### almlu CISCO.

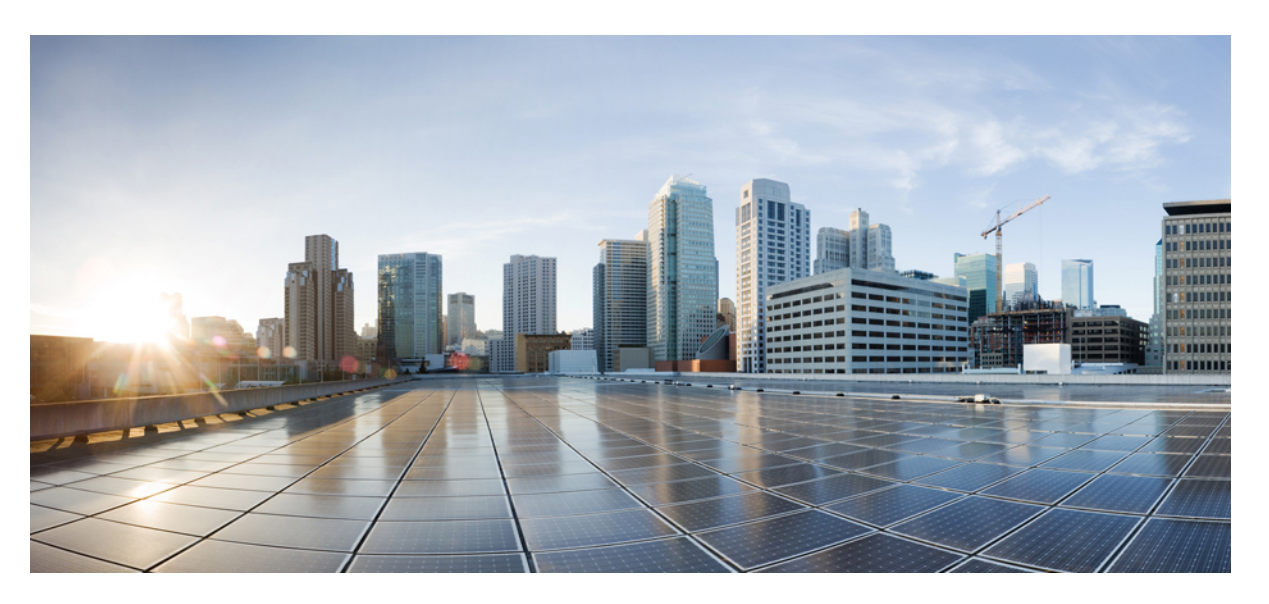

### **Cisco DNA Center Second-Generation Appliance Installation Guide, Release 2.3.3**

**First Published:** 2022-04-26

**Last Modified:** 2023-03-20

### **Americas Headquarters**

Cisco Systems, Inc. 170 West Tasman Drive San Jose, CA 95134-1706 USA http://www.cisco.com Tel: 408 526-4000 800 553-NETS (6387) Fax: 408 527-0883

Cisco and the Cisco logo are trademarks or registered trademarks of Cisco and/or its affiliates in the U.S. and other countries. To view a list of Cisco trademarks, go to this URL: <https://www.cisco.com/c/en/us/about/legal/trademarks.html>. Third-party trademarks mentioned are the property of their respective owners. The use of the word partner does not imply a partnership relationship between Cisco and any other company. (1721R)

 $^{\copyright}$  2022–2023 Cisco Systems, Inc. All rights reserved.

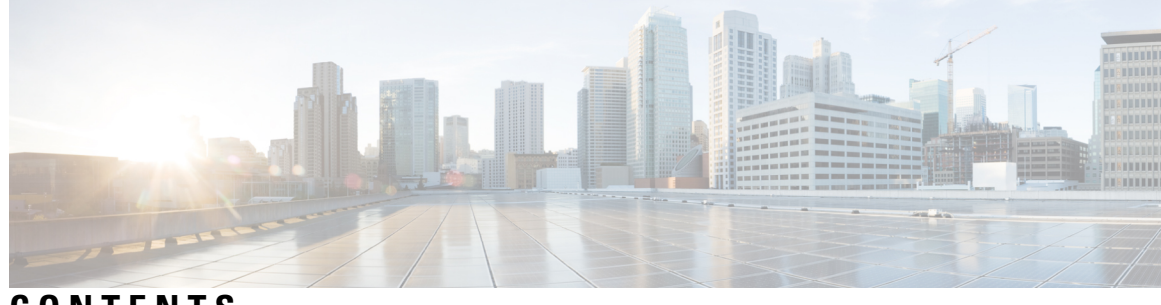

### **CONTENTS**

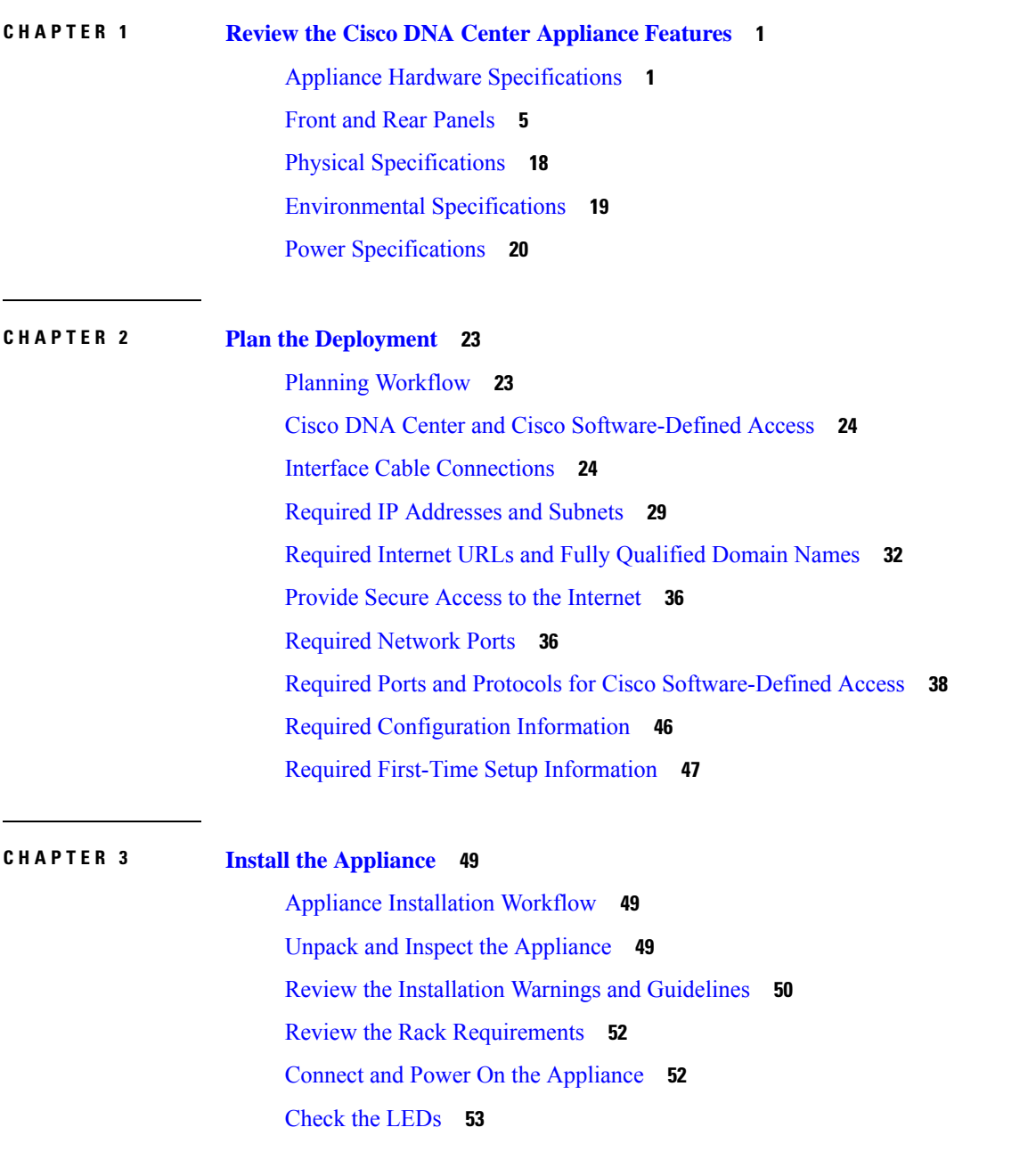

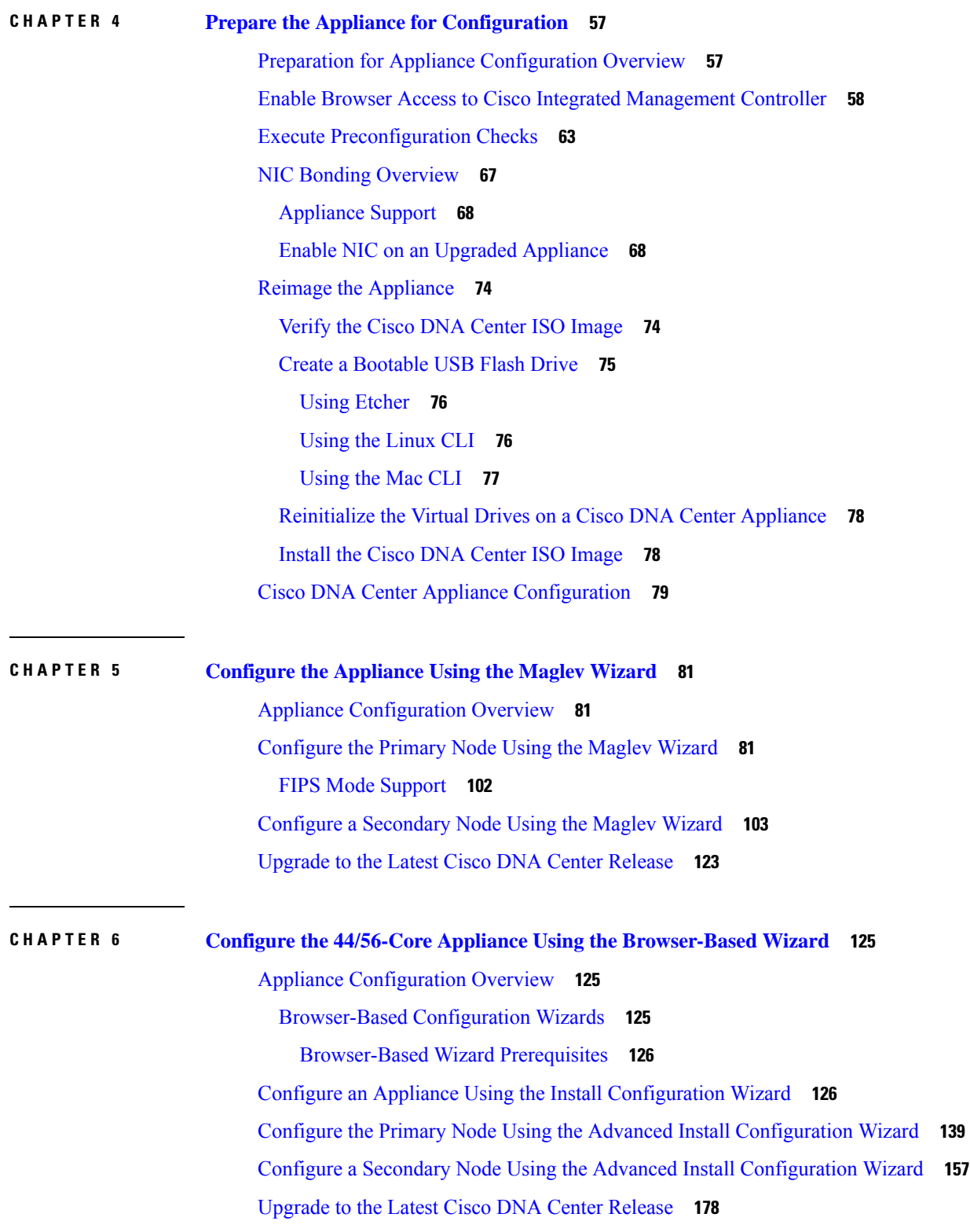

 $\mathbf I$ 

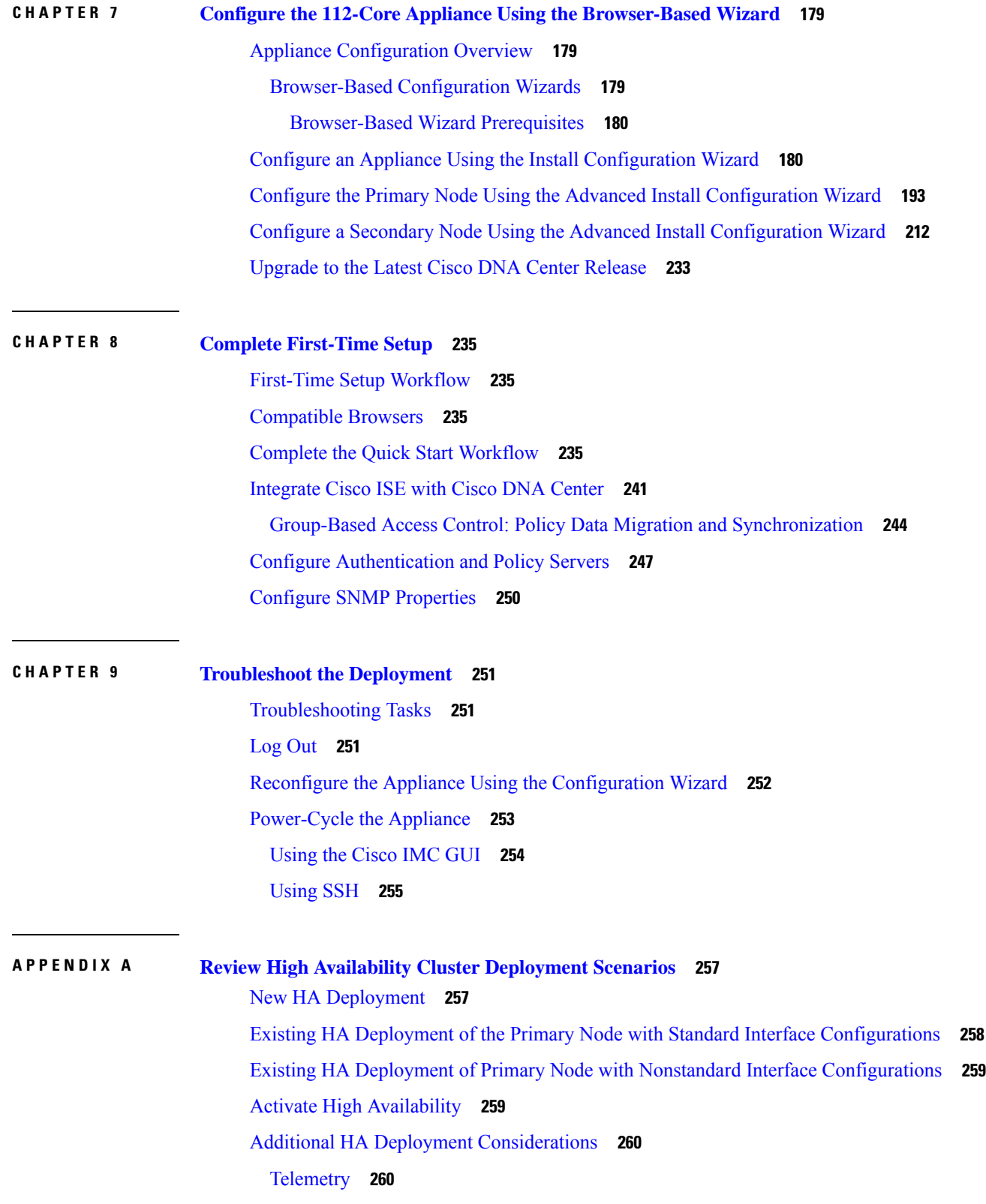

 $\blacksquare$ 

 $\mathbf l$ 

Wireless [Controller](#page-265-2) **260**

I

I

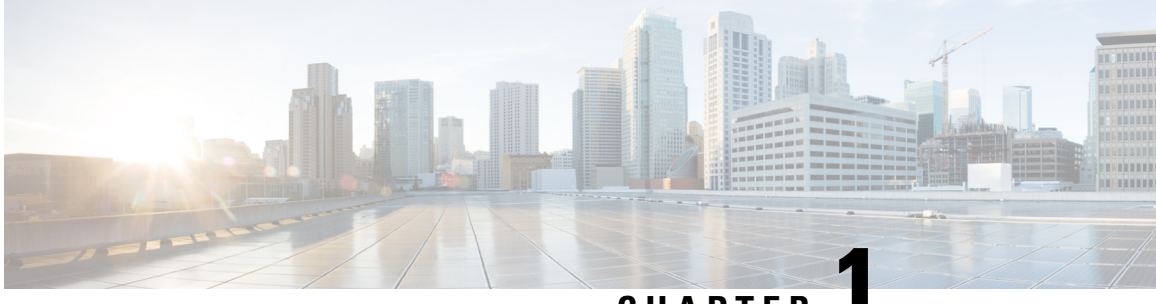

**CHAPTER 1**

# <span id="page-6-0"></span>**Review the Cisco DNA Center Appliance Features**

- Appliance Hardware [Specifications,](#page-6-1) on page 1
- Front and Rear [Panels,](#page-10-0) on page 5
- Physical [Specifications,](#page-23-0) on page 18
- [Environmental](#page-24-0) Specifications, on page 19
- Power [Specifications,](#page-25-0) on page 20

## <span id="page-6-1"></span>**Appliance Hardware Specifications**

Cisco supplies Cisco Digital Network Architecture (DNA) Center in the form of a rack-mountable, physical appliance. The second-generation Cisco DNA Center appliance consists of either a Cisco Unified Computing System (UCS) C220 M5 small form-factor (SFF) chassis or Cisco UCS C480 M5 chassis, both with the addition of one Intel X710-DA2 network interface card (NIC) and one Intel X710-DA4 NIC. Six versions of the second-generation appliance are available:

- 44-core appliance: Cisco part number DN2-HW-APL
- 44-core promotional appliance: Cisco part number DN2-HW-APL-U
- 56-core appliance: Cisco part number DN2-HW-APL-L
- 56-core promotional appliance: Cisco part number DN2-HW-APL-L-U
- 112-core appliance: Cisco part number DN2-HW-APL-XL
- 112-core promotional appliance: Cisco part number DN2-HW-APL-XL-U

The following tables summarize the appliance's hardware specifications.

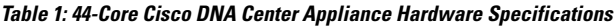

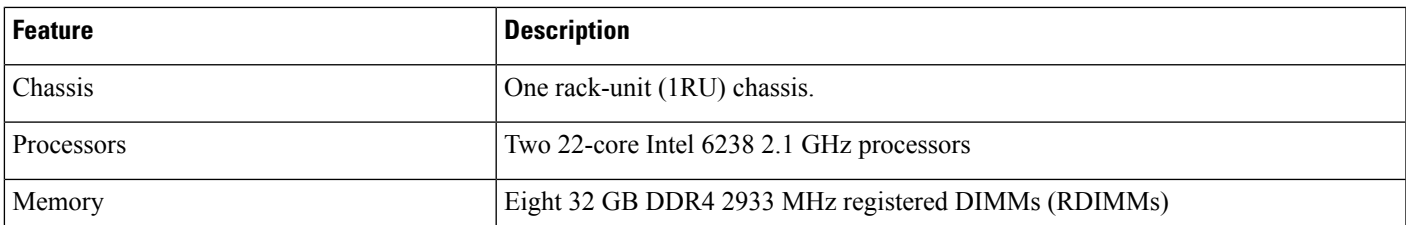

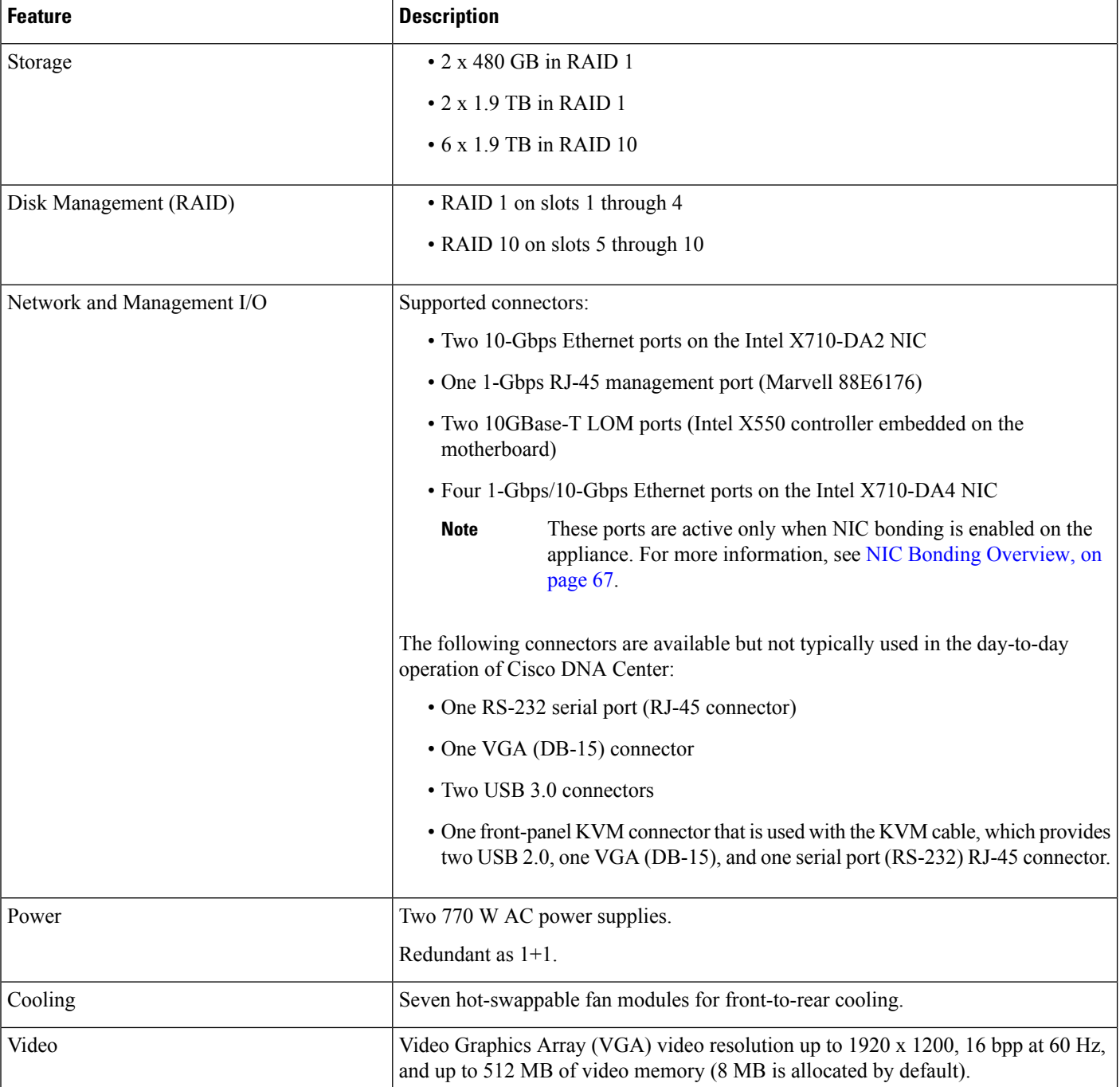

### **Table 2: 56-Core Cisco DNA Center Appliance Hardware Specifications**

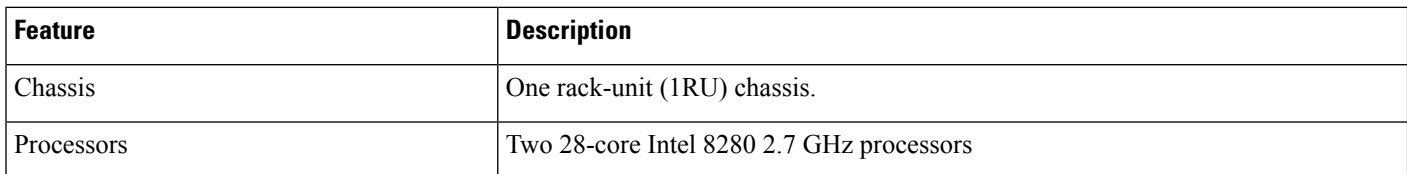

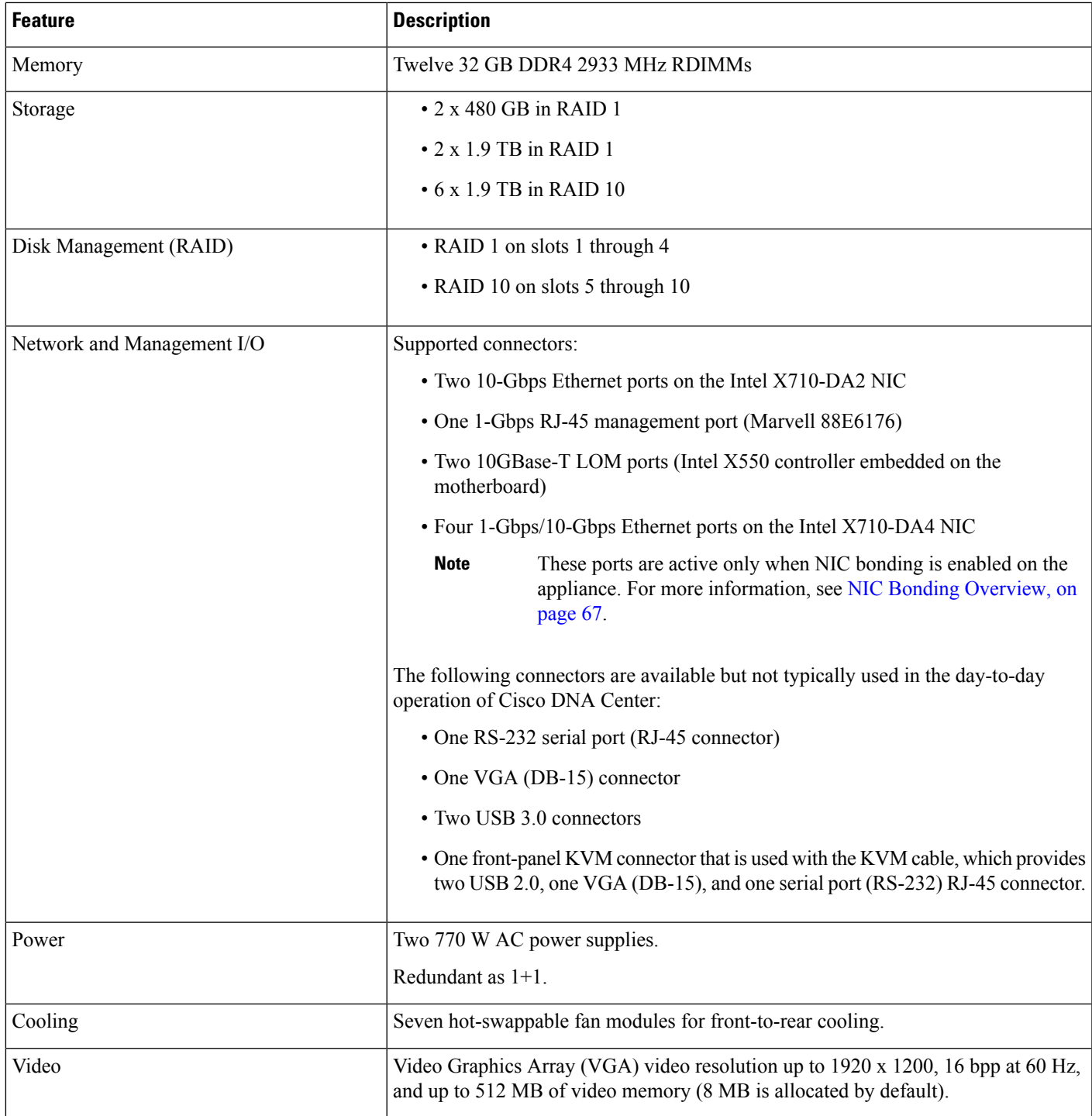

### **Table 3: 112-Core Cisco DNA Center Appliance Hardware Specifications**

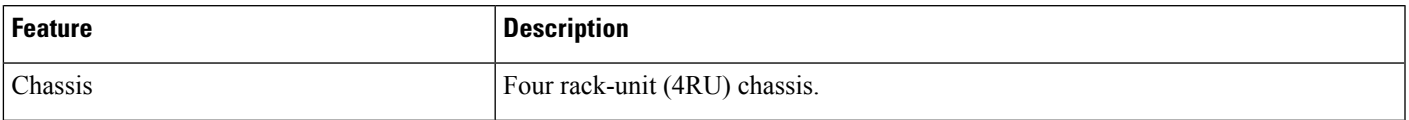

I

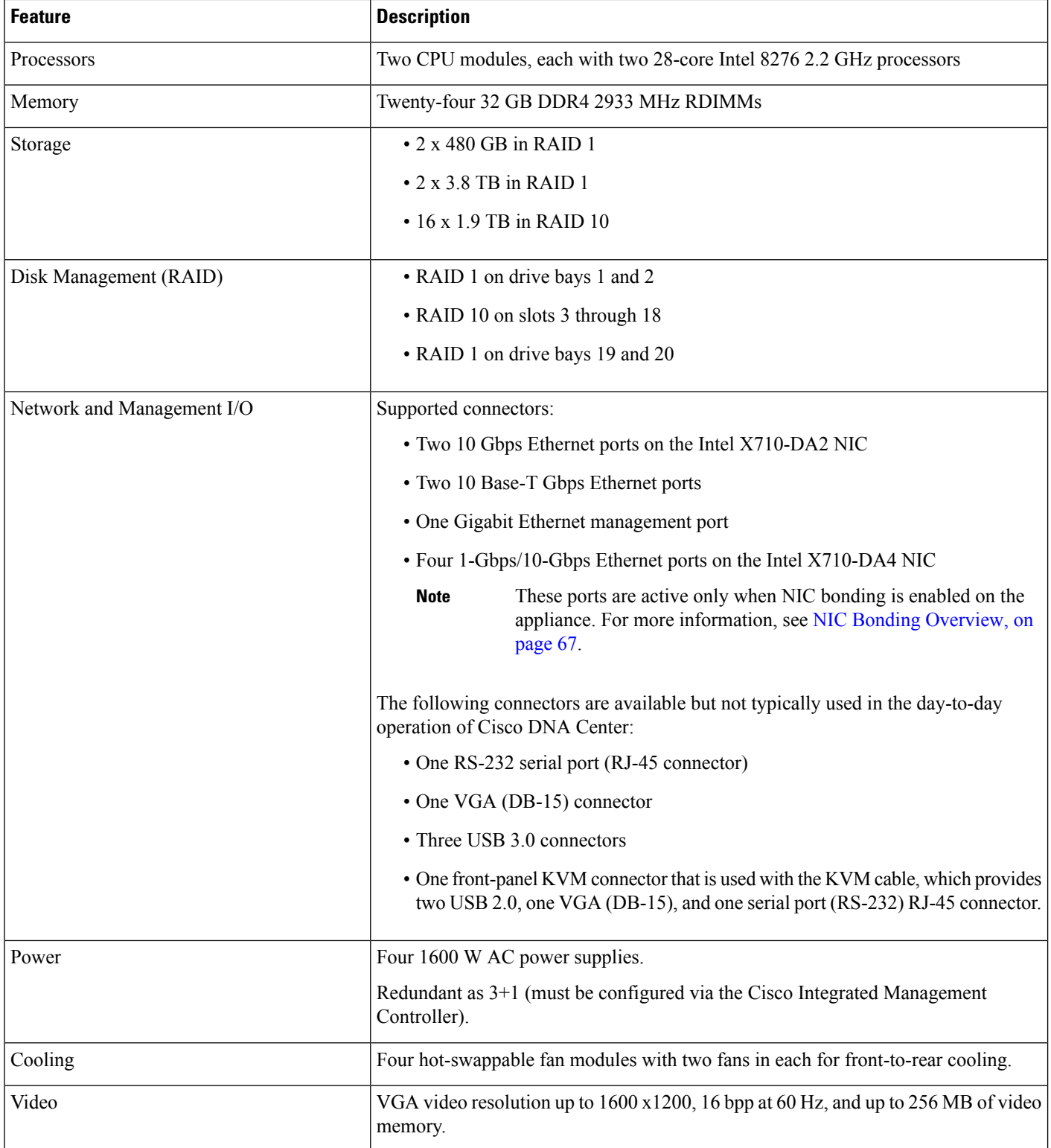

# <span id="page-10-0"></span>**Front and Rear Panels**

The following figures and tables describe the front and rear panels of the Cisco DNA Center appliance.

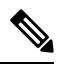

**Note** If you are viewing this guide on Cisco.com, click any of its figures to view a full-sized version.

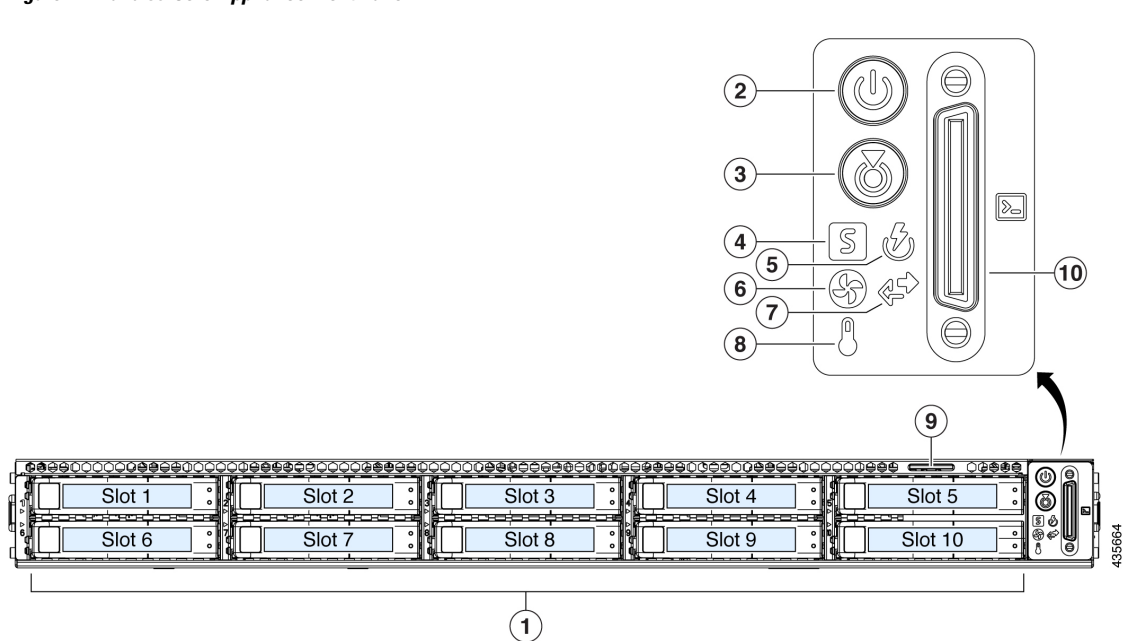

**Figure 1: 44 and 56-Core Appliance Front Panel**

 $\mathbf I$ 

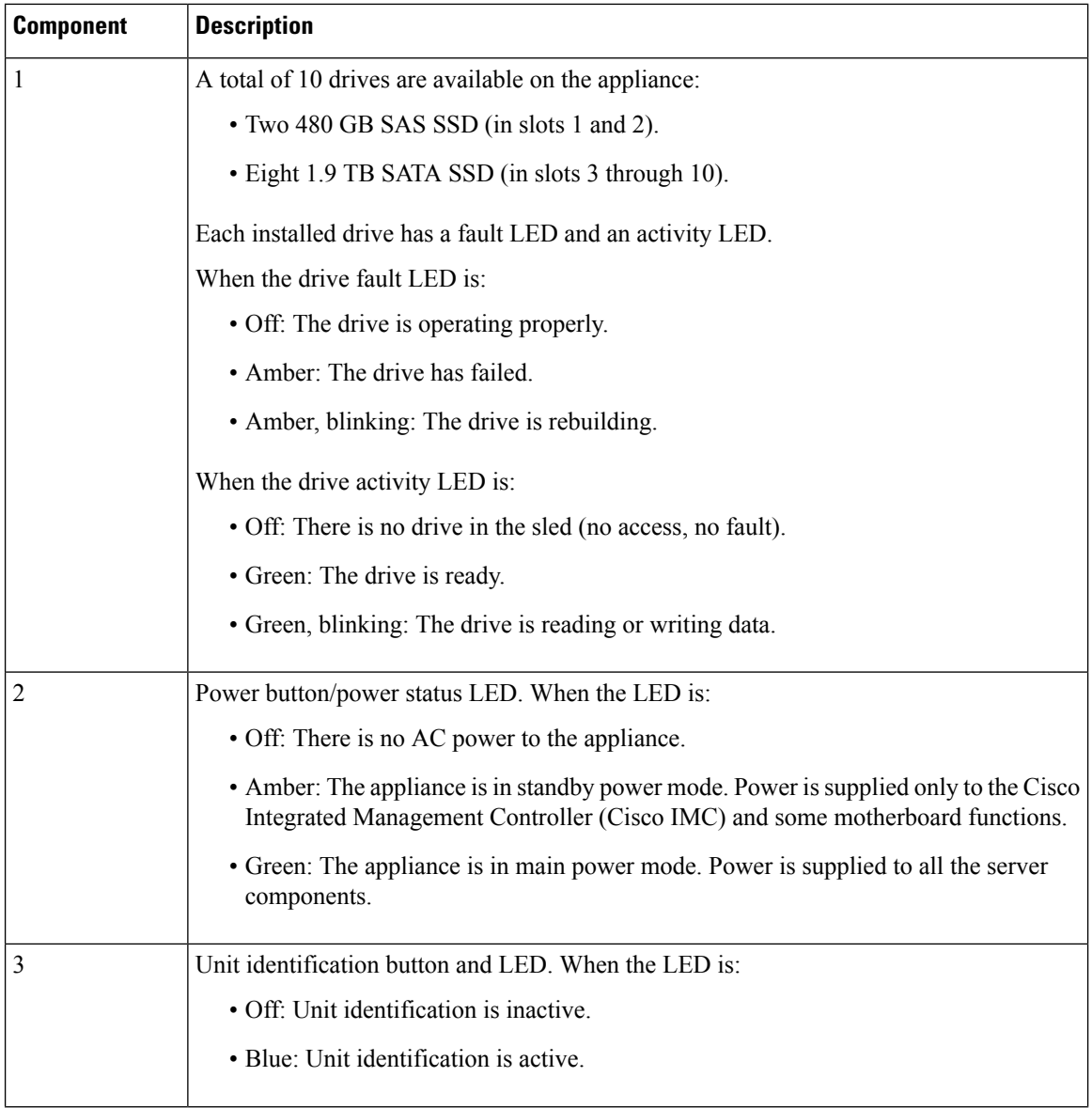

٦

 $\mathbf l$ 

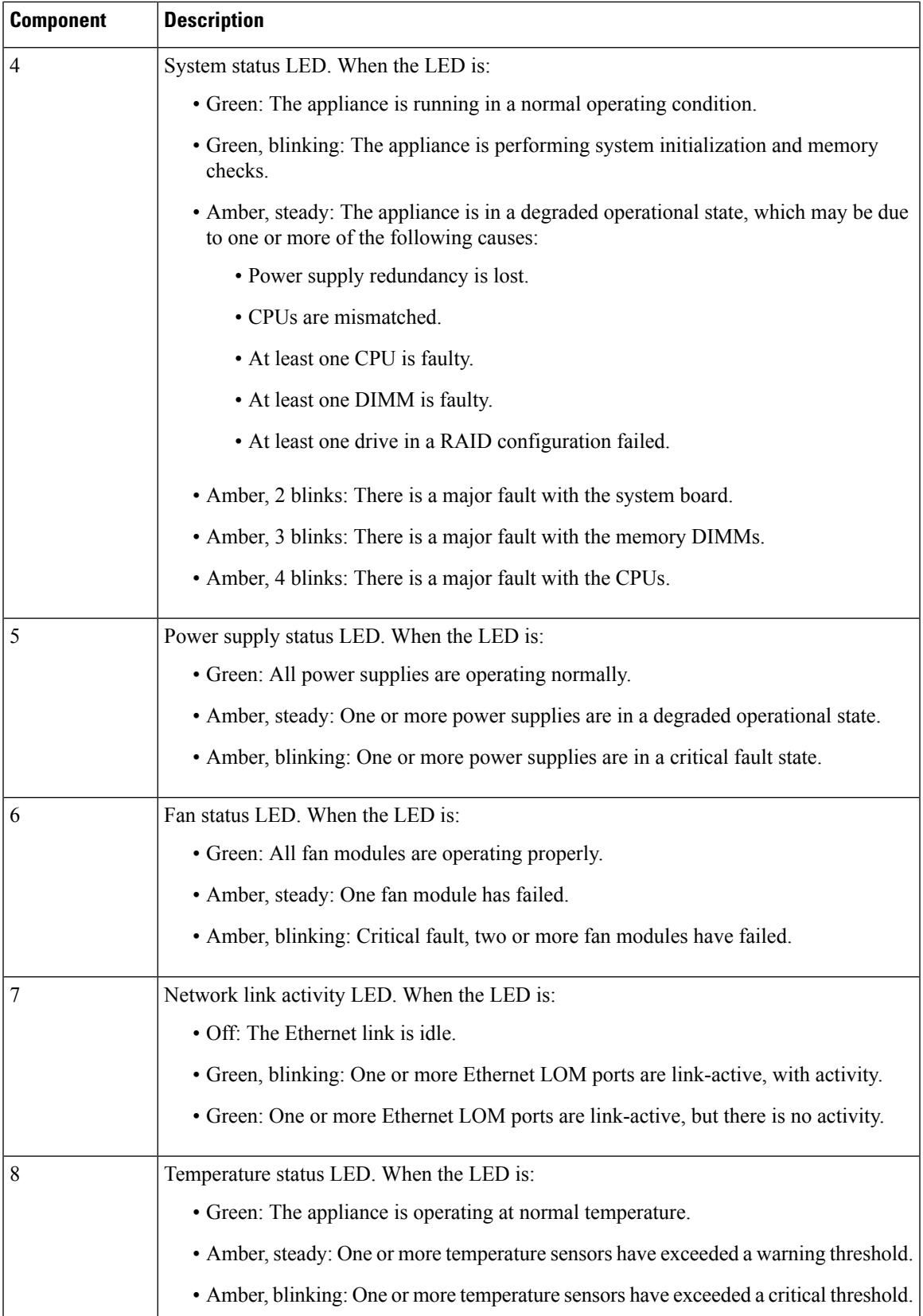

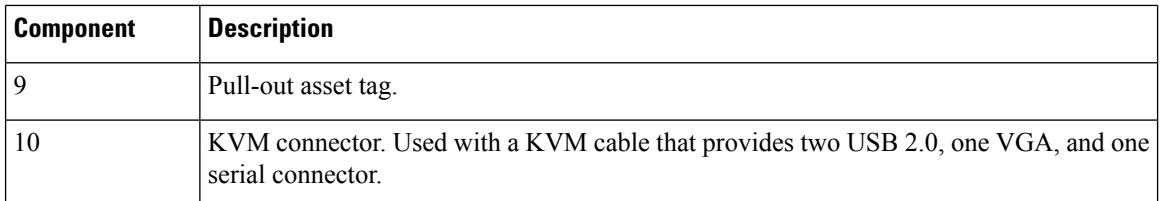

### **Figure 2: 112-Core Appliance Front Panel**

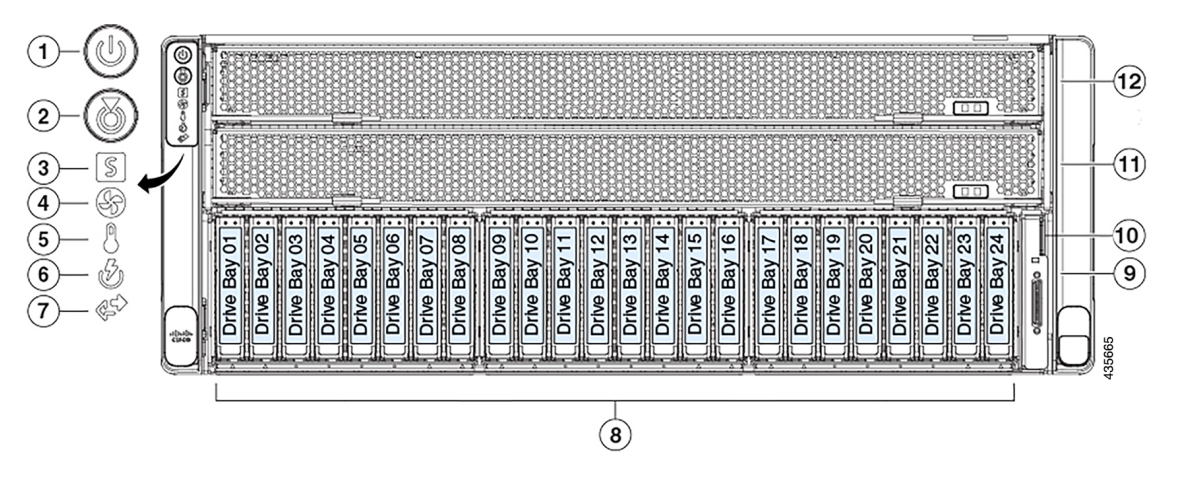

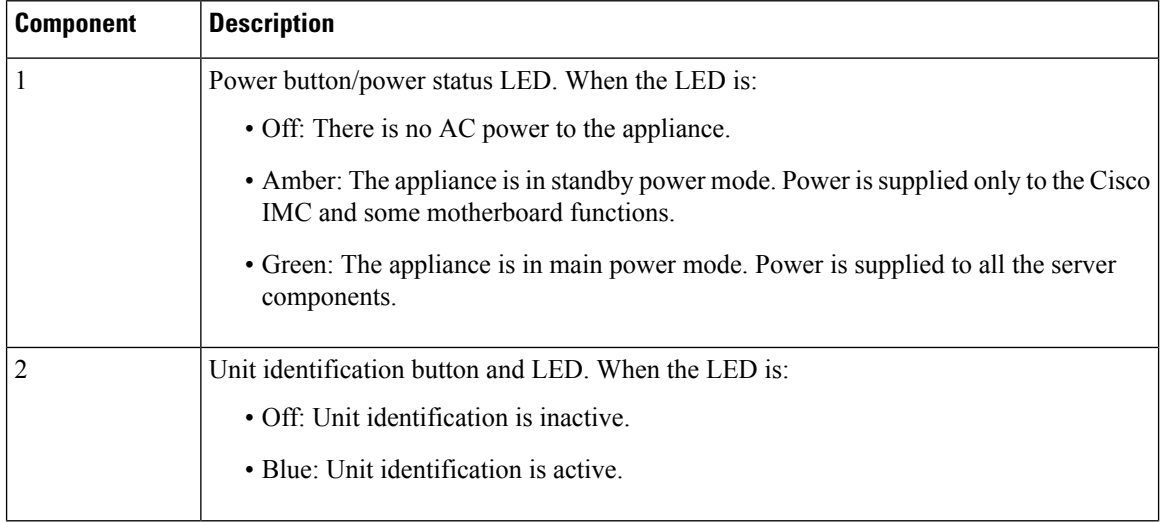

 $\mathbf l$ 

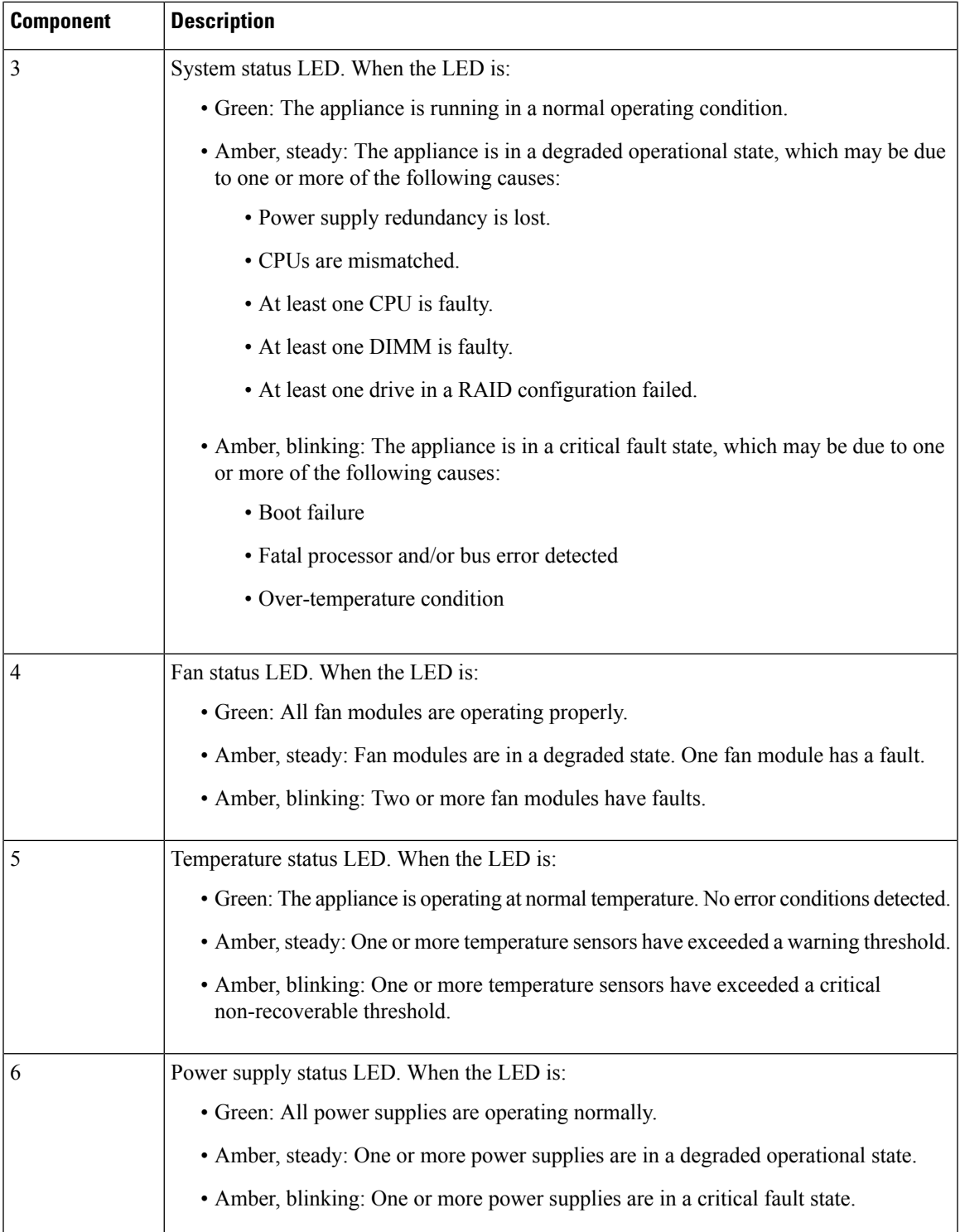

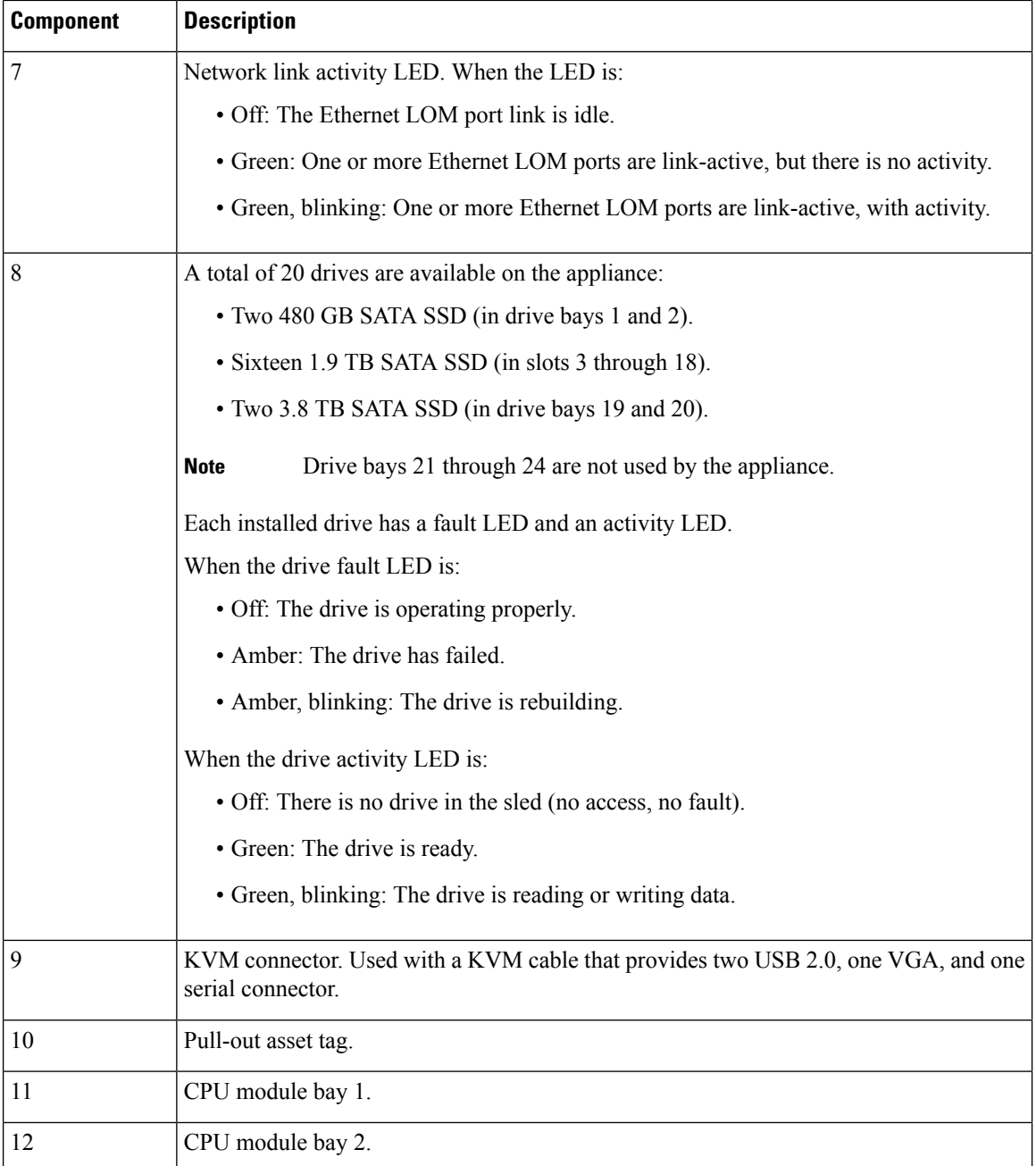

### **Figure 3: 44 and 56-Core Appliance Rear Panel**

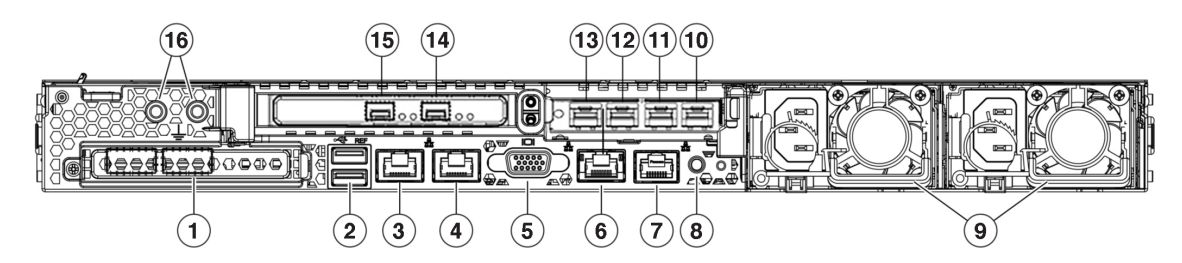

# 

If NIC bonding has been enabled on your Cisco DNA Center appliance, two instances of the Enterprise, Intracluster, Management, and Internet port are available to configure and use. See NIC Bonding [Overview,](#page-72-0) on [page](#page-72-0) 67 for more information. **Note**

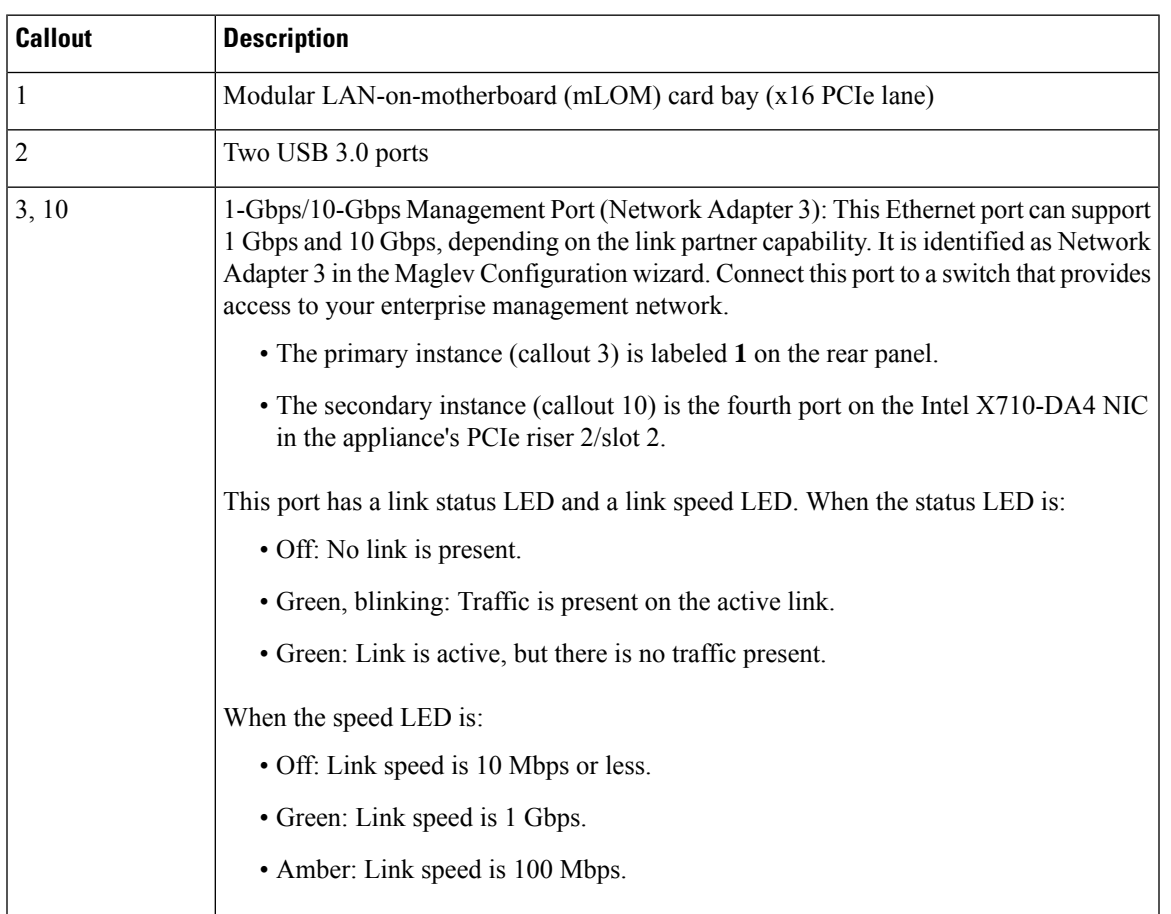

I

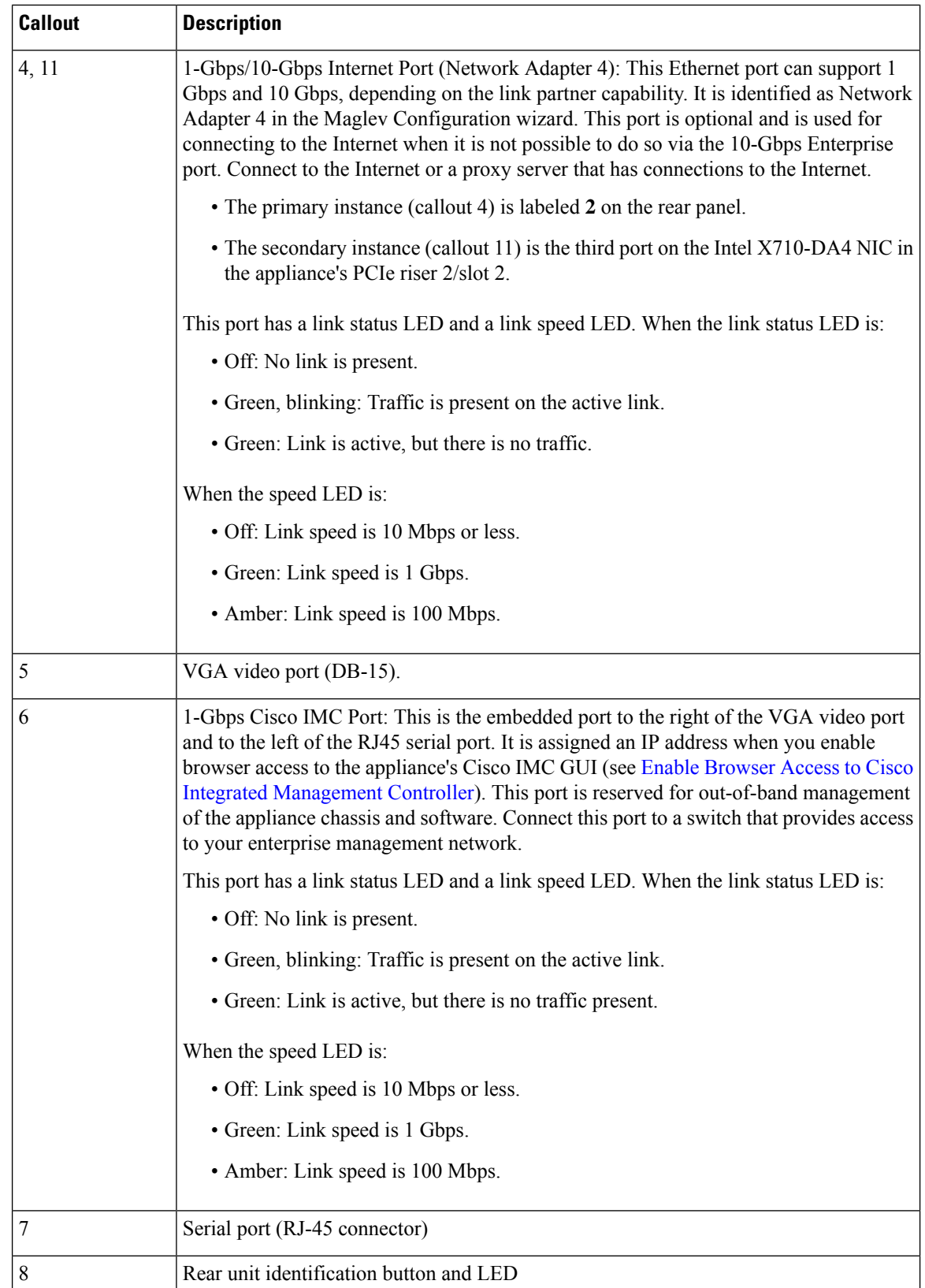

 $\mathbf l$ 

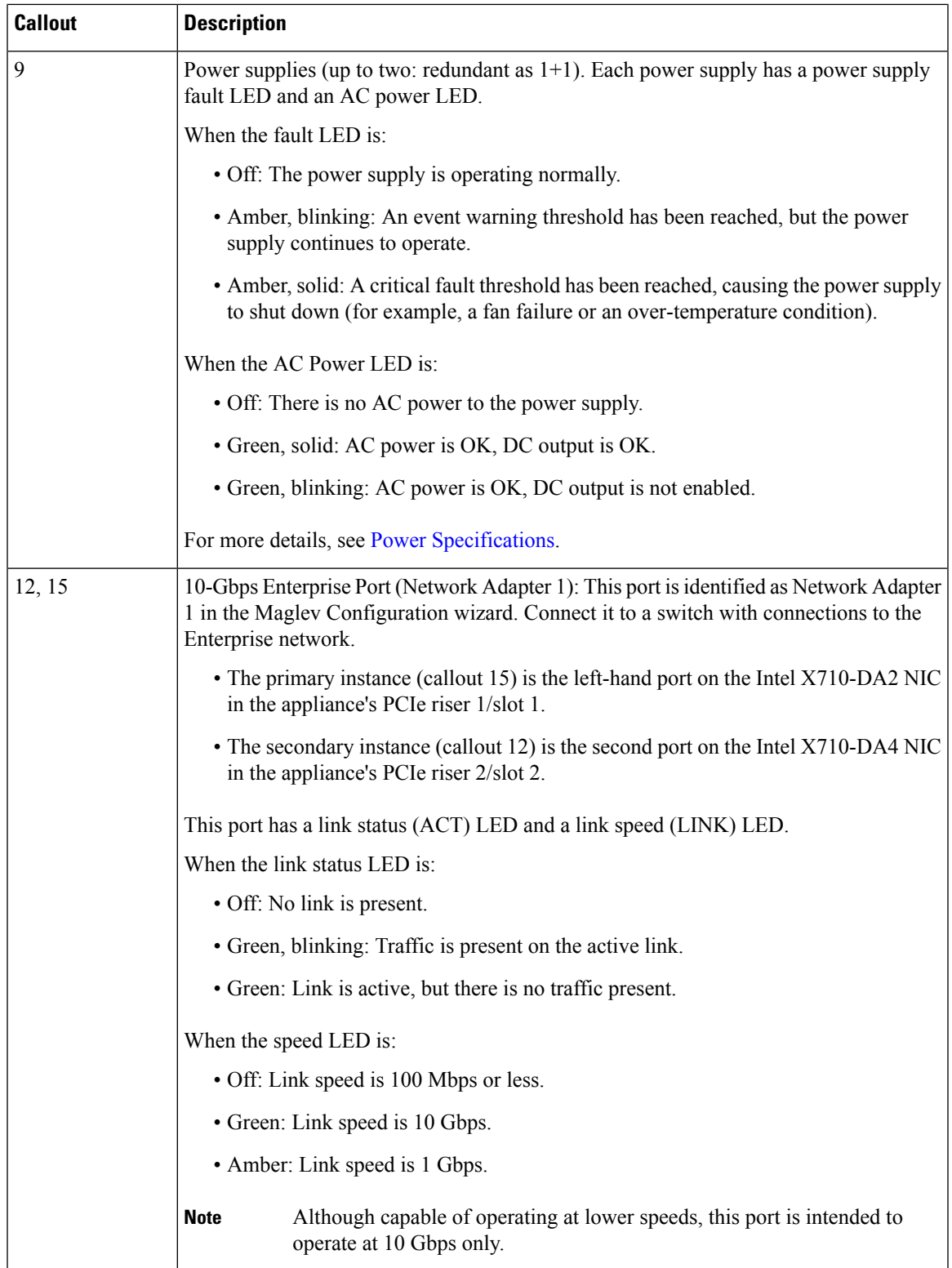

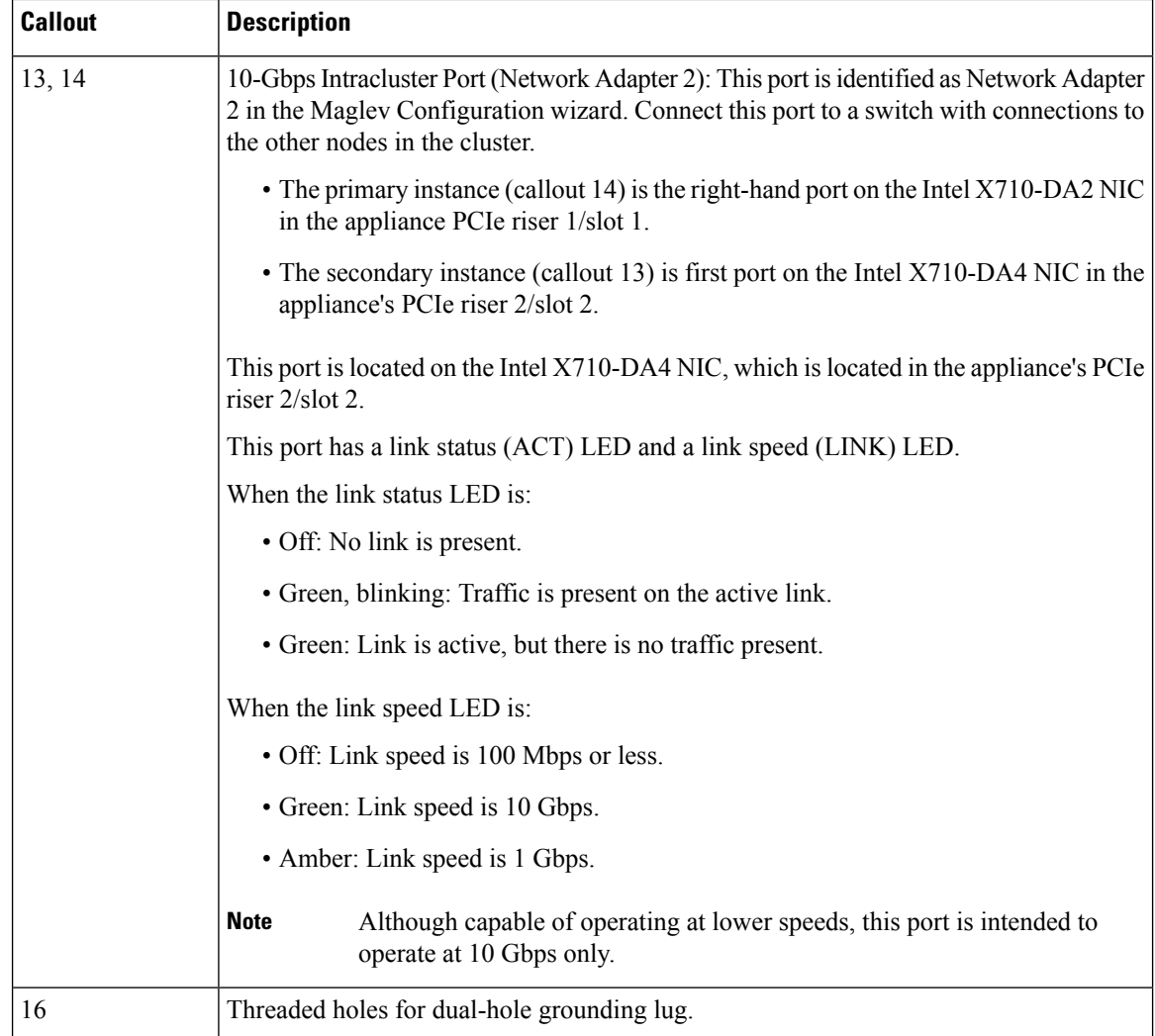

**Figure 4: 112-Core Appliance Rear Panel**

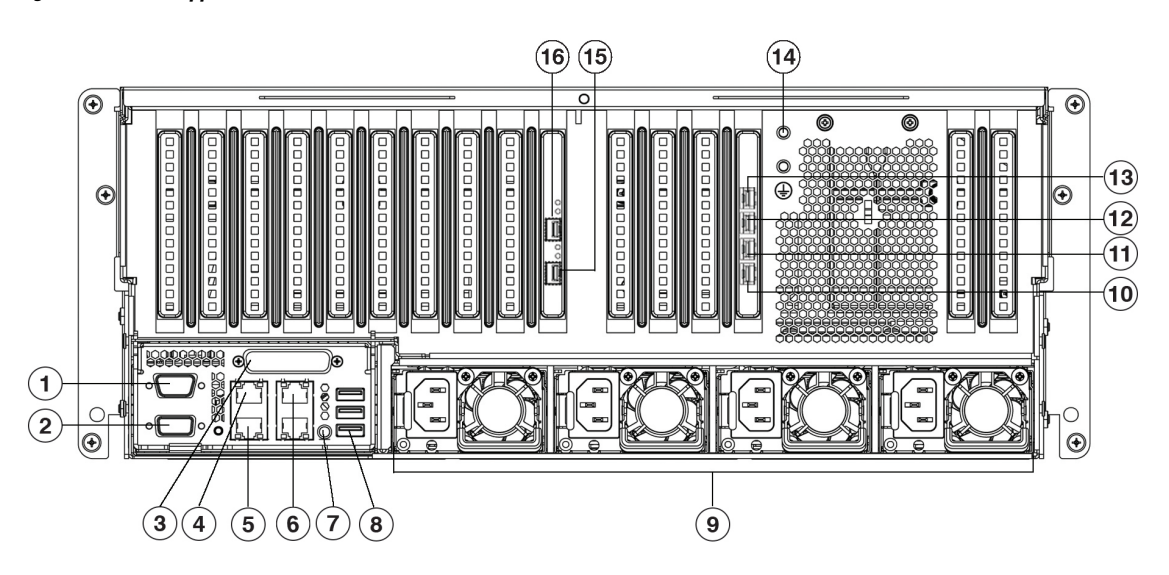

### **Figure 5: 112-Core Appliance Rear Panel Slots**

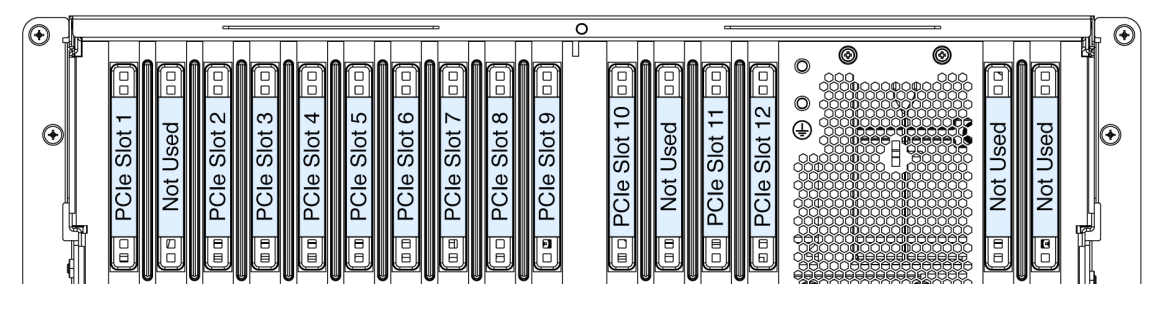

# $\overline{\mathscr{C}}$

If NIC bonding has enabled on your Cisco DNA Center appliance, two instances of the Enterprise, Intracluster, Management, and Internet port are available to configure and use. See NIC Bonding [Overview,](#page-72-0) on page 67 for more information. **Note**

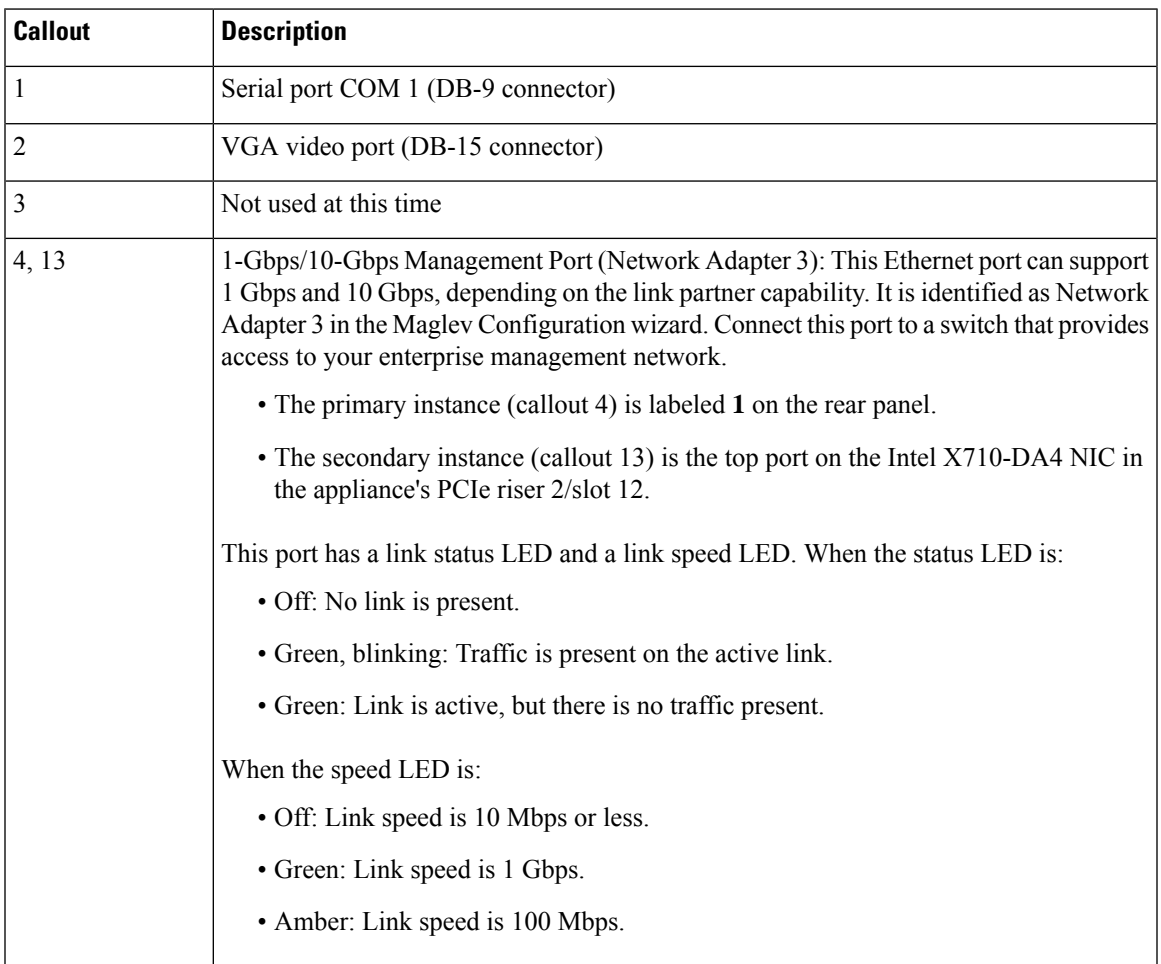

I

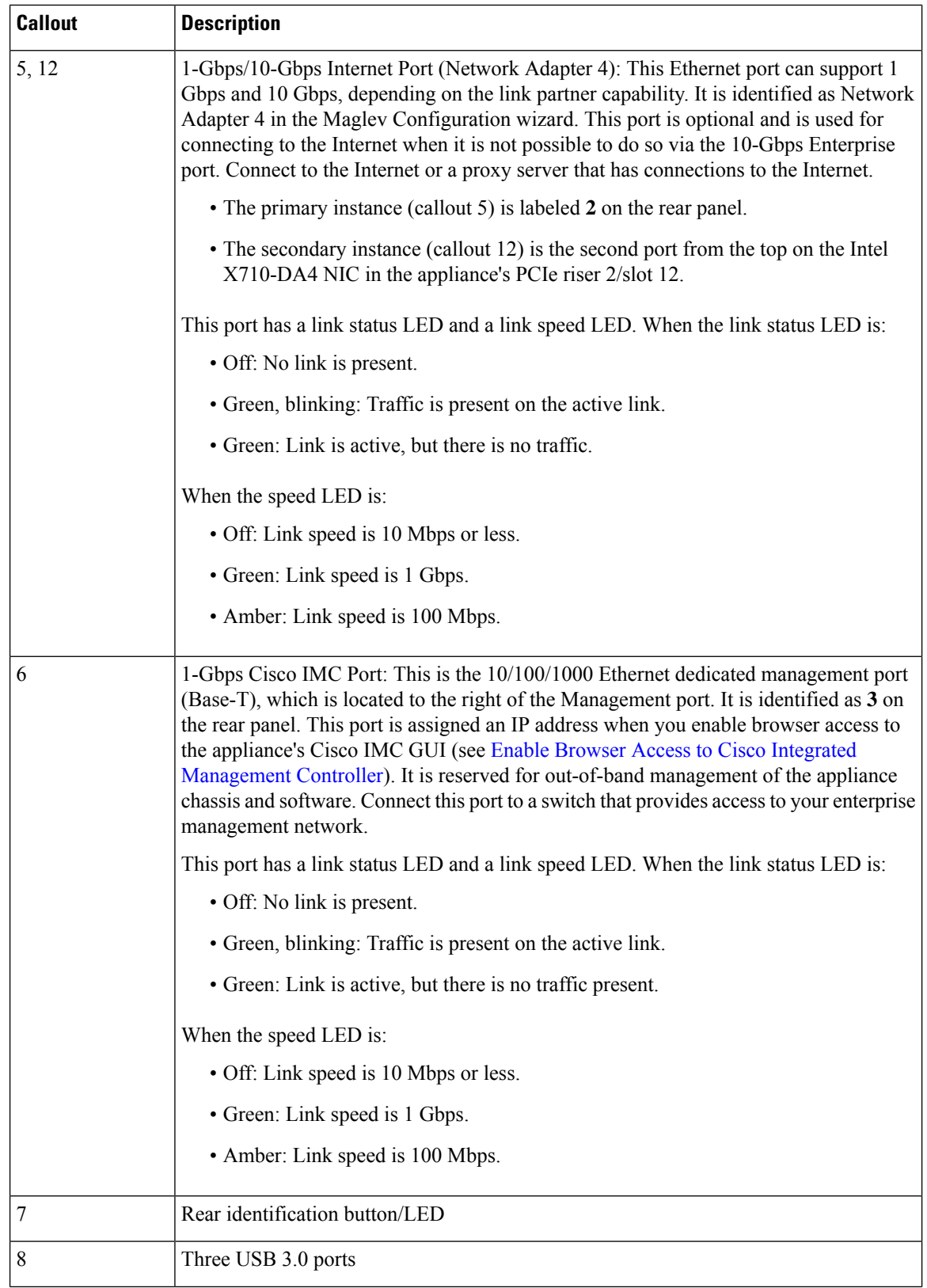

i.

 $\mathbf l$ 

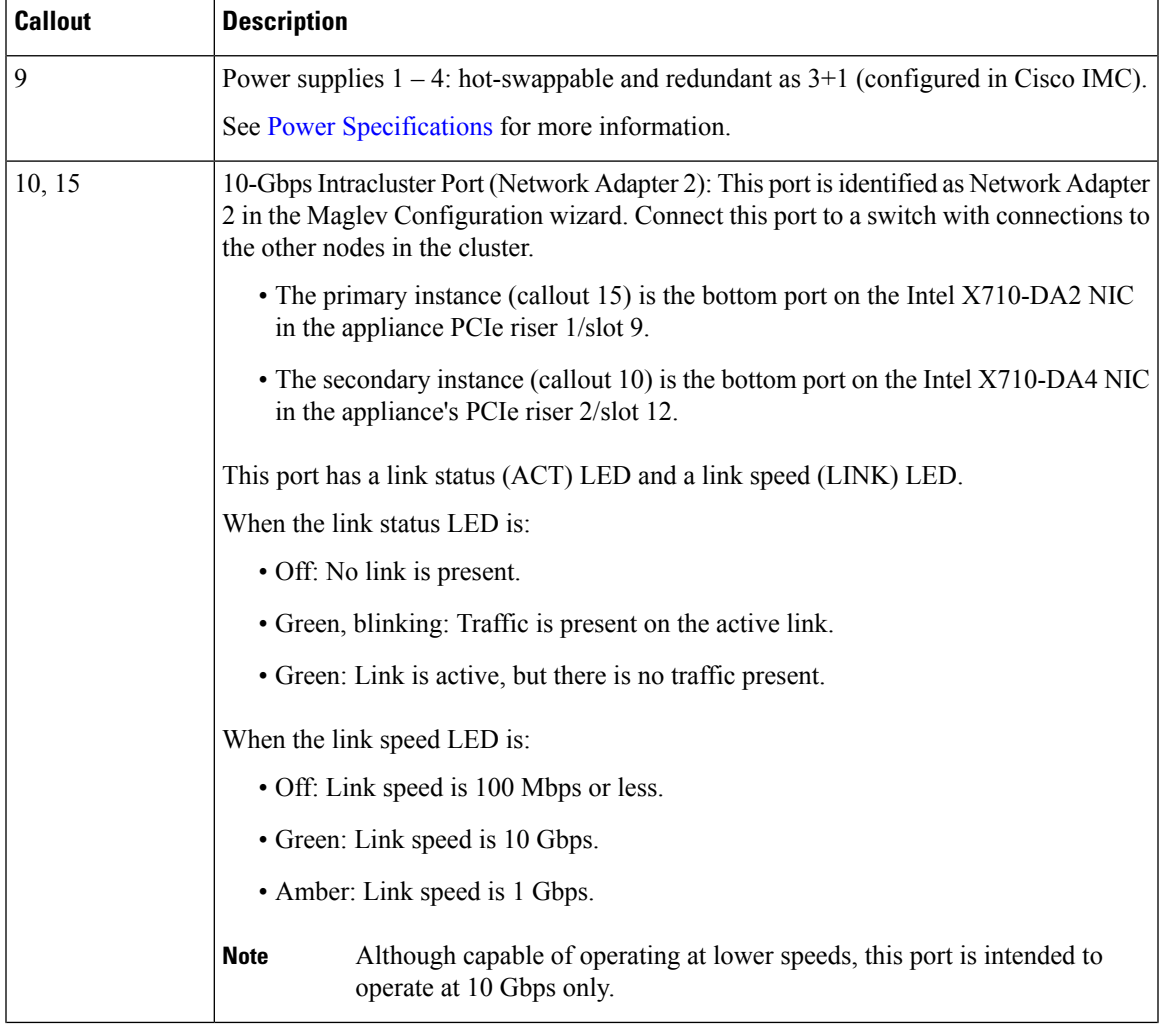

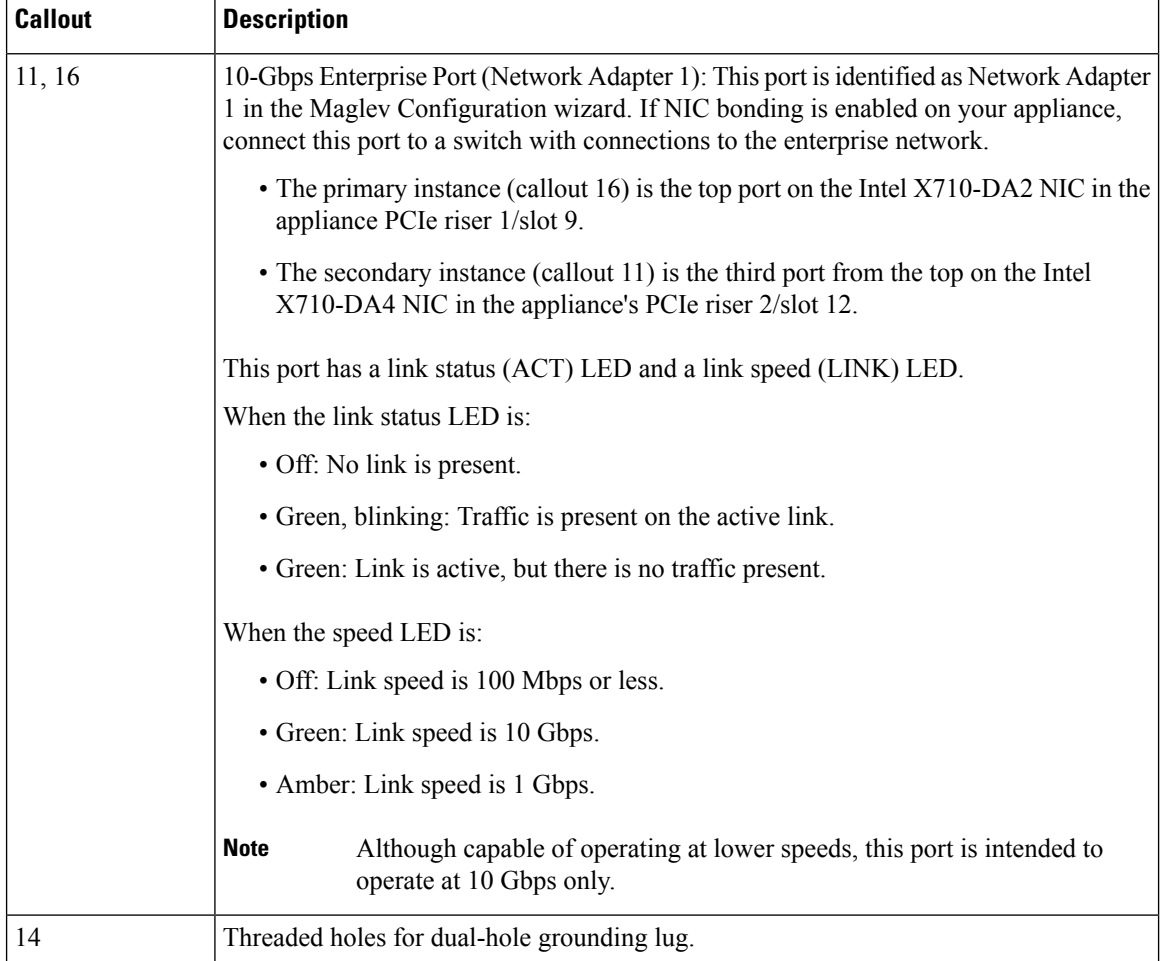

# <span id="page-23-0"></span>**Physical Specifications**

The following table lists the physical specifications for the appliance. Unless indicated, the specifications apply to the 44, 56, and 112-core appliances.

**Table 4: Physical Specifications**

| <b>Description</b> | <b>Specification</b>                                |
|--------------------|-----------------------------------------------------|
| Height             | 44 and 56-core appliance: 1.7 in. (4.32 cm)         |
|                    | 112-core appliance: $6.9$ in. $(17.6$ cm)           |
| Width              | 44 and 56-core appliance:                           |
|                    | • Without handles: $16.9$ in. $(43.0 \text{ cm})$   |
|                    | • Including handles: $19.0$ in. $(48.3 \text{ cm})$ |
|                    | 112-core appliance: $19.0$ in. $(48.3$ cm)          |

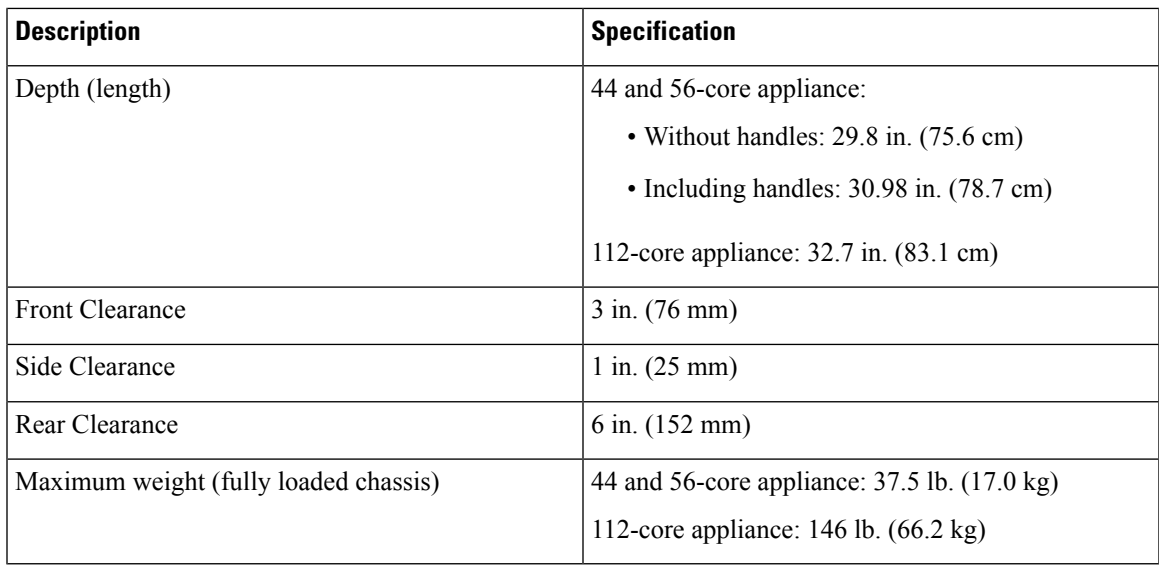

# <span id="page-24-0"></span>**Environmental Specifications**

The following table lists the environmental specifications for the Cisco DNA Center appliance. Unless indicated, the specifications apply to the 44, 56, and 112-core appliances.

#### **Table 5: Environmental Specifications**

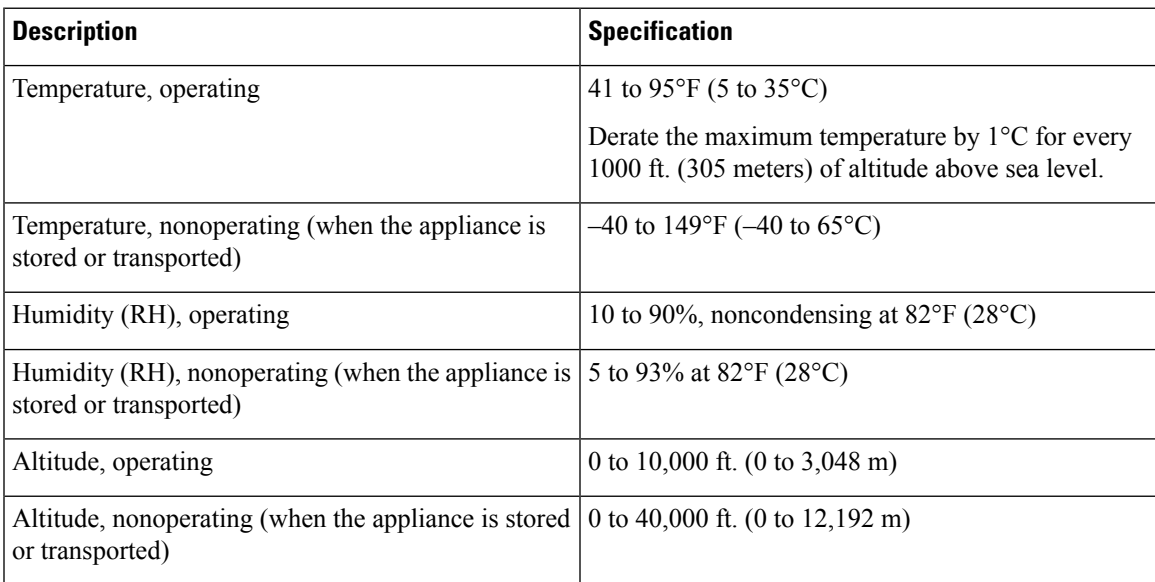

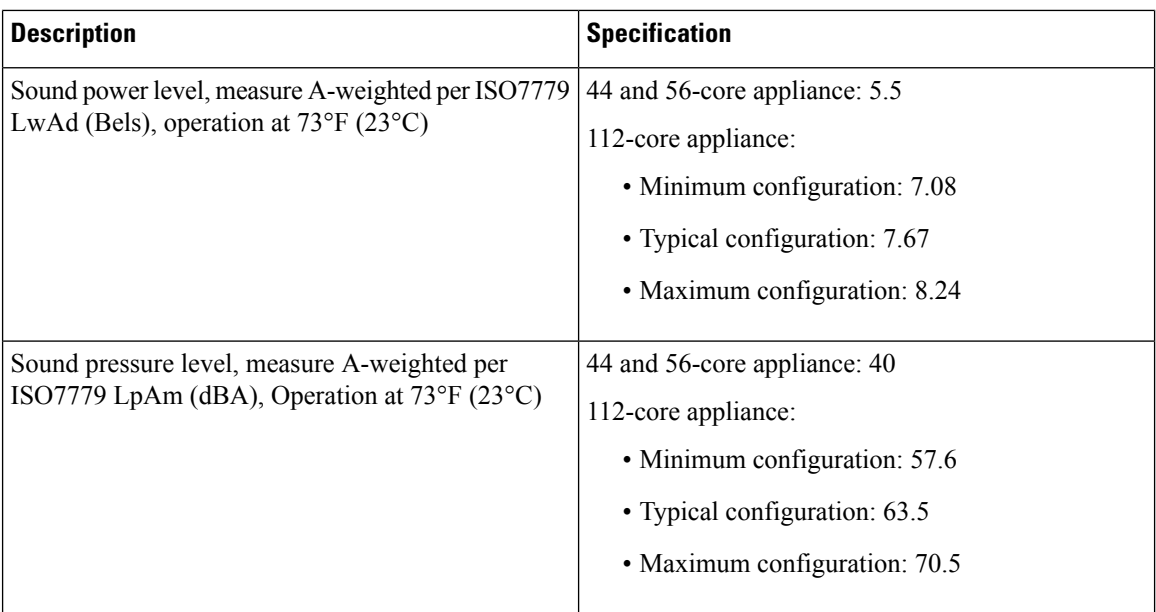

# <span id="page-25-0"></span>**Power Specifications**

The specifications for the power supplies provided with the Cisco DNA Center appliance are listed in the table below. The 44 and 56-core appliance ships with two 770 W power supplies (Cisco part number UCSC-PSU1-770W) and the 112-core appliance ships with four 1600 W AC power supplies (Cisco part number UCSC-PSU1-1600W). Unless indicated, the specifications apply to both power supplies.

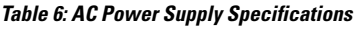

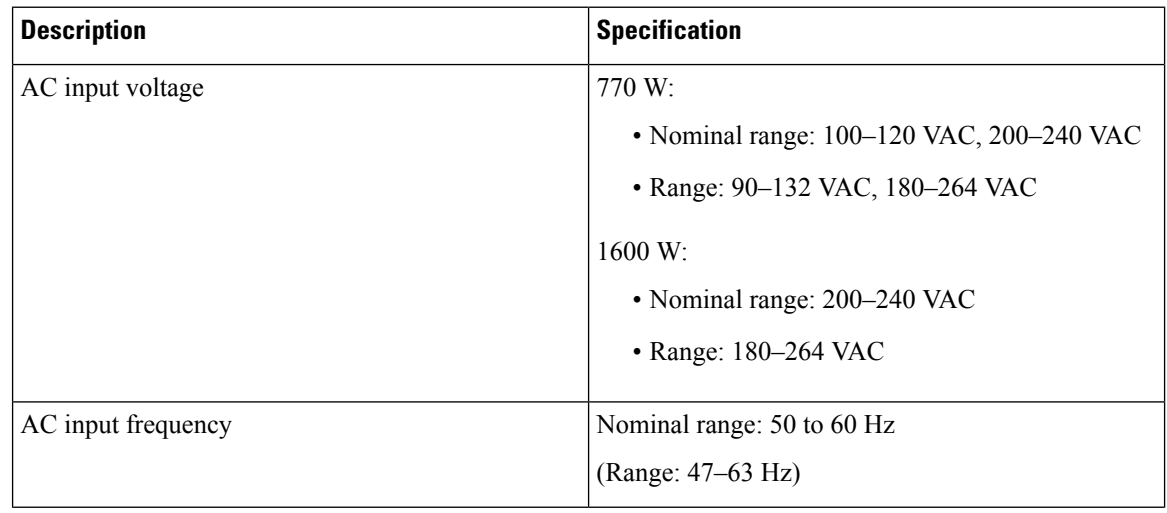

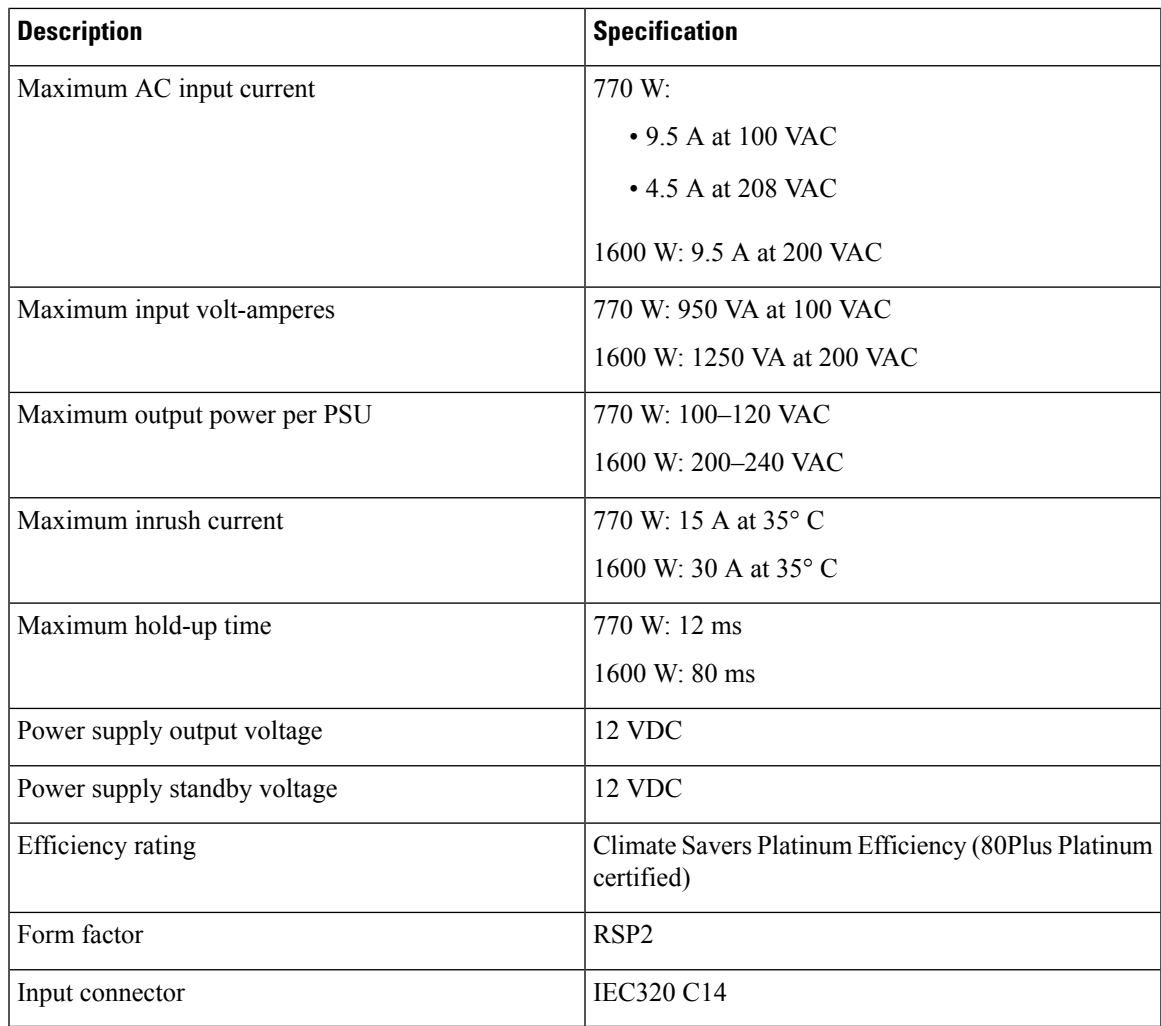

You can get more specific power information for the exact configuration of your appliance by using the Cisco UCS Power Calculator: <http://ucspowercalc.cisco.com> **Note**

I

i.

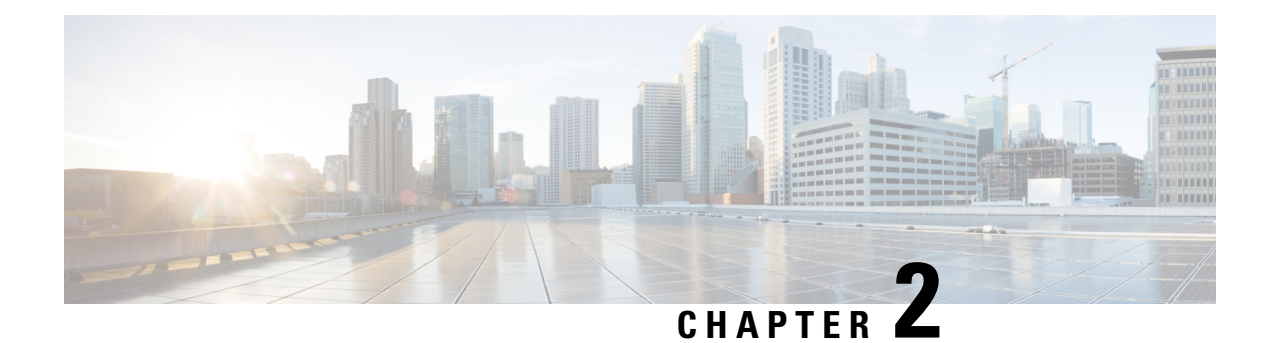

# <span id="page-28-0"></span>**Plan the Deployment**

- Planning [Workflow,](#page-28-1) on page 23
- Cisco DNA Center and Cisco [Software-Defined](#page-29-0) Access, on page 24
- Interface Cable [Connections,](#page-29-1) on page 24
- Required IP [Addresses](#page-34-0) and Subnets, on page 29
- Required Internet URLs and Fully [Qualified](#page-37-0) Domain Names, on page 32
- Provide Secure Access to the [Internet,](#page-41-0) on page 36
- [Required](#page-41-1) Network Ports, on page 36
- Required Ports and Protocols for Cisco [Software-Defined](#page-43-0) Access, on page 38
- Required [Configuration](#page-51-0) Information, on page 46
- Required First-Time Setup [Information,](#page-52-0) on page 47

## <span id="page-28-1"></span>**Planning Workflow**

You must perform the following planning and information-gathering tasks before attempting to install, configure, and set up your Cisco DNA Center appliance. After you complete these tasks, you can continue by physically installing your appliance in the data center.

- **1.** Review the recommended cabling and switching requirements for standalone and cluster installations. For more information, see Interface Cable [Connections.](#page-29-1)
- **2.** Gather the IP addressing, subnetting, and other IP traffic information that you will apply during appliance configuration. For more information, see Required IP [Addresses](#page-34-0) and Subnets.
- **3.** Prepare a solution for the required access to web-based resources. For more information, see [Required](#page-37-0) Internet URLs and Fully [Qualified](#page-37-0) Domain Names and Provide Secure Access to the [Internet.](#page-41-0)
- **4.** Reconfigure your firewalls and security policies for Cisco DNA Center traffic. For more information, see Required Network Ports. If you are using Cisco DNA Center to manage a Cisco Software-Defined Access (SD-Access) network, also see Required Ports and Protocols for Cisco [Software-Defined](#page-43-0) Access.
- **5.** Gather the additional information used during appliance configuration and first-time setup. For more information, see Required [Configuration](#page-51-0) Information and Required First-Time Setup [Information](#page-52-0).

## <span id="page-29-0"></span>**Cisco DNA Center and Cisco Software-Defined Access**

You can use Cisco DNA Center to manage any type of network, including networks that employ the Cisco SD-Access fabric architecture. Cisco SD-Access transforms conventional networks into intent-based networks, where business logic becomes a physical part of the network, making it easy to automate day-to-day tasks such as configuration, provisioning, and troubleshooting. The Cisco SD-Access solution reduces the time taken to adapt the network to business needs, improves issue resolutions, and reduces security-breach impacts.

A complete discussion of the Cisco SD-Access solution is outside the scope of this guide. Network architects and administrators planning to implement a Cisco SD-Access fabric architecture for use with Cisco DNA Center can find additional information and guidance from the following resources:

- For more information on how Cisco DNA Center leverages Cisco SD-Access to automate solutions that are not possible with normal networking approaches and techniques, see [Software](https://www.cisco.com/c/dam/en/us/products/se/2018/1/Collateral/nb-06-software-defined-access-ebook-en.pdf) Defined Access: Enabling [Intent-Based](https://www.cisco.com/c/dam/en/us/products/se/2018/1/Collateral/nb-06-software-defined-access-ebook-en.pdf) Networking.
- For guidance in using Cisco SD-Access access segmentation to enhance network security, see the [Software-Defined](https://www.cisco.com/c/dam/en/us/td/docs/solutions/CVD/Campus/CVD-Software-Defined-Access-Segmentation-Design-Guide-2018MAY.pdf) Access Segmentation Design Guide.
- For guidance on deploying SDA with Cisco DNA Center, see the [Software-Defined](https://www.cisco.com/c/dam/en/us/td/docs/solutions/CVD/Campus/CVD-Software-Defined-Access-Deployment-Guide-Sol1dot2-2018OCT.pdf) Access Deployment [Guide.](https://www.cisco.com/c/dam/en/us/td/docs/solutions/CVD/Campus/CVD-Software-Defined-Access-Deployment-Guide-Sol1dot2-2018OCT.pdf)
- For more information on the digital network architecture that is the foundation of Cisco DNA Center and the Cisco SD-Access solution, and the roles that other Cisco and third-party products and solutions play in this innovative architecture, see the Cisco DNA [Design](https://www.cisco.com/c/en/us/solutions/design-zone/networking-design-guides/digital-network-architecture-design-guides.html) Zone.

## <span id="page-29-1"></span>**Interface Cable Connections**

Connect the ports on the appliance to a switch that provides the following types of network access. At a minimum, you must configure the Enterprise and Intracluster port interfaces, as they are required for Cisco DNA Center functionality.

When NIC bonding is enabled on an appliance, a secondary instance of the Enterprise, Intracluster, Management, and Internet ports resides on the Intel X710-DA4 NIC. Connect these ports to a switch that's different from the one that you will connect the primary instance of these ports to (see NIC Bonding [Overview,](#page-72-0) on [page](#page-72-0) 67 for more information).

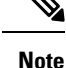

- During appliance configuration, the Maglev Configuration wizard does not let you proceed until you assign the **Cluster Link** option to an interface. For both single-node and three-node deployments in a production environment, assign the Intracluster port as the Cluster Link.
- Be aware that the interface marked as the Cluster Link cannot be changed after configuration completes. Later, if you must change the interface marked as the Cluster Link, you are required to reimage the appliance. (For a description of the tasks you need to complete in order to reimage your Cisco DNA Center appliance, see Reimage the [Appliance,](#page-79-0) on page 74.) With this in mind, we recommend that you set up the Cluster Port with an IP address, so as to allow for expansion to a three-node cluster in the future. Also, make sure that the cluster link interface is connected to a switch port and is in the UP state.
- If you plan to build multiple clusters, you must use a separate IP scheme for each cluster in order to prevent cross-cluster interaction (which might corrupt the clusters).
- **(Required) 10-Gbps Enterprise Port (Network Adapter 1)**: The purpose of this port isto enable Cisco DNA Center to communicate with and manage your network. Connect this port to a switch with connections to the enterprise network and configure one IP address with a subnet mask for the port.

#### Primary instance:

- On the 44 and 56-core appliance, this is the left-hand port on the Intel X710-DA2 NIC that resides in PCIe slot 1.
- On the 112-core appliance, this is the top 10-Gbps port on the Intel X710-DA2 NIC that resides in PCIe slot 9.

### Secondary instance:

- On the 44 and 56-core appliance, this is the second port on the Intel X710-DA4 NIC that resides in PCIe slot 2.
- On the 112-core appliance, this is the third 10-Gbps port from the top on the Intel X710-DA4 NIC that resides in PCIe slot 12.
- **(Required) 10-Gbps Intracluster Port (Network Adapter 2)**: The purpose of this port is to enable communications among the primary and secondary nodes in a cluster. Connect this port to a switch with connections to the other nodes in the cluster and configure one IP address with a subnet mask for the port.

Primary instance:

- On the 44 and 56-core appliance, this is the right-hand port on the Intel X710-DA2 NIC that resides in PCIe slot 1.
- On the 112-core appliance, this is the bottom 10-Gbps port on the Intel X710-DA2 NIC that resides in PCIe slot 9.

Secondary instance:

- On the 44 and 56-core appliance, this is the first port on the Intel X710-DA4 NIC that resides in PCIe slot 2.
- On the 112-core appliance, this is the bottom 10-Gbps port on the Intel X710-DA4 NIC that resides in PCIe slot 12.

• **(Optional) 1-Gbps/10-Gbps Management Port (Network Adapter 3)**: This port provides access to the Cisco DNA Center GUI, allowing users to use the software on the appliance. Connect this port to a switch with connections to your enterprise management network, and configure one IP address with a subnet mask for the port.

Primary instance: Labeled **1** on the appliance's rear panel.

Secondary instance:

- On the 44 and 56-core appliance, this is the fourth port on the Intel X710-DA4 NIC that resides in PCIe slot 2.
- On the 112-core appliance, this is the top 10-Gbps port on the Intel X710-DA4 NIC that resides in PCIe slot 12.
- **(Optional) 1-Gbps/10-GbpsInternet Port (Network Adapter 4)**: This port, labeled **2** on the rear panel, is optional. Use it only if you cannot connect the appliance to the Internet (including to your Internet proxy server) using the 10-Gbps Enterprise Port (Network Adapter 1). If you need to use this port, connect it to a switch with connections to your Internet proxy server and configure one IP address with a subnet mask for the port.

Primary instance: Labeled **2** on the appliance's rear panel.

Secondary instance:

- On the 44 and 56-core appliance, this is the third port on the Intel X710-DA4 NIC that resides in PCIe slot 2.
- On the 112-core appliance, this is the second 10-Gbps port from the top on the Intel X710-DA4 NIC that resides in PCIe slot 12.
- **(Optional, but strongly recommended) 1-Gbps Cisco IMC Port**: This port provides browser access to the Cisco Integrated Management Controller (Cisco IMC) out-of-band appliance management interface and its GUI. Its purpose is to allow you to manage the appliance and its hardware. Connect this port to a switch with connections to your enterprise management network and configure an IP address with a subnet mask for the port.

The following figures show the recommended connections for a single-node Cisco DNA Center cluster, as well as the label that's assigned to each interface:

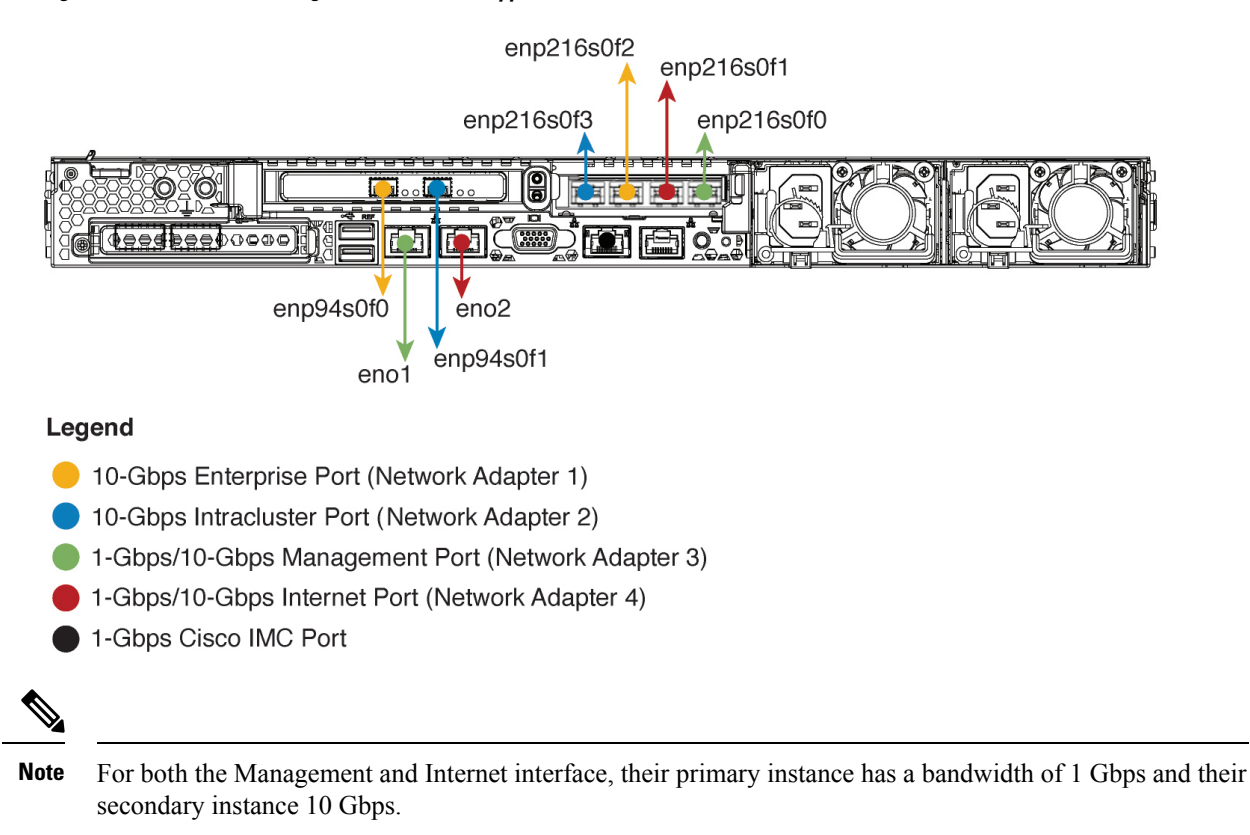

#### **Figure 6: Recommended Cabling for 44 and 56-Core Appliance**

#### **Figure 7: Recommended Cabling for 112-Core Appliance**

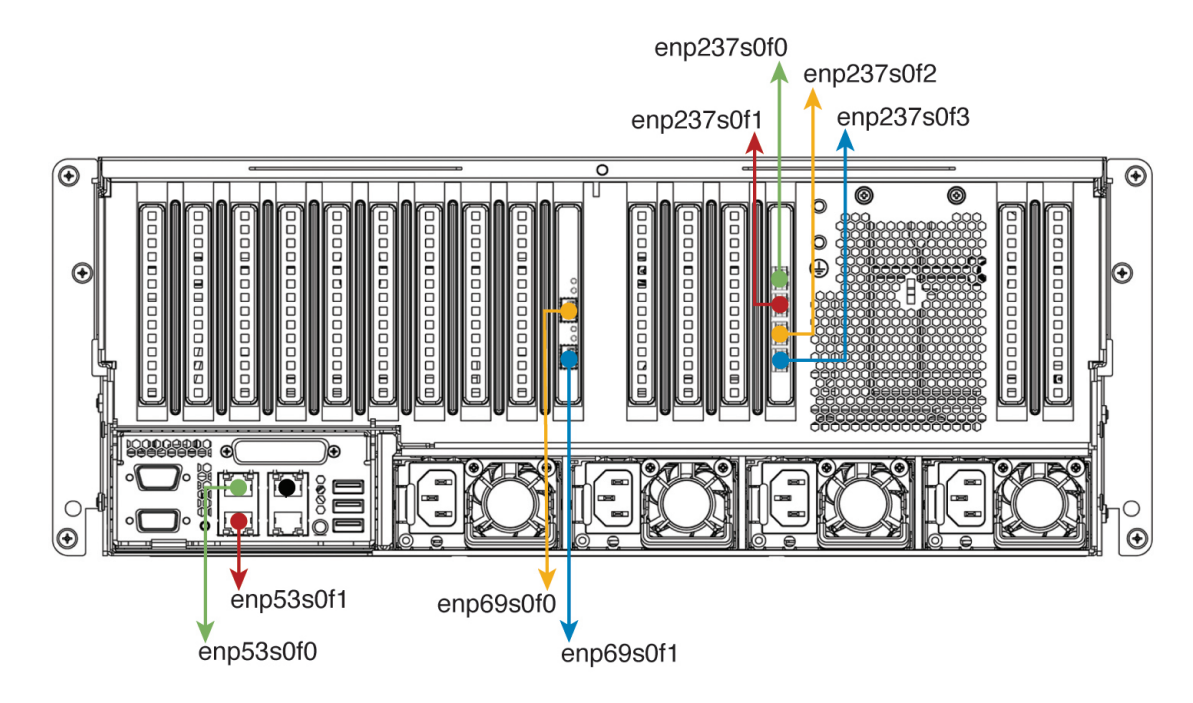

### Legend

- 10-Gbps Enterprise Port (Network Adapter 1)
- 10-Gbps Intracluster Port (Network Adapter 2)
- 1-Gbps/10-Gbps Management Port (Network Adapter 3)
- 1-Gbps/10-Gbps Internet Port (Network Adapter 4)
- 1-Gbps Cisco IMC Port

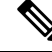

**Note**

For both the Management and Internet interface, their primary instance has a bandwidth of 1 Gbps and their secondary instance 10 Gbps.

The connections for each node in a three-node Cisco DNA Center cluster are the same as those for a single-node cluster and use the same ports. Do the following when you cable a three-node cluster:

- Connect the primary instance of each node's Enterprise, Intracluster, Management, and Internet Port, as well as the Cisco IMC port, to the primary switch.
- Connect the secondary instance of each node's Enterprise, Intracluster, Management, and Internet Port to the secondary switch.

For more details on each of the ports, see the rear panel diagram and accompanying descriptions for your chassis in Front and Rear [Panels](#page-10-0).

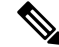

Multinode cluster deployments require all the member nodes to be in the same network and at the same site. The appliance does not support distribution of nodes across multiple networks or sites. **Note**

When cabling the 10-Gbps enterprise and cluster ports, note that the ports support only the following media types:

- SFP-10G-SR-S (Short range, MMF)
- SFP-10G-LR (Long range, SMF)
- SFP-H10GB-CU1M (Twinax cable, passive, 1 Meter)
- SFP-H10GB-CU3M (Twinax cable, passive, 3 Meters)
- SFP-H10GB-CU5M (Twinax cable, passive, 5 Meters)
- SFP-H10GB-ACU7M (Twinax cable, active, 7 Meters)

## <span id="page-34-0"></span>**Required IP Addresses and Subnets**

Before beginning the installation, you must ensure that your network has sufficient IP addresses available to assign to each of the appliance ports that you plan on using. Depending on whether you are installing the appliance as a single-node cluster or as a primary or secondary node in a three-node cluster, you will need the following appliance port (NIC) addresses:

- **Enterprise Port Address (Required)**: One IP address with a subnet mask.
- **Cluster Port Address (Required)**: One IP address with a subnet mask.
- **Management Port Address (Optional)**: One IP address with a subnet mask.
- **Internet Port Address (Optional)**: One IP address with a subnet mask. This is an optional port, used only when you cannot connect to the cloud using the Enterprise port. You do not need an IP address for the Internet port unless you must use it for this purpose.
- **CIMC Port Address (Optional, but strongly recommended)**: One IP address with a subnet mask.

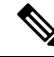

All of the IPaddresses called for in these requirements must be valid IPv4 addresses with valid IPv4 netmasks. Ensure that the addresses and their corresponding subnets do not overlap. Service communication issues can result if they do. **Note**

You will also need the following additional IP addresses and dedicated IP subnets, which are prompted for and applied during configuration of the appliance:

• **Cluster VirtualIP Addresses**: One virtual IP(VIP) address per configured network interface per cluster. This requirement applies to three-node clusters and single-node clusters that are likely to be converted into a three-node cluster in the future. You must supply a VIP for each network interface you configure. Each VIP should be from the same subnet as the IP address of the corresponding configured interface. There are four interfaces on each appliance: Enterprise, Cluster, Management, and Internet. At a minimum, you must configure the Enterprise and Cluster port interfaces, as they are required for Cisco DNA Center functionality. An interface is considered configured if you supply an IP address for that interface, along with a subnet mask and one or more associated gateways or static routes. If you skip an interface entirely during configuration, that interface is considered as not configured.

Note the following:

- If you have a single-node setup and do not plan to convert it into a three-node cluster in the future, you are not required to specify a VIP address. However, if you decide to do so, you must specify a VIP address for every configured network interface (just as you would for a three-node cluster).
- If the intracluster link for a single-node cluster goes down, the VIP addresses associated with the Management and Enterprise interfaces also go down. When this happens, Cisco DNA Center is unusable until the intracluster link is restored (because the Software Image Management [SWIM] and Cisco Identity Services Engine [ISE] integration is not operational and Cisco DNA Assurance data is not displayed because information cannot be gathered from Network Data Platform [NDP] collectors).
- Do *not* use a link-local or nonroutable IP address for the Enterprise or Management interface.
- **Default Gateway IP Address**: The IP address for your network's preferred default gateway. If no other routes match the traffic, traffic will be routed through this IP address. Typically, you should assign the default gateway to the interface in your network configuration that accesses the internet. For information on security considerations to keep in mind when deploying Cisco DNA Center, see the Cisco [Digital](https://www.cisco.com/c/en/us/td/docs/cloud-systems-management/network-automation-and-management/dna-center/hardening_guide/b_dnac_security_best_practices_guide.html#id_91364) Network [Architecture](https://www.cisco.com/c/en/us/td/docs/cloud-systems-management/network-automation-and-management/dna-center/hardening_guide/b_dnac_security_best_practices_guide.html#id_91364) Center Security Best Practices Guide.
- **DNS Server IP Addresses**: The IP address for one or more of your network's preferred Domain Name System (DNS) servers. During configuration, you can specify multiple DNS server IP addresses by entering them as a space-separated list.
- **(Optional) Static Route Addresses**: The IP addresses, subnet masks, and gateways for one or more static routes. During configuration, you can specify multiple static-route IP addresses, netmasks, and gateways by entering them as a space-separated list.

You can set one or more static routes for an interface on the appliance. You should supply static routes when you want to route traffic in a specific direction other than the default gateway. Each of the interfaces with static routes will be set as the *device* the traffic will be routed through in the IP route command table. For this reason, it is important to match the static route directions with the interface though which the traffic will be sent.

Static routes are not recommended in network device routing tables such as those used by switches and routers. Dynamic routing protocols are better for this. However, you should add static routes where needed, to allow the appliance access to particular parts of the network that can be reached no other way.

• **NTP Server IP Addresses**: The DNS-resolvable hostname or IP address for at least one Network Time Protocol (NTP) server.

During configuration, you can specify multiple NTP server IP addresses/masks or hostnames by entering them as a space-separated list. For a production deployment, we recommend that you configure a minimum of three NTP servers.

Specify these NTP servers during preflight hardware synchronization, and again during the configuration of the software on each appliance in the cluster. Time synchronization is critical to the accuracy of data and the coordination of processing across a multihost cluster. Before deploying the appliance in a production environment, make sure that the time on the appliance system clock is current and that the
NTP servers you specified are keeping accurate time. If you are planning to integrate the appliance with ISE, you should also ensure that ISE is synchronizing with the same NTP servers as the appliance.

- **Container Subnet**: Identifies one dedicated IP subnet for the appliance to use in managing and getting IP addresses for communications among its internal application services, such as Assurance, inventory collection, and so on. By default, Cisco DNA Center configures a link-local subnet (**169.254.32.0/20**) for this parameter, and we recommend that you use this subnet. If you choose to enter another subnet, ensure that it does not conflict with or overlap any other subnet used by Cisco DNA Center's internal network or any external network. Also ensure that the minimum size of the subnet is 21 bits. The subnet you specify must conform with the IETF RFC 1918 and RFC 6598 specifications for private networks, which support the following address ranges:
	- 10.0.0.0/8
	- 172.16.0.0/12
	- 192.168.0.0/16
	- $\cdot$  100.64.0.0/10

For details, see RFC 1918, Address [Allocation](https://tools.ietf.org/html/rfc1918) for Private Internets, and RFC 6598, [IANA-Reserved](https://tools.ietf.org/html/rfc6598) IPv4 Prefix for Shared [Address](https://tools.ietf.org/html/rfc6598) Space.

### Ú

**Important**

- Ensure that you specify a valid CIDR subnet. Otherwise, incorrect bits will be present in the 172.17.1.0/20 and 172.17.61.0/20 subnets.
	- After configuration of your Cisco DNA Center appliance is completed, you *cannot* assign a different subnet without first reimaging the appliance (see Reimage the [Appliance](#page-79-0) for more information).

• **Cluster Subnet**: Identifies one dedicated IP subnet for the appliance to use in managing and getting IPs for communications among its infrastructure services, such as database access, the message bus, and so on. By default, Cisco DNA Center configures a link-local subnet (**169.254.48.0/20**) for this parameter, and we recommend that you use this subnet. If you choose to enter another subnet, ensure that it does not conflict with or overlap any other subnet used by Cisco DNA Center's internal network or any external network. Also ensure that the minimum size of the subnet is 21 bits. The subnet you specify must conform with the IETF RFC 1918 and RFC 6598 specifications for private networks, which support the following address ranges:

- $10.0.0.0/8$
- $\cdot$  172.16.0.0/12
- 192.168.0.0/16
- $100.64.0.0/10$

For details, see RFC 1918, Address [Allocation](https://tools.ietf.org/html/rfc1918) for Private Internets, and RFC 6598, [IANA-Reserved](https://tools.ietf.org/html/rfc6598) IPv4 Prefix for Shared [Address](https://tools.ietf.org/html/rfc6598) Space.)

If you were to specify 10.10.10.0/21 as your Container subnet, you could also specify a Cluster subnet of 10.0.8.0/21 since these two subnets do not overlap. Also note that the configuration wizard detects overlaps (if any) between these subnets and prompts you to correct the overlap.

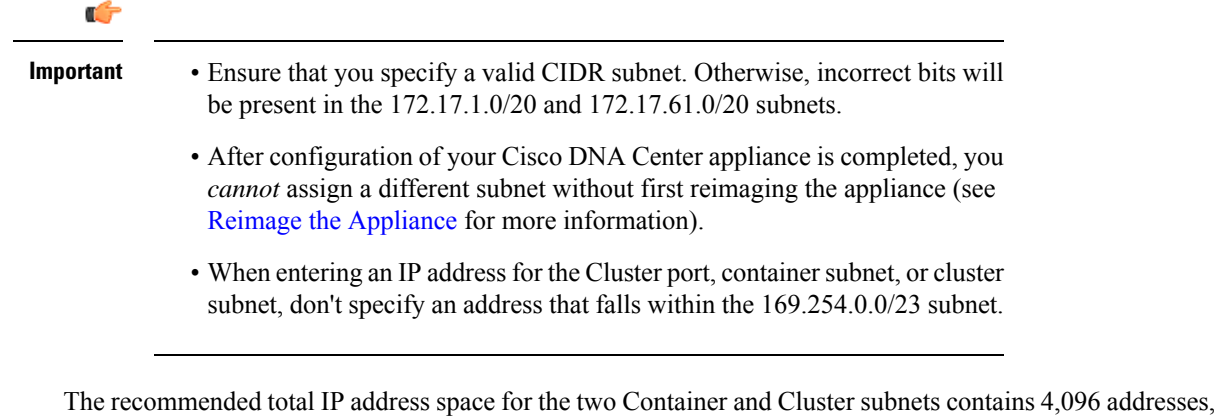

broken down into two /21 subnets of 2,048 addresses each. The two /21 subnets must not overlap. The Cisco DNA Center internal services require a dedicated set of IP addresses to operate (a Cisco DNA Center microservice architecture requirement). To accommodate this requirement, you must allocate two dedicated subnets for each Cisco DNA Center system.

One reason the appliance requires this amount of address space is to maintain system performance. Because it uses internal routing and tunneling technologies for east-west (inter-node) communications, using overlapping address spaces forces the appliance to run Virtual Routing and Forwarding (VRF) FIBs internally. This leads to multiple encaps and decaps for packets going from one service to another, causing high internal latency at a very low level, with cascading impacts at higher layers.

Another reason isthe Cisco DNA Center [Kubernetes-based](https://kubernetes.io/docs/concepts/cluster-administration/networking/) service containerization architecture. Each appliance uses the IP addresses in this space for each Kubernetes K8 node. Multiple nodes can make up a single service. Currently, Cisco DNA Center supports more than 100 services, each requiring several IP addresses, and new features and corresponding services are being added all the time. The address space requirement is purposely kept large at the start to ensure that Cisco can add new services and features without running out of IP addresses or requiring customers to reallocate contiguous address spaces simply to upgrade their systems.

The services supported over these subnets are also enabled at Layer 3. The Cluster space, in particular, carries data between application and infrastructure services, and is heavily used.

The RFC 1918 and RFC 6598 requirement is because of the requirement by Cisco DNA Center to download packages and updates from the cloud. If the selected IP address ranges do not conform with RFC 1918 and RFC 6598, this can quickly lead to problems with public IP address overlaps.

### <span id="page-37-0"></span>**Required Internet URLs and Fully Qualified Domain Names**

The appliance requires secure access to the following table of URLs and Fully Qualified Domain Names (FQDNs).

The table describes the features that make use of each URL and FQDN. You must configure either your network firewall or a proxy server so that IP traffic can travel to and from the appliance and these resources. If you cannot provide this access for any listed URL and FQDN, the associated features will be impaired or inoperable.

For more on requirements for proxy access to the internet, see Provide Secure Access to the [Internet.](#page-41-0)

I

### **Table 7: Required URLs and FQDN Access**

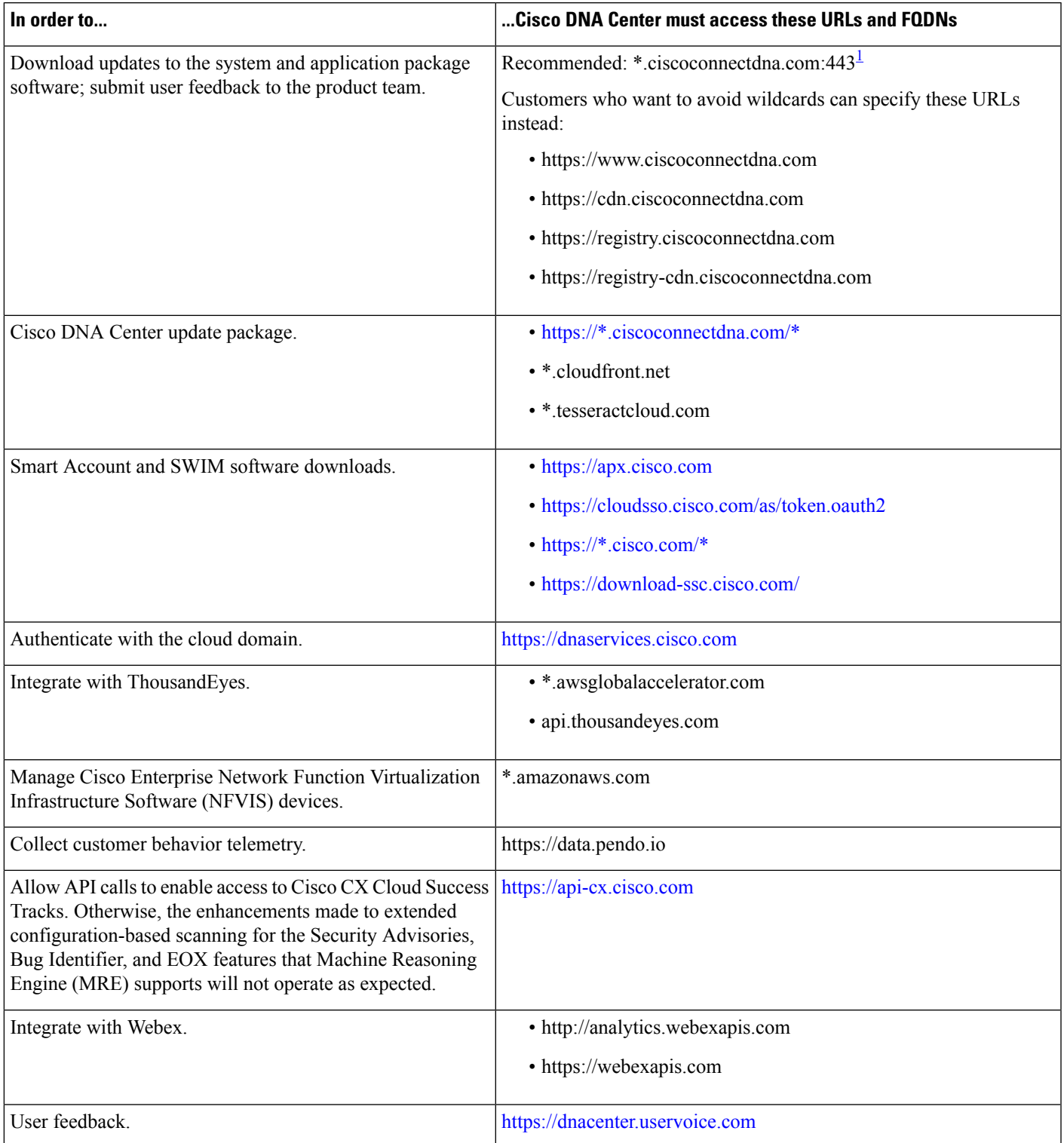

 $\mathbf I$ 

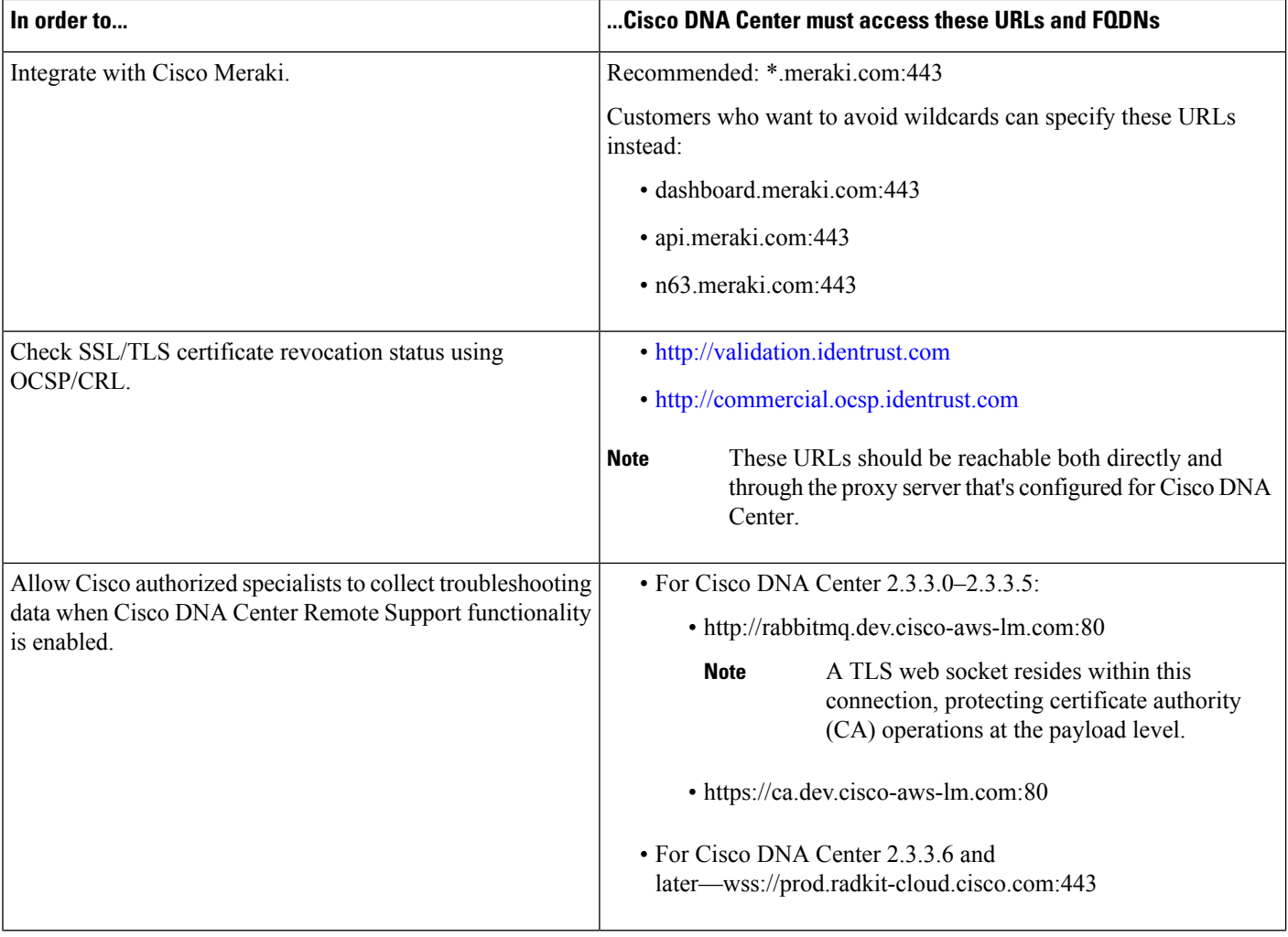

i.

 $\mathbf{l}$ 

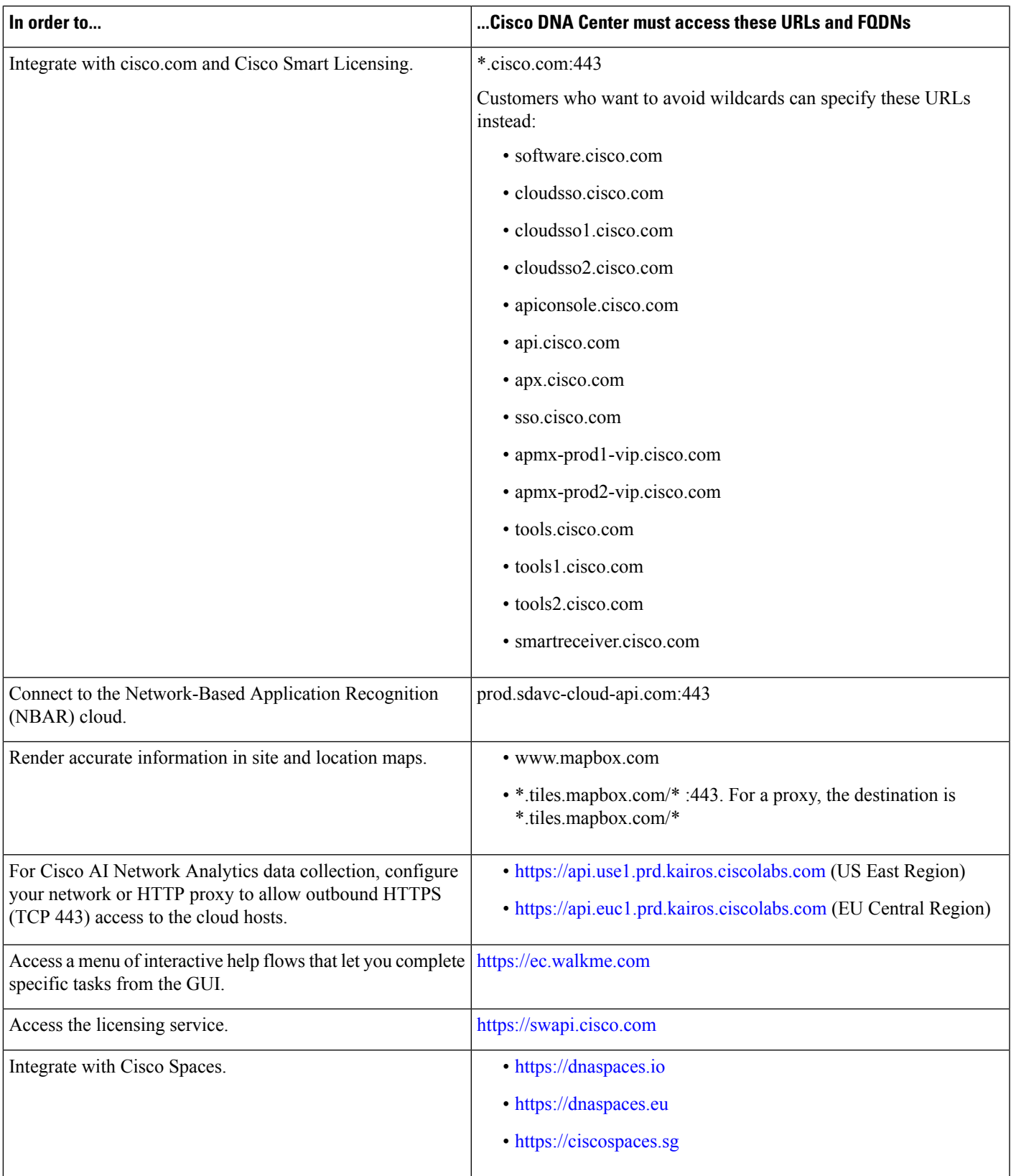

<span id="page-41-1"></span><sup>1</sup> Cisco owns and maintains ciscoconnectdna.com and its subdomains. The Cisco Connect DNA infrastructure meets Cisco Security and Trust guidelines and undergoes continuoussecurity testing. Thisinfrastructure isrobust, with built-in load balancing and automation capabilities, and is monitored and maintained by a cloud operations team to ensure 24x7x365 availability.

## <span id="page-41-0"></span>**Provide Secure Access to the Internet**

By default, the appliance is configured to access the internet in order to download software updates, licenses, and device software, as well as provide up-to-date map information, user feedback, and so on. Providing internet connections for these purposes is a mandatory requirement.

Using an HTTPS proxy server is a reliable way to access remote URLs securely. We recommend that you use an HTTPS proxy server to provide the appliance with the access it needs to the URLs listed in [Required](#page-37-0) Internet URLs and Fully [Qualified](#page-37-0) Domain Names. During appliance installation, you are prompted to enter the URL and port number of the proxy server you want to use for this purpose, along with the proxy's login credentials (if the proxy requires them).

As of this release, the appliance supports communication with proxy servers over HTTP only. You can place the HTTPS proxy server anywhere within your network. The proxy server communicates with the internet using HTTPS, while the appliance communicates with the proxy server via HTTP. Therefore, we recommend that you specify the proxy's HTTP port when configuring the proxy during appliance configuration.

If you need to change the proxy setting after configuration, you can do so using the GUI.

### **Required Network Ports**

The following tables list the well-known network service ports that the appliance uses. You must ensure that these ports are open for traffic flows to and from the appliance, whether you open them using firewall settings or a proxy gateway.

Additional ports, protocols, and types of traffic must be accommodated if you are deploying the appliance in a network that employs SDA infrastructure. For details, see Required Ports and [Protocols](#page-43-0) for Cisco [Software-Defined](#page-43-0) Access.

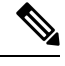

For information on security considerations when deploying Cisco DNA Center, see the *Cisco DNA [Center](https://www.cisco.com/c/en/us/td/docs/cloud-systems-management/network-automation-and-management/dna-center/hardening_guide/b_dnac_security_best_practices_guide.html) Security Best [Practices](https://www.cisco.com/c/en/us/td/docs/cloud-systems-management/network-automation-and-management/dna-center/hardening_guide/b_dnac_security_best_practices_guide.html) Guide*. **Note**

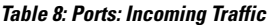

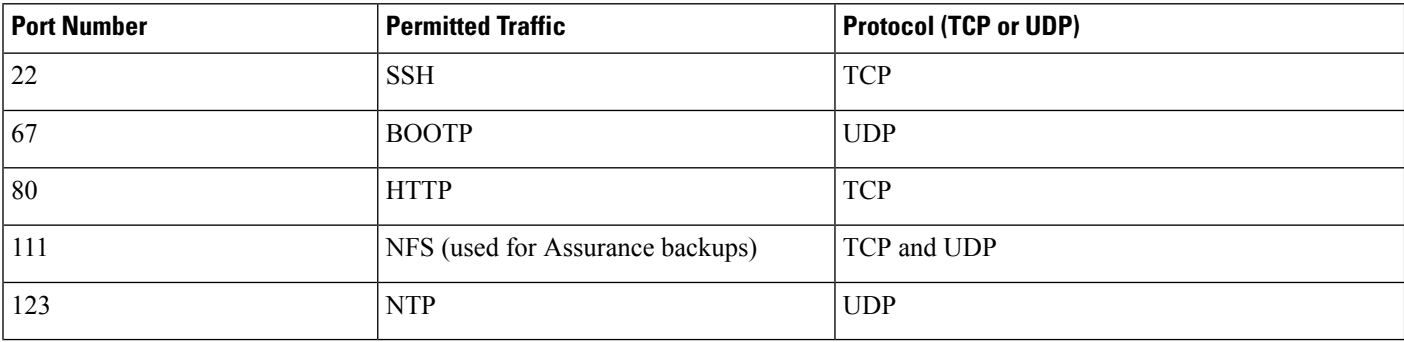

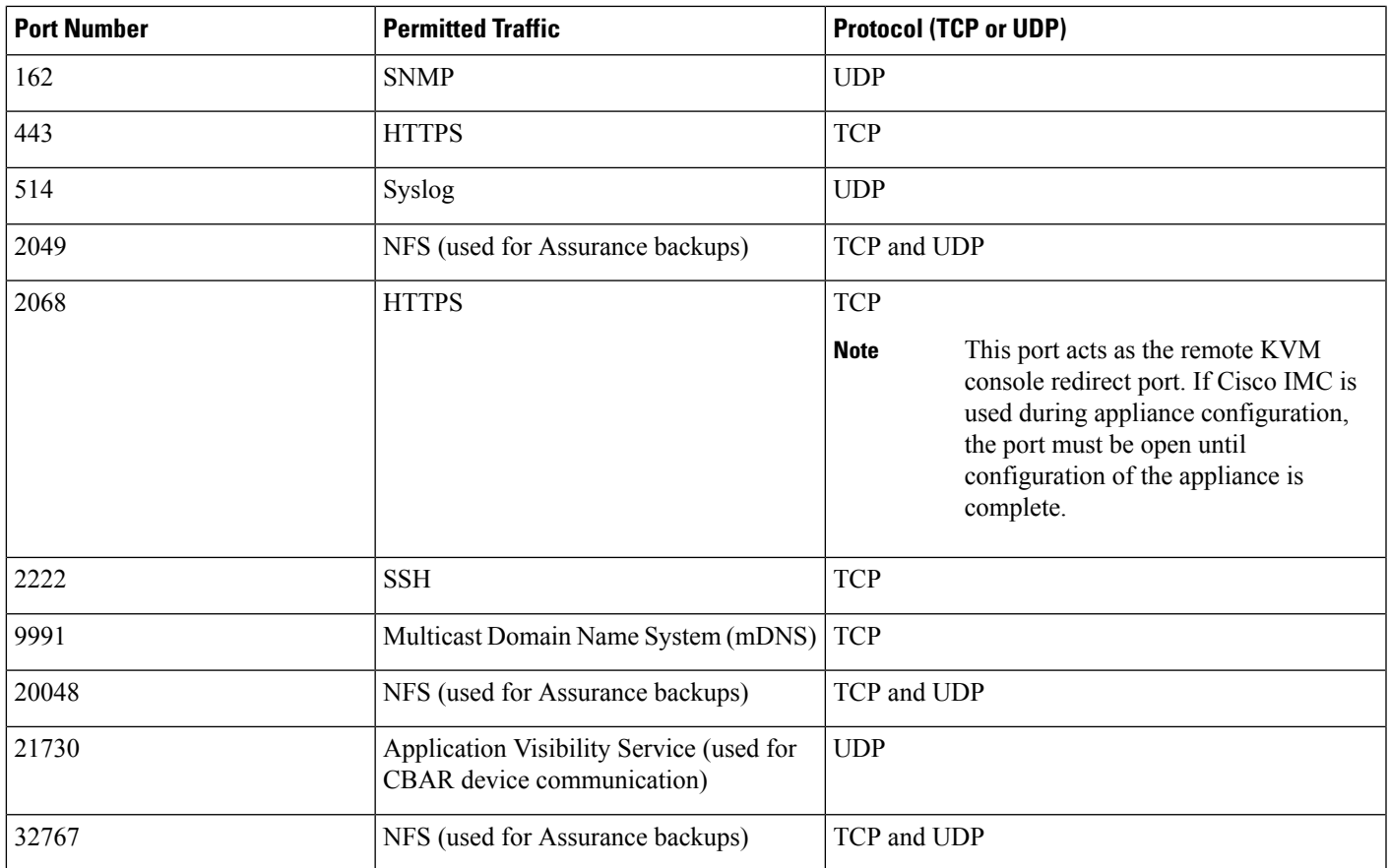

#### **Table 9: Ports: Outgoing Traffic**

 $\overline{\phantom{a}}$ 

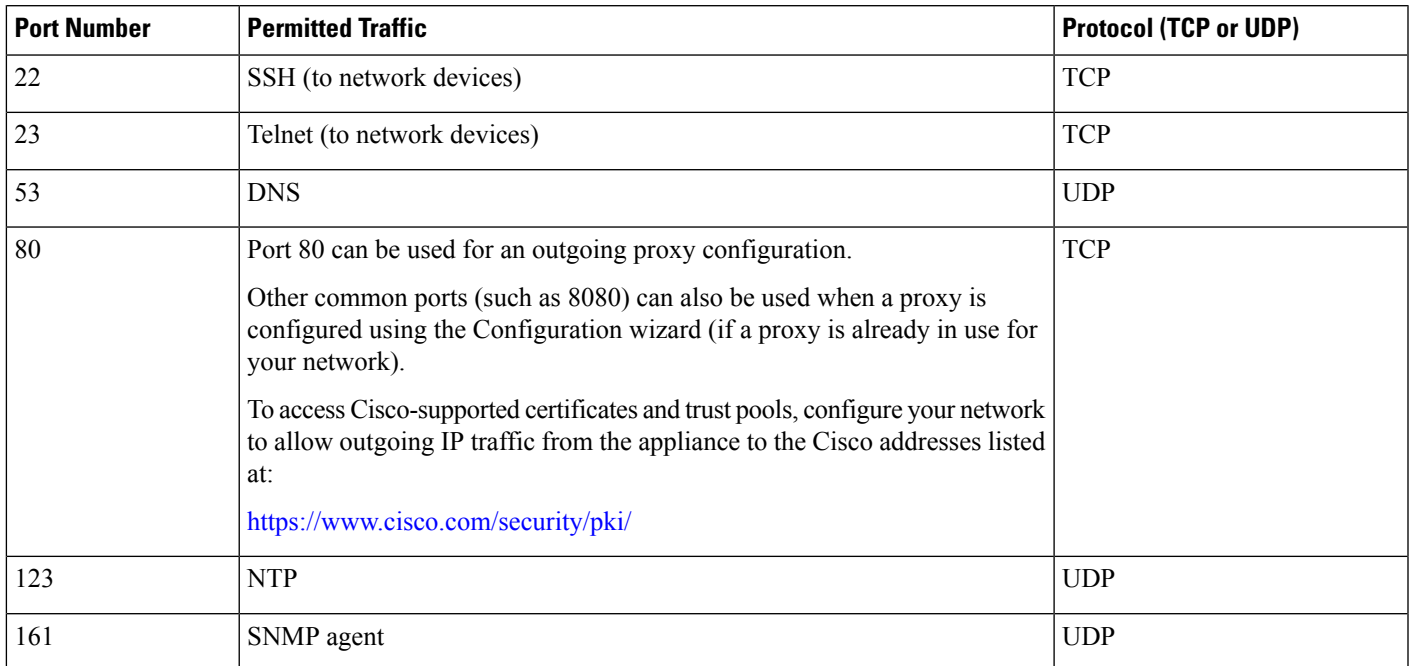

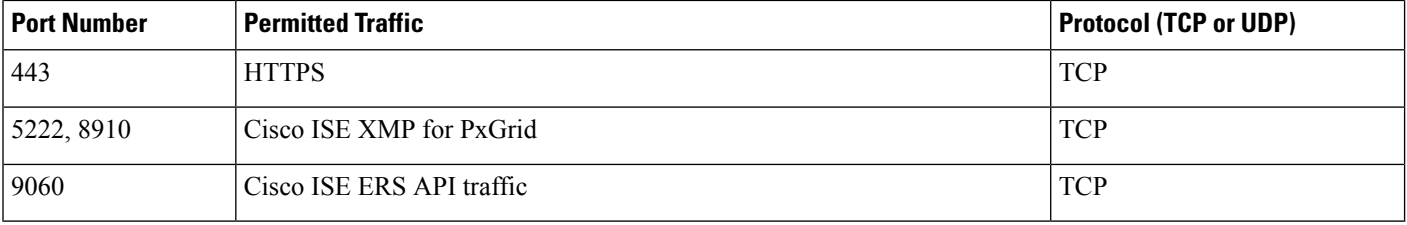

**Note**

Additionally, you can configure your network to allow outgoing IP traffic from the appliance to the Cisco addresses at: [https://www.cisco.com/security/pki/.](https://www.cisco.com/security/pki/) The appliance uses the IP addresses listed at the above URL to access Cisco-supported certificates and trust pools.

# <span id="page-43-0"></span>**Required Ports and Protocols for Cisco Software-Defined Access**

This topic details the ports, protocols, and types of traffic native to a typical Cisco SD-Access fabric deployment that is similar to the one shown in the following figure.

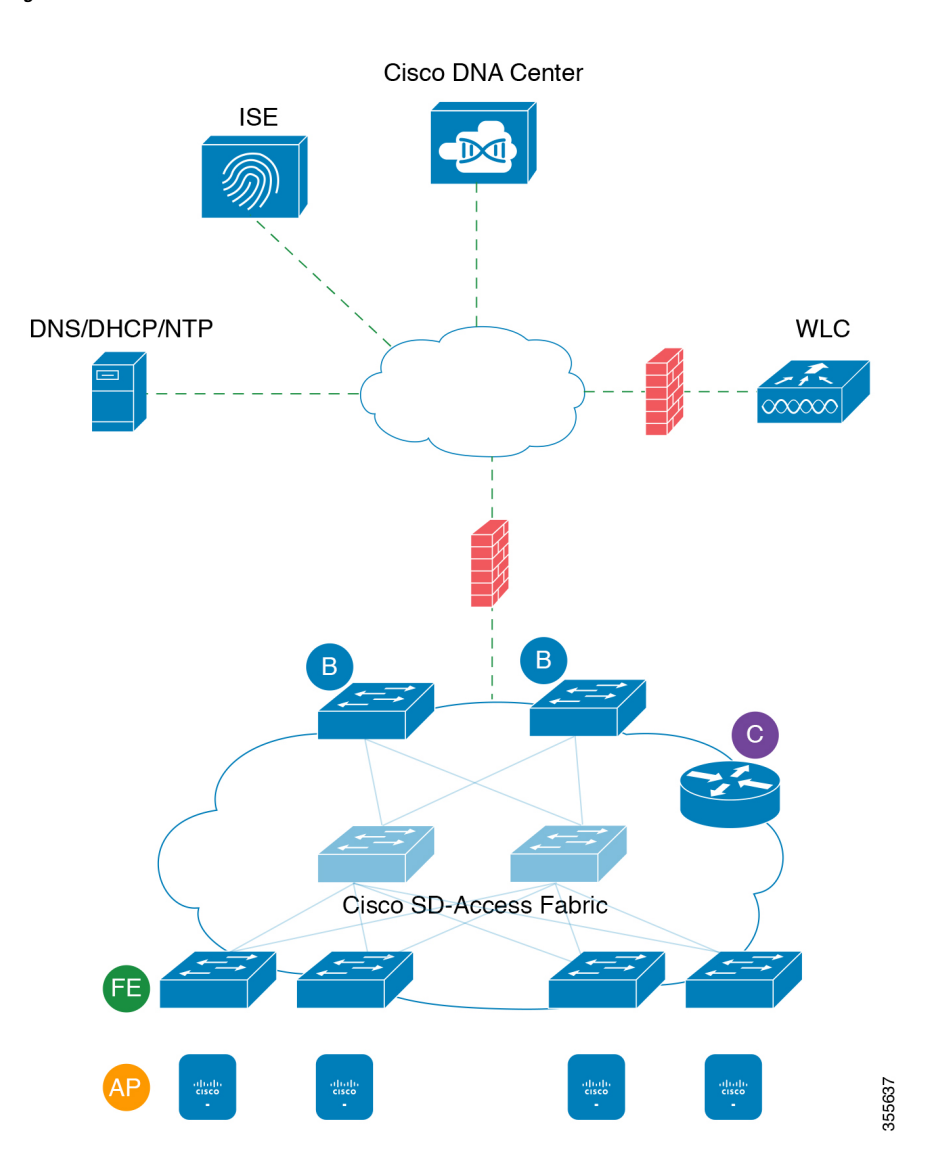

### **Figure 8: Cisco SD-Access Fabric Infrastructure**

If you have implemented Cisco SD-Access in your network, use the information in the following tables to plan firewall and security policies that secure your Cisco SD-Access infrastructure properly while providing Cisco DNA Center with the access it requires to automate your network management.

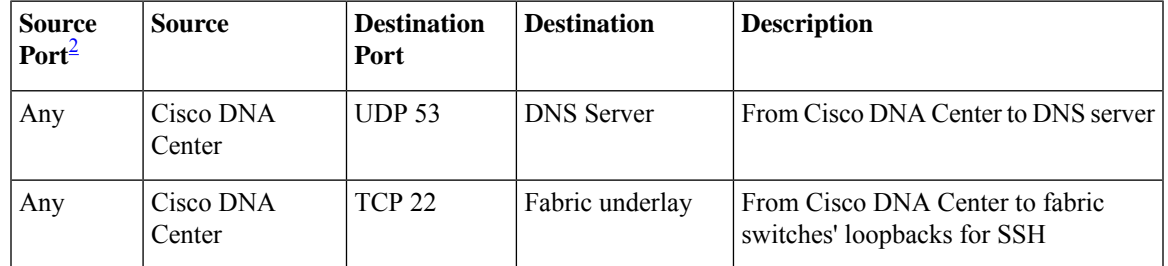

#### **Table 10: Cisco DNA Center Traffic**

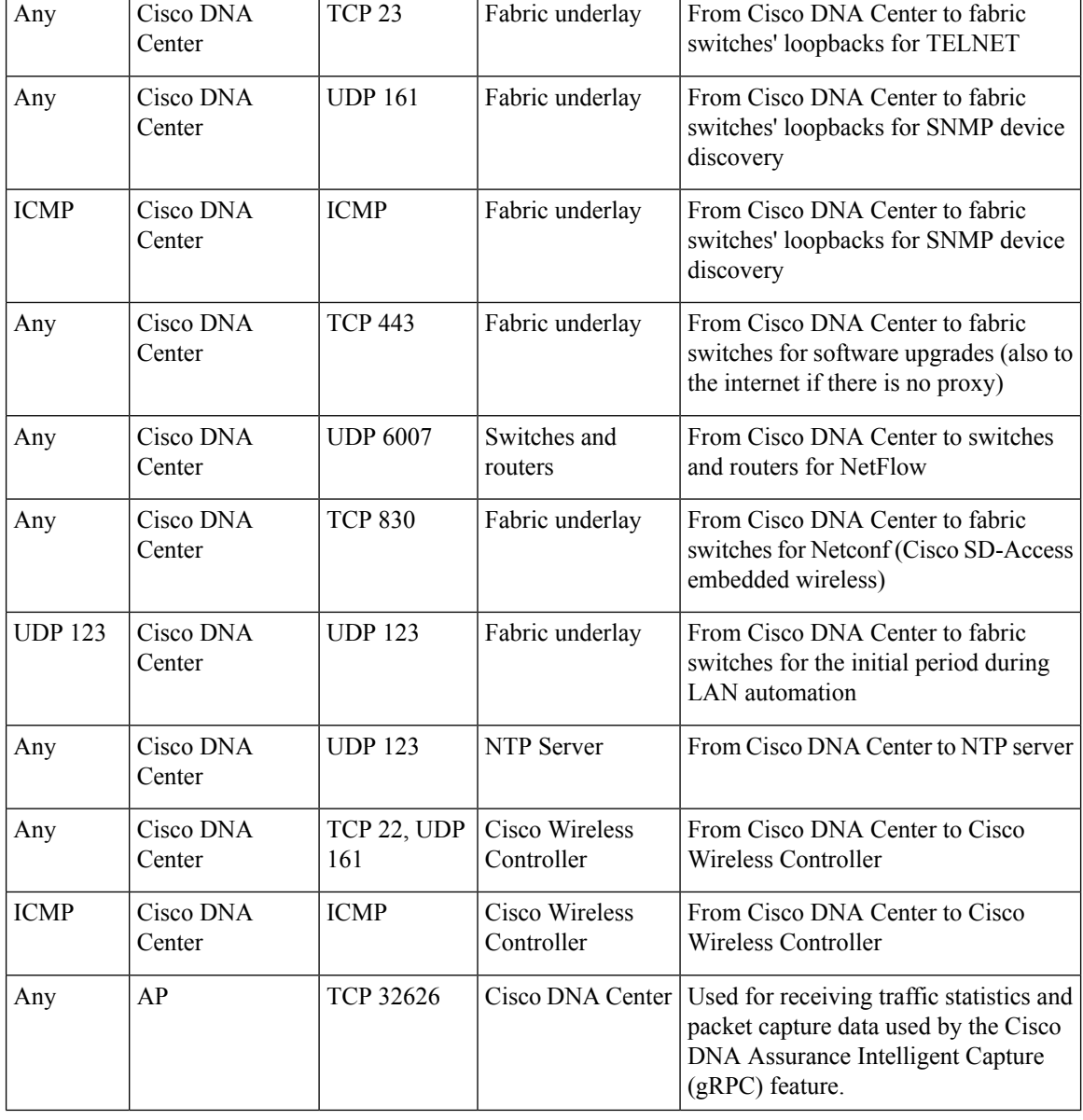

<span id="page-45-0"></span><sup>2</sup> Cluster, PKI, SFTP server, and proxy port traffic are not included in this table.

#### **Table 11: Internet Connectivity Traffic**

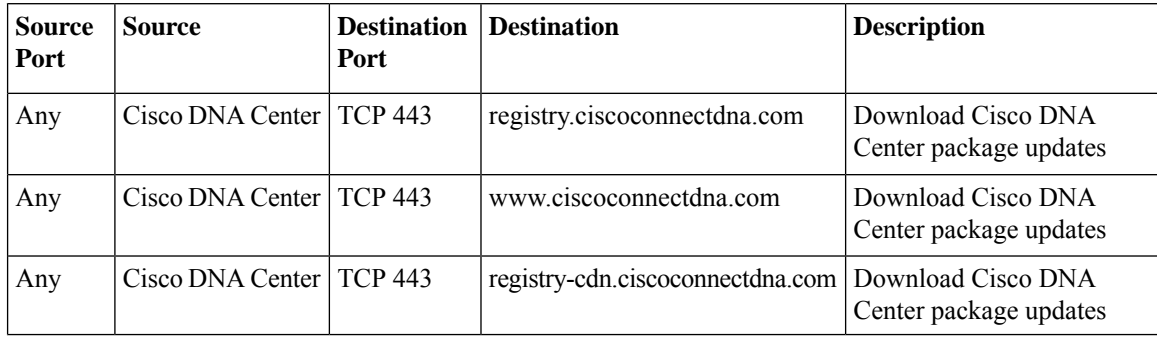

I

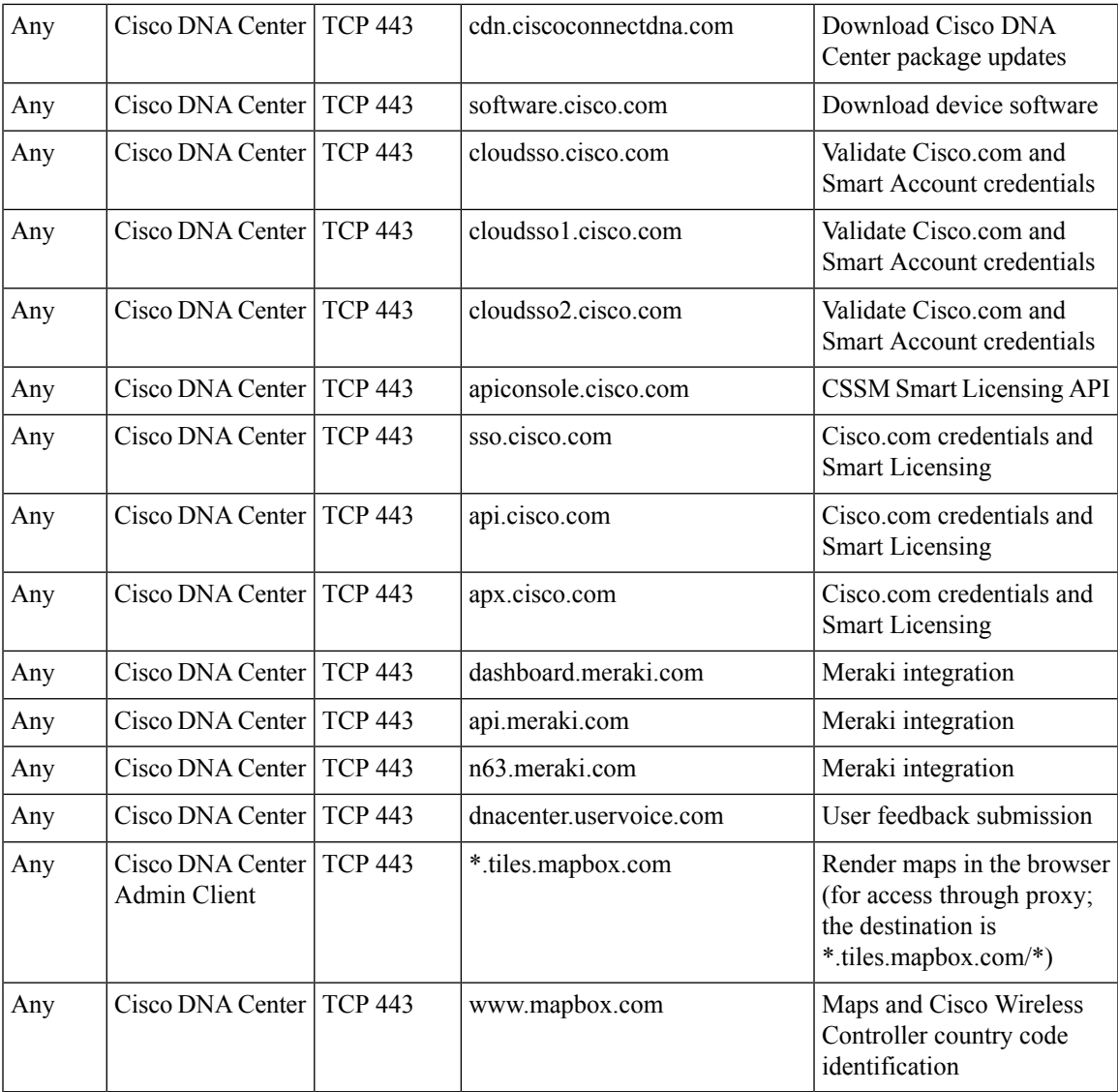

#### **Table 12: Cisco Software-Defined Access Fabric Underlay Traffic**

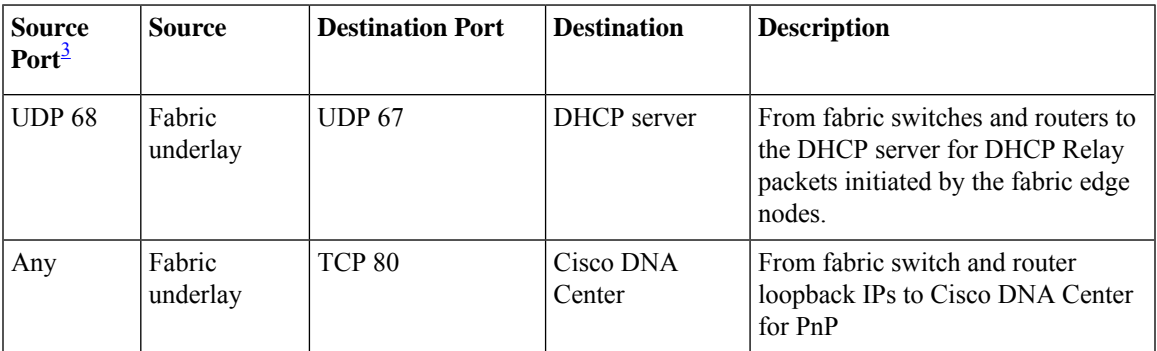

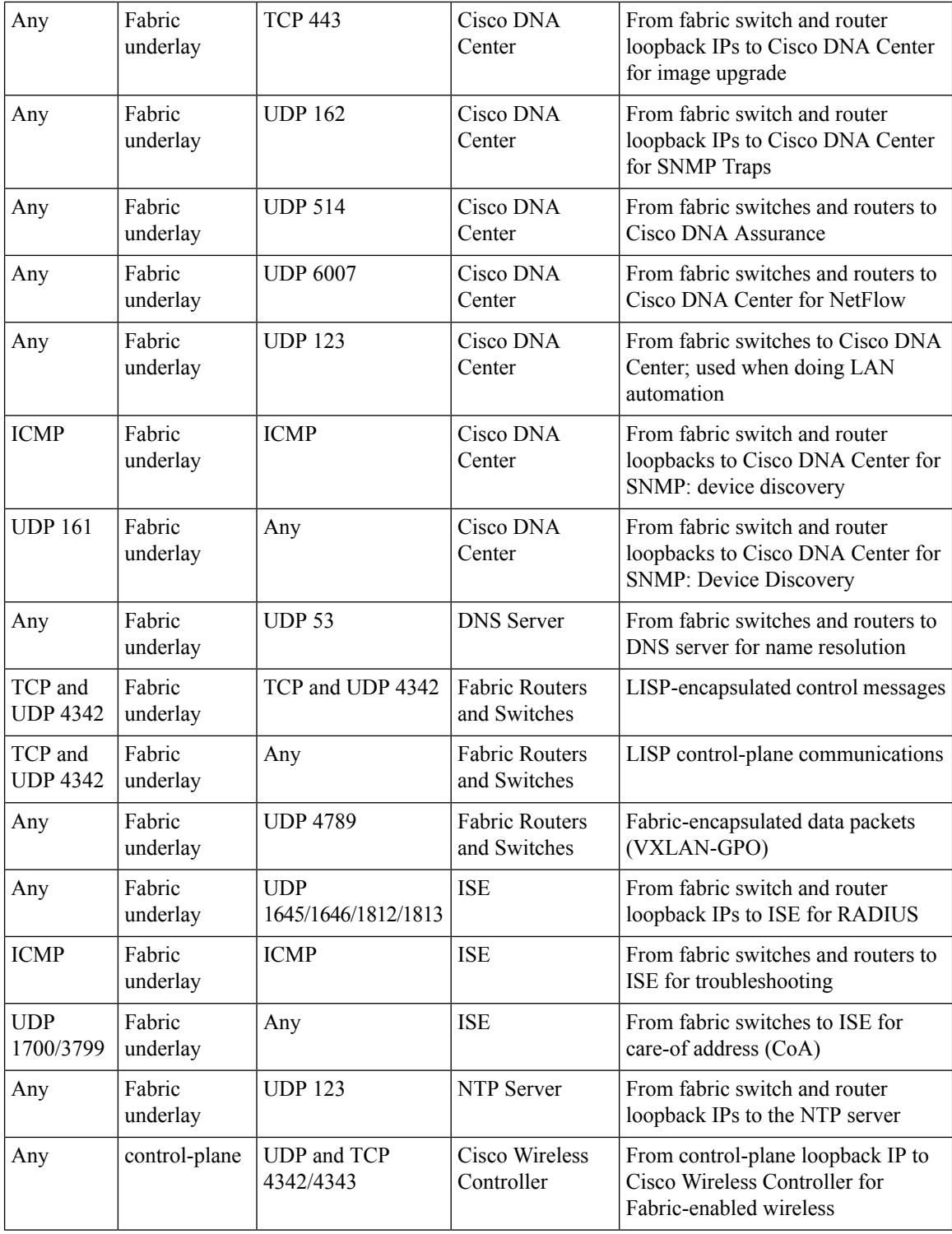

<span id="page-47-0"></span><sup>3</sup> Border routing protocol, SPAN, profiling, and telemetry traffic are not included in this table.

I

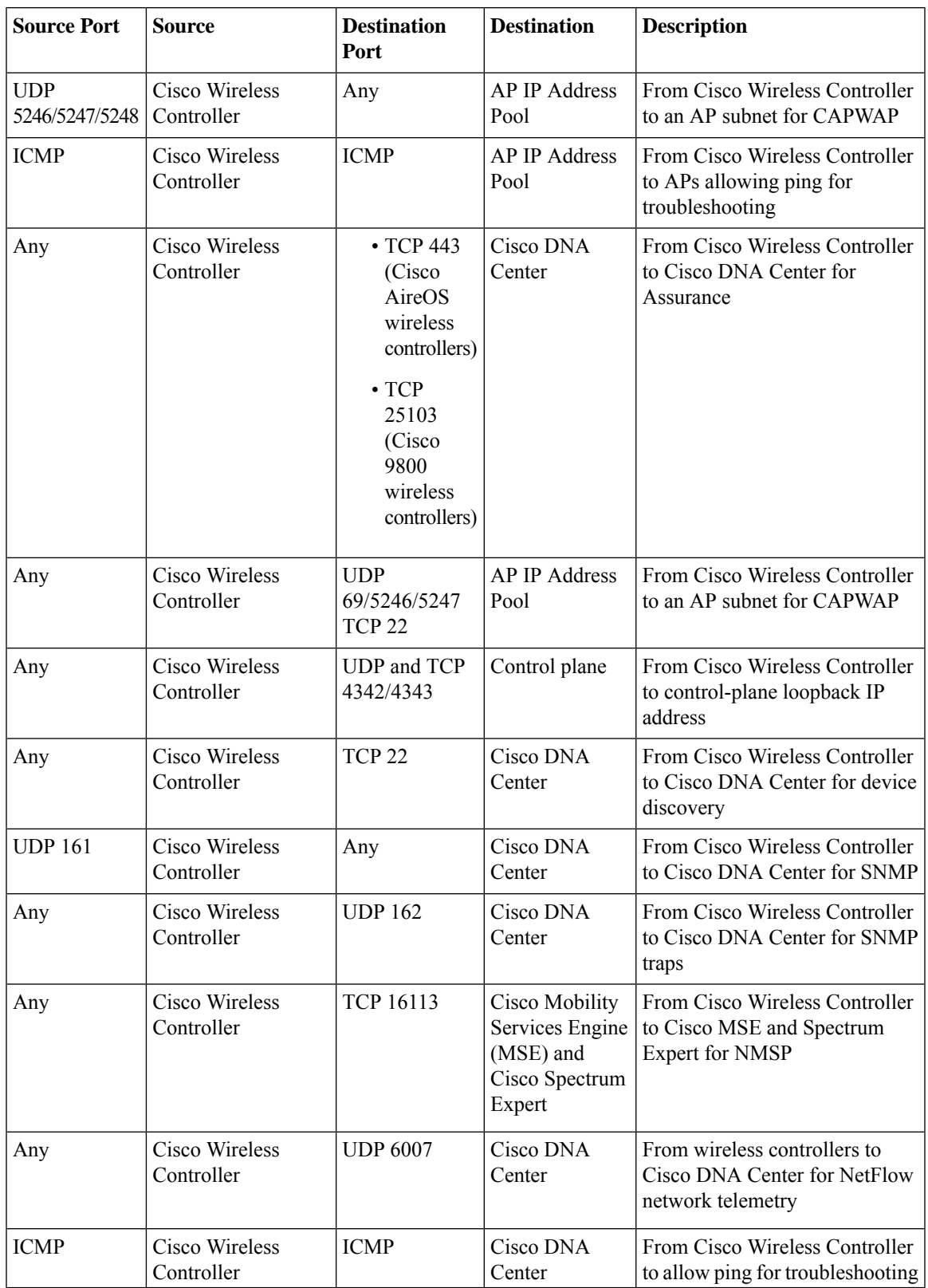

### **Table 13: Cisco Wireless Controller Traffic**

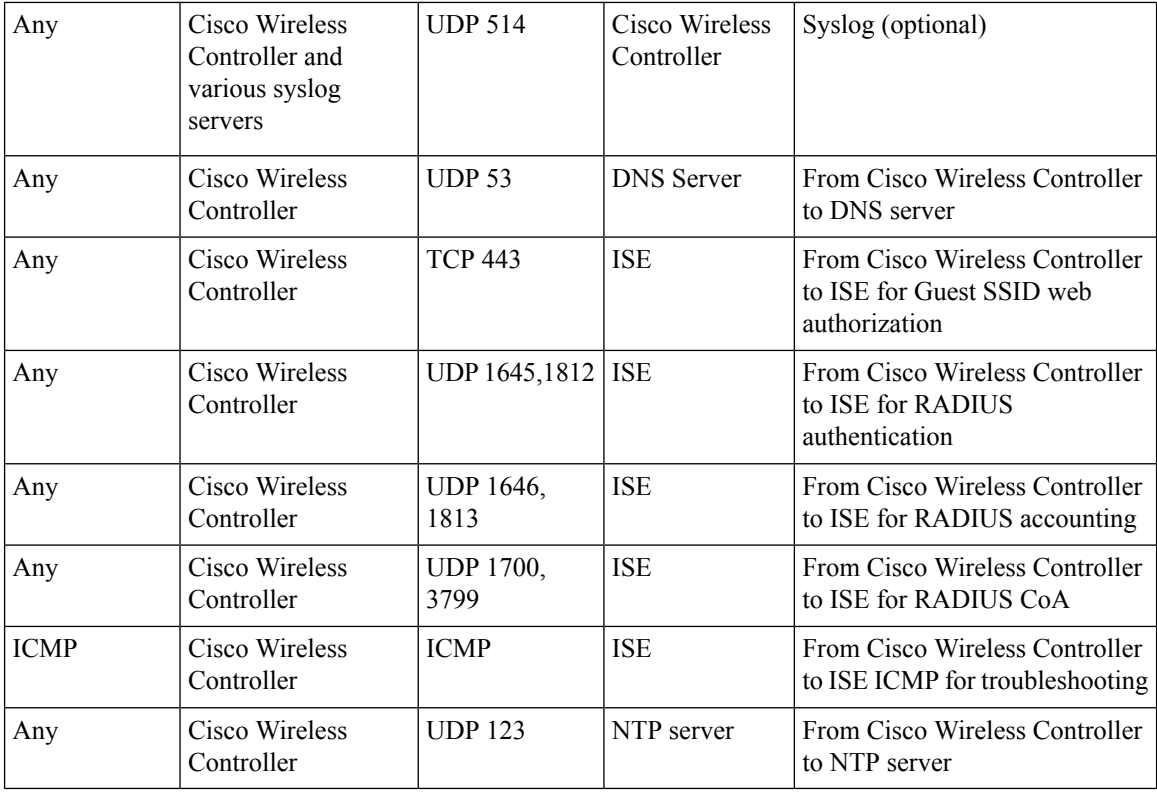

#### **Table 14: Fabric-Enabled Wireless AP IP Address Pool Traffic**

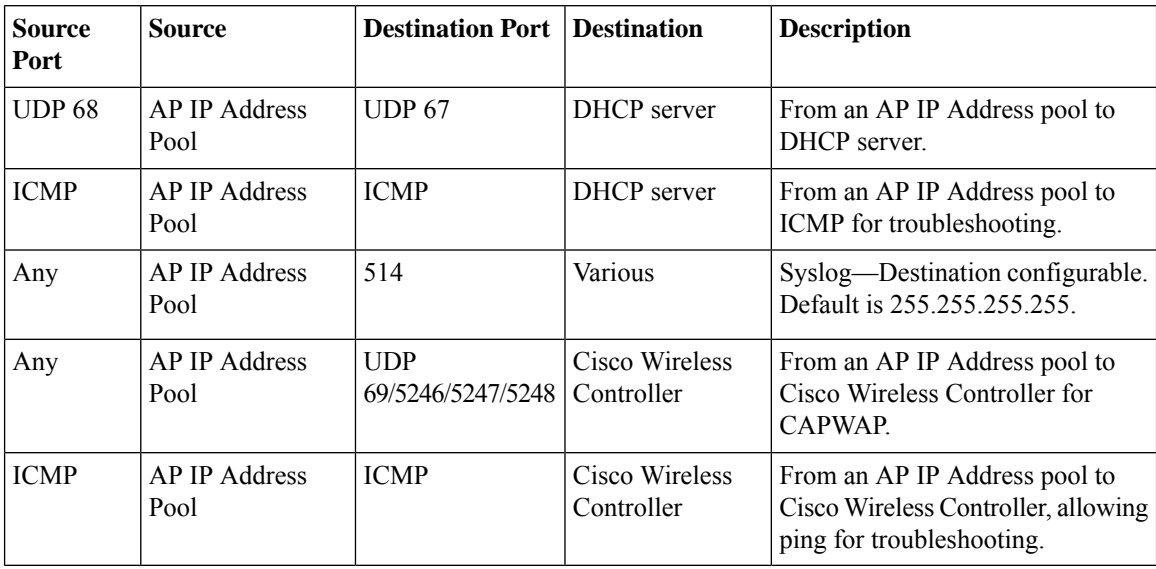

#### **Table 15: ISE Traffic**

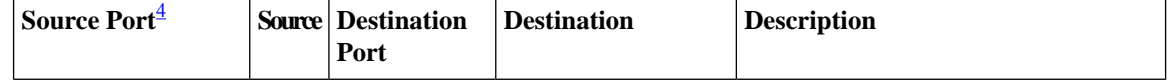

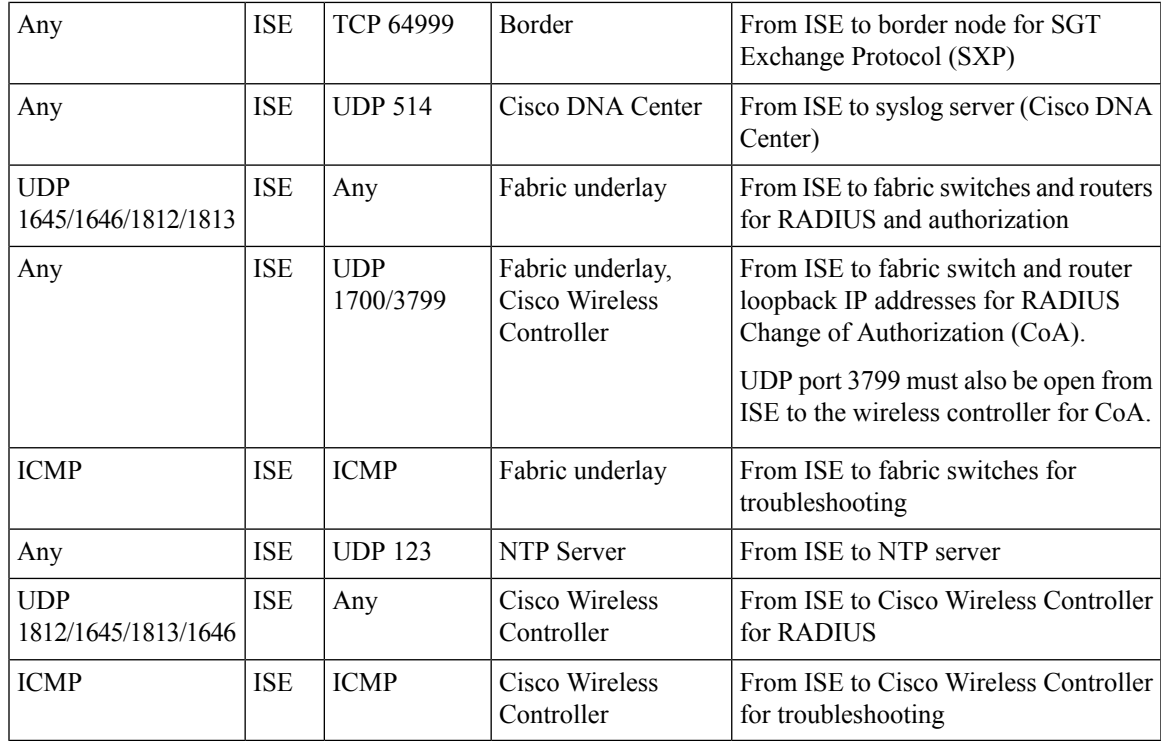

<span id="page-50-0"></span><sup>4</sup> Note: High availability and profiling traffic are not included in this table.

### **Table 16: DHCP Server Traffic**

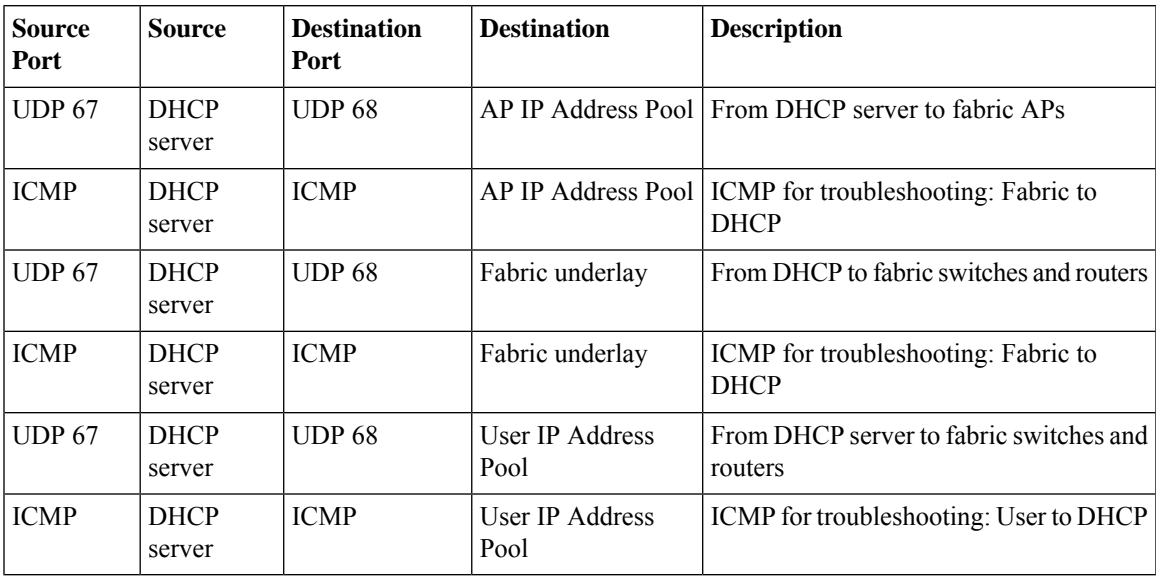

#### **Table 17: NTP Server Traffic**

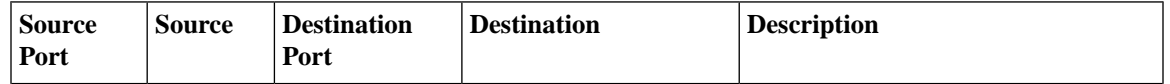

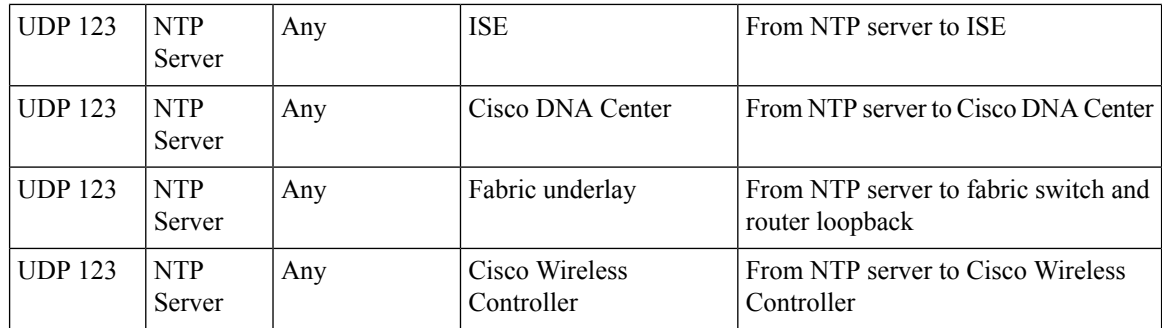

**Table 18: DNS Traffic**

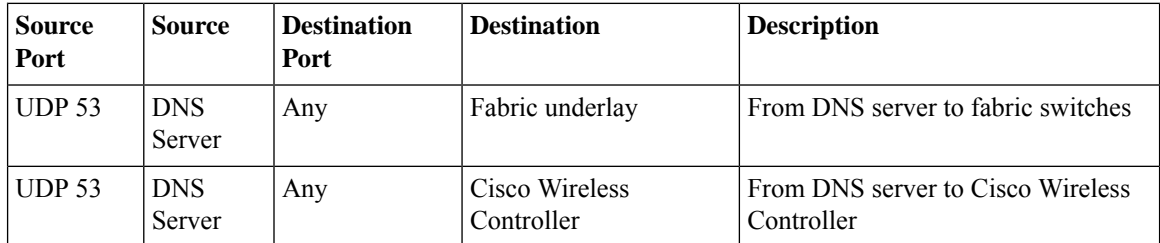

# **Required Configuration Information**

During appliance configuration, you will be prompted for the following information, in addition to the [Required](#page-34-0) IP [Addresses](#page-34-0) and Subnets:

- **Linux User Name**: This is **maglev**. This user name is the same on all the appliances in a cluster, including the primary node and secondary nodes, and cannot be changed.
- **Linux Password**: Identifies the password for the Linux user name **maglev**. This password ensures secure access to each appliance using the Linux command line. If required, you can assign a different Linux password for each **maglev** Linux user name on each appliance in a cluster.

You must create the Linux password because there is no default. The password must meet the following requirements:

- Minimum length of eight characters.
- Cannot contain a tab or a line break.
- Contains characters from at least three of the following categories:
	- Uppercase letters (A–Z)
	- Lowercase letters (a–z)
	- Numbers (0–9)
	- Special characters (for example, ! or #)

The Linux password is encrypted and hashed in the Cisco DNA Center database. If you are deploying a multinode cluster, you will also be prompted to enter the primary node's Linux password on each of the secondary nodes.

- **Password Generation Seed (Optional)**: Instead of creating a Linux password, you can enter a seed phrase and click **Generate Password**. The **Maglev Configuration** wizard generates a random and secure password using thisseed phrase. You can further edit the generated password by using the **Auto Generated Password** field.
- **Administrator Passphrase**: Identifies the password used for web access to Cisco DNA Center in a cluster. This is the password for the superuser account **admin**, which you use to log in to Cisco DNA Center for the first time (see Complete the Quick Start [Workflow,](#page-240-0) on page 235). You are prompted to change this password when you log in for the first time.

You must create this password because there is no default. The Administrator Passphrase must meet the same requirements as the Linux password, described earlier.

• **Cisco IMC User Password**: Identifies the password used for access to the Cisco IMC GUI. The factory default is *password*, but you are prompted to change it when you first set up Cisco IMC for access using a web browser (see Enable Browser Access to Cisco Integrated [Management](#page-63-0) Controller).

The Cisco IMC user password must meet the same requirements asthe Linux password described earlier. It can be changed back to *password* only by a reset to factory defaults.

• **Primary Node IP Address**: Required only when you are installing secondary nodes in a cluster. This is the IP address of the cluster port on the primary node (see Interface Cable [Connections](#page-29-0)).

### **Required First-Time Setup Information**

After you have configured your appliances, log in to Cisco DNA Center and complete the essential setup tasks. During this first-time setup, you should have the following information:

- **New Admin Superuser Password**: You will be prompted to enter a new password for the Cisco DNA Center admin super user. Resetting the super user password enhances operational security. This is especially important if, for example, the enterprise staff who installed and configured the Cisco DNA Center appliance is not a Cisco DNA Center user or administrator.
- **Cisco.com Credentials**: The Cisco.com user ID and password that your organization uses to register software downloads and receive system communications through email.
- **Cisco Smart Account Credentials**: The Cisco.com Smart Account user ID and password your organization uses for managing your device and software licenses.
- **IP Address Manager URL and Credentials**: The host name, URL, admin user name, and admin password of the third-party IP address manager (IPAM) server you plan to use with Cisco DNA Center. This release supports InfoBlox and Bluecat.
- **Proxy URL, Port, and Credentials**: The URL (host name or IP address), port number, user name, and user password of the proxy server you plan to use with Cisco DNA Center in order to get updates to the Cisco DNA Center software, manage device licenses, and retrieve other downloadable content.
- **Cisco DNA Center Users**: User names, passwords, and privilege settingsfor the new Cisco DNA Center users you will be creating. We recommend that you always use one of these new user accounts for all your normal Cisco DNA Center operations. Avoid using the admin super user account for activities, except reconfiguring Cisco DNA Center and operations where super user privileges are explicitly required.

For details about how to launch and respond to the first-time setup wizard that prompts you for thisinformation, see Complete the Quick Start [Workflow,](#page-240-0) on page 235.

You will also need the following information to complete the remaining setup tasks, which can be done after your first login:

• **ISE Server IP and Credentials**: You will need the Cisco ISE server IP address and credentials, administrative user name, and password. These are needed to log in to and configure your organization's ISE server to share data with Cisco DNA Center, as explained in [Integrate](#page-246-0) Cisco ISE with Cisco DNA [Center](#page-246-0).

Installation of or upgrade to Cisco DNA Center checks to see if Cisco ISE is configured as an authentication and policy (AAA) server. If the correct version of Cisco ISE is already configured, you can start migrating group policy data from Cisco ISE to Cisco DNA Center.

If Cisco ISE is not configured, or if the required version of Cisco ISE is not present, Cisco DNA Center installs, but Group Based Policy is disabled. You must install or upgrade Cisco ISE and connect it to Cisco DNA Center. You can then start the data migration.

Cisco DNA Center data present in the previous version is preserved when you upgrade. The data migration operation merges data from Cisco DNA Center and Cisco ISE. If the migration encounters a conflict, preference is given to data from Cisco ISE.

If Cisco DNA Center becomes unavailable, and it is imperative to manage policies before Cisco DNA Center becomes available once more, there is an option in Cisco ISE to override the Read-Only setting. This allows you to make policy changes directly in Cisco ISE. After Cisco DNA Center is available again, you must disable the Read-Only override on Cisco ISE, and re-synchronize the policy data on Cisco DNA Center Group Based Access Control Settings page. Only use this option when absolutely necessary, since changes made directly in Cisco ISE are not propagated to Cisco DNA Center.

• **Authorization and Policy Server Information:** If you are using Cisco ISE as your authentication and policy server, you will need the same information listed in the previous bullet, plus the ISE CLI user name, CLI password, server FQDN, a subscriber name (such as *cdnac*), the ISE SSH key (optional), the protocol choice (RADIUS or TACACS), the authentication port, the accounting port, and retry and timeout settings.

If you are using an authorization and policy server that is not Cisco ISE, you will need the server's IP address, protocol choice (RADIUS or TACACS), authentication port, accounting port, and retry and timeout settings.

This information is required to integrate Cisco DNA Center with your chosen authentication and policy server, as explained in Configure [Authentication](#page-252-0) and Policy Servers, on page 247.

• **SNMP Retry and Timeout Values**: Thisisrequired to set up device polling and monitoring, as explained in Configure SNMP [Properties.](#page-255-0)

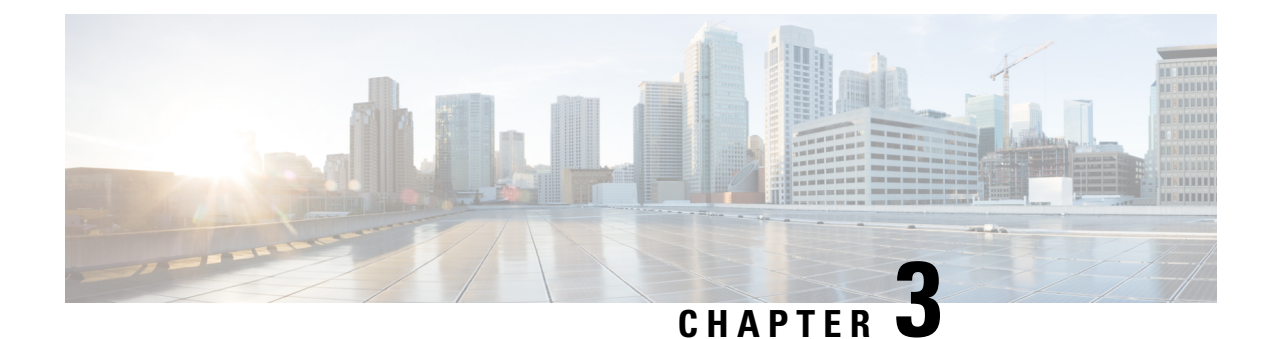

# **Install the Appliance**

- Appliance [Installation](#page-54-0) Workflow, on page 49
- Unpack and Inspect the [Appliance,](#page-54-1) on page 49
- Review the Installation Warnings and [Guidelines,](#page-55-0) on page 50
- Review the Rack [Requirements,](#page-57-0) on page 52
- Connect and Power On the [Appliance,](#page-57-1) on page 52
- Check the [LEDs,](#page-58-0) on page 53

### <span id="page-54-0"></span>**Appliance Installation Workflow**

Complete the tasks described in this chapter to physically install your Cisco DNA Center appliance. Complete these tasks for each appliance you want to install, and be sure to install all of the appliances before configuring the primary node.

After you have completed all of these tasks successfully, continue with the steps described in [Preparation](#page-62-0) for Appliance [Configuration](#page-62-0) Overview.

# <span id="page-54-1"></span>**Unpack and Inspect the Appliance**

When handling internal appliance components, wear an ESD strap and handle modules by the carrier edges only. **Caution**

- **Step 1** Remove the appliance from its cardboard container and save all the packaging material (in case the appliance requires shipping in the future).
- **Step 2** Compare the shipment with the equipment list provided by your customer service representative. Verify that you have all the items.
- **Step 3** Check for damage and report discrepancies or damage, if any, to your customer service representative immediately. Have the following information ready:
	- Invoice number of the shipper (see the packing slip)
	- Model and serial number of the damaged unit
- Description of damage
- Effect of damage on the installation

### <span id="page-55-0"></span>**Review the Installation Warnings and Guidelines**

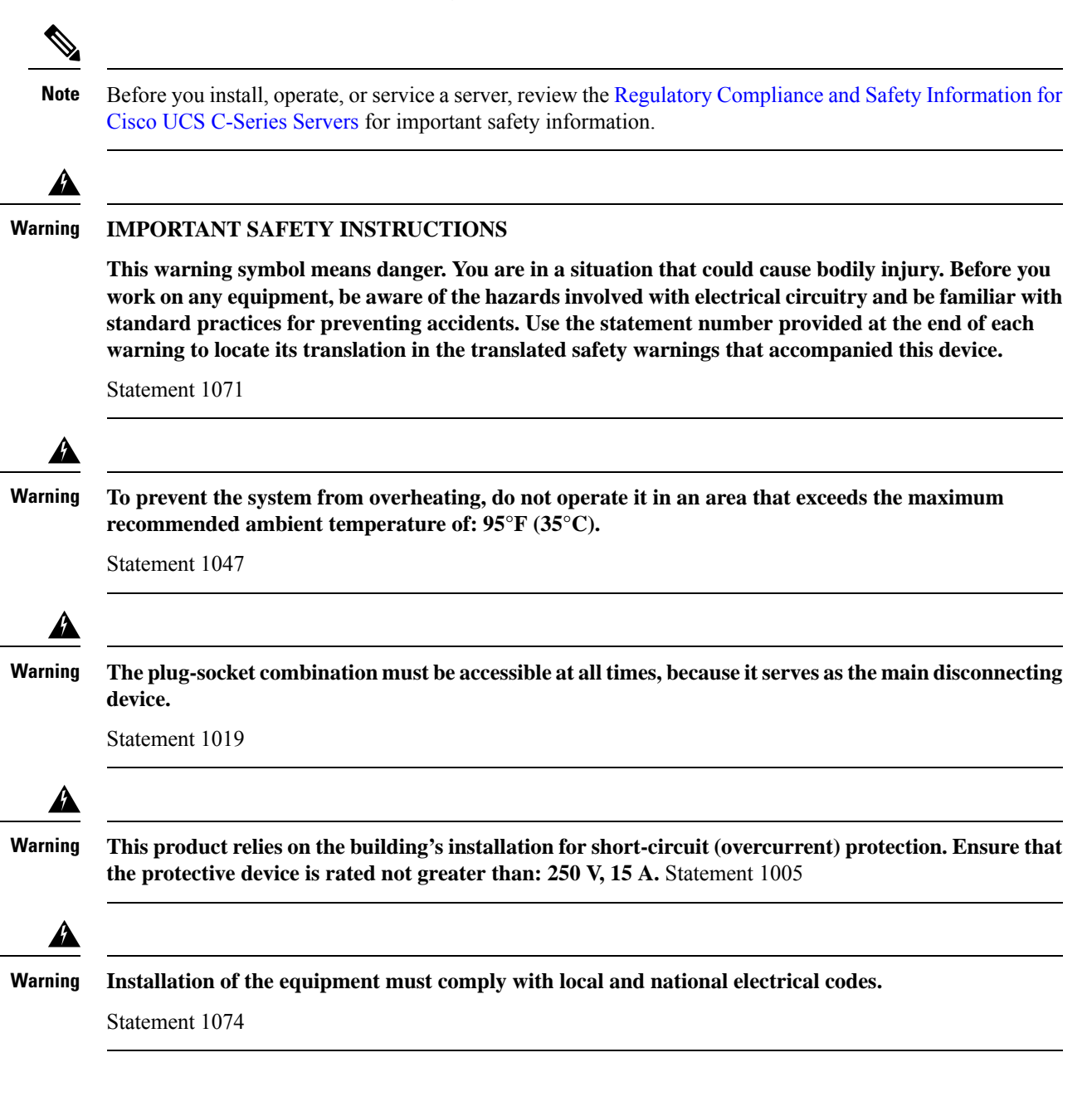

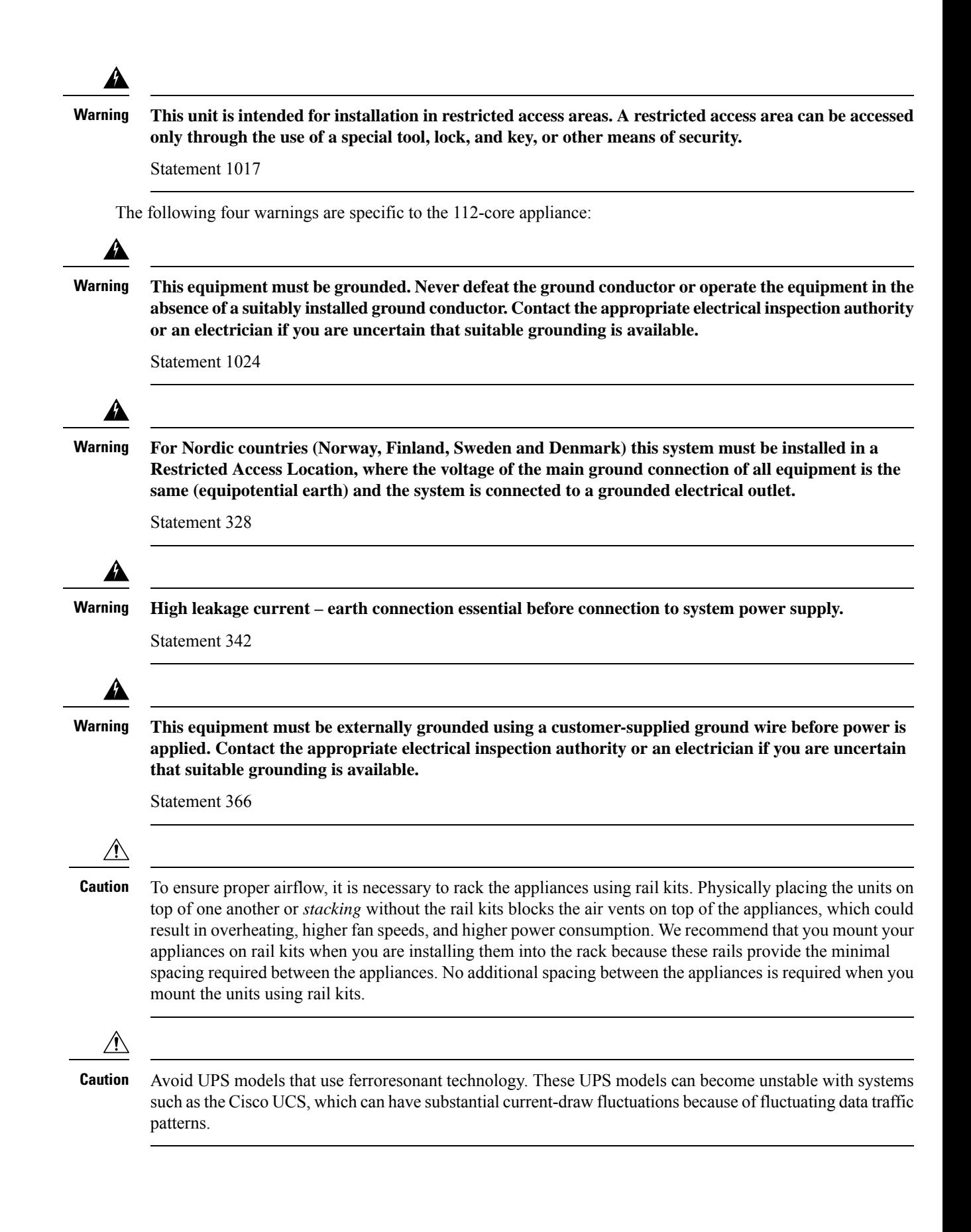

When you install an appliance, follow these guidelines:

- Plan your site configuration and prepare the site before installing the appliance. See the *[Cisco](https://www.cisco.com/c/en/us/td/docs/unified_computing/ucs/hw/site-prep-guide/ucs_site_prep.html) UCS Site [Preparation](https://www.cisco.com/c/en/us/td/docs/unified_computing/ucs/hw/site-prep-guide/ucs_site_prep.html) Guide* for help with the recommended site planning and preparation tasks.
- Ensure that there is adequate space around the appliance to enable servicing, and for adequate airflow. The airflow in this appliance is from front to back.
- Ensure that the site's air-conditioning meets the thermal requirements listed in [Environmental](#page-24-0) [Specifications](#page-24-0).
- Ensure that the cabinet or rack meets the requirements listed in Review the Rack [Requirements](#page-57-0).
- Ensure that the site's power meets the requirements listed in Power [Specifications.](#page-25-0) If available, use a UPS to protect against power failures.

### <span id="page-57-0"></span>**Review the Rack Requirements**

For proper operation, the rack in which you install the appliance must meet the following requirements:

- A standard 19-in. (48.3-cm) wide, four-post EIA rack, with mounting posts that conform to English universal hole spacing, per section 1 of ANSI/EIA-310-D-1992.
- The rack post holes can be square 0.38-in. (9.6 mm), round 0.28-in. (7.1 mm),  $\#12-24$  UNC, or  $\#10-32$ UNC when you use the supplied slide rails.
- The minimum vertical rack space per server must be:
	- For the 44 and 56-core appliance, one RU, which equals 1.75 in. (44.45 mm).
	- For the 112-core appliance, four RUs, which equals 7.0 in. (177.8 mm).

### <span id="page-57-1"></span>**Connect and Power On the Appliance**

This section describes how to power on the appliance and check that it is functional.

**Step 1** Attach a supplied power cord to each power supply in the appliance and then attach the power cords to a grounded AC power outlet. See Power [Specifications](#page-25-0) for details.

For the 44 and 56-core appliance, you can use either one or both of the power supplies that come with the appliance. For the 112-core appliance, use at least 3 of its 4 power supplies. **Note**

Wait for approximately two minutes to let the appliance boot into standby power mode during the first boot up.

The Power Status LED indicates the appliance's power status:

- Off: There is no AC power present in the appliance.
- Amber: The appliance is in standby power mode. Power is supplied only to the CIMC and some motherboard functions.
- Green: The appliance is in main power mode. Power is supplied to all the appliance components.

 $\mathbf{\widehat{2}}$ 

 $\overline{\mathbf{3}}$ 

 $\begin{pmatrix} 4 \\ 6 \end{pmatrix}$ 

 $\circledast$ 

For more information on these and other appliance LEDs, see Front and Rear [Panels.](#page-10-0)

**Step 2** Connect a USB keyboard and VGA monitor to the server, using the supplied KVM cable connected to the KVM connector on the front panel. Alternatively, you can use the VGA and USB ports on the rear panel. You can only connect to one VGA interface at a time.

# <span id="page-58-0"></span>**Check the LEDs**

After you have powered up the appliance, check the state of the front-panel and rear-panel LEDs and buttons to ensure it is functioning.

The following illustrations show the LEDs for a functional appliance after physical installation and first power-up and before configuration.

**Figure 9: 44 and 56-Core Appliance Front Panel LEDs**

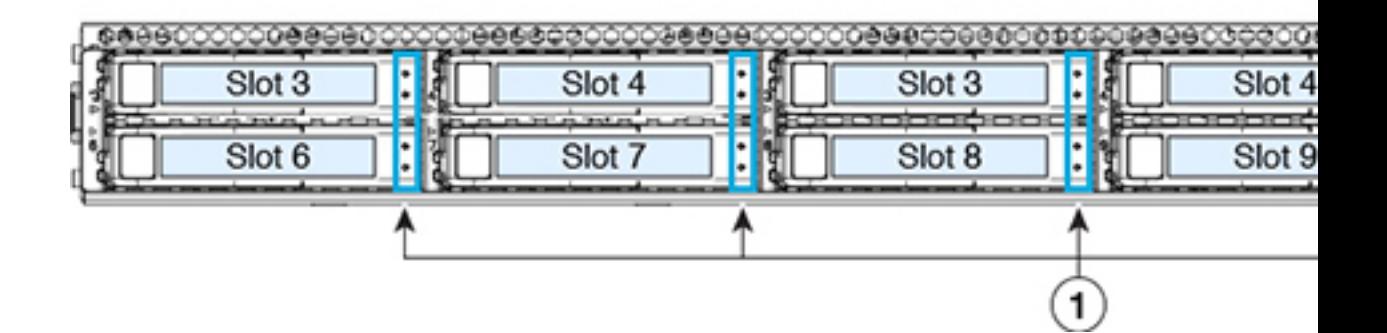

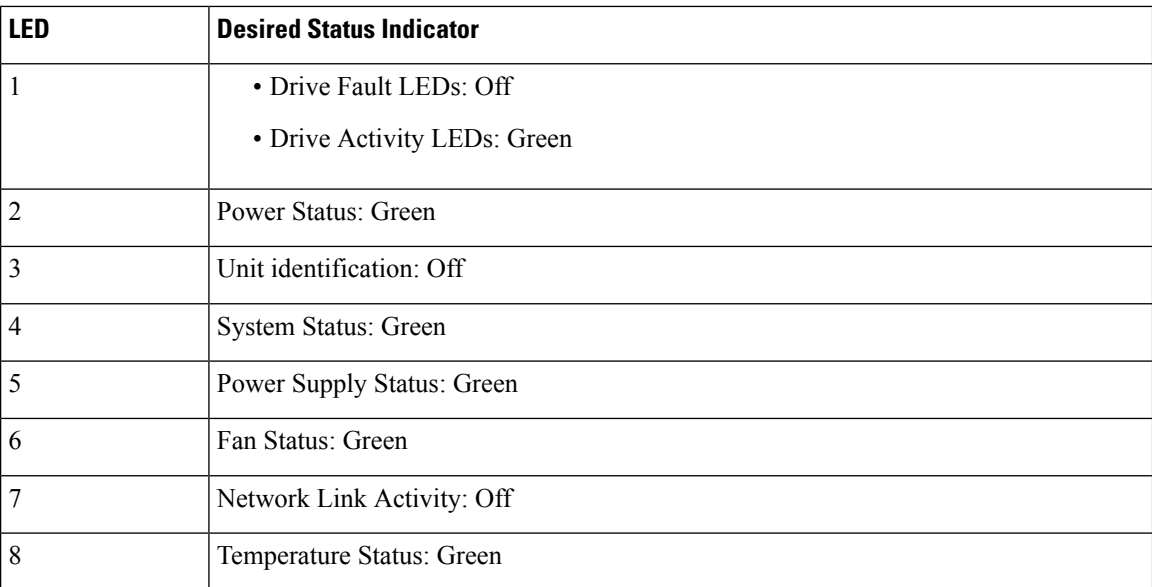

**Figure 10: 112-Core Appliance Front Panel LEDs**

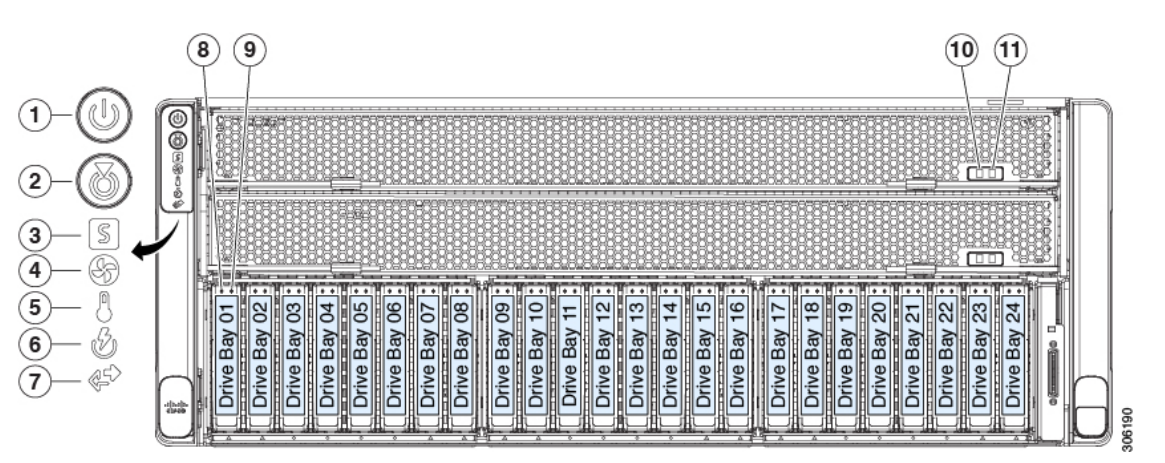

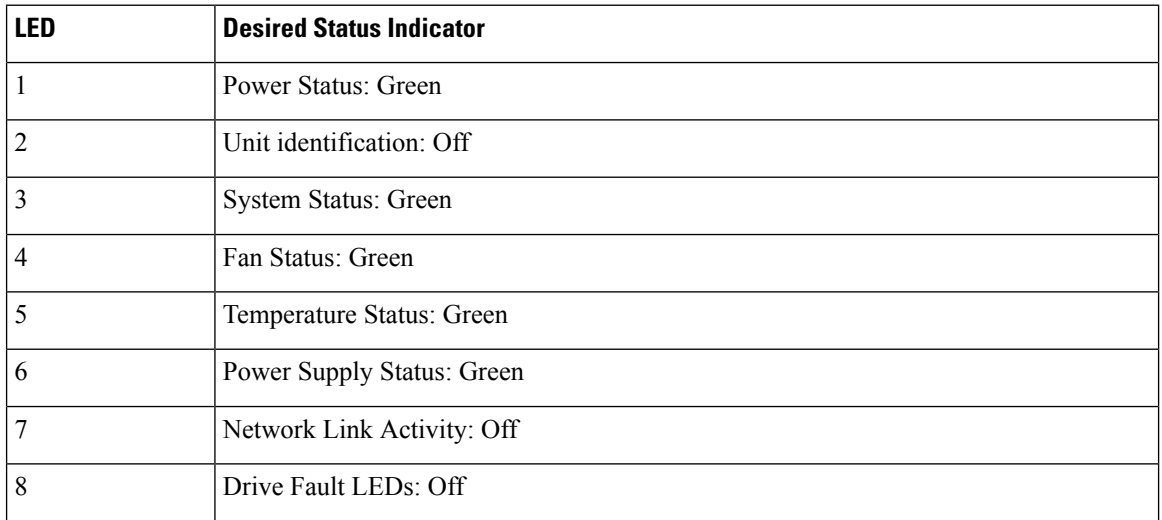

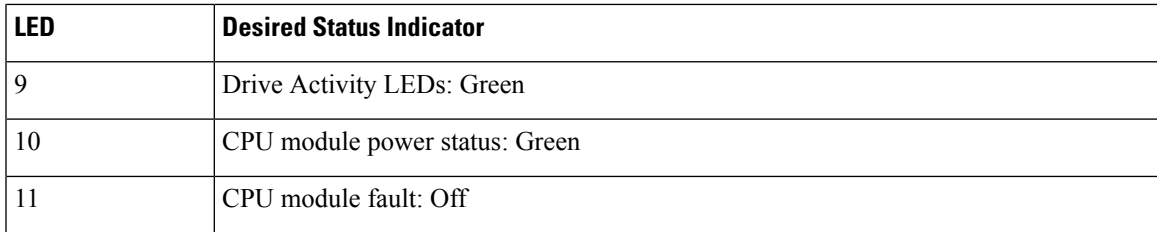

**Figure 11: 44 and 56-Core Appliance Rear Panel LEDs**

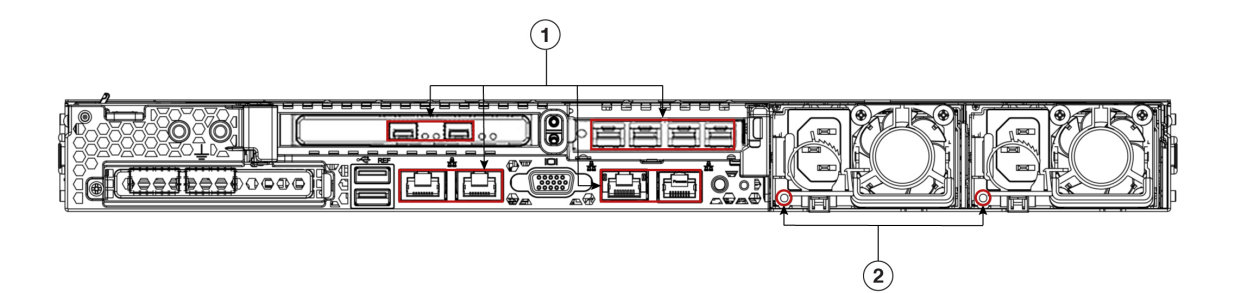

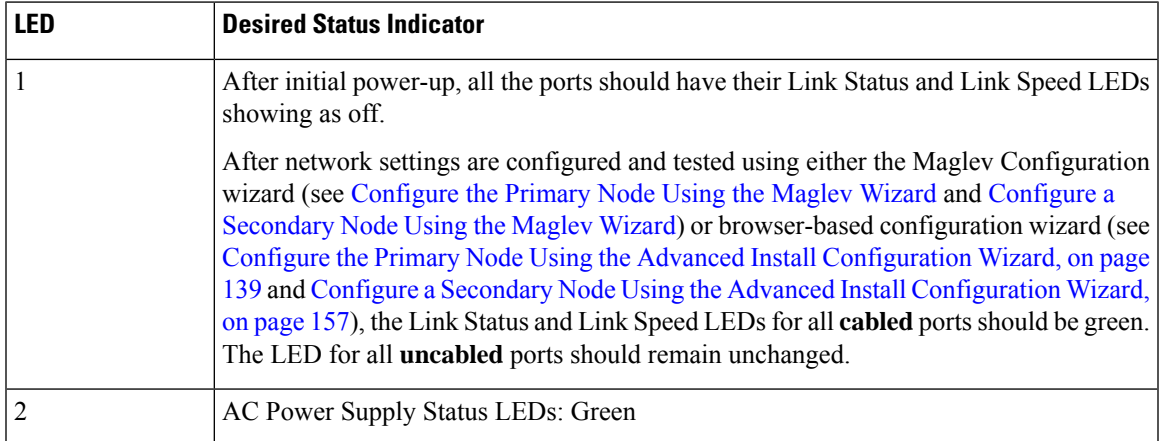

#### **Figure 12: 112-Core Appliance Rear Panel LEDs**

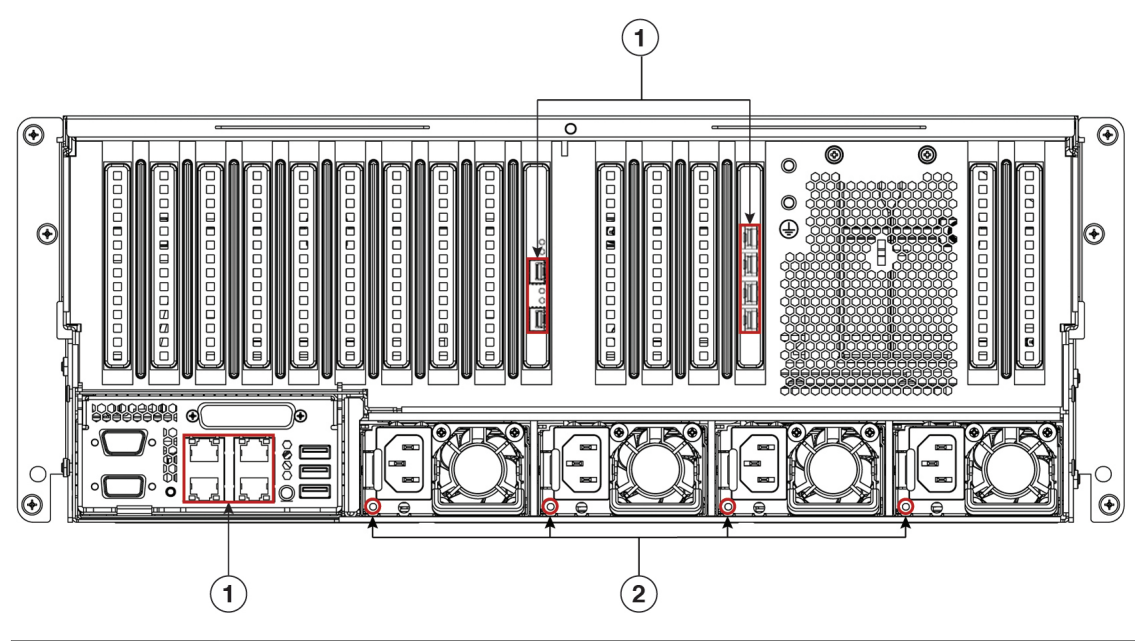

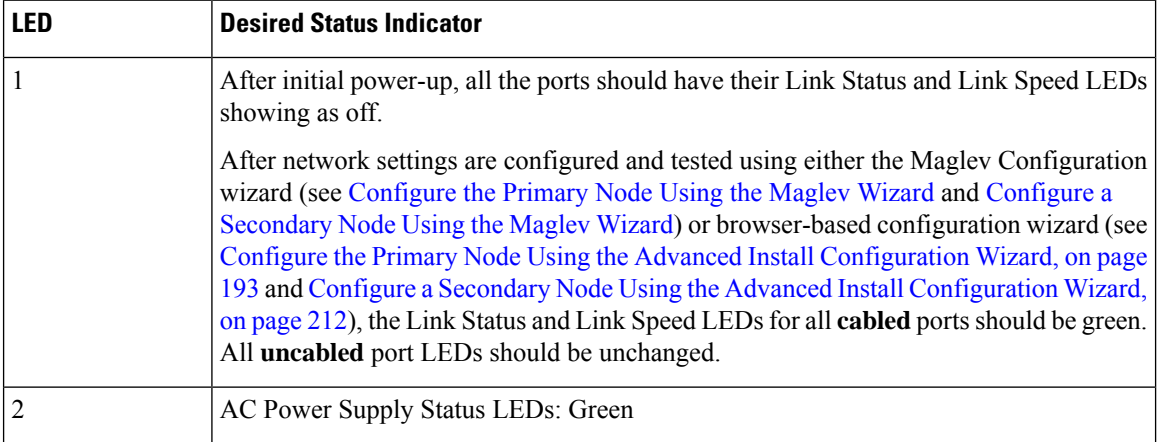

If you see LEDs with colors other than those shown above, you may have a problem condition. See [Front](#page-10-0) and Rear [Panels](#page-10-0) for details on the likely causes of the status. Be sure to correct any problem conditions before proceeding to configure the appliance.

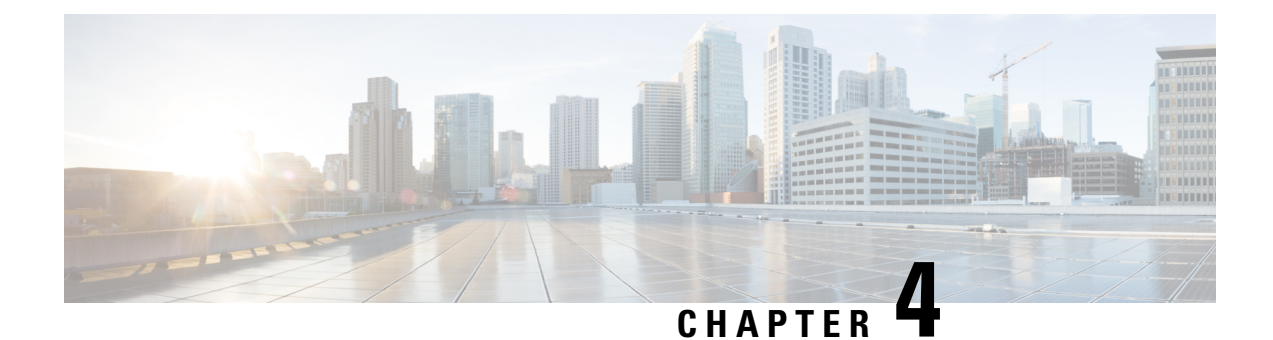

# **Prepare the Appliance for Configuration**

- Preparation for Appliance [Configuration](#page-62-0) Overview, on page 57
- Enable Browser Access to Cisco Integrated [Management](#page-63-0) Controller, on page 58
- Execute [Preconfiguration](#page-68-0) Checks, on page 63
- NIC Bonding [Overview,](#page-72-0) on page 67
- Reimage the [Appliance,](#page-79-0) on page 74
- Cisco DNA Center Appliance [Configuration,](#page-84-0) on page 79

### <span id="page-62-0"></span>**Preparation for Appliance Configuration Overview**

Before you can successfully configure your Cisco DNA Center appliance, first complete the following tasks:

- **1.** Enable browser access to the appliance's Cisco IMC (see Enable Browser Access to Cisco [Integrated](#page-63-0) [Management](#page-63-0) Controller).
- **2.** Use Cisco IMC to check and adjust important hardware and switch settings (see Execute Preconfiguration [Checks](#page-68-0)).
- **3.** If the Intel X710-DA4 network interface card (NIC) that shipped with your appliance is currently disabled, you need to enable it in order to make use of NIC bonding (see Enable NIC on an Upgraded [Appliance,](#page-73-0) on [page](#page-73-0) 68).
- **4.** Cisco DNA Center software is preinstalled on your appliance, but you may need to reinstall the software in certain situations (such as before you change the current cluster link configuration). If this is the case, you must also complete the tasks described in Reimage the [Appliance](#page-79-0).

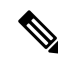

If you do not need to reimage your appliance, proceed to the "Appliance Configuration Overview" topic specific to the configuration wizard you want to use: **Note**

- Appliance [Configuration](#page-86-1) Overview
- Appliance [Configuration](#page-130-0) Overview
- Appliance [Configuration](#page-184-0) Overview

# <span id="page-63-0"></span>**Enable Browser Access to Cisco Integrated Management Controller**

After installing the appliance, as described in Appliance [Installation](#page-54-0) Workflow, use the Cisco IMC configuration utility to assign an IP address and gateway to the appliance's CIMC port. This gives you access to the Cisco IMC GUI, which you should use to configure the appliance.

After you complete the Cisco IMC setup, log in to Cisco IMC and run the tasks listed in [Execute](#page-68-0) [Preconfiguration](#page-68-0) Checks to ensure correct configuration.

- To help ensure the security of your deployment, Cisco IMC prompts you to change the Cisco IMC user's default password when you boot the appliance for the first time. To change the Cisco IMC user password later, use the Cisco IMC GUI, as follows: **Tip**
	- **1.** From the top-left corner of the GUI, click the **Toggle Navigation** icon ( $\overline{P}$ ) and then choose **Admin** > **User Management**.

The **Local User Management** tab should already be selected.

**2.** Check the check box for user **1**, and then click **Modify User**.

The **Modify User Details** dialog box opens.

- **3.** Check the **Change Password** check box.
- **4.** Enter and confirm the new password, and then click **Save**.
- **Step 1** Access the appliance console by attaching either of the following:
	- A KVM cable to the KVM connector on the appliance's front panel (component 11 on the front panel illustrated in Front and Rear [Panels\)](#page-10-0)
	- A keyboard and monitor to the USB and VGA ports on the appliance's rear panel (components 2 and 5, respectively, on the rear panel illustrated in Front and Rear [Panels](#page-10-0)).
- **Step 2** Make sure that the appliance's power cord is plugged in and the power is on.
- **Step 3** Press the **Power** button on the front panel to boot the appliance.

The Cisco IMC configuration utility boot screen should be displayed, as shown below.

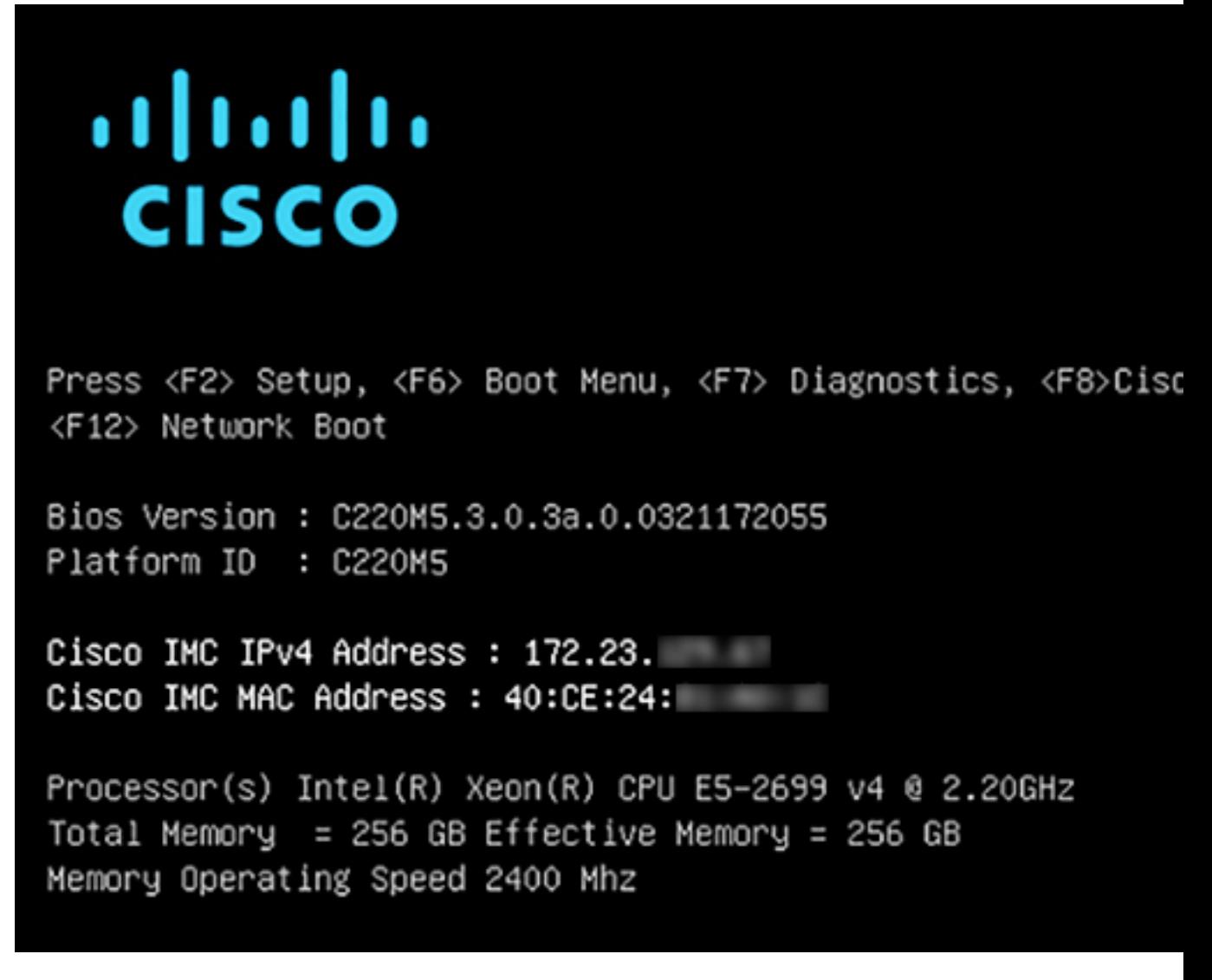

**Step 4** As soon as the boot screen is displayed, press **F8** to perform Cisco IMC configuration.

The CIMC configuration utility displays the **CIMC User Details** screen, as shown below.

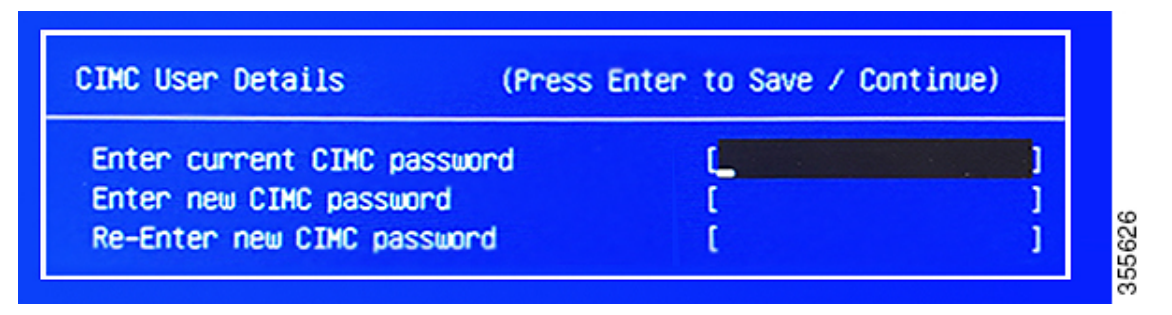

**Step 5** Enter the default CIMC user password (the default on a new appliance is *password*) in the **Enter current CIMC Password** field.

**Step 6** Enter and confirm the new CIMC user password in the **Enter new CIMC password** and **Re-Enter new CIMC password** fields.

> When you press **Enter** after entering the new password in the **Re-Enter new CIMC password** field, the Cisco IMC configuration utility displays the **NIC Properties** screen, as shown below.

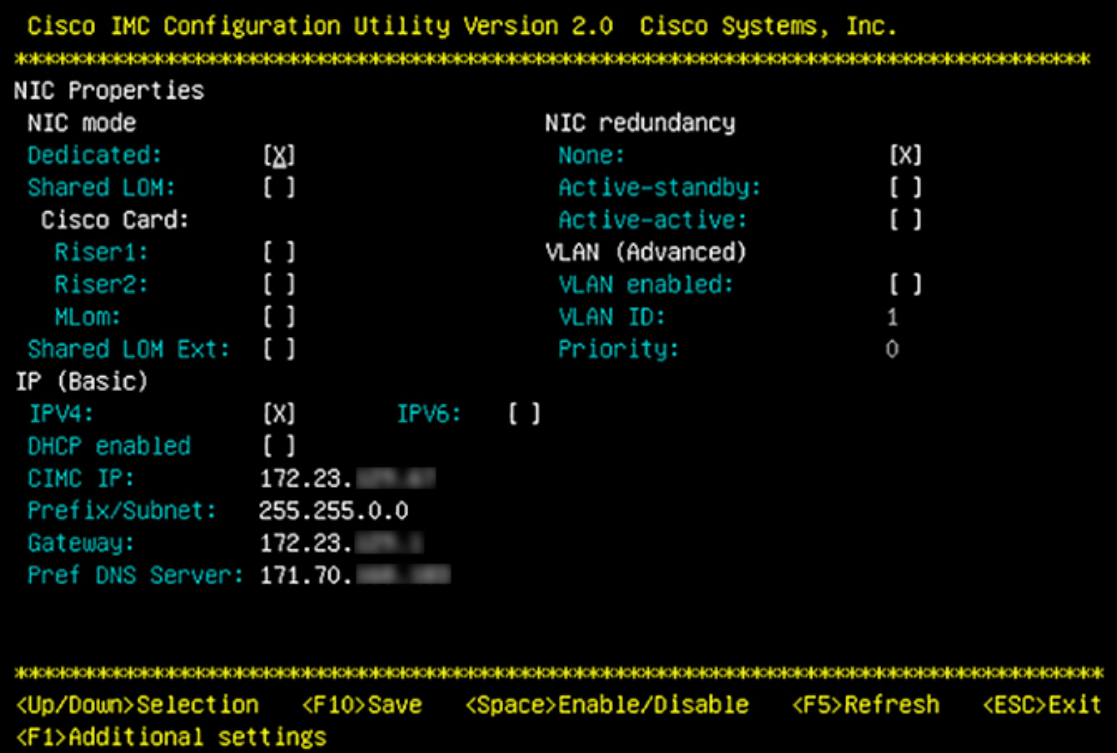

**Step 7** Perform the following actions:

- **NIC mode**: Select **Dedicated**.
- **IP (Basic)**: Select **IPV4**.
- **CIMC IP**: Enter the IP address of the CIMC port.
- **Prefix/Subnet**: Enter the subnet mask for the CIMC port IP address.
- **Gateway**: Enter the IP address of your preferred default gateway.
- **Pref DNS Server**: Enter the IP address of your preferred DNS server.
- **NIC Redundancy**: Select **None**.

**Step 8** Press **F1** to specify **Additional settings**.

The Cisco IMC configuration utility displays the **Common Properties** screen, as shown below.

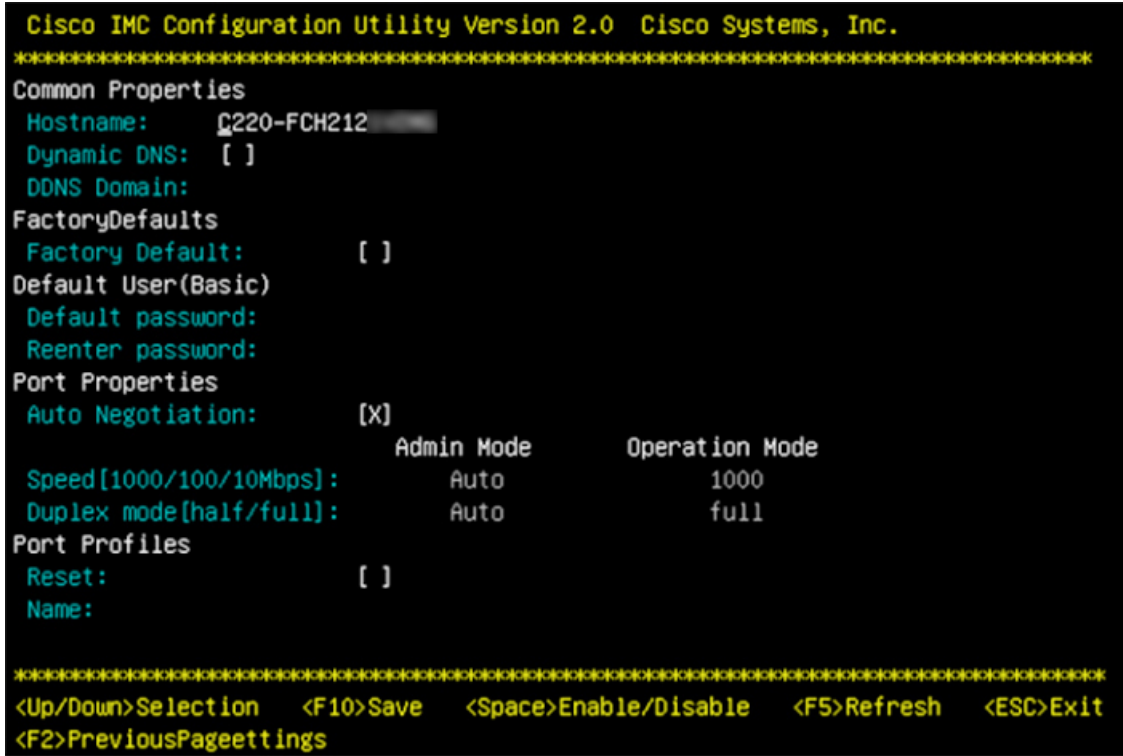

**Step 9** Perform the following actions:

- **Hostname**: Enter a hostname for CIMC on this appliance.
- **Dynamic DNS**: Uncheck the check box to disable this feature.
- **Factory Defaults**: Uncheck the check box to disable this feature.
- **Default User (Basic)**: Leave these fields blank.
- **Port Properties**: Enter new settings or accept the defaults shown in these fields.
- **Port Profiles**: Uncheck the check box to disable this feature.
- **Step 10** Press **F10** to save the settings.
- **Step 11** Press **Escape** to exit and reboot the appliance.
- **Step 12** After the settings are saved and the appliance finishes rebooting, open a compatible browser on a client machine with access to the subnet on which the appliance is installed, and enter the following URL:

**https://***CIMC\_ip\_address*, where *CIMC\_ip\_address* is the Cisco IMC port IP address that you entered in Step 7.

Your browser displays a main Cisco IMC GUI login window similar to the one shown below.

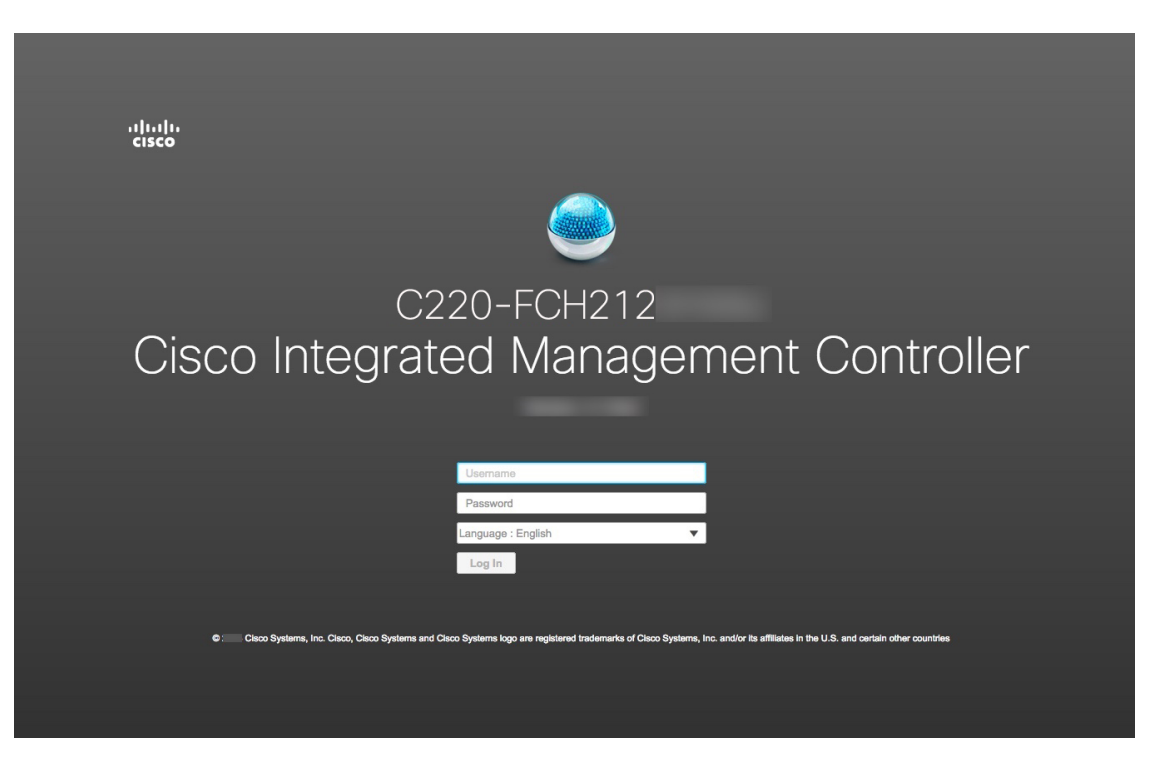

#### **Step 13** Log in using the Cisco IMC user ID and password you set in Step 5.

If the login is successful, your browser displays a **Cisco Integrated Management Controller Chassis Summary** window similar to the one shown below.

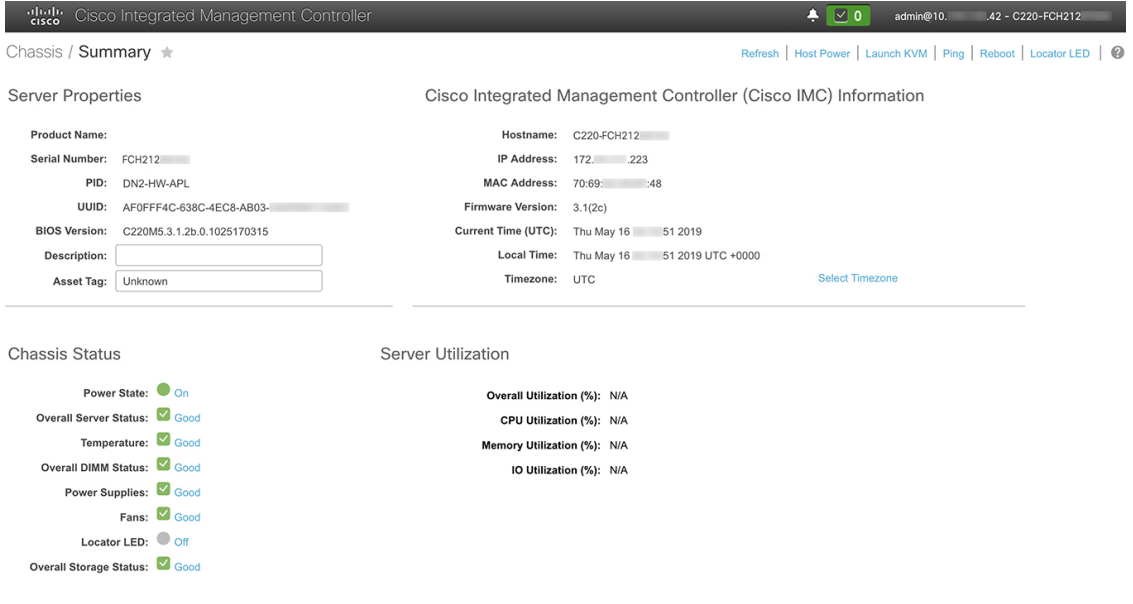

### <span id="page-68-0"></span>**Execute Preconfiguration Checks**

After installing the appliance (as described in Appliance [Installation](#page-54-0) Workflow) and setting up access to the Cisco IMC GUI (as described in Enable Browser Access to Cisco Integrated [Management](#page-63-0) Controller), use Cisco IMC to perform the following preconfiguration tasks, which help ensure correct configuration and deployment:

- **1.** Synchronize the appliance hardware with the Network Time Protocol (NTP) servers you use to manage your network. These must be the same NTP servers whose hostnames or IPs you gathered for use when planning your implementation, as explained in Required IP [Addresses](#page-34-0) and Subnets. This is a critical task that ensures that your Cisco DNA Center data is synchronized properly across the network.
- **2.** Reconfigure the switches connected to the 10-Gbps appliance ports to support higher throughput settings.
- **Step 1** Log in to the appliance's Cisco IMC using the Cisco IMC IP address, user ID, and password you set in Enable [Browser](#page-63-0) Access to Cisco Integrated [Management](#page-63-0) Controller.

If the login is successful, your browser displays the **Cisco Integrated Management Controller Chassis Summary** window, as shown below.

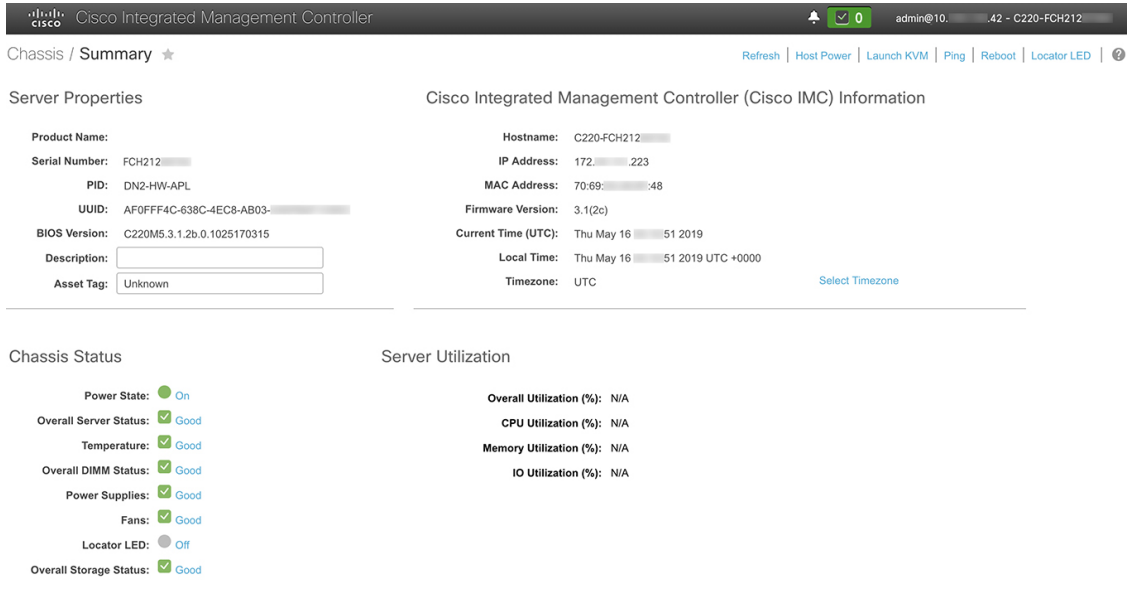

**Step 2** Synchronize the appliance's hardware with the Network Time Protocol (NTP) servers you use to manage your network, as follows:

- a) From the top-left corner of the Cisco IMC GUI, click the **Toggle Navigation** icon ( $\frac{12}{12}$ ).
- b) From the Cisco IMC menu, select **Admin** > **Networking**, and then choose the **NTP Setting** tab.
- c) Make sure that the **NTP Enabled** check box is checked and enter up to four NTP server host names or addresses in the numbered **Server** fields, as shown in the example below.

Save Changes Reset Values

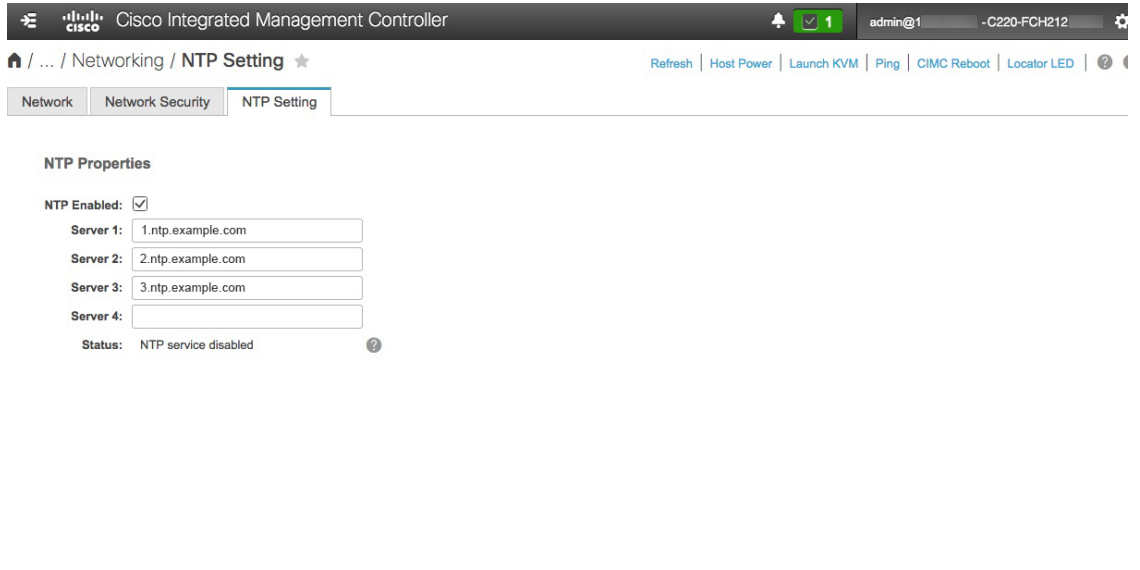

- d) Click **Save Changes**. Cisco IMC validates your entries and then begins to synchronize the time on the appliance's hardware with the time on the NTP servers.
	- Unlike the previous generation of Cisco DNA Center appliances, second-generation appliances do not use a virtual interface card (VIC). You do not need to configure the network interface card (NIC) that comes installed on your second-generation appliance to support high throughput in Cisco IMC, as this is already enabled by default. **Note**
		- Cisco IMC does not support NTP authentication.
- **Step 3** Reconfigure your switches to match the high-throughput settings on the appliance, as follows:
	- a) Using a Secure Shell (SSH) client, log in to the switch to be configured and enter EXEC mode at the switch prompt.
	- b) Configure the switch port.

On a Cisco Catalyst switch, enter the following commands. For example:

```
MySwitch#Config terminal
MySwitch(config)#interface tengigabitethernet 1/1/3
MySwitch(config-if)#switchport mode access
MySwitch(config-if)#switchport access vlan 99
MySwitch(config-if)#speed auto
MySwitch(config-if)#duplex full
MySwitch(config-if)#mtu 1500
MySwitch(config-if)#no shut
MySwitch(config-if)#end
MySwitch(config)#copy running-config startup-config
```
On a Cisco Nexus switch, enter the following commands to disable Link Layer Discovery Protocol (LLDP) and priority flow control (PFC). For example:

```
N7K2# configure terminal
N7K2(config)# interface eth 3/4
N7K2(config-if)# no priority-flow-control mode auto
N7K2(config-if)# no lldp transmit
N7K2(config-if)# no lldp receive
```
Ш

Note the following:

- These commands are examples only.
- The switch port on Cisco DNA Center second generation appliances must be set to access mode in order to function properly. Trunk mode is not supported, as it is on first generation appliances.
- c) Run the show interface tengigabitethernet *portID* command and verify that the port is connected, running, and has the correct MTU, duplex, and link-type settings in the command output. For example:

```
MySwitch#show interface tengigabitethernet 1/1/3
TenGigabitEthernet1/1/3 is up, line protocol is up (connected)
  Hardware is Ten Gigabit Ethernet, address is XXXe.310.8000 (bia XXX.310.8000)
 MTU 1500 bytes, BW 10000000 Kbit/sec, DLY 10 usec,
    reliability 255/255, txload 1/255, rxload 1/255
  Encapsulation ARPA, loopback not set
  Keepalive not set
  Full-duplex, 10GB/s, link type is auto, media type is SFP-10Gbase-SR
```
d) Run the show run interface tengigabitethernet *portID* command to configure the switch ports where the cables from the Intel X710-DA2 NIC ports are connected. For example:

```
MySwitch#show run interface tengigabitethernet 1/1/3
Building configuration...
Current configuration : 129 bytes
! interface TenGigabitEthernet1/1/3
switchport access vlan 99
ip device tracking maximum 10
end
```
MySwitch#

e) Run the show mac address-table interface tengigabitethernet portID command and verify the MAC address from the command output. For example:

```
MySwitch#show mac address-table interface tengigabitethernet 1/1/3
         Mac Address Table
         ––––––––––––––––––––––––––––––––––––––––––--
Vlan Mac Address Type Ports
––-- ––––––––––- –––- –––--
99 XXXe.3161.1000 DYNAMIC Te1/1/3
Total Mac Addresses for this criterion: 1
```
MySwitch#

**Step 4** In the **Configured Boot Mode** drop-down list, confirm that **Legacy** (the default mode) is set.

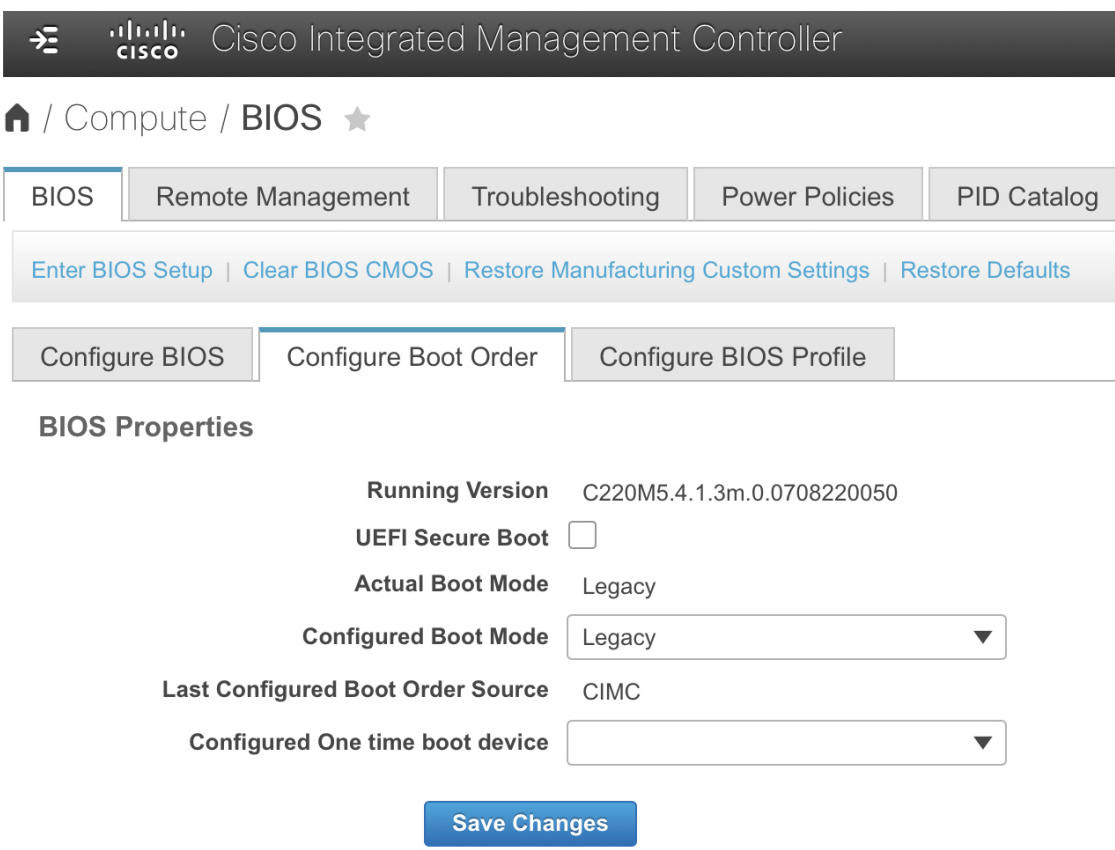

To access the **Configure Boot Order** tab, do the following:

- a) From the top-left corner of the Cisco IMC GUI, click the **Toggle Navigation** icon ( $\frac{2}{5}$ ).
- b) From the Cisco IMC menu, choose **Compute** > **BIOS** > **Configure Boot Order**.

Do *not* change the boot mode to **UEFI**. When this mode is set, your Cisco DNA Center appliance's interfaces may not be pingable.

#### **What to do next**

When this task is complete, do one of the following:

- If you need to reinstall Cisco DNA Center software before you configure your appliance, see [Reimage](#page-79-0) the [Appliance](#page-79-0).
- If you are ready to configure your appliance, proceed to the "Appliance Configuration Overview" topic specific to the configuration wizard you want to use:
	- Appliance [Configuration](#page-86-1) Overview
	- Appliance [Configuration](#page-130-0) Overview
## <span id="page-72-0"></span>**NIC Bonding Overview**

On any given Cisco DNA Center appliance, you can configure the Enterprise, Intracluster, Management, and Internet interface. If you enable network interface controller (NIC) bonding on an appliance, each of these interfaces has two instances: The primary instance (located on either your appliance's motherboard or Intel X710-DA2 NIC) is connected to one switch, and the secondary instance (located on your appliance's Intel X710-DA4 NIC) is connected to a different switch. NIC bonding consolidates the two instances of each interface into a single logical interface, appearing as a single device with one MAC address. Depending on the bonding mode that you choose when configuring the interfaces on your appliance, this feature provides the following benefits when enabled:

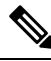

**Note** Both single-node and three-node Cisco DNA Center clusters support NIC bonding.

• **Active-Backup mode**: By default, this is the bonding mode that's configured for your appliance's interfaces when this feature is enabled on your appliance. It enables high availability (HA) for the two interfaces that Cisco DNA Center has grouped together. When the interface that's currently active goes down, the other interface takes its place and becomes active.

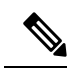

When this mode is enabled on an interface that supports both 1-Gbps and 10-Gbps throughput, Cisco DNA Center automatically sets the throughput to 1-Gbps. **Note**

- **LACP mode**: When selected, the two interfaces that Cisco DNA Center has grouped together share the same speed and duplex settings. This provides load balancing and higher bandwidth for the interfaces. In order to enable this mode, the following items must first be in place:
	- The Linux utility ethtool must support the base drivers that are used to retrieve the speed and duplex mode of each interface.
	- The switch that is connected to the Enterprise port must support dynamic interface aggregation.
	- After you enable LACP on the switch, ensure that you have set the LACP mode to **active** (which places the switch port connected to your appliance into an active negotiating state, in which the port initiates negotiations with remote ports by sending LACP packets) and the LACP rate to **fast** (which changes the rate at which the LACP control packets are sent to an LACP-supported interface from the default every 30 seconds to once every second).

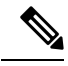

You can only enable LACP mode on your appliance's Enterprise and Intracluster interfaces. The Management and Internet Access interfaces only support Active-Backup mode. **Note**

Before you use NIC bonding in your production environment, you should do the following:

• Confirm that your appliance supports this feature. See [Appliance](#page-73-0) Support, on page 68.

- If the Intel X710-DA4 NIC that shipped with your appliance is currently disabled, you need to enable it in order to make use of NIC bonding (see Enable NIC on an Upgraded [Appliance,](#page-73-1) on page 68).
- Determine where the secondary ports are located on your appliance's rear panel. See [Front](#page-10-0) and Rear [Panels,](#page-10-0) on page 5.
- View the recommended appliance–switch cabling. See Interface Cable [Connections,](#page-29-0) on page 24.

### <span id="page-73-0"></span>**Appliance Support**

All second-generation Cisco DNA Center appliances support NIC bonding:

- 44-core appliance: Cisco part number DN2-HW-APL
- 44-core promotional appliance: Cisco part number DN2-HW-APL-U
- 56-core appliance: Cisco part number DN2-HW-APL-L
- 56-core promotional appliance: Cisco part number DN2-HW-APL-L-U
- 112-core appliance: Cisco part number DN2-HW-APL-XL
- 112-core promotional appliance: Cisco part number DN2-HW-APL-XL-U

## <span id="page-73-1"></span>**Enable NIC on an Upgraded Appliance**

In order to enable the Intel X710-DA4 NIC on an appliance that you plan to upgrade to Cisco DNA Center 2.3.3 from a previous version, complete the following procedure.

**Step 1** Confirm that your appliance has the Intel X710-DA4 NIC installed.

a) Log in to the appliance's Cisco IMC.

**Server Properties** 

- b) In the **Summary** window's **Server Properties** area, confirm that the following values are set:
	- PID: **DN2-HW-APL** for a 44-core appliance, **DN2-HW-APL-L** for a 56-core appliance, or **DN2-HW-APL-XL** for a 112-core appliance (see the following example).
	- BIOS Version: This value should start with either **C220M5** for a 44 and 56-core appliance or **C480M5** for a 112-core appliance (see the following example).

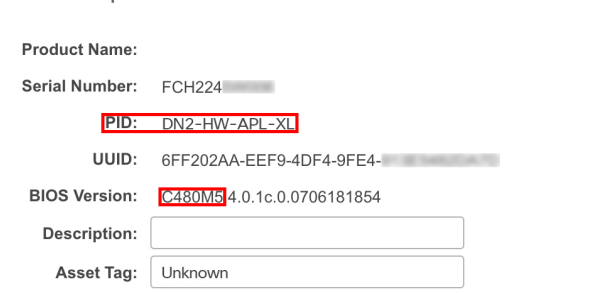

**Cisco Integrated Management Controller** 

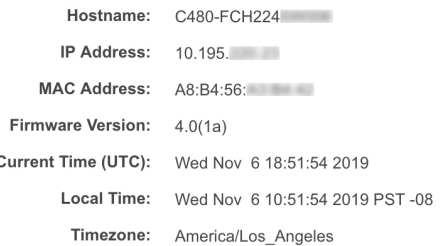

c) Choose  $\overline{z}$  > Chassis > **Inventory** > **Network Adapters**.

- d) In the **Network Adapters** table, confirm that the Intel X710-DA4 Quad Port network adapter is listed for one of the following slots:
	- For a 44 or 56-core appliance, **PCIe Slot 2**.
	- For a 112-core appliance, **PCIe Slot 12** (see the following example).

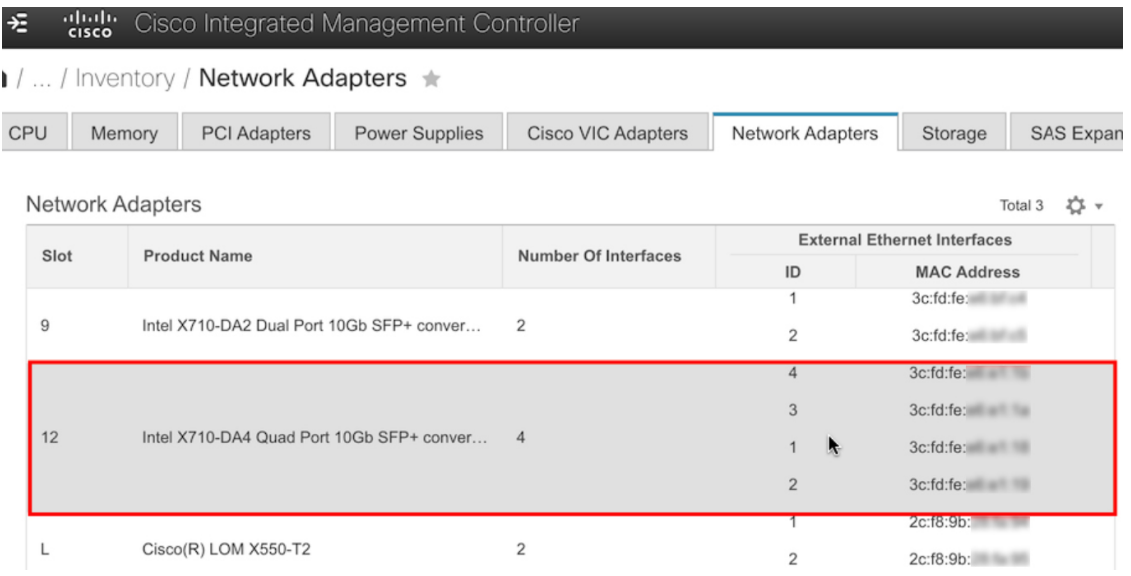

- **Step 2** Confirm that the your appliance's PCIe card is enabled:
	- a) Choose  $\frac{1}{2}$  > **Compute**.

The **BIOS** > **Configure BIOS** > **I/O** tab opens.

- b) If necessary, set the following parameters and then click **Save**:
	- For a 44 or 56-core appliance, set the **PCIe Slot 2 OptionROM** parameter to **Enabled** and the **PCIe Slot 2 Link Speed** parameter to **Auto**.
	- For a 112-core appliance, set the **PCIe Slot 12 OptionROM** parameter to **Enabled** and the **PCIe Slot 12 Link Speed** parameter to **Auto** (see the following example).

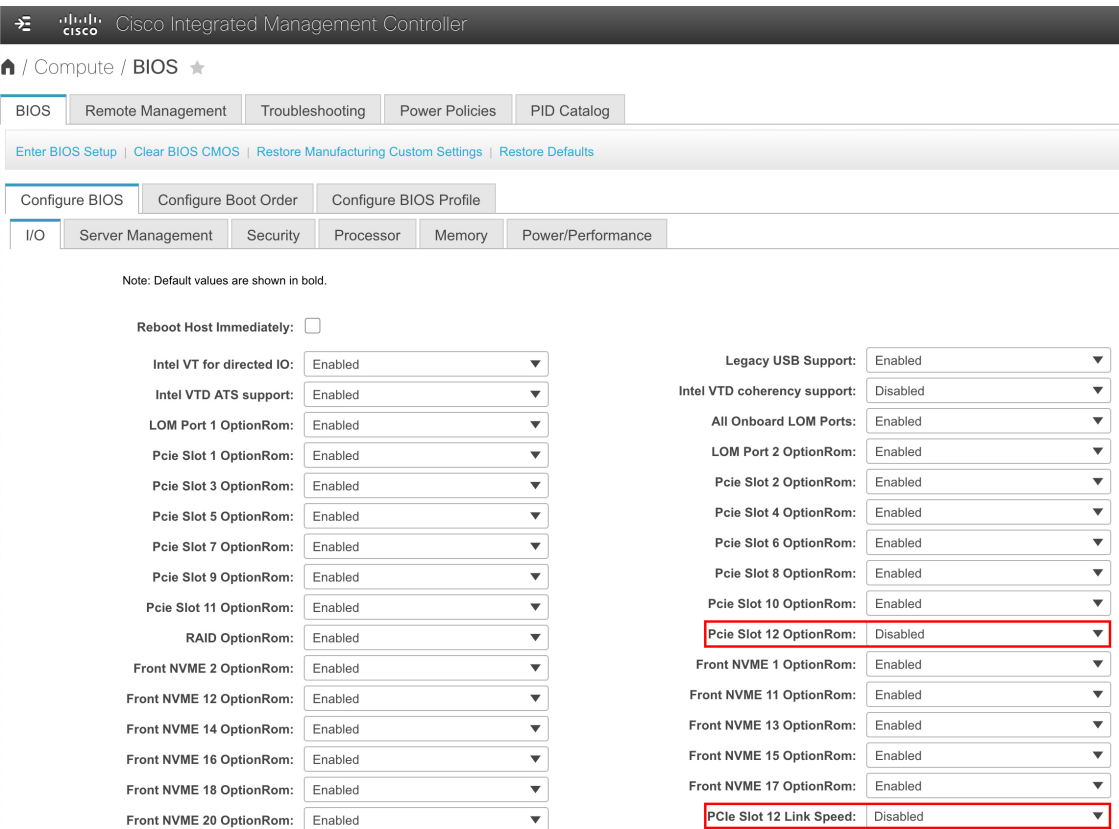

- c) Do one of the following:
	- If you needed to set these two parameters for your appliance, reboot your appliance and then proceed with its configuration. You do not need to complete the rest of this procedure.
	- If you have a 112-core appliance and only see one of these parameters displayed in the **I/O** tab, proceed to Step 3 and complete the rest of this procedure.
- **Step 3** Boot into your appliance's BIOS:
	- a) From Cisco IMC, start a KVM session.
	- b) Power cycle the appliance by clicking the **Host Power** link and then choosing **Power Cycle**.
	- c) During startup, press the **F2** key as soon as you see the following screen to boot into your appliance's BIOS and open the Aptio Setup Utility.

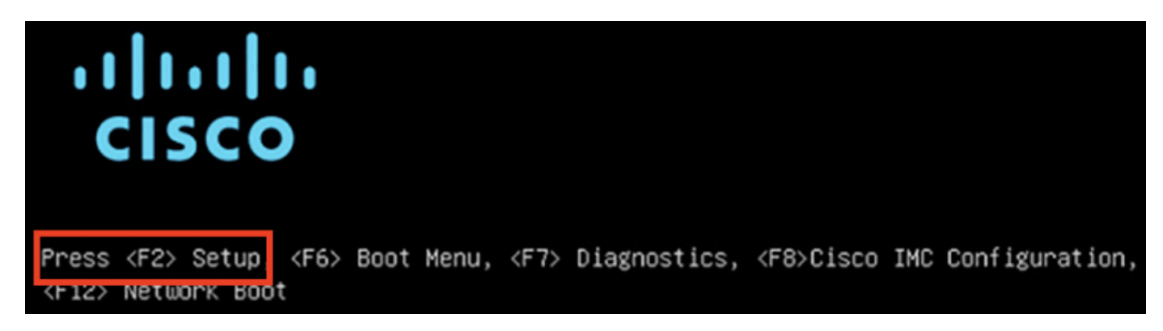

### **Step 4** Enable the PCIe card:

a) From the Aptio Setup Utility's **Main** tab, open the **Advanced** tab and then choose **LOM and PCIe Slots Configuration**.

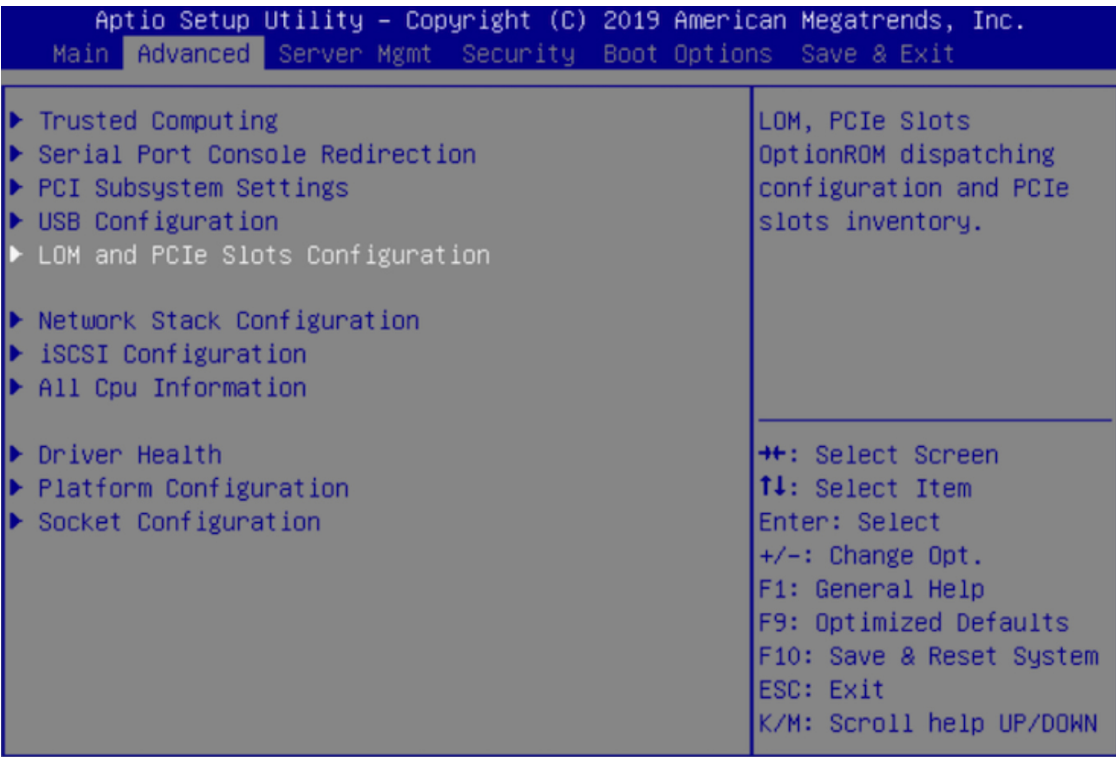

b) In the **LOM and PCIe Slots Configuration** tab, choose **PCIE Link Speed Configuration**.

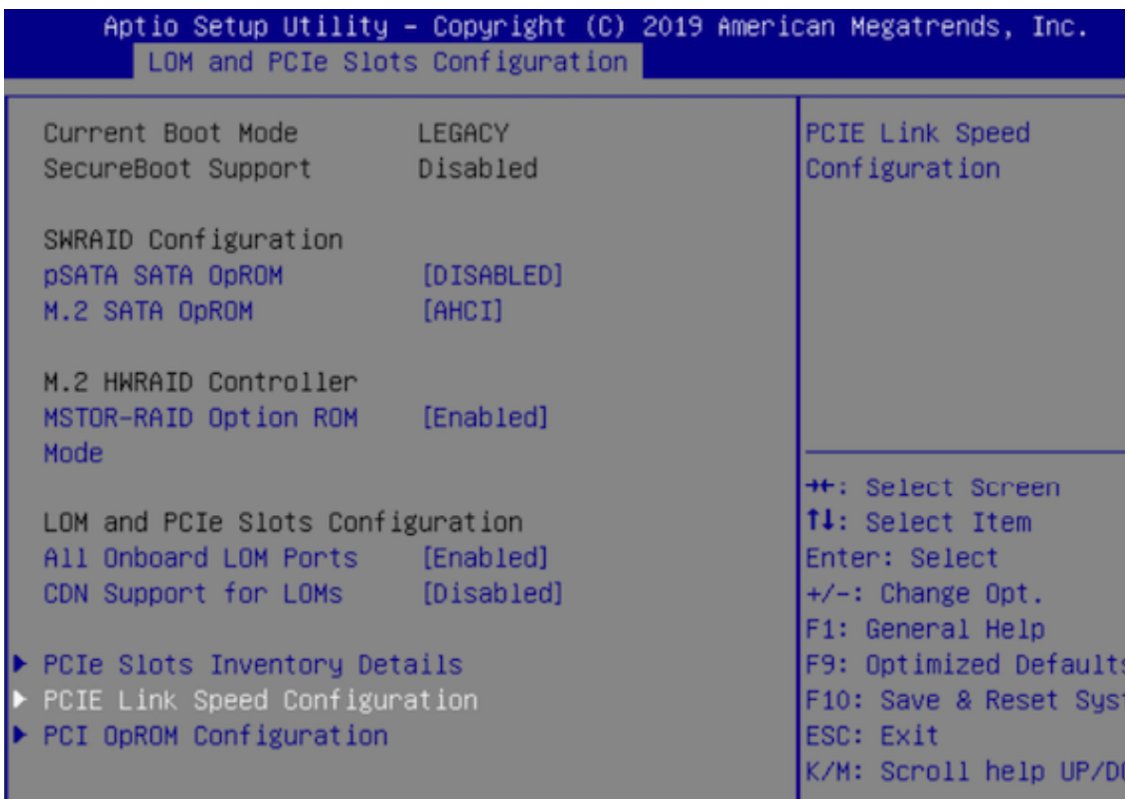

c) In the **PCIE Link Speed Configuration** tab, scroll down to the **Link Enable** option for either PCIE SlotID: 2 (44 or 56-core appliance) or PCIE SlotID: 12 (112-core appliance), then press **Enter**.

d) Choose **Enable**, then press **ENTER**.

Your screen should look like the following example:

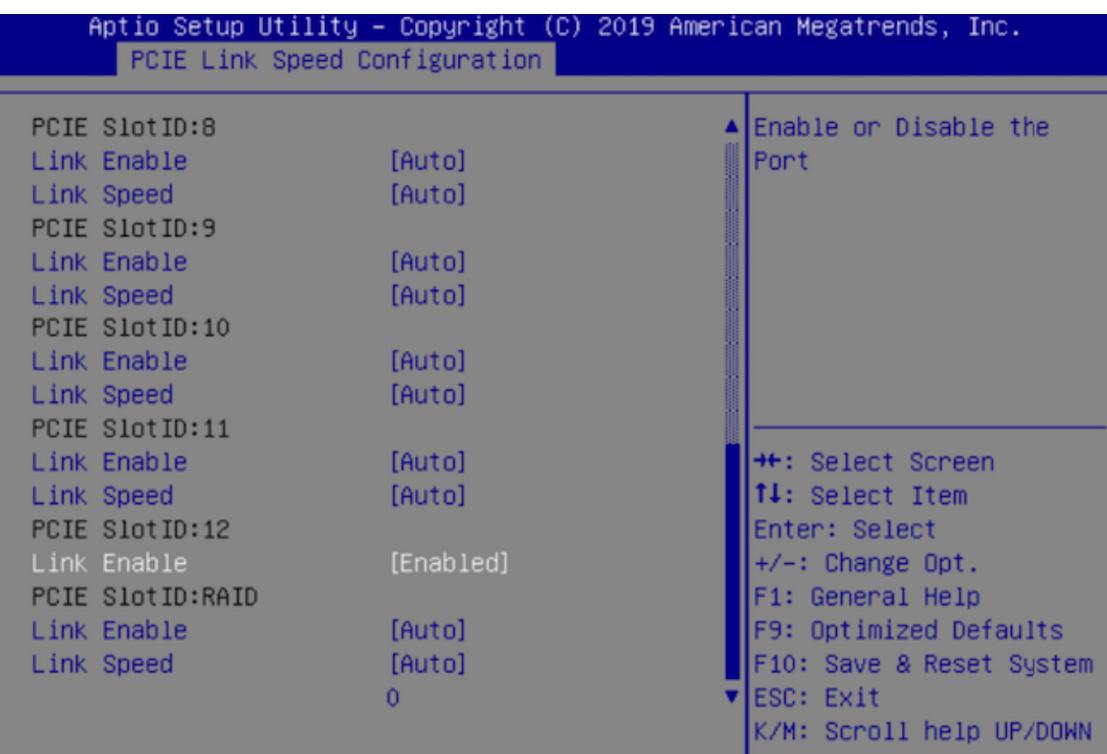

- e) Press the **ESC** key twice to return to the main BIOS menu, then open the **Save & Exit** tab.
- f) Choose the **Save Changes and Reset** option, then press **Enter**.

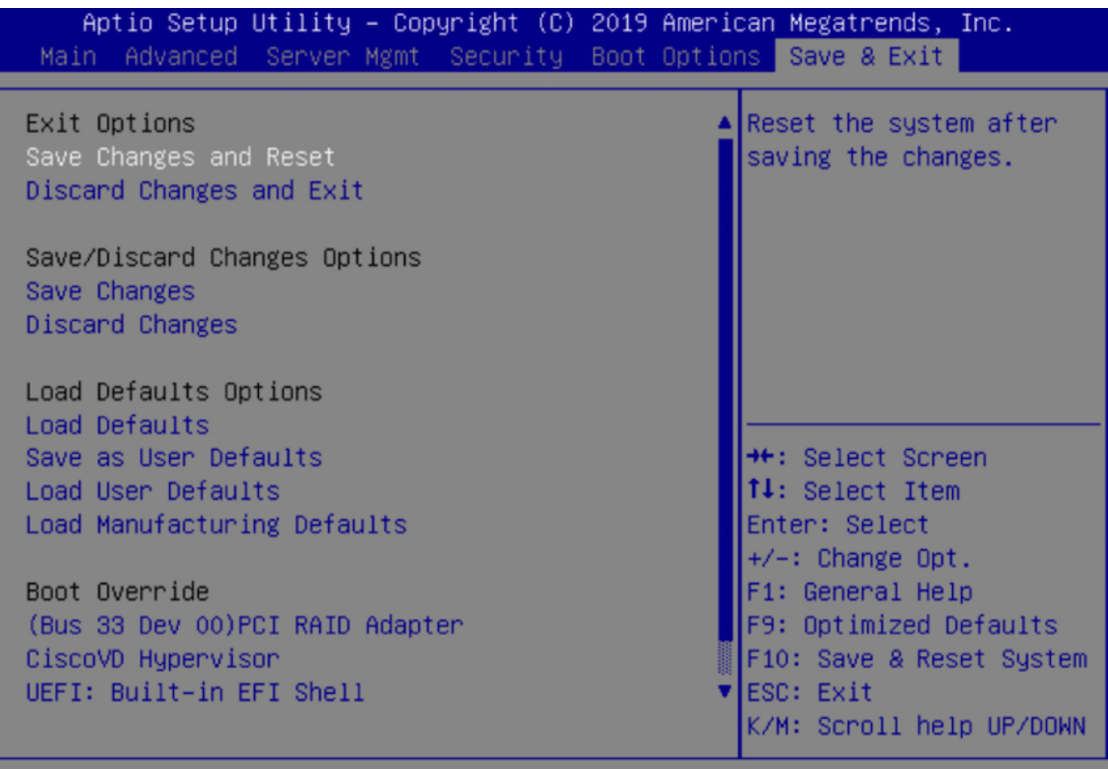

Your appliance reboots and opens the configuration wizard. Proceed with the configuration of your appliance.

- After you have enabled your appliance's NIC, if you reset your appliance to the default settings in Cisco IMC ( > **Admin** > **Utilities** > **Reset to factory Default**), you will need to complete this procedure again. **Important**
- **Step 5** Upgrade to Cisco DNA Center 2.3.3.

In the *Cisco DNA Center [Upgrade](https://www.cisco.com/c/en/us/td/docs/cloud-systems-management/network-automation-and-management/dna-center/upgrade/b_cisco_dna_center_upgrade_guide.html) Guide*, complete the upgrade procedure specific to your current version.

During the upgrade, Cisco DNA Center will prepare your appliance to use the Intel X710-DA4 NIC. After the upgrade completes and your appliance reboots, Cisco IMC recognizes this NIC and the four interfaces that reside on it. Counting the four interfaces located on the Intel X710-DA2 NIC and appliance motherboard, that makes a total of eight interfaces on your appliance.

<span id="page-79-1"></span>**Step 6** Complete the configuration wizard to finalize the use of the Intel X710-DA4 NIC on your appliance, as described in Reconfigure the Appliance Using the [Configuration](#page-257-0) Wizard, on page 252.

## **Reimage the Appliance**

Situations that require you to reimage your Cisco DNA Center appliance, such as recovering from a backup or changing your cluster link configuration, might arise. To do so, complete the following procedure.

**Step 1** Download the Cisco DNA Center ISO image and verify that it is a genuine Cisco image. See Verify the Cisco DNA [Center](#page-79-0) ISO Image. **Step 2** Create a bootable USB drive that contains the Cisco DNA Center ISO image. See Create a [Bootable](#page-80-0) USB Flash Drive. **Step 3** Reinitialize the virtual drives that are managed by your appliance's RAID controller. See [Reinitialize](#page-83-0) the Virtual Drives on a Cisco DNA Center Appliance, on page 78.

<span id="page-79-0"></span>**Step 4** Reinstall Cisco DNA Center onto your appliance.

See Install the Cisco DNA [Center](#page-83-1) ISO Image.

## **Verify the Cisco DNA Center ISO Image**

Prior to deploying Cisco DNA Center, we strongly recommend that you to verify that the ISO image you downloaded is a genuine Cisco image.

### **Before you begin**

Obtain the location of the Cisco DNA Center ISO image (through email or by contacting the Cisco support team).

- **Step 1** Download the Cisco DNA Center ISO image (.iso) from the location specified by Cisco.
- **Step 2** Download the Cisco public key (cisco\_image\_verification\_key.pub) for signature verification from the location specified by Cisco.
- **Step 3** Download the secure hash algorithm (SHA512) checksum file for the ISO image from the location specified by Cisco.
- **Step 4** Obtain the ISO image's signature file (.sig) from Cisco support through email or by download from the secure Cisco website (if available).
- **Step 5** (Optional) Perform an SHA verification to determine whether the ISO image is corrupted due to a partial download. Run one of the following commands (depending upon your operating system):
	- On a Linux system: **sha512sum** *ISO-image-filename*
	- On a Mac system: **shasum -a 512** *ISO-image-filename*

Microsoft Windows does not include a built-in checksum utility, but you can use the certutil tool:

certutil -hashfile *<filename>* sha256 | md5

### For example:

certutil -hashfile D:\Customers\FINALIZE.BIN sha256

On Windows, you can also use the Windows [PowerShell](https://docs.microsoft.com/en-us/powershell/module/microsoft.powershell.utility/get-filehash?view=powershell-7.1) to generate the digest. For example:

PS C:\Users\Administrator> Get-FileHash -Path D:\Customers\FINALIZE.BIN Algorithm Hash Path SHA256 B84B6FFD898A370A605476AC7EC94429B445312A5EEDB96166370E99F2838CB5 D:\Customers\FINALIZE.BIN

Compare the output of the command you run to the SHA512 checksum file that you downloaded. If the command output does not match, download the ISO image again and run the appropriate command a second time. If the output still does not match, contact Cisco support.

**Step 6** Verify that the ISO image is genuine and from Cisco by verifying its signature:

**openssl dgst -sha512 -verify cisco\_image\_verification\_key.pub -signature** *signature-filename ISO-image-filename*

This command works in both MAC and Linux environments. For Windows, you need to download and install OpenSSL (available [here\)](https://www.openssl.org/source/) if you have not already done so. **Note**

If the ISO image is genuine, running this command should display a verified OK message. If this message fails to appear, do not install the ISO image and contact Cisco support.

<span id="page-80-0"></span>**Step 7** After confirming that you have downloaded a Cisco ISO image, create a bootable USB drive that contains the Cisco DNA Center ISO image. See Create a [Bootable](#page-80-0) USB Flash Drive.

## **Create a Bootable USB Flash Drive**

Complete one of the following procedures to create a bootable USB flash drive from which you can install the Cisco DNA Center ISO image.

Before you begin:

• Download and verify your copy of the Cisco DNA Center ISO image. See Verify the Cisco DNA [Center](#page-79-0) ISO [Image](#page-79-0).

- Confirm that the USB flash drive you are using:
	- Is USB 3.0 or later.
	- Has a capacity of at least 64 GB.
	- Is unencrypted.

Do not use the Rufus utility to burn the Cisco DNA Center ISO image. Use only Etcher, the Linux CLI, or the Mac CLI. **Note**

### **Using Etcher**

**Step 1** Download and install Etcher (Version 1.3.1 or later), an open-source freeware utility that allows you to create a bootable USB drive on your laptop or desktop.

Linux, macOS, and Windows versions of Etcher are currently available. You can download a copy at [https://www.balena.io/etcher/.](https://www.balena.io/etcher/)

- Use only the Windows version of Etcher on machines running Windows 10, as there are known compatibility issues with older versions of Windows. **Note**
- **Step 2** From the machine on which you installed Etcher, connect a USB drive and then start Etcher.
- **Step 3** In the top-right corner of the window, click and verify that the following Etcher settings are set:
	- Auto-unmount on success
	- Validate write on success
- **Step 4** Click **Back** to return to the main Etcher window.
- **Step 5** Click **Select Image**.
- **Step 6** Navigate to the Cisco DNA Center ISO image you downloaded previously, select it, and then click **Open**.

The name of the USB drive you connected should be listed under the drive icon  $($   $)$ . If it is not:

**a.** Click **Select drive**.

**b.** Click the radio button for the correct USB drive, and then click **Continue**.

Etcher configures the USB drive as a bootable drive with the Cisco DNA Center ISO image installed.

### **Using the Linux CLI**

**Step 1** Verify that your USB flash drive is recognized by your machine:

**Step 7** Click **Flash!** to copy the ISO image to the USB drive.

- a) Insert a flash drive into your machine's USB port.
- b) Open a Linux shell and run the following command: **lsblk**

The command lists the disk partitions that are currently configured on your machine, as illustrated in the following example:

```
$ lsblk
NAME MAJ:MIN RM SIZE RO TYPE MOUNTPOINT
sda 8:0 0 446.1G 0 disk
├─sda1 8:1 0 1M 0 part
├─sda2 8:2 0 28.6G 0 part /
├─sda3 8:3 0 28.6G 0 part /install2
├─sda4 8:4 0 9.5G 0 part /var
├─sda5 8:5 0 30.5G 0 part [SWAP]
└─sda6 8:6 0 348.8G 0 part /data
sdb 8:16 0 1.8T 0 disk
├─sdb1 8:17 0 426.1G 0 part /data/maglev/srv/fusion
└─sdb2 8:18 0 1.3T 0 part /data/maglev/srv/maglev-system
sdc 8:32 0 3.5T 0 disk
└─sdc1 8:33 0 3.5T 0 part /data/maglev/srv/ndp
sdd 8:48 1 28.7G 0 disk
└─sdd1 8:49 1 12G 0 part
```
- c) Confirm that an sdd partition (which indicates the presence of a USB flash drive) is listed.
- **Step 2** Burn the Cisco DNA Center ISO image you downloaded previously onto your USB flash drive: **time sudo dd if=/data/tmp/***ISO-image-filename* **of=/dev/***flash-drive-partition* **bs=4M && sync status=progress**

For example, to create a bootable USB drive using an ISO image named CDNAC-SW-1.330.iso, you would run the following command: **time sudoddif=/data/tmp/CDNAC-SW-1.330.iso of=/dev/sddbs=4M && sync status=progress**

### **Using the Mac CLI**

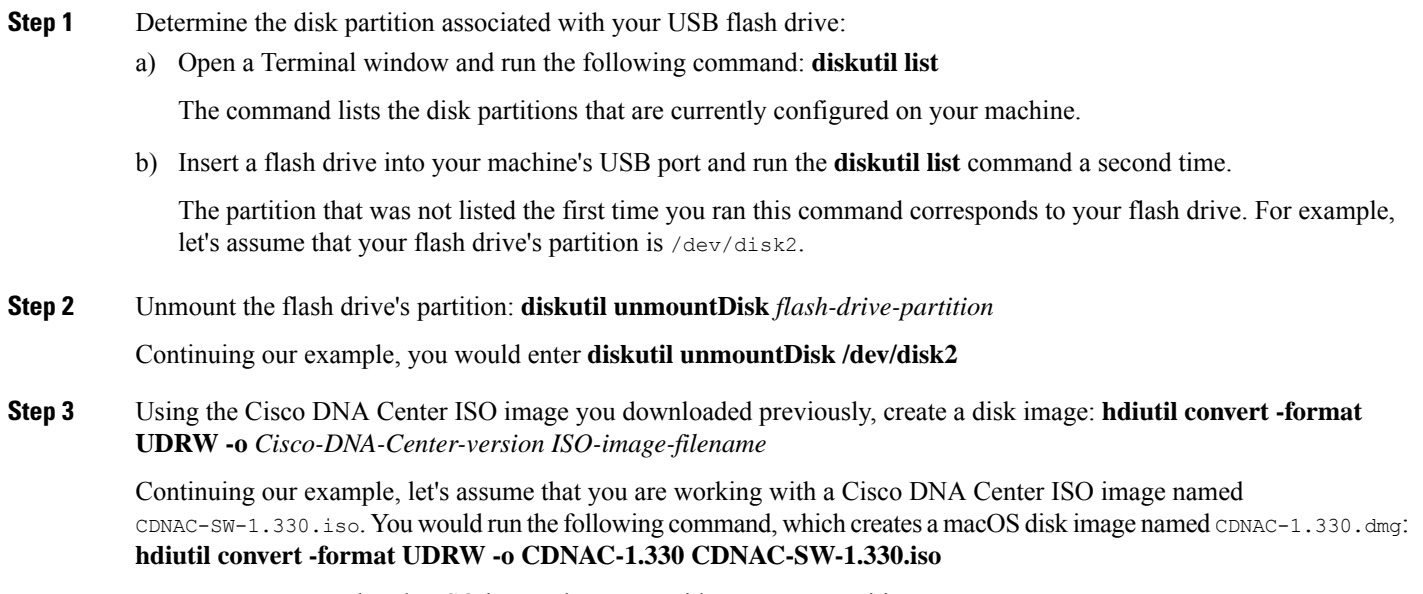

**Important** Ensure that the ISO image does not reside on a Box partition.

**Step 4** Create a bootable USB drive: **sudo dd if=***macOS-disk-image-filename* **of=***flash-drive-partition* **bs=1m status=progress** Continuing our example, you would run the following command:**sudoddif=CDNAC-1.330.dmg of=/dev/disk2bs=1m status=progress**

The ISO image is about 18 GB in size, so this can take around an hour to complete.

## <span id="page-83-0"></span>**Reinitialize the Virtual Drives on a Cisco DNA Center Appliance**

Complete the following procedure to reinitialize the virtual drives on your Cisco DNA Center appliance.

- **Step 1** Log in to the appliance's Cisco IMC using the Cisco IMC IP address, user ID, and password you set in Enable [Browser](#page-63-0) Access to Cisco Integrated [Management](#page-63-0) Controller.
- **Step 2** From the top-left corner of the Cisco IMC GUI, click the **Toggle Navigation** icon ( $\frac{1}{2}$ ).
- **Step 3** From the Cisco IMC menu, choose **Storage** > **Cisco 12G Modular Raid Controller**.
- **Step 4** Click the **Virtual Drive Info** tab.
- **Step 5** Check the check box for the first virtual drive that's listed (drive number 0), then click **Initialize**.
- **Step 6** From the **Initialize Type** drop-down list, choose **Full Initialize**.
- **Step 7** Click **Initialize VD**.
- <span id="page-83-1"></span>**Step 8** Repeat Step 5 through Step 7 for the appliance's other virtual drives, but choose **Fast Initialize**. (Only the first virtual drive requires full initialization. The second and third virtual drives don't require full initialization.)

## **Install the Cisco DNA Center ISO Image**

Complete the following procedure to install the Cisco DNA Center ISO image onto your appliance.

### **Before you begin**

Create the bootable USB drive from which you will install the Cisco DNA Center ISO image. See [Create](#page-80-0) a [Bootable](#page-80-0) USB Flash Drive.

- **Step 1** Connect the bootable USB drive with the Cisco DNA Center ISO image to the appliance.
- **Step 2** Log in to Cisco IMC and start a KVM session.
- **Step 3** Power on or power cycle the appliance:
	- Choose **Power** > **Power On System** if the appliance is not currently running.
	- Choose **Power** > **Power Cycle System (cold boot)** if the appliance is already running.
- **Step 4** In the resulting pop-up window, click **Yes** to acknowledge that you are about to execute a server control action.
- **Step 5** When the Cisco logo appears, either press the **F6** key or choose **Macros** > **User Defined Macros** > **F6** from the KVM menu.

The boot device selection menu appears.

- **Step 6** Select your USB drive and then press **Enter**.
- **Step 7** In the **GNU GRUB** bootloader window, choose **Cisco DNA Center Installer** and then press **Enter**.
	- The bootloader automatically boots the Cisco DNA Center Installer instead if you do not make a selection within 30 seconds. **Note**

The installer reboots and opens the wizard's welcome screen. Depending on whether you are going to configure a primary or secondary cluster node, proceed to Step 4 in either [Configure](#page-86-0) the Primary Node Using the Maglev Wizard, on page [81](#page-86-0) or Configure a [Secondary](#page-108-0) Node Using the Maglev Wizard, on page 103.

# **Cisco DNA Center Appliance Configuration**

When installation of the Cisco DNA Center ISO image completes, the installer reboots and opens the Maglev Configuration wizard's welcome screen. To complete the reimaging of your appliance, complete the steps described in Configure the [Appliance](#page-86-1) Using the Maglev Wizard, on page 81.

I

<span id="page-86-1"></span>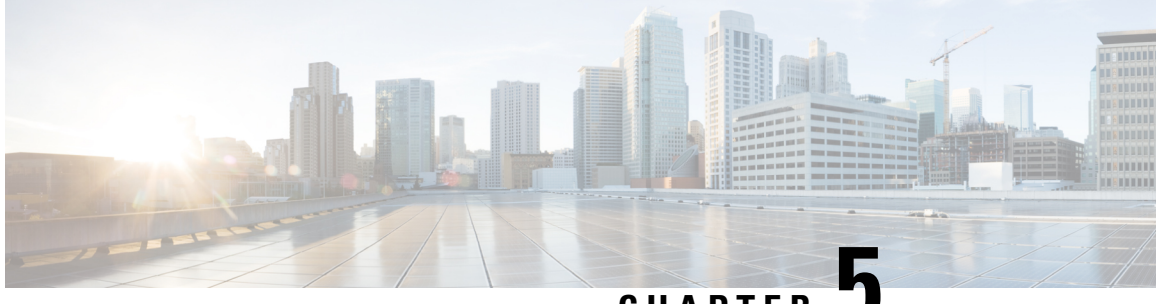

**CHAPTER 5**

# **Configure the Appliance Using the Maglev Wizard**

- Appliance [Configuration](#page-86-2) Overview, on page 81
- [Configure](#page-86-0) the Primary Node Using the Maglev Wizard, on page 81
- Configure a [Secondary](#page-108-0) Node Using the Maglev Wizard, on page 103
- [Upgrade](#page-128-0) to the Latest Cisco DNA Center Release, on page 123

# <span id="page-86-2"></span>**Appliance Configuration Overview**

You can deploy the appliance in your network in one of the following two modes:

- Standalone: As a single node offering all the functions. This option is usually preferred for initial or test deployments and in smaller network environments. If you choose Standalone mode for your initial deployment, you can add more appliances later to form a cluster. When configuring the standalone host, ensure that it is set it up as the first, or primary, node in the cluster.
- Cluster: As a node that belongs to a three-node cluster. In this mode, all the services and data are shared among the hosts. This is the preferred option for large deployments. If you choose Cluster mode for your initial deployment, be sure to finish configuring the primary node before configuring the secondary nodes.

To proceed, complete the following tasks:

- **1.** Configure the primary node in your cluster. See [Configure](#page-86-0) the Primary Node Using the Maglev Wizard, on [page](#page-86-0) 81.
- **2.** If you have installed three appliances and want to add the second and third nodes to your cluster, see Configure a [Secondary](#page-108-0) Node Using the Maglev Wizard, on page 103.

# <span id="page-86-0"></span>**Configure the Primary Node Using the Maglev Wizard**

Perform the steps in this procedure to configure the first installed appliance as the primary node. You must always configure the first appliance as the primary node, whether it will operate standalone or as part of a cluster.

If you are configuring the installed appliance as a secondary node for an existing cluster that already has a primary node, follow the steps described in Configure a [Secondary](#page-108-0) Node Using the Maglev Wizard, on page [103](#page-108-0) instead.

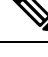

Ensure that all of the IP addresses you enter while completing this procedure are valid IPv4 addresses with valid IPv4 netmasks. Also make sure that the addresses and their corresponding subnets do not overlap. Service communication issues can result if they do. **Note**

```
Ú
```
**Important**

Before you configure the appliances in a three-node cluster, ensure that you have logged out of those appliances. Otherwise, the Quick Start workflow (which you complete to discover your network's devices and enable telemetry) will not start after you have configured your cluster's appliances and log in to Cisco DNA Center for the first time.

### **Before you begin**

Ensure that you:

- Collected all of the information specified in Required IP [Addresses](#page-34-0) and Subnets and [Required](#page-51-0) [Configuration](#page-51-0) Information.
- Installed the first appliance, as described in Appliance [Installation](#page-54-0) Workflow.
- Configured Cisco IMC browser access on the primary node, as described in Enable [Browser](#page-63-0) Access to Cisco Integrated [Management](#page-63-0) Controller.
- Checked that the primary node appliance's ports, and the switches they use, are properly configured, as described in Execute [Preconfiguration](#page-68-0) Checks.
- Confirmed that you are using a compatible browser. For a list of compatible browsers, see the [Release](https://www.cisco.com/c/en/us/support/cloud-systems-management/dna-center/products-release-notes-list.html) [Notes](https://www.cisco.com/c/en/us/support/cloud-systems-management/dna-center/products-release-notes-list.html) document for the version of Cisco DNA Center you are installing.
- Enabled ICMP on the firewall between Cisco DNA Center and both the default gateway and the DNS server you specify in the following procedure. The Maglev Configuration wizard uses ping to verify the gateway and DNS server you specify. This ping might get blocked if a firewall is in place and ICMP is not enabled on that firewall. When this happens, you will not be able to complete the wizard.

**Step 1** Point your browser to the Cisco IMC IP address you set during the Cisco IMC GUI configuration you performed, and log in to the Cisco IMC GUI as the Cisco IMC user (see Enable Browser Access to Cisco Integrated [Management](#page-63-0) [Controller](#page-63-0)).

> After successful login, the appliance displays the **Cisco Integrated Management Controller Chassis Summary** window, with a hyperlinked menu at the top of the window, as shown below.

Ш

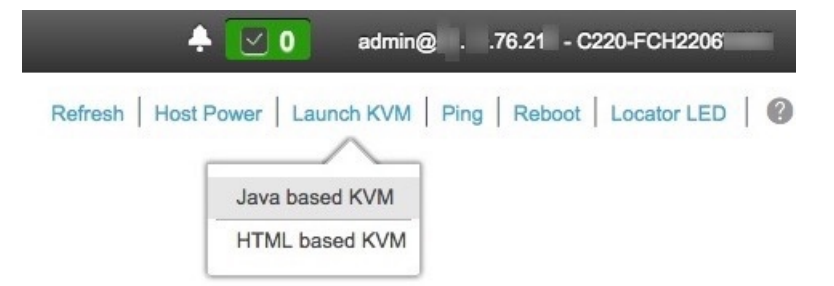

**Step 2** From the hyperlinked menu, choose **Launch KVM** and then select either **Java based KVM** or **HTML based KVM**. If you select **Java-based KVM**, you will need to launch the Java startup file from your browser or file manager in order to view the KVM console in its own window. If you select **HMTL-based KVM**, it launches the KVM console in a separate window or tab automatically.

> Irrespective of the KVM type you choose, use the KVM console to monitor the progress of the configuration and respond to the Maglev Configuration wizard prompts.

- **Step 3** With the KVM displayed, reboot the appliance by making one of the following selections:
	- In the main Cisco IMC GUI browser window: Choose **Host Power** > **Power Cycle**, and switch to the KVM console to continue.
	- In the KVM console: Choose **Power** > **Power Cycle System (cold boot)**.

If you are asked to confirm your choice to reboot the appliance, click **OK**.

After displaying reboot messages, the KVM console displays the Maglev Configuration wizard welcome screen.

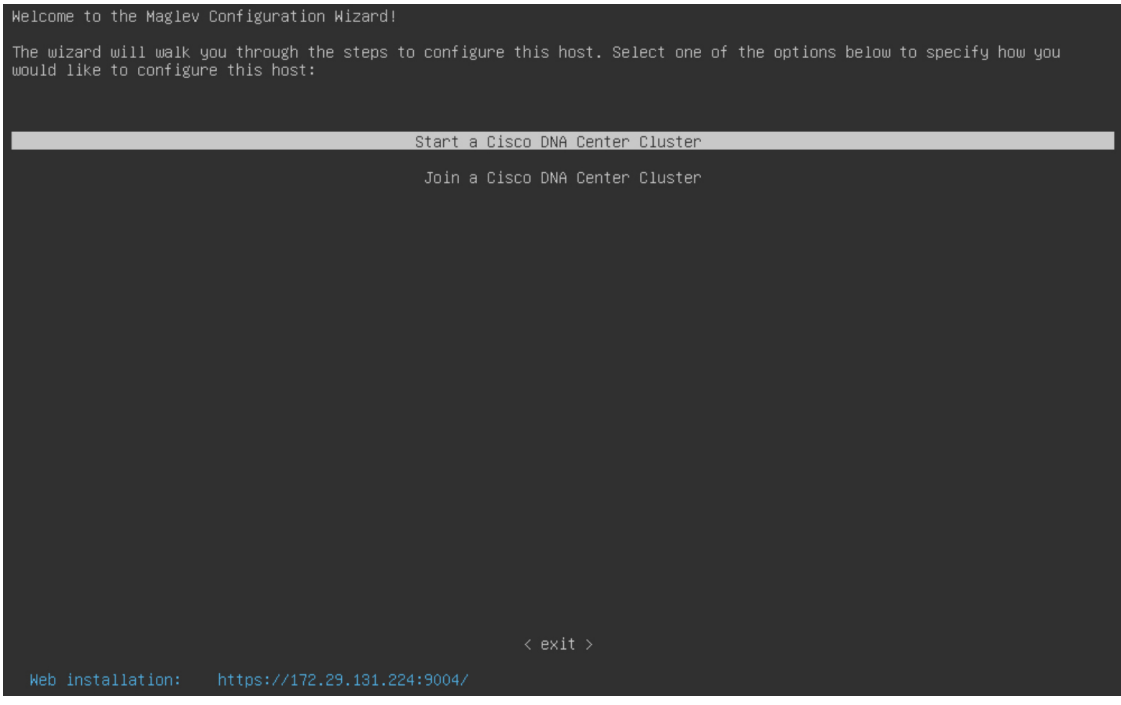

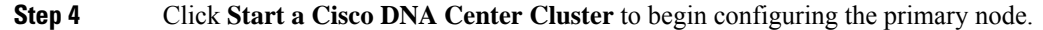

### The screen updates.

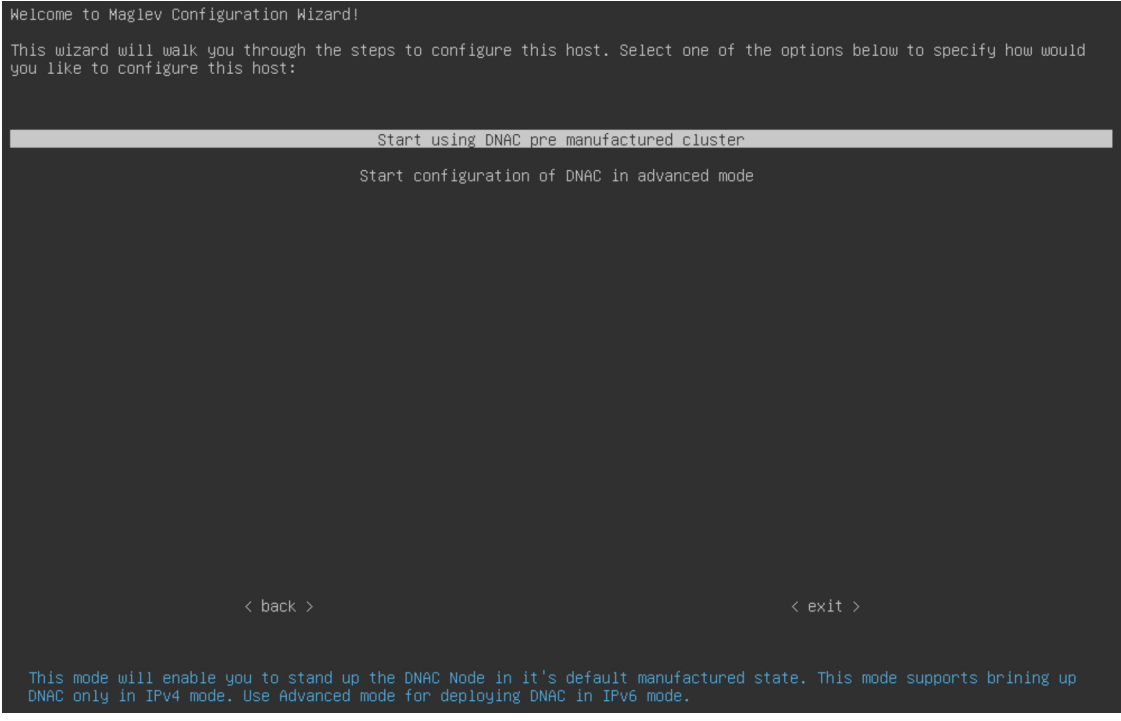

- **Step 5** Choose one of the following options:
	- **Start using DNAC pre manufactured cluster**: Choose this option to configure an appliance with its default settings in place:
		- Intracluster interface IP address: **169.254.6.66**
		- Intracluster interface subnet mask: **255.255.255.128**
		- Container subnet: **169.254.32.0/20**
		- Cluster subnet: **169.254.48.0/20**
		- IPv4 addressing
		- Admin superuser's password: **maglev1@3**

You will *not* be able to change any of these settings, so choose this option only if you want to use them.

- This option is only available if you are configuring a new Cisco DNA Center appliance. If you are reimaging your appliance, the wizard proceeds with the **Start configuration of DNAC in advanced mode** option selected. **Important**
- **Start configuration of DNAC in advanced mode**: Choose this option to configure an appliance that doesn't use one or more of the default settings listed in the previous bullet. Also choose this option if you want to use IPv6 addressing on your appliance.

The screen updates.

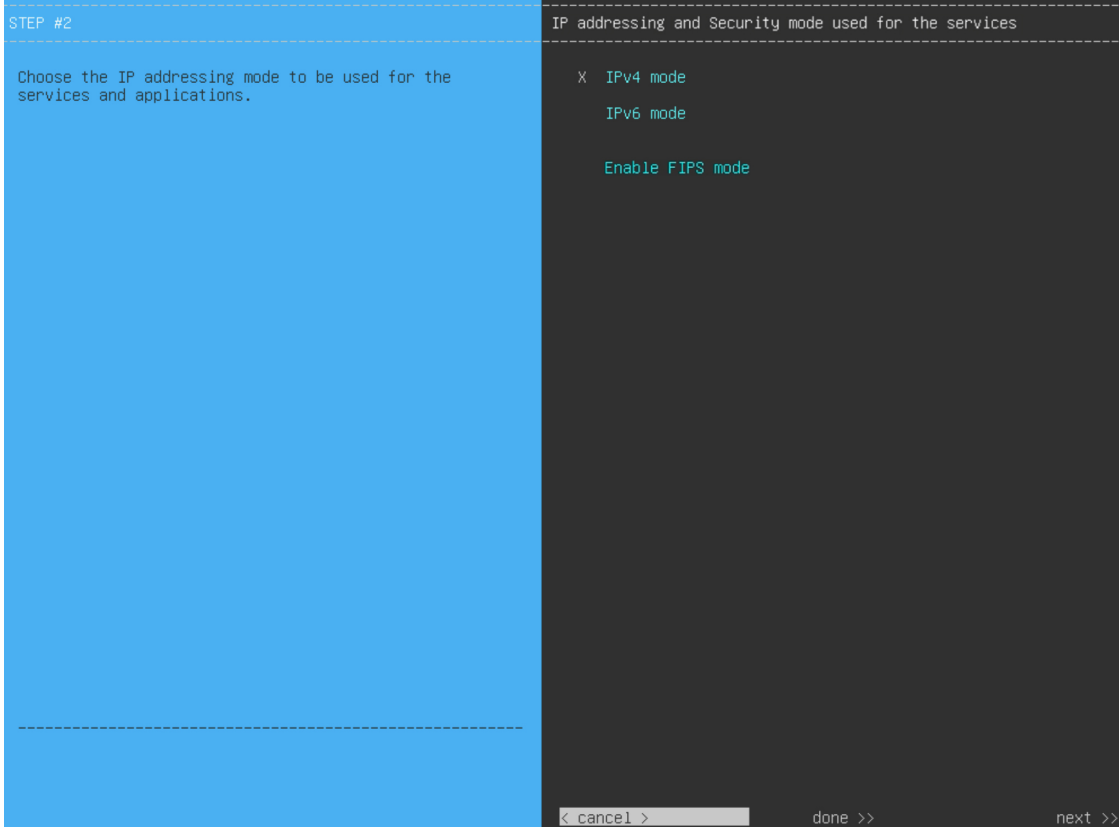

**Step 6** Do the following, then click **next** >> to proceed:

- a) Specify whether the applications and services running on your Cisco DNA Center appliance will use IPv4 or IPv6 addressing.
- b) (Optional) Check the **Enable FIPS Mode** check box to enable FIPS mode on your Cisco DNA Center appliance. See FIPS Mode [Support,](#page-107-0) on page 102 for things to keep in mind when enabling FIPS mode on an appliance.
- **Step 7** (Optional) Do the following to enable Layer 2 portchannel mode (with VLAN tagging) for the appliance. This will create a single bonded interface that connects to your network using both the primary and secondary instance of your appliance's Enterprise interface. After making your selections, click **next>>** to proceed.

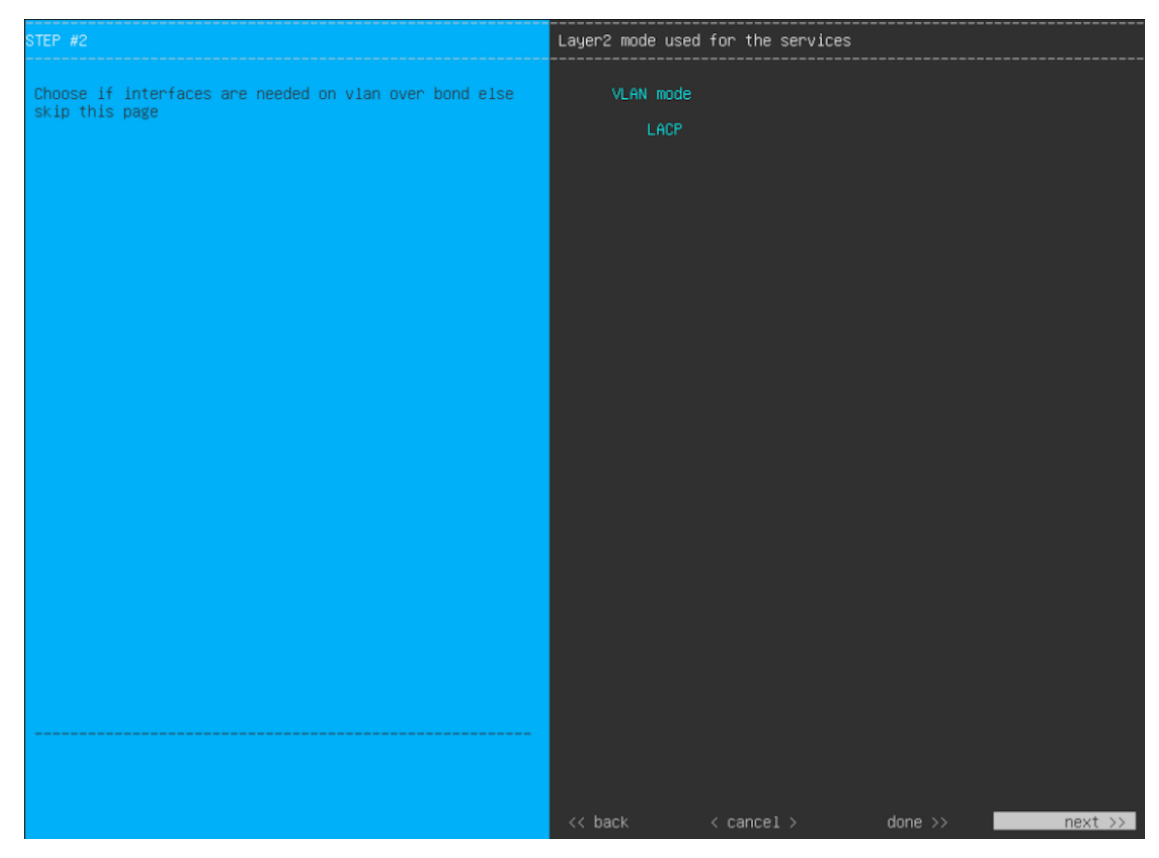

a) Choose the **VLAN mode** option to enable dot1q/VLAN trunking and convert your appliance's Enterprise, Cluster, Management, and Internet interfaces into VLAN subinterfaces that reside on the bonded interface (as illustrated in the following figure). By default, this interface operates in Active-Backup mode (which enables HA).

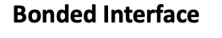

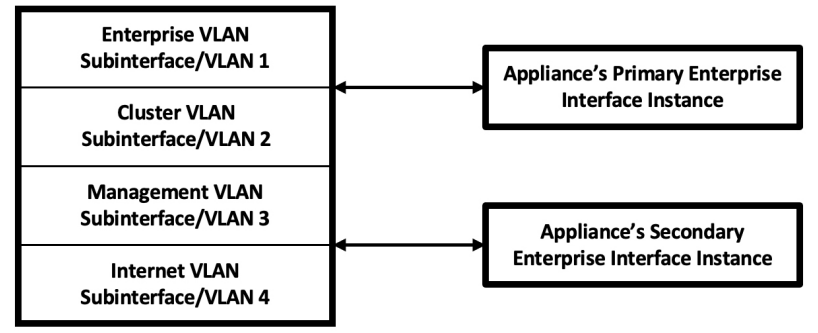

- b) If you want this interface to operate in LACP mode instead (which enables load balancing and higher bandwidth), you must also choose the **LACP** option.
- c) When you enter the settings for your appliance's Enterprise and Cluster interfaces, ensure that you enter a unique VLAN ID in the **VLAN ID of Interface** field for the subinterfaces you want to configure on the virtual bonded interface.
- The VLAN mode feature is not commonly used. Only enable it if it's required by your Cisco DNA Center deployment. If you just want to enable NIC bonding, you can do so in the next two wizard screens. **Important**
	- Even though one physical appliance interface (the Enterprise interface) is connected, you can configure all of the subinterfaces that reside on the virtual bonded interface.

The wizard discovers all of the ports on the appliance and presents them to you one by one, in separate screens, in the following order:

- **a.** (Required) 10-Gbps Enterprise Port—Network Adapter #1
- **b.** (Required) 10-Gbps Cluster Port—Network Adapter #2
- **c.** (Optional) 1-Gbps/10-Gbps Management Port—Network Adapter #3
- **d.** (Optional) 1-Gbps/10-Gbps Internet Port—Network Adapter #4

If the wizard fails to display either or both of the Enterprise and Cluster ports during the course of configuration, it might indicate that these ports are nonfunctional or disabled. These two ports are required for Cisco DNA Center functionality. If you discover that they are nonfunctional, choose **cancel** to exit the configuration wizard immediately. Be sure that you have completed all of the steps provided in Execute [Preconfiguration](#page-68-0) Checks before resuming the configuration or contacting the Cisco Technical Assistance Center (for more information, see the "Get Assistance from the Cisco TAC" topic in the [Release](https://www.cisco.com/c/en/us/support/cloud-systems-management/dna-center/products-release-notes-list.html) Notes document).

**Step 8** The wizard first presents the 10-Gbps Enterprise port as **NETWORK ADAPTER #1**. As explained in [Interface](#page-29-0) Cable [Connections](#page-29-0), this is a required port used to link the appliance to the enterprise network. Apply the host IP address, netmask, and other values that are appropriate for this purpose (see Required IP [Addresses](#page-34-0) and Subnets and [Required](#page-51-0) [Configuration](#page-51-0) Information for the values to enter).

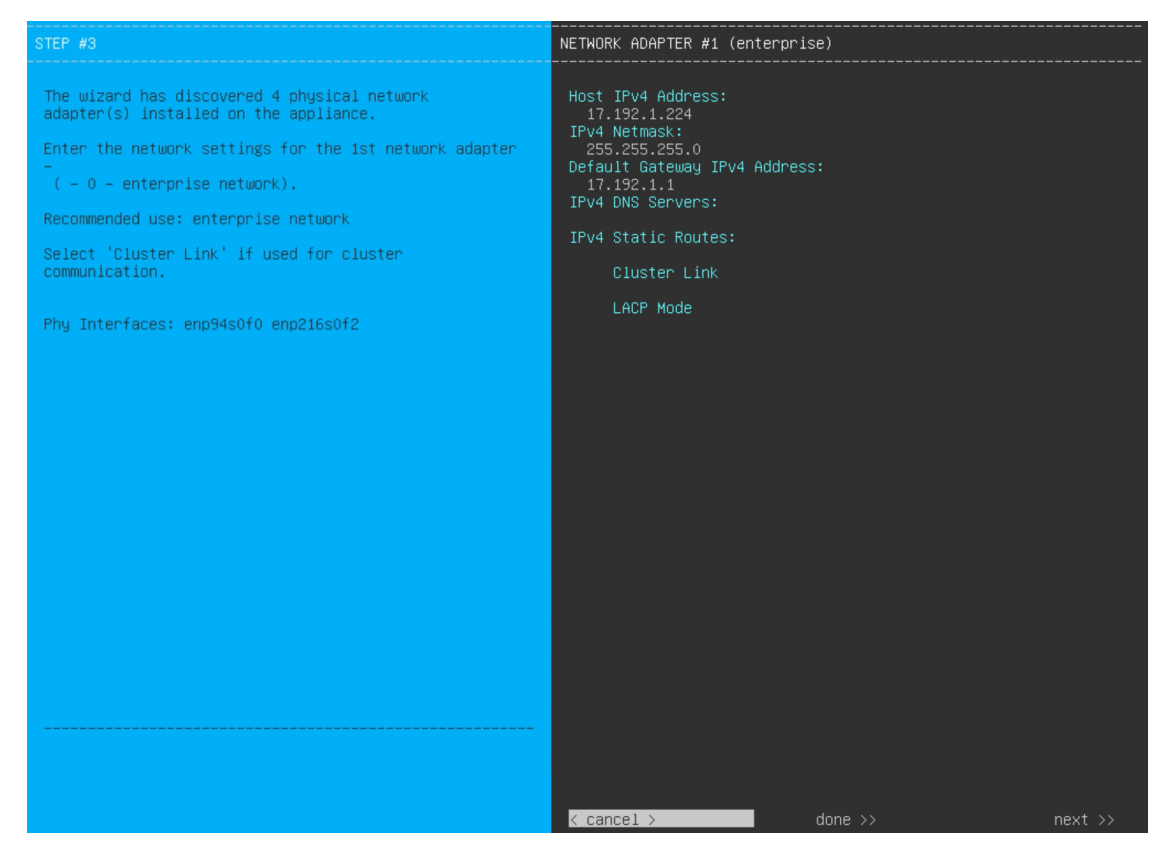

Enter the configuration values for **NETWORK ADAPTER #1**, as shown in the table below.

### **Table 19: Primary Node Entries for Network Adapter #1: 10-Gbps Enterprise Port**

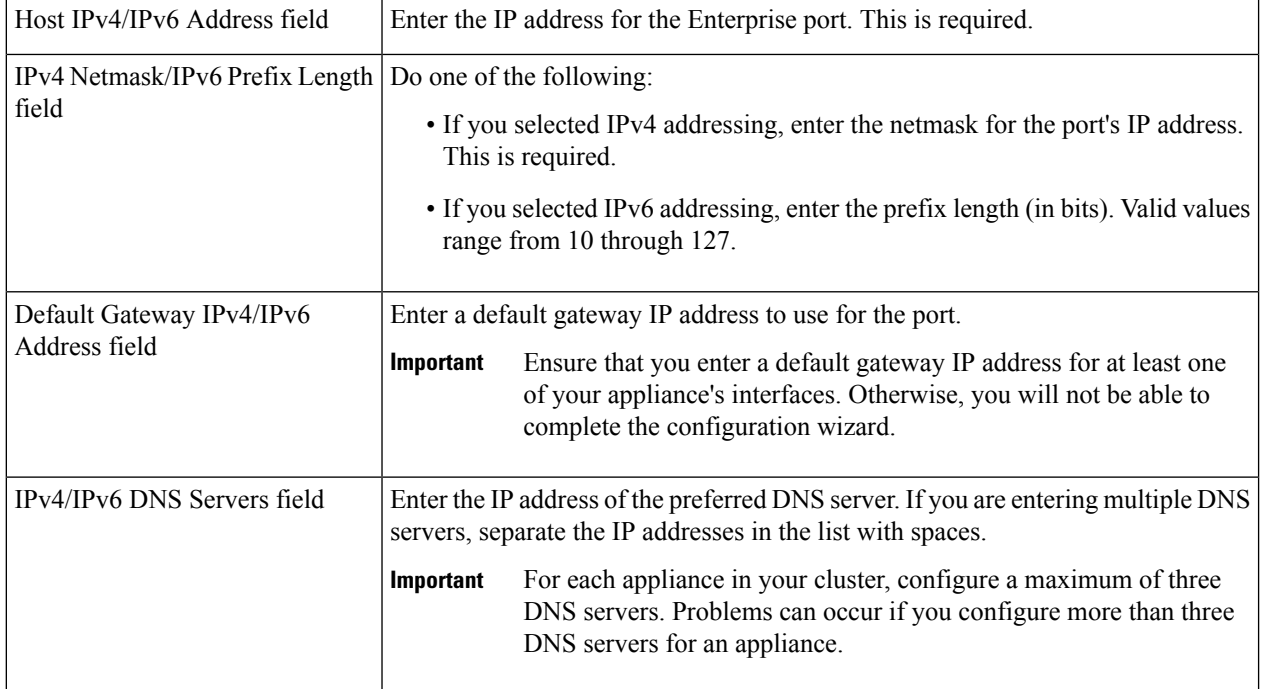

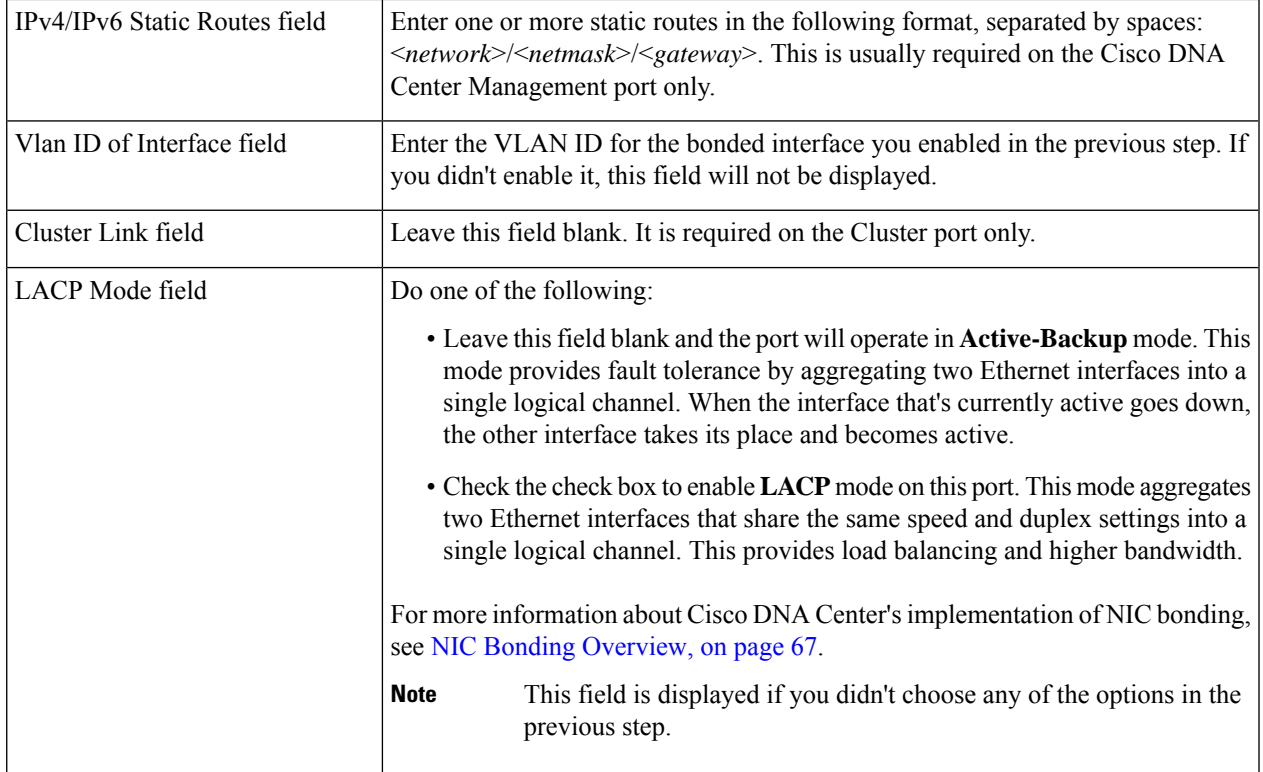

After you finish entering the configuration values, click**next>>** to proceed. The wizard validatesthe values you entered and issues an error message if any are incorrect. If you receive an error message, check that the value you entered is correct, then reenter it. If needed, click << br/>back to reenter it.

**Step 9** After successful validation of the Enterprise port values you entered, the wizard presents the 10-Gbps Cluster port and presents it as **NETWORK ADAPTER #2**. As explained in Interface Cable [Connections,](#page-29-0) this port is used to link the appliance to the cluster, so apply the host IP address, netmask, and other values that are appropriate for this purpose (see Required IP [Addresses](#page-34-0) and Subnets and Required [Configuration](#page-51-0) Information for the values to enter).

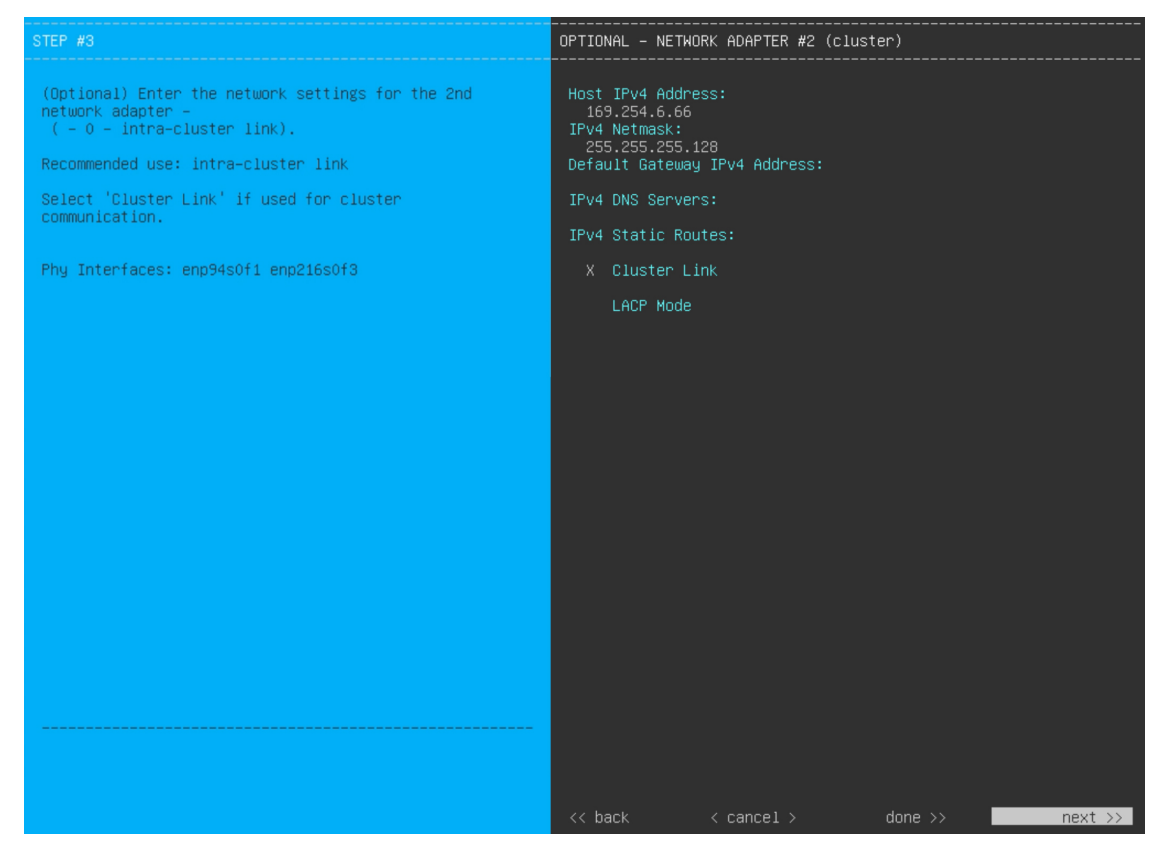

Enter the configuration values for **NETWORK ADAPTER #2**, as shown in the table below.

### **Table 20: Primary Node Entries for Network Adapter #2: 10-Gbps Cluster Port**

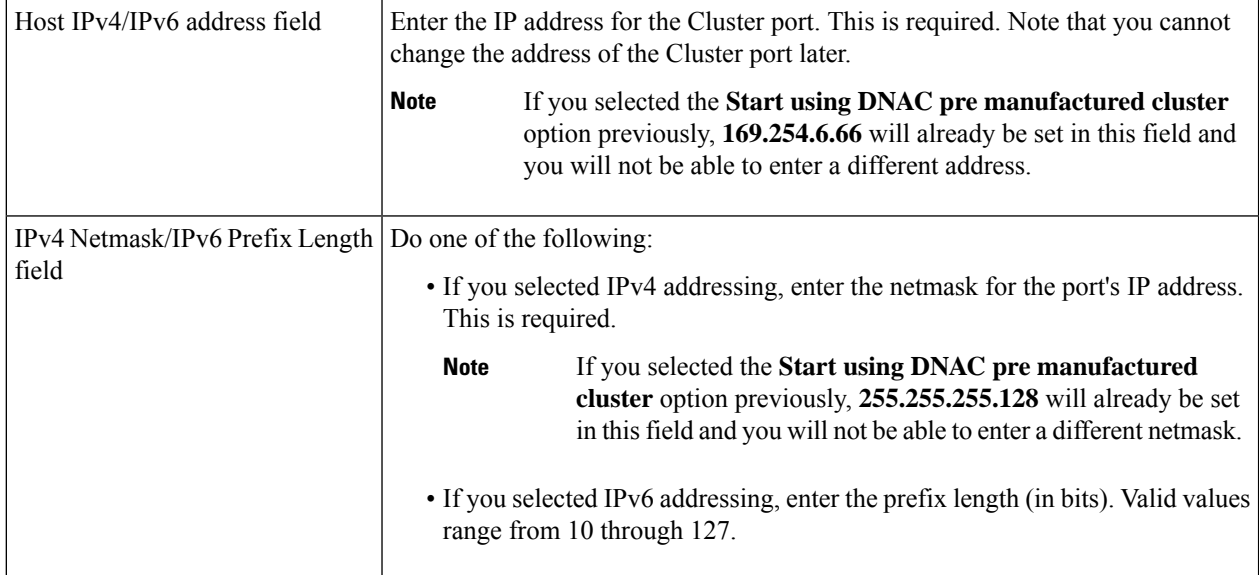

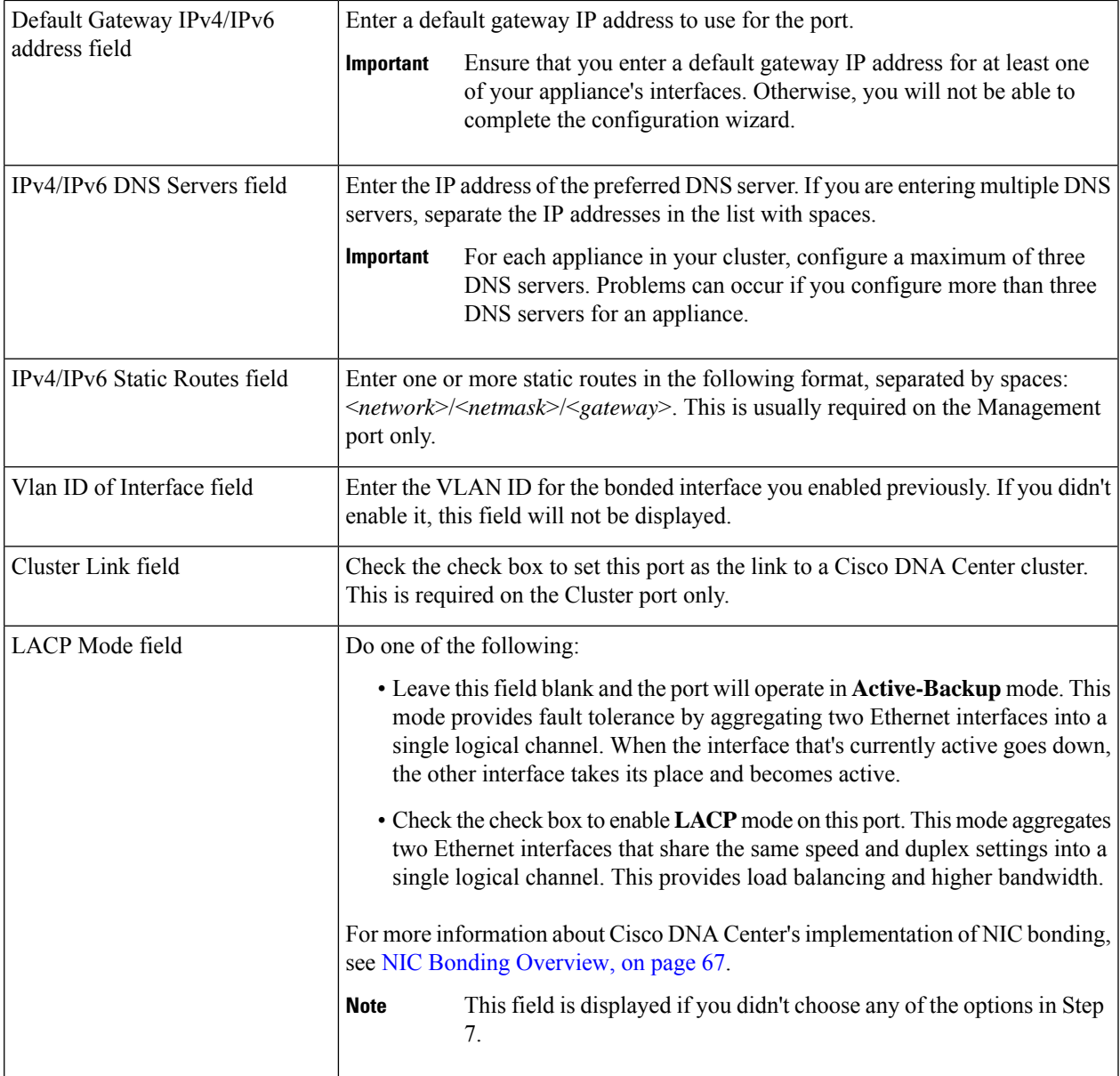

After you provide the necessary information, click **next>>** to proceed. Correct validation errors, if any, as you did in previous screens. The wizard validates and applies your network adapter configurations.

**Step 10** After successful validation of the Cluster port values you entered, the wizard presents the 1-Gbps/10-Gbps Management port and presents it as **NETWORK ADAPTER #3**. As explained in Interface Cable [Connections](#page-29-0), this port is used to access the Cisco DNA Center GUI from your management network. Apply the host IP address, netmask, and other values that are appropriate for this purpose (see Required IP [Addresses](#page-34-0) and Subnets and Required [Configuration](#page-51-0) [Information](#page-51-0) for the values to enter).

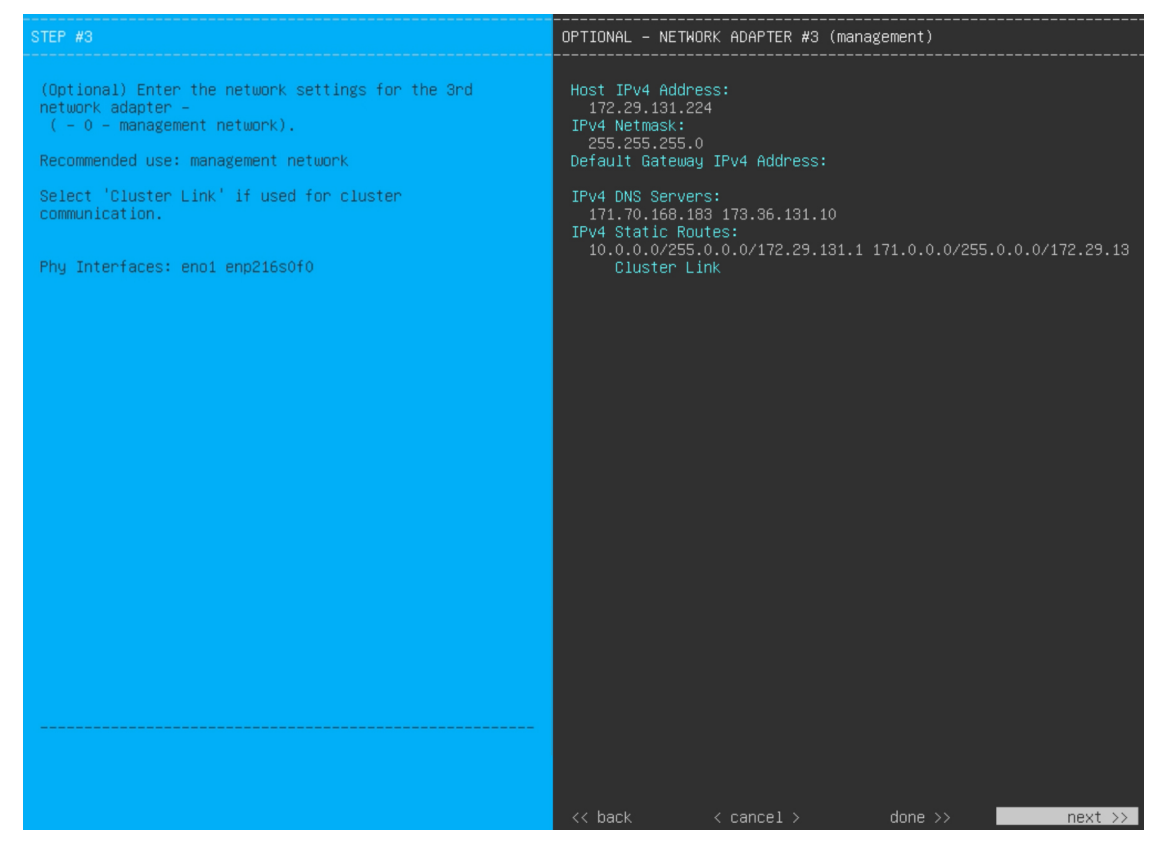

Enter the configuration values for **NETWORK ADAPTER #3**, as shown in the table below.

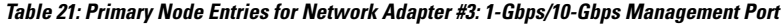

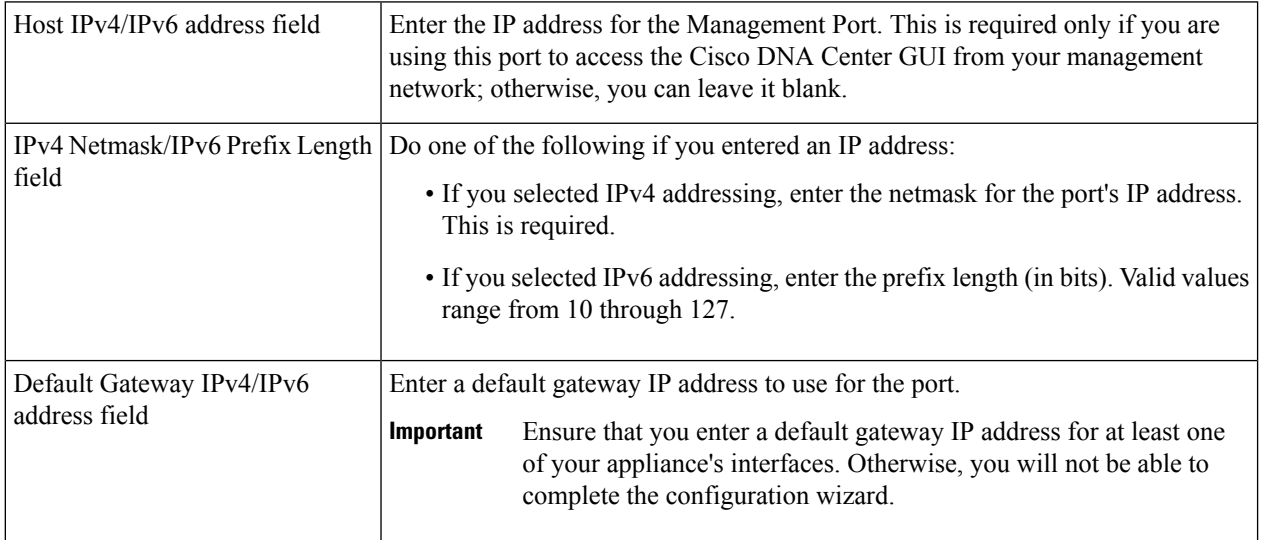

Ш

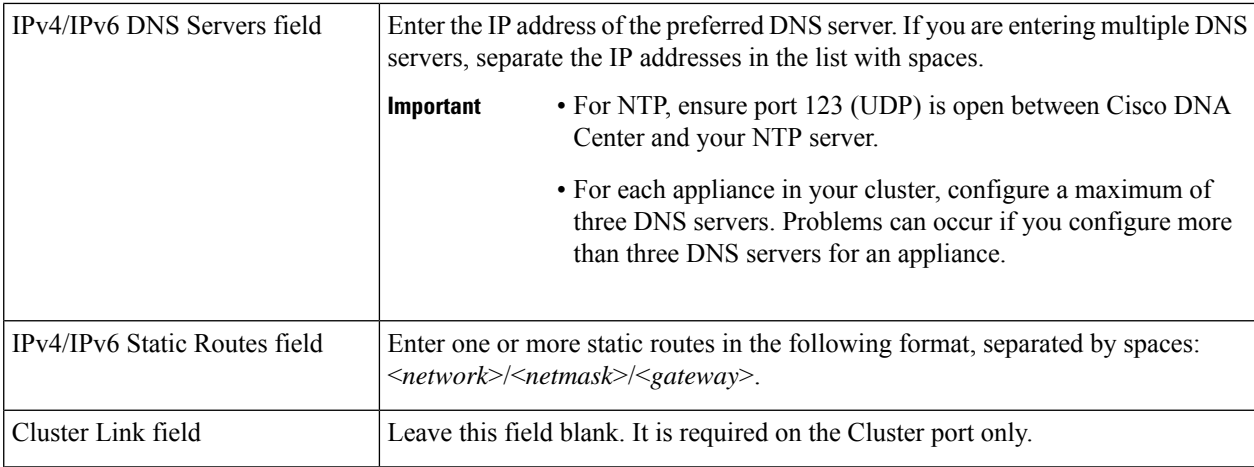

After you provide the necessary information, click **next>>** to proceed. Correct validation errors, if any, as you did in previous screens. The wizard validates and applies your network adapter configurations.

**Step 11** After successful validation of the Management port values you entered, the wizard presents the 1-Gbps/10-Gbps Internet port as **NETWORK ADAPTER #4**. As explained in Interface Cable [Connections](#page-29-0), this is an optional port used to link the appliance to the Internet when you cannot do so through the 10-Gbps Enterprise port. Apply the host IP address, netmask, and other values that are appropriate for this purpose (see Required IP [Addresses](#page-34-0) and Subnets and [Required](#page-51-0) [Configuration](#page-51-0) Information for the values to enter).

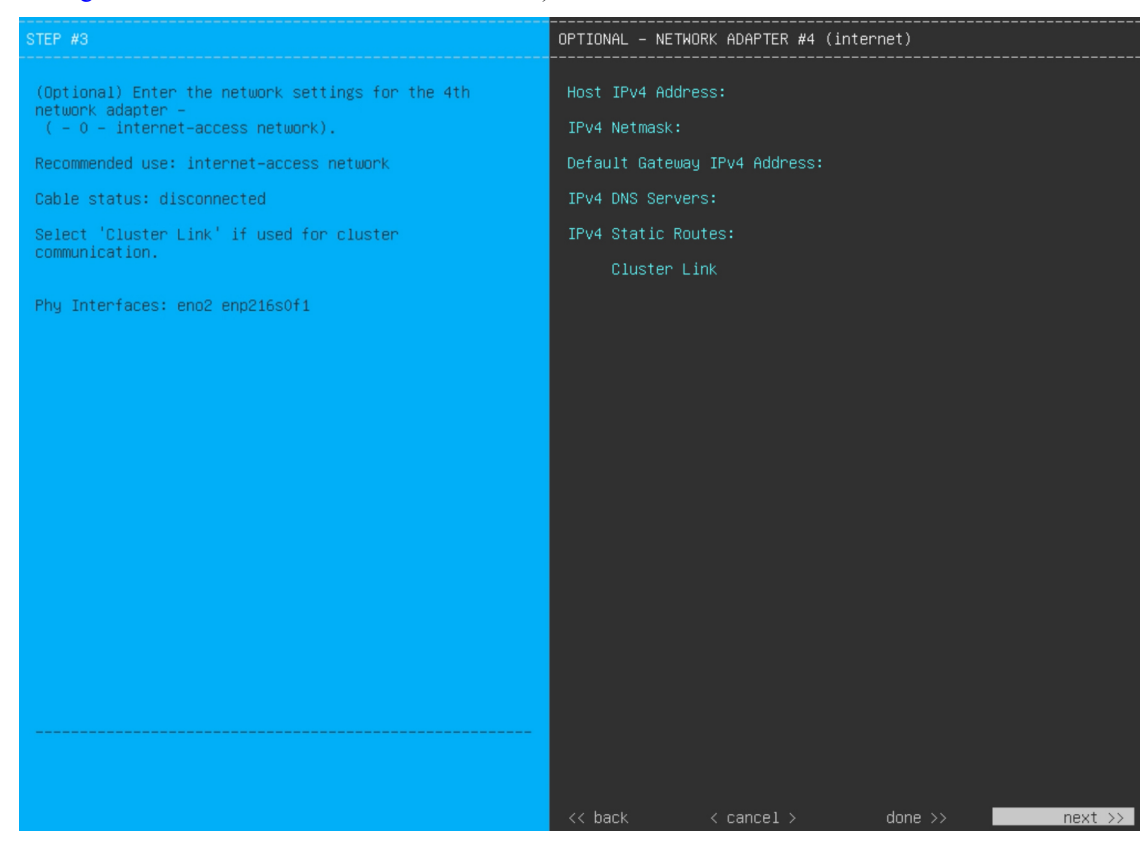

Enter the configuration values for **NETWORK ADAPTER #4**, as shown in the table below.

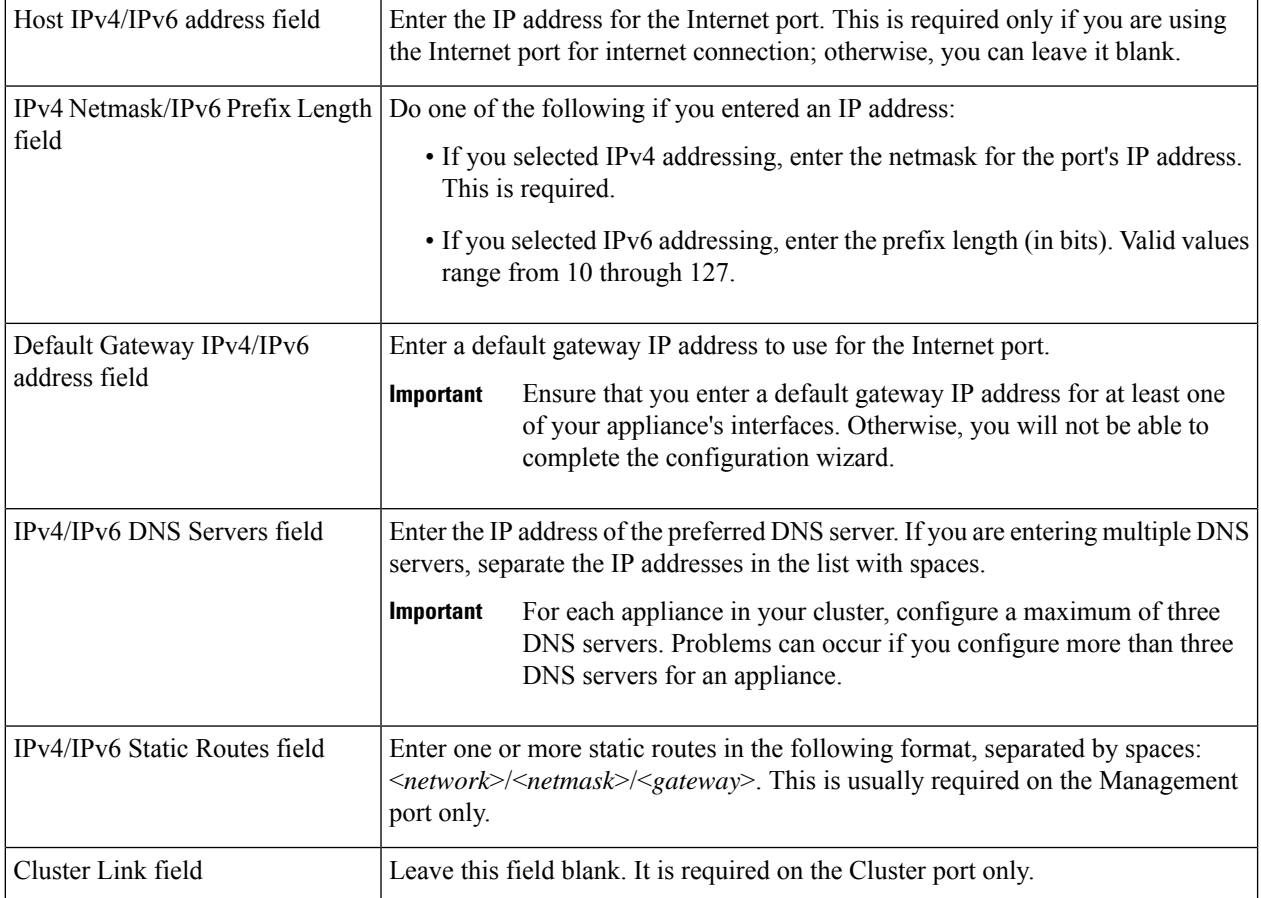

### **Table 22: Primary Node Entries for Network Adapter #4: 1-Gbps/10-Gbps Internet Port**

After you provide the necessary information, click **next>>** to proceed. Correct validation errors, if any, as you did in previous screens. The wizard validates and applies your network adapter configurations.

**Step 12** After the network adapter configuration is complete, the wizard prompts you to enter configuration values for the **NETWORK PROXY** that you are using, as shown below.

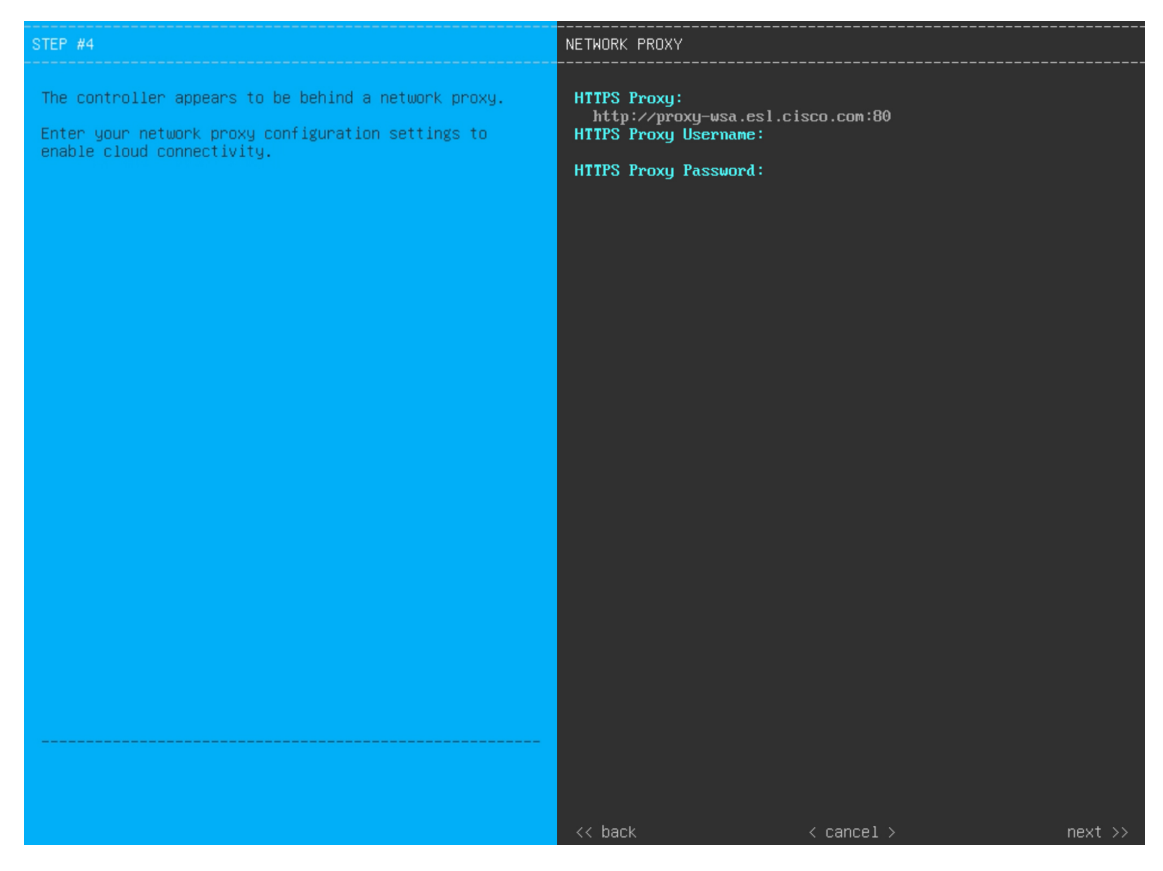

Enter the configuration values for the **NETWORK PROXY**, as shown in the table below.

### **Table 23: Primary Node Entries for Network Proxy**

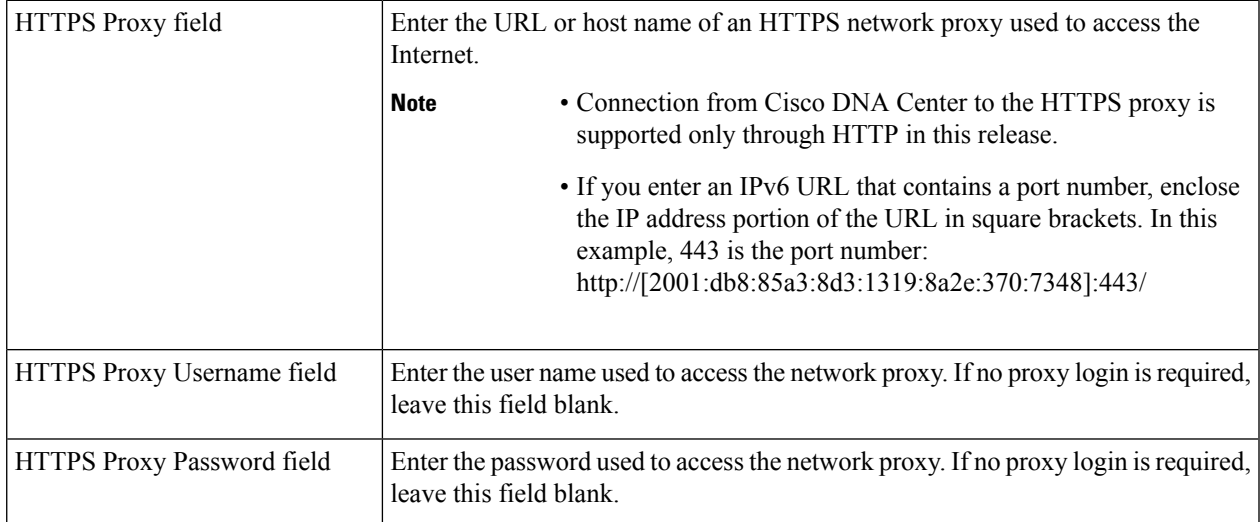

After you provide the necessary information, click **next>>** to proceed. Correct validation errors, if any, as you did in previous screens.

**Step 13** After network proxy configuration completes, the wizard prompts you to enter virtual IP addresses for the primary node, in **MAGLEV CLUSTER DETAILS** (as shown below).

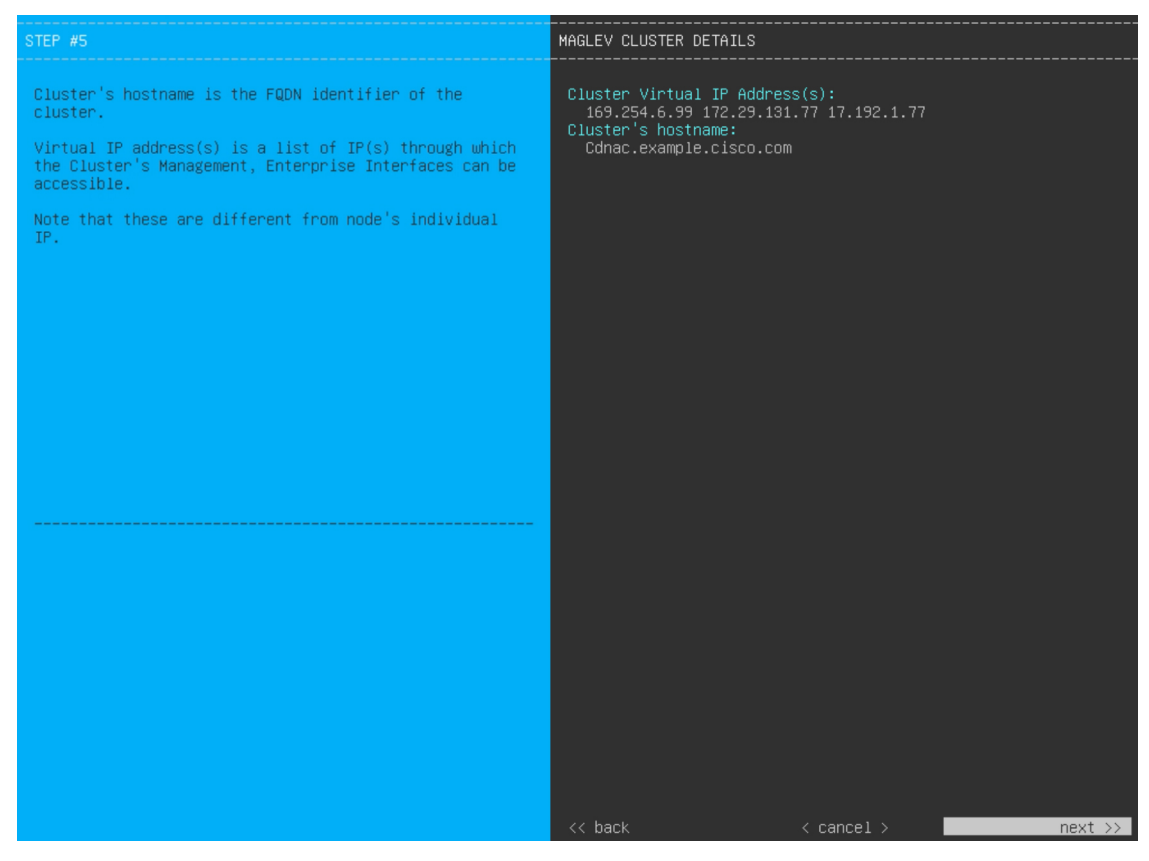

Enter a space-separated list of the virtual IP addresses used for traffic between the cluster and your network. This is required for both three-node clusters and single-node clusters that will be converted into a three-node cluster in the future. If you have a single-node cluster setup and plan to stick with it, skip this step and proceed to the next step.

You must enter one virtual IP address for each configured network interface. You will not be able to complete the wizard unless you do so. These addresses are tied to the cluster link's status, which must be in the **UP** state. **Important**

You also have the option to specify the fully qualified domain name (FQDN) for your cluster. Cisco DNA Center uses this domain name to do the following:

- It uses this hostname to access your cluster's web interface and the Representational State Transfer (REST) APIs used by devices in the enterprise network that Cisco DNA Center manages.
- In the Subject Alternative Name (SAN) field of Cisco DNA Center certificates, it uses the FQDN to the define the Plug and Play server that should be used for device provisioning.

After you provide the necessary information, click **next>>** to proceed. Correct validation errors, if any, as you did in previous screens.

**Step 14** After you have entered the cluster details, the wizard prompts you to enter **USER ACCOUNT SETTINGS** values, as shown below.

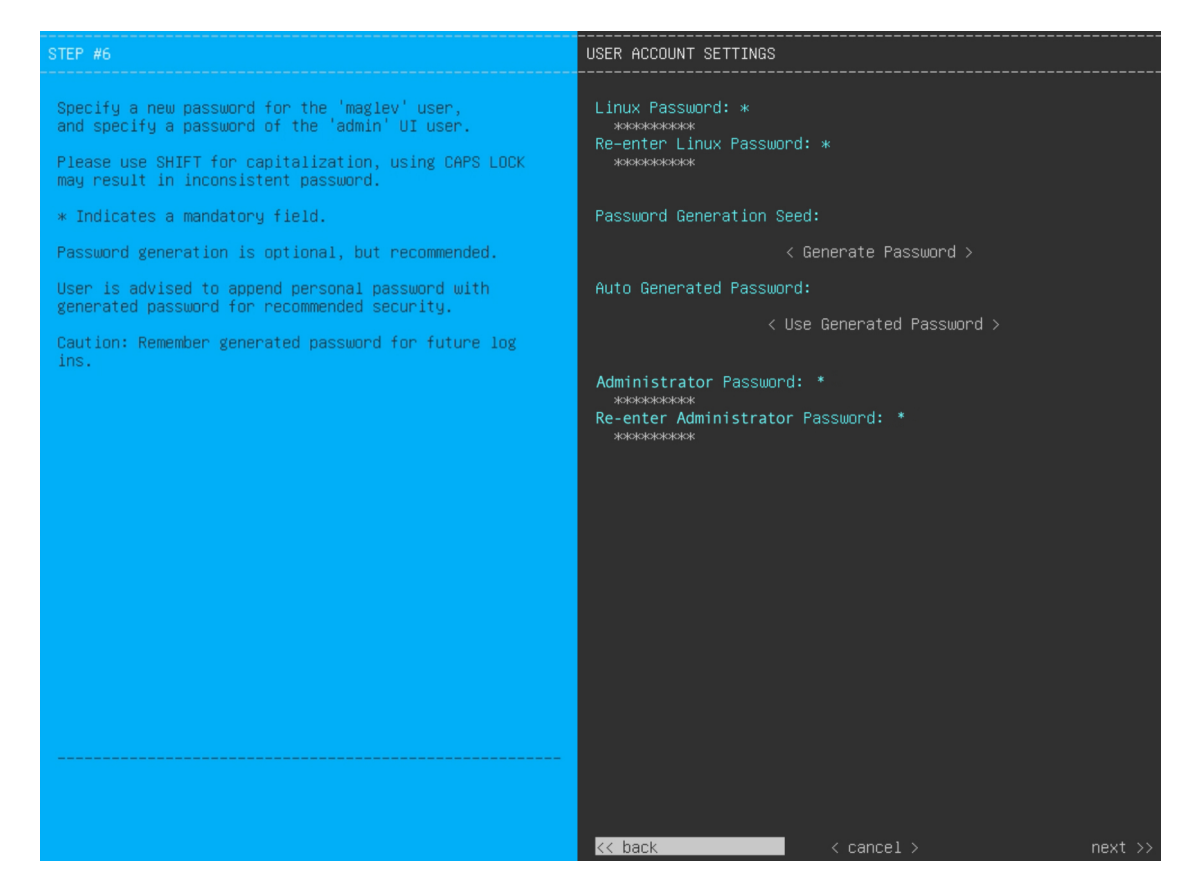

Enter the values for **USER ACCOUNT SETTINGS**, as shown in the table below.

#### **Table 24: Primary Node Entries for User Account Settings**

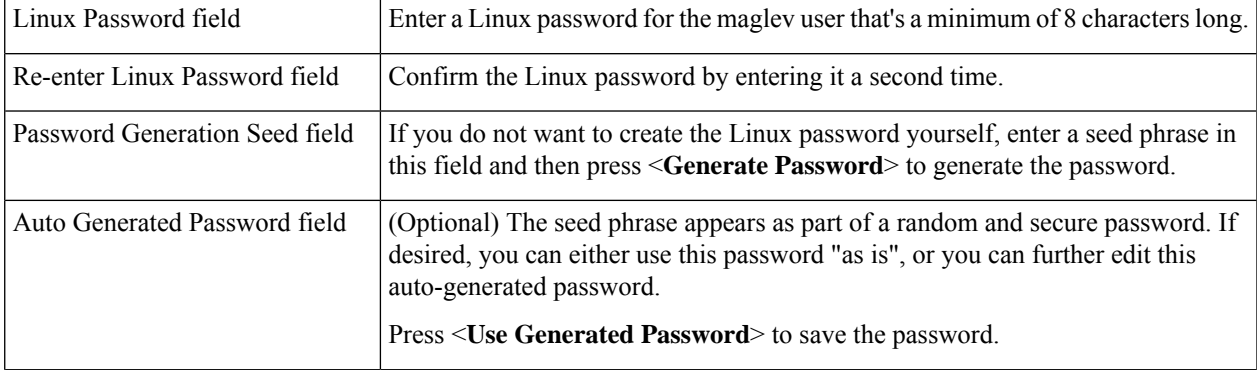

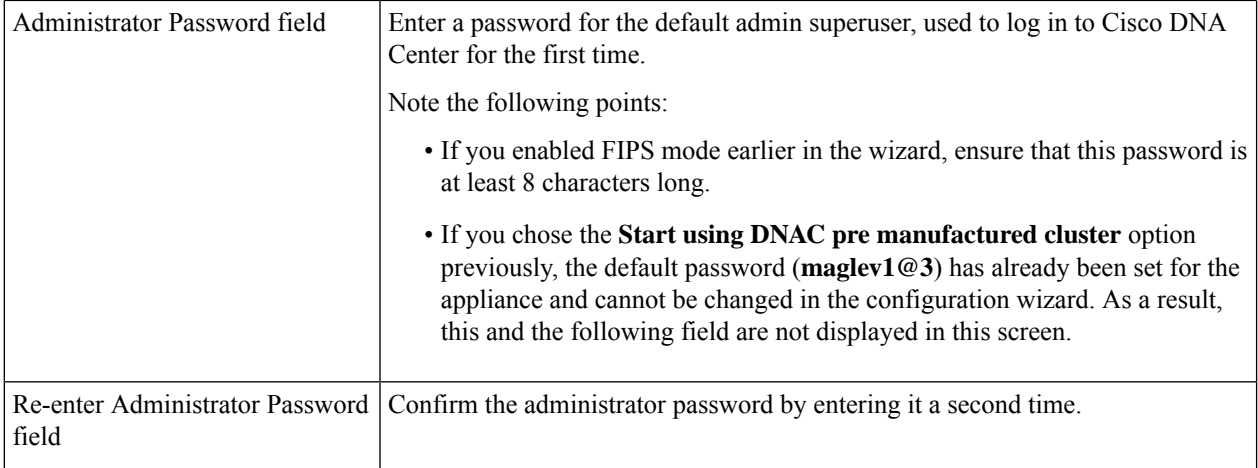

After you provide the necessary information, click **next>>** to proceed. Correct validation errors, if any, as you did in previous screens.

**Step 15** After you have entered the user account details, the wizard prompts you to enter **NTP SERVER SETTINGS** values.

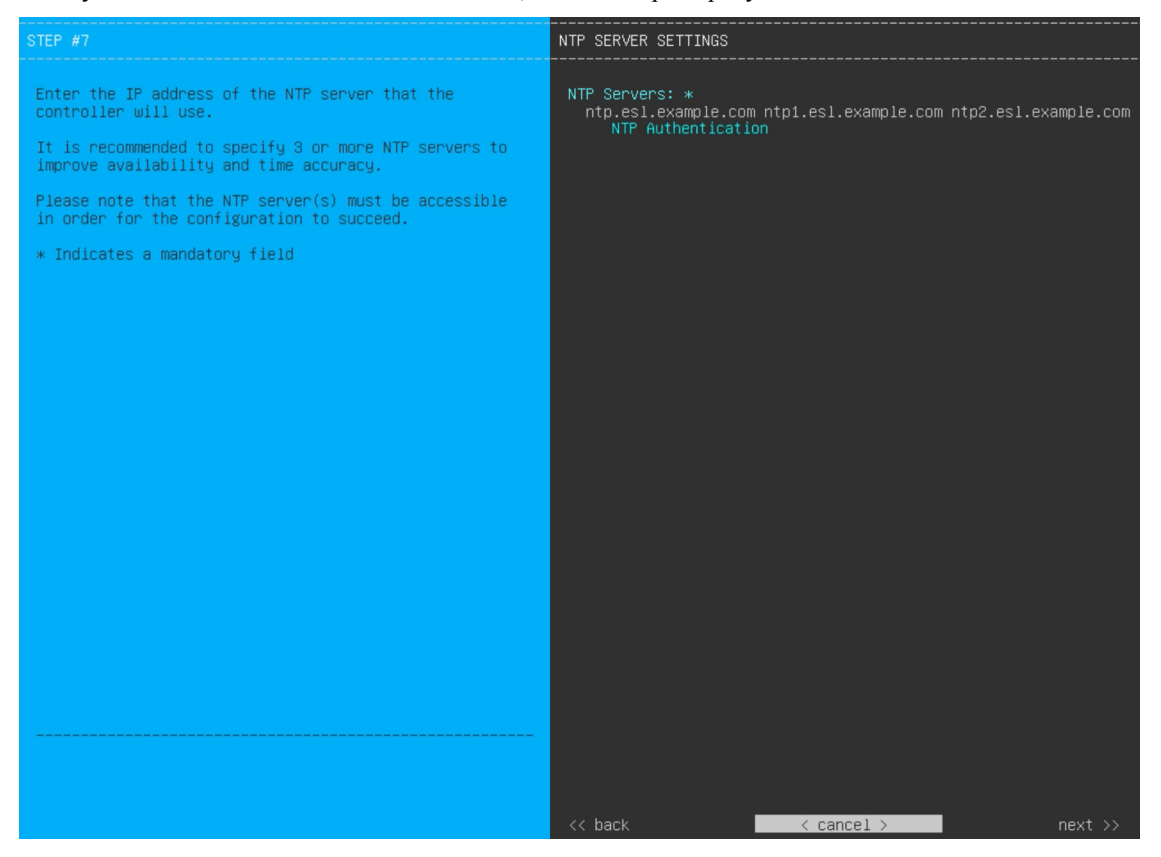

Enter the values for **NTP SERVER SETTINGS**, as shown in the table below.

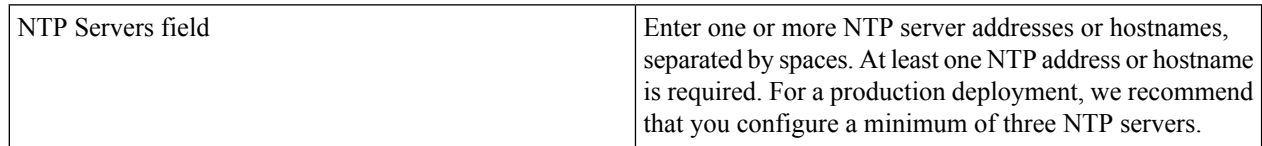

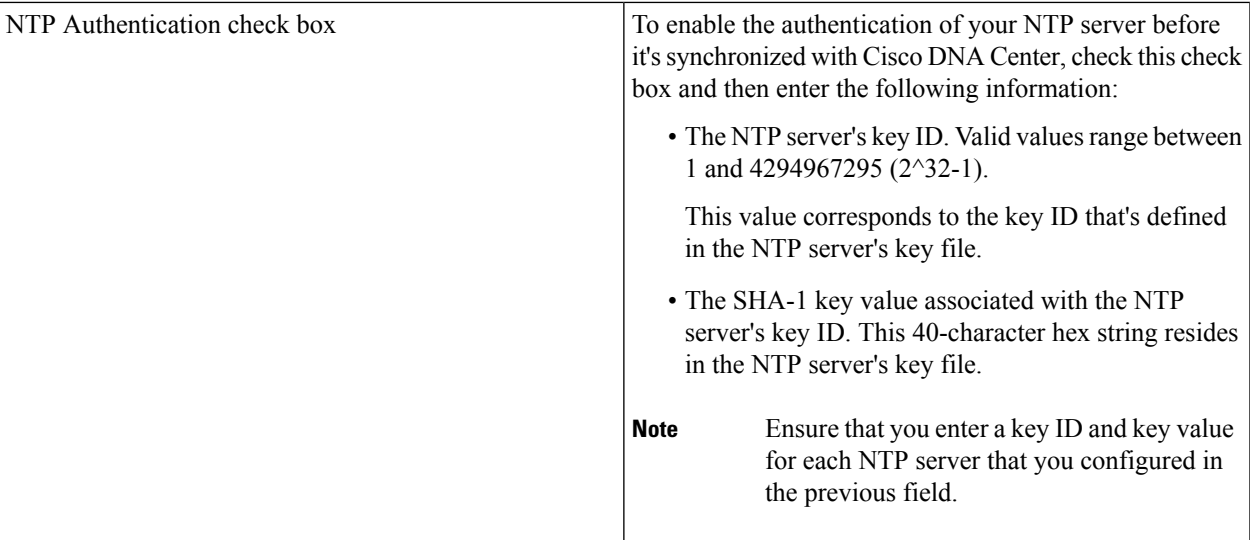

After you provide the necessary information, click **next>>** to proceed. Correct validation errors, if any, as you did in previous screens. The wizard validates and applies your NTP server configuration.

- **Step 16** After you have specified the appropriate NTP servers, the wizard prompts you to enter **MAGLEV ADVANCED SETTINGS** values, as shown below.
	- If you chose the **Start using DNAC pre manufactured cluster** option previously, the default Container and Cluster subnets have already been set for the appliance and cannot be changed in the configuration wizard. As a result, you will not see the following wizard screen. Proceed to the next step. **Note**

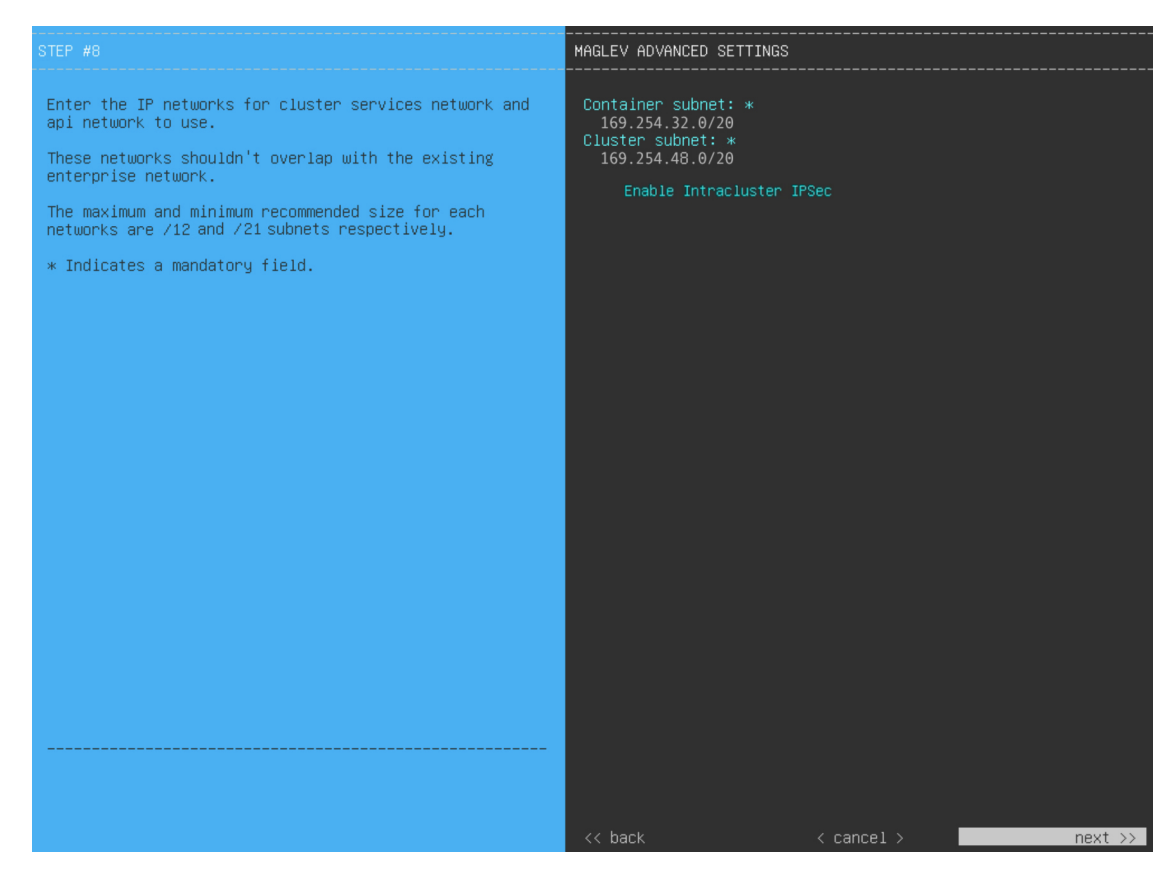

Enter the configuration values for **MAGLEV ADVANCED SETTINGS**, as shown in the table below.

**Table 25: Primary Node Entries for Maglev Advanced Settings**

| Container Subnet field                 | A dedicated, non-routed IP subnet that Cisco DNA Center uses to manage internal<br>services. By default, this is already set to 169.254.32.0/20, and we recommend<br>that you use this subnet. If you choose to enter another subnet, ensure that it does<br>not conflict with or overlap any other subnet used by the Cisco DNA Center internal<br>network or an external network. For more information, see the Container Subnet<br>description in Required IP Addresses and Subnets, on page 29.       |
|----------------------------------------|----------------------------------------------------------------------------------------------------|
| Cluster Subnet field                   | A dedicated, non-routed IP subnet that Cisco DNA Center uses to manage internal<br>cluster services. By default, this is already set to 169.254.48.0/20, and we<br>recommend that you use this subnet. If you choose to enter another subnet, ensure<br>that it does not conflict with or overlap any other subnet used by the Cisco DNA<br>Center internal network or an external network. For more information, see the<br>Cluster Subnet description in Required IP Addresses and Subnets, on page 29. |
| Enable Intracluster IPSec check<br>box | Check to enable IPsec connections between the nodes in a 3-node high availability<br>(HA) cluster.                                                                                                    |

When you are finished, click **next**>> to proceed. Correct validation errors, if any, as you did in previous screens.

**Step 17** After you have entered the Maglev advanced settings, a final message appears, stating that the wizard is ready to apply the configuration (as shown below).

Ш

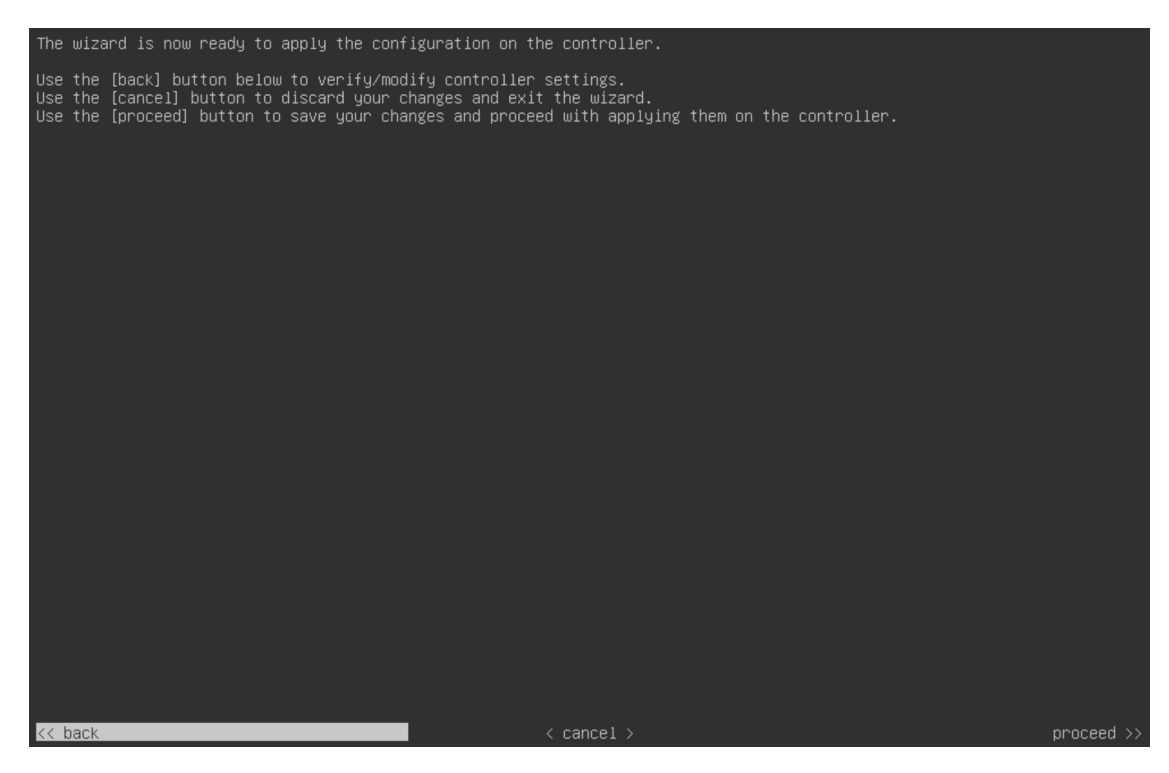

Click **proceed>>** to complete the configuration wizard.

The host will reboot automatically and display messages on the KVM console as it applies your settings and brings up services. This process can take several hours. You can monitor its progress via the KVM console.

At the end of the configuration process, the appliance power-cycles again, then displays a **CONFIGURATION SUCCEEDED!** message.

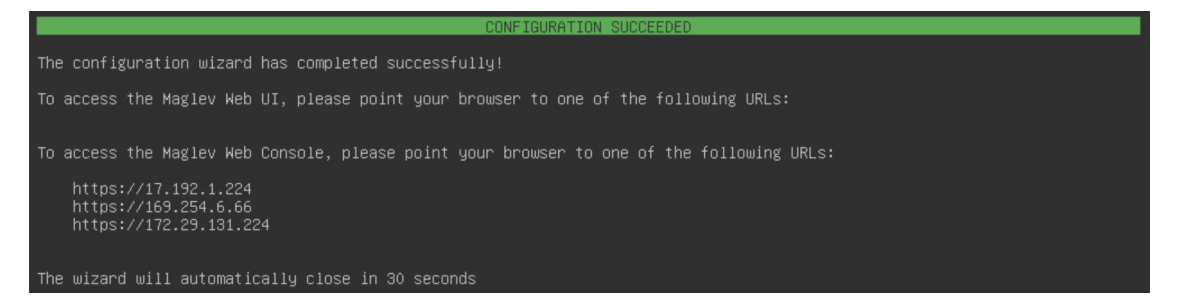

### **What to do next**

- If you are deploying this appliance in standalone mode only, perform the first-time setup: [First-Time](#page-240-0) Setup [Workflow](#page-240-0).
- If you are deploying this appliance as the primary node in a cluster, configure the second and third installed appliances in the cluster: Configure a [Secondary](#page-108-0) Node Using the Maglev Wizard, on page 103.

## <span id="page-107-0"></span>**FIPS Mode Support**

Cisco DNA Center supports the Federal Information Processing Standard (FIPS), a government certification standard that specifies best practices for implementing cryptographic algorithms, handling key material and data buffers, and working with the operating system. Note the following points if you plan to enable FIPS mode on an appliance:

- You cannot enable FIPS mode on an appliance that has been upgraded from a previous Cisco DNA Center version. You can only enable it on an appliance that came with the latest version already installed.
- When FIPS mode is enabled, you cannot import images from a URL. You can only import images from either your computer or cisco.com.
- You will need to enter a password that's at least 8 characters long for the default admin superuser in the **USER ACCOUNT SETTINGS** screen.
- When FIPS mode is enabled on an appliance, you cannot enable external authentication.
- If you selected the **Start using DNAC pre manufactured cluster** option while completing the Maglev Configuration wizard, you will not see the **IP addressing and Security mode used for the services** screen. As a result, you will not be able to enable FIPS mode.
- Cisco DNA Center does not support SNMPv2c device credentials when FIPS mode is enabled. You must specify SNMPv3 credentials instead.
- After FIPS mode has been enabled on an appliance, the only way you can disable it is to reimage your appliance (to erase all existing data). You can then reconfigure the appliance with FIPS mode disabled. See Reimage the [Appliance,](#page-79-1) on page 74 for more information.
- When FIPS mode is enabled, you can only enable KeyWrap if Cisco DNA Center and Cisco ISE haven't already been integrated. See Configure [Authentication](#page-252-0) and Policy Servers, on page 247 for more information.
- After configuring your appliance, you can do the following to confirm whether FIPS mode is enabled:
	- **1.** Open an SSH console to the appliance and run the **ssh -p 2222 maglev@***appliance's-IP-address* command.
	- **2.** Enter the default admin superuser's password to log in to the appliance.
	- **3.** Run the **magctl fips status** command.
- The Cisco Wide Area Bonjour application does not support FIPS mode. As a result, you cannot install this application from either the Cisco DNA Center GUI or CLI.
- When FIPS mode is enabled, some of the functions related to Endpoint Analytics are unavailable in the Cisco DNA Center GUI.
- FIPS mode affects the export and import of map archives.

When FIPS mode is *enabled*:

- Exported map archives are unencrypted.
- Only unencrypted map archives can be imported.

When FIPS mode is *disabled*:
• Exported map archives are encrypted.

configuring a secondary node.

• Both encrypted and unencrypted map archives can be imported.

# **Configure a Secondary Node Using the Maglev Wizard**

Perform the steps in this procedure to configure the second and third appliances in the cluster.

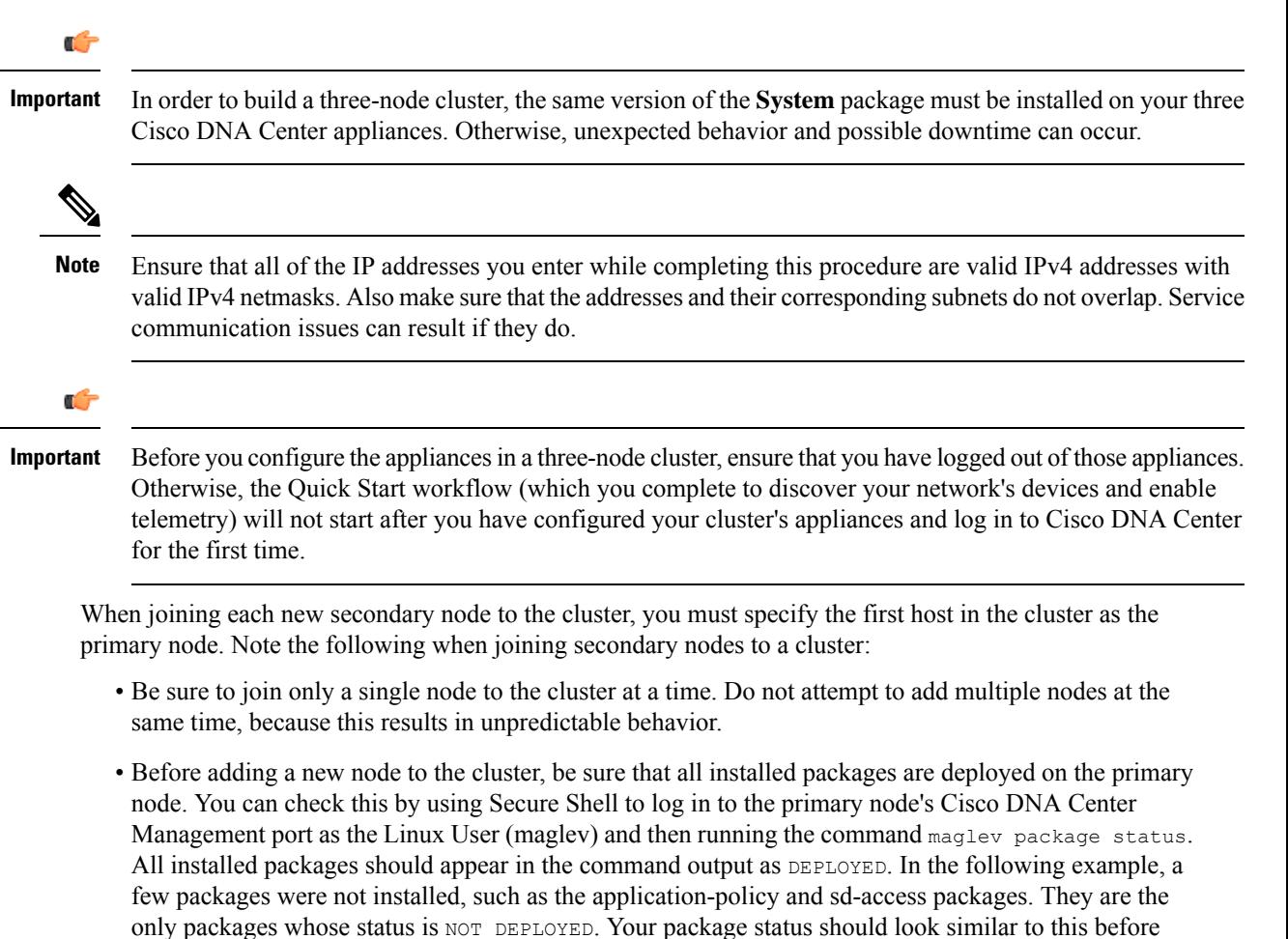

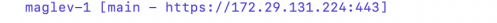

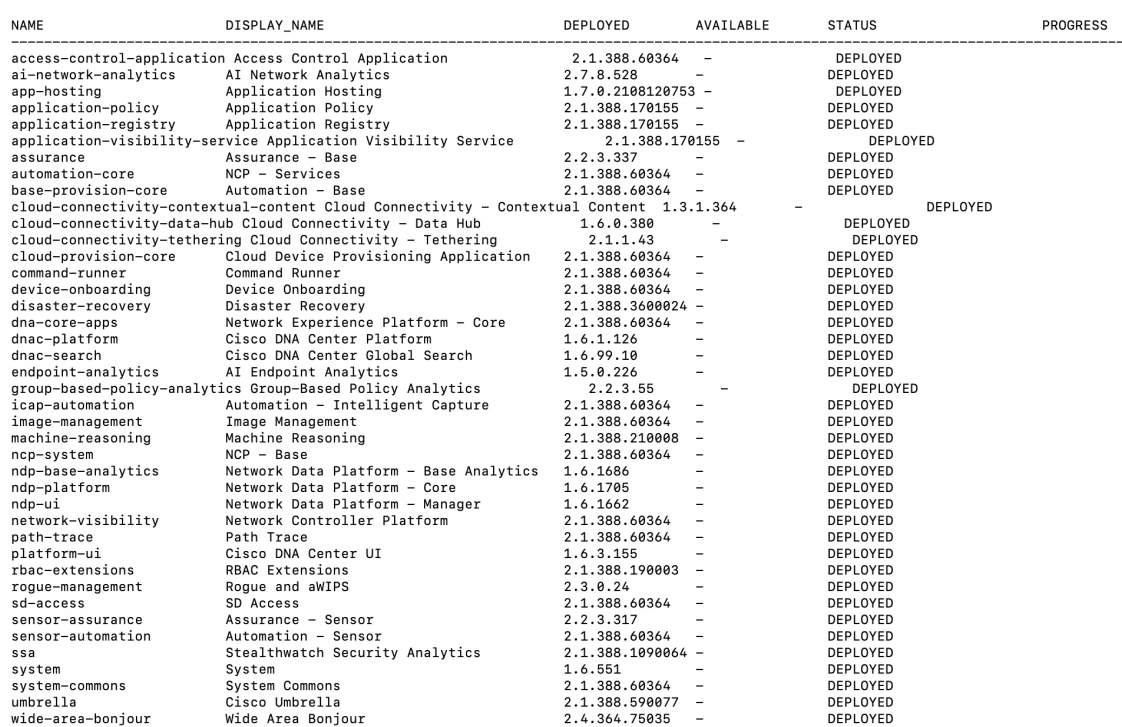

• Expect some service downtime during the cluster attachment process for each secondary node. Services will need to be redistributed across the nodes and the cluster will be down for periods of time during that process.

### **Before you begin**

Ensure that you:

- Configured the first appliance in the cluster, following the steps in [Configure](#page-86-0) the Primary Node Using the Maglev [Wizard,](#page-86-0) on page 81.
- Collected all of the information specified in Required IP [Addresses](#page-34-0) and Subnets and [Required](#page-51-0) [Configuration](#page-51-0) Information.
- Installed the second and third appliances, as described in Appliance [Installation](#page-54-0) Workflow.
- Have done the following:
- **1.** Ran the **maglev package status** command on the first appliance.

You can also access this information from the Cisco DNA Center GUI by clicking the **Help** icon

( ) and choosing **About** > **Packages**.

- **2.** Contacted the Cisco TAC, gave them the output of this command, and asked them to point you to the ISO that you should install on your second and third appliances.
- Configured Cisco IMC browser access on both secondary appliances, as described in Enable [Browser](#page-63-0) Access to Cisco Integrated [Management](#page-63-0) Controller.
- Checked that both the secondary appliances' ports and the switches they use are properly configured (as described in Execute [Preconfiguration](#page-68-0) Checks).
- Confirmed that you are using a compatible browser. For a list of compatible browsers, see the [Release](https://www.cisco.com/c/en/us/support/cloud-systems-management/dna-center/products-release-notes-list.html) [Notes](https://www.cisco.com/c/en/us/support/cloud-systems-management/dna-center/products-release-notes-list.html) document for the version of Cisco DNA Center you are installing.
- Enabled ICMP on the firewall between Cisco DNA Center and both the default gateway and the DNS server you specify in the following procedure. The Maglev Configuration wizard uses ping to verify the gateway and DNS server you specify. This ping might get blocked if a firewall is in place and ICMP is not enabled on that firewall. When this happens, you will not be able to complete the wizard.
- **Step 1** Point your browser to the Cisco IMC IP address you set during the Cisco IMC GUI configuration you performed, and log in to the Cisco IMC GUI as the Cisco IMC user (see Enable Browser Access to Cisco Integrated [Management](#page-63-0) [Controller](#page-63-0)).

After successful login, the appliance displays the **Cisco Integrated Management Controller Chassis Summary** window, with a hyperlinked menu at the top of the window, as shown below.

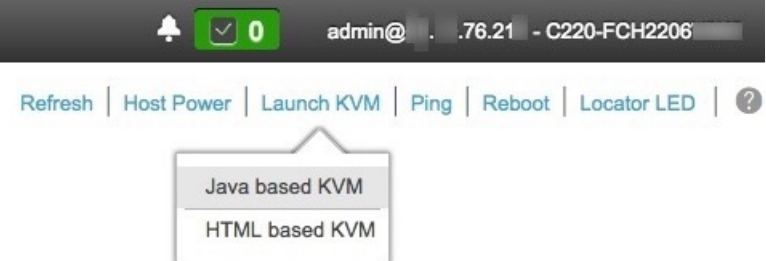

**Step 2** From the hyperlinked menu, choose **Launch KVM** and then select either **Java based KVM** or **HTML based KVM**. If you select **Java-based KVM**, you will need to launch the Java startup file from your browser or file manager in order to view the KVM console in its own window. If you select **HMTL-based KVM**, it launches the KVM console in a separate window or tab automatically.

> Irrespective of the KVM type you choose, use the KVM console to monitor the progress of the configuration and respond to the Maglev Configuration wizard prompts.

- **Step 3** With the KVM displayed, reboot the appliance by choosing one of the following options:
	- In the main Cisco IMC GUI browser window: Choose **Host Power** > **Power Cycle**, and switch to the KVM console to continue.
	- In the KVM console: Choose **Power** > **Power Cycle System (cold boot)**.

If you are asked to confirm your choice to reboot the appliance, click **OK**.

After displaying reboot messages, the KVM console displays the Maglev Configuration wizard welcome screen.

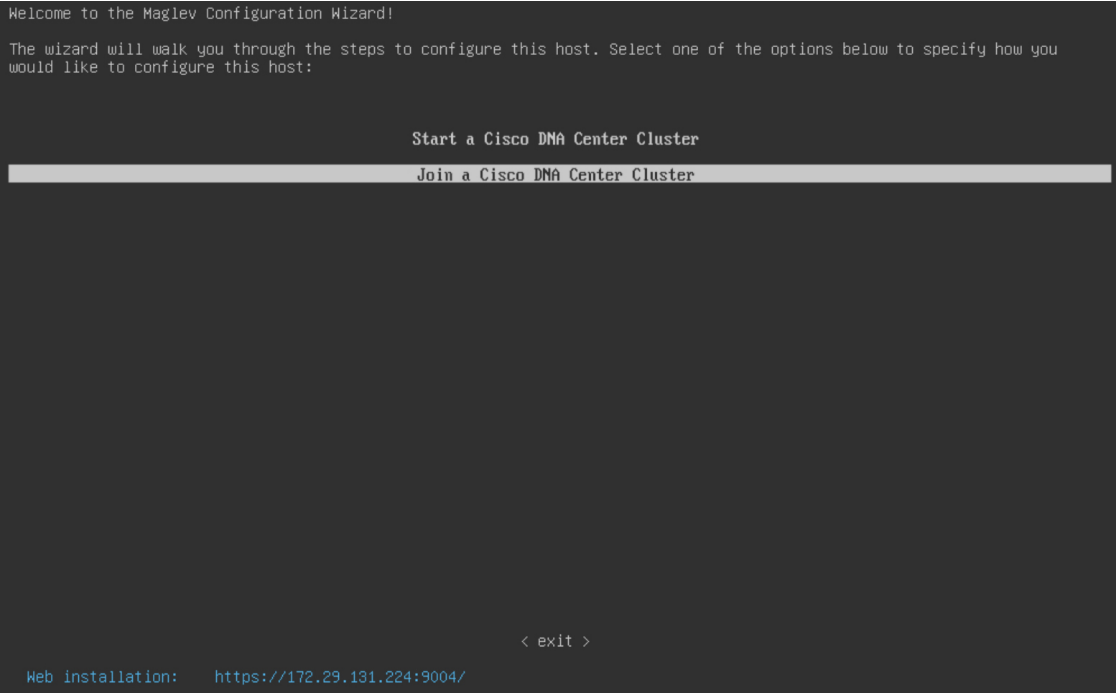

**Step 4** Click **Join a Cisco DNA Center Cluster** to begin configuring the secondary node.

The screen updates.

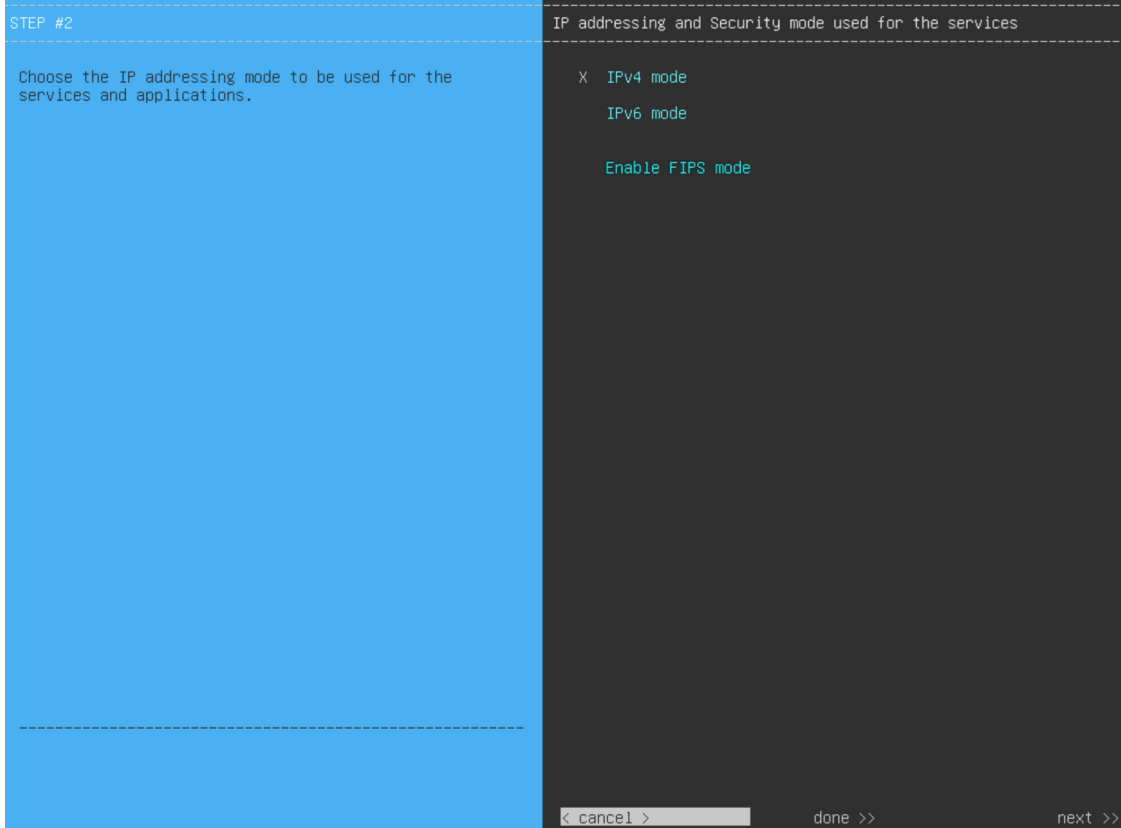

**Step 5** Do the following, then click **next** >> to proceed:

- a) Specify whether the applications and services running on your Cisco DNA Center appliance will use IPv4 or IPv6 addressing.
- b) (Optional) Check the **Enable FIPS Mode** check box to enable FIPS mode on your Cisco DNA Center appliance. See FIPS Mode [Support,](#page-107-0) on page 102 for things to keep in mind when enabling FIPS mode on an appliance.
- **Step 6** (Optional) Do the following to enable Layer 2 port channel mode (with VLAN tagging) for the appliance. This will create a single bonded interface that connects to your network using both the primary and secondary instance of your appliance's Enterprise interface. After making your selections, click **next>>** to proceed.

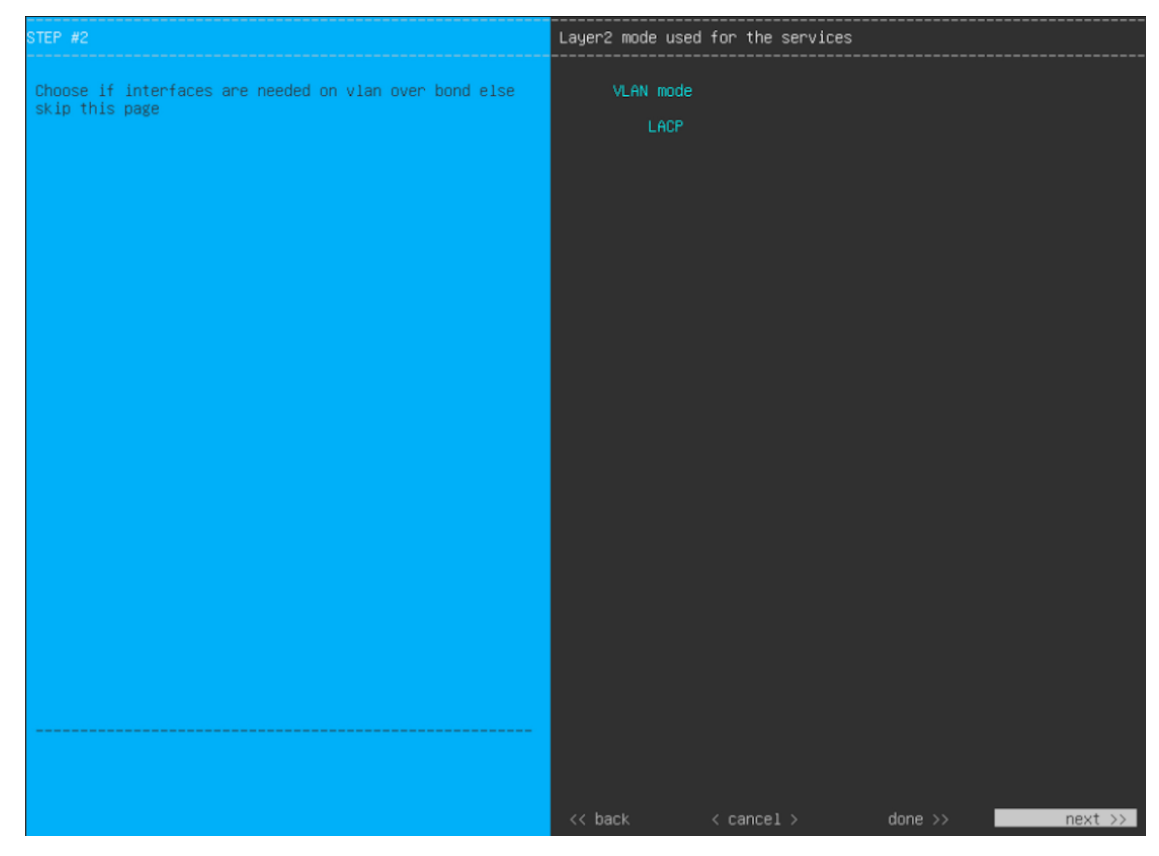

a) Choose the **VLAN mode** option to enable dot1q/VLAN trunking and convert your appliance's Enterprise, Cluster, Management, and Internet interfaces into VLAN subinterfaces that reside on the bonded interface (as illustrated in the following figure). By default, this interface operates in Active-Backup mode (which enables HA).

**Bonded Interface** 

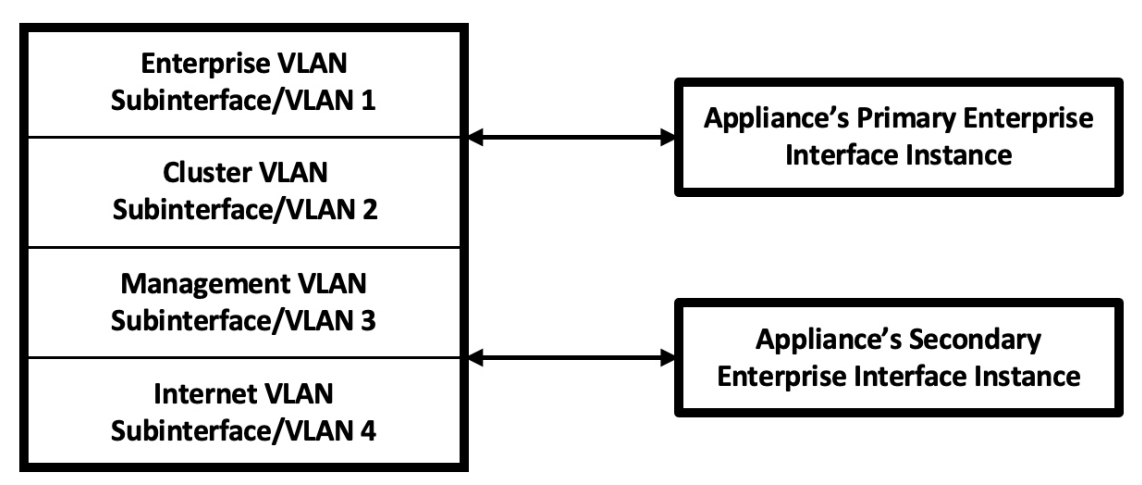

- b) If you want this interface to operate in LACP mode instead (which enables load balancing and higher bandwidth), you must also choose the **LACP** option.
- c) When you enter the settings for your appliance's Enterprise and Cluster interfaces, ensure that you enter a unique VLAN ID in the **VLAN ID of Interface** field for the subinterfaces you want to configure on the virtual bonded interface.
- The VLAN mode feature is not commonly used. Only enable it if it's required by your Cisco DNA Center deployment. If you just want to enable NIC bonding, you can do so in the next two wizard screens. **Important**
	- Even though one physical appliance interface (the Enterprise interface) is connected, you can configure all of the subinterfaces that reside on the virtual bonded interface.

The wizard discovers all of the ports on the appliance and presents them to you one by one, in separate screens, in the following order:

- **a.** (Required) 10-Gbps Enterprise Port—Network Adapter #1
- **b.** (Required) 10-Gbps Cluster Port—Network Adapter #2
- **c.** (Optional) 1-Gbps/10-Gbps Management Port—Network Adapter #3
- **d.** (Optional) 1-Gbps/10-Gbps Internet Port—Network Adapter #4

If the wizard fails to display either or both of the Enterprise and Cluster ports during the course of configuration, it might indicate that these ports are nonfunctional or disabled. These two ports are required for Cisco DNA Center functionality. If you discover that they are nonfunctional, choose **cancel** to exit the configuration wizard immediately. Be sure that you have completed all of the steps provided in Execute [Preconfiguration](#page-68-0) Checks before resuming the configuration or contacting the Cisco Technical Assistance Center (for more information, see the "Get Assistance from the Cisco TAC" topic in the [Release](https://www.cisco.com/c/en/us/support/cloud-systems-management/dna-center/products-release-notes-list.html) Notes document).

**Step 7** The wizard first presents the 10-Gbps Enterprise port as **NETWORK ADAPTER #1**. As explained in [Interface](#page-29-0) Cable [Connections](#page-29-0), this is a required port used to link the appliance to the enterprise network. Apply the host IP address, netmask, and other values that are appropriate for this purpose (see Required IP [Addresses](#page-34-0) and Subnets and [Required](#page-51-0) [Configuration](#page-51-0) Information for the values to enter).

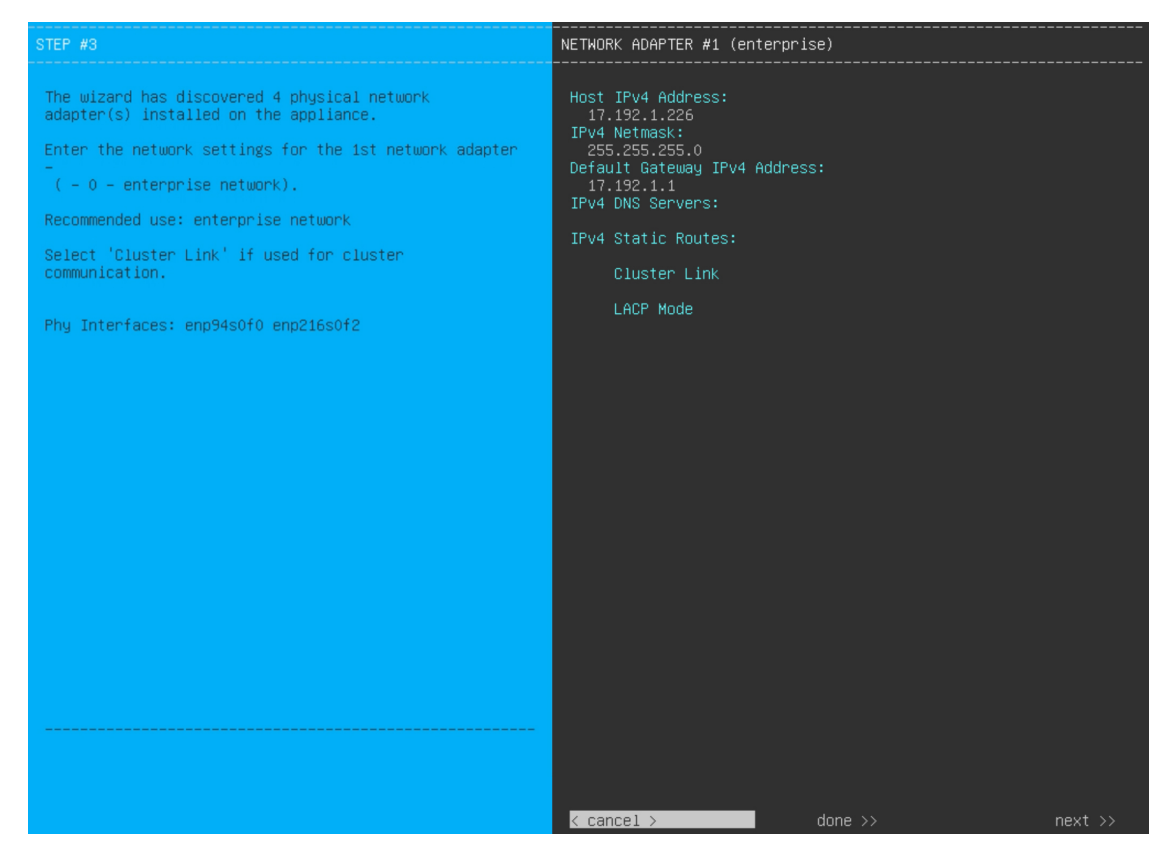

Enter the configuration values for **NETWORK ADAPTER #1**, as shown in the table below.

### **Table 26: Secondary Node Entries for Network Adapter #1: 10-Gbps Enterprise Port**

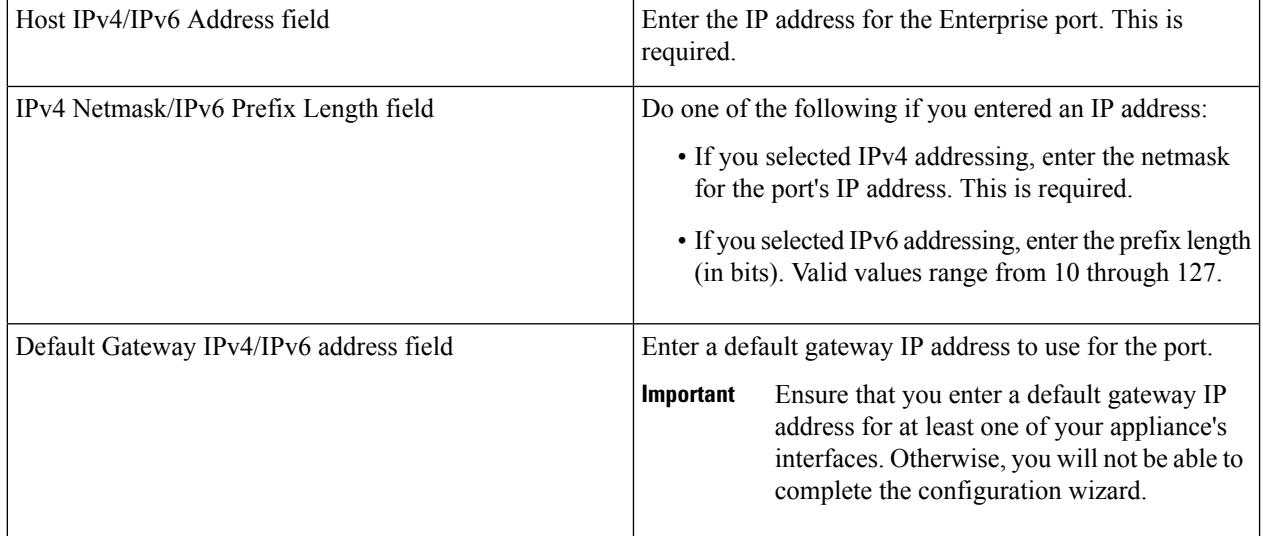

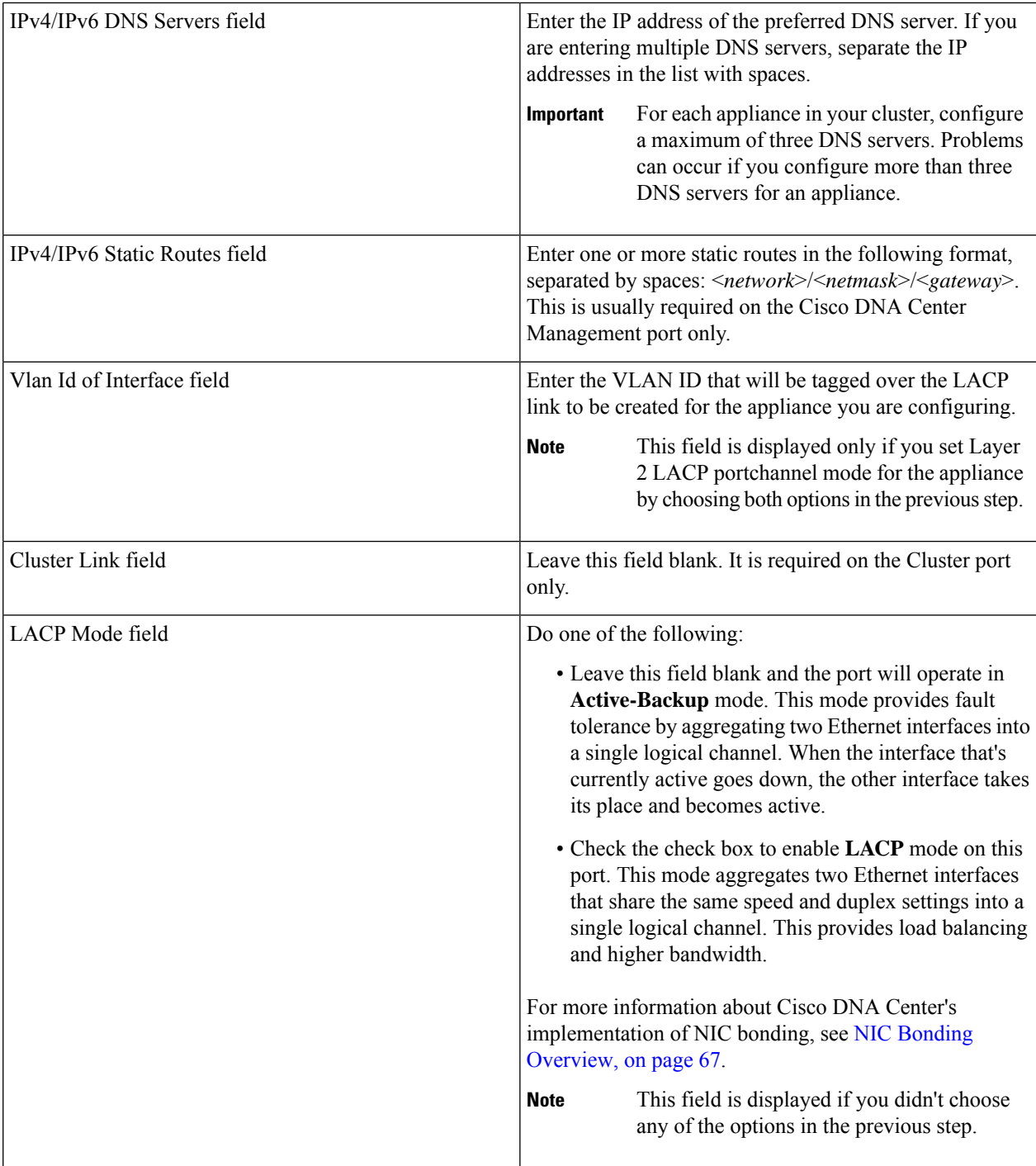

After you finish entering the configuration values, click**next>>** to proceed. The wizard validatesthe values you entered and issues an error message if any are incorrect. If you receive an error message, check that the value you entered is correct, then reenter it. If needed, click << br/>back to reenter it.

**Step 8** After successful validation of the Enterprise port values you entered, the wizard presents the 10-Gbps Cluster port and presents it as **NETWORK ADAPTER #2**. As explained in Interface Cable [Connections,](#page-29-0) this port is used to link the

appliance to the cluster, so apply the host IP address, netmask, and other values that are appropriate for this purpose (see Required IP [Addresses](#page-34-0) and Subnets and Required [Configuration](#page-51-0) Information for the values to enter).

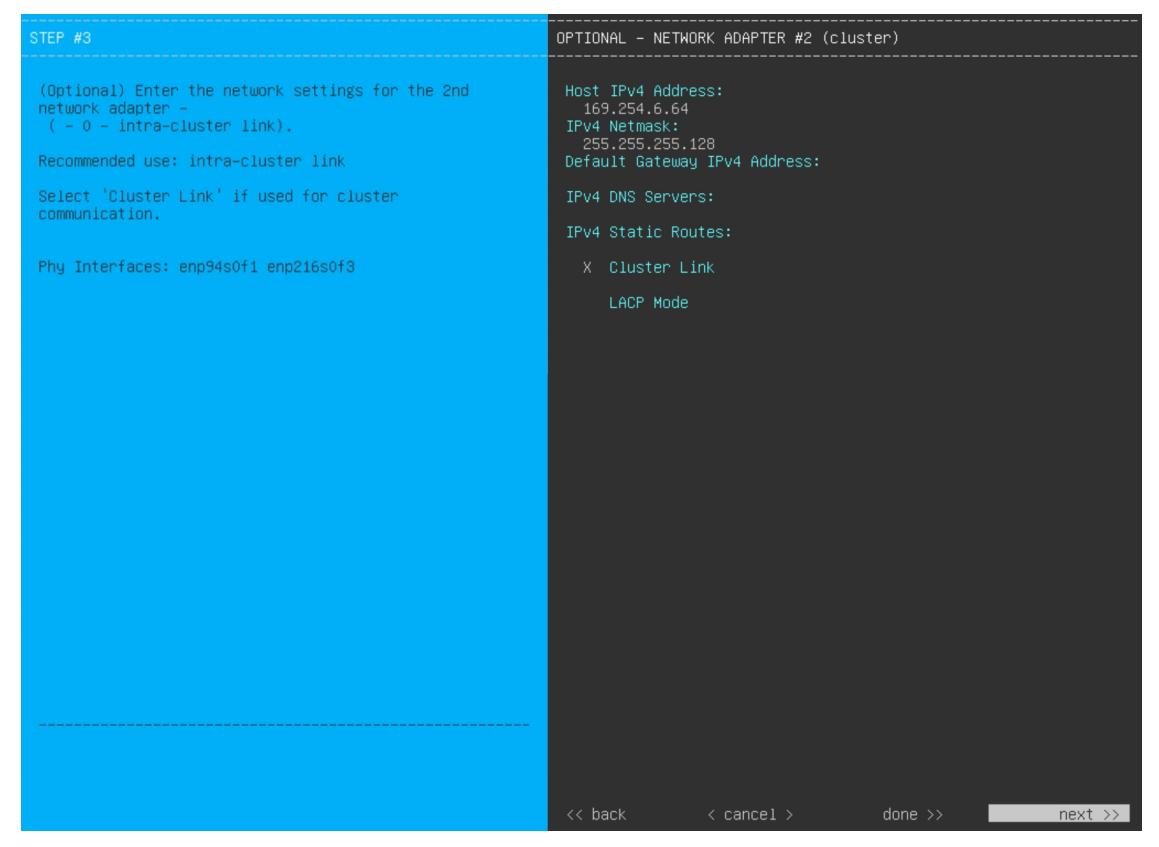

Enter the configuration values for **NETWORK ADAPTER #2**, as shown in the table below.

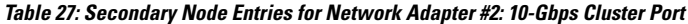

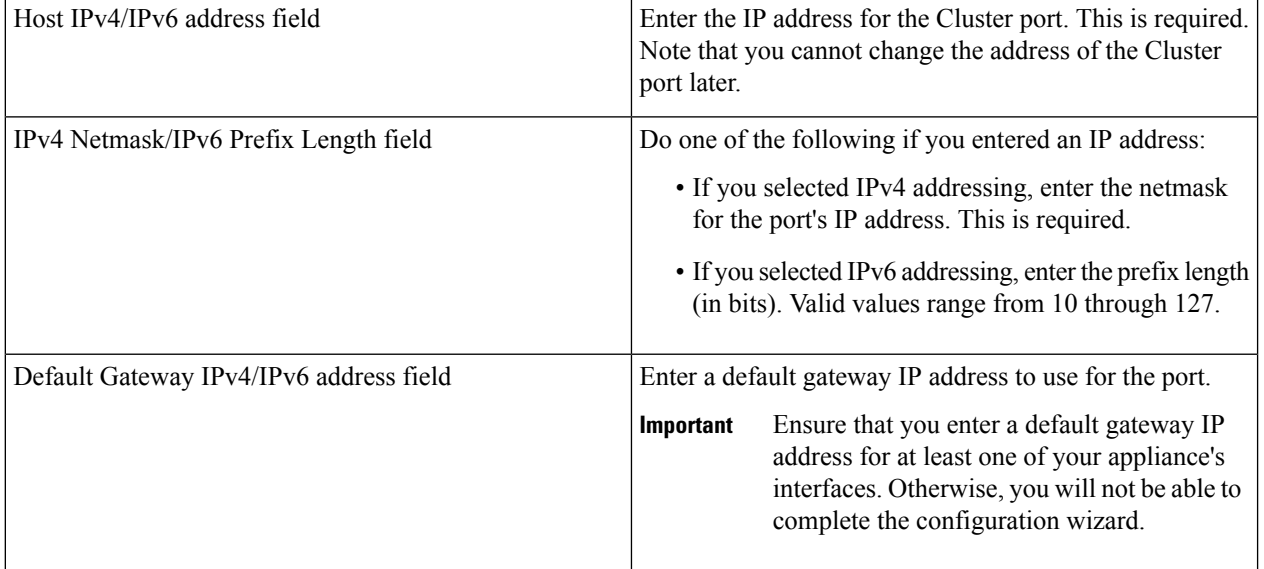

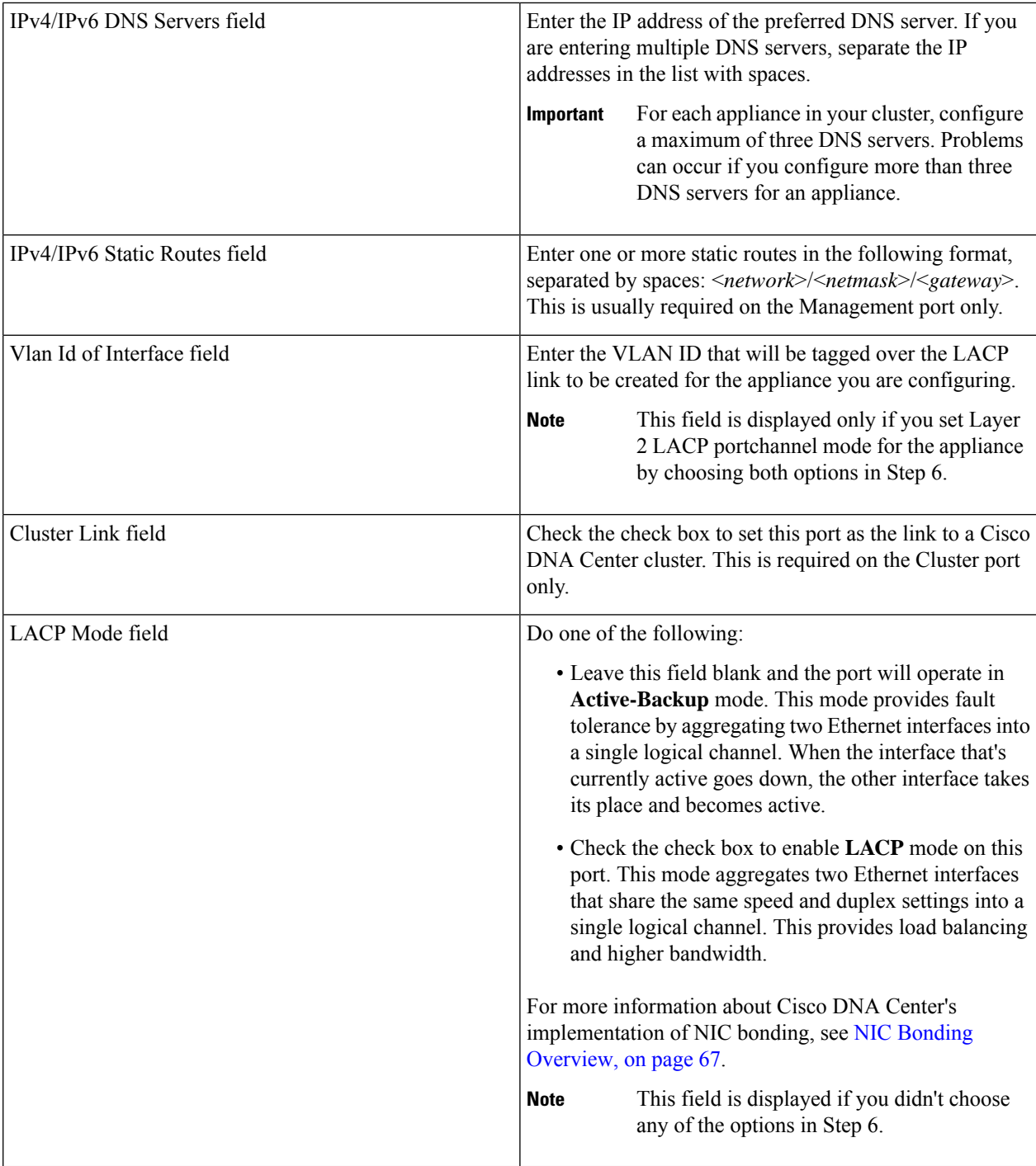

After you provide the necessary information, click **next>>** to proceed. Correct validation errors, if any, as you did in previous screens. The wizard validates and applies your network adapter configurations.

**Step 9** After successful validation of the Cluster port values you entered, the wizard presents the 1-Gbps/10-Gbps Management port and presents it as **NETWORK ADAPTER #3**. As explained in Interface Cable [Connections](#page-29-0), this port is used to access the Cisco DNA Center GUI from your management network. Apply the host IP address, netmask, and other

values that are appropriate for this purpose (see Required IP [Addresses](#page-34-0) and Subnets and Required [Configuration](#page-51-0) [Information](#page-51-0) for the values to enter).

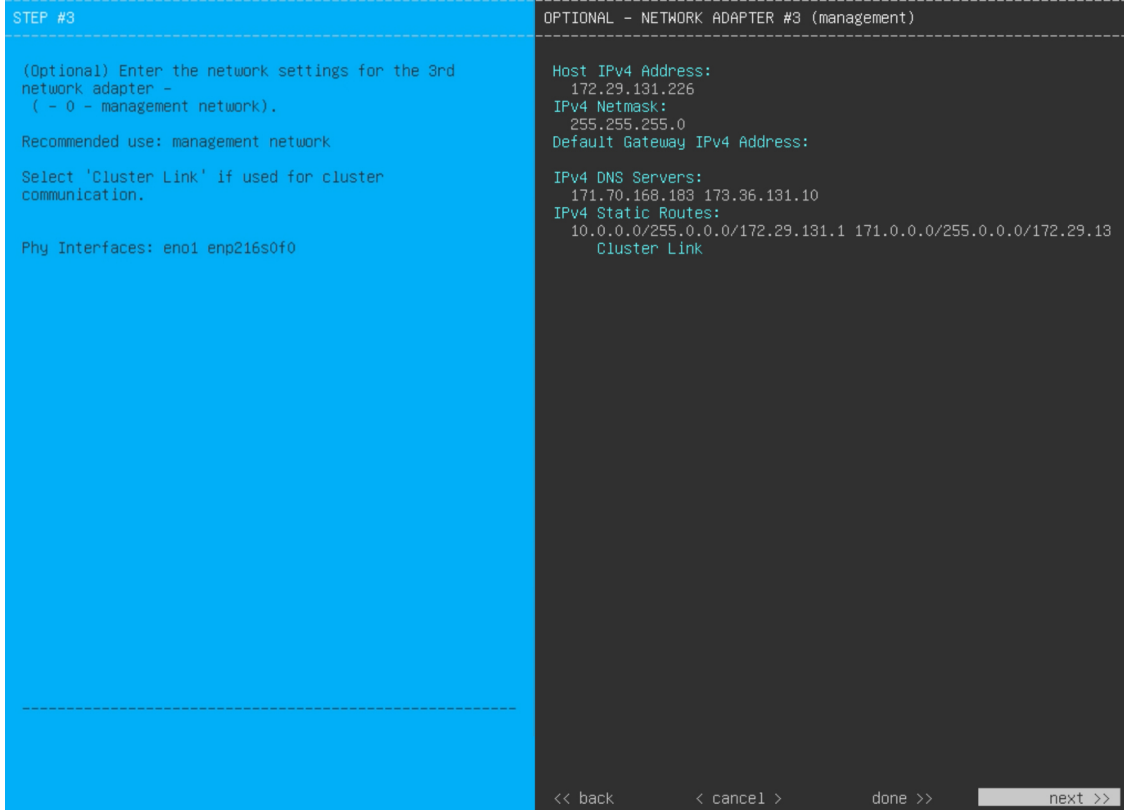

Enter the configuration values for **NETWORK ADAPTER #3**, as shown in the table below.

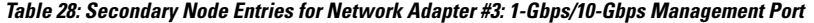

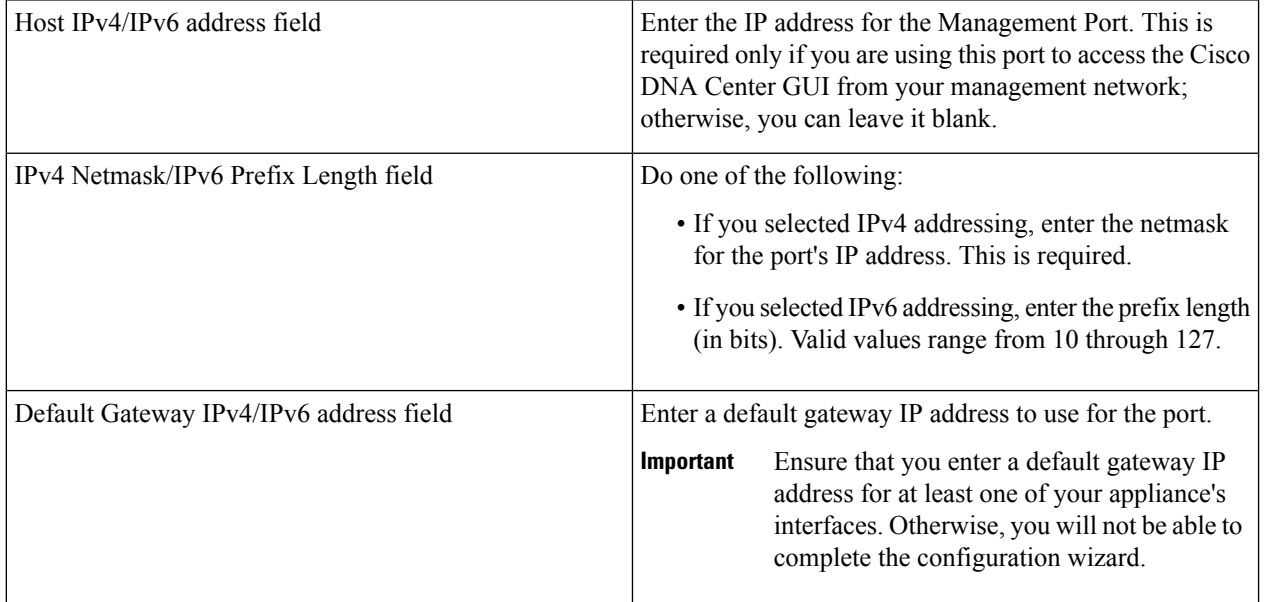

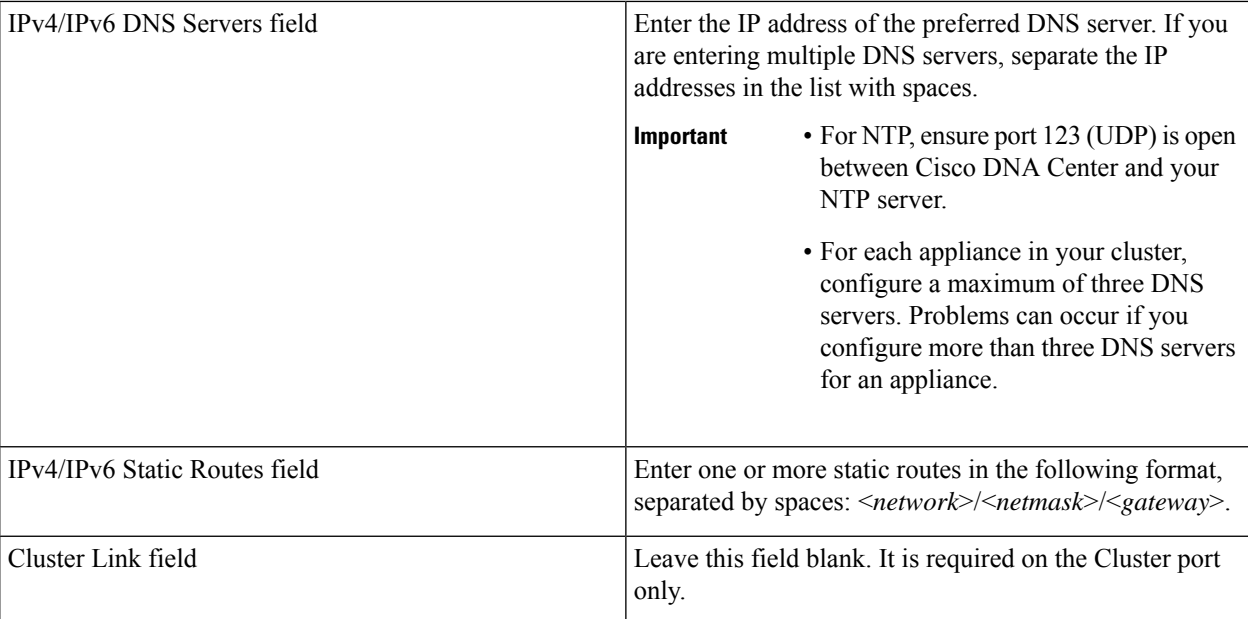

After you provide the necessary information, click **next>>** to proceed. Correct validation errors, if any, as you did in previous screens. The wizard validates and applies your network adapter configurations.

**Step 10** After successful validation of the Management port values you entered, the wizard presents the 1-Gbps/10-Gbps Internet port as **NETWORK ADAPTER #4**. As explained in Interface Cable [Connections](#page-29-0), this is an optional port used to link the appliance to the Internet when you cannot do so through the 10-Gbps Enterprise port. Apply the host IP address, netmask, and other values that are appropriate for this purpose (see Required IP [Addresses](#page-34-0) and Subnets and [Required](#page-51-0) [Configuration](#page-51-0) Information for the values to enter).

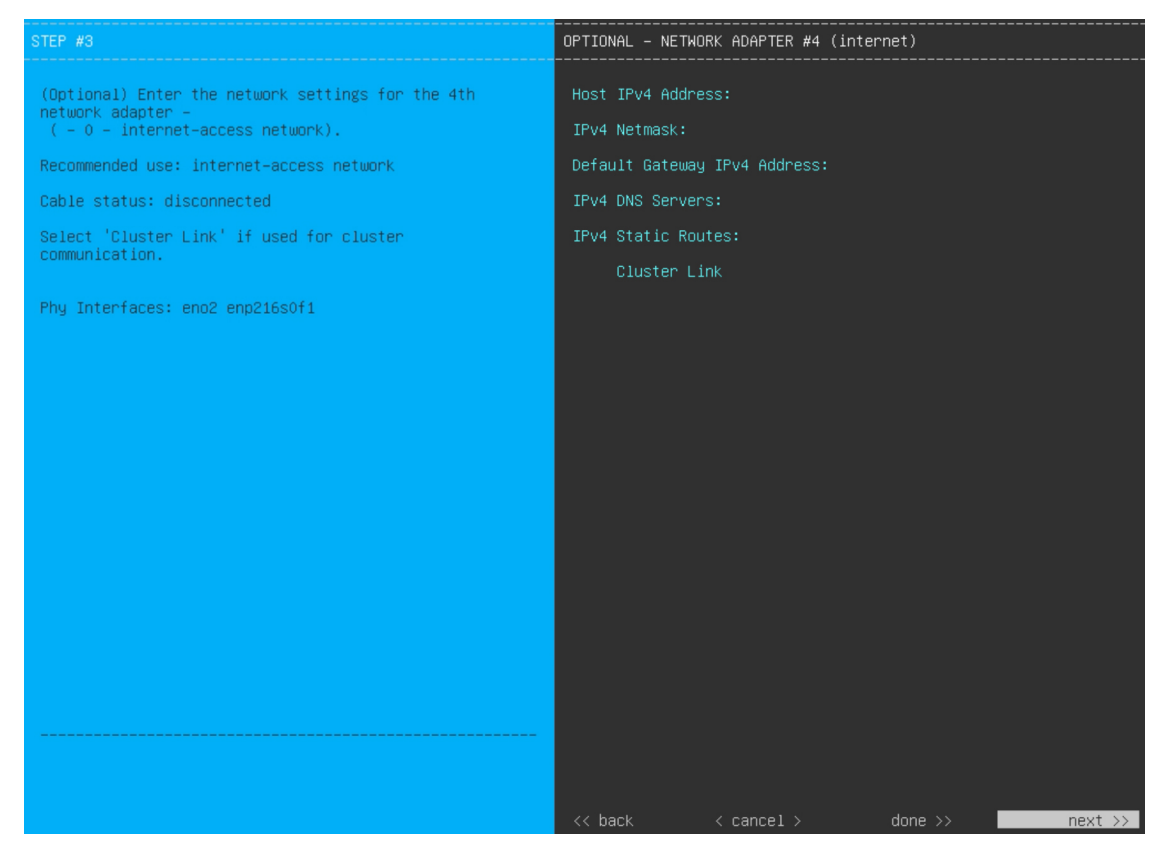

Enter the configuration values for **NETWORK ADAPTER #4**, as shown in the table below.

### **Table 29: Secondary Node Entries for Network Adapter #4: 1-Gbps/10-Gbps Internet Port**

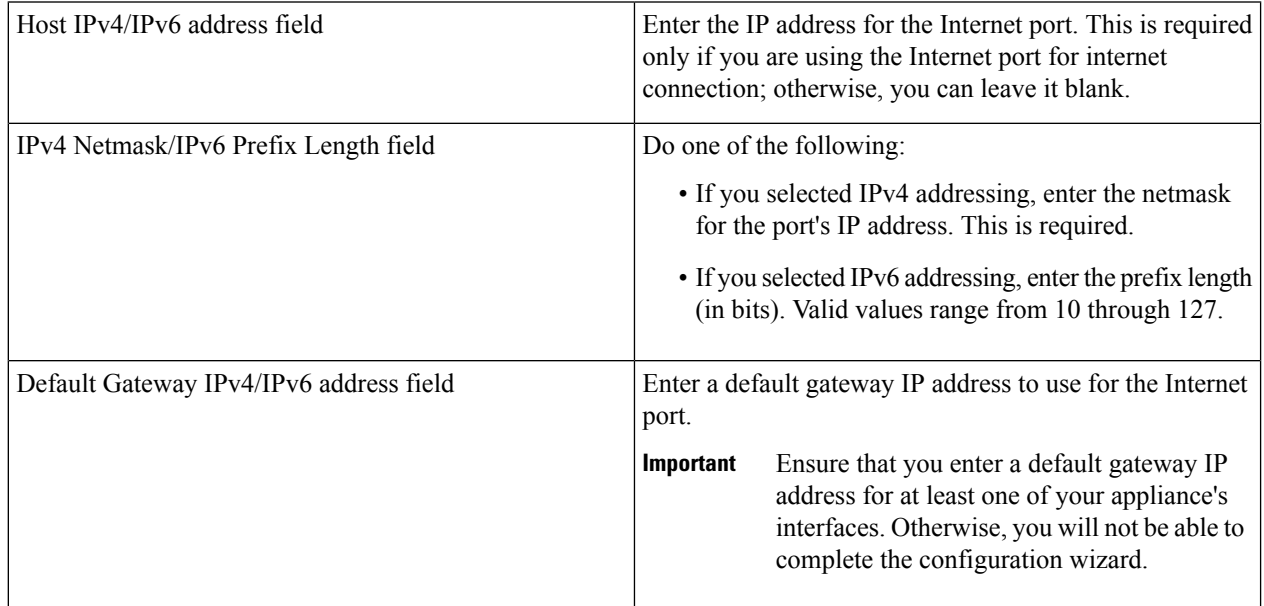

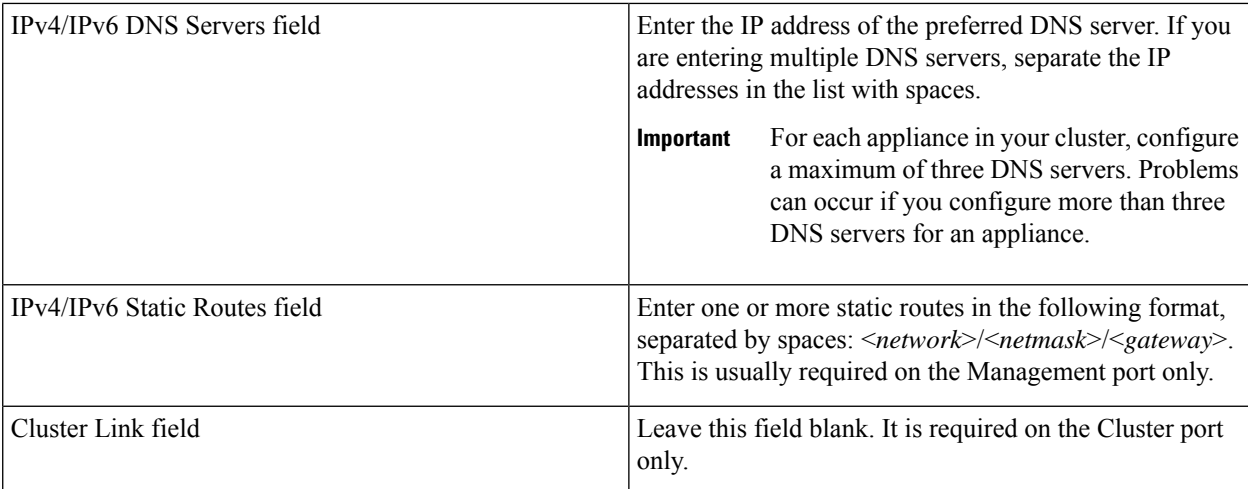

After you provide the necessary information, click **next>>** to proceed. Correct validation errors, if any, as you did in previous screens. The wizard validates and applies your network adapter configurations.

**Step 11** After the network adapter configuration is complete, the wizard prompts you to enter configuration values for the **NETWORK PROXY** that you are using, as shown below.

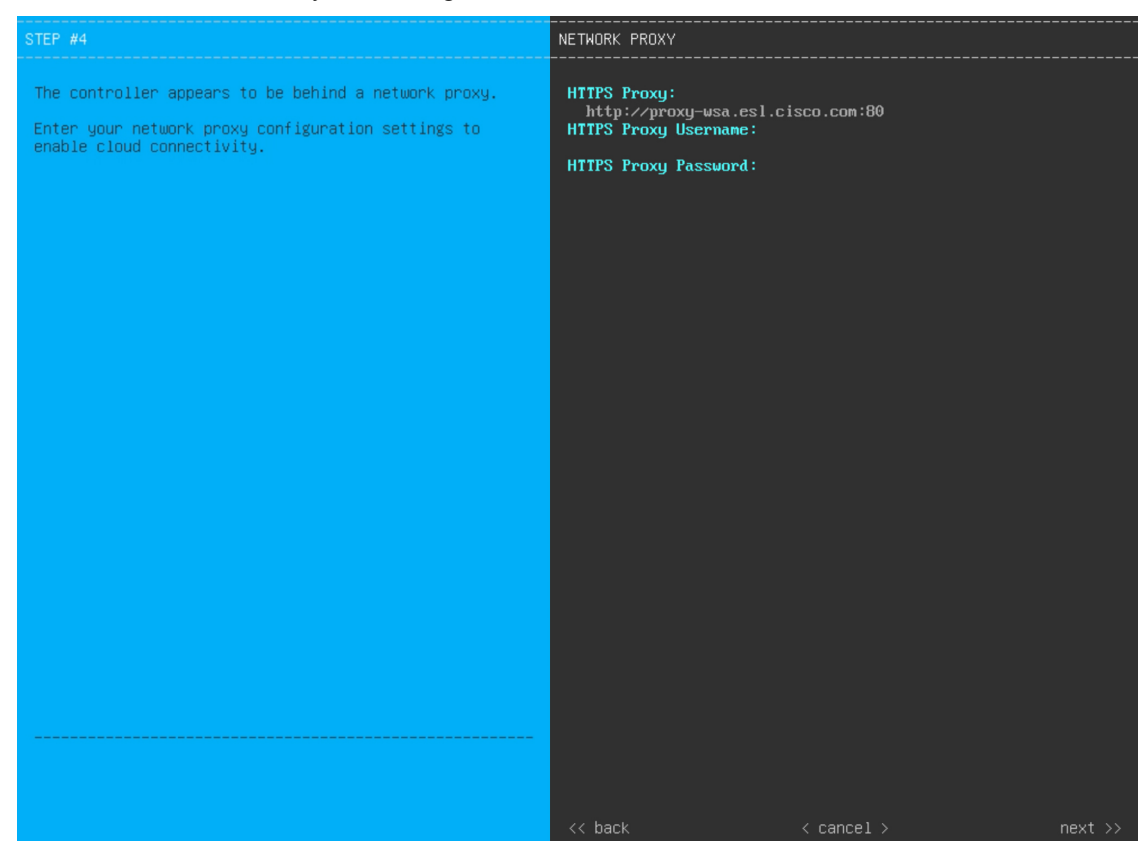

Enter the configuration values for the **NETWORK PROXY**, as shown in the table below.

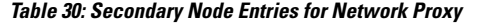

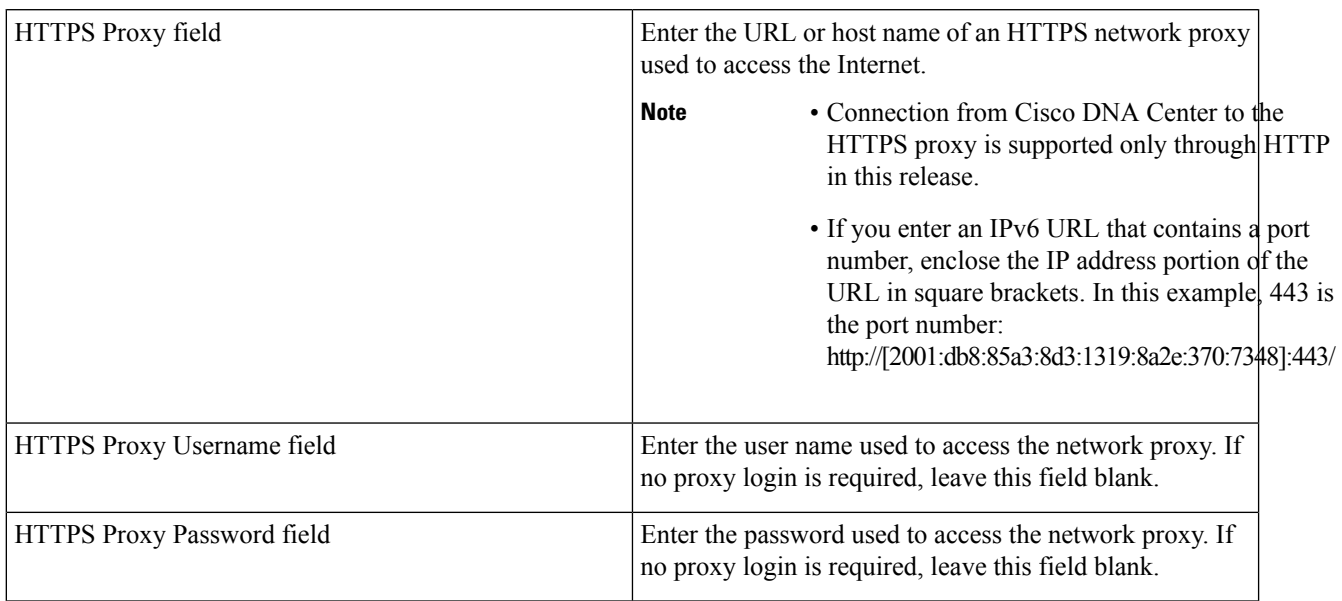

After you provide the necessary information, click **next>>** to proceed. Correct validation errors, if any, as you did in previous screens.

**Step 12** After network proxy configuration completes, the wizard prompts you to identify the Cluster port on the primary node and primary node login details, in **MAGLEV CLUSTER DETAILS** (as shown below).

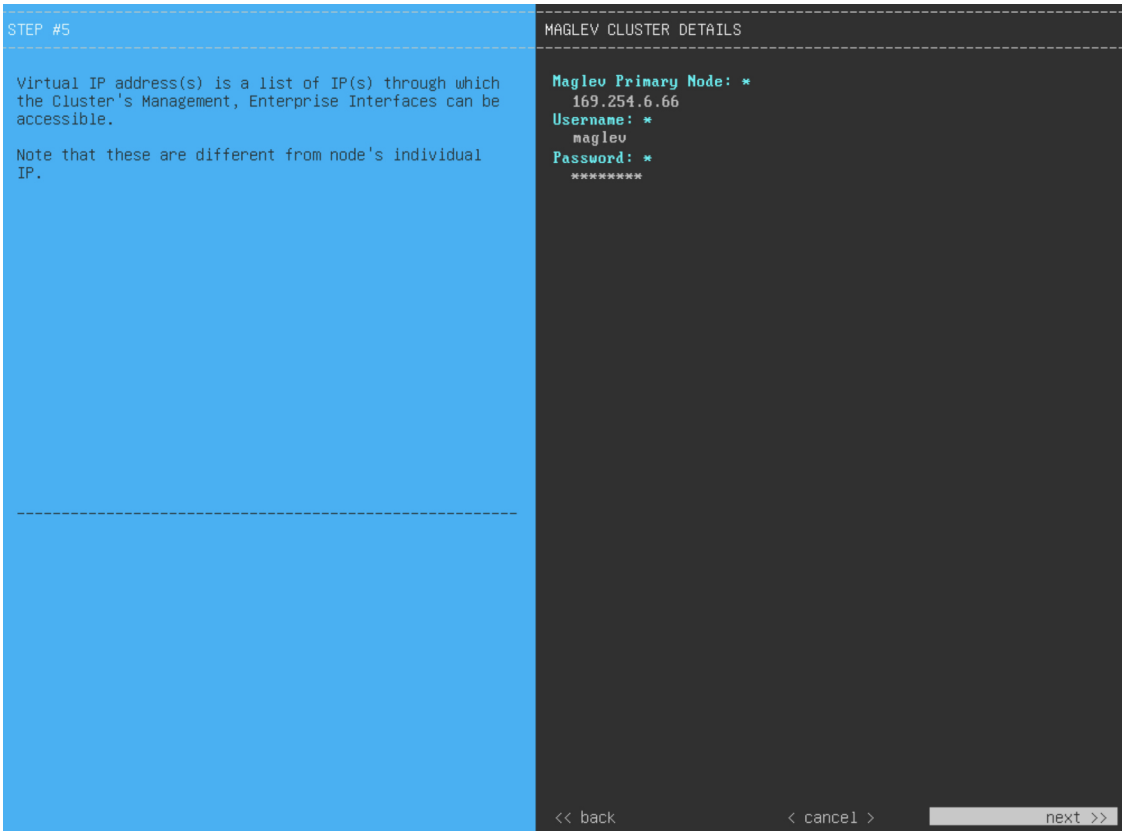

Enter the values for **MAGLEV CLUSTER DETAILS**, as shown in the table below.

**Table 31: Secondary Node Entries for Maglev Cluster Details**

| Magley Primary Node field | Enter the IP address of the Cluster port on the primary<br>node in the cluster. If you have followed the<br>recommendations for port assignment, this will be the IP<br>address of Network Adapter #2 on the primary node. |  |
|---------------------------|----------------------------------------------------------------------------------------------------|--|
| Username field            | Enter magley.                                                                                                    |  |
| Password field            | Enter the Linux password you configured on the primary<br>node.                                                                                                    |  |

After you provide the necessary information, click **next>>** to proceed. Correct validation errors, if any, as you did in previous screens.

**Step 13** After you have entered the cluster details, the wizard prompts you to enter **USER ACCOUNT SETTINGS** values, as shown below.

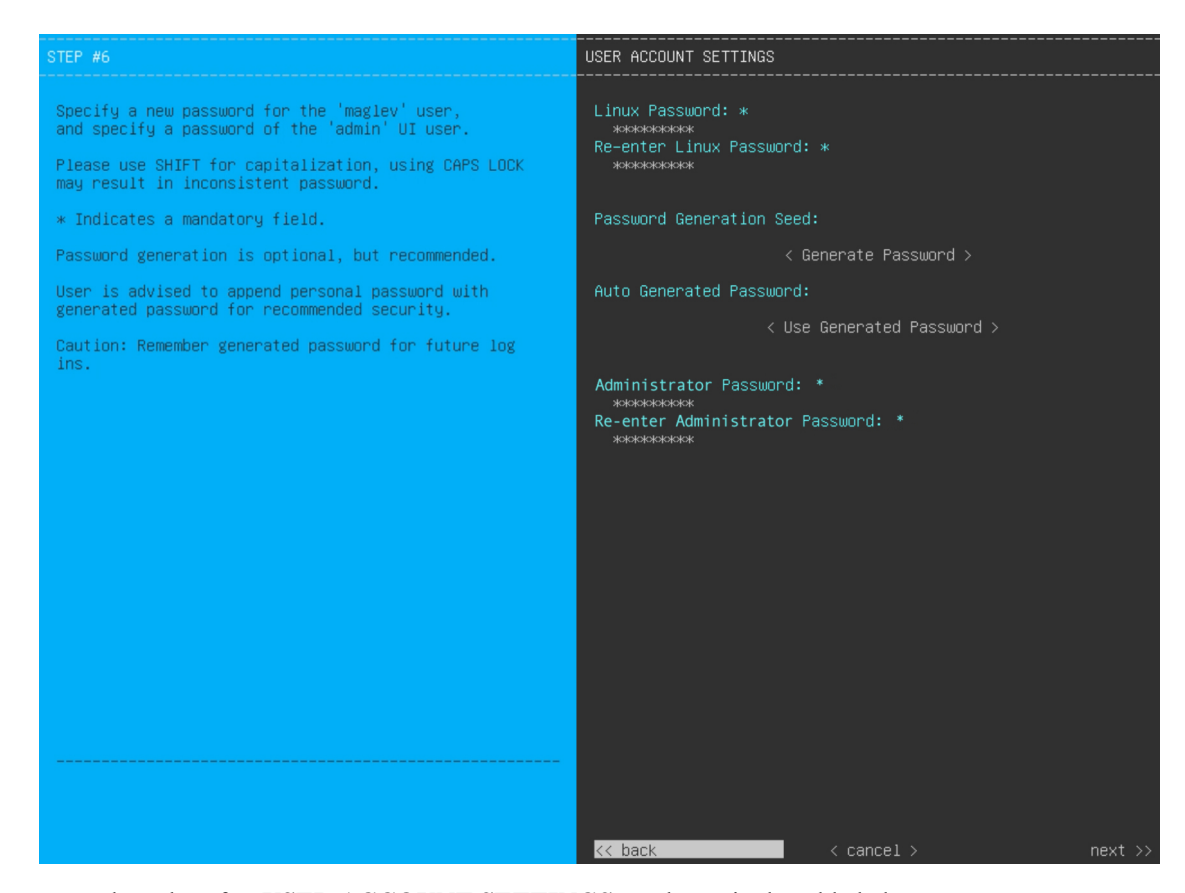

Enter the values for **USER ACCOUNT SETTINGS**, as shown in the table below.

### **Table 32: Secondary Node Entries for User Account Settings**

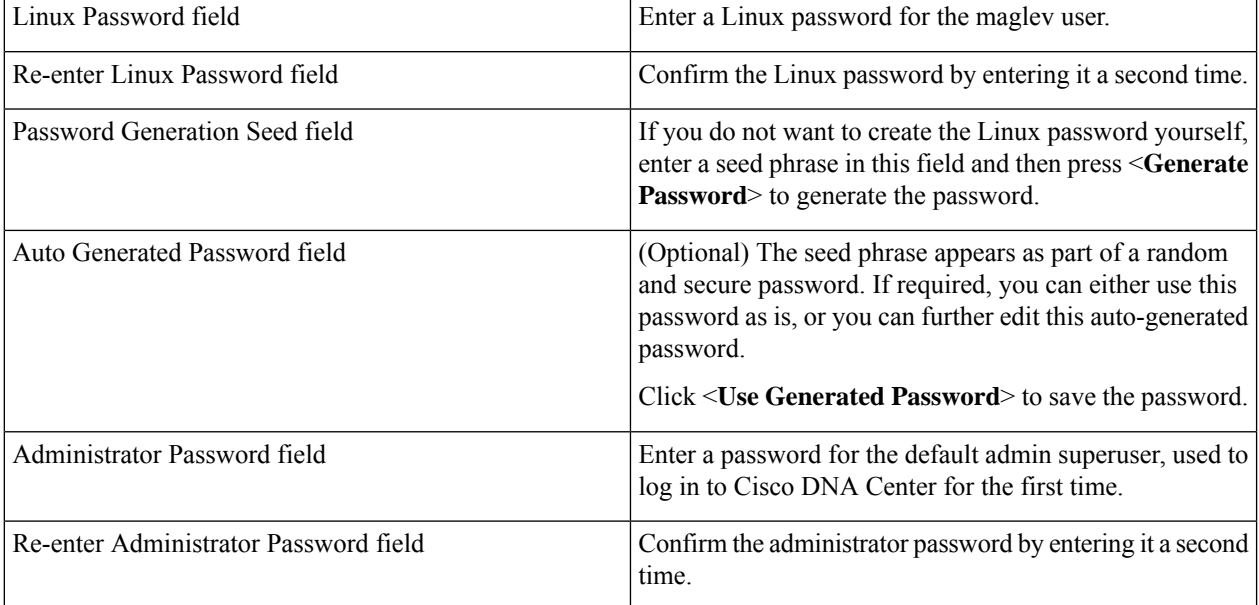

After you provide the necessary information, click **next>>** to proceed. Correct validation errors, if any, as you did in previous screens.

**Step 14** After you have entered the user account details, the wizard prompts you to enter **NTP SERVER SETTINGS** values.

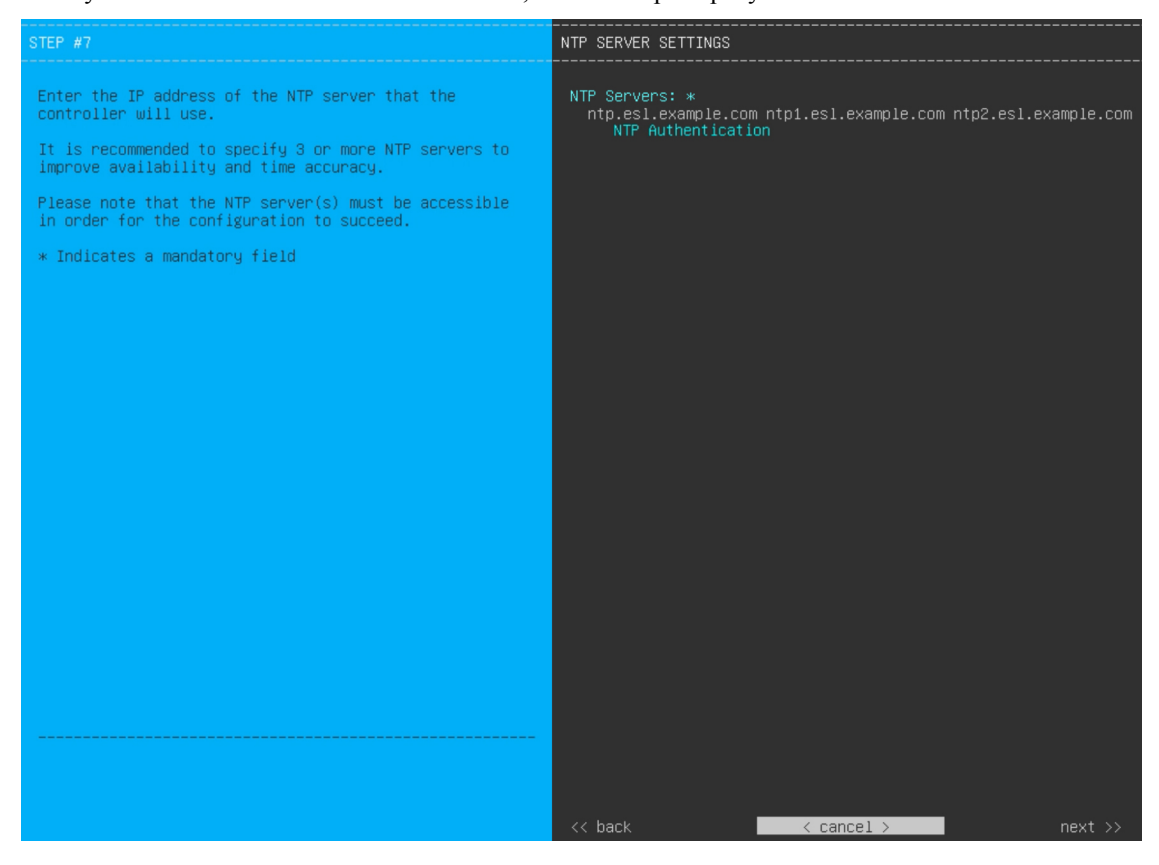

Enter the values for **NTP SERVER SETTINGS**, as shown in the table below.

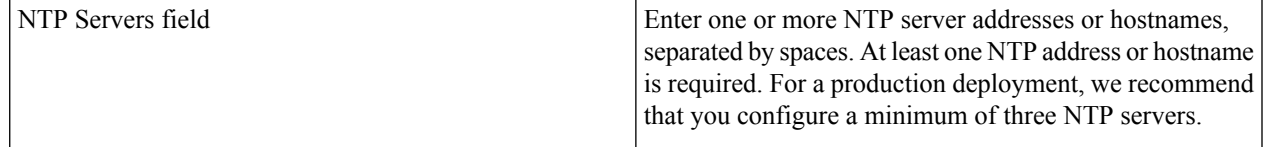

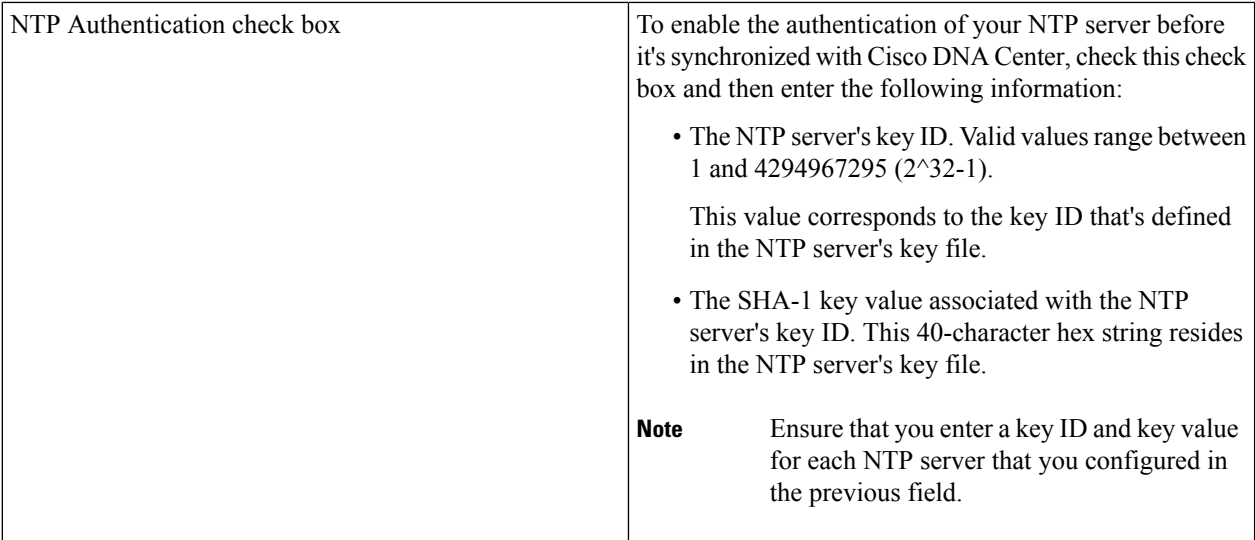

After you provide the necessary information, click **next>>** to proceed. Correct validation errors, if any, as you did in previous screens. The wizard validates and applies your NTP server configuration.

**Step 15** When you are finished entering the NTP server settings, a final message appears, stating that the wizard is ready to apply the configuration (as shown below).

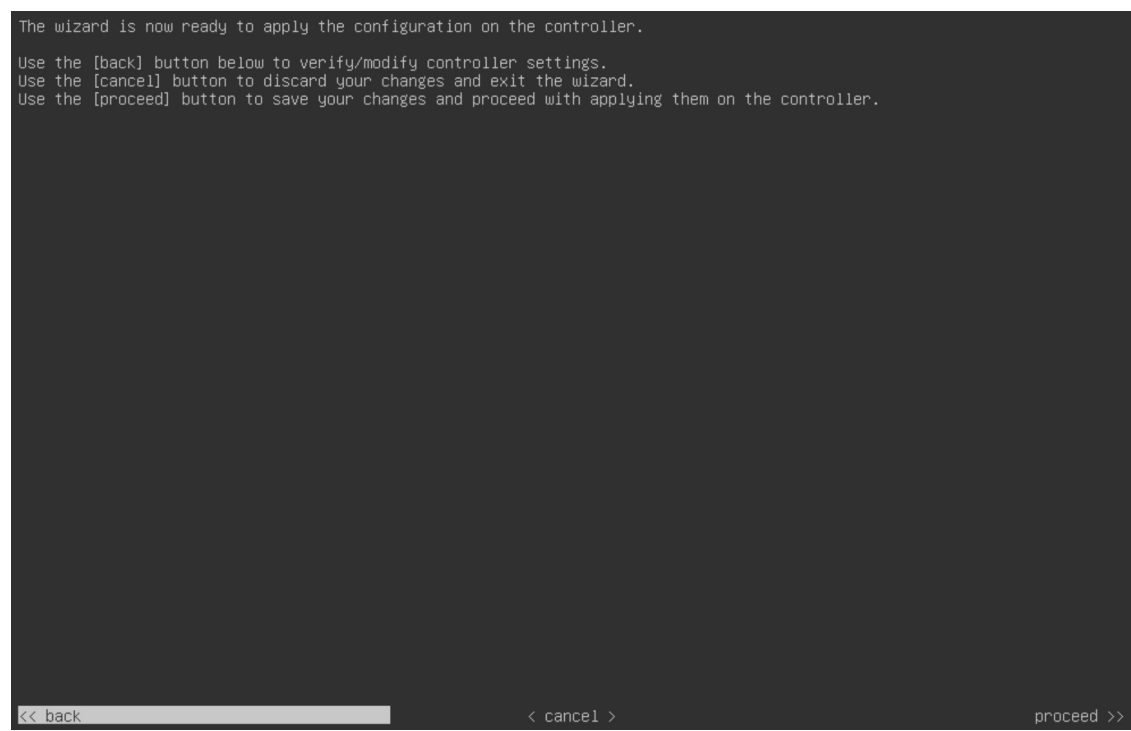

Click **proceed>>** to complete the configuration wizard.

The host will reboot automatically and display messages on the KVM console as it applies your settings and brings up services. This process can take several hours. You can monitor its progress via the KVM console.

At the end of the configuration process, the appliance power-cycles again, then displays a **CONFIGURATION SUCCEEDED!** message.

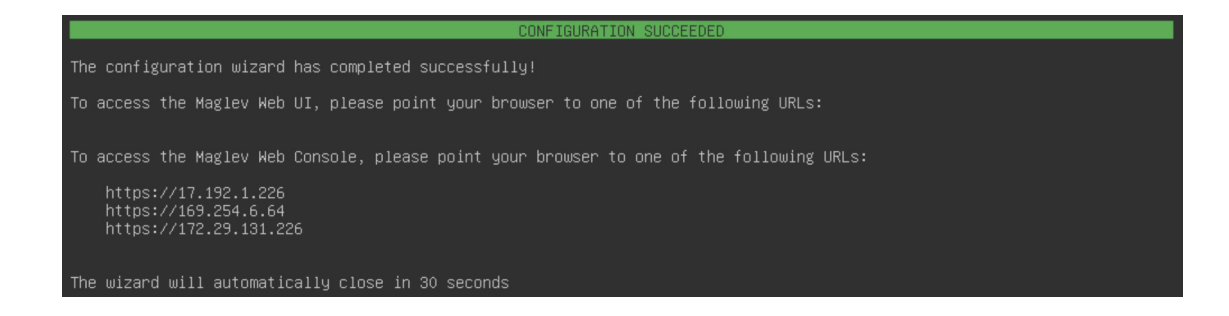

### **What to do next**

- If you have an additional appliance to deploy asthe third and final node in the cluster, repeat this procedure.
- If you have finished adding hosts to the cluster, perform the first-time setup: First-Time Setup Workflow.

# **Upgrade to the Latest Cisco DNA Center Release**

For information about upgrading your current release of Cisco DNA Center, see the *Cisco DNA [Center](https://www.cisco.com/c/en/us/td/docs/cloud-systems-management/network-automation-and-management/dna-center/upgrade/b_cisco_dna_center_upgrade_guide.html) [Upgrade](https://www.cisco.com/c/en/us/td/docs/cloud-systems-management/network-automation-and-management/dna-center/upgrade/b_cisco_dna_center_upgrade_guide.html) Guide*.

I

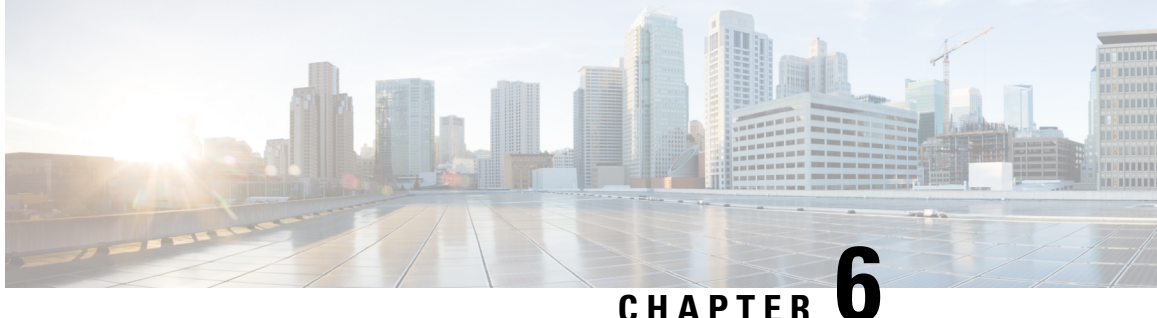

# **Configure the 44/56-Core Appliance Using the Browser-Based Wizard**

- Appliance [Configuration](#page-130-0) Overview, on page 125
- Configure an Appliance Using the Install [Configuration](#page-131-0) Wizard, on page 126
- Configure the Primary Node Using the Advanced Install [Configuration](#page-144-0) Wizard, on page 139
- Configure a Secondary Node Using the Advanced Install [Configuration](#page-162-0) Wizard, on page 157
- [Upgrade](#page-183-0) to the Latest Cisco DNA Center Release, on page 178

# <span id="page-130-0"></span>**Appliance Configuration Overview**

You can deploy the 44 or 56-core appliance in your network in one of the following modes:

- Standalone: As a single node offering all the functions. This option is usually preferred for initial or test deployments and in smaller network environments. If you choose Standalone mode for your initial deployment, this will be your first, or primary, node. Note that you can add more appliances later to form a cluster.
- Cluster: As a node that belongs to a three-node cluster. In this mode, all the services and data are shared among the hosts. This is the preferred option for large deployments. If you choose Cluster mode for your initial deployment, be sure to finish configuring the primary node before configuring the secondary nodes.

To proceed, first configure the primary node in your cluster. Then, if you have installed three appliances and want to add the second and third nodes to your cluster, configure the secondary nodes.

## **Browser-Based Configuration Wizards**

Cisco DNA Center offers two browser-based wizards that you can use to configure your appliance. Read their descriptions to determine which of these wizards you should complete.

m

**Important**

These wizards are available for use if you are configuring a new appliance that came with Cisco DNA Center 2.3.3 already installed. If you upgraded from a previous version and want to use these wizards, contact Cisco TAC for assistance.

### **Install Configuration Wizard**

This wizard streamlines the appliance configuration process by setting default values for the Enterprise, Management, and Internet Access interfaces (which all reside on the appliance's Enterprise port) as well as the Intracluster interface. Use this wizard if you are okay with using the default interface settings and want to get your appliance up and running as quickly as possible. Note that you cannot use this wizard to do the following:

- To configure a cluster's secondary nodes.
- To configure a first-generation 44-core Cisco DNA Center appliance.

### **Advanced Install Configuration Wizard**

This wizard provides access to all of the available appliance settings that you can modify. Use this wizard if you want to specify interface settings that are different from the default settings. Also use this wizard if you are configuring the second or third node in your cluster.

### **Browser-Based Wizard Prerequisites**

To use either of the browser-based wizards and ensure that it configures your appliance properly, complete the following tasks:

- Designate the Enterprise interface on your appliance to use the IP address, subnet mask, and default gateway that a DHCP server assigns to it. When you configure this interface in the wizard, you will not be able to change the IP address or subnet mask that have been assigned to it. You will only be able to change its default gateway. The topics in this chapter assume that the Enterprise interface was chosen for this purpose.
- Confirm that the IP address assigned by the DHCP server is reachable by the machine from which you will complete the wizard.
- For the Enterprise and Intracluster interfaces, verify that both interfaces are connected and in the **UP** state.

If you want to specify your own IP address, subnet mask, and default gateway for your appliance's Enterprise interface (and not use the values assigned by a DHCP server), ensure that you complete the Static IP Address Settings screen.

# <span id="page-131-0"></span>**Configure an Appliance Using the Install Configuration Wizard**

Perform this procedure to configure either a three-node cluster's primary node or a standalone node using the Install configuration wizard. The wizard simplifies the configuration process by setting up the Enterprise, Management, and Internet interfaces on the same port using default settings. The following second generation Cisco DNA Center appliances support configuration using this wizard:

- 44-core appliance: Cisco part number DN2-HW-APL
- 44-core promotional appliance: Cisco part number DN2-HW-APL-U
- 56-core appliance: Cisco part number DN2-HW-APL-L
- 56-core promotional appliance: Cisco part number DN2-HW-APL-L-U

L,

I

The first generation 44-core Cisco DNA Center appliance (Cisco part number DN1-HW-APL) *cannot* be configured using this wizard.

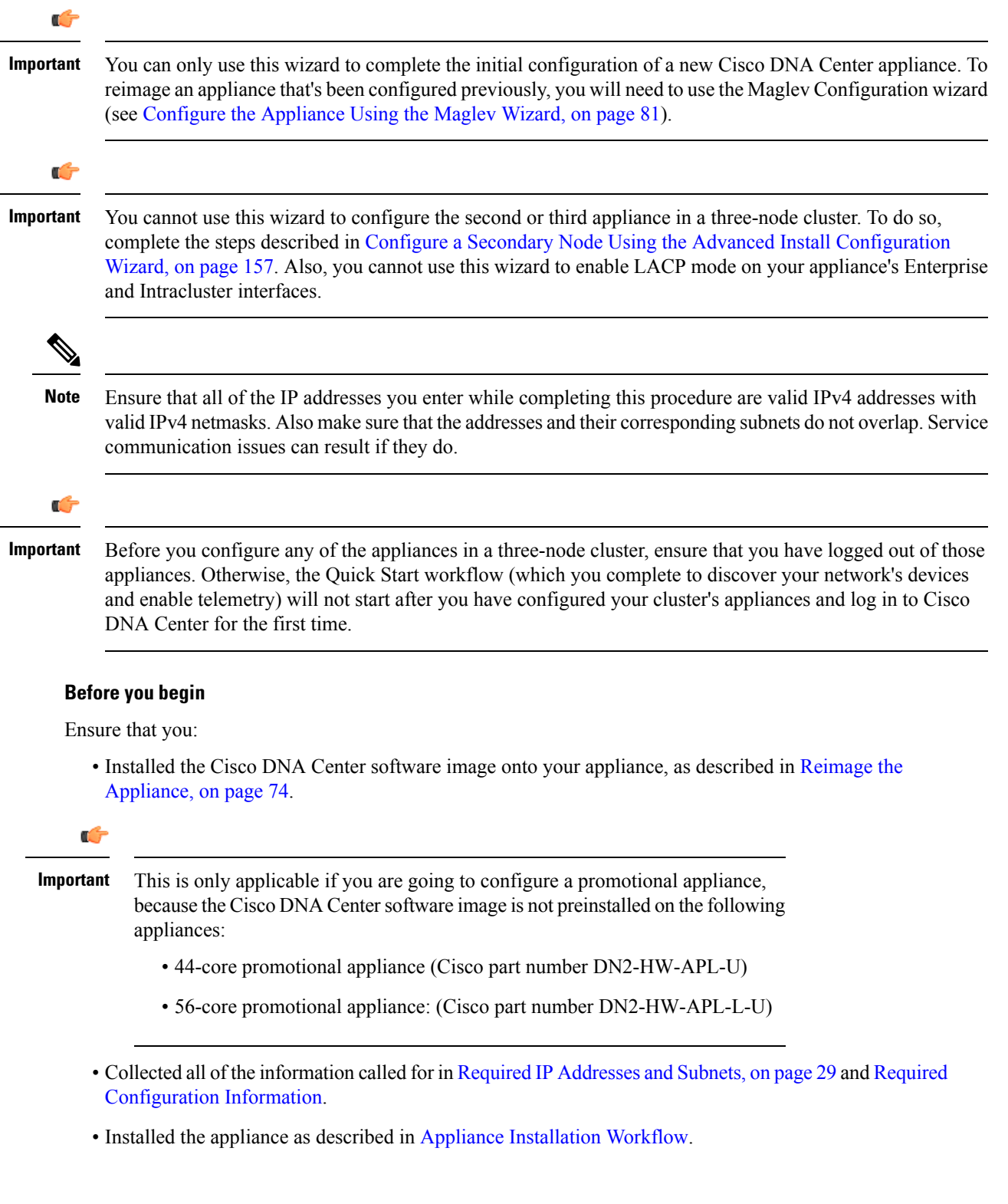

- Configured Cisco IMC browser access on this appliance, as described in Enable Browser [Accessto](#page-63-0) Cisco Integrated [Management](#page-63-0) Controller.
- Checked that the appliance's ports and the switches it uses are properly configured, as described in [Execute](#page-68-0) [Preconfiguration](#page-68-0) Checks.
- Are using a browser that is compatible with Cisco IMC and Cisco DNA Center. For a list of compatible browsers, see the [Release](https://www.cisco.com/c/en/us/support/cloud-systems-management/dna-center/products-release-notes-list.html) Notes for the version of Cisco DNA Center you are installing.
- Enabled ICMP on the firewall between Cisco DNA Center and the DNS servers you will specify in the following procedure. This wizard uses Ping to verify the DNS server you specify. This ping can be blocked if there is a firewall between Cisco DNA Center and the DNS server and ICMP is not enabled on that firewall. When this happens, you will not be able to complete the wizard.

### **Step 1** Start the Install configuration wizard:

a) Point your browser to the Cisco IMC IP address you set during the Cisco IMC GUI configuration you performed, then log in to the Cisco IMC GUI as the Cisco IMC user (see Enable Browser Access to Cisco Integrated [Management](#page-63-0) [Controller](#page-63-0)).

After successful login, the appliance displays the **Cisco Integrated Management Controller Chassis Summary** window, with a blue link menu at the upper right, as shown below.

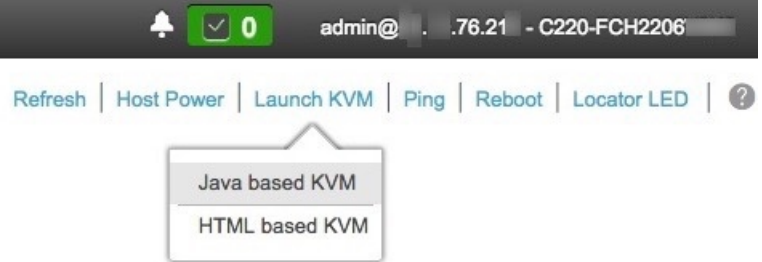

b) From the blue link menu, choose **Launch KVM** and then select either **Java based KVM** or **HTML based KVM**. If you select the Java-based KVM, you will need to launch the Java startup file from your browser or file manager in order to view the KVM console in its own window. If you select the HMTL-based KVM, it will launch the KVM console in a separate browser window or tab automatically.

Irrespective of the KVM type you choose, use the KVM console to monitor the progress of the configuration and respond to Maglev Configuration Wizard prompts.

- c) With the KVM displayed, reboot the appliance by making one of the following selections:
	- In the main Cisco IMC GUI browser window: Choose **Host Power** > **Power Cycle**. Then switch to the KVM console to continue.
	- In the KVM console: Choose **Power** > **Power Cycle System (cold boot)**.

If asked to confirm your choice to reboot the appliance, click **OK**.

After displaying reboot messages, the KVM console displays the Maglev Configuration wizard welcome screen.

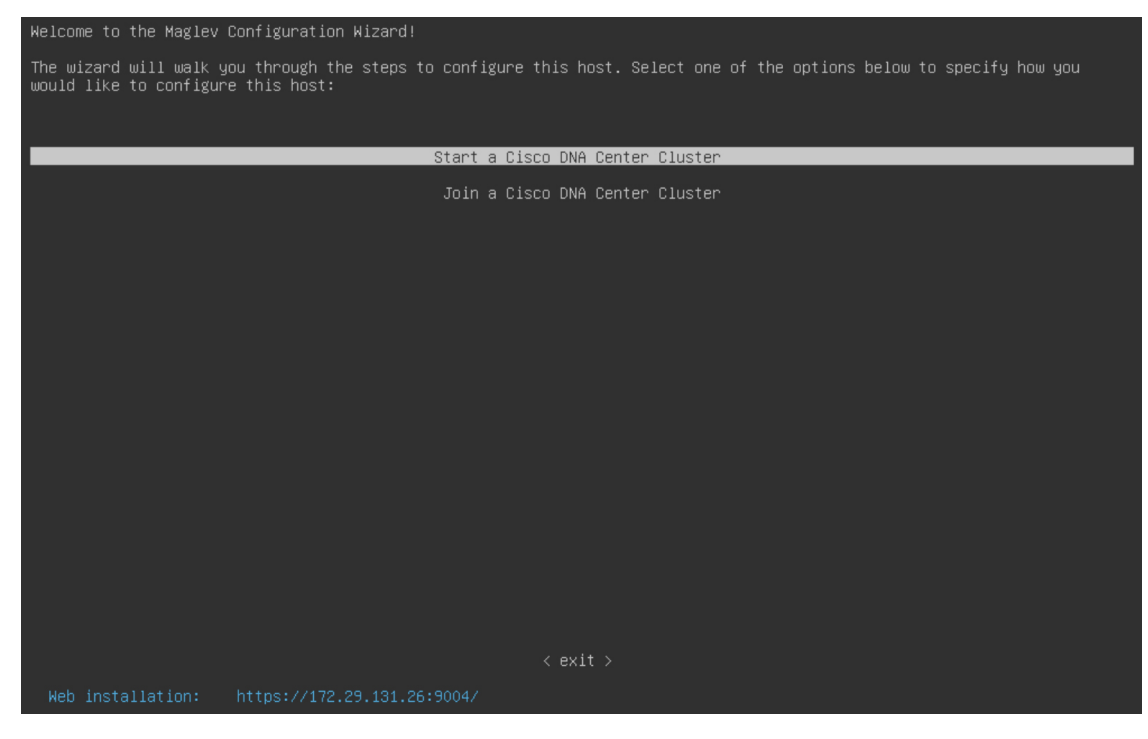

Note the URL listed in the **Web Installation** field.

d) Open this URL to bring up the **Appliance Configuration** screen.

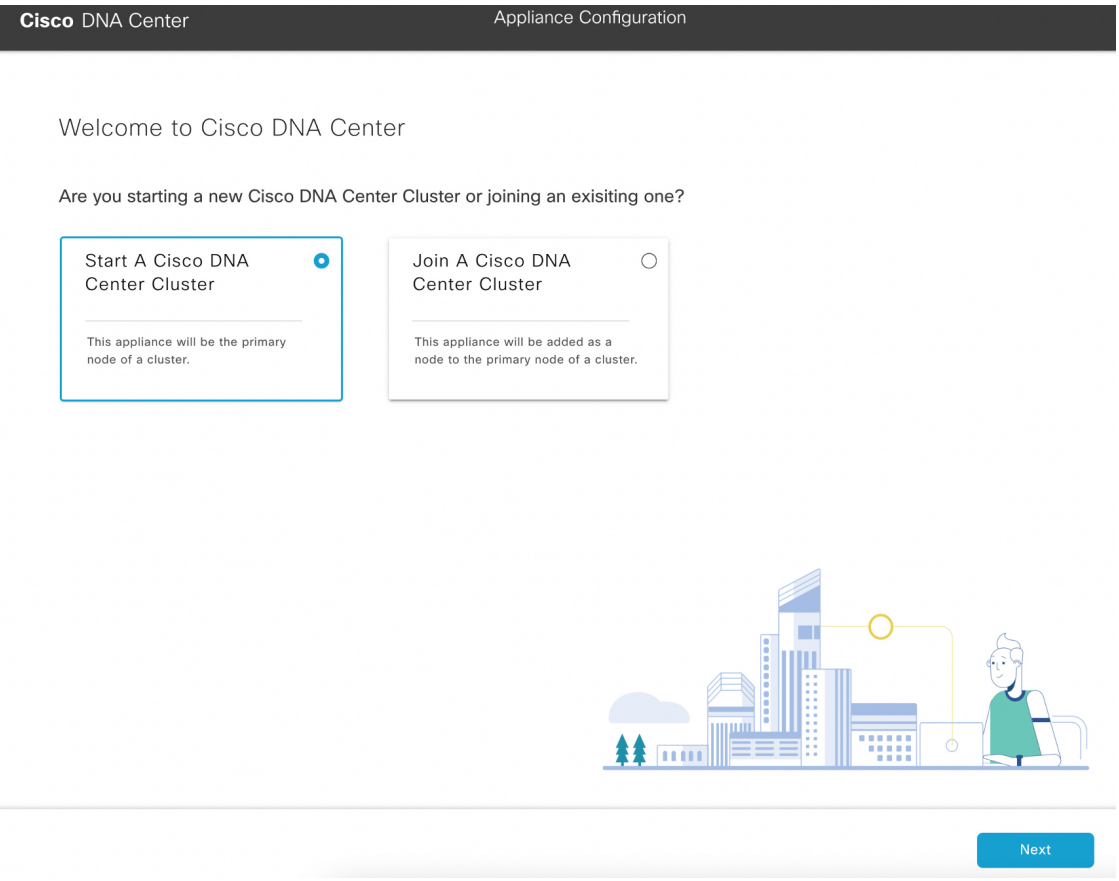

e) Click the **Start a Cisco DNA Center Cluster** radio button, then click **Next**.

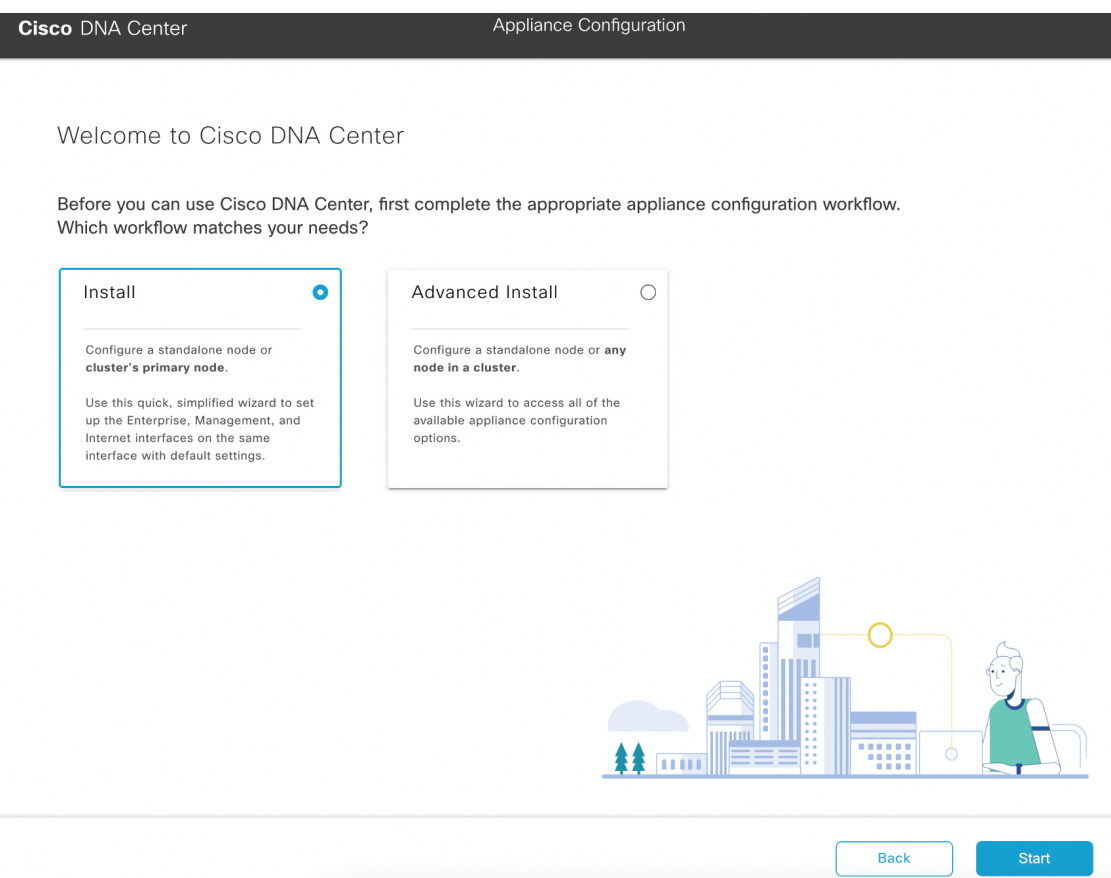

f) Click the **Install** radio button, then click **Start**.

The **Overview** slider opens. Click **>** to view a summary of the tasks that the wizard will help you complete.

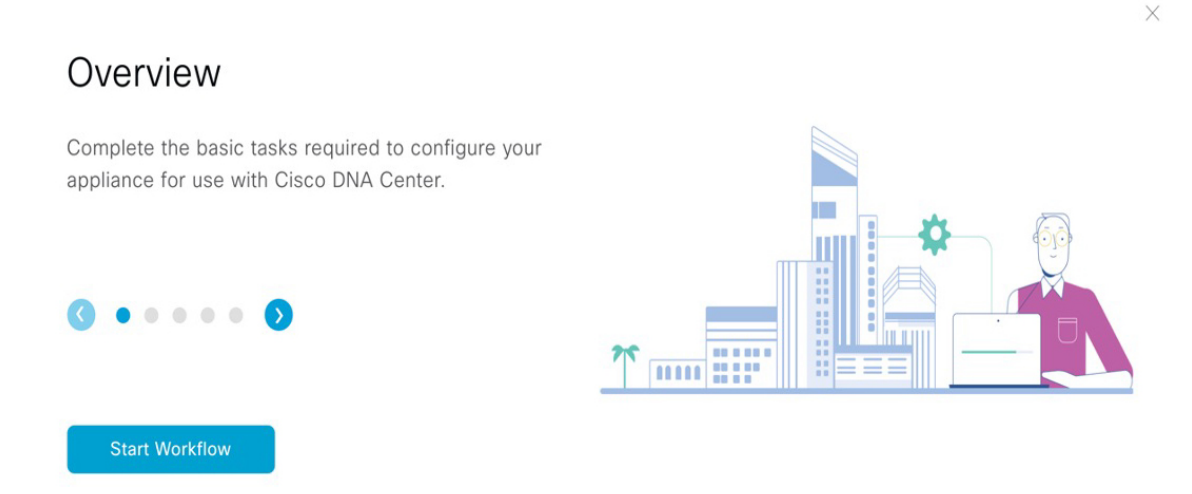

g) Click **Start Workflow** to start the wizard.

The **Appliance Interface Overview** screen opens, providing a description of the four interfaces that are available on your Cisco DNA Center appliance:

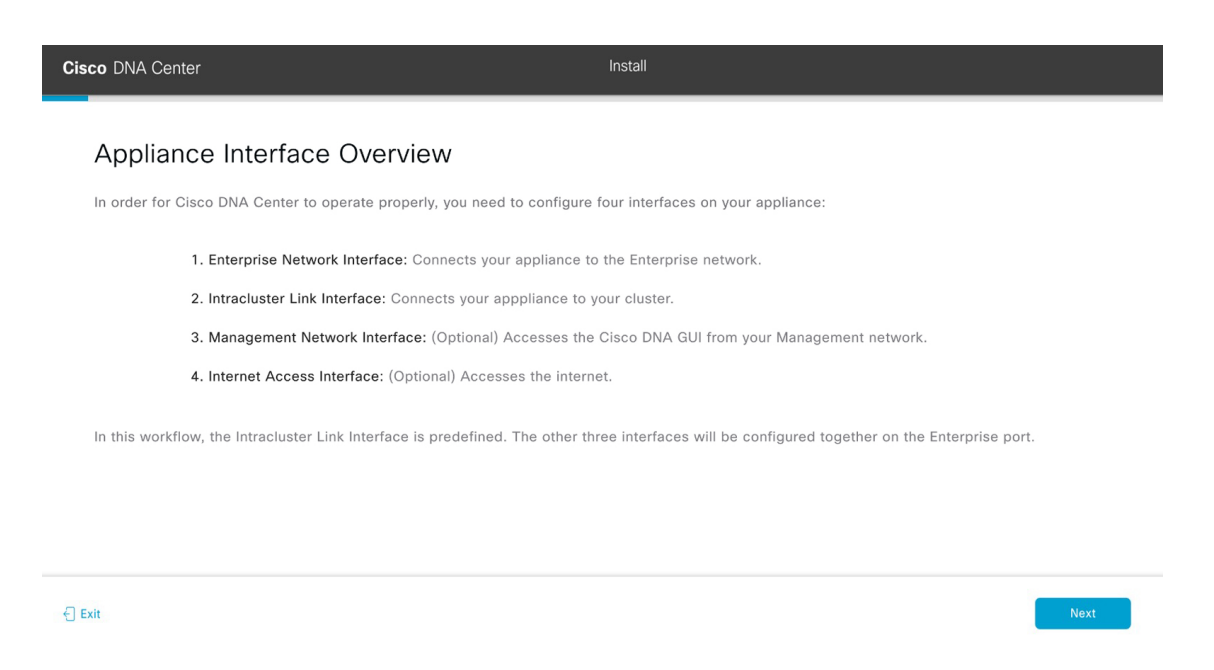

The wizard will help you configure the Enterprise and Intracluster ports, which are required for Cisco DNA Center functionality. If the wizard fails to display either or both of these ports in the next screen, they may be non-functional or disabled. If you discover that they are non-functional, choose **Exit** to exit the wizard immediately. Be sure you have completed all of the steps provided in Execute [Preconfiguration](#page-68-0) Checks before resuming configuration or contacting the Cisco Technical Assistance Center (TAC).

**Step 2** Complete the Install configuration wizard:

a) Click **Next**.

The **Configure The Enterprise Port** screen opens.

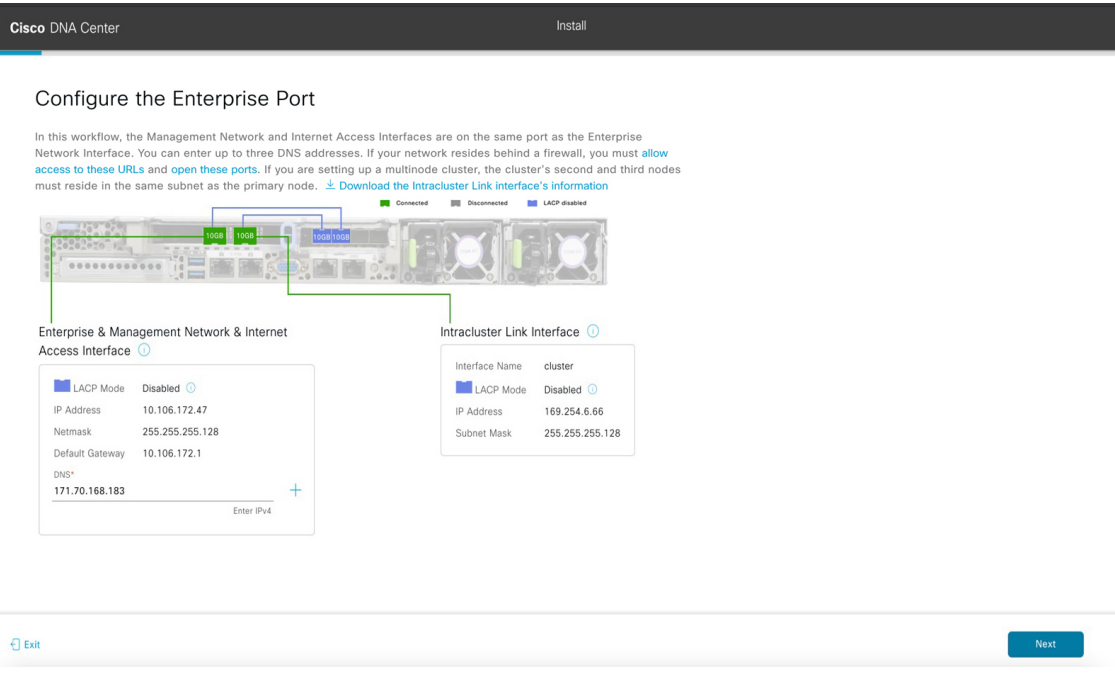

The configuration wizard sets up the Enterprise, Management, and Internet Access interfaces on the Enterprise port. The wizard also prepopulates values for almost all of the listed parameters.

If your network resides behind a firewall, do the following:

- Click the **allow access to these URLs** link to view a popup window that lists the URLs that Cisco DNA Center must be able to access.
- Click the **open these ports** link to view a popup window that lists the network service ports that must be available for Cisco DNA Center to use.
- b) In the **DNS** field, enter the IP address of the preferred DNS server. To enter additional DNS servers, click the **Add** (**+**) icon.
	- You can configure a maximum of three DNS servers. Problems can occur if you configure more than three DNS servers for an appliance. **Important**

From here, do one of the following:

- To close the wizard, click **Exit**. A popup window appears, indicating that the settings you have entered up to this point will be saved. Click **Exit** again to confirm that you want to close the wizard. When you restart the wizard and return to this screen, the settings that you entered previously will already be populated.
- To return to the previous wizard screen, click **Back**.
- To proceed to the next wizard screen, click **Next**.

The wizard validates the information you have entered, confirms that the port is up, and notifies you of any settings that need to be changed before you can proceed with the wizard. If the settings you have entered are valid and the port is up, the wizard's **Interface to Port Configuration** screen opens.

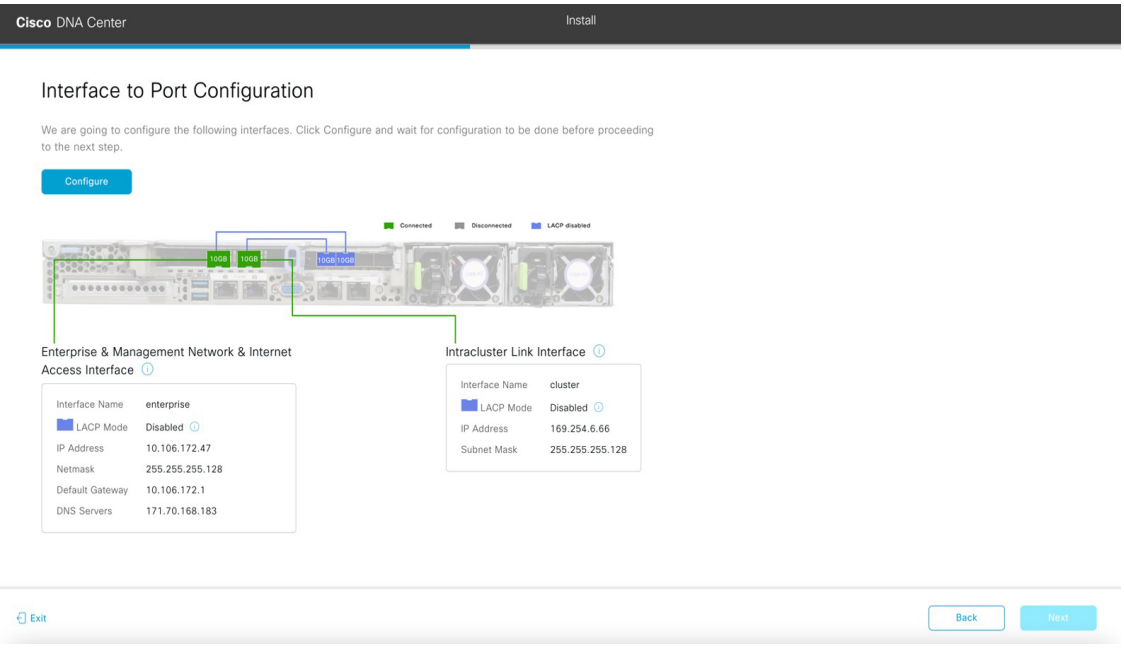

- c) Review the interface settings that have been set, then click **Configure**.
- d) After initial interface configuration has completed, click **Next** to proceed to the next wizard screen.

The **Configure Proxy Server Information** screen opens.

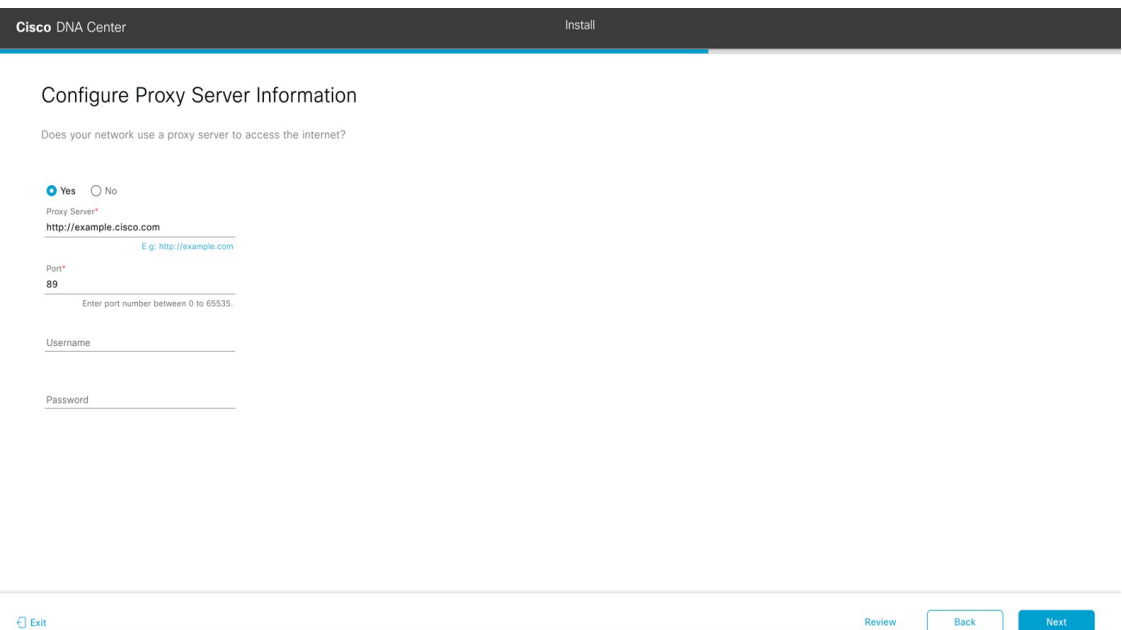

e) Do one of the following:

- If your network does *not* use a proxy server to access the internet, click the **No** radio button and then click **Next**.
- If your network does use a proxy server to access the internet, enter the values described in the following table:

**Table 33: Primary Node Entries for Proxy Server Settings**

| Proxy Server field | Enter the URL or host name of an HTTPS network proxy<br>used to access the Internet.                                 |  |  |
|--------------------|----------------------------------------------------------------------------------------------------|--|--|
|                    | <b>Note</b><br>Connection from Cisco DNA Center to the<br>HTTPS proxy is supported only via HTTP<br>in this release. |  |  |
| Port field         | Enter the port your appliance used to access the network<br>proxy.                                                   |  |  |
| Username field     | Enter the user name used to access the network proxy. If<br>no proxy login is required, leave this field blank.      |  |  |
| Password field     | Enter the password used to access the network proxy. If<br>no proxy login is required, leave this field blank.       |  |  |

From here, do one of the following:

- To close the wizard, click **Exit**. A popup window appears, indicating that the settings you have entered up to this point will be saved. Click **Exit** again to confirm that you want to close the wizard. When you restart the wizard and return to this screen, the settings that you entered previously will already be populated.
- To return to the previous wizard screen, click **Back**.
- To proceed to the next wizard screen, click **Next**.

The wizard validates the information you have entered and notifies you of any settings that need to be changed before you can proceed with the wizard. If the settings you have entered are valid, the wizard's **Advanced Appliance Settings** screen opens.

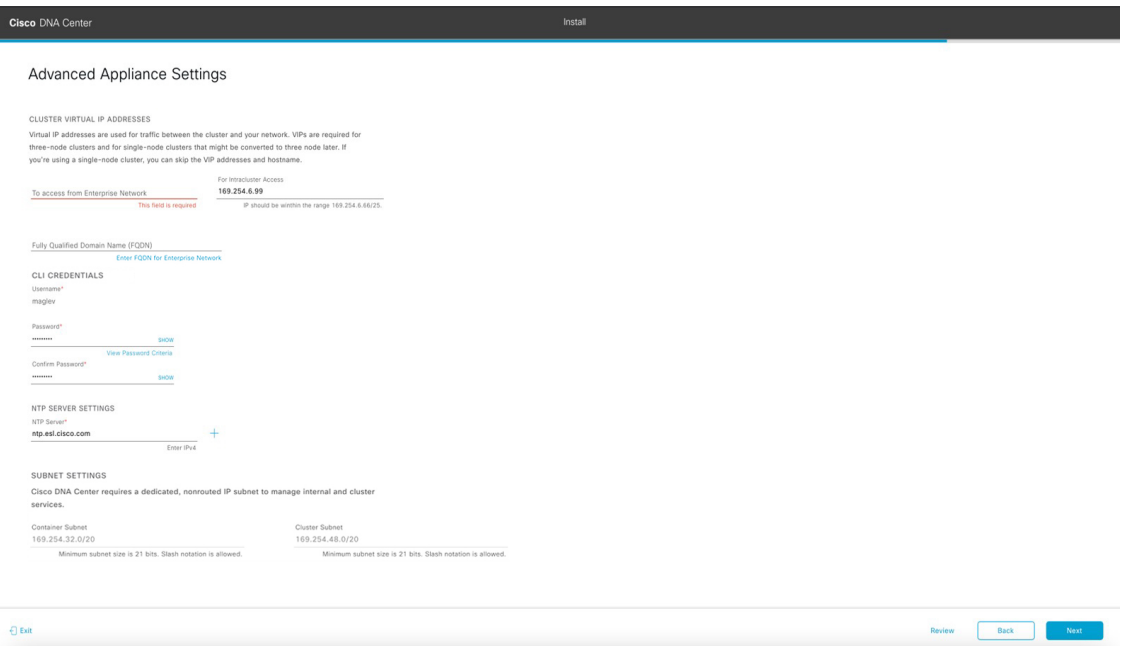

f) Enter configuration values for your cluster.

**Table 34: Primary Node Entries for Advanced Appliance Settings**

| <b>Cluster Virtual IP Addresses</b>                                     |           |                                                                                                    |  |  |
|-------------------------------------------------------------------------|-----------|----------------------------------------------------------------------------------------------------|--|--|
| To access from Enterprise Network and For Intracluster<br>Access fields | Important | Enter the virtual IP address that will be used for traffic<br>between the cluster and both the Enterprise and<br>Intracluster interfaces on your appliance. This is required<br>for single-node clusters that will be converted into a<br>three-node cluster in the future. If you have a single-node<br>cluster setup and don't plan to move to a three-node cluster<br>setup, you can leave the fields in this section blank.<br>If you choose to configure a virtual IP<br>address, you must enter one for each<br>configured network interface. You will not<br>be able to complete the wizard unless you<br>do so. These addresses are tied to the cluster<br>link's status, which must be in the UP state. |  |  |

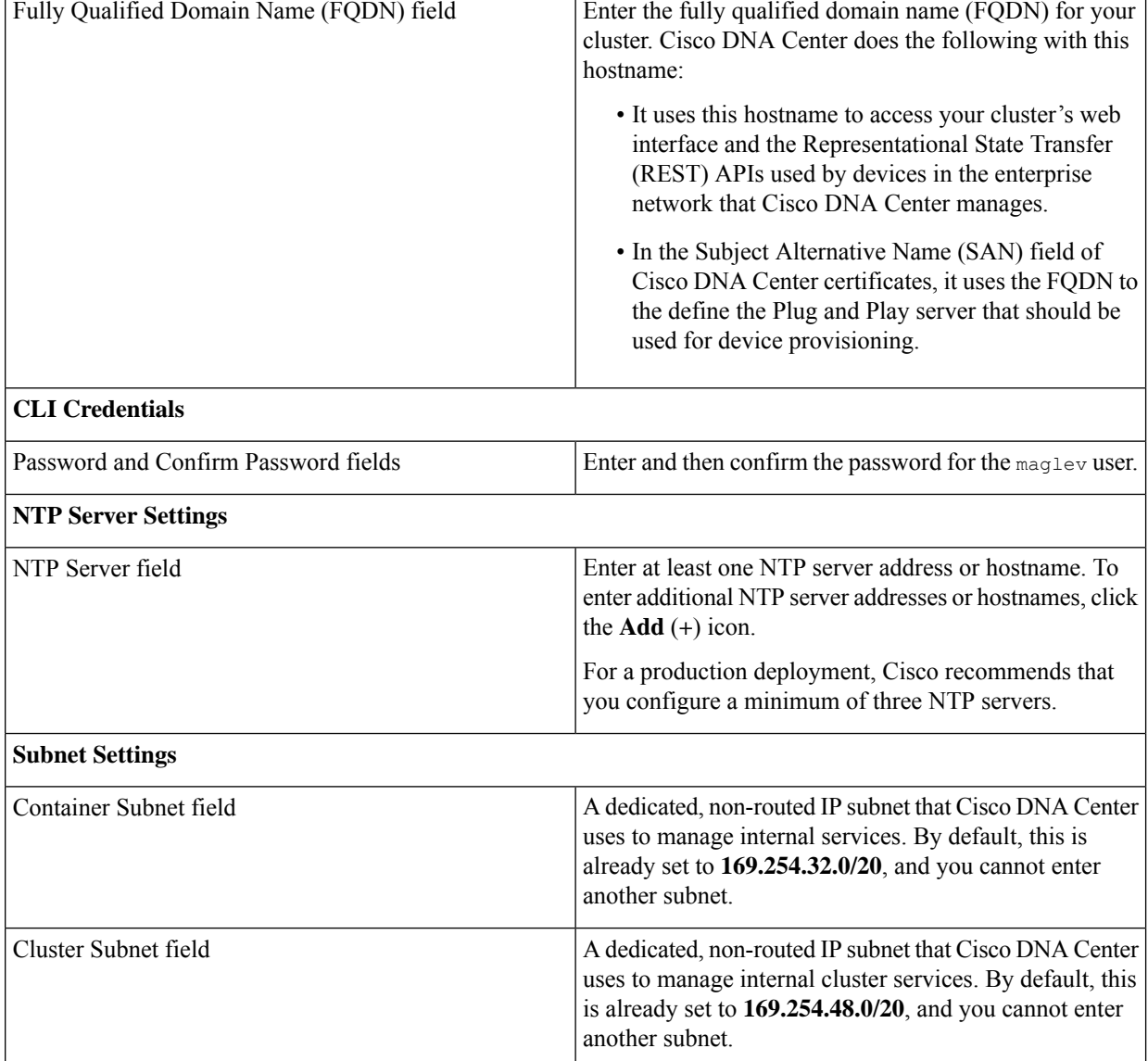

From here, do one of the following:

- To close the wizard, click **Exit**. A pop-up window appears, indicating that the settings you have entered up to this point will be saved. Click **Exit** again to confirm that you want to close the wizard. When you restart the wizard and return to this screen, the settings that you entered previously will already be populated.
- To return to the previous wizard screen, click **Back**.
- To proceed to the next wizard screen, click **Next**.

The wizard validates the information you have entered and notifies you of any settings that need to be changed before you can proceed with the wizard. If the settings you have entered are valid, the wizard's**Summary** screen opens.

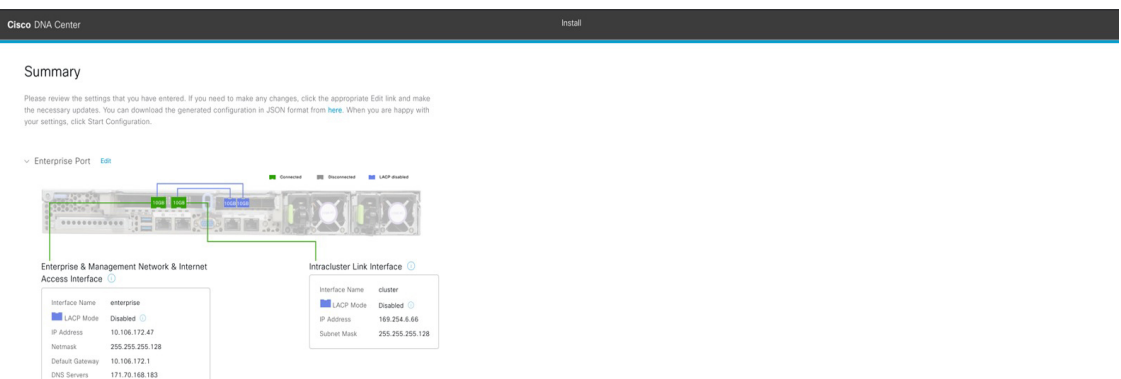

- **Note** To download the appliance configuration as a JSON file, click the **here** link.
- g) Scroll to the bottom of the screen and review all of the settings that you have entered while completing the wizard. If necessary, click the appropriate **Edit** link to open the wizard screen in which you want to make updates.

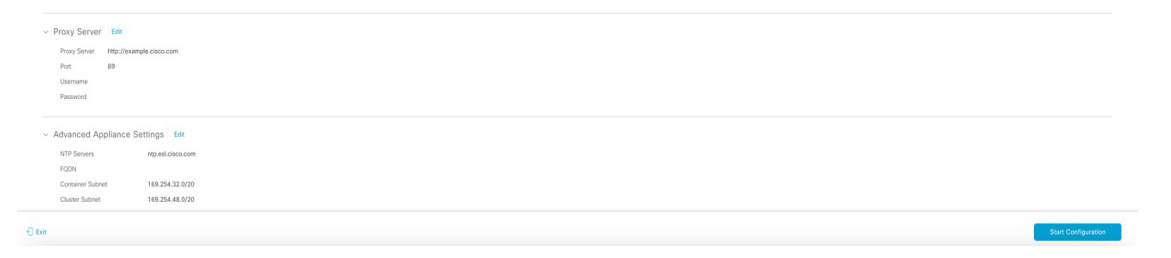

h) To complete the configuration of your Cisco DNA Center appliance, click **Start Configuration**.

The wizard screen continuously updates during the process, indicating the tasks that are currently being completed and their progress, as well as any errors that have occurred. To save a local copy of this information as a text file, click the **Download** link.

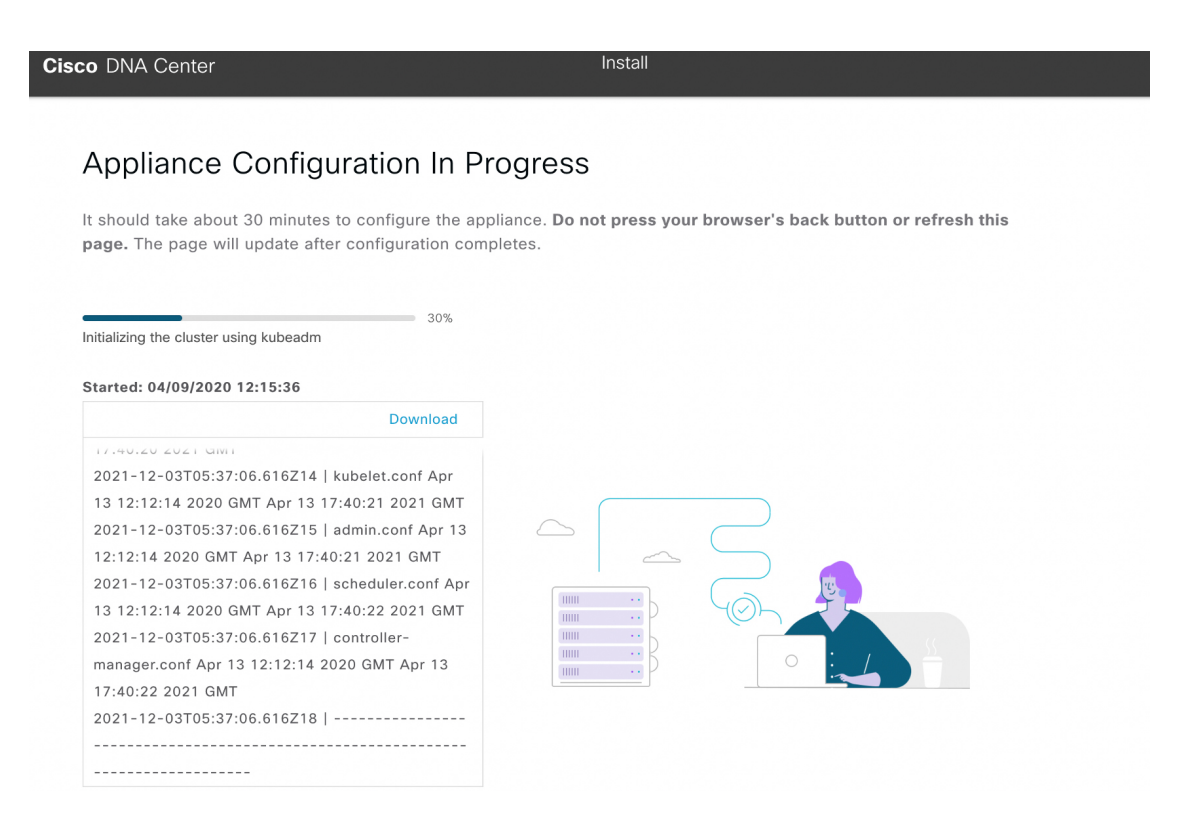

**Step 3** After appliance configuration completes, click the copy icon in the **Cisco DNA Center - Admin Credential** area to copy the default admin superuser password.

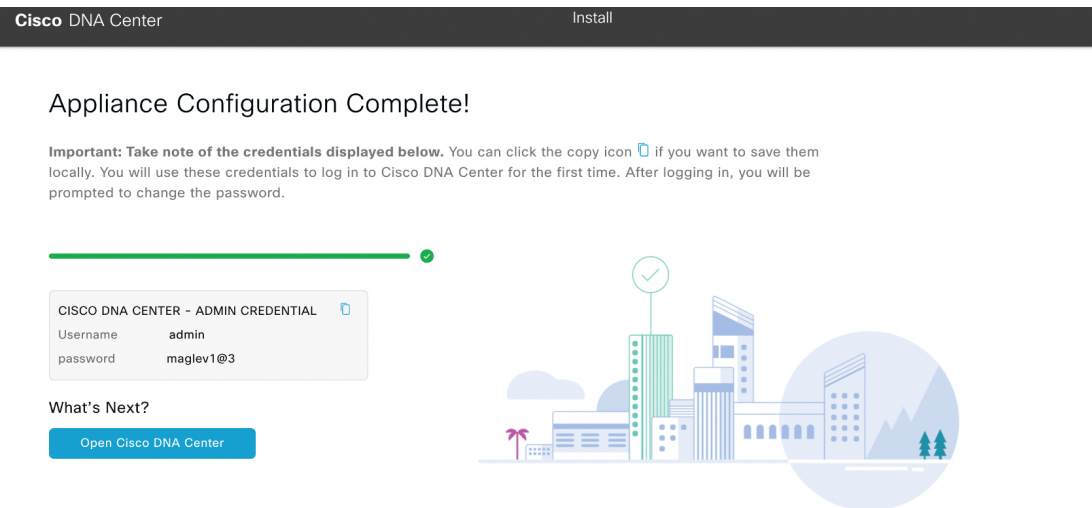

Cisco DNA Center automatically sets this password when you complete the Install configuration wizard. Ensure that you click the copy icon before you proceed. Otherwise, you will not be able to log in to Cisco DNA Center for the first time. **Important**
As a security measure, you'll be prompted to change this password after you log in. For more information, see Complete the Quick Start [Workflow,](#page-240-0) on page 235. **Note**

# **What to do next**

As you are deploying this appliance in standalone mode, continue by performing first-time setup: [First-Time](#page-240-1) Setup [Workflow.](#page-240-1)

# <span id="page-144-0"></span>**Configure the Primary Node Using the Advanced Install Configuration Wizard**

Perform the following steps to configure the first installed appliance as the primary node using the Advanced Install configuration wizard. You must always configure the first appliance as the primary node, whether it will operate standalone or as part of a cluster.

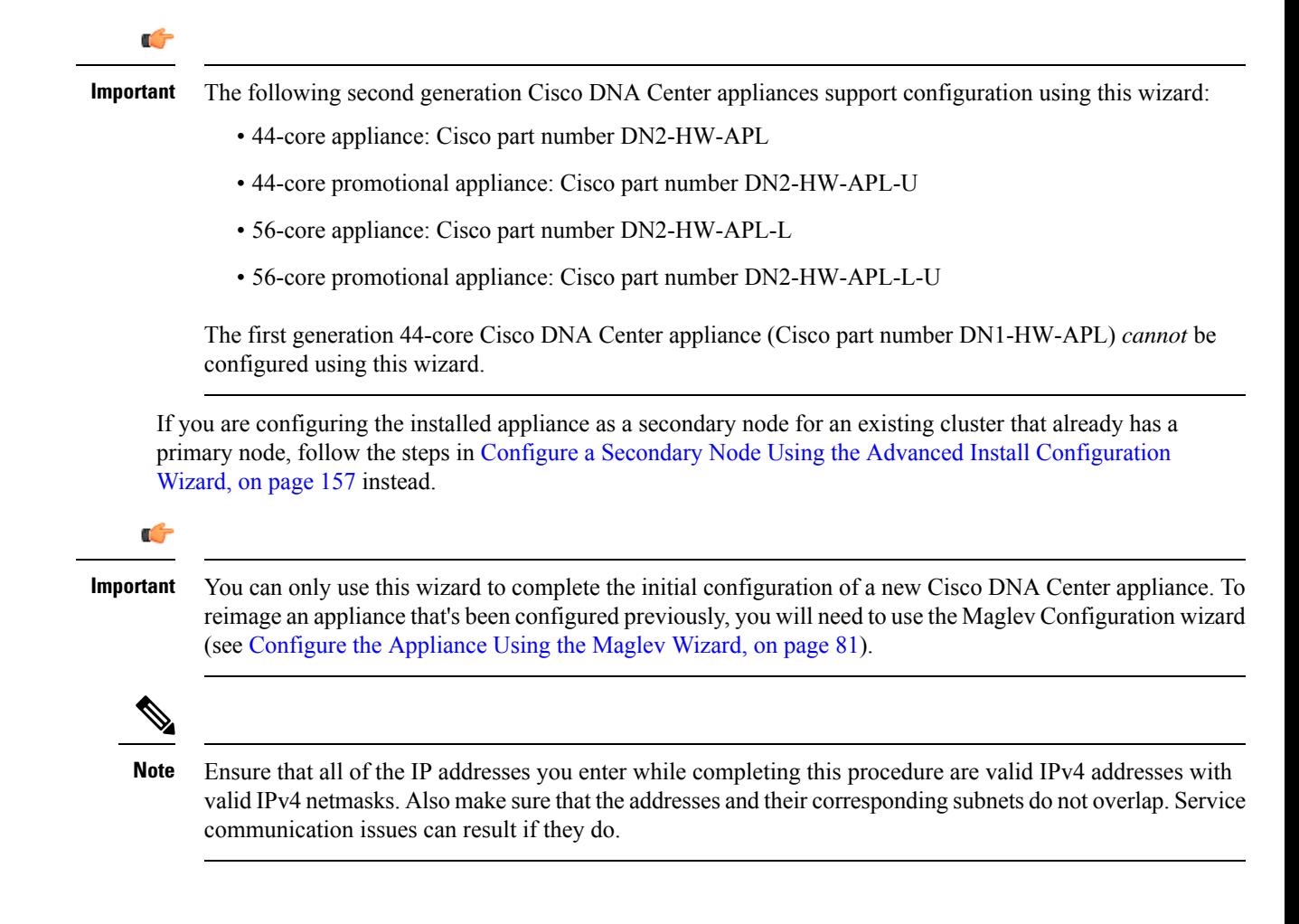

Ú

## **Important**

Before you configure the appliances in a three-node cluster, ensure that you have logged out of those appliances. Otherwise, the Quick Start workflow (which you complete to discover your network's devices and enable telemetry) will not start after you have configured your cluster's appliances and log in to Cisco DNA Center for the first time.

## **Before you begin**

Ensure that you:

• Installed the Cisco DNA Center software image onto your appliance, as described in [Reimage](#page-79-0) the [Appliance,](#page-79-0) on page 74.

Œ

This is only applicable if you are going to configure a promotional appliance, because the Cisco DNA Center software image is not preinstalled on the following appliances: **Important**

- 44-core promotional appliance (Cisco part number DN2-HW-APL-U)
- 56-core promotional appliance: (Cisco part number DN2-HW-APL-L-U)
- Collected all of the information called for in [Required](#page-51-0) IP Addresses and Subnets, on page 29 and Required [Configuration](#page-51-0) Information.
- Installed the first appliance as described in Appliance [Installation](#page-54-0) Workflow.
- Configured Cisco IMC browser access on the primary node, as described in Enable [Browser](#page-63-0) Access to Cisco Integrated [Management](#page-63-0) Controller.
- Checked that the primary node's ports and the switches it uses are properly configured, as described in Execute [Preconfiguration](#page-68-0) Checks.
- Are using a browser that is compatible with Cisco IMC and Cisco DNA Center. For a list of compatible browsers, see the [Release](https://www.cisco.com/c/en/us/support/cloud-systems-management/dna-center/products-release-notes-list.html) Notes for the version of Cisco DNA Center you are installing.
- Enabled ICMP on the firewall between Cisco DNA Center and both the default gateway and the DNS server you specify in the following procedure. The wizard uses ping to verify the gateway and DNS server you specify. This ping might get blocked if a firewall is in place and ICMP is not enabled on that firewall. When this happens, you will not be able to complete the wizard.
- **Step 1** Start the Advanced Install configuration wizard:
	- a) Point your browser to the Cisco IMC IP address you set during the Cisco IMC GUI configuration you performed, then log in to the Cisco IMC GUI asthe Cisco IMC user (see Enable Browser Accessto Cisco Integrated [Management](#page-63-0) [Controller](#page-63-0)).

After successful login, the appliance displays the **Cisco Integrated Management Controller Chassis Summary** window, with a blue link menu at the upper right, as shown below.

Ш

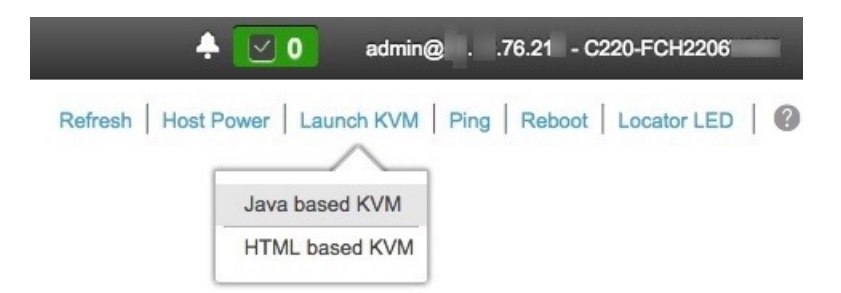

b) From the blue link menu, choose **Launch KVM** and then select either **Java based KVM** or **HTML based KVM**. If you select the Java-based KVM, you will need to launch the Java startup file from your browser or file manager in order to view the KVM console in its own window. If you select the HMTL-based KVM, it will launch the KVM console in a separate browser window or tab automatically.

Irrespective of the KVM type you choose, use the KVM console to monitor the progress of the configuration and respond to Maglev Configuration Wizard prompts.

- c) With the KVM displayed, reboot the appliance by making one of the following selections:
	- In the main Cisco IMC GUI browser window: Choose **Host Power** > **Power Cycle**. Then switch to the KVM console to continue.
	- In the KVM console: Choose **Power** > **Power Cycle System (cold boot)**.

If asked to confirm your choice to reboot the appliance, click **OK**.

After displaying reboot messages, the KVM console displays the Maglev Configuration wizard welcome screen.

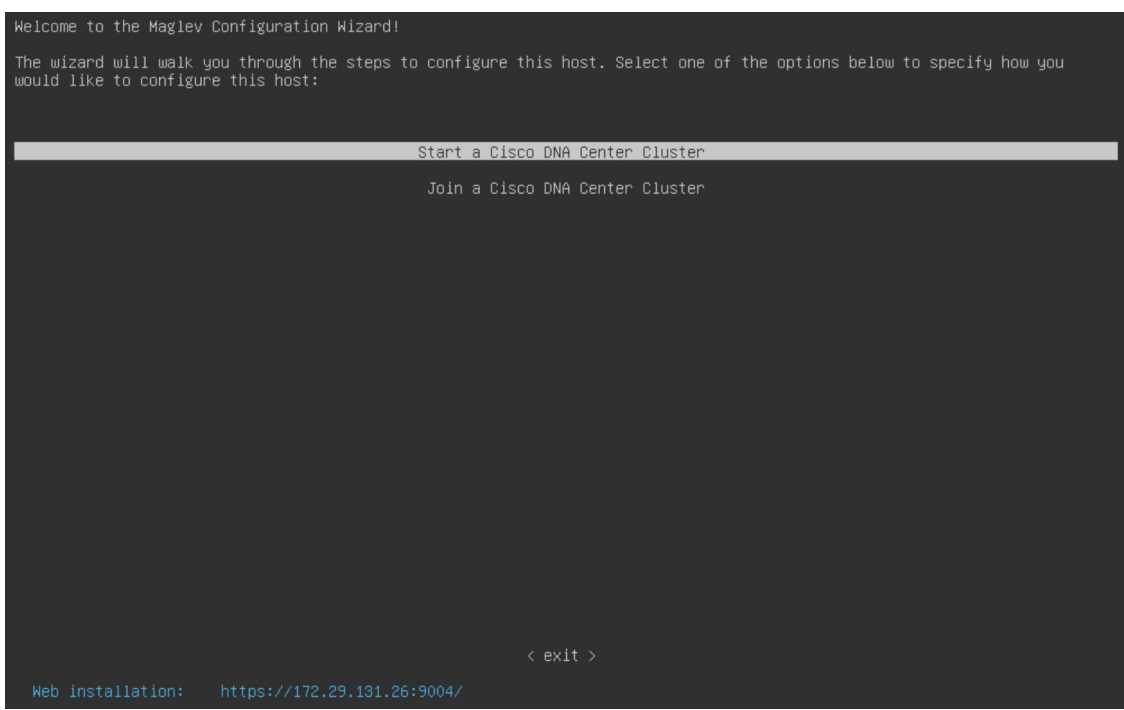

Note the URL listed in the **Web Installation** field.

d) Open this URL to bring up the **Appliance Configuration** screen.

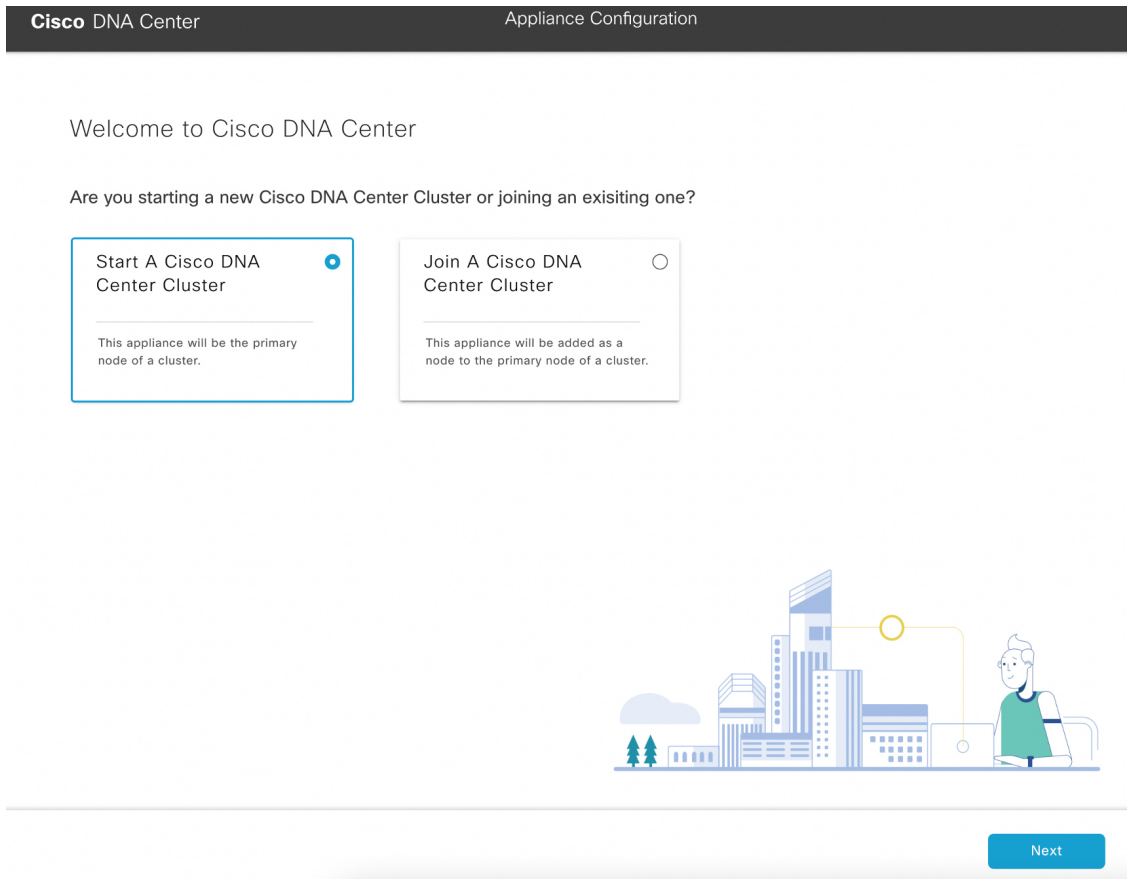

e) Click the **Start a Cisco DNA Center Cluster** radio button, then click **Next**.

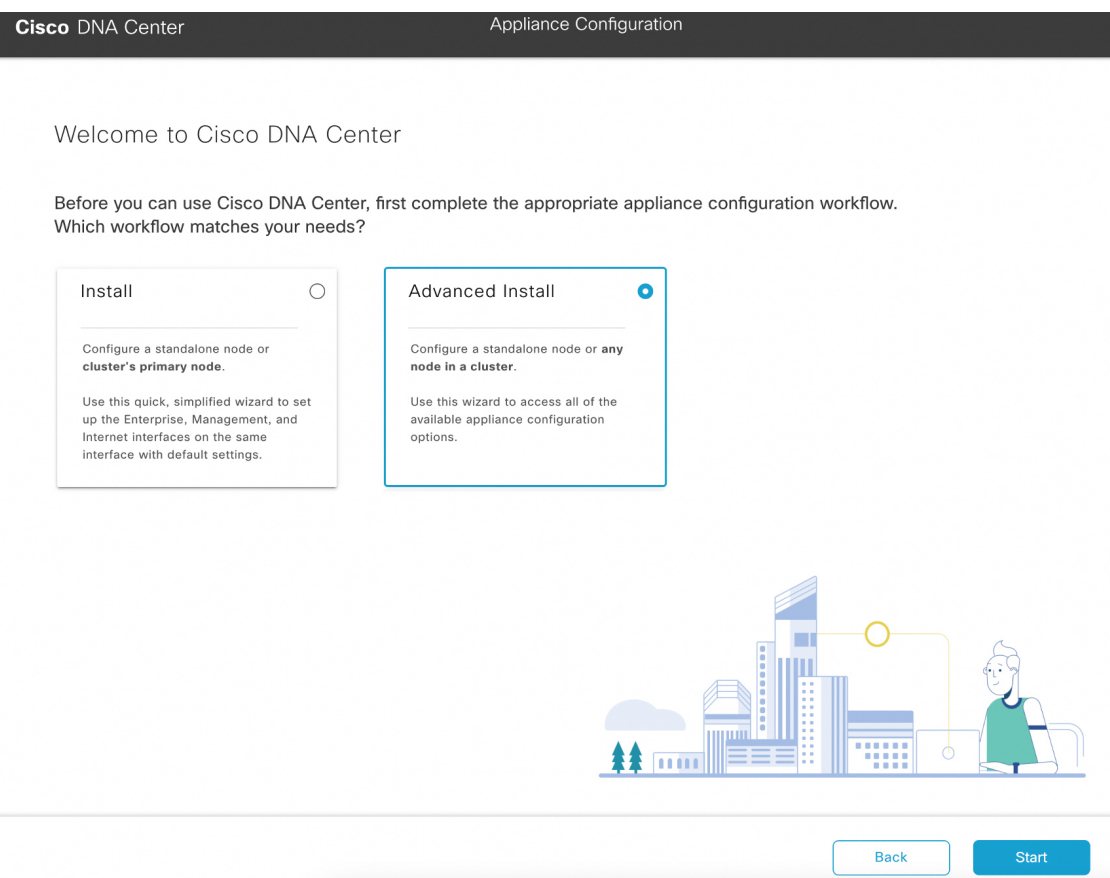

f) Click the **Advanced Install** radio button, then click **Start**.

The **Advanced Install Overview** slider opens. Click **>** to view a summary of the tasks that the wizard will help you complete.

# **Advanced Install Overview**

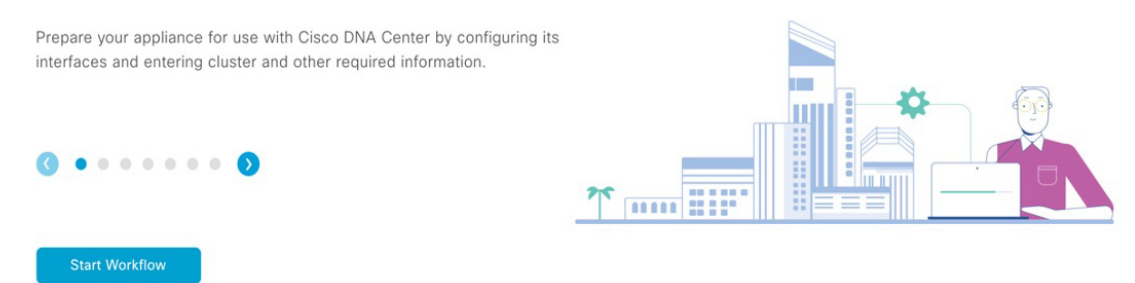

g) Click **Start Workflow** to start the wizard.

The **Appliance Interface Overview** screen opens, providing a description of the four appliance interfaces that you can configure.

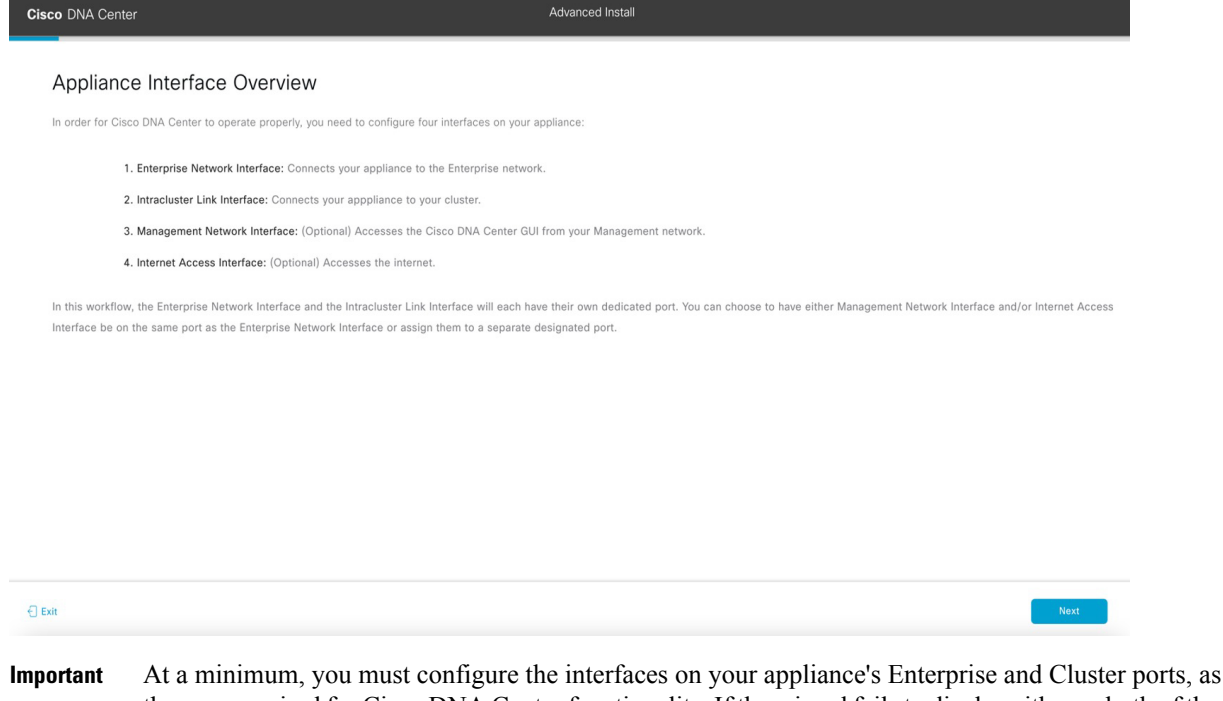

- they are required for Cisco DNA Center functionality. If the wizard fails to display either or both of these ports during the course of configuration, they may be non-functional or disabled. If you discover that they are non-functional, choose **Exit** to exit the wizard immediately. Be sure you have completed all of the steps provided in Execute [Preconfiguration](#page-68-0) Checks before resuming configuration or contacting the Cisco Technical Assistance Center (TAC).
- **Step 2** Complete the Advanced Install configuration wizard:

## a) Click **Next**.

The **Will this appliance join a cluster?** screen opens.

 $\bigoplus$  Exit

 $\begin{array}{|c|} \hline \end{array}$  Back

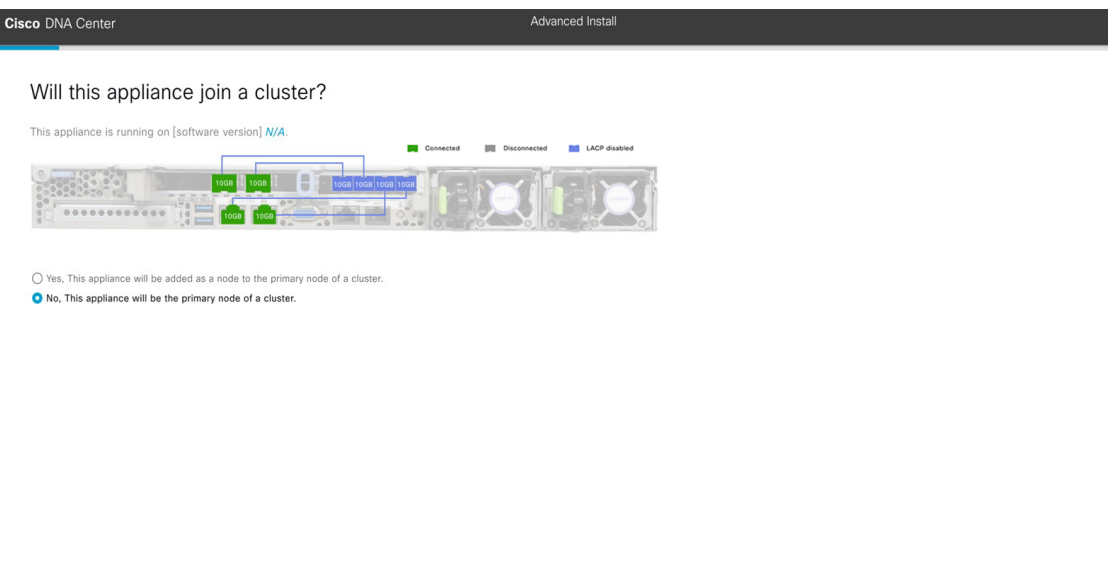

b) Click the **No** radio button (as you are configuring your cluster's primary node), then click **Next**.

The **How would you like to set up your appliance interfaces?** screen opens.

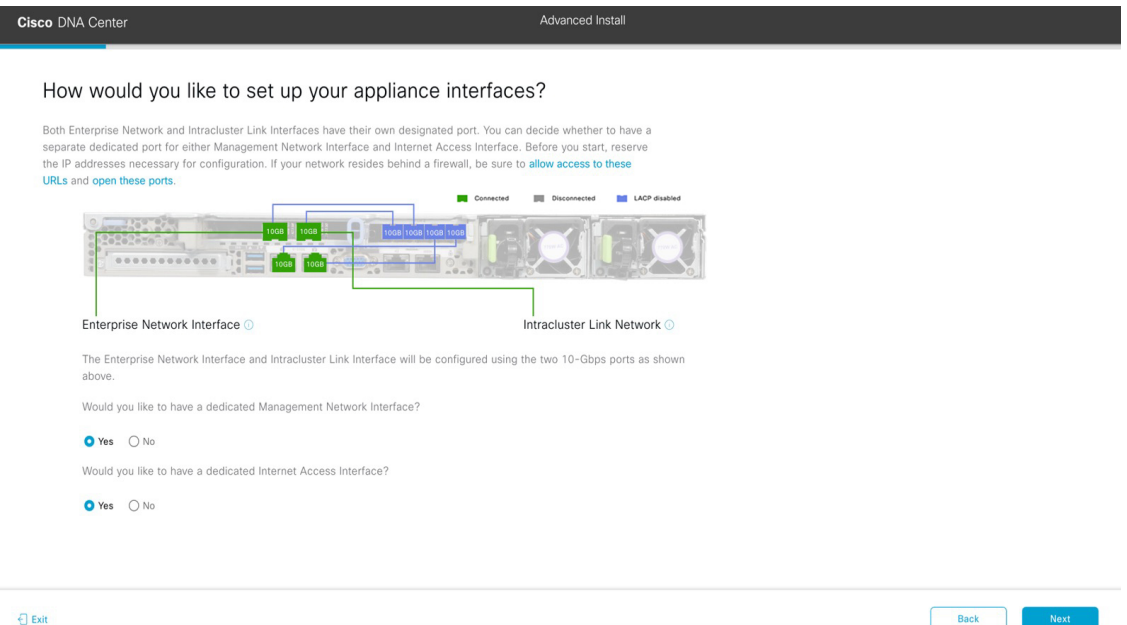

If your network resides behind a firewall, do the following:

- Click the **allow access to these URLs** link to view a popup window that lists the URLs that Cisco DNA Center must be able to access.
- Click the **open these ports** link to view a popup window that lists the network service ports that must be available for Cisco DNA Center to use.

c) Indicate whether you want to configure dedicated Management and Internet Access interfaces, then click **Next**. The **Configure Your Enterprise Network Interface** screen opens.

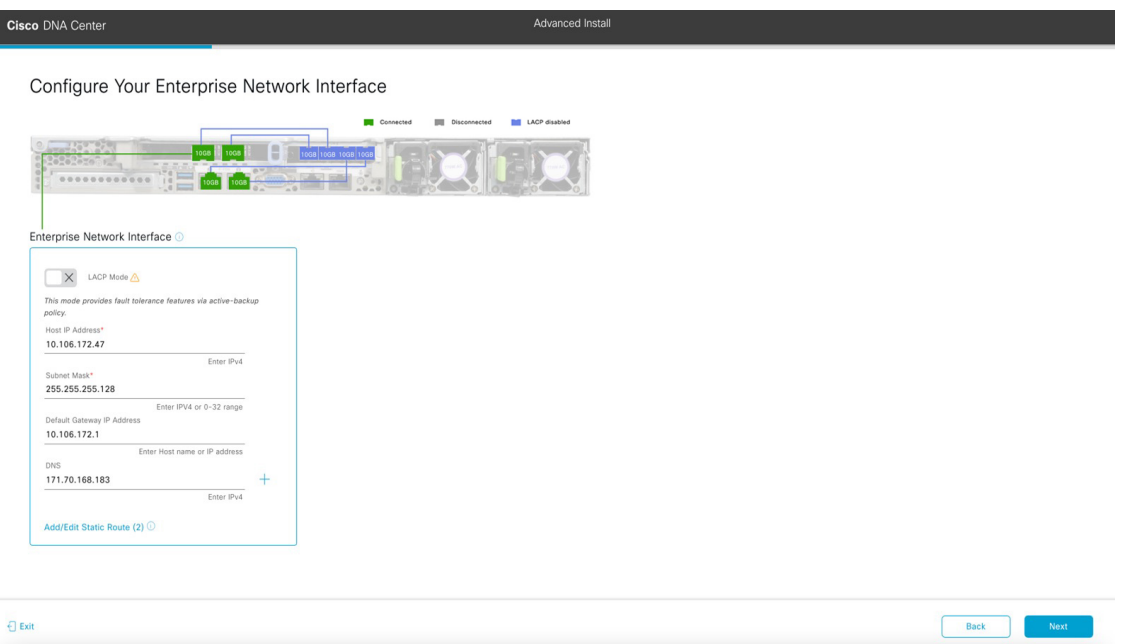

d) Enter configuration values for the Enterprise interface.

As explained in Interface Cable [Connections,](#page-29-0) this is a required interface used to link the appliance to the enterprise network. See Required IP [Addresses](#page-34-0) and Subnets, on page 29 and Required [Configuration](#page-51-0) Information for a more detailed description of the values you need to enter.

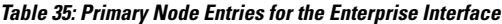

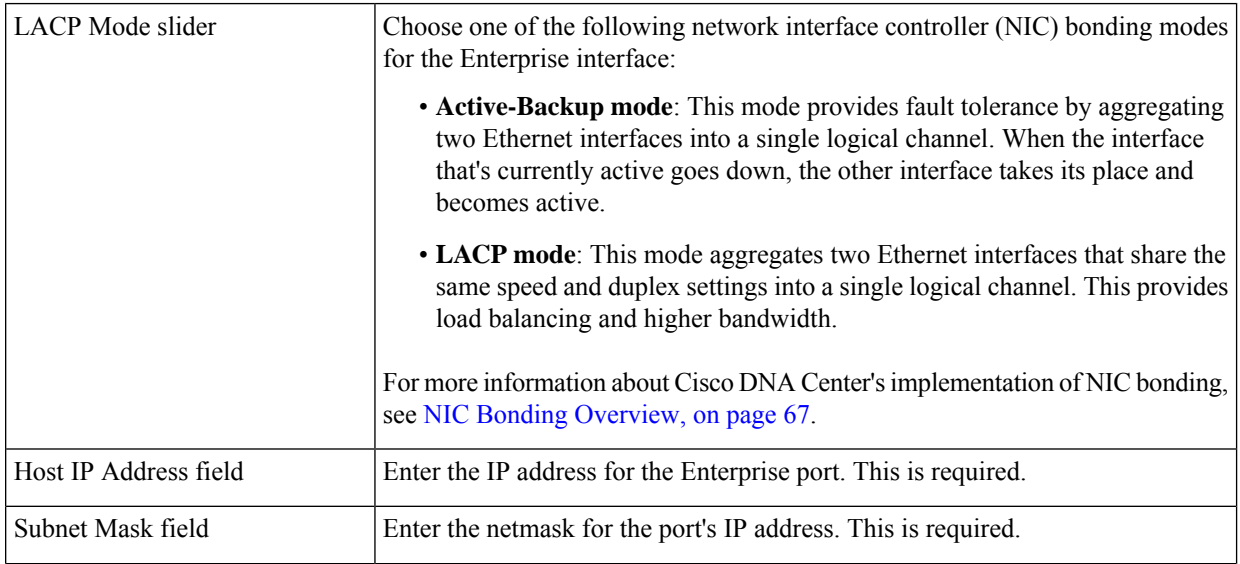

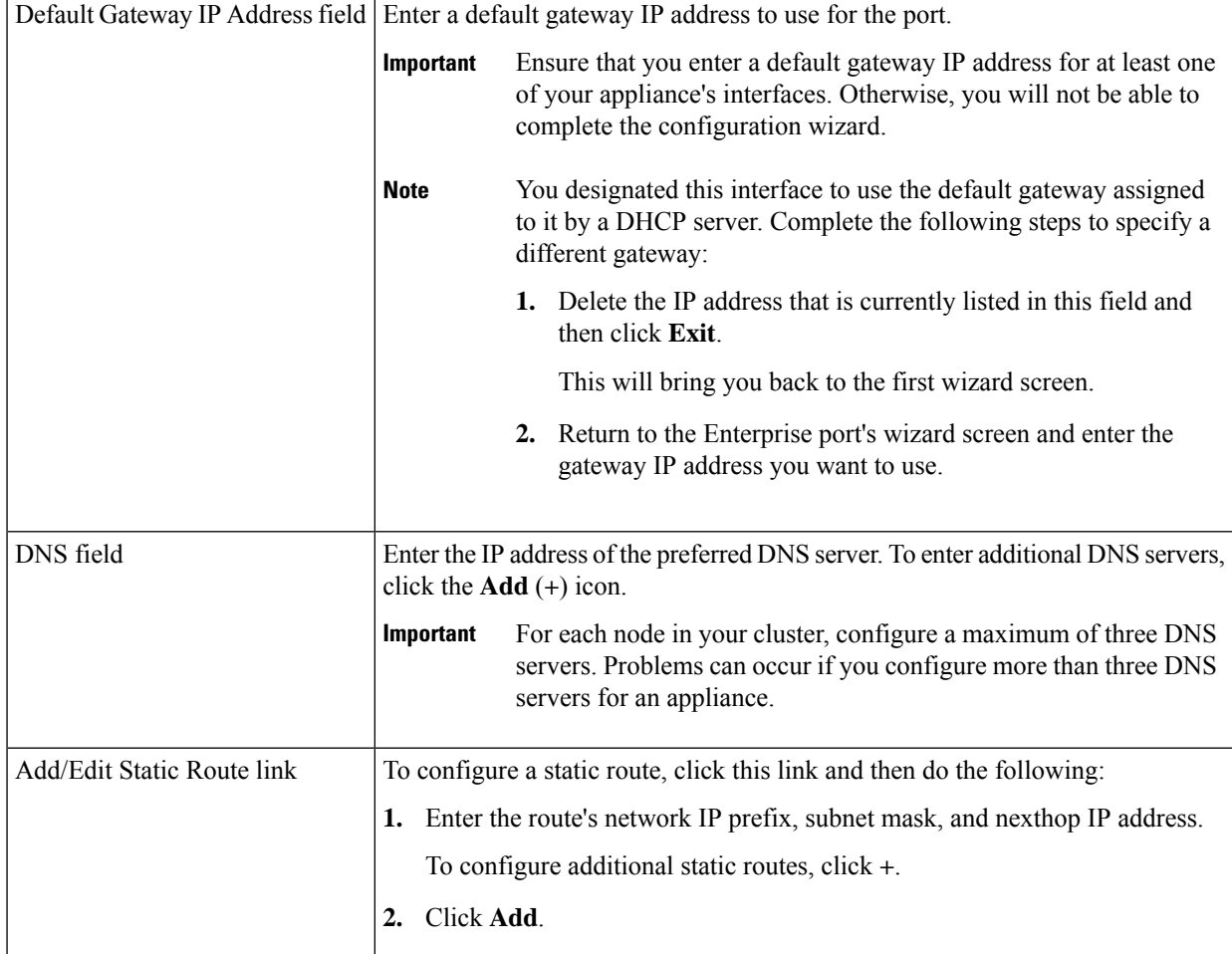

- To close the wizard, click **Exit**. A popup window appears, indicating that the settings you have entered up to this point will be saved. Click **Exit** again to confirm that you want to close the wizard. When you restart the wizard and return to this screen, the settings that you entered previously will already be populated.
- To return to the previous wizard screen, click **Back**.
- To proceed to the next wizard screen, click **Next**.

The wizard validates the information you have entered, confirms that the port is up, and notifies you of any settings that need to be changed before you can proceed with the wizard. If the settings you have entered are valid and the port is up, the wizard's **Configure Your Intracluster Interface** screen opens.

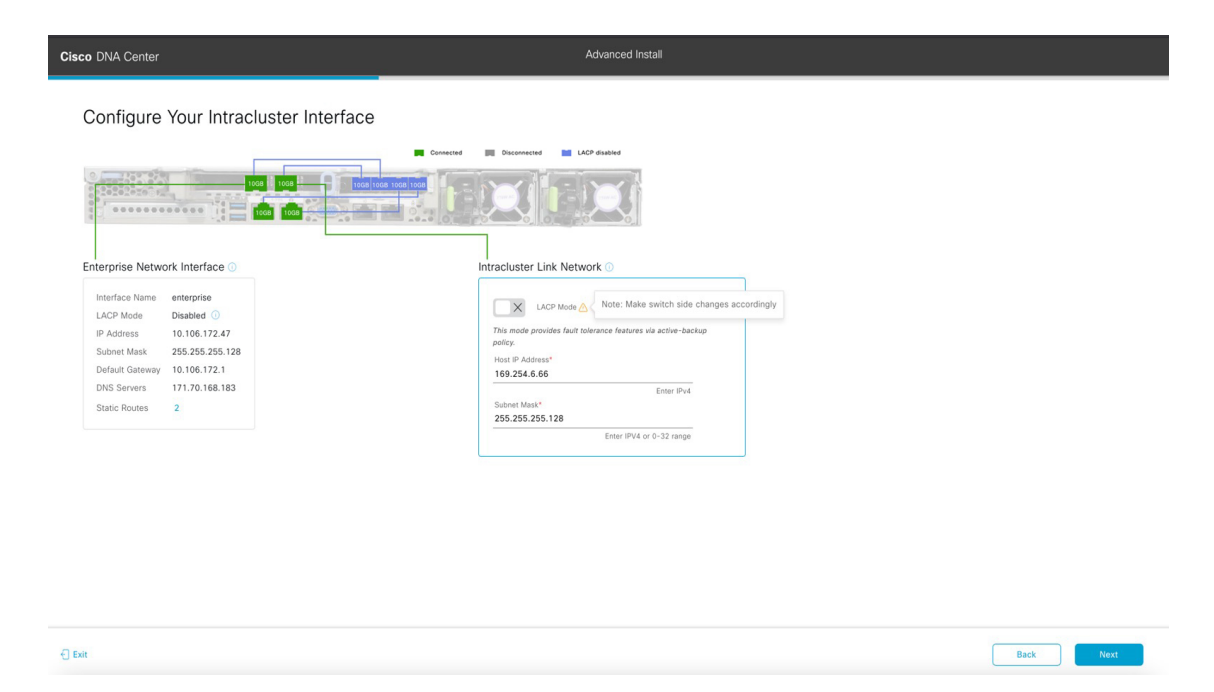

e) Enter configuration values for your Intracluster interface.

As explained in Interface Cable [Connections,](#page-29-0) this required port is used to link the appliance to your cluster. See Required IP Addresses and Subnets, on page 29 and Required [Configuration](#page-51-0) Information for a more detailed description of the values you need to enter.

**Note**

- If you opted to configure the Enterprise and Internet Access interfaces on the same port, complete this step and then proceed to Step 2f (which describes how to configure your Management interface).
- If you opted to configure the Enterprise and Management interfaces on the same port, complete this step and then skip ahead to Step 2g (which describes how to configure your Internet Access interface).
- If you opted to configure the Enterprise, Management, and Internet Access interfaces on the same port, complete this step and then skip ahead to Step 2h.

### **Table 36: Primary Node Entries for the Intracluster Interface**

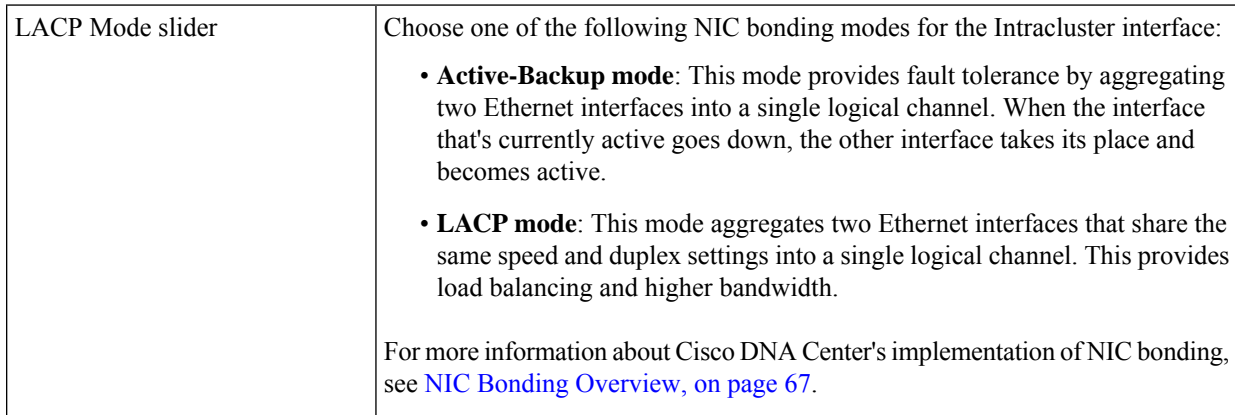

Ш

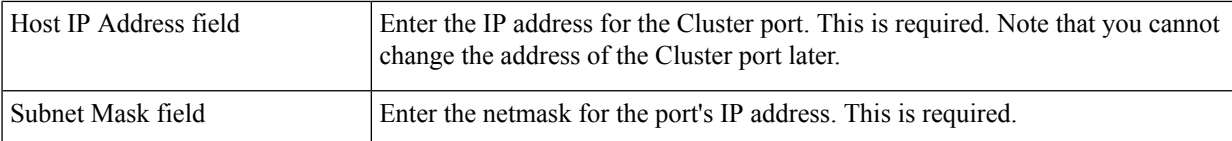

From here, do one of the following:

- To close the wizard, click **Exit**. A popup window appears, indicating that the settings you have entered up to this point will be saved. Click **Exit** again to confirm that you want to close the wizard. When you restart the wizard and return to this screen, the settings that you entered previously will already be populated.
- To return to the previous wizard screen, click **Back**.
- To proceed to the next wizard screen, click **Next**.

The wizard validates the information you have entered, confirms that the port is up, and notifies you of any settings that need to be changed before you can proceed with the wizard. If the settings you have entered are valid and the port is up, the wizard's **Configure Your Management Network Interface** screen opens.

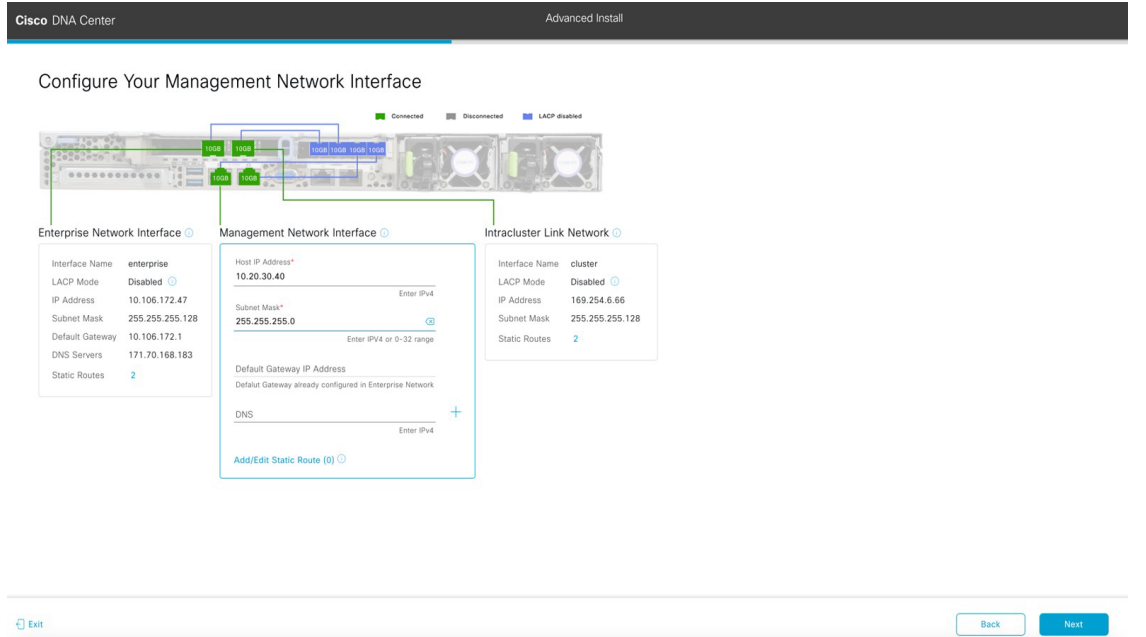

f) (Optional) Enter configuration values for the Management port.

As explained in Interface Cable [Connections](#page-29-0), this port is used to access the Cisco DNA Center GUI from your management network. If you chose to configure a dedicated Management interface, enter the information described in the following table. (See Required IP [Addresses](#page-34-0) and Subnets, on page 29 and Required [Configuration](#page-51-0) Information for a more detailed description of the values you need to enter.)

If you opted to configure the Enterprise and Internet Access interfaces on the same port, complete this step and then skip ahead to Step 2h. **Note**

### **Table 37: Primary Node Entries for the Management Port**

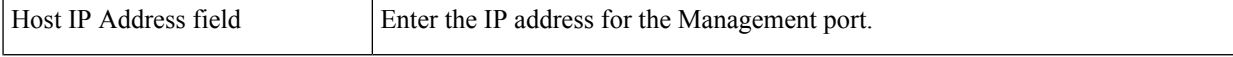

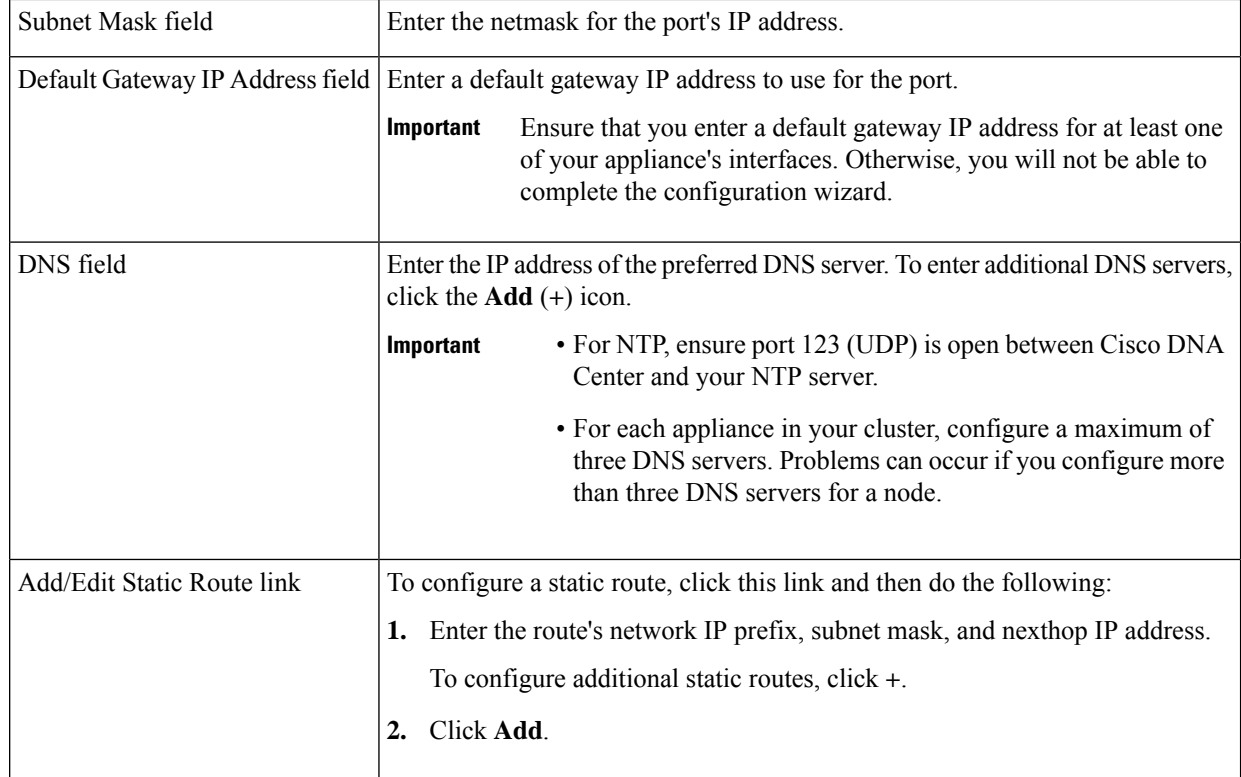

- To close the wizard, click **Exit**. A popup window appears, indicating that the settings you have entered up to this point will be saved. Click **Exit** again to confirm that you want to close the wizard. When you restart the wizard and return to this screen, the settings that you entered previously will already be populated.
- To return to the previous wizard screen, click **Back**.
- To proceed to the next wizard screen, click **Next**.

The wizard validates the information you have entered, confirms that the port is up, and notifies you of any settings that need to be changed before you can proceed with the wizard. If the settings you have entered are valid and the port is up, the wizard's **Configure Your Internet Access Interface** screen opens.

 $\mathbf{I}$ 

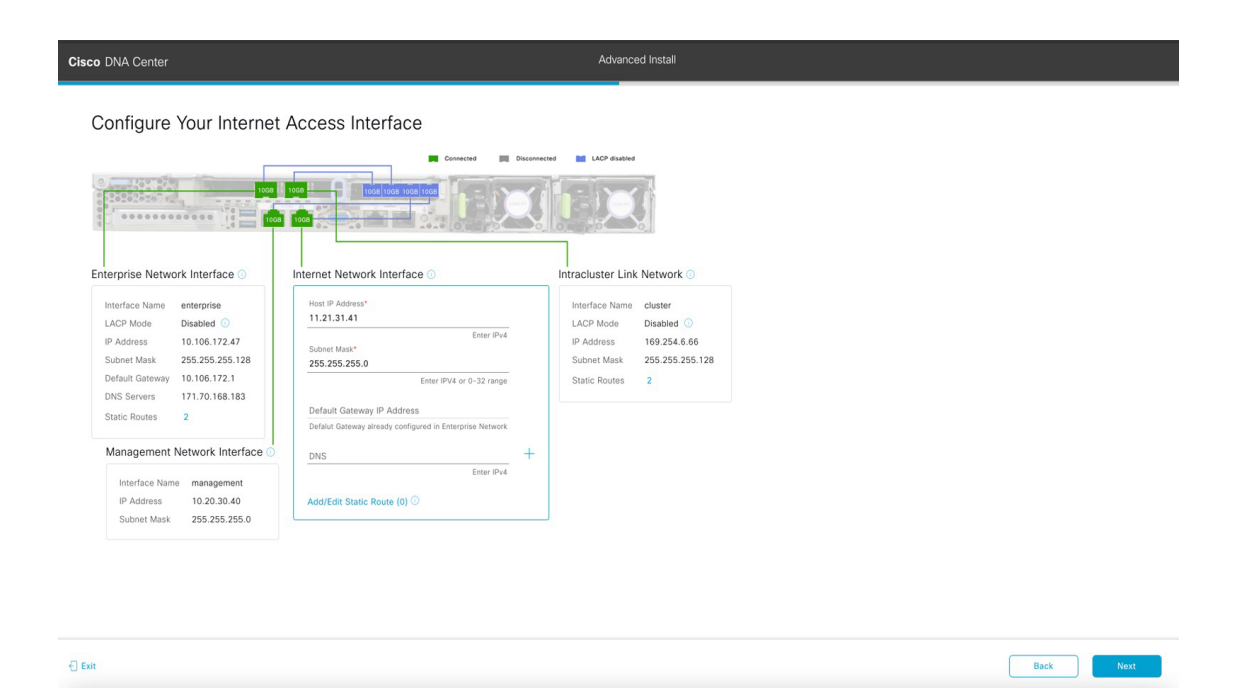

g) (Optional) Enter configuration values for the Internet Access interface.

As explained in Interface Cable [Connections](#page-29-0), this is an optional port used to link the appliance to the Internet when you cannot do so through the Enterprise port. If you chose to configure a dedicated Internet Access interface, enter the information described in the following table. (See Required IP [Addresses](#page-34-0) and Subnets, on page 29 and [Required](#page-51-0) [Configuration](#page-51-0) Information for a more detailed description of the values you need to enter.)

| Host IP Address field | Enter the IP address for the Internet Access port.                                                                   |                                                                                                    |
|-----------------------|----------------------------------------------------------------------------------------------------|----------------------------------------------------------------------------------------------------|
| Subnet Mask field     | Enter the netmask for the port's IP address. This is required if you entered an IP<br>address in the previous field. |                                                                                                    |
|                       | Default Gateway IP Address field   Enter a default gateway IP address to use for the port.                           |                                                                                                    |
|                       | Important                                                                                                    | Ensure that you enter a default gateway IP address for at least one<br>of your appliance's interfaces. Otherwise, you will not be able to<br>complete the configuration wizard. |
| DNS field             | Enter the IP address of the preferred DNS server. To enter additional DNS servers,<br>click the $Add (+)$ icon.      |                                                                                                    |
|                       | Important                                                                                                    | For each appliance in your cluster, configure a maximum of three<br>DNS servers. Problems can occur if you configure more than three<br>DNS servers for a node.                 |

**Table 38: Primary Node Entries for the Internet Access Port**

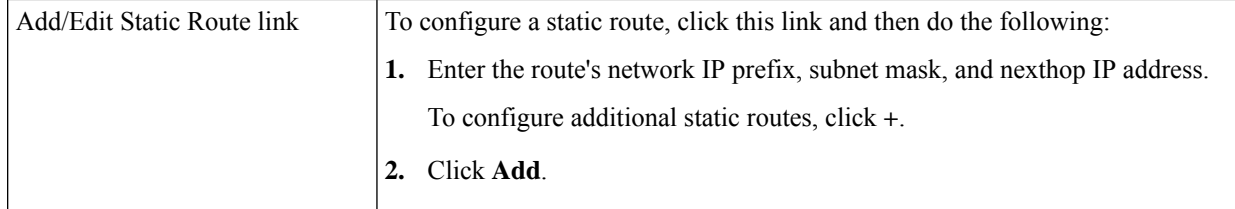

- To close the wizard, click **Exit**. A popup window appears, indicating that the settings you have entered up to this point will be saved. Click **Exit** again to confirm that you want to close the wizard. When you restart the wizard and return to this screen, the settings that you entered previously will already be populated.
- To return to the previous wizard screen, click **Back**.
- To proceed to the next wizard screen, click **Next**.

The wizard validates the information you have entered, confirms that the port is up, and notifies you of any settings that need to be changed before you can proceed with the wizard. If the settings you have entered are valid and the port is up, the wizard's **Interface to Port Configuration** screen opens.

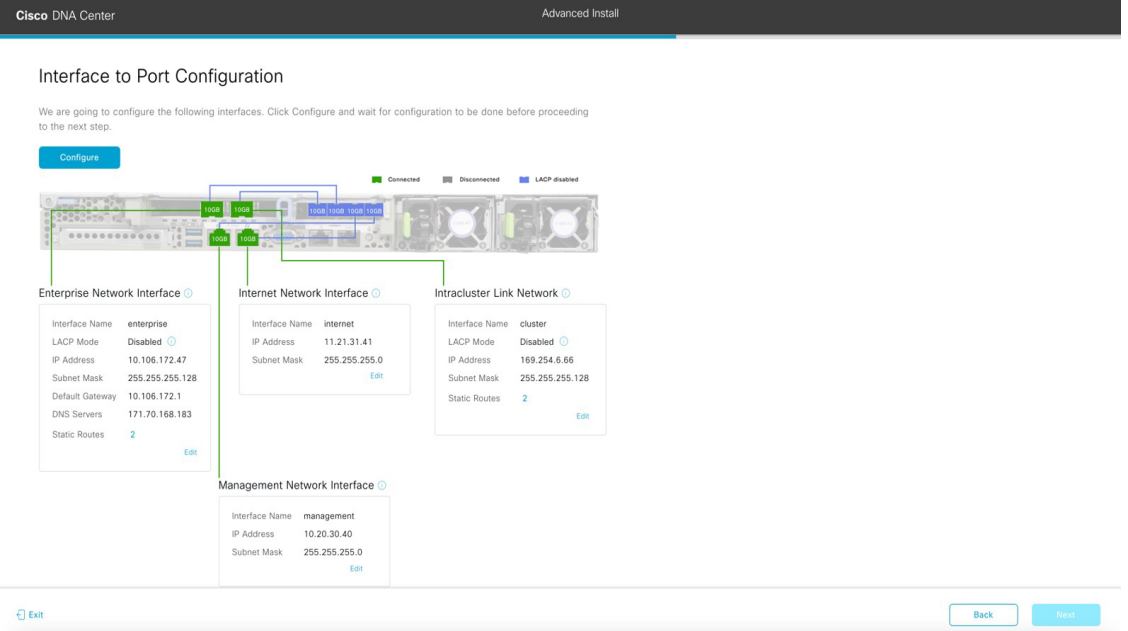

h) Review the settings that you have entered for the primary node's interfaces.

If you need to make any changes, click the **Edit** link for the relevant interface.

- i) When you are happy with the interface settings, click **Configure**.
- j) After initial interface configuration has completed, click **Next**.

The wizard's **Configure Proxy Server Information** screen opens.

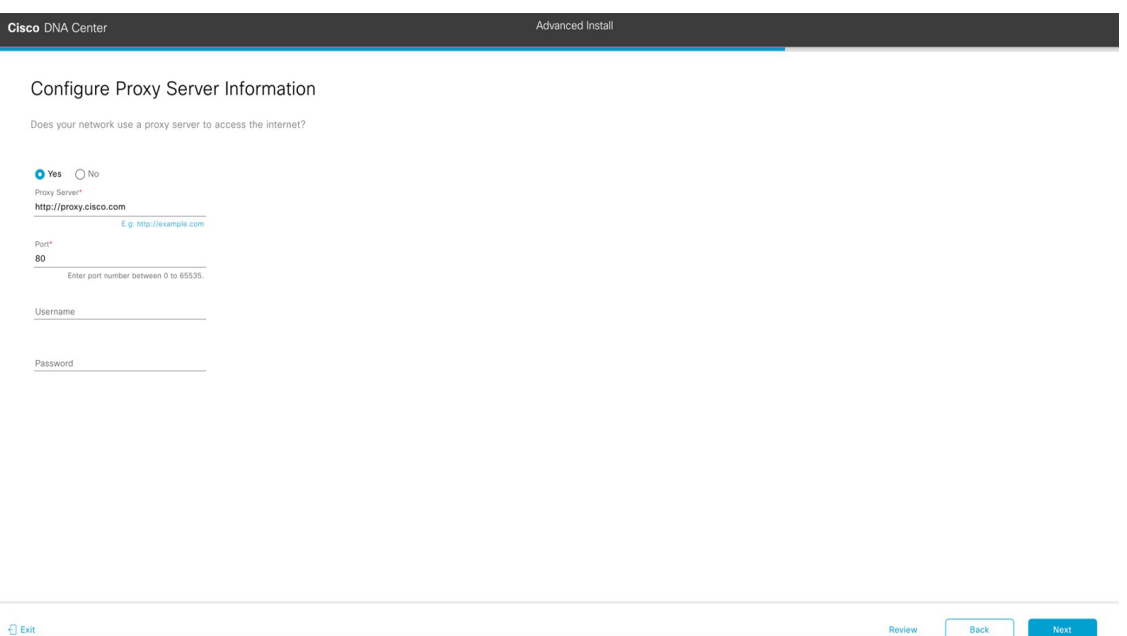

- k) Do one of the following:
	- If your network does *not* use a proxy server to access the internet, click the **No** radio button and then click **Next**.
	- If your network does use a proxy server to access the internet, enter the values described in the following table:

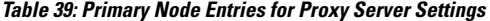

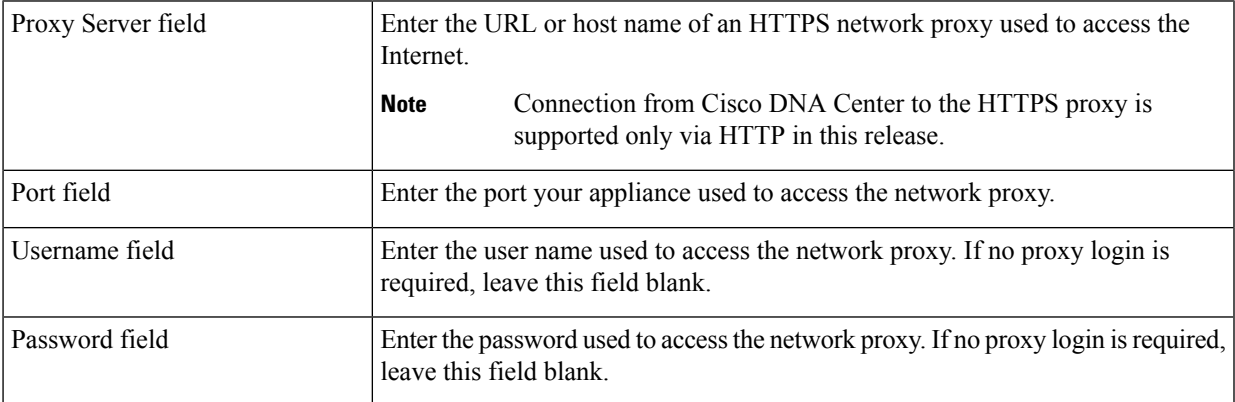

- To close the wizard, click **Exit**. A popup window appears, indicating that the settings you have entered up to this point will be saved. Click **Exit** again to confirm that you want to close the wizard. When you restart the wizard and return to this screen, the settings that you entered previously will already be populated.
- To return to the previous wizard screen, click **Back**.
- To proceed to the next wizard screen, click **Next**.

The wizard validates the information you have entered and notifies you of any settings that need to be changed before you can proceed with the wizard. If the settings you have entered are valid and the port is up, the wizard's **Advanced Appliance Settings** screen opens.

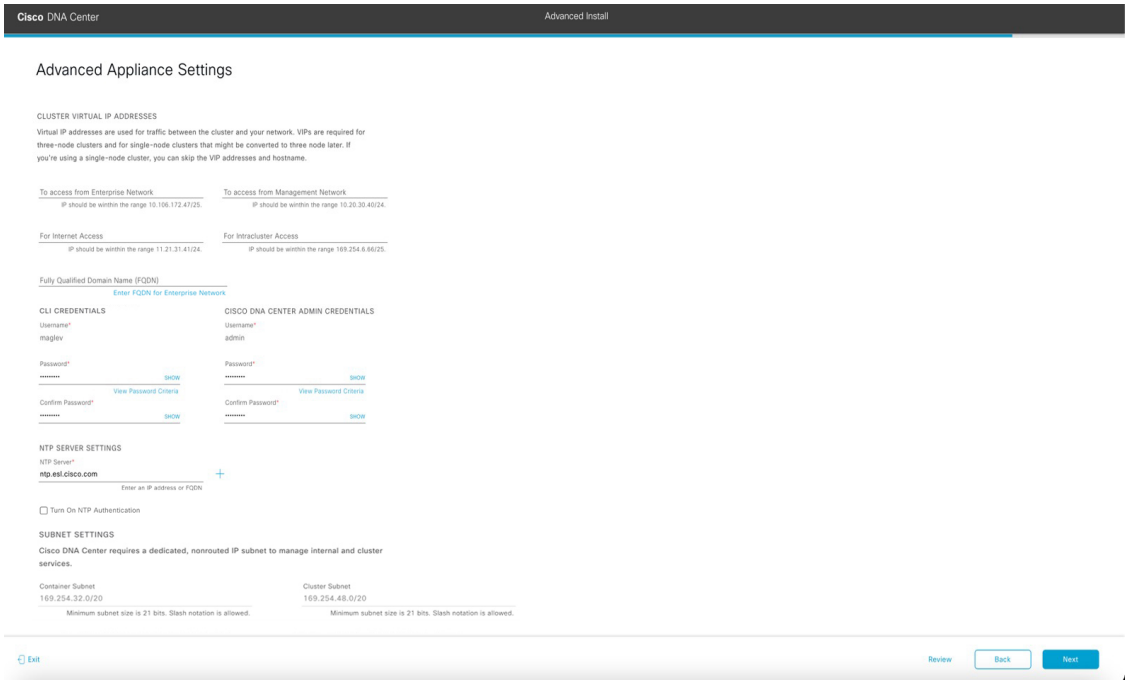

l) Enter configuration values for your cluster.

**Table 40: Primary Node Entries for Advanced Appliance Settings**

| <b>Cluster Virtual IP Addresses</b>                                                                                                    |  |                                                                                                    |                                                                                                    |  |  |  |
|----------------------------------------------------------------------------------------------------|--|----------------------------------------------------------------------------------------------------|----------------------------------------------------------------------------------------------------|--|--|--|
| To access from Enterprise Network, To access from<br>Management Network, For Internet Access, and For<br><b>Intracluster Access fields</b><br>If you configured the Management or<br><b>Note</b><br>Internet Access interface on the same port<br>as the Enterprise interface, its corresponding<br>field is not displayed in this section. |  | Enter the virtual IP address that will be used for traffic<br>between the cluster and the interfaces that you have<br>configured on your primary node. This is required for<br>both three-node clusters and single-node clusters that will<br>be converted into a three-node cluster in the future. If you<br>have a single-node cluster setup and don't plan to move<br>to a three-node cluster setup, you can leave the fields in<br>this section blank. |                                                                                                    |  |  |  |
|                                                                                                    |  | Important                                                                                                    | If you choose to configure a virtual IP<br>address, you must enter one for each<br>configured network interface. You will not<br>be able to complete the wizard unless you<br>do so. These addresses are tied to the cluster<br>link's status, which must be in the UP state. |  |  |  |

 $\mathbf l$ 

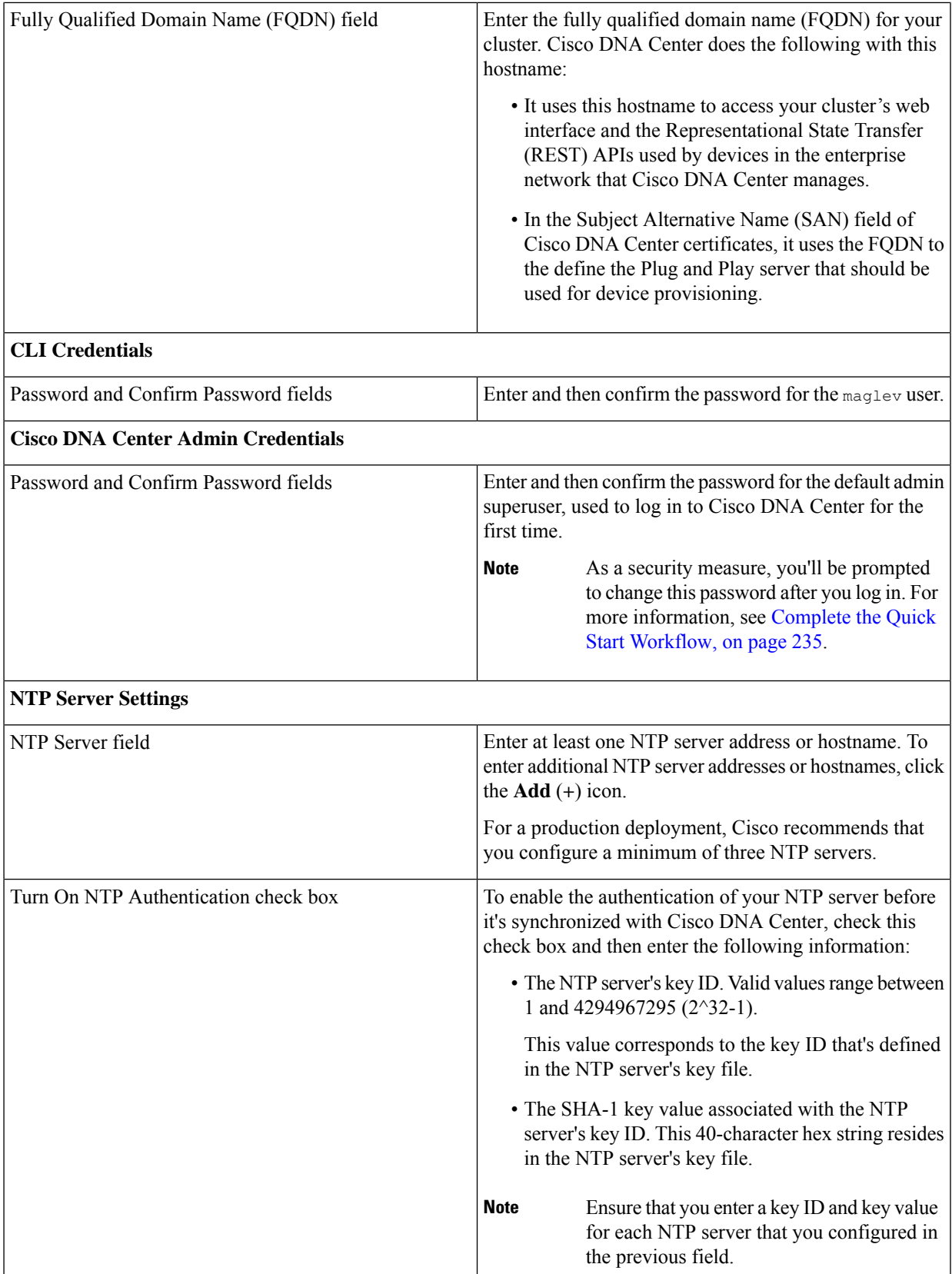

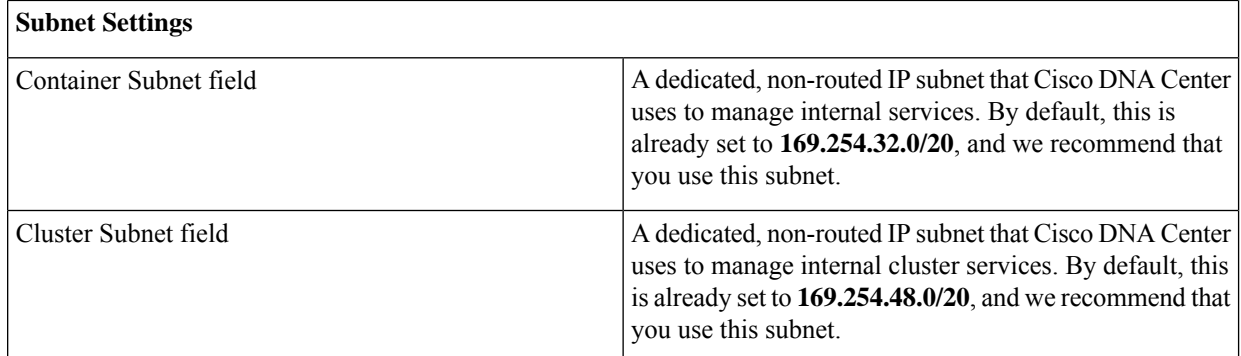

- To close the wizard, click **Exit**. A popup window appears, indicating that the settings you have entered up to this point will be saved. Click **Exit** again to confirm that you want to close the wizard. When you restart the wizard and return to this screen, the settings that you entered previously will already be populated.
- To return to the previous wizard screen, click **Back**.
- To proceed to the next wizard screen, click **Next**.

The wizard validates the information you have entered and notifies you of any settings that need to be changed before you can proceed with the wizard. If the settings you have entered are valid, the wizard's**Summary** screen opens.

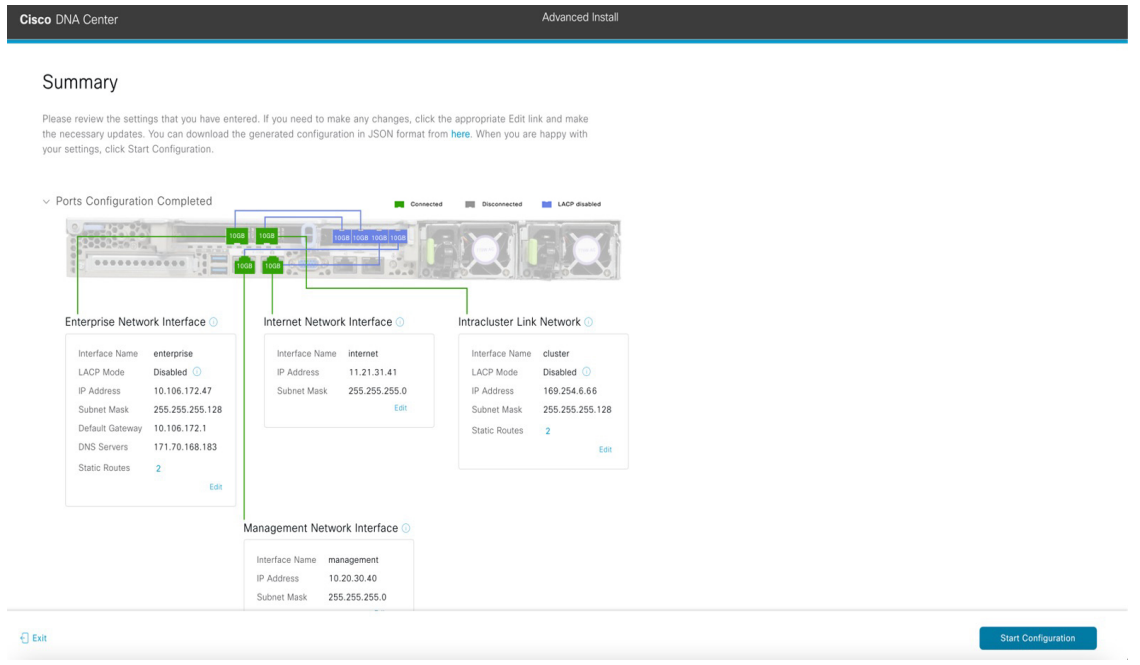

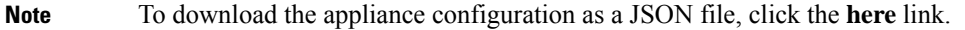

- m) Review all of the settings that you have entered while completing the wizard. If necessary, click the appropriate **Edit** link to open the wizard screen in which you want to make updates.
- n) To complete the configuration of your Cisco DNA Center appliance, click **Start Configuration**.

L

The wizard screen continuously updates during the process, indicating the tasks that are currently being completed and their progress, as well as any errors that have occurred. To save a local copy of this information as a text file, click the download icon.

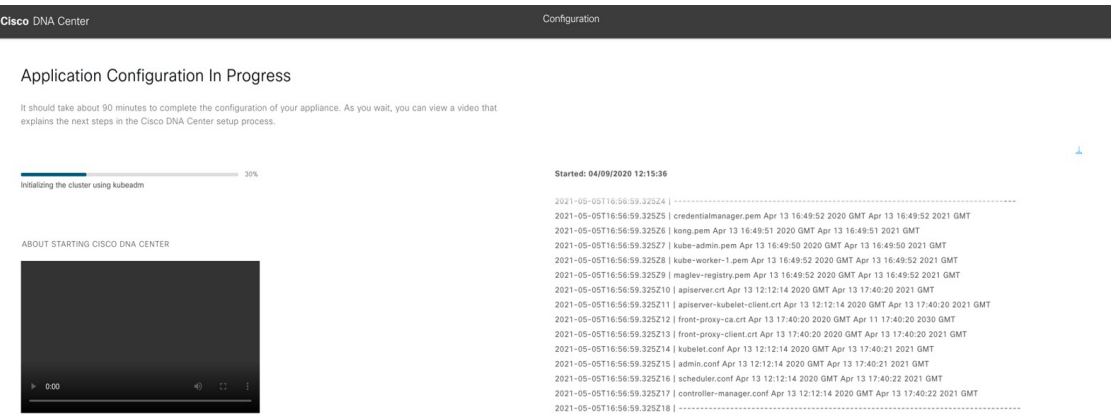

### **What to do next**

When this task is complete:

- If you are deploying this appliance in standalone mode only, continue by performing first-time setup: [First-Time](#page-240-1) Setup Workflow.
- If you are deploying this appliance as the primary node in a cluster, configure the second and third installed appliances in the cluster: Configure a Secondary Node Using the Advanced Install [Configuration](#page-162-0) [Wizard,](#page-162-0) on page 157.

# <span id="page-162-0"></span>**Configure a Secondary Node Using the Advanced Install Configuration Wizard**

Perform the following steps to configure the second and third nodes in the cluster using the Advanced Install configuration wizard.

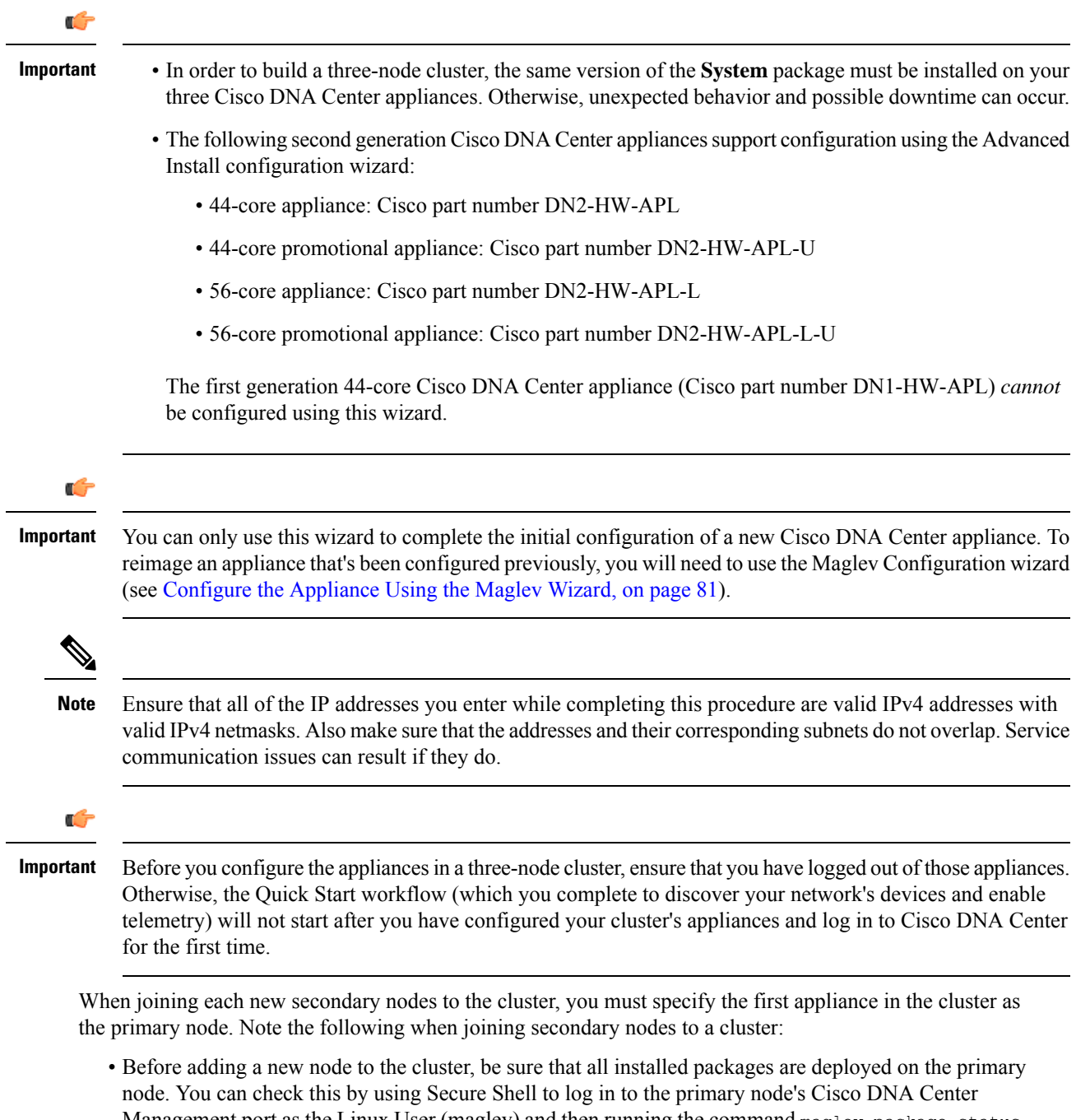

Management port as the Linux User (maglev) and then running the command maglev package status. All installed packages should appear in the command output as DEPLOYED. In the following example, a few packages were not installed, such as the application-policy and sd-access packages. They are the only packages whose status is NOT\_DEPLOYED. Your package status should look similar to this before configuring a secondary node.

Ш

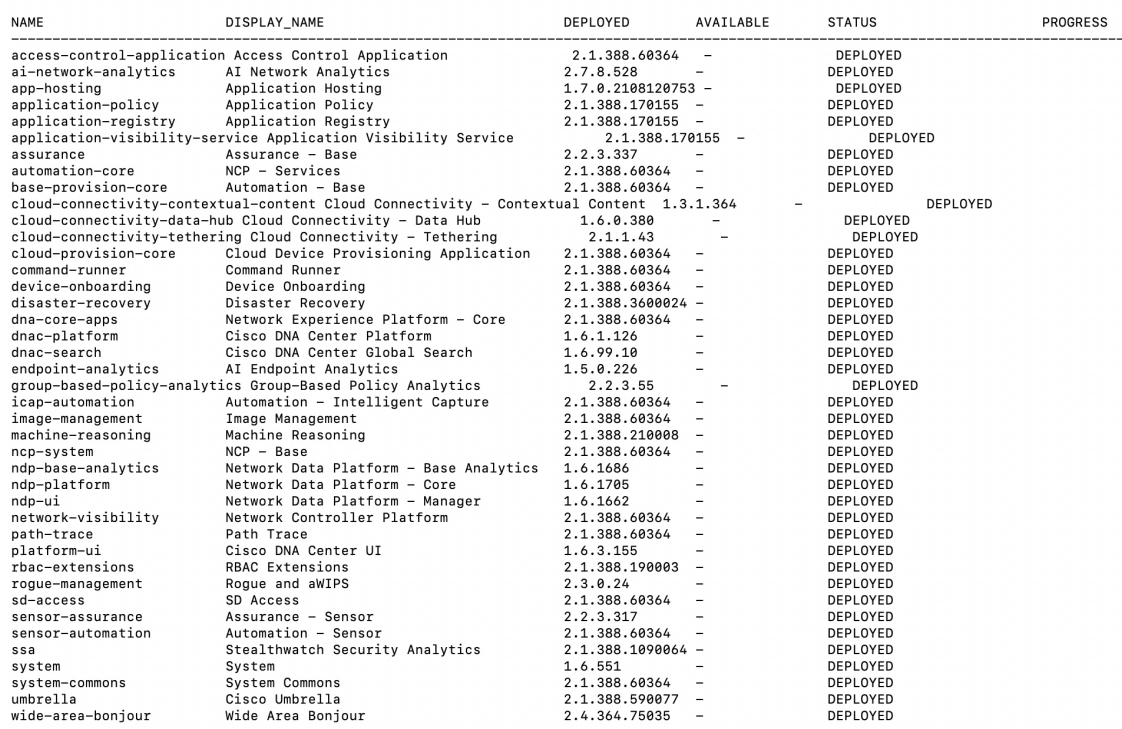

#### maglev-1 [main - https://172.29.131.224:443]

- Be sure to join only a single node to the cluster at a time. Do not attempt to add multiple nodes at the same time, as doing so will result in unpredictable behavior.
- Expect some service downtime during the cluster attachment process for each secondary node. Services will need to be redistributed across the nodes and the cluster will be down for periods of time during that process.

### **Before you begin**

Ensure that you:

• Installed the Cisco DNA Center software image onto your appliance, as described in [Reimage](#page-79-0) the [Appliance,](#page-79-0) on page 74.

# Ú

**Important**

This is only applicable if you are going to configure a promotional appliance, because the Cisco DNA Center software image is not preinstalled on the following appliances:

- 44-core promotional appliance (Cisco part number DN2-HW-APL-U)
- 56-core promotional appliance: (Cisco part number DN2-HW-APL-L-U)
- Configured the first appliance in the cluster, following the steps in [Configure](#page-144-0) the Primary Node Using the Advanced Install [Configuration](#page-144-0) Wizard, on page 139.
- Collected all of the information called for in [Required](#page-51-0) IP Addresses and Subnets, on page 29 and Required [Configuration](#page-51-0) Information.
- Installed the second and third appliances as described in Appliance [Installation](#page-54-0) Workflow.
- Have done the following:
- **1.** Ran the **maglev package status** command on the first appliance.
	- You can also access this information from the Cisco DNA Center GUI by clicking the **Help** icon ( ) and choosing **About** > **Packages**.
- **2.** Contacted the Cisco TAC, gave them the output of this command, and asked them to point you to the ISO that you should install on your second and third appliances.
- Configured Cisco IMC browser access on both secondary nodes as described in Enable [Browser](#page-63-0) Access to Cisco Integrated [Management](#page-63-0) Controller.
- Checked that both secondary nodes' ports and the switches they use are properly configured, as described in Execute [Preconfiguration](#page-68-0) Checks.
- Are using a compatible browser. For a list of compatible browsers, see the [Release](https://www.cisco.com/c/en/us/support/cloud-systems-management/dna-center/products-release-notes-list.html) Notes for the version of Cisco DNA Center you are installing.
- Enabled ICMP on the firewall between Cisco DNA Center and both the default gateway and the DNS server you specify in the following procedure. The wizard uses ping to verify the gateway and DNS server you specify. This ping might get blocked if a firewall is in place and ICMP is not enabled on that firewall. When this happens, you will not be able to complete the wizard.

**Step 1** Start the Advanced Install configuration wizard:

a) Point your browser to the Cisco IMC IP address you set during the Cisco IMC GUI configuration you performed, then log in to the Cisco IMC GUI as the Cisco IMC user (see Enable Browser Access to Cisco Integrated [Management](#page-63-0) [Controller](#page-63-0)).

After successful login, the appliance displays the **Cisco Integrated Management Controller Chassis Summary** window, with a blue link menu at the upper right, as shown below.

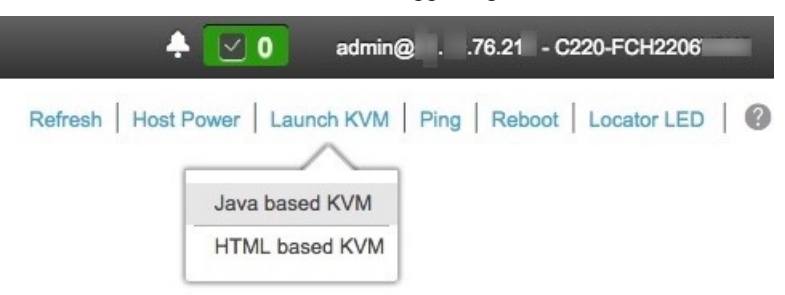

b) From the blue link menu, choose **Launch KVM** and then select either **Java based KVM** or **HTML based KVM**. If you select the Java-based KVM, you will need to launch the Java startup file from your browser or file manager in order to view the KVM console in its own window. If you select the HMTL-based KVM, it will launch the KVM console in a separate browser window or tab automatically.

Irrespective of the KVM type you choose, use the KVM console to monitor the progress of the configuration and respond to Maglev Configuration Wizard prompts.

c) With the KVM displayed, reboot the appliance by making one of the following selections:

- In the main Cisco IMC GUI browser window: Choose **Host Power** > **Power Cycle**. Then switch to the KVM console to continue.
- In the KVM console: Choose **Power** > **Power Cycle System (cold boot)**.

If asked to confirm your choice to reboot the appliance, click **OK**.

After displaying reboot messages, the KVM console displays the Maglev Configuration wizard welcome screen.

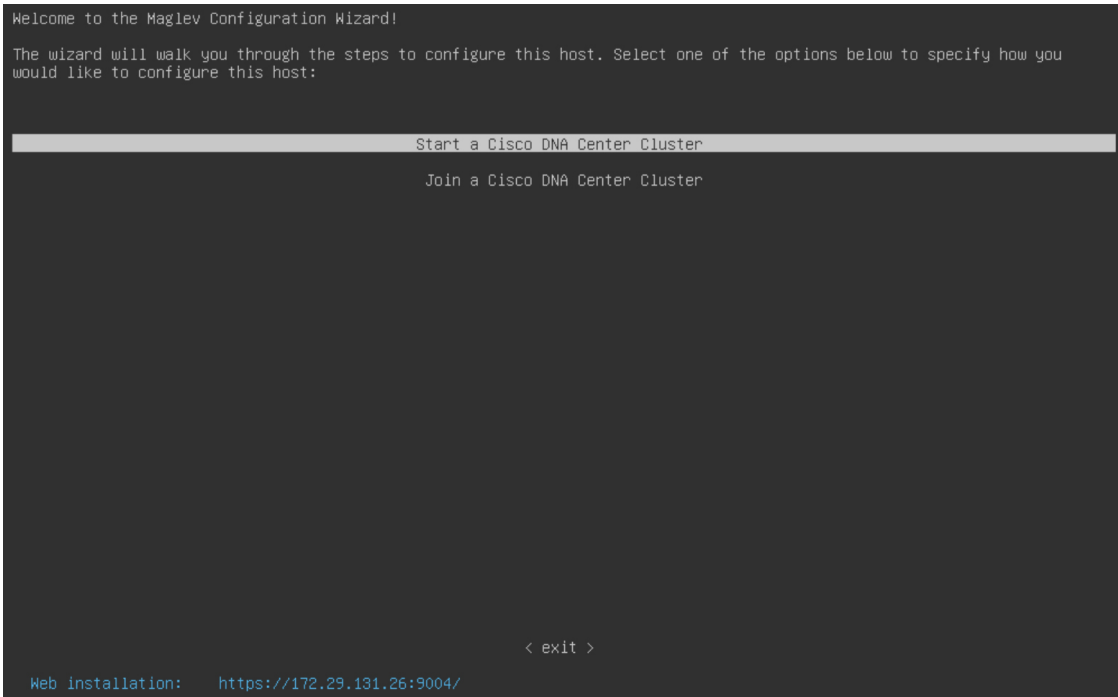

Note the URL listed in the **Web Installation** field.

d) Open this URL to bring up the **Appliance Configuration** screen.

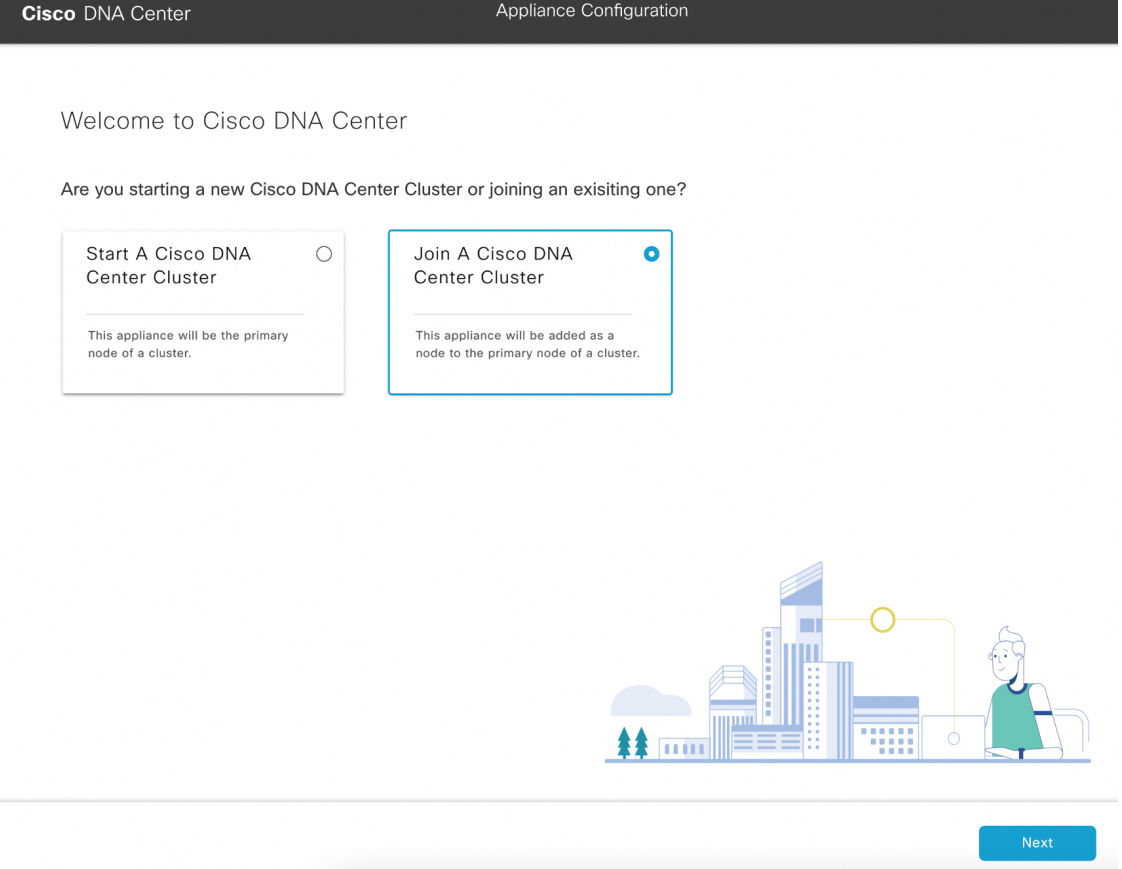

e) Click the **Join a Cisco DNA Center Cluster** radio button, then click **Next**.

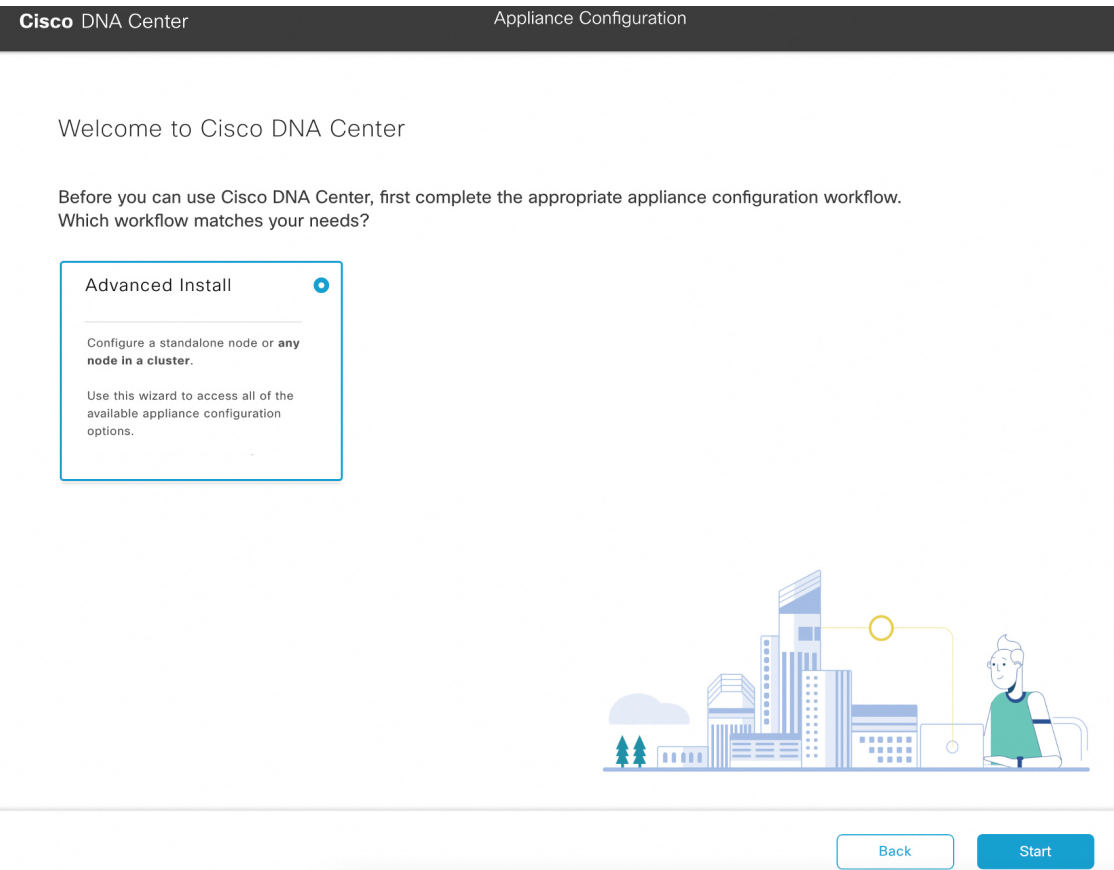

f) Click the **Advanced Install** radio button, then click **Start**.

The **Advanced Install Overview** slider opens. Click **>** to view a summary of the tasks that the wizard will help you complete.

# **Advanced Install Overview**

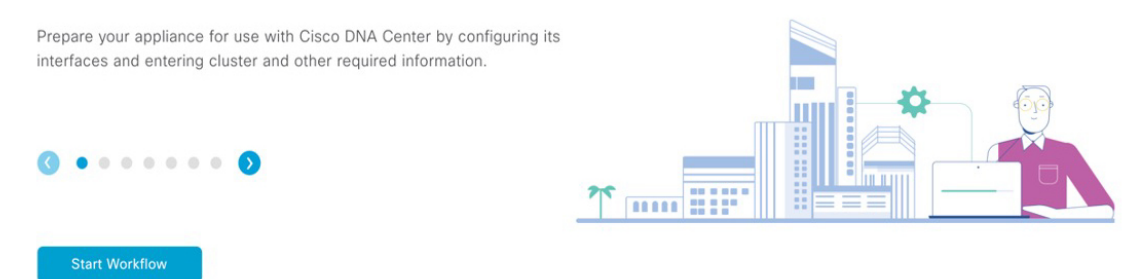

g) Click **Start Workflow** to start the wizard.

The **Appliance Interface Overview** screen opens, providing a description of the four appliance interfaces that you can configure.

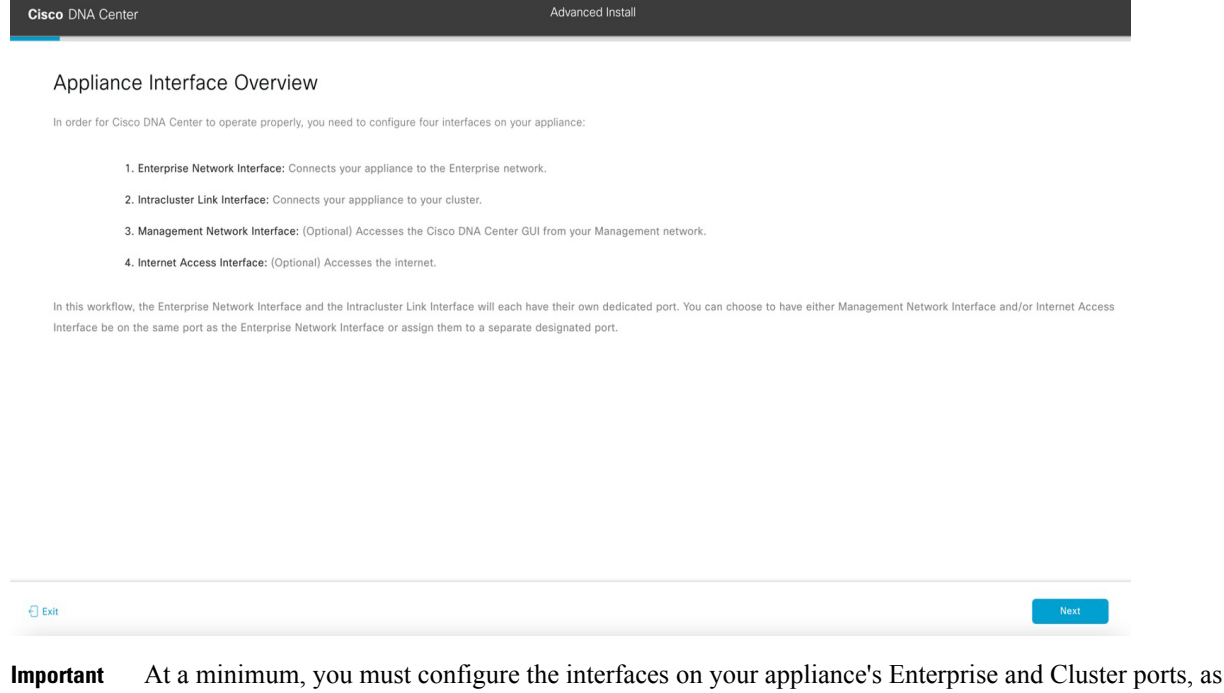

- they are required for Cisco DNA Center functionality. If the wizard fails to display either or both of these ports during the course of configuration, they may be non-functional or disabled. If you discover that they are non-functional, choose **Exit** to exit the wizard immediately. Be sure you have completed all of the steps provided in Execute [Preconfiguration](#page-68-0) Checks before resuming configuration or contacting the Cisco Technical Assistance Center (TAC).
- **Step 2** Complete the Advanced Install configuration wizard:

## a) Click **Next**.

The **Will this appliance join a cluster?** screen opens.

ı

 $\bigoplus$  Exit

Back

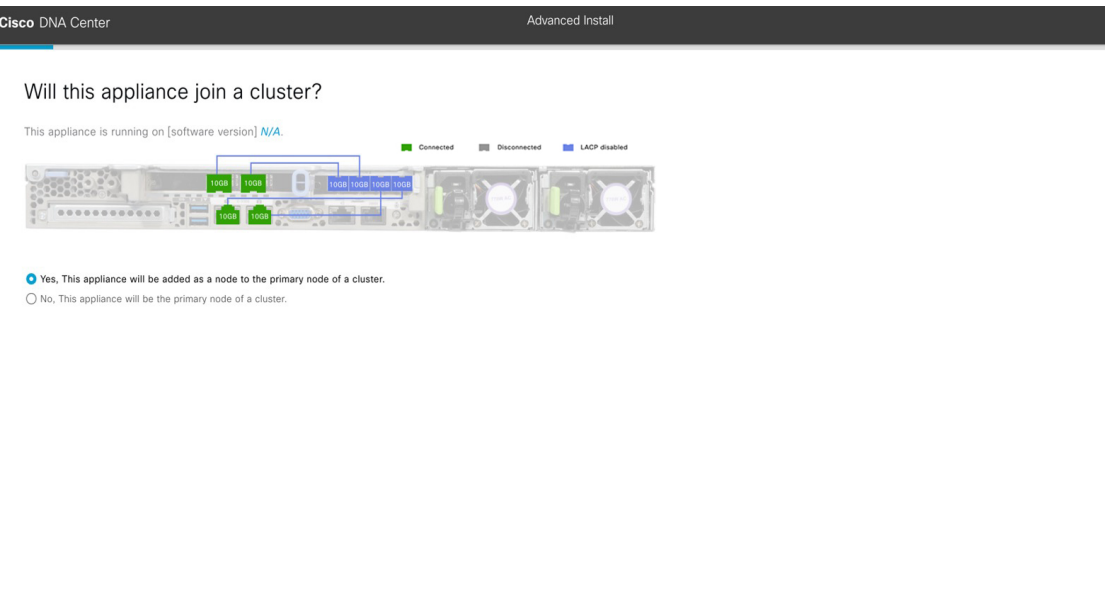

b) Click the **Yes** radio button, then click **Next**.

The **How would you like to set up your appliance interfaces?** screen opens.

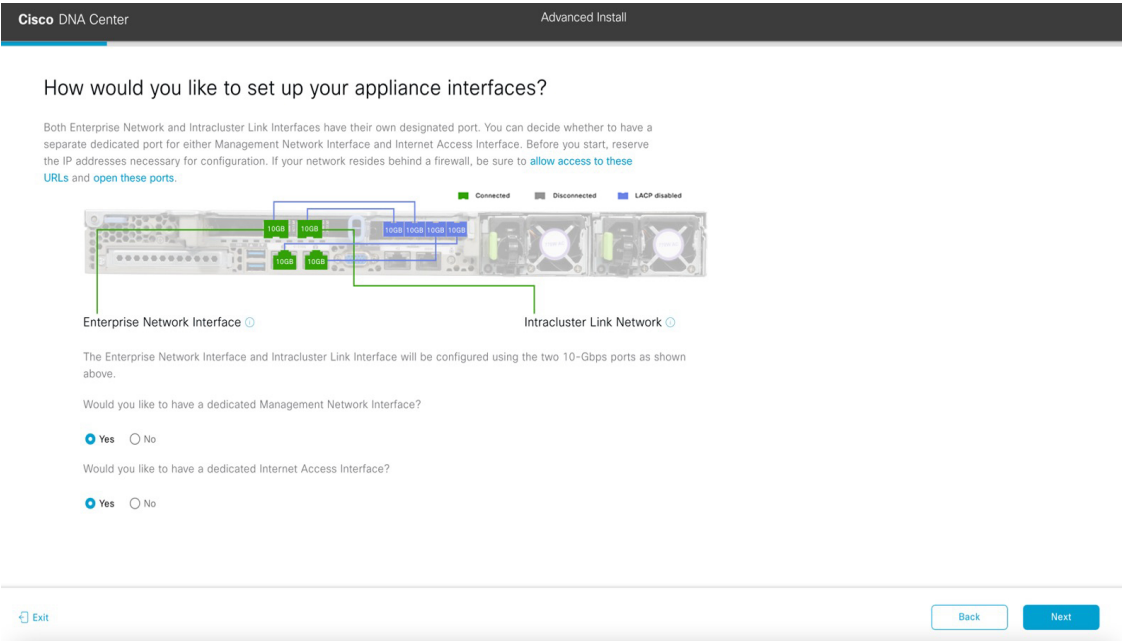

c) Indicate whether you want to configure dedicated Management and Internet Access interfaces, then click **Next**. The **Configure Your Enterprise Network Interface** screen opens.

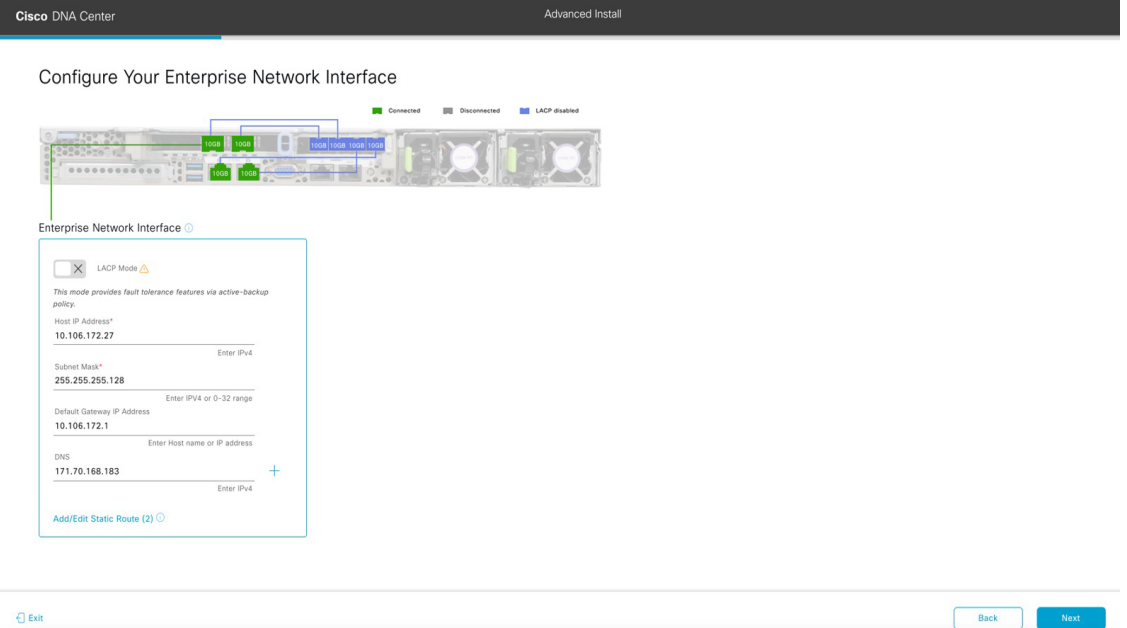

d) Enter configuration values for the Enterprise interface.

As explained in Interface Cable [Connections,](#page-29-0) this is a required interface used to link the appliance to the enterprise network. See Required IP [Addresses](#page-34-0) and Subnets, on page 29 and Required [Configuration](#page-51-0) Information for a more detailed description of the values you need to enter.

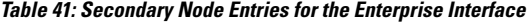

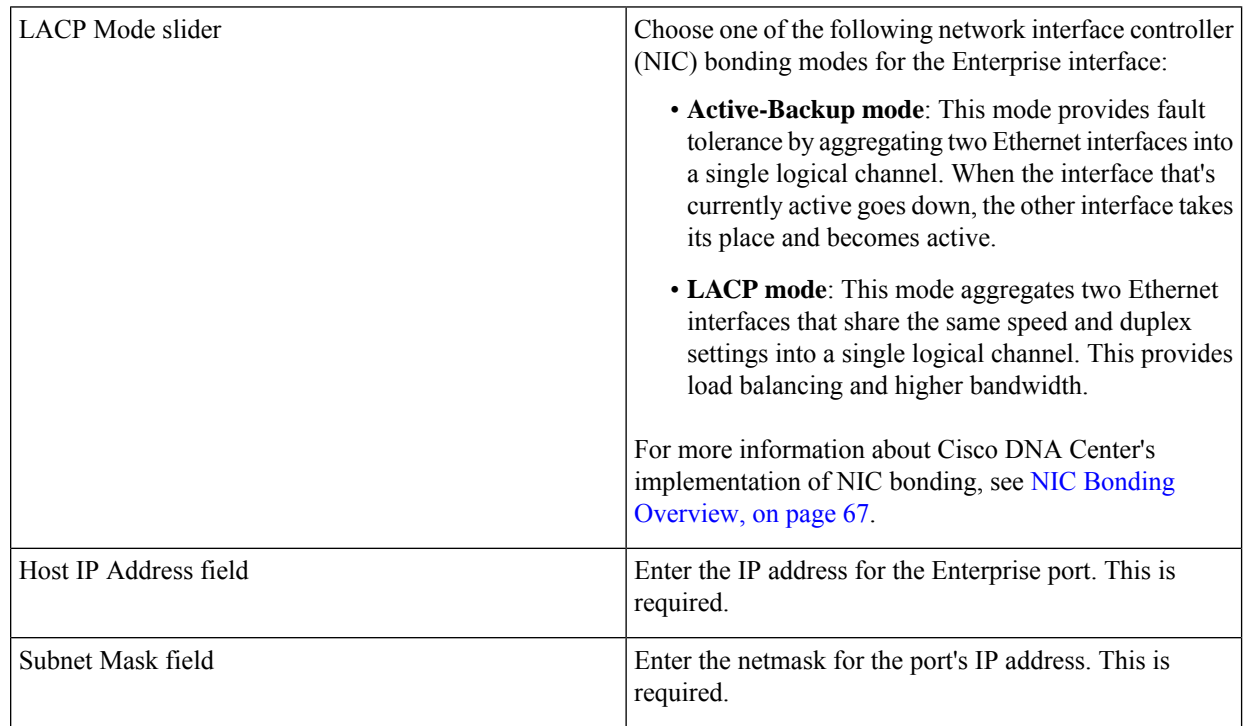

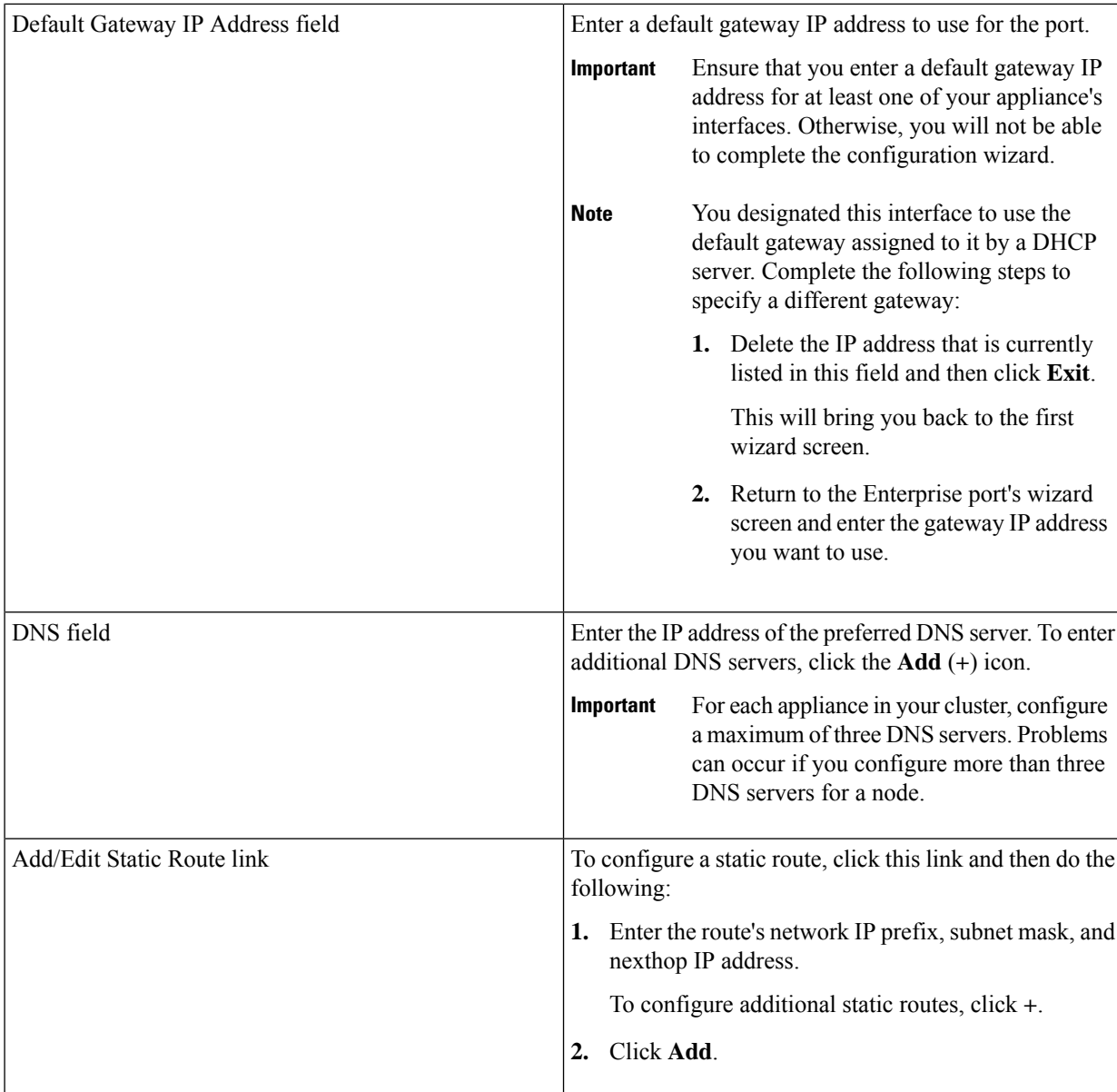

- To close the wizard, click **Exit**. A popup window appears, indicating that the settings you have entered up to this point will be saved. Click **Exit** again to confirm that you want to close the wizard. When you restart the wizard and return to this screen, the settings that you entered previously will already be populated.
- To return to the previous wizard screen, click **Back**.
- To proceed to the next wizard screen, click **Next**.

The wizard validates the information you have entered, confirms that the port is up, and notifies you of any settings that need to be changed before you can proceed with the wizard. If the settings you have entered are valid and the port is up, the wizard's **Configure Your Intracluster Interface** screen opens.

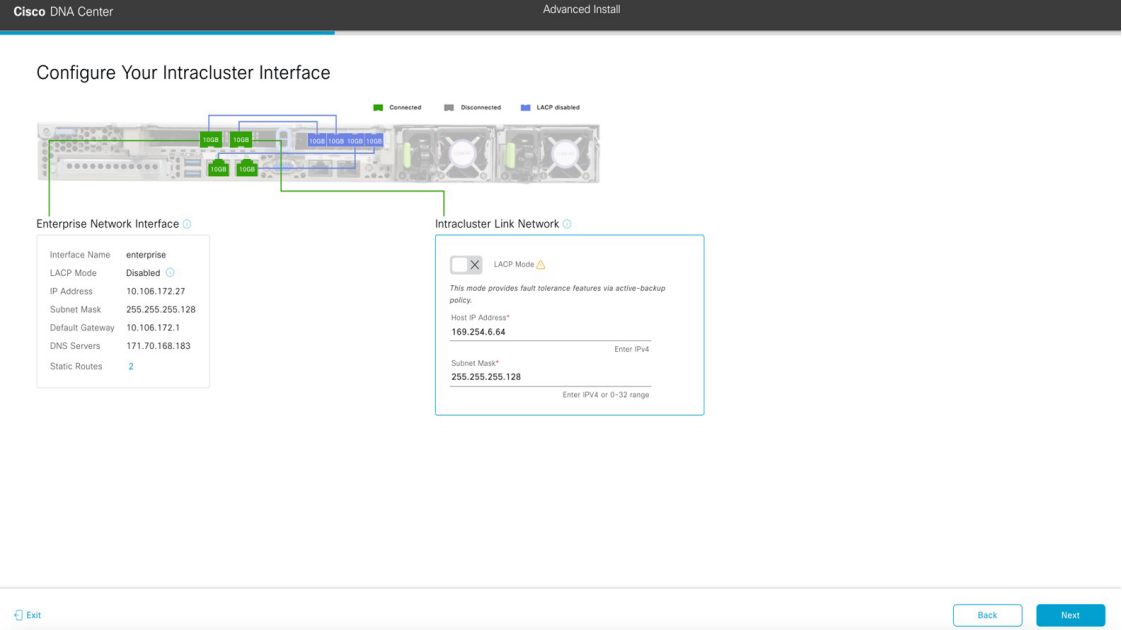

e) Enter configuration values for your Intracluster interface.

As explained in Interface Cable [Connections,](#page-29-0) this required port is used to link the appliance to your cluster. See Required IP Addresses and Subnets, on page 29 and Required [Configuration](#page-51-0) Information for a more detailed description of the values you need to enter.

**Note**

- If you opted to configure the Enterprise and Internet Access interfaces on the same port, complete this step and then proceed to Step 2f (which describes how to configure your Management interface).
- If you opted to configure the Enterprise and Management interfaces on the same port, complete this step and then skip ahead to Step 2g (which describes how to configure your Internet Access interface).
- If you opted to configure the Enterprise, Management, and Internet Access interfaces on the same port, complete this step and then skip ahead to Step 2h.

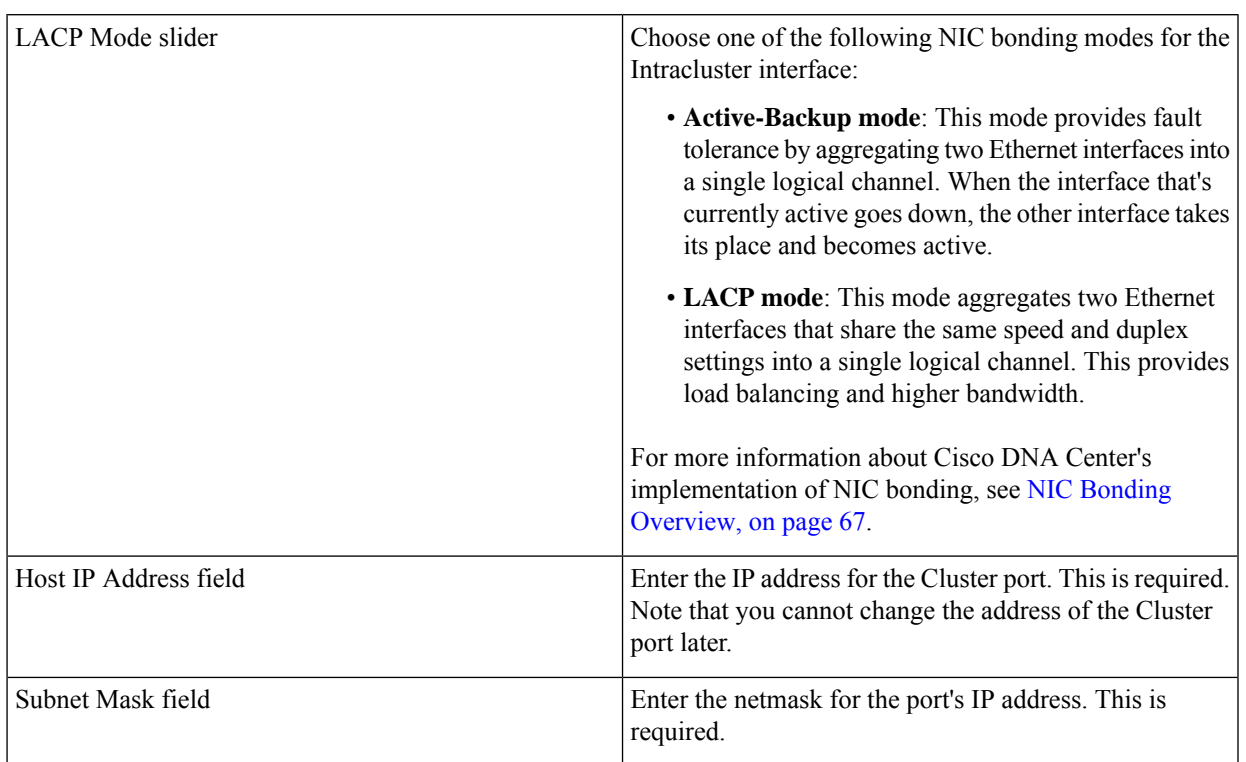

### **Table 42: Secondary Node Entries for the Intracluster Interface**

From here, do one of the following:

- To close the wizard, click **Exit**. A popup window appears, indicating that the settings you have entered up to this point will be saved. Click **Exit** again to confirm that you want to close the wizard. When you restart the wizard and return to this screen, the settings that you entered previously will already be populated.
- To return to the previous wizard screen, click **Back**.
- To proceed to the next wizard screen, click **Next**.

The wizard validates the information you have entered, confirms that the port is up, and notifies you of any settings that need to be changed before you can proceed with the wizard. If the settings you have entered are valid and the port is up, the wizard's **Configure Your Management Network Interface** screen opens.

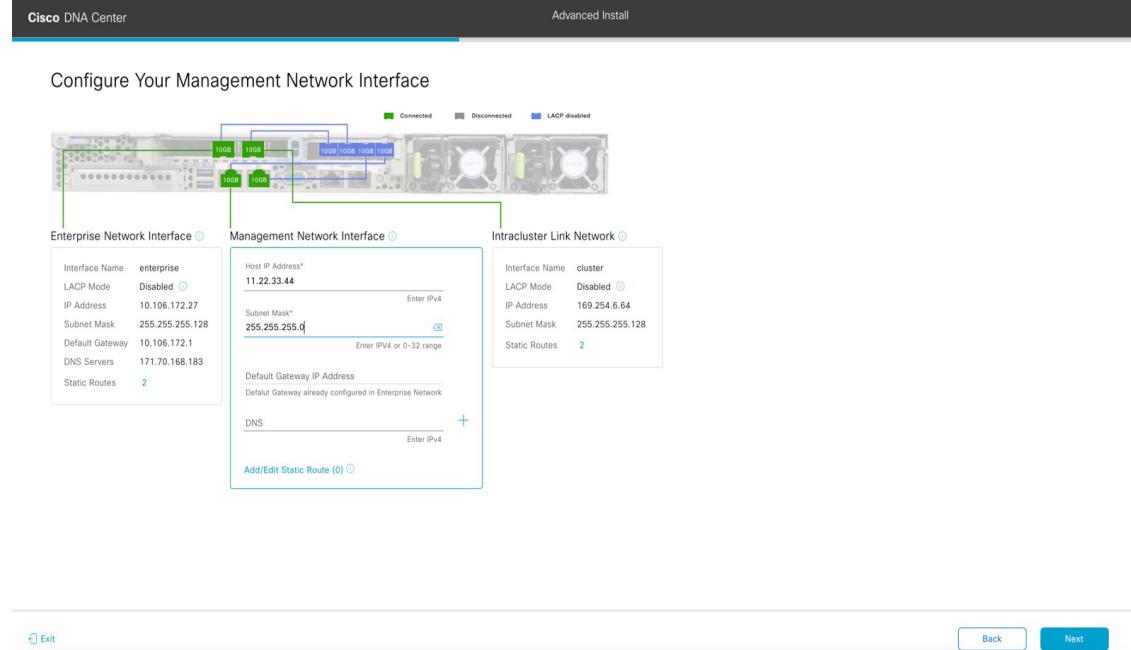

f) (Optional) Enter configuration values for the Management port.

As explained in Interface Cable [Connections,](#page-29-0) this port is used to access the Cisco DNA Center GUI from your management network. If you chose to configure a dedicated Management interface, enter the information described in the following table. (See Required IP [Addresses](#page-34-0) and Subnets, on page 29 and Required [Configuration](#page-51-0) Information for a more detailed description of the values you need to enter.)

If you opted to configure the Enterprise and Internet Access interfaces on the same port, complete this step and then skip ahead to Step 2h. **Note**

### **Table 43: Secondary Node Entries for the Management Port**

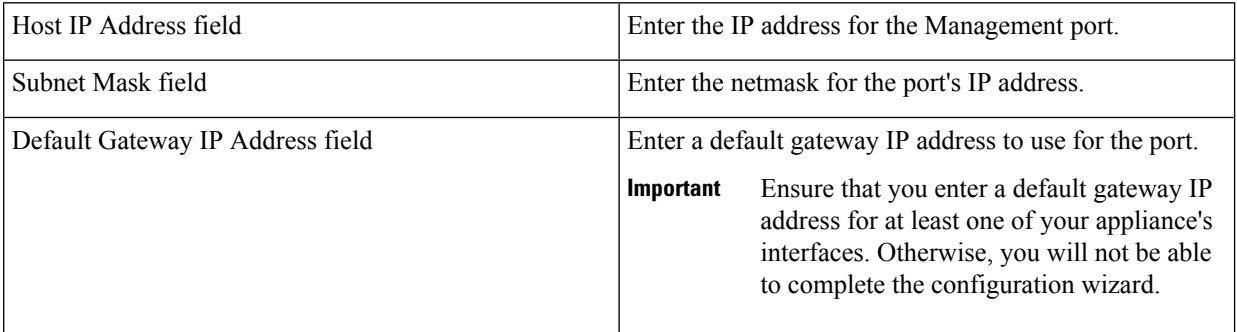

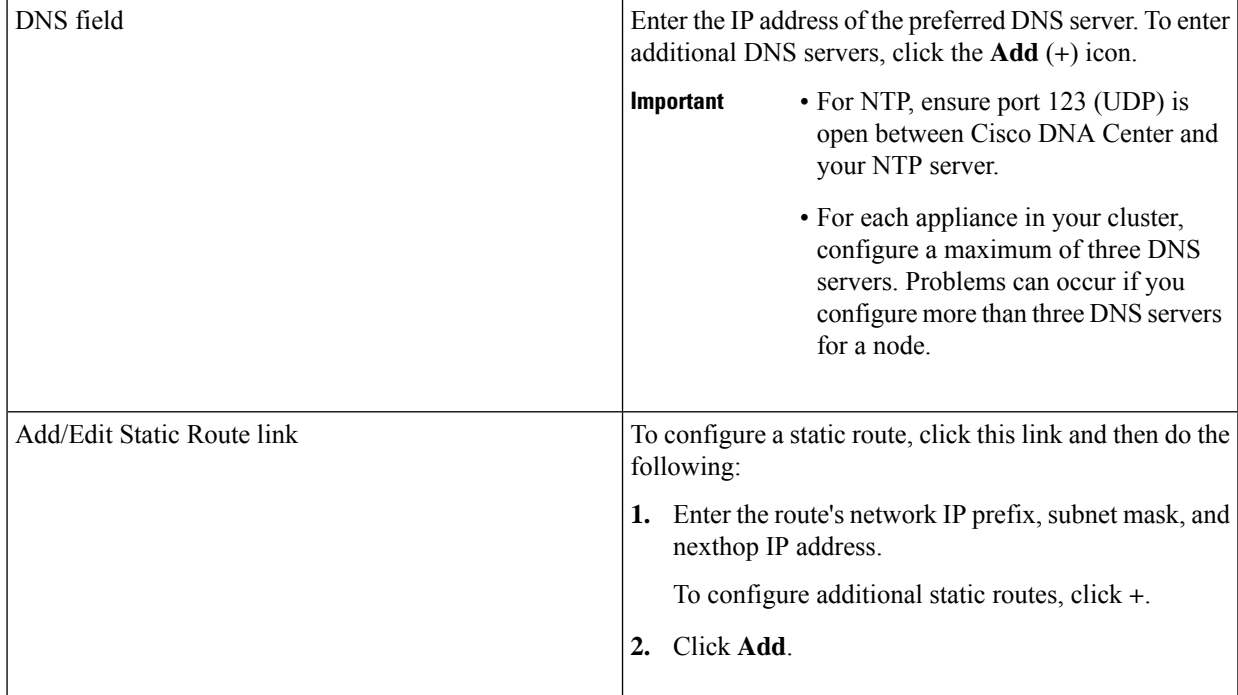

- To close the wizard, click **Exit**. A popup window appears, indicating that the settings you have entered up to this point will be saved. Click **Exit** again to confirm that you want to close the wizard. When you restart the wizard and return to this screen, the settings that you entered previously will already be populated.
- To return to the previous wizard screen, click **Back**.
- To proceed to the next wizard screen, click **Next**.

The wizard validates the information you have entered, confirms that the port is up, and notifies you of any settings that need to be changed before you can proceed with the wizard. If the settings you have entered are valid and the port is up, the wizard's **Configure Your Internet Access Interface** screen opens.

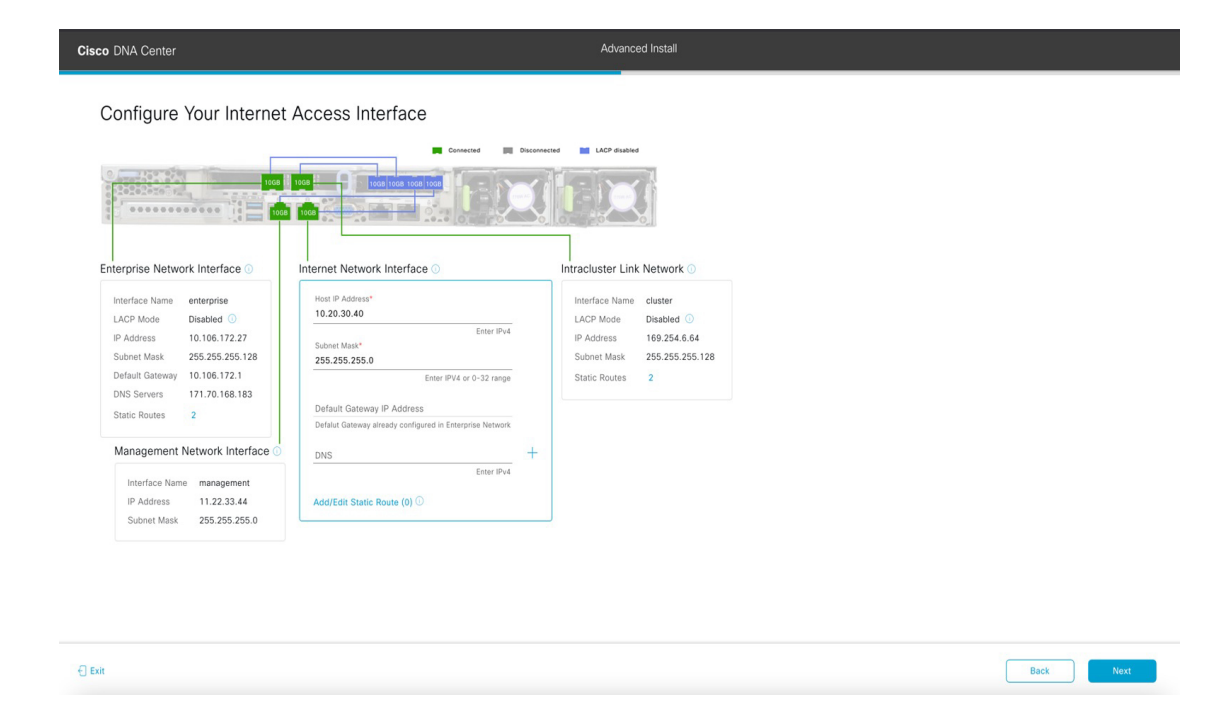

g) (Optional) Enter configuration values for the Internet Access interface.

As explained in Interface Cable [Connections,](#page-29-0) this is an optional port used to link the appliance to the Internet when you cannot do so through the Enterprise port. If you chose to configure a dedicated Internet Access interface, enter the information described in the following table. (See Required IP [Addresses](#page-34-0) and Subnets, on page 29 and [Required](#page-51-0) [Configuration](#page-51-0) Information for a more detailed description of the values you need to enter.)

**Table 44: Secondary Node Entries for the Internet Access Port**

| Host IP Address field            | Enter the IP address for the Internet Access port.                                                                                                    |
|----------------------------------|----------------------------------------------------------------------------------------------------|
| Subnet Mask field                | Enter the netmask for the port's IP address. This is<br>required if you entered an IP address in the previous field.                                                                            |
| Default Gateway IP Address field | Enter a default gateway IP address to use for the port.                                                                                                    |
|                                  | Ensure that you enter a default gateway IP<br>Important<br>address for at least one of your appliance's<br>interfaces. Otherwise, you will not be able<br>to complete the configuration wizard. |
| DNS field                        | Enter the IP address of the preferred DNS server. To enter<br>additional DNS servers, click the $Add (+)$ icon.                                                                                 |
|                                  | Important<br>For each appliance in your cluster, configure<br>a maximum of three DNS servers. Problems<br>can occur if you configure more than three<br>DNS servers for a node.                 |

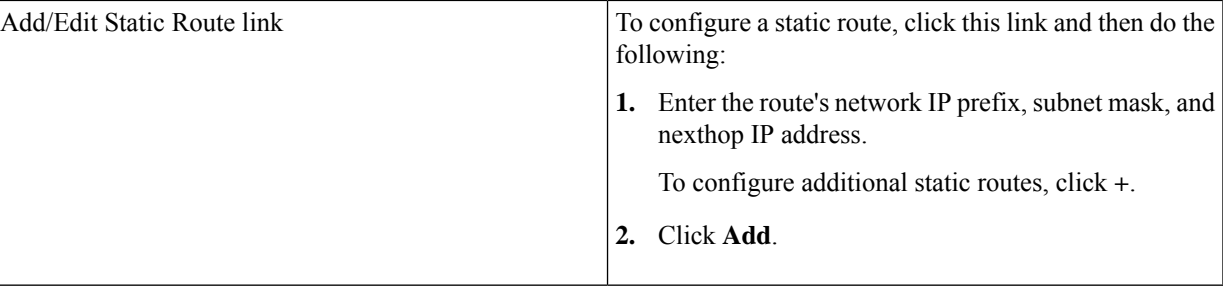

- To close the wizard, click **Exit**. A popup window appears, indicating that the settings you have entered up to this point will be saved. Click **Exit** again to confirm that you want to close the wizard. When you restart the wizard and return to this screen, the settings that you entered previously will already be populated.
- To return to the previous wizard screen, click **Back**.
- To proceed to the next wizard screen, click **Next**.

The wizard validates the information you have entered, confirms that the port is up, and notifies you of any settings that need to be changed before you can proceed with the wizard. If the settings you have entered are valid and the port is up, the wizard's **Interface to Port Configuration** screen opens.

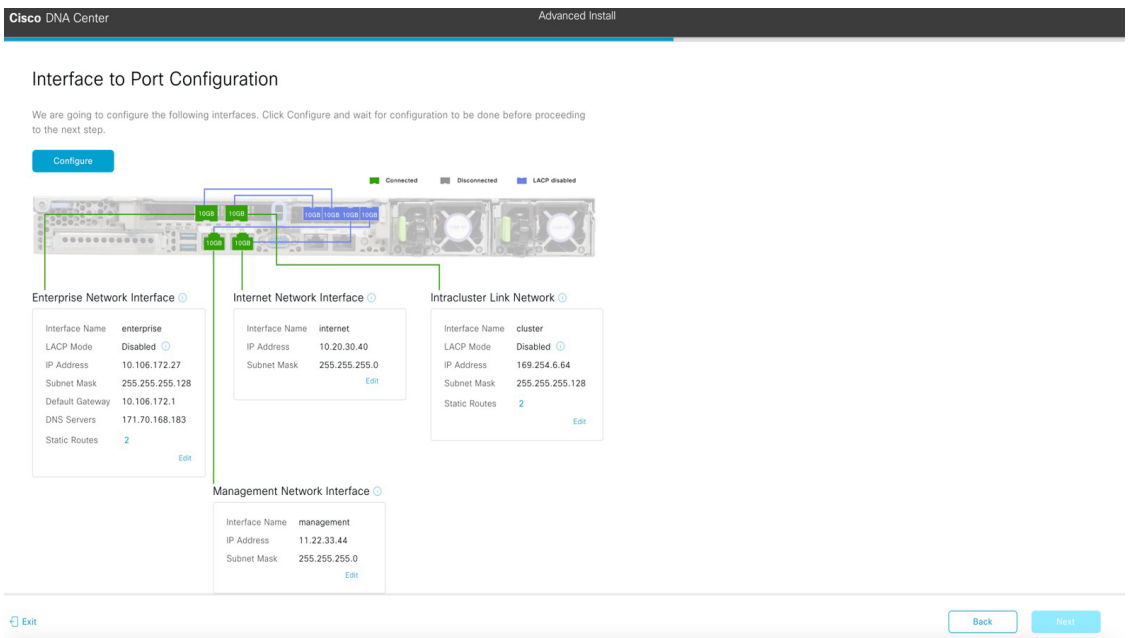

h) Review the settings that you have entered for the secondary node's interfaces.

If you need to make any changes, click the **Edit** link for the relevant interface to return to its wizard screen.

- i) When you are happy with the interface settings, click **Configure**.
- j) After initial interface configuration has completed, click **Next**.

The **Configure Proxy Server Information** screen opens.

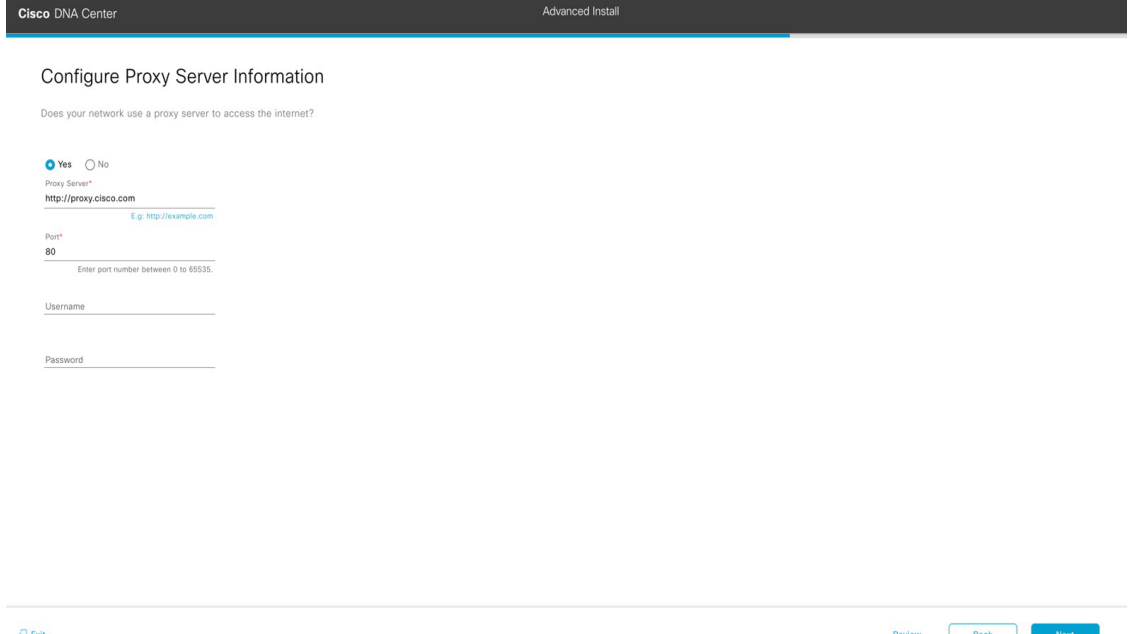

- k) Do one of the following:
	- If your network does *not* use a proxy server to access the internet, click the **No** radio button and then click **Next**.
	- If your network does use a proxy server to access the internet, enter the values described in the following table:

**Table 45: Secondary Node Entries for Proxy Server Settings**

| Proxy Server field | Enter the URL or host name of an HTTPS network proxy<br>used to access the Internet.                                 |  |
|--------------------|----------------------------------------------------------------------------------------------------|--|
|                    | Connection from Cisco DNA Center to the<br><b>Note</b><br>HTTPS proxy is supported only via HTTP<br>in this release. |  |
| Port field         | Enter the port your appliance used to access the network<br>proxy.                                                   |  |
| Username field     | Enter the user name used to access the network proxy. If<br>no proxy login is required, leave this field blank.      |  |
| Password field     | Enter the password used to access the network proxy. If<br>no proxy login is required, leave this field blank.       |  |

- To close the wizard, click **Exit**. A popup window appears, indicating that the settings you have entered up to this point will be saved. Click **Exit** again to confirm that you want to close the wizard. When you restart the wizard and return to this screen, the settings that you entered previously will already be populated.
- To return to the previous wizard screen, click **Back**.
- To proceed to the next wizard screen, click **Next**.
The wizard validates the information you have entered and notifies you of any settings that need to be changed before you can proceed with the wizard. If the settings you have entered are valid, the wizard's **Primary Node Details** screen opens.

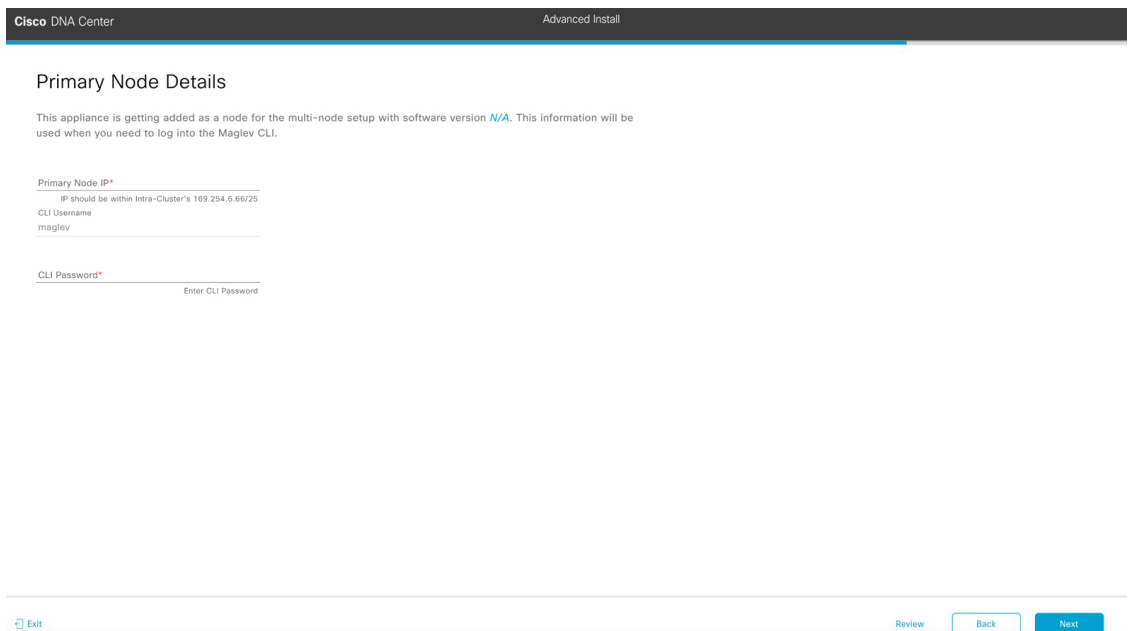

l) To establish a connection with your cluster's primary node, enter its IP address and login credentials, and then click **Next**.

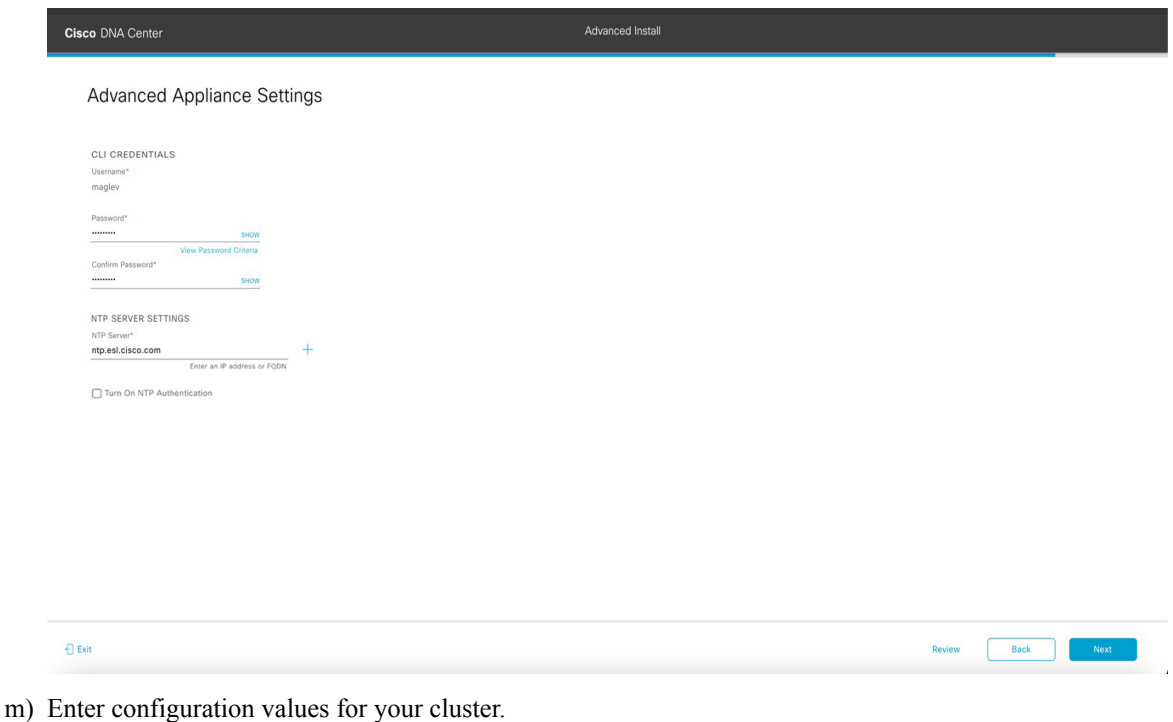

The **Advanced Appliance Settings** screen opens.

#### **Table 46: Secondary Node Entries for Advanced Appliance Settings**

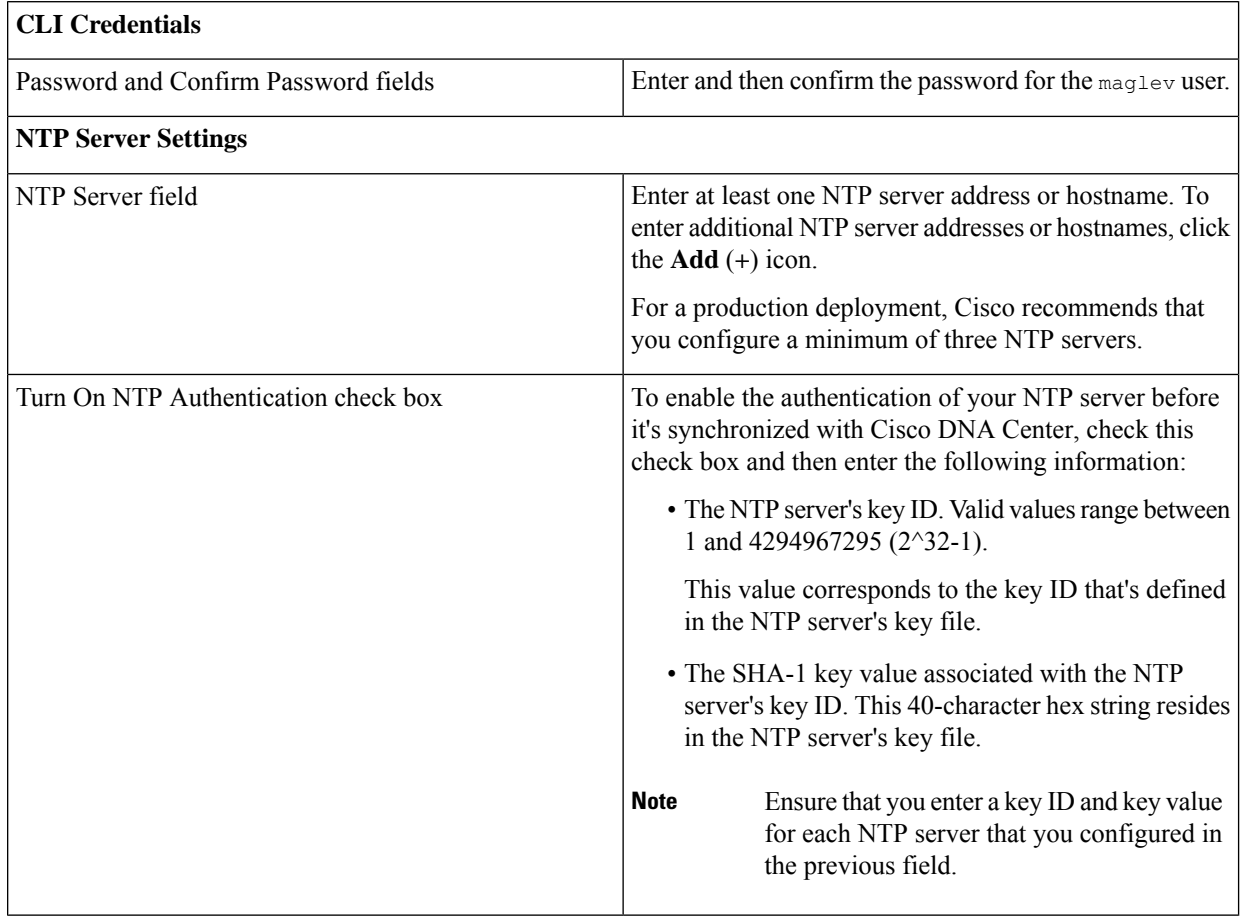

From here, do one of the following:

- To close the wizard, click **Exit**. A popup window appears, indicating that the settings you have entered up to this point will be saved. Click **Exit** again to confirm that you want to close the wizard. When you restart the wizard and return to this screen, the settings that you entered previously will already be populated.
- To return to the previous wizard screen, click **Back**.
- To proceed to the next wizard screen, click **Next**.

The wizard validates the information you have entered, confirms that the port is up, and notifies you of any settings that need to be changed before you can proceed with the wizard. If the settings you have entered are valid, the wizard's **Summary** screen opens.

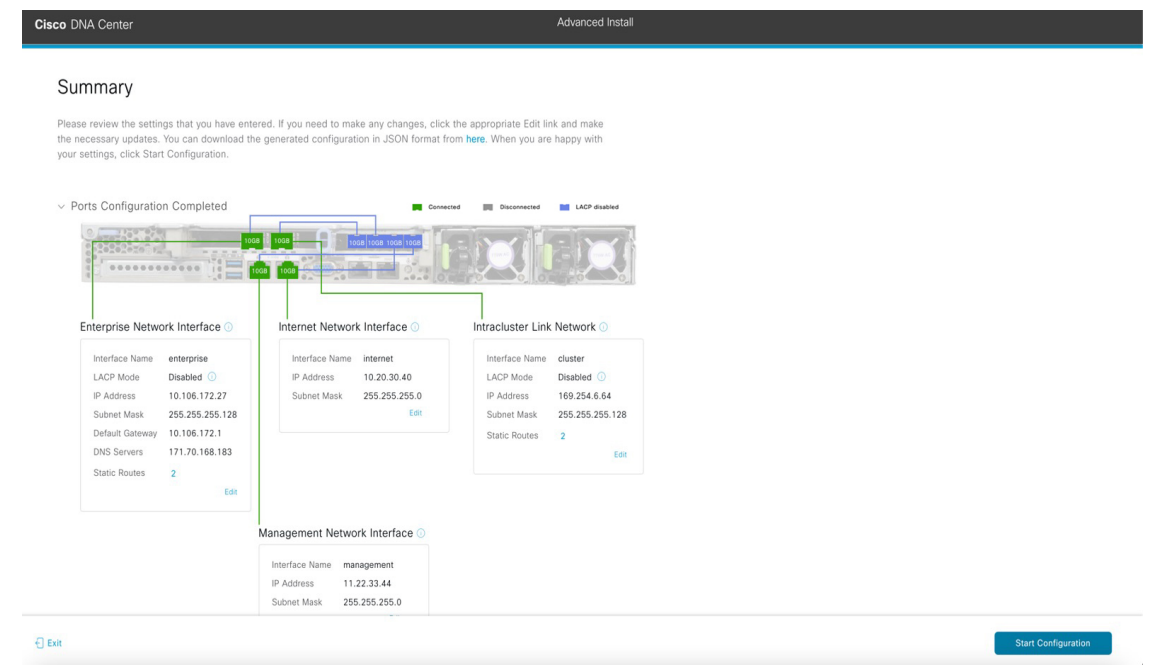

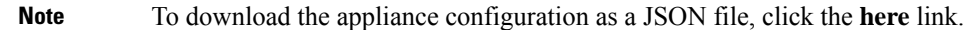

- n) Review all of the settings that you have entered while completing the wizard. If necessary, click the appropriate **Edit** link to open the wizard screen in which you want to make updates.
- o) To complete the configuration of your Cisco DNA Center appliance, click **Start Configuration**.

The wizard screen continuously updates during the process, indicating the tasks that are currently being completed and their progress, as well as any errors that have occurred. To save a local copy of this information as a text file, click the download icon.

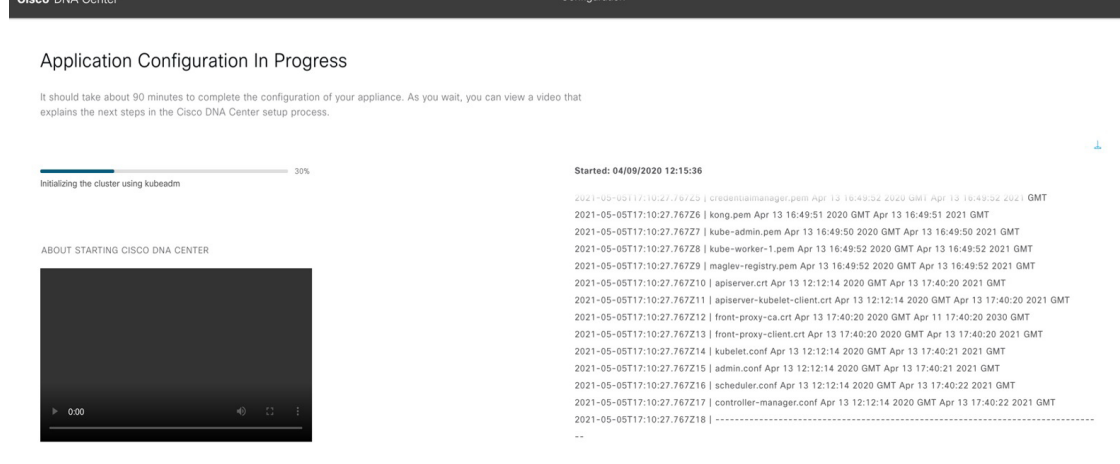

### **What to do next**

When this task is complete:

- If you have an additional appliance to deploy asthe third and final node in the cluster, repeat this procedure.
- If you are finished adding nodes to the cluster, continue by performing first-time setup: [First-Time](#page-240-0) Setup [Workflow.](#page-240-0)

# **Upgrade to the Latest Cisco DNA Center Release**

For information about upgrading your current release of Cisco DNA Center, see the *Cisco DNA [Center](https://www.cisco.com/c/en/us/td/docs/cloud-systems-management/network-automation-and-management/dna-center/upgrade/b_cisco_dna_center_upgrade_guide.html) [Upgrade](https://www.cisco.com/c/en/us/td/docs/cloud-systems-management/network-automation-and-management/dna-center/upgrade/b_cisco_dna_center_upgrade_guide.html) Guide*.

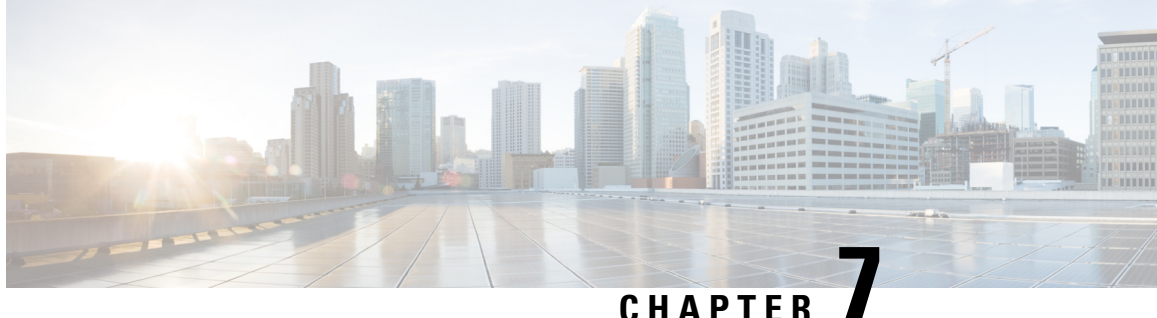

# **Configure the 112-Core Appliance Using the Browser-Based Wizard**

- Appliance [Configuration](#page-184-0) Overview, on page 179
- Configure an Appliance Using the Install [Configuration](#page-185-0) Wizard, on page 180
- Configure the Primary Node Using the Advanced Install [Configuration](#page-198-0) Wizard, on page 193
- Configure a Secondary Node Using the Advanced Install [Configuration](#page-217-0) Wizard, on page 212
- [Upgrade](#page-238-0) to the Latest Cisco DNA Center Release, on page 233

# <span id="page-184-0"></span>**Appliance Configuration Overview**

You can deploy the 112-core appliance in your network in one of the following modes:

- Standalone: As a single node offering all the functions. This option is usually preferred for initial or test deployments and in smaller network environments. If you choose Standalone mode for your initial deployment, this will be your first, or primary, node. Note that you can add more appliances later to form a cluster.
- Cluster: As a node that belongs to a three-node cluster. In this mode, all the services and data are shared among the hosts. This is the preferred option for large deployments. If you choose Cluster mode for your initial deployment, be sure to finish configuring the primary node before configuring the secondary nodes.

To proceed, first configure the primary node in your cluster. Then, if you have installed three appliances and want to add the second and third nodes to your cluster, configure the secondary nodes.

## **Browser-Based Configuration Wizards**

Cisco DNA Center offers two browser-based wizards that you can use to configure your appliance. Read their descriptions to determine which of these wizards you should complete.

m

**Important**

These wizards are available for use if you are configuring a new appliance that came with Cisco DNA Center 2.3.3 already installed. If you upgraded from a previous version and want to use these wizards, contact Cisco TAC for assistance.

#### **Install Configuration Wizard**

This wizard streamlines the appliance configuration process by setting default values for the Enterprise, Management, and Internet Access interfaces (which all reside on the appliance's Enterprise port) as well as the Intracluster interface. Use this wizard if you are okay with using the default interface settings and want to get your appliance up and running as quickly as possible. Note that you cannot use this wizard to configure a cluster's secondary nodes.

#### **Advanced Install Configuration Wizard**

This wizard provides access to all of the available appliance settings that you can modify. Use this wizard if you want to specify interface settings that are different from the default settings. Also use this wizard if you are configuring the second or third node in your cluster.

### **Browser-Based Wizard Prerequisites**

To use either of the browser-based wizards and ensure that it configures your appliance properly, complete the following tasks:

- Designate the Enterprise interface on your appliance to use the IP address, subnet mask, and default gateway that a DHCP server assigns to it. When you configure this interface in the wizard, you will not be able to change the IP address or subnet mask that have been assigned to it. You will only be able to change its default gateway. The topics in this chapter assume that the Enterprise interface was chosen for this purpose.
- Confirm that the IP address assigned by the DHCP server is reachable by the machine from which you will complete the wizard.
- For the Enterprise and Intracluster interfaces, verify that both interfaces are connected and in the **UP** state.

If you want to specify your own IP address, subnet mask, and default gateway for your appliance's Enterprise interface (and not use the values assigned by a DHCP server), ensure that you complete the Static IP Address Settings screen.

# <span id="page-185-0"></span>**Configure an Appliance Using the Install Configuration Wizard**

Perform this procedure to configure either a three-node cluster's primary node or a standalone node using the Install configuration wizard. The wizard simplifies the configuration process by setting up the Enterprise, Management, and Internet interfaces on the same port using default settings. The following second generation Cisco DNA Center appliances support configuration using this wizard:

- 112-core appliance: Cisco part number DN2-HW-APL-XL
- 112-core promotional appliance: Cisco part number DN2-HW-APL-XL-U

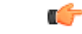

**Important**

You can only use this wizard to complete the initial configuration of a new Cisco DNA Center appliance. To reimage an appliance that's been configured previously, you will need to use the Maglev Configuration wizard (see Configure the [Appliance](#page-86-0) Using the Maglev Wizard, on page 81).

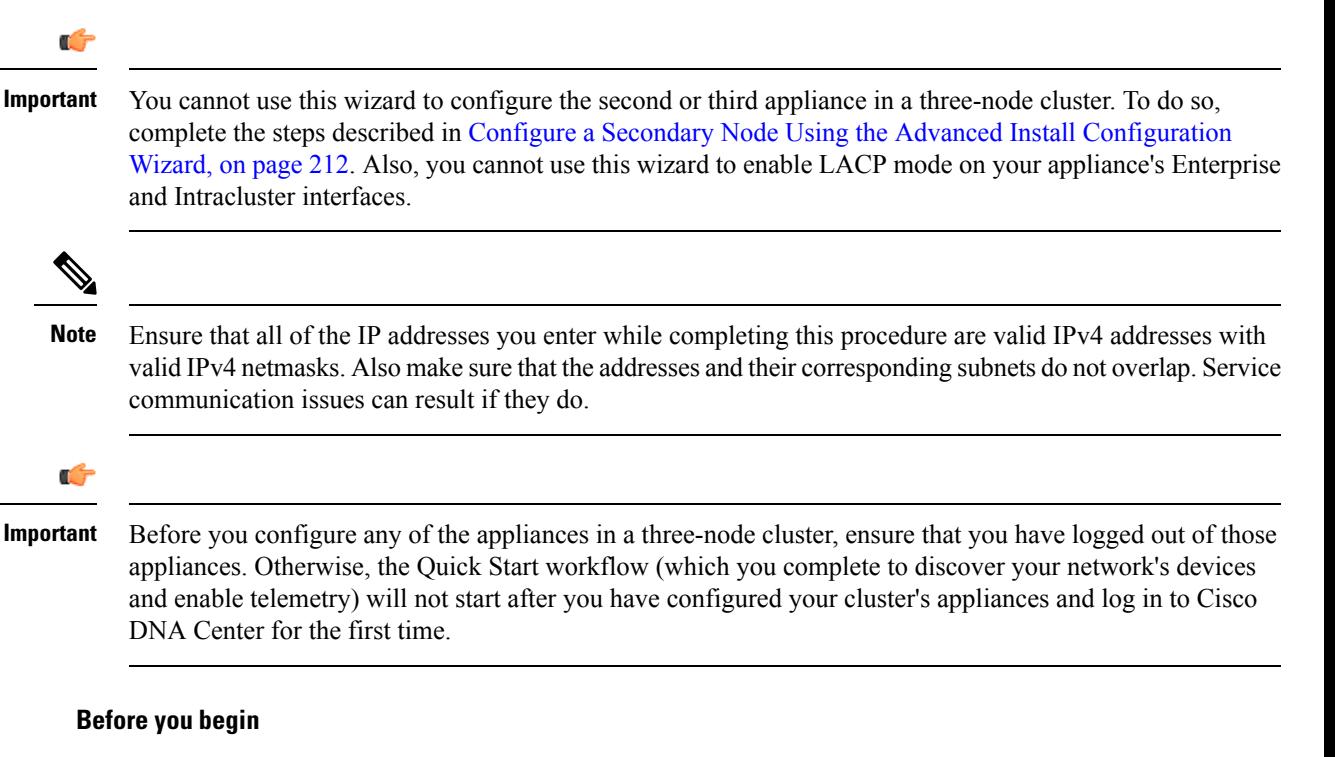

Ensure that you:

• Installed the Cisco DNA Center software image onto your appliance, as described in [Reimage](#page-79-0) the [Appliance,](#page-79-0) on page 74.

#### Œ

- This is only applicable if you are going to configure a promotional appliance, because the Cisco DNA Center software image is not preinstalled on the 112-core promotional appliance (Cisco part number DN2-HW-APL-XL-U). **Important**
	- Collected all of the information called for in [Required](#page-51-0) IP Addresses and Subnets, on page 29 and Required [Configuration](#page-51-0) Information.
	- Installed the appliance as described in Appliance [Installation](#page-54-0) Workflow.
	- Configured Cisco IMC browser access on this appliance, as described in Enable Browser [Accessto](#page-63-0) Cisco Integrated [Management](#page-63-0) Controller.
	- Checked that the appliance's ports and the switches it uses are properly configured, as described in [Execute](#page-68-0) [Preconfiguration](#page-68-0) Checks.
	- Are using a browser that is compatible with Cisco IMC and Cisco DNA Center. For a list of compatible browsers, see the [Release](https://www.cisco.com/c/en/us/support/cloud-systems-management/dna-center/products-release-notes-list.html) Notes for the version of Cisco DNA Center you are installing.
	- Enabled ICMP on the firewall between Cisco DNA Center and the DNS servers you will specify in the following procedure. This wizard uses Ping to verify the DNS server you specify. This ping can be blocked if there is a firewall between Cisco DNA Center and the DNS server and ICMP is not enabled on that firewall. When this happens, you will not be able to complete the wizard.

### **Step 1** Start the Install configuration wizard:

a) Point your browser to the Cisco IMC IP address you set during the Cisco IMC GUI configuration you performed, then log in to the Cisco IMC GUI as the Cisco IMC user (see Enable Browser Access to Cisco Integrated [Management](#page-63-0) [Controller](#page-63-0)).

After successful login, the appliance displays the **Cisco Integrated Management Controller Chassis Summary** window, with a blue link menu at the upper right, as shown below.

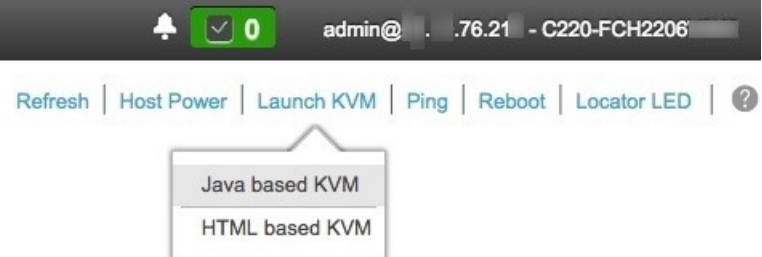

b) From the blue link menu, choose **Launch KVM** and then select either **Java based KVM** or **HTML based KVM**. If you select the Java-based KVM, you will need to launch the Java startup file from your browser or file manager in order to view the KVM console in its own window. If you select the HMTL-based KVM, it will launch the KVM console in a separate browser window or tab automatically.

Irrespective of the KVM type you choose, use the KVM console to monitor the progress of the configuration and respond to Maglev Configuration Wizard prompts.

- c) With the KVM displayed, reboot the appliance by making one of the following selections:
	- In the main Cisco IMC GUI browser window: Choose **Host Power** > **Power Cycle**. Then switch to the KVM console to continue.
	- In the KVM console: Choose **Power** > **Power Cycle System (cold boot)**.

If asked to confirm your choice to reboot the appliance, click **OK**.

After displaying reboot messages, the KVM console displays the Maglev Configuration wizard welcome screen.

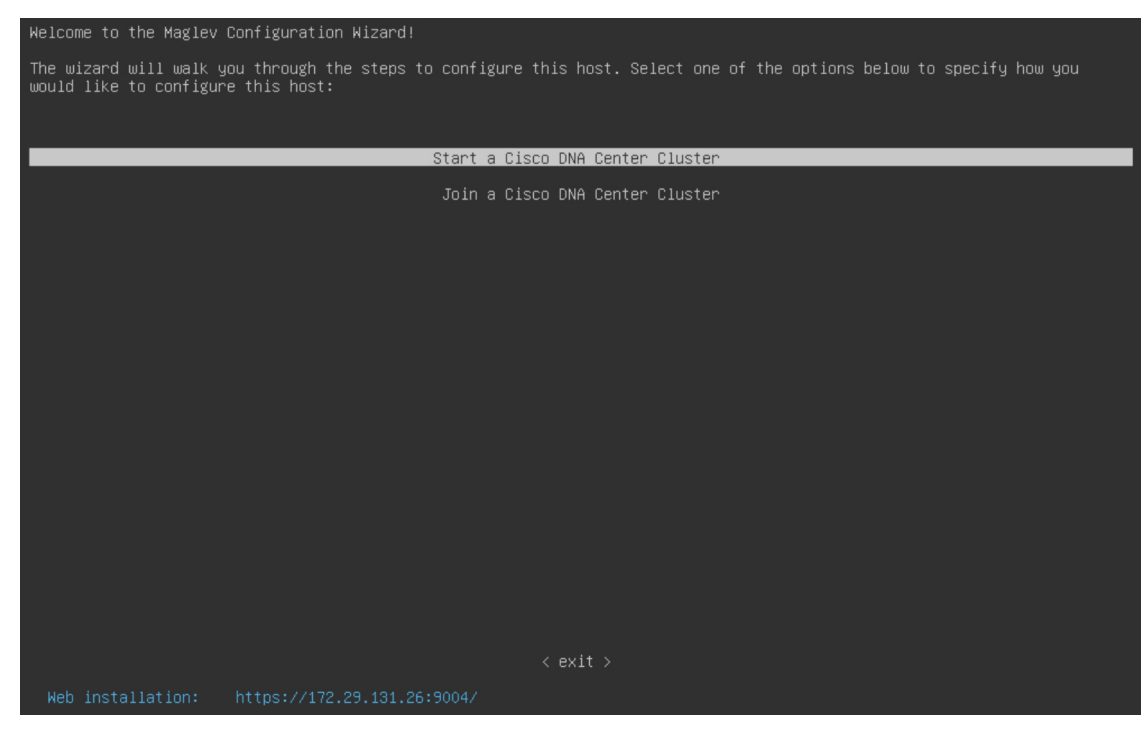

Note the URL listed in the **Web Installation** field.

d) Open this URL to bring up the **Appliance Configuration** screen.

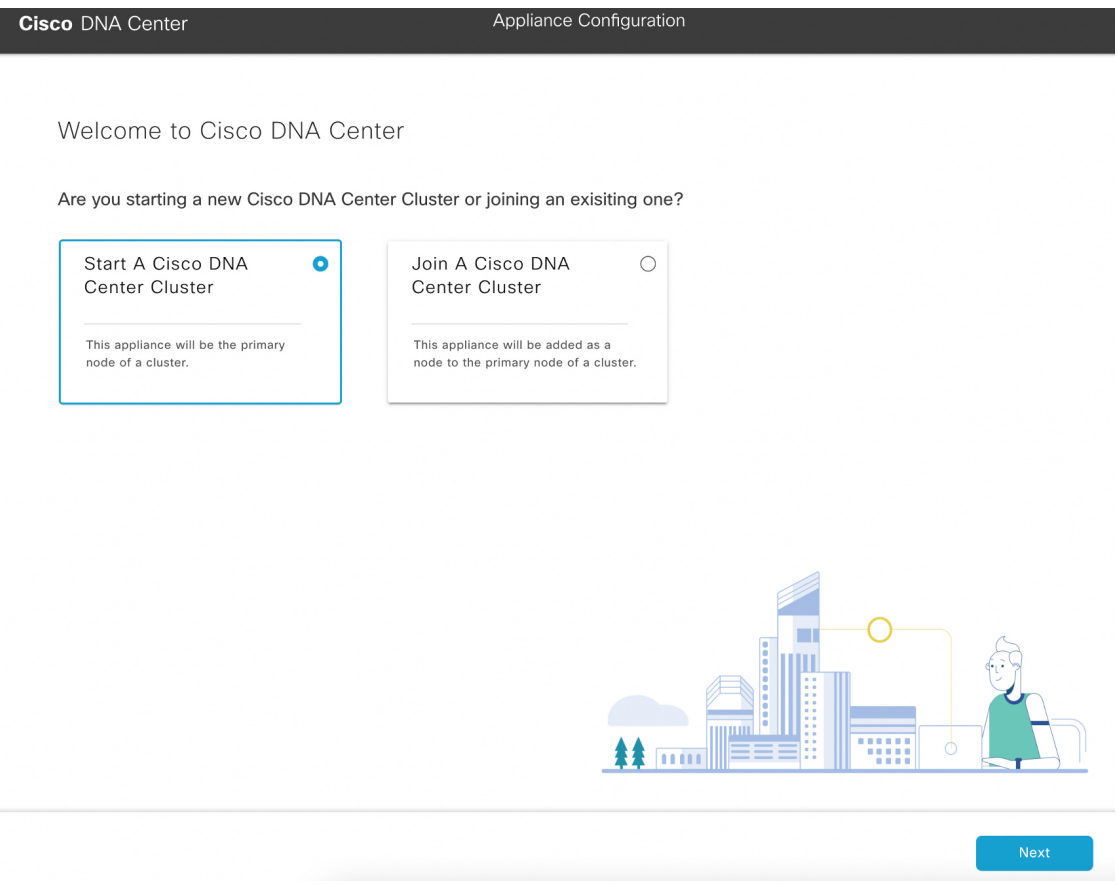

e) Click the **Start a Cisco DNA Center Cluster** radio button, then click **Next**.

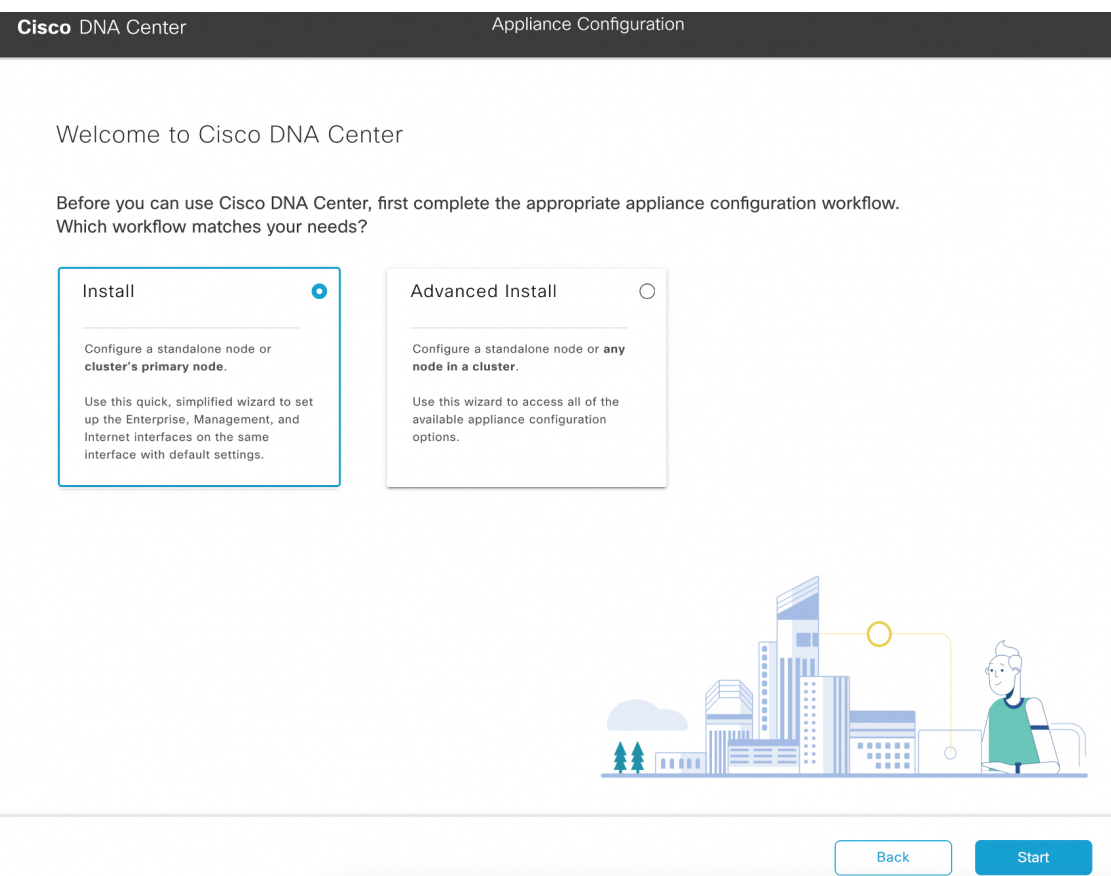

f) Click the **Install** radio button, then click **Start**.

The **Overview** slider opens. Click **>** to view a summary of the tasks that the wizard will help you complete.

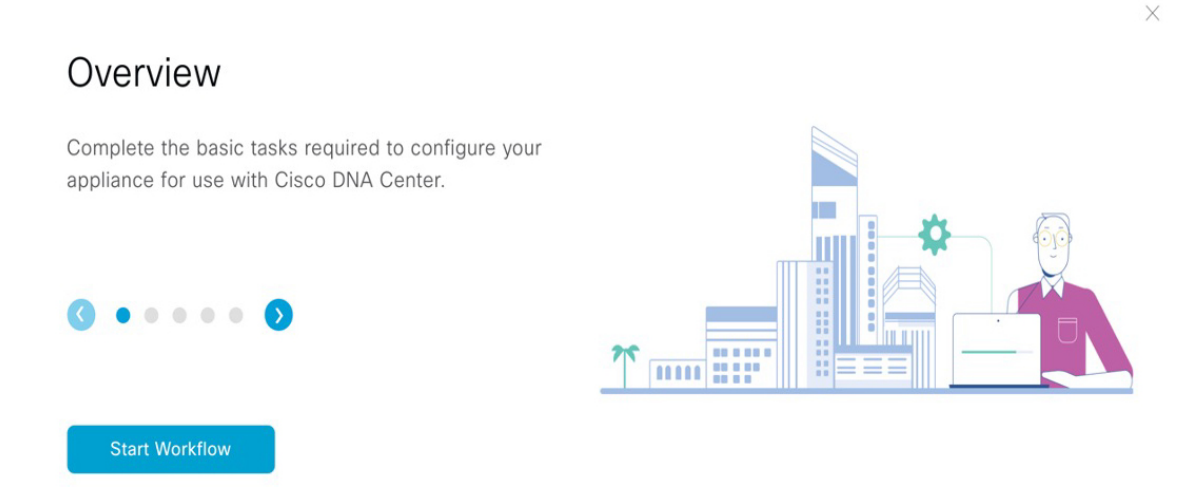

g) Click **Start Workflow** to start the wizard.

The **Appliance Interface Overview** screen opens, providing a description of the four interfaces that are available on your Cisco DNA Center appliance.

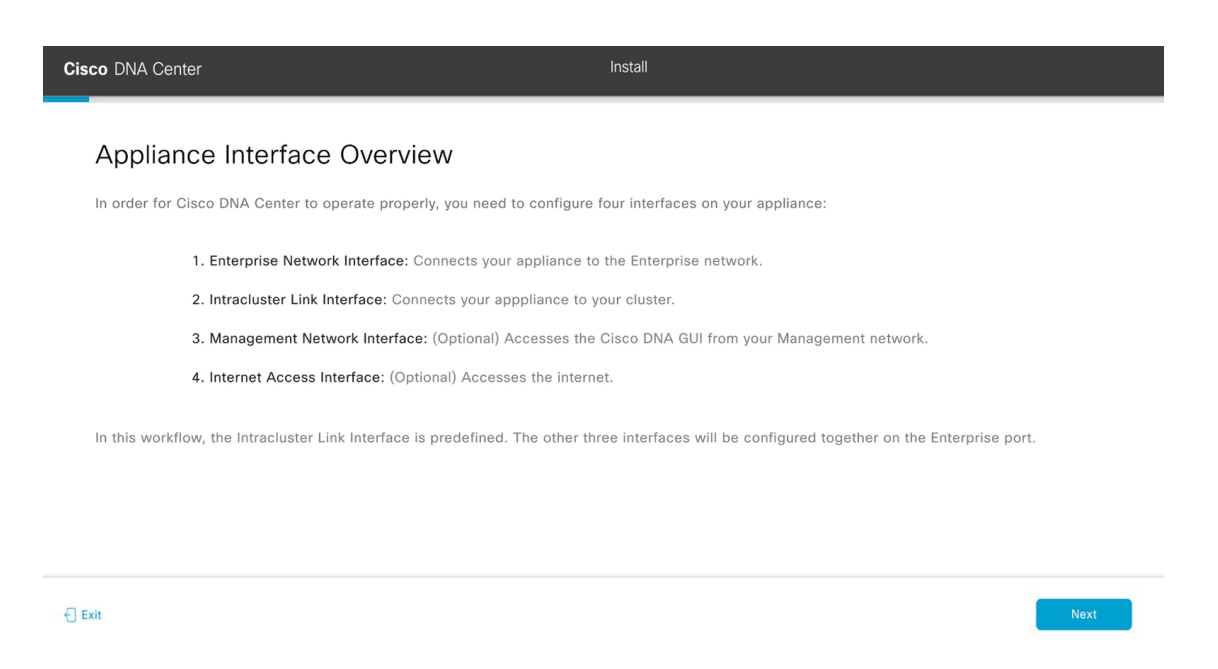

The wizard will help you configure the Enterprise and Cluster ports, which are required for Cisco DNA Center functionality. If the wizard fails to display either or both of these ports in the next screen, they may be non-functional or disabled. If you discover that they are non-functional, choose **Exit** to exit the wizard immediately. Be sure you have completed all of the steps provided in Execute [Preconfiguration](#page-68-0) Checks before resuming configuration or contacting the Cisco Technical Assistance Center (TAC).

**Step 2** Complete the Install configuration wizard:

### a) Click **Next**.

The **Configure The Enterprise Port** screen opens.

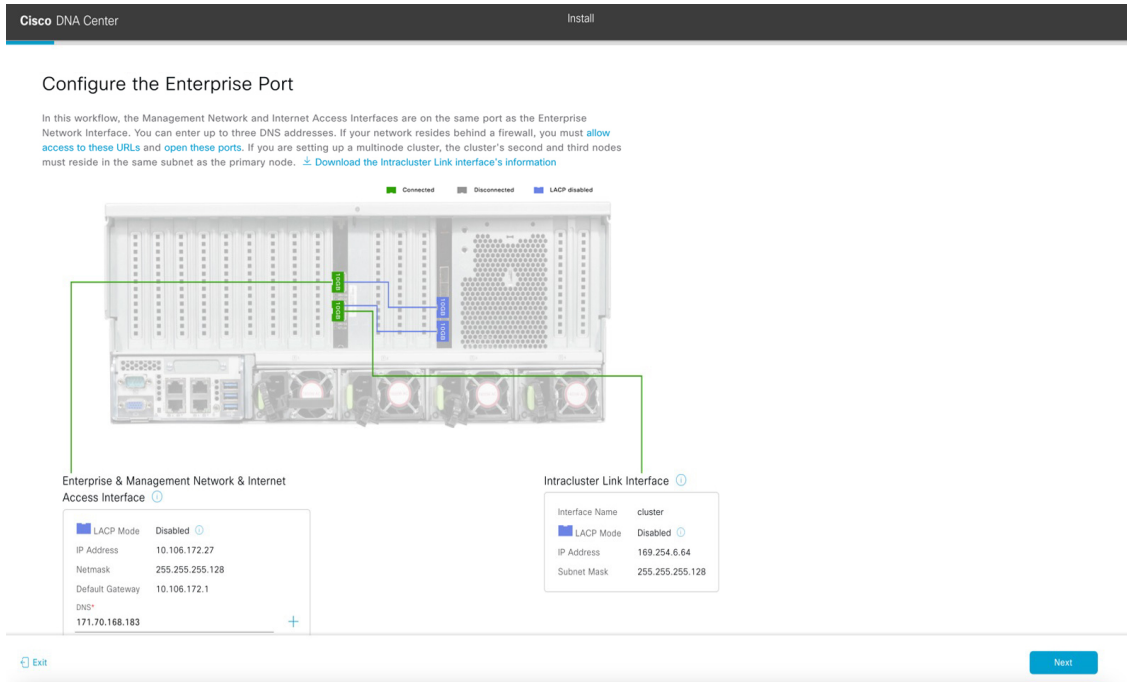

Ш

The configuration wizard sets up the Enterprise, Management, and Internet Access interfaces on the Enterprise port. The wizard also prepopulates values for almost all of the listed parameters.

If your network resides behind a firewall, do the following:

- Click the **allow access to these URLs** link to view a popup window that lists the URLs that Cisco DNA Center must be able to access.
- Click the **open these ports** link to view a popup window that lists the network service ports that must be available for Cisco DNA Center to use.
- b) In the **DNS** field, enter the IP address of the preferred DNS server. To enter additional DNS servers, click the **Add** (**+**) icon.
	- You can configure a maximum of three DNS servers. Problems can occur if you configure more than three DNS servers for an appliance. **Important**

From here, do one of the following:

- To close the wizard, click **Exit**. A popup window appears, indicating that the settings you have entered up to this point will be saved. Click **Exit** again to confirm that you want to close the wizard. When you restart the wizard and return to this screen, the settings that you entered previously will already be populated.
- To return to the previous wizard screen, click **Back**.
- To proceed to the next wizard screen, click **Next**.

The wizard validates the information you have entered, confirms that the port is up, and notifies you of any settings that need to be changed before you can proceed with the wizard. If the settings you have entered are valid and the port is up, the wizard's **Interface to Port Configuration** screen opens.

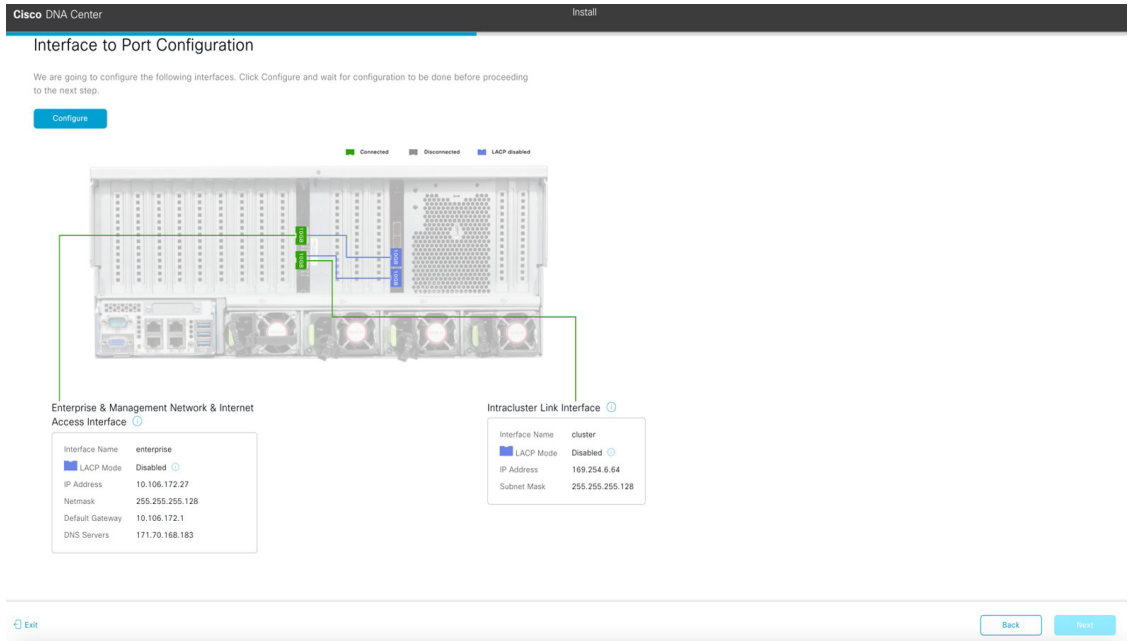

- c) Review the interface settings that have been set, then click **Configure**.
- d) After initial interface configuration has completed, click **Next** to proceed to the next wizard screen.

The **Configure Proxy Server Information** screen opens.

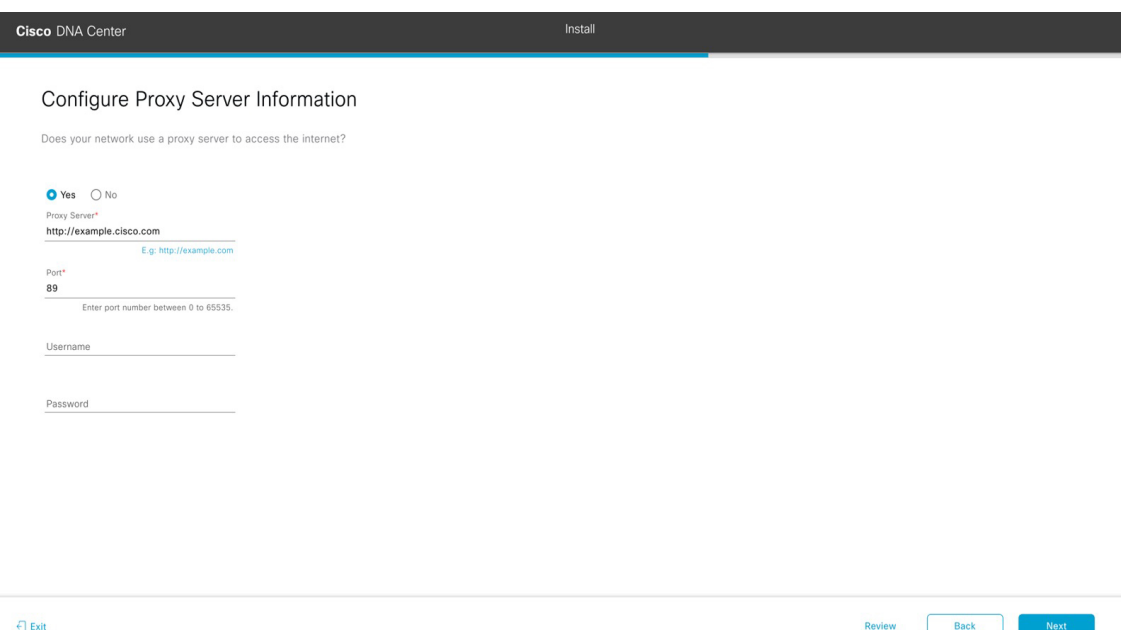

e) Do one of the following:

- If your network does *not* use a proxy server to access the internet, click the **No** radio button and then click **Next**.
- If your network does use a proxy server to access the internet, enter the values described in the following table:

**Table 47: Primary Node Entries for Proxy Server Settings**

| Proxy Server field | Enter the URL or host name of an HTTPS network proxy<br>used to access the Internet.                                 |  |  |
|--------------------|----------------------------------------------------------------------------------------------------|--|--|
|                    | <b>Note</b><br>Connection from Cisco DNA Center to the<br>HTTPS proxy is supported only via HTTP<br>in this release. |  |  |
| Port field         | Enter the port your appliance used to access the network<br>proxy.                                                   |  |  |
| Username field     | Enter the user name used to access the network proxy. If<br>no proxy login is required, leave this field blank.      |  |  |
| Password field     | Enter the password used to access the network proxy. If<br>no proxy login is required, leave this field blank.       |  |  |

From here, do one of the following:

- To close the wizard, click **Exit**. A popup window appears, indicating that the settings you have entered up to this point will be saved. Click **Exit** again to confirm that you want to close the wizard. When you restart the wizard and return to this screen, the settings that you entered previously will already be populated.
- To return to the previous wizard screen, click **Back**.
- To proceed to the next wizard screen, click **Next**.

The wizard validates the information you have entered and notifies you of any settings that need to be changed before you can proceed with the wizard. If the settings you have entered are valid, the wizard's **Advanced Appliance Settings** screen opens.

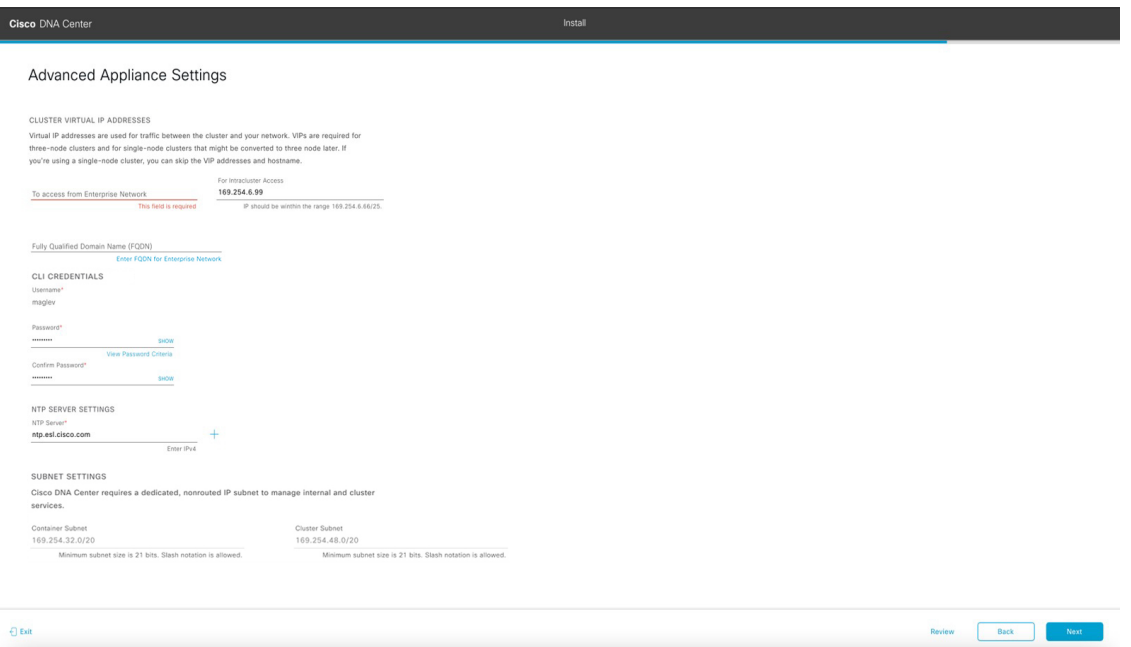

f) Enter configuration values for your cluster.

**Table 48: Primary Node Entries for Advanced Appliance Settings**

| <b>Cluster Virtual IP Addresses</b>                                     |                                                                                                    |
|-------------------------------------------------------------------------|----------------------------------------------------------------------------------------------------|
| To access from Enterprise Network and For Intracluster<br>Access fields | Enter the virtual IP address that will be used for traffic<br>between the cluster and both the Enterprise and<br>Intracluster interfaces on your appliance. This is required<br>for single-node clusters that will be converted into a<br>three-node cluster in the future. If you have a single-node<br>cluster setup and don't plan to move to a three-node cluster<br>setup, you can leave the fields in this section blank.<br>If you choose to configure a virtual IP<br>Important<br>address, you must enter one for each<br>configured network interface. You will not<br>be able to complete the wizard unless you<br>do so. These addresses are tied to the cluster<br>link's status, which must be in the UP state. |

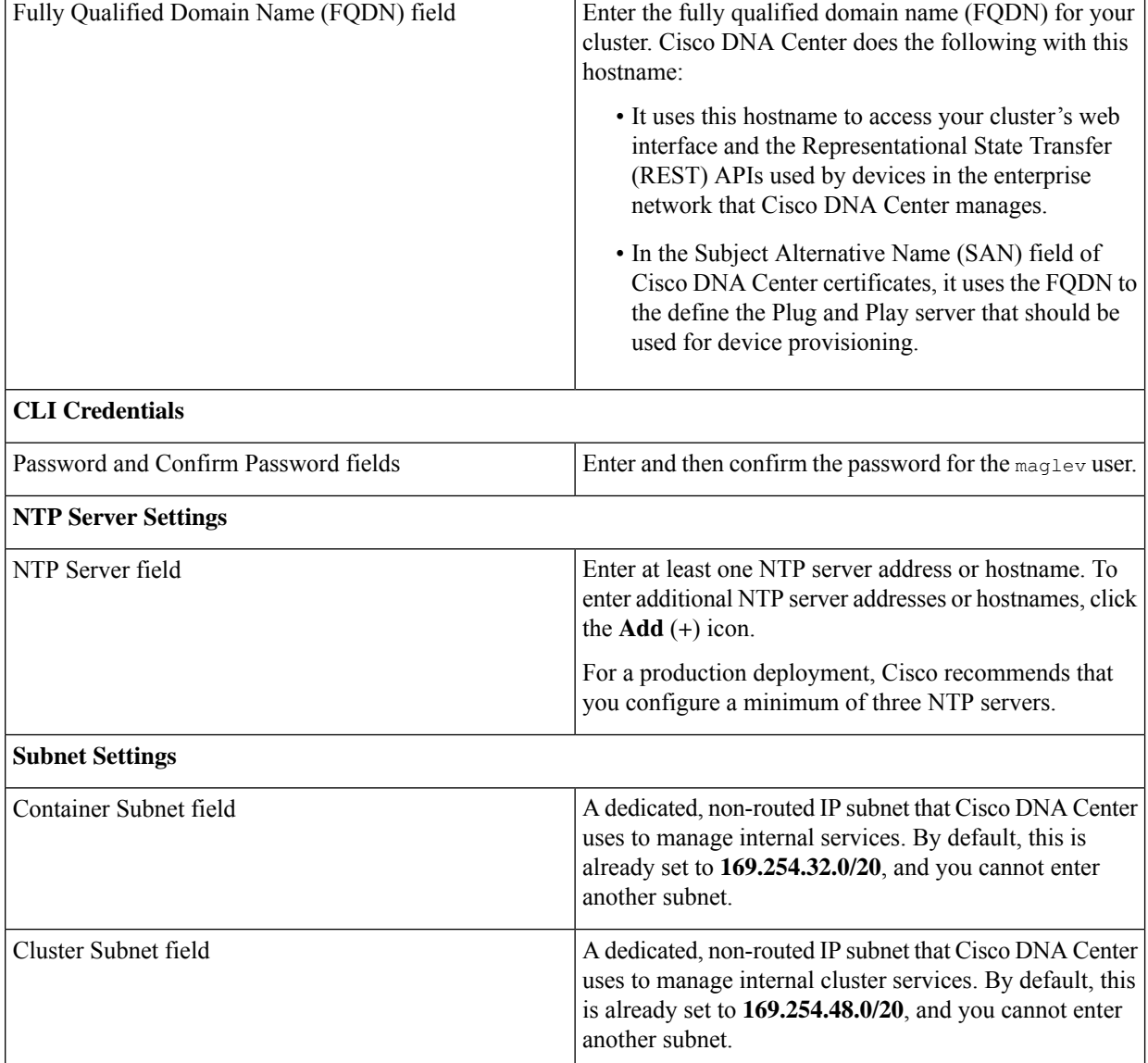

From here, do one of the following:

- To close the wizard, click **Exit**. A popup window appears, indicating that the settings you have entered up to this point will be saved. Click **Exit** again to confirm that you want to close the wizard. When you restart the wizard and return to this screen, the settings that you entered previously will already be populated.
- To return to the previous wizard screen, click **Back**.
- To proceed to the next wizard screen, click **Next**.

The wizard validates the information you have entered and notifies you of any settings that need to be changed before you can proceed with the wizard. If the settings you have entered are valid, the wizard's**Summary** screen opens.

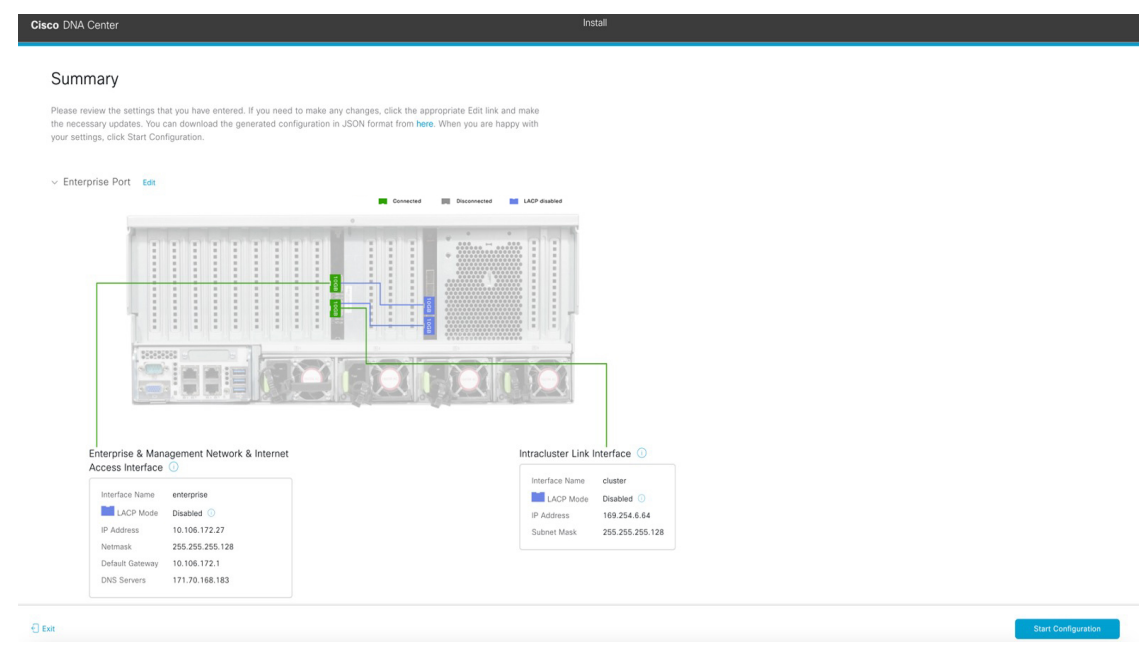

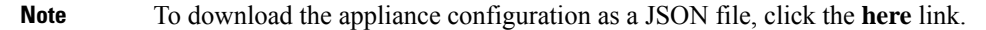

- g) Scroll to the bottom of the screen and review all of the settings that you have entered while completing the wizard. If necessary, click the appropriate **Edit** link to open the wizard screen in which you want to make updates.
- h) To complete the configuration of your Cisco DNA Center appliance, click **Start Configuration**.

The wizard screen continuously updates during the process, indicating the tasks that are currently being completed and their progress, as well as any errors that have occurred. To save a local copy of this information as a text file, click the **Download** link.

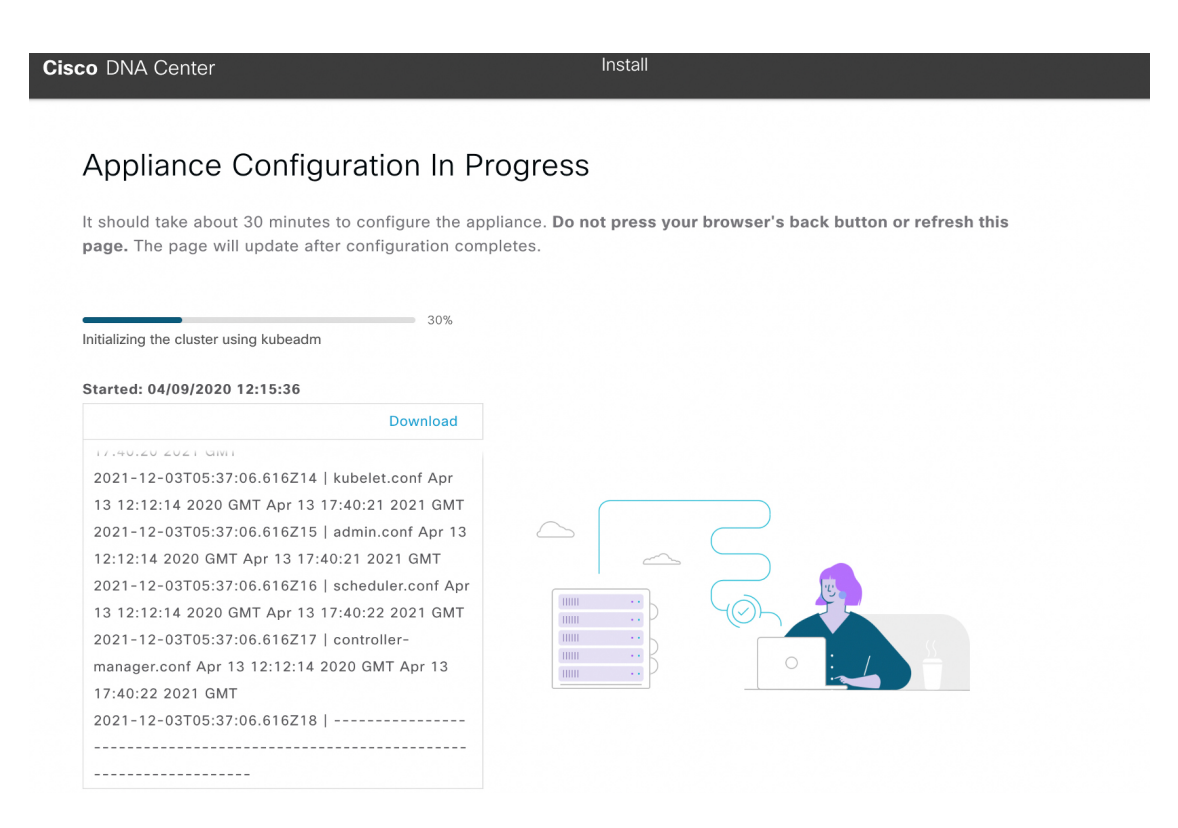

**Step 3** After appliance configuration completes, click the copy icon in the **Cisco DNA Center - Admin Credential** area to copy the default admin superuser password.

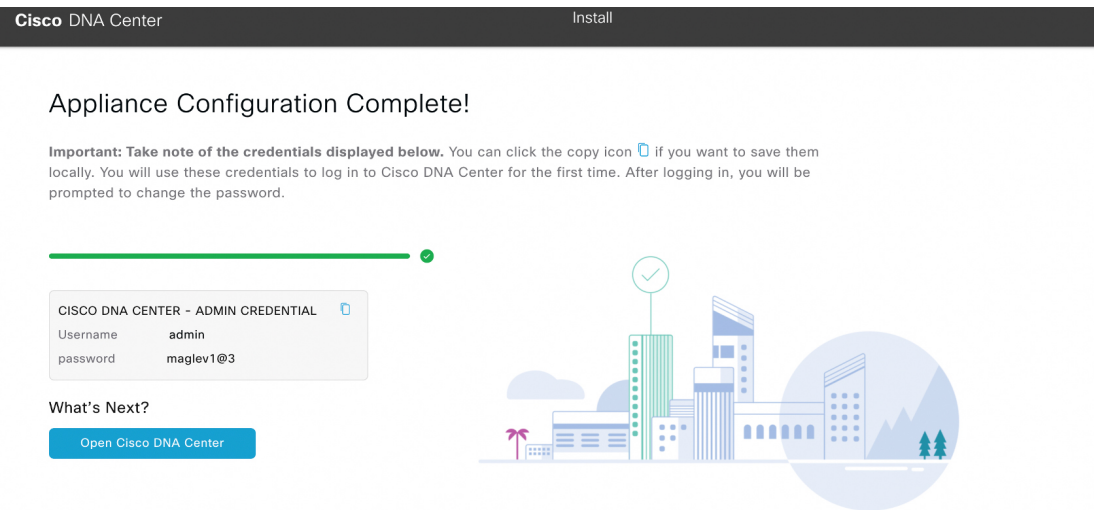

Cisco DNA Center automatically sets this password when you complete the Install configuration wizard. Ensure that you click the copy icon before you proceed. Otherwise, you will not be able to log in to Cisco DNA Center for the first time. **Important**

As a security measure, you'll be prompted to change this password after you log in. For more information, see Complete the Quick Start [Workflow,](#page-240-1) on page 235. **Note**

### **What to do next**

As you are deploying this appliance in standalone mode, continue by performing first-time setup: [First-Time](#page-240-0) Setup [Workflow.](#page-240-0)

# <span id="page-198-0"></span>**Configure the Primary Node Using the Advanced Install Configuration Wizard**

Perform the following steps to configure the first installed appliance as the primary node using the Advanced Install configuration wizard. You must always configure the first appliance as the primary node, whether it will operate standalone or as part of a cluster.

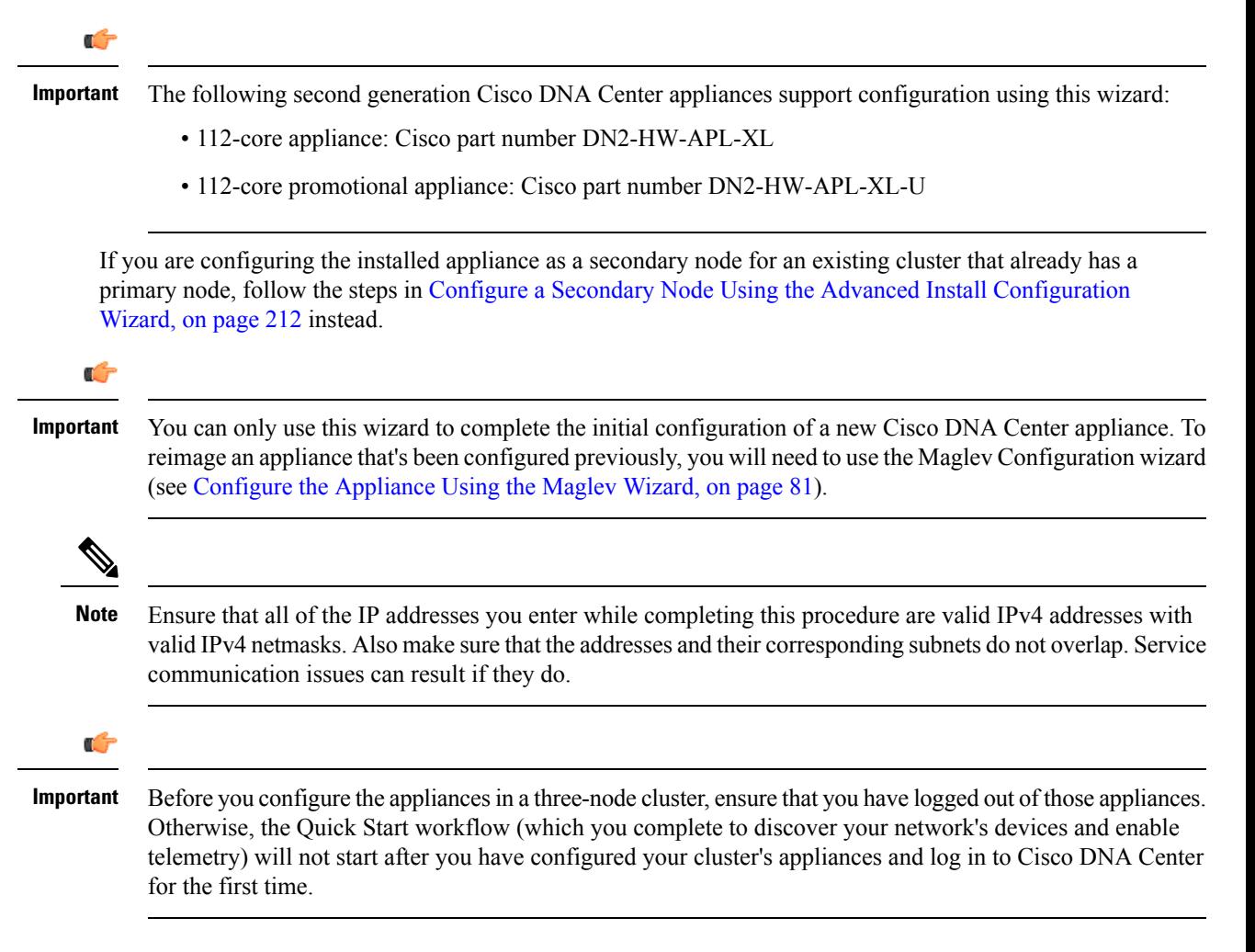

#### **Before you begin**

Ensure that you:

• Installed the Cisco DNA Center software image onto your appliance, as described in [Reimage](#page-79-0) the [Appliance,](#page-79-0) on page 74.

```
Ú
```
- This is only applicable if you are going to configure a promotional appliance, because the Cisco DNA Center software image is not preinstalled on the 112-core promotional appliance (Cisco part number DN2-HW-APL-XL-U). **Important**
	- Collected all of the information called for in [Required](#page-51-0) IP Addresses and Subnets, on page 29 and Required [Configuration](#page-51-0) Information.
	- Installed the first appliance as described in Appliance [Installation](#page-54-0) Workflow.
	- Configured Cisco IMC browser access on the primary node, as described in Enable [Browser](#page-63-0) Access to Cisco Integrated [Management](#page-63-0) Controller.
	- Checked that the primary node's ports and the switches it uses are properly configured, as described in Execute [Preconfiguration](#page-68-0) Checks.
	- Are using a browser that is compatible with Cisco IMC and Cisco DNA Center. For a list of compatible browsers, see the [Release](https://www.cisco.com/c/en/us/support/cloud-systems-management/dna-center/products-release-notes-list.html) Notes for the version of Cisco DNA Center you are installing.
	- Enabled ICMP on the firewall between Cisco DNA Center and both the default gateway and the DNS server you specify in the following procedure. The wizard uses ping to verify the gateway and DNS server you specify. This ping might get blocked if a firewall is in place and ICMP is not enabled on that firewall. When this happens, you will not be able to complete the wizard.
- **Step 1** Start the Advanced Install configuration wizard:
	- a) Point your browser to the Cisco IMC IP address you set during the Cisco IMC GUI configuration you performed, then log in to the Cisco IMC GUI as the Cisco IMC user (see Enable Browser Access to Cisco Integrated [Management](#page-63-0) [Controller](#page-63-0)).

After successful login, the appliance displays the **Cisco Integrated Management Controller Chassis Summary** window, with a blue link menu at the upper right, as shown below.

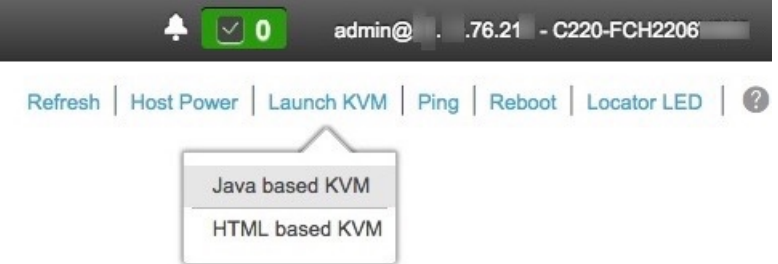

b) From the blue link menu, choose **Launch KVM** and then select either **Java based KVM** or **HTML based KVM**. If you select the Java-based KVM, you will need to launch the Java startup file from your browser or file manager in order to view the KVM console in its own window. If you select the HMTL-based KVM, it will launch the KVM console in a separate browser window or tab automatically.

Irrespective of the KVM type you choose, use the KVM console to monitor the progress of the configuration and respond to Maglev Configuration Wizard prompts.

- c) With the KVM displayed, reboot the appliance by making one of the following selections:
	- In the main Cisco IMC GUI browser window: Choose **Host Power** > **Power Cycle**. Then switch to the KVM console to continue.
	- In the KVM console: Choose **Power** > **Power Cycle System (cold boot)**.

If asked to confirm your choice to reboot the appliance, click **OK**.

After displaying reboot messages, the KVM console displays the Maglev Configuration wizard welcome screen.

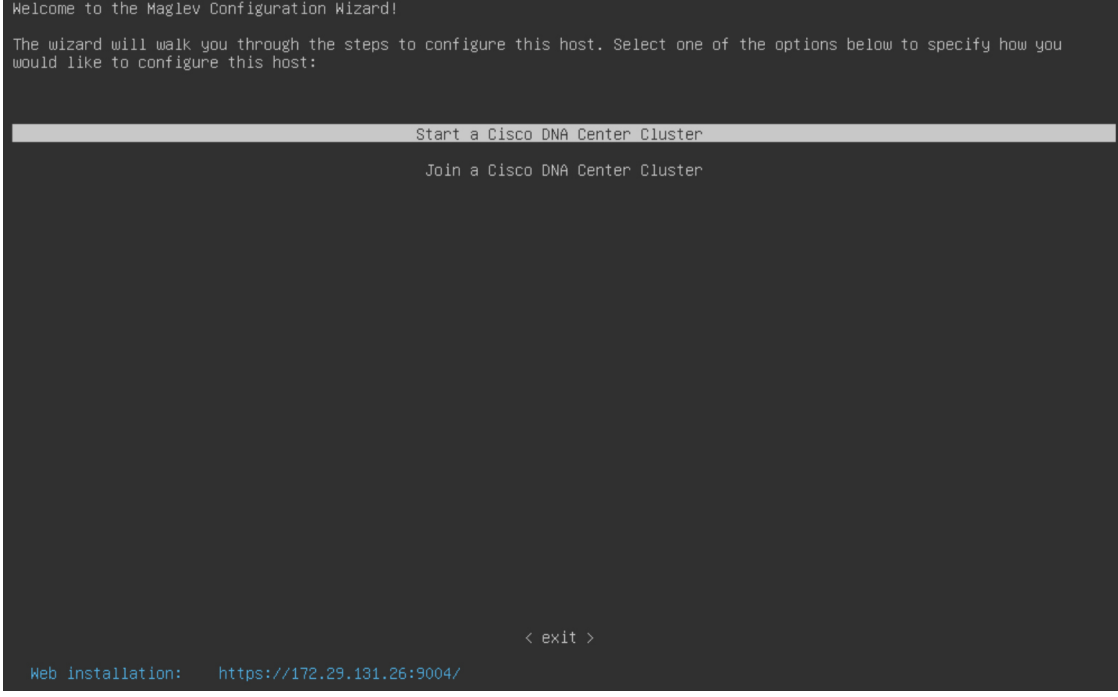

Note the URL listed in the **Web Installation** field.

d) Open this URL to bring up the **Appliance Configuration** screen.

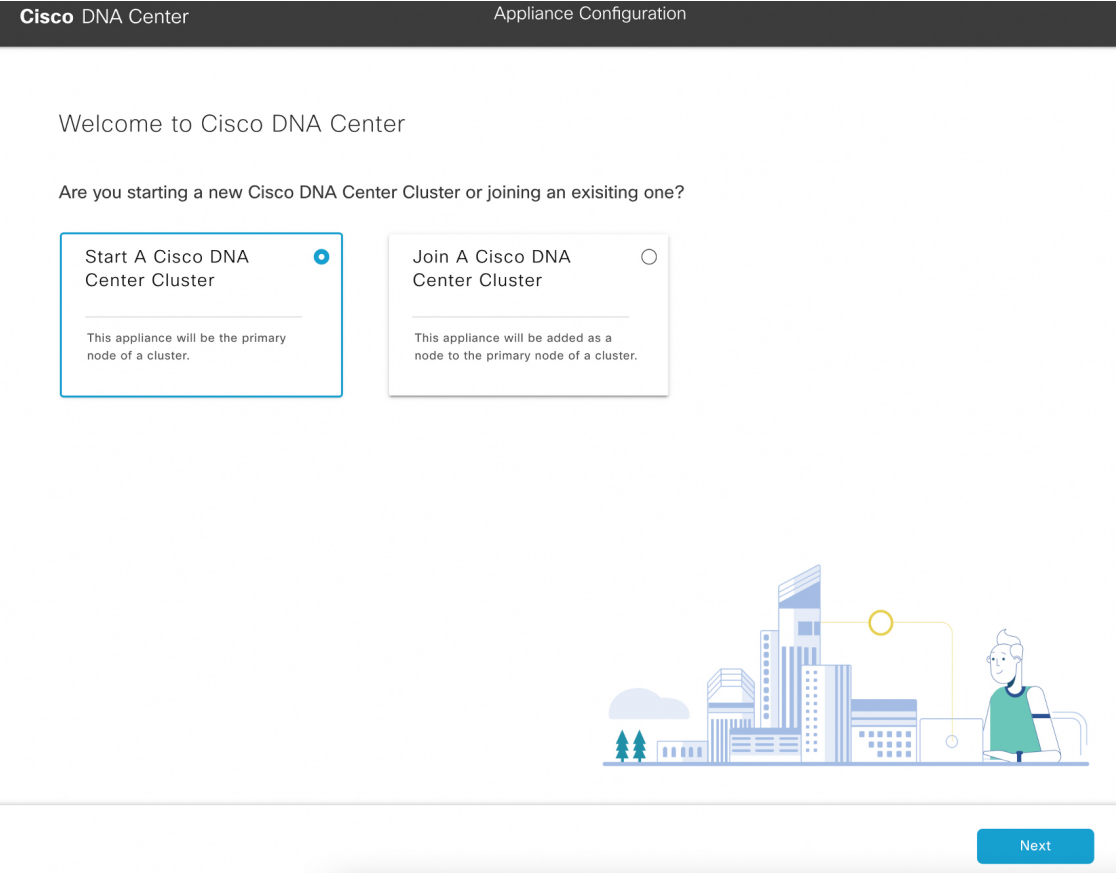

e) Click the **Start a Cisco DNA Center Cluster** radio button, then click **Next**.

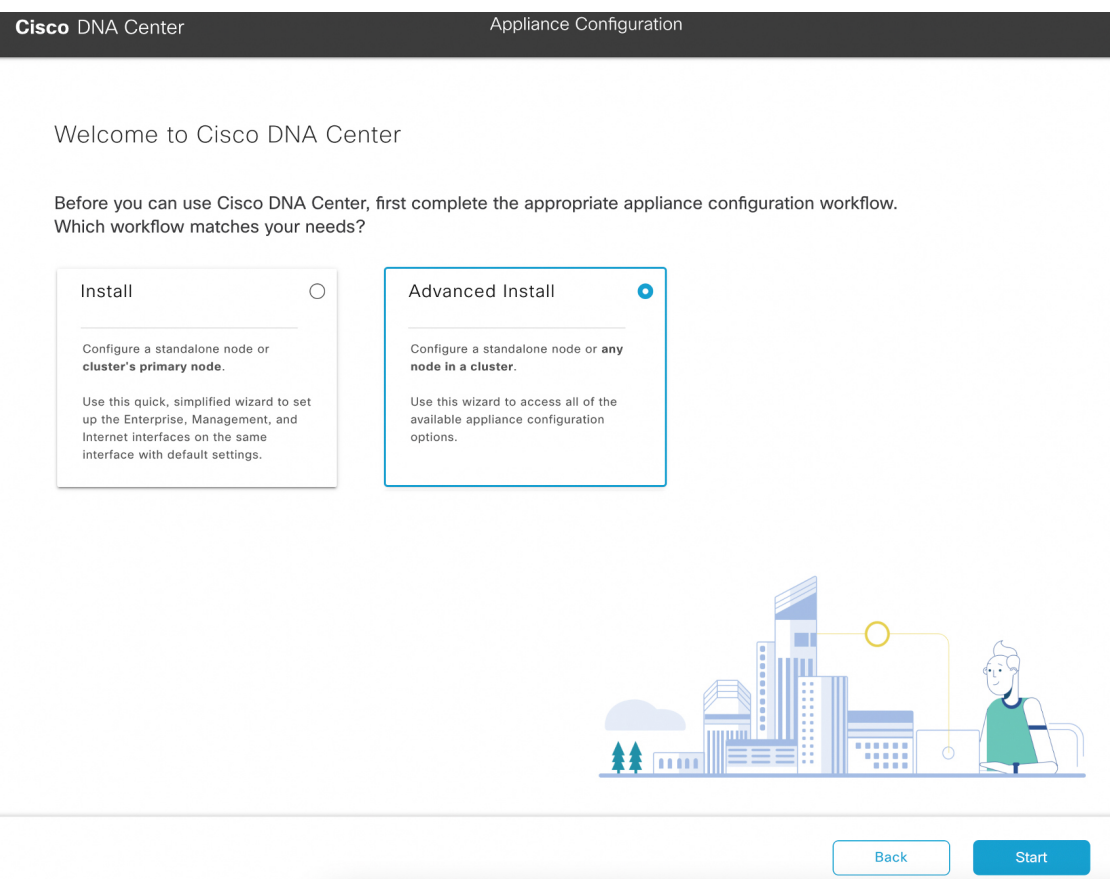

f) Click the **Advanced Install** radio button, then click **Start**.

The **Advanced Install Overview** slider opens. Click **>** to view a summary of the tasks that the wizard will help you complete.

### **Advanced Install Overview**

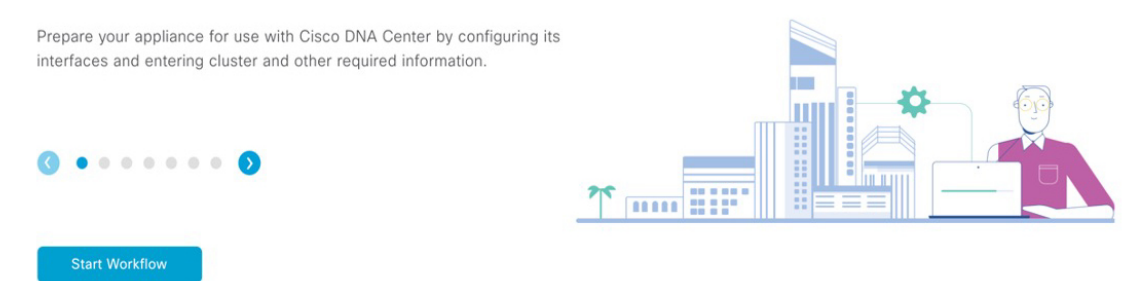

g) Click **Start Workflow** to start the wizard.

The **Appliance Interface Overview** screen opens, providing a description of the four appliance interfaces that you can configure.

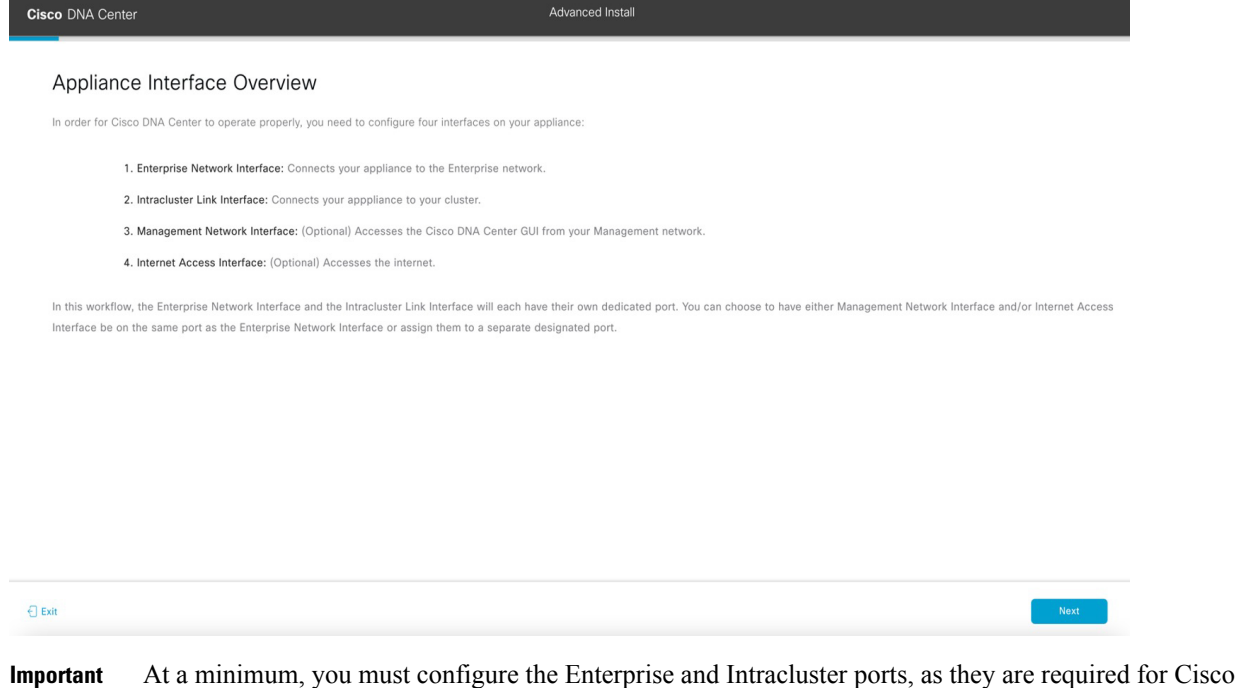

- DNA Center functionality. If the wizard fails to display either or both of these ports during the course of configuration, they may be non-functional or disabled. If you discover that they are non-functional, choose **Exit** to exit the wizard immediately. Be sure you have completed all of the steps provided in Execute [Preconfiguration](#page-68-0) Checks before resuming configuration or contacting the Cisco Technical Assistance Center (TAC).
- **Step 2** Complete the Advanced Install wizard:
	- a) Click **Next**.

The **Will this appliance join a cluster?** screen opens.

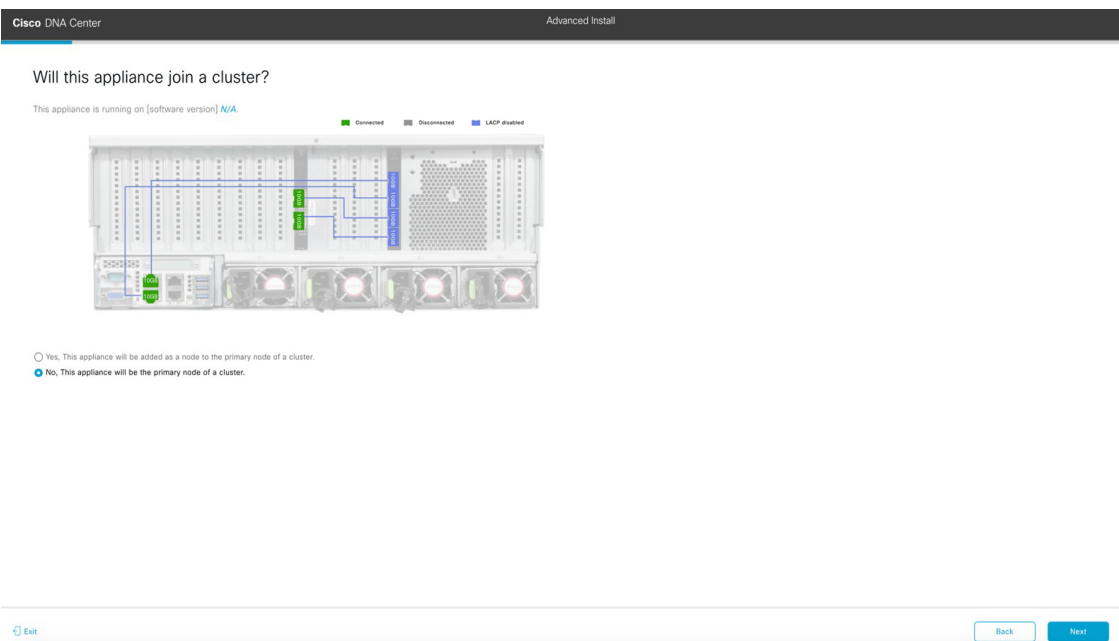

b) Click the **No** radio button (as you are configuring your cluster's primary node), then click **Next**. The **How would you like to set up your appliance interfaces?** screen opens.

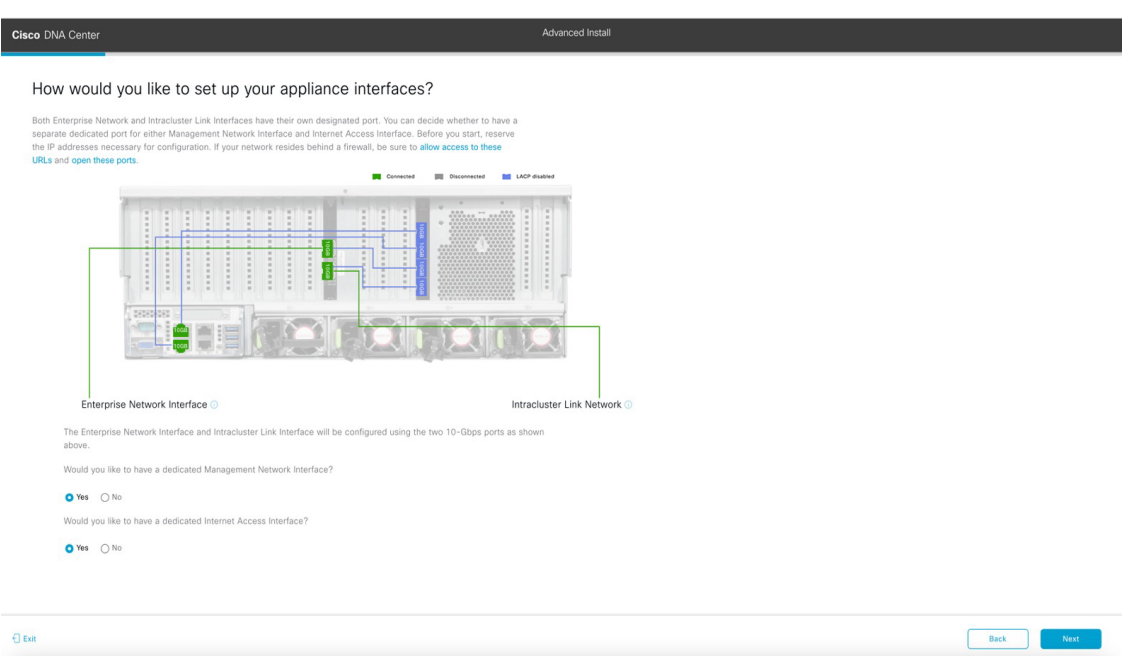

If your network resides behind a firewall, do the following:

- Click the **allow access to these URLs** link to view a popup window that lists the URLs that Cisco DNA Center must be able to access.
- Click the **open these ports** link to view a popup window that lists the network service ports that must be available for Cisco DNA Center to use.

c) Indicate whether you want to configure dedicated Management and Internet Access interfaces, then click **Next**. The **Configure Your Enterprise Network Interface** screen opens.

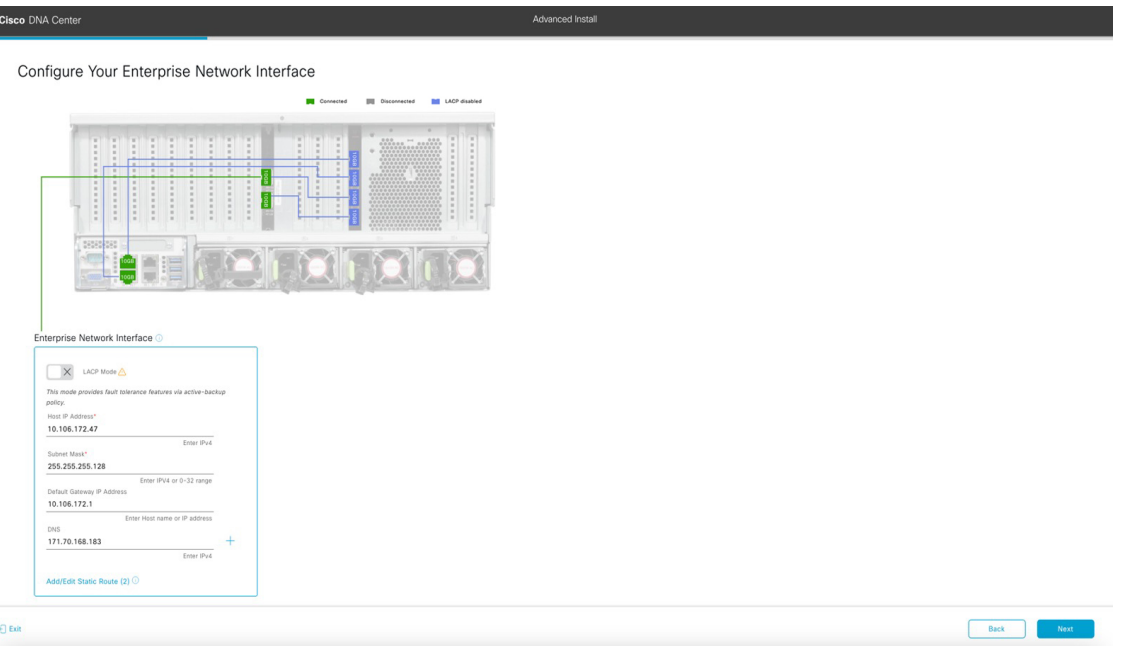

d) Enter configuration values for the Enterprise interface.

As explained in Interface Cable [Connections,](#page-29-0) this is a required interface used to link the appliance to the enterprise network. See Required IP [Addresses](#page-34-0) and Subnets, on page 29 and Required [Configuration](#page-51-0) Information for a more detailed description of the values you need to enter.

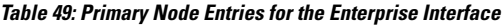

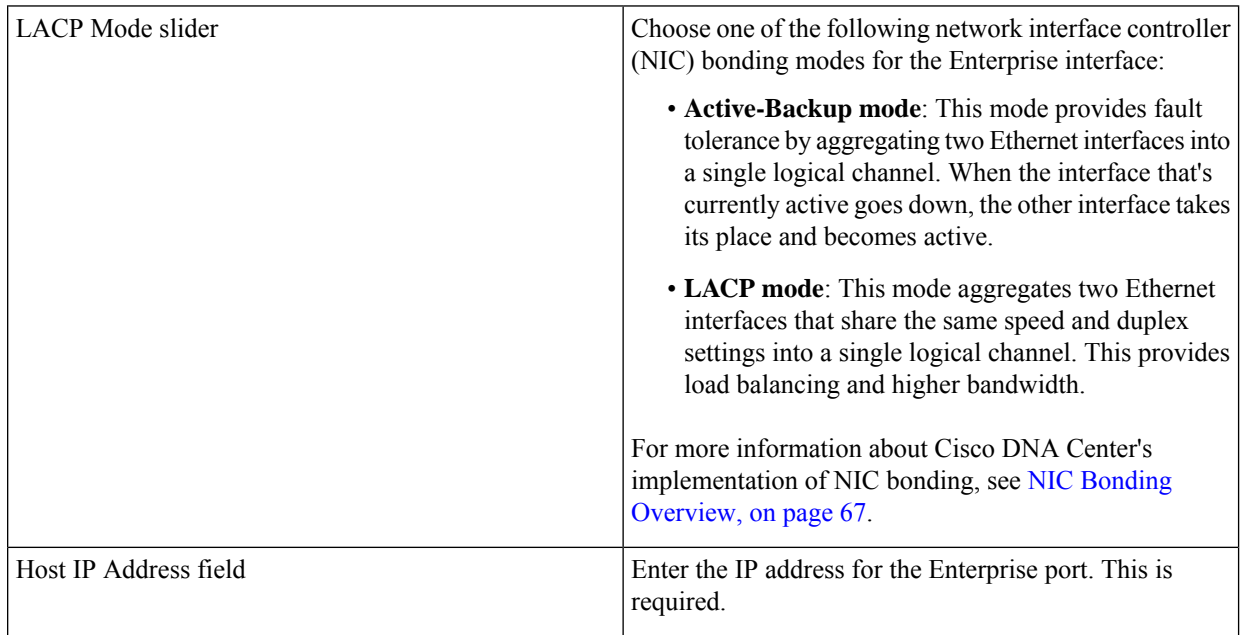

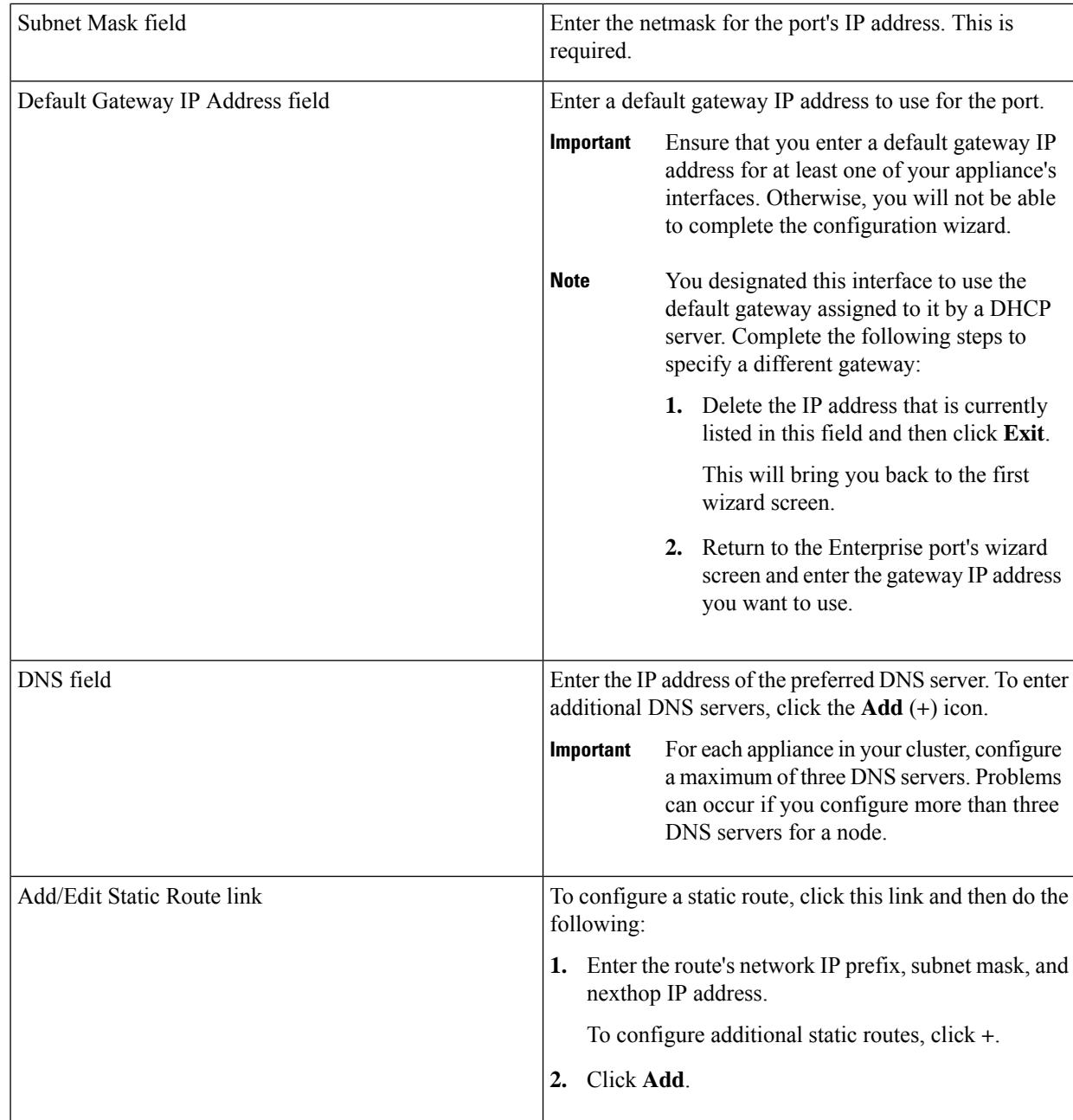

From here, do one of the following:

- To close the wizard, click **Exit**. A popup window appears, indicating that the settings you have entered up to this point will be saved. Click **Exit** again to confirm that you want to close the wizard. When you restart the wizard and return to this screen, the settings that you entered previously will already be populated.
- To return to the previous wizard screen, click **Back**.
- To proceed to the next wizard screen, click **Next**.

The wizard validates the information you have entered, confirms that the port is up, and notifies you of any settings that need to be changed before you can proceed with the wizard. If the settings you have entered are valid and the port is up, the wizard's **Configure Your Intracluster Interface** screen opens.

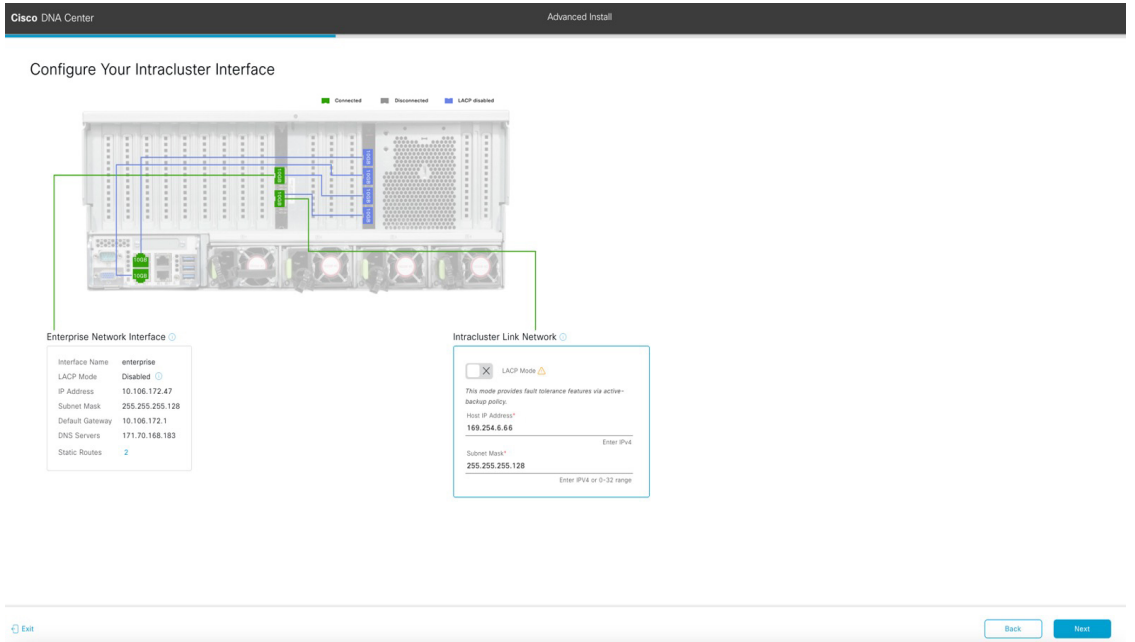

e) Enter configuration values for your Intracluster interface.

As explained in Interface Cable [Connections,](#page-29-0) this required port is used to link the appliance to your cluster. See Required IP Addresses and Subnets, on page 29 and Required [Configuration](#page-51-0) Information for a more detailed description of the values you need to enter.

#### **Note**

- If you opted to configure the Enterprise and Internet Access interfaces on the same port, complete thisstep and then proceed toStep 2f (which describes how to configure your Management interface).
- If you opted to configure the Enterprise and Management interfaces on the same port, complete this step and then skip ahead to Step 2g (which describes how to configure your Internet Access interface).
- If you opted to configure the Enterprise, Management, and Internet Access interfaces on the same port, complete this step and then skip ahead to Step 2h.

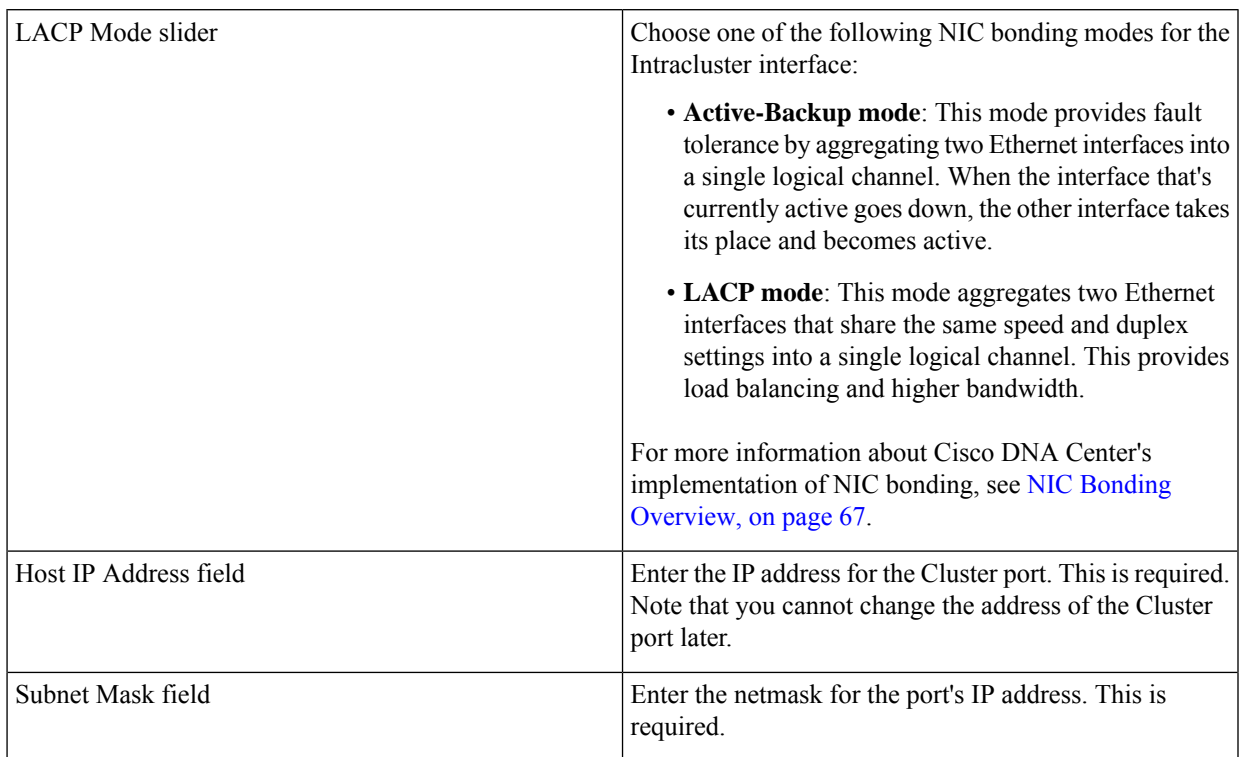

#### **Table 50: Primary Node Entries for the Intracluster Interface**

From here, do one of the following:

- To close the wizard, click **Exit**. A popup window appears, indicating that the settings you have entered up to this point will be saved. Click **Exit** again to confirm that you want to close the wizard. When you restart the wizard and return to this screen, the settings that you entered previously will already be populated.
- To return to the previous wizard screen, click **Back**.
- To proceed to the next wizard screen, click **Next**.

The wizard validates the information you have entered, confirms that the port is up, and notifies you of any settings that need to be changed before you can proceed with the wizard. If the settings you have entered are valid and the port is up, the wizard's **Configure Your Management Network Interface** screen opens.

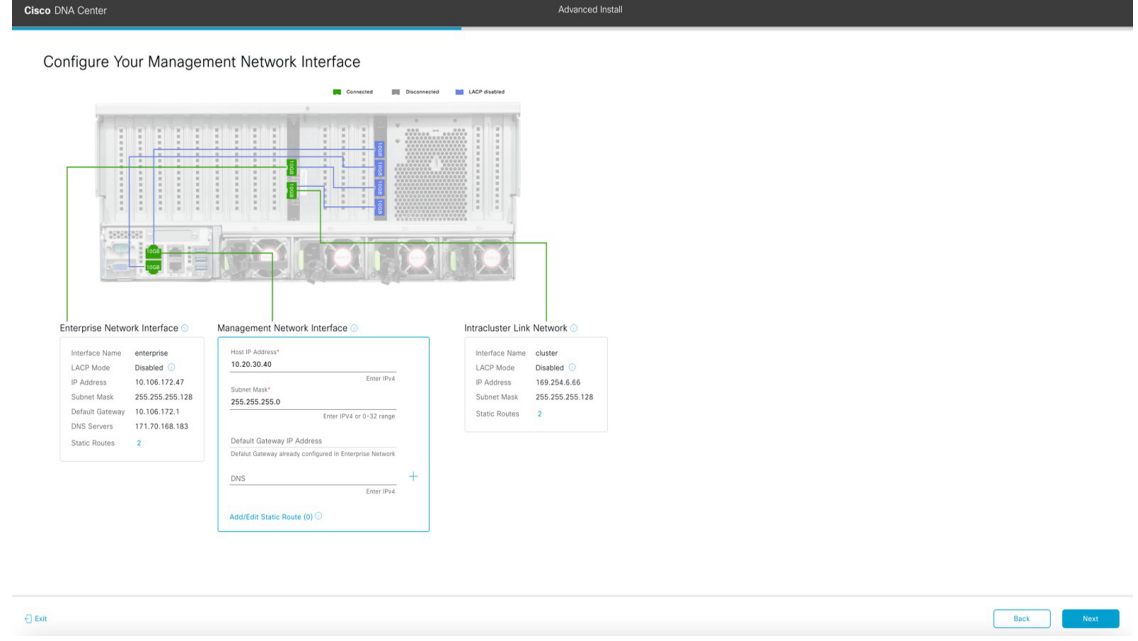

f) (Optional) Enter configuration values for the Management port.

As explained in Interface Cable [Connections,](#page-29-0) this port is used to access the Cisco DNA Center GUI from your management network. If you chose to configure a dedicated Management interface, enter the information described in the following table. (See Required IP [Addresses](#page-34-0) and Subnets, on page 29 and Required [Configuration](#page-51-0) Information for a more detailed description of the values you need to enter.)

If you opted to configure the Enterprise and Internet Access interfaces on the same port, complete this step and then skip ahead to Step 2h. **Note**

| Host IP Address field            | Enter the IP address for the Management port.                                                                                                    |  |  |
|----------------------------------|----------------------------------------------------------------------------------------------------|--|--|
| Subnet Mask field                | Enter the netmask for the port's IP address.                                                                                                    |  |  |
| Default Gateway IP Address field | Enter a default gateway IP address to use for the port.                                                                                                    |  |  |
|                                  | Ensure that you enter a default gateway IP<br>Important<br>address for at least one of your appliance's<br>interfaces. Otherwise, you will not be able<br>to complete the configuration wizard. |  |  |

**Table 51: Primary Node Entries for the Management Port**

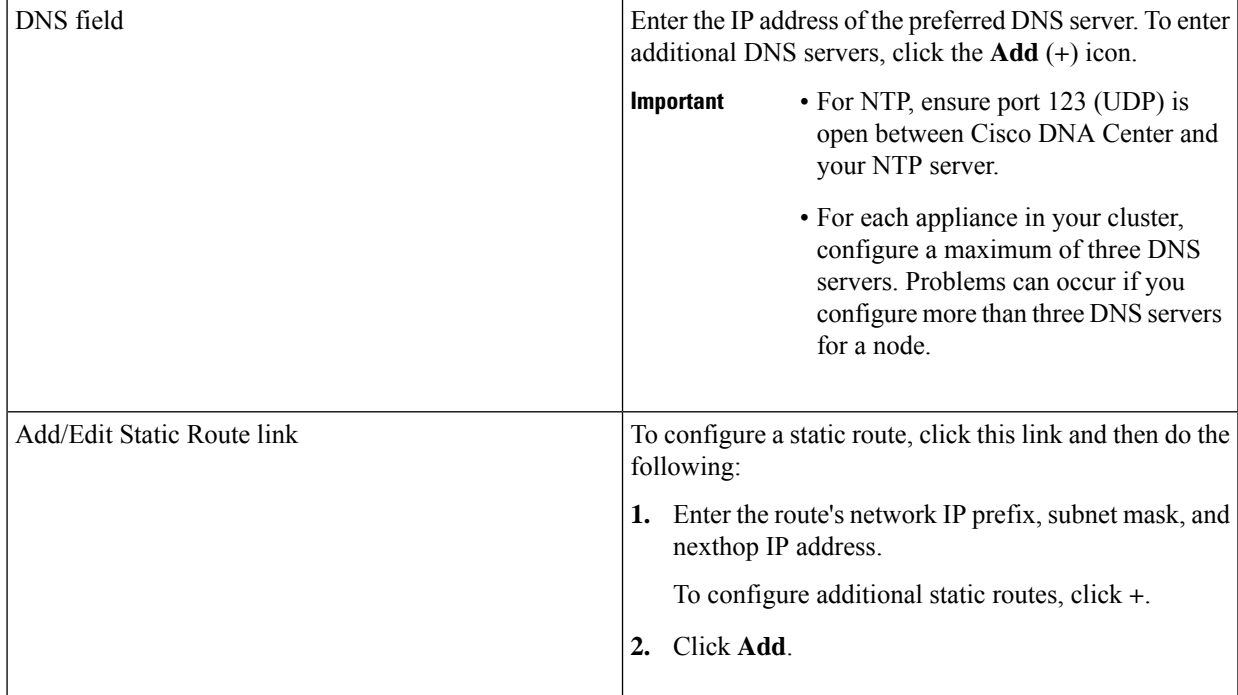

From here, do one of the following:

- To close the wizard, click **Exit**. A popup window appears, indicating that the settings you have entered up to this point will be saved. Click **Exit** again to confirm that you want to close the wizard. When you restart the wizard and return to this screen, the settings that you entered previously will already be populated.
- To return to the previous wizard screen, click **Back**.
- To proceed to the next wizard screen, click **Next**.

The wizard validates the information you have entered, confirms that the port is up, and notifies you of any settings that need to be changed before you can proceed with the wizard. If the settings you have entered are valid and the port is up, the wizard's **Configure Your Internet Access Interface** screen opens.

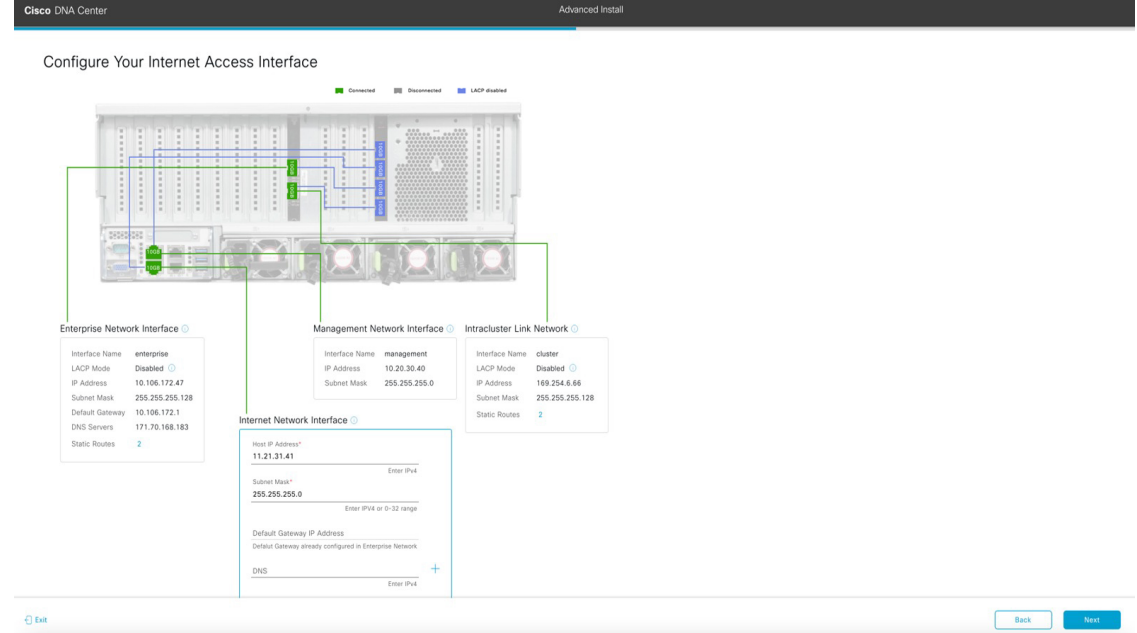

g) (Optional) Enter configuration values for the Internet Access interface.

As explained in Interface Cable [Connections,](#page-29-0) this is an optional port used to link the appliance to the Internet when you cannot do so through the Enterprise port. If you chose to configure a dedicated Internet Access interface, enter the information described in the following table. (See Required IP [Addresses](#page-34-0) and Subnets, on page 29 and [Required](#page-51-0) [Configuration](#page-51-0) Information for a more detailed description of the values you need to enter.)

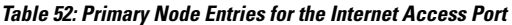

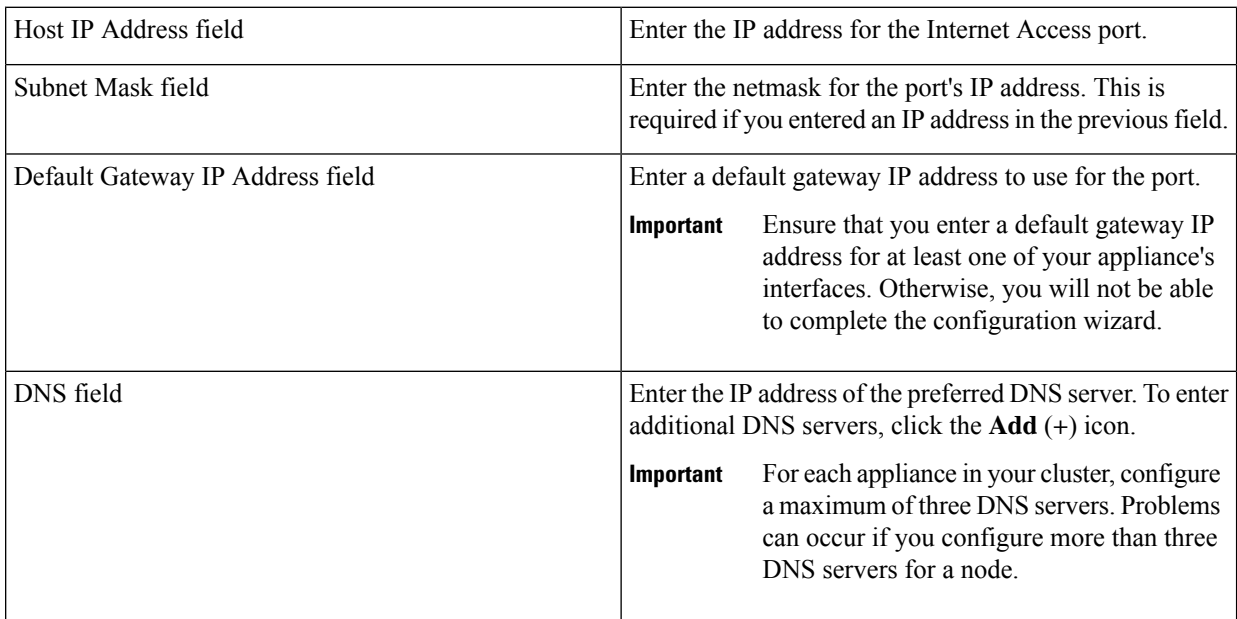

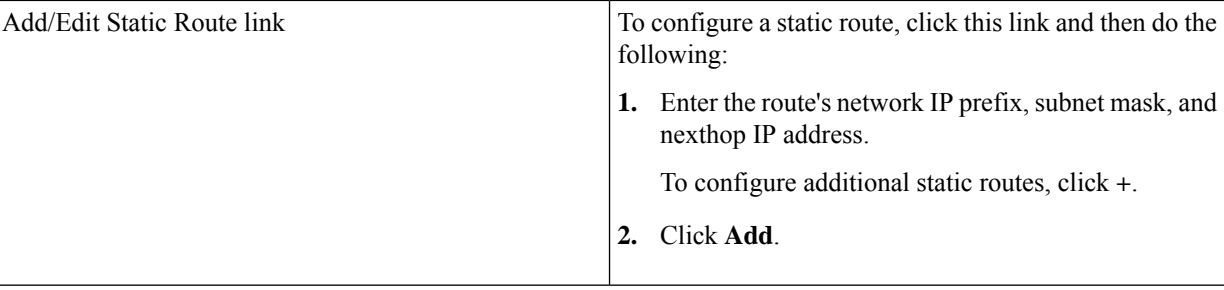

From here, do one of the following:

- To close the wizard, click **Exit**. A popup window appears, indicating that the settings you have entered up to this point will be saved. Click **Exit** again to confirm that you want to close the wizard. When you restart the wizard and return to this screen, the settings that you entered previously will already be populated.
- To return to the previous wizard screen, click **Back**.
- To proceed to the next wizard screen, click **Next**.

The wizard validates the information you have entered, confirms that the port is up, and notifies you of any settings that need to be changed before you can proceed with the wizard. If the settings you have entered are valid and the port is up, the wizard's **Interface to Port Configuration** screen opens.

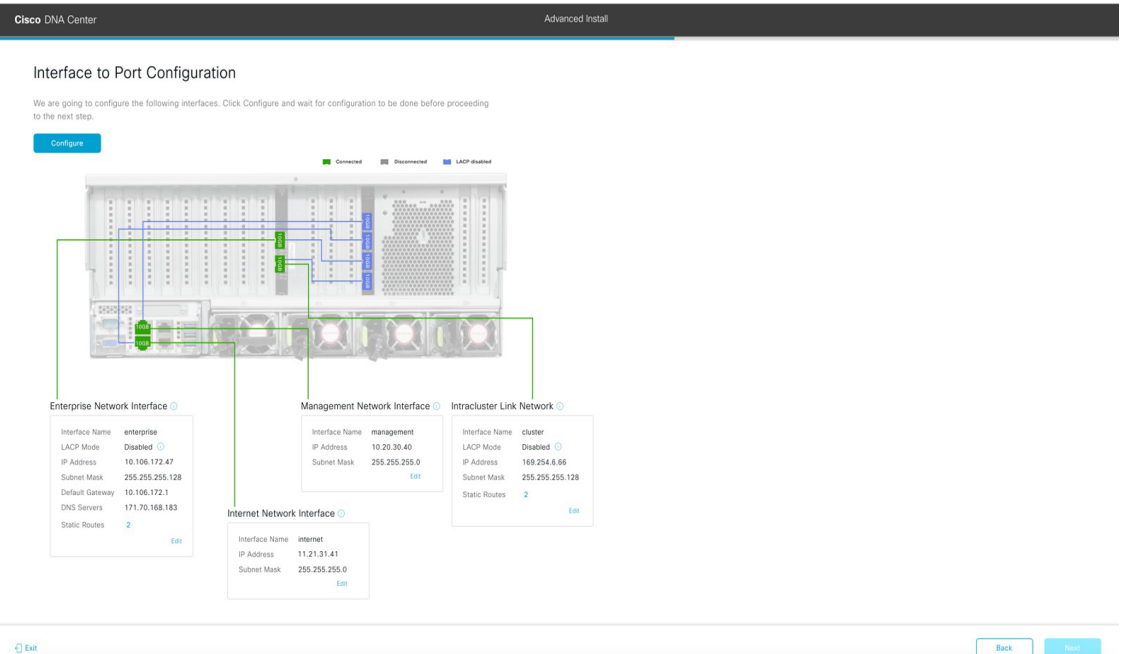

h) Review the settings that you have entered for the primary node's interfaces.

If you need to make any changes, click the **Edit** link for the relevant interface.

- i) When you are happy with the interface settings, click **Configure**.
- j) After initial interface configuration has completed, click **Next** to proceed to the next wizard screen.

The wizard's **Configure Proxy Server Information** screen opens.

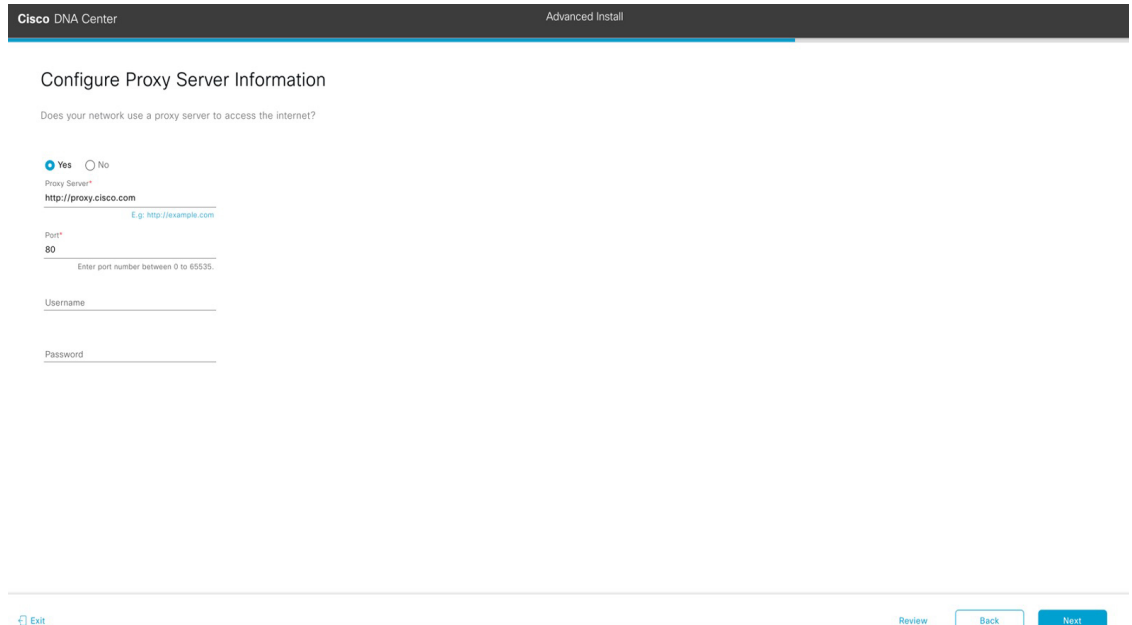

k) Do one of the following:

- If your network does *not* use a proxy server to access the internet, click the **No** radio button and then click **Next**.
- If your network does use a proxy server to access the internet, enter the values described in the following table:

**Table 53: Primary Node Entries for Proxy Server Settings**

| Proxy Server field | Enter the URL or host name of an HTTPS network proxy<br>used to access the Internet.                                 |  |  |
|--------------------|----------------------------------------------------------------------------------------------------|--|--|
|                    | Connection from Cisco DNA Center to the<br><b>Note</b><br>HTTPS proxy is supported only via HTTP<br>in this release. |  |  |
| Port field         | Enter the port your appliance used to access the network<br>proxy.                                                   |  |  |
| Username field     | Enter the user name used to access the network proxy. If<br>no proxy login is required, leave this field blank.      |  |  |
| Password field     | Enter the password used to access the network proxy. If<br>no proxy login is required, leave this field blank.       |  |  |

From here, do one of the following:

- To close the wizard, click **Exit**. A popup window appears, indicating that the settings you have entered up to this point will be saved. Click **Exit** again to confirm that you want to close the wizard. When you restart the wizard and return to this screen, the settings that you entered previously will already be populated.
- To return to the previous wizard screen, click **Back**.
- To proceed to the next wizard screen, click **Next**.

The wizard validates the information you have entered and notifies you of any settings that need to be changed before you can proceed with the wizard. If the settings you have entered are valid and the port is up, the wizard's **Advanced Appliance Settings** screen opens.

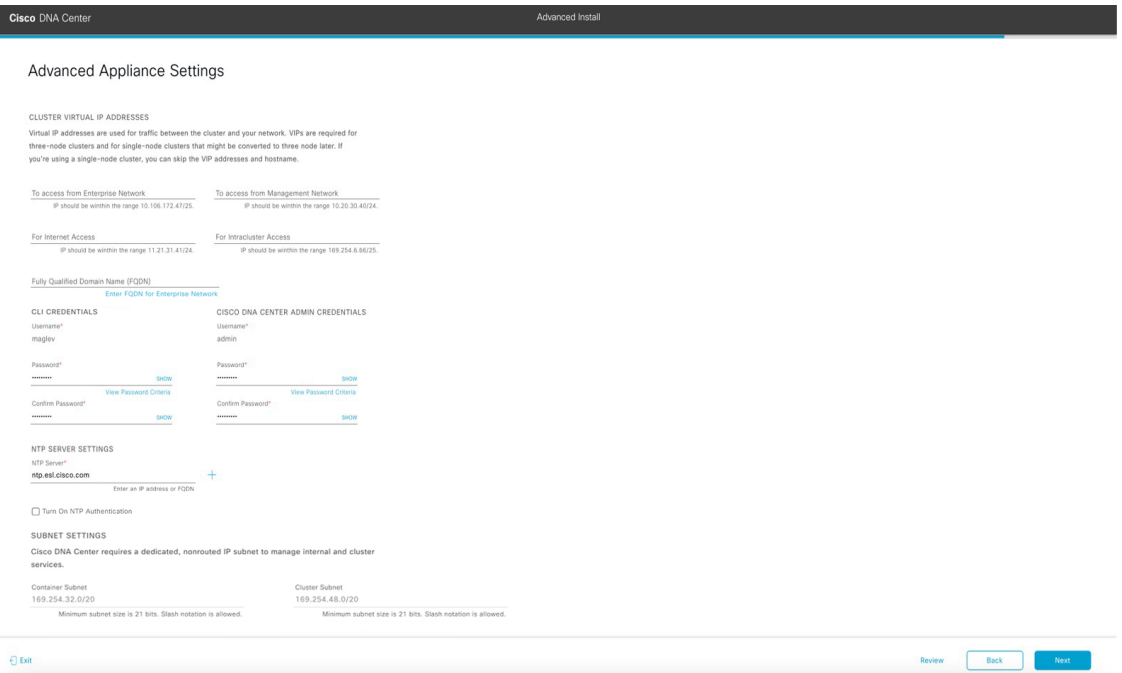

l) Enter configuration values for your cluster.

**Table 54: Primary Node Entries for Advance Appliance Settings**

| <b>Cluster Virtual IP Addresses</b>                                                                                                    |  |                                                                                                    |                                                                                                    |  |  |
|----------------------------------------------------------------------------------------------------|--|----------------------------------------------------------------------------------------------------|----------------------------------------------------------------------------------------------------|--|--|
| To access from Enterprise Network, To access from<br>Management Network, For Internet Access, and For<br><b>Intracluster Access fields</b><br><b>Note</b><br>If you configured the Management or<br>Internet Access interface on the same port<br>as the Enterprise interface, its corresponding<br>field is not displayed in this section. |  | Enter the virtual IP address that will be used for traffic<br>between the cluster and the interfaces that you have<br>configured on your primary node. This is required for<br>both three-node clusters and single-node clusters that will<br>be converted into a three-node cluster in the future. If you<br>have a single-node cluster setup and don't plan to move<br>to a three-node cluster setup, you can leave the fields in<br>this section blank. |                                                                                                    |  |  |
|                                                                                                    |  | Important                                                                                                    | If you choose to configure a virtual IP<br>address, you must enter one for each<br>configured network interface. You will not<br>be able to complete the wizard unless you<br>do so. These addresses are tied to the cluster<br>link's status, which must be in the UP state. |  |  |

I

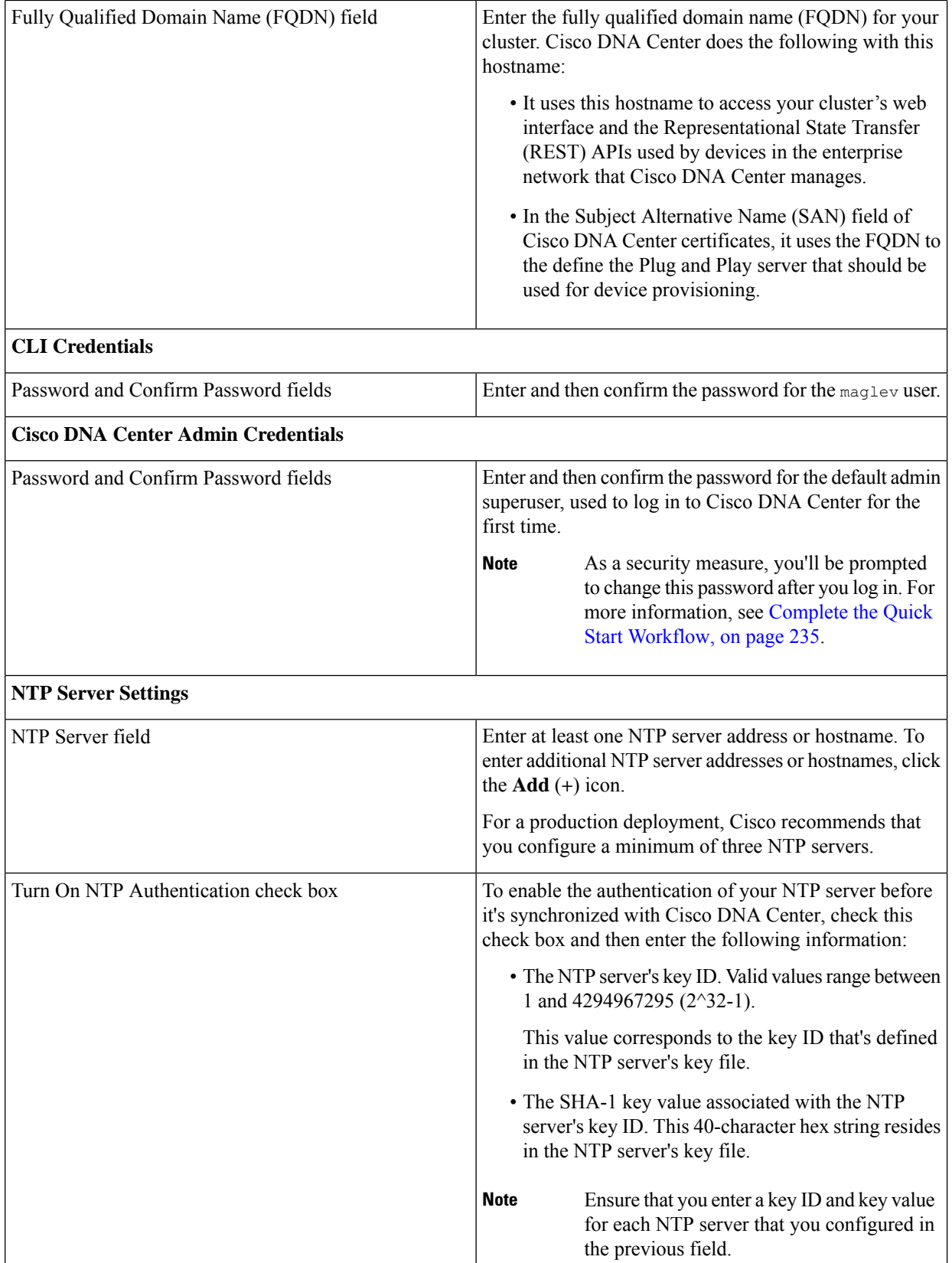
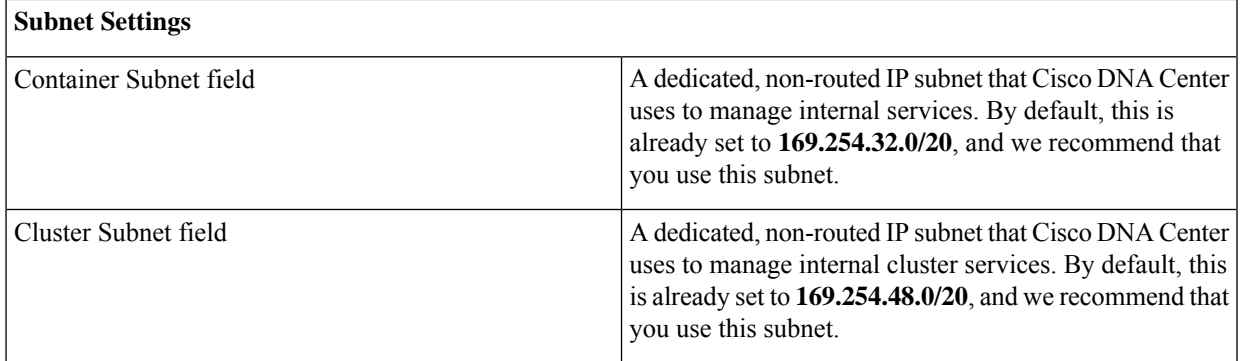

From here, do one of the following:

- To close the wizard, click **Exit**. A popup window appears, indicating that the settings you have entered up to this point will be saved. Click **Exit** again to confirm that you want to close the wizard. When you restart the wizard and return to this screen, the settings that you entered previously will already be populated.
- To return to the previous wizard screen, click **Back**.
- To proceed to the next wizard screen, click **Next**.

The wizard validates the information you have entered and notifies you of any settings that need to be changed before you can proceed with the wizard. If the settings you have entered are valid, the wizard's**Summary** screen opens.

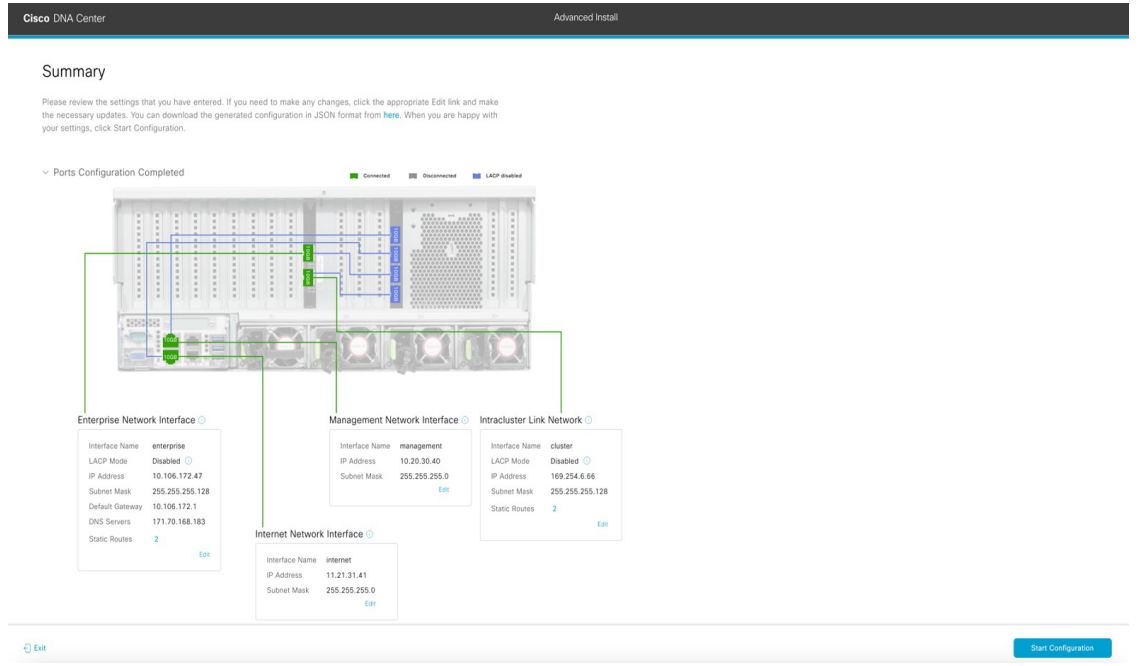

**Note** To download the appliance configuration as a JSON file, click the **here** link.

- m) Review all of the settings that you have entered while completing the wizard. If necessary, click the appropriate **Edit** link to open the wizard screen in which you want to make updates.
- n) To complete the configuration of your Cisco DNA Center appliance, click **Start Configuration**.

The configuration process takes roughly 90 minutes. The wizard screen continuously updates during the process, indicating the tasks that are currently being completed and their progress, as well as any errors that have occurred. To save a local copy of this information as a text file, click the download icon.

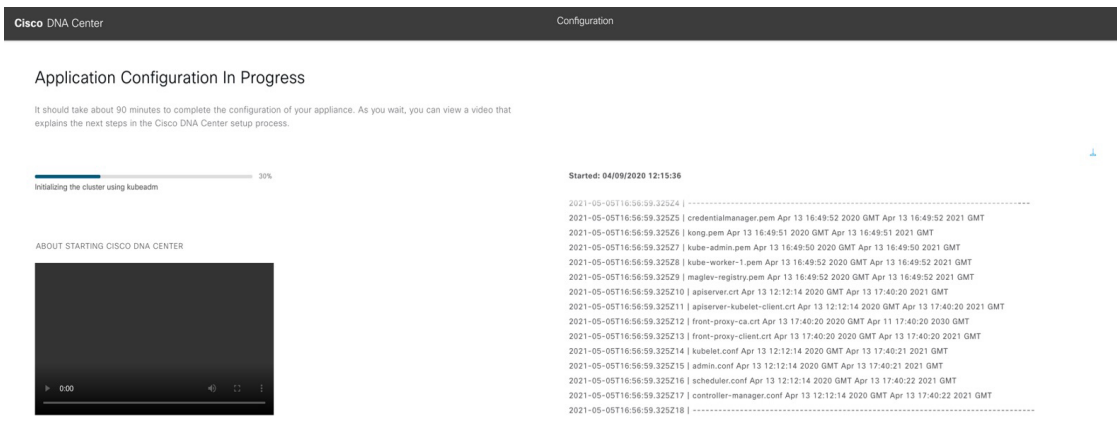

### **What to do next**

When this task is complete:

- If you are deploying this appliance in standalone mode only, continue by performing first-time setup: [First-Time](#page-240-0) Setup Workflow.
- If you are deploying this appliance as the primary node in a cluster, configure the second and third installed appliances in the cluster: Configure a Secondary Node Using the Advanced Install [Configuration](#page-217-0) [Wizard,](#page-217-0) on page 212.

## <span id="page-217-0"></span>**Configure a Secondary Node Using the Advanced Install Configuration Wizard**

Perform the following steps to configure the second and third appliances in the cluster using the Advanced Install configuration wizard.

 $\mathbf l$ 

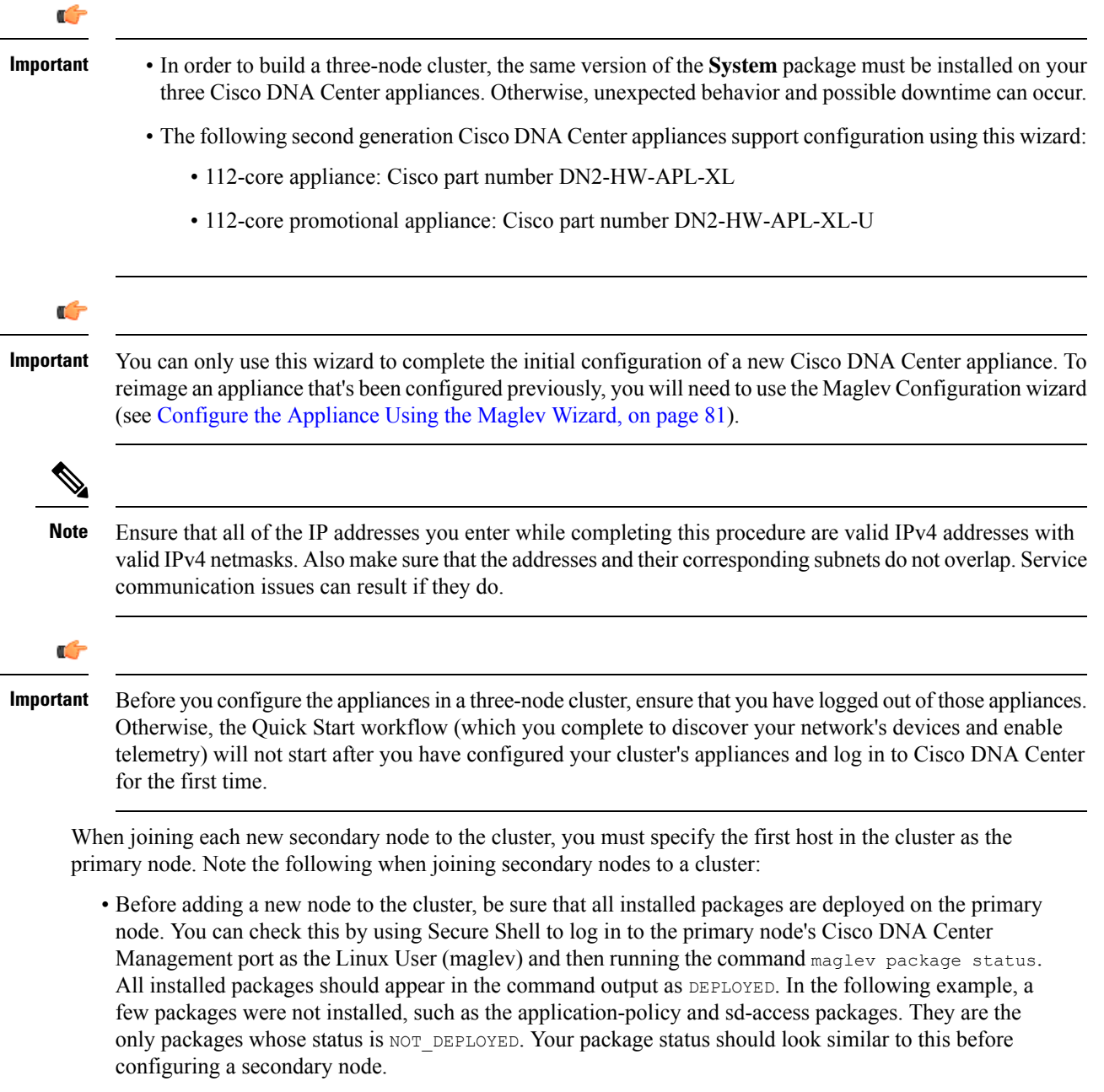

#### $maalev-1$  [main - https://172.29.131.224:443]

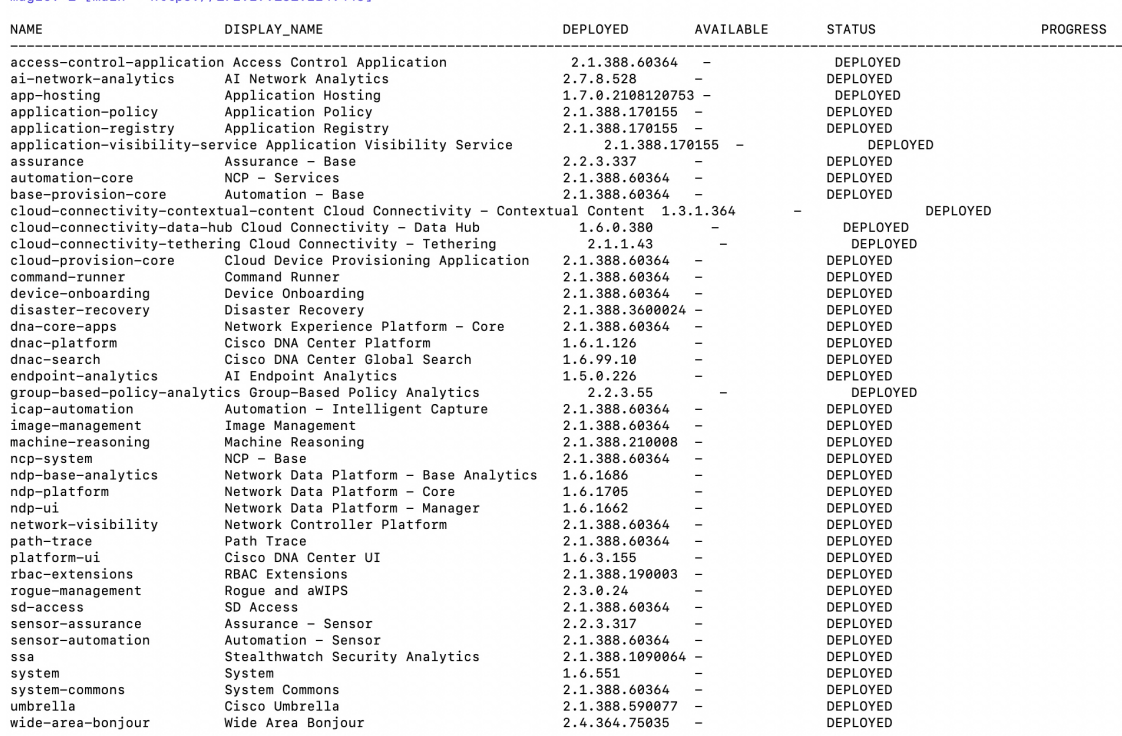

- Be sure to join only a single node to the cluster at a time. Do not attempt to add multiple nodes at the same time, as doing so will result in unpredictable behavior.
- Expect some service downtime during the cluster attachment process for each secondary node. Services will need to be redistributed across the nodes and the cluster will be down for periods of time during that process.

### **Before you begin**

Ensure that you:

• Installed the Cisco DNA Center software image onto your appliance, as described in [Reimage](#page-79-0) the [Appliance,](#page-79-0) on page 74.

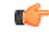

This is only applicable if you are going to configure a promotional appliance, because the Cisco DNA Center software image is not preinstalled on the 112-core promotional appliance (Cisco part number DN2-HW-APL-XL-U). **Important**

- Configured the first appliance in the cluster, following the steps in [Configure](#page-198-0) the Primary Node Using the Advanced Install [Configuration](#page-198-0) Wizard, on page 193.
- Collected all of the information called for in [Required](#page-51-0) IP Addresses and Subnets, on page 29 and Required [Configuration](#page-51-0) Information.
- Installed the second and third appliances as described in Appliance [Installation](#page-54-0) Workflow.
- Have done the following:

**1.** Ran the **maglev package status** command on the first appliance.

You can also access this information from the Cisco DNA Center home page by clicking the **Help** icon ( ) and choosing **About** > **Show Packages**.

- **2.** Contacted the Cisco TAC, gave them the output of this command, and asked them to point you to the ISO that you should install on your second and third appliances.
- Configured Cisco IMC browser access on both secondary nodes as described in Enable [Browser](#page-63-0) Access to Cisco Integrated [Management](#page-63-0) Controller.
- Checked that both secondary nodes' ports and the switches they use are properly configured, as described in Execute [Preconfiguration](#page-68-0) Checks.
- Are using a compatible browser. For a list of compatible browsers, see the [Release](https://www.cisco.com/c/en/us/support/cloud-systems-management/dna-center/products-release-notes-list.html) Notes for the version of Cisco DNA Center you are installing.
- Enabled ICMP on the firewall between Cisco DNA Center and both the default gateway and the DNS server you specify in the following procedure. The wizard uses ping to verify the gateway and DNS server you specify. This ping might get blocked if a firewall is in place and ICMP is not enabled on that firewall. When this happens, you will not be able to complete the wizard.

**Step 1** Start the Advanced Install configuration wizard:

a) Point your browser to the Cisco IMC IP address you set during the Cisco IMC GUI configuration you performed, then log in to the Cisco IMC GUI asthe Cisco IMC user (see Enable Browser Accessto Cisco Integrated [Management](#page-63-0) [Controller](#page-63-0)).

After successful login, the appliance displays the **Cisco Integrated Management Controller Chassis Summary** window, with a blue link menu at the upper right, as shown below.

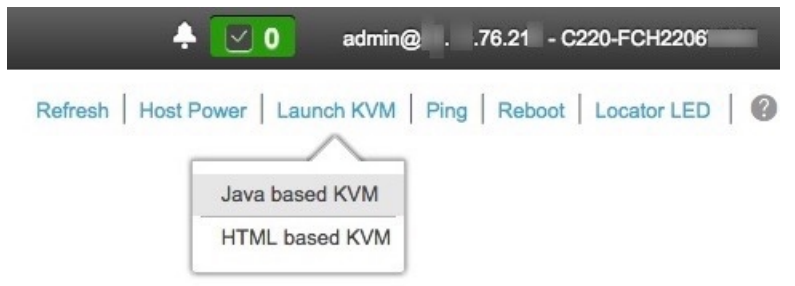

b) From the blue link menu, choose **Launch KVM** and then select either **Java based KVM** or **HTML based KVM**. If you select the Java-based KVM, you will need to launch the Java startup file from your browser or file manager in order to view the KVM console in its own window. If you select the HMTL-based KVM, it will launch the KVM console in a separate browser window or tab automatically.

Irrespective of the KVM type you choose, use the KVM console to monitor the progress of the configuration and respond to Maglev Configuration Wizard prompts.

- c) With the KVM displayed, reboot the appliance by making one of the following selections:
	- In the main Cisco IMC GUI browser window: Choose **Host Power** > **Power Cycle**. Then switch to the KVM console to continue.

• In the KVM console: Choose **Power** > **Power Cycle System (cold boot)**.

If asked to confirm your choice to reboot the appliance, click **OK**.

After displaying reboot messages, the KVM console displays the Maglev Configuration wizard welcome screen.

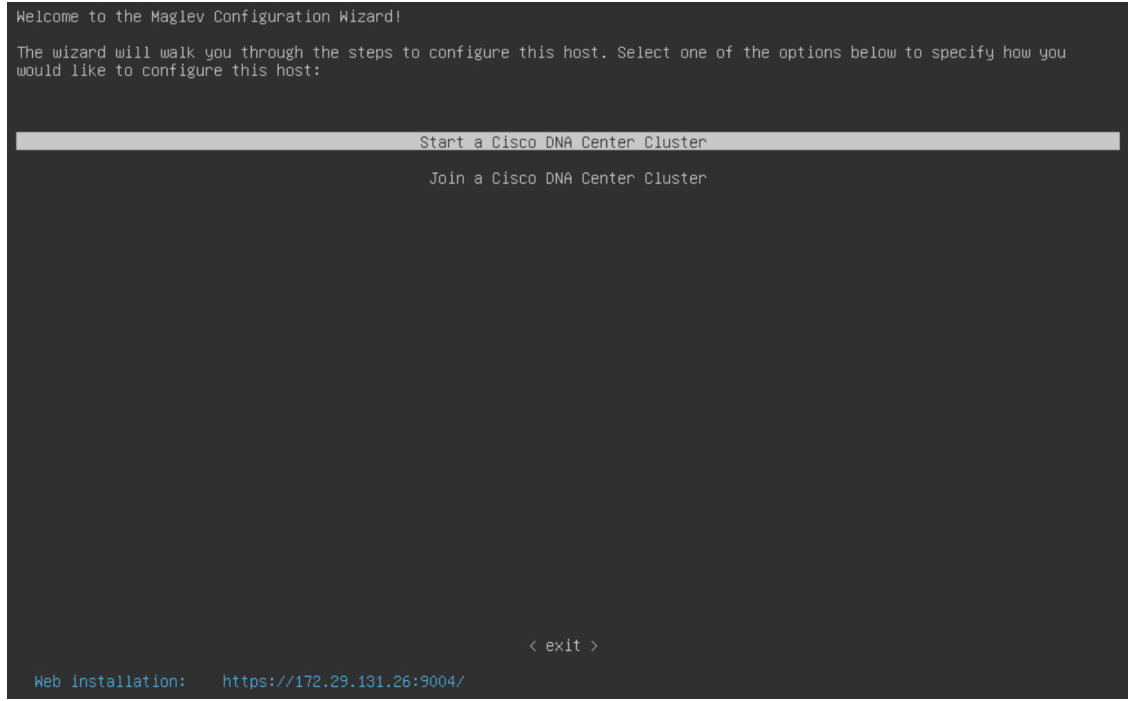

Note the URL listed in the **Web Installation** field.

d) Open this URL to bring up the **Appliance Configuration** screen.

I

I

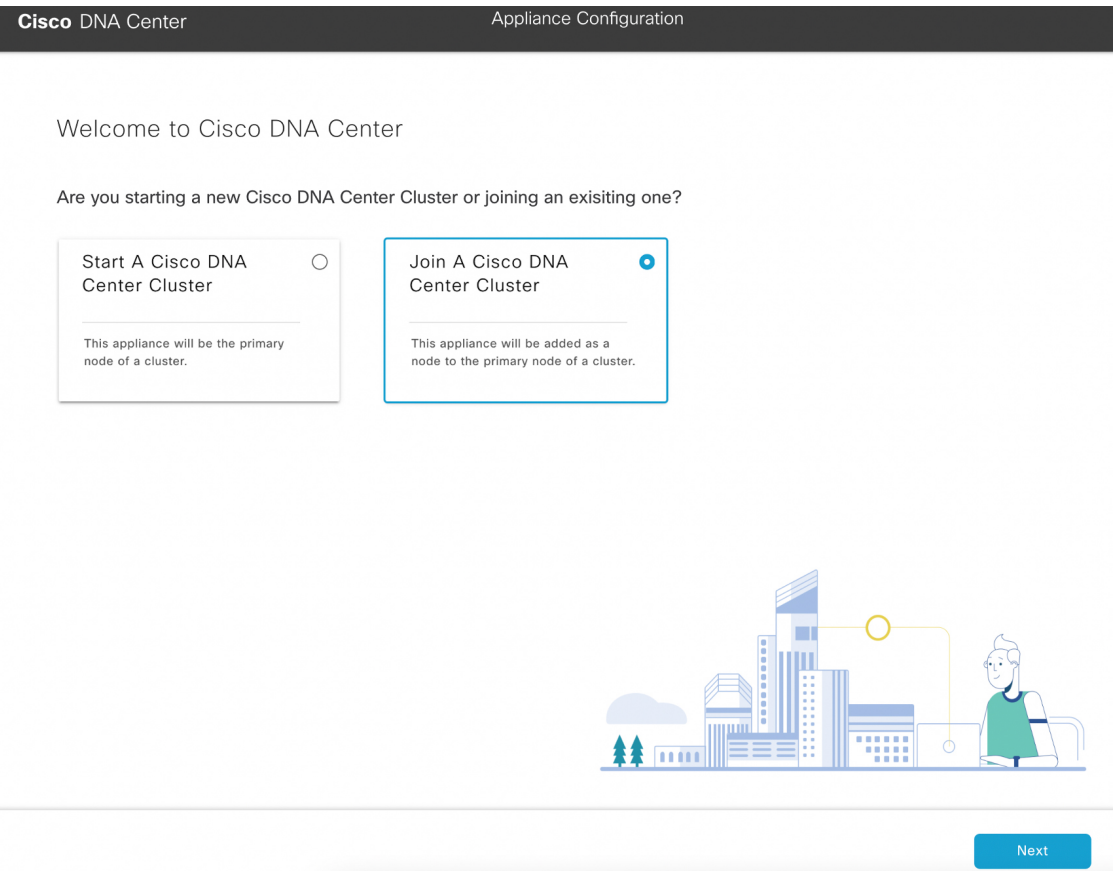

e) Click the **Join a Cisco DNA Center Cluster** radio button, then click **Next**.

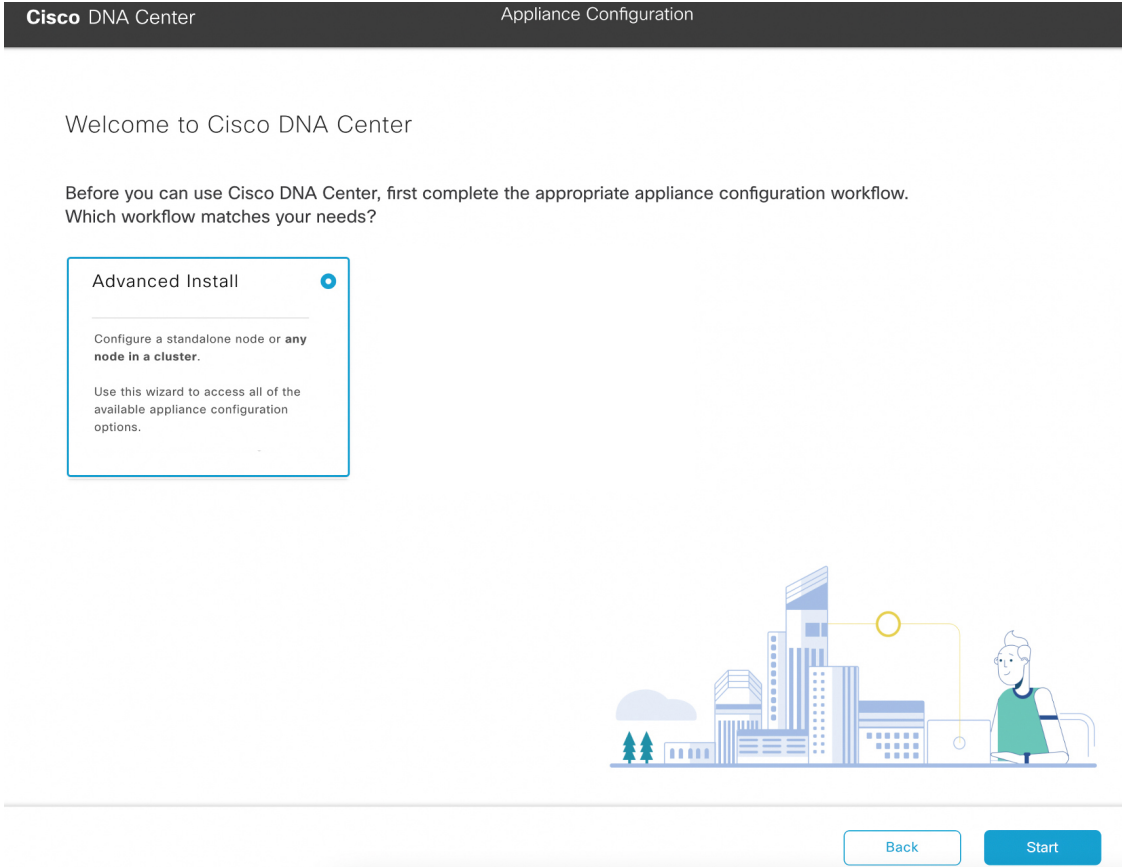

f) Click the **Advanced Install** radio button, then click **Start**.

The **Advanced Install Overview** slider opens. Click **>** to view a summary of the tasks that the wizard will help you complete.

### **Advanced Install Overview**

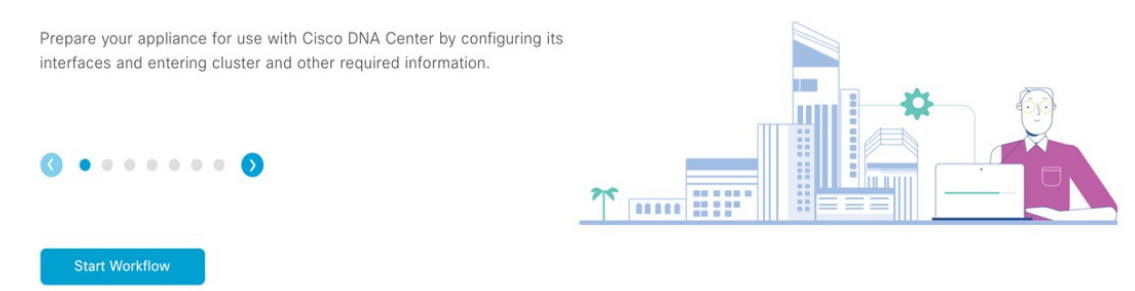

g) Click **Start Workflow** to start the wizard.

The **Appliance Interface Overview** screen opens, providing a description of the four appliance interfaces that you can configure.

П

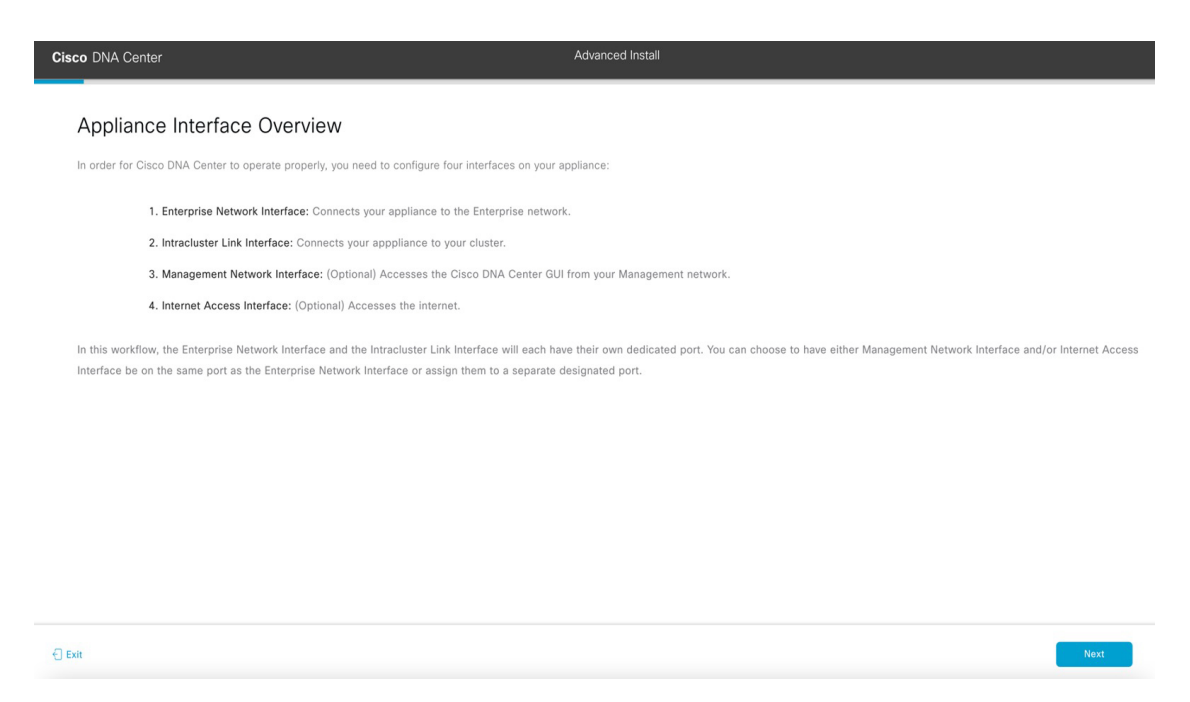

- At a minimum, you must configure the interfaces on your appliance's Enterprise and Cluster ports, as they are required for Cisco DNA Center functionality. If the wizard fails to display either or both of these ports during the course of configuration, they may be non-functional or disabled. If you discover that they are non-functional, choose **Exit** to exit the wizard immediately. Be sure you have completed all of the steps provided in Execute [Preconfiguration](#page-68-0) Checks before resuming configuration or contacting the Cisco Technical Assistance Center (TAC). **Important**
- **Step 2** Complete the Advanced Install configuration wizard:

### a) Click **Next**.

The **Will this appliance join a cluster?** screen opens.

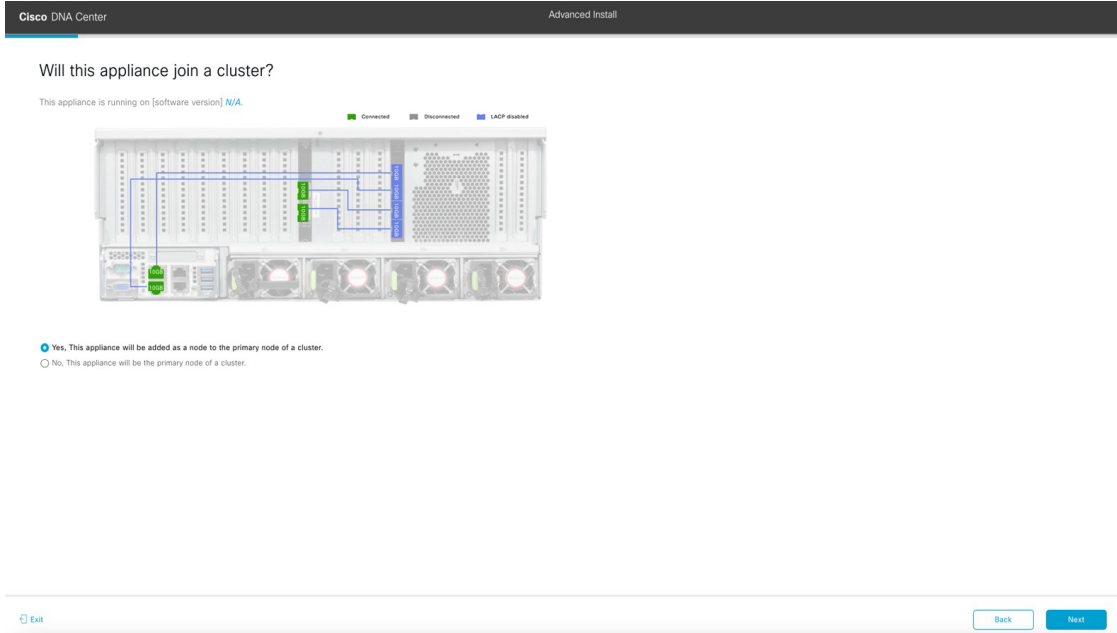

b) Click the **Yes** radio button, then click **Next**.

The **How would you like to set up your appliance interfaces?** screen opens.

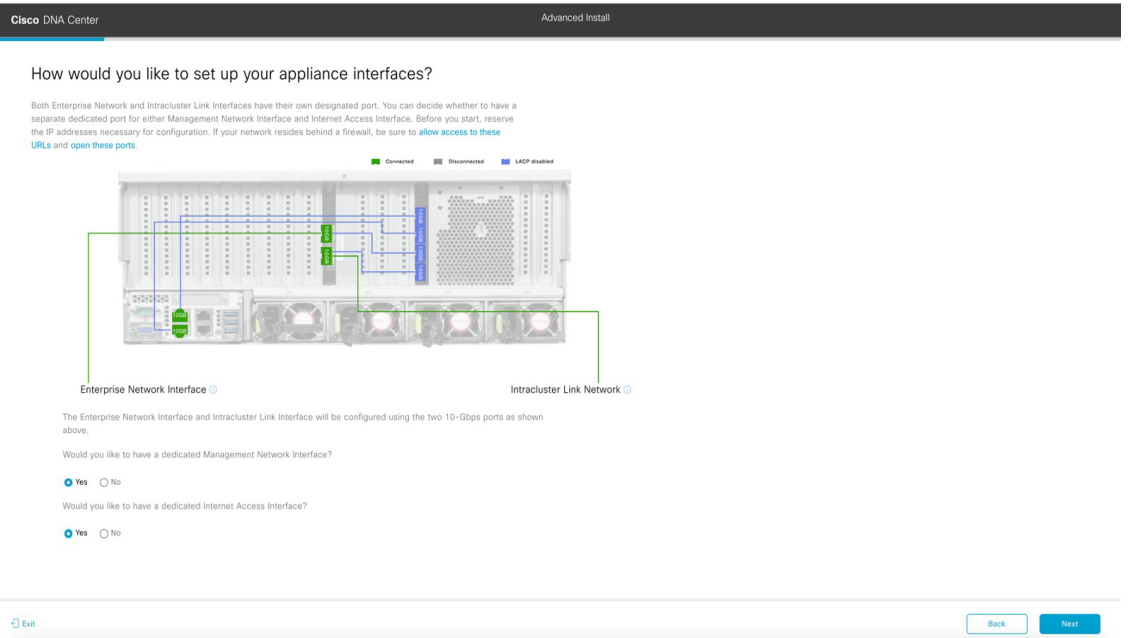

c) Indicate whether you want to configure dedicated Management and Internet Access interfaces, then click **Next**. The **Configure Your Enterprise Network Interface** screen opens.

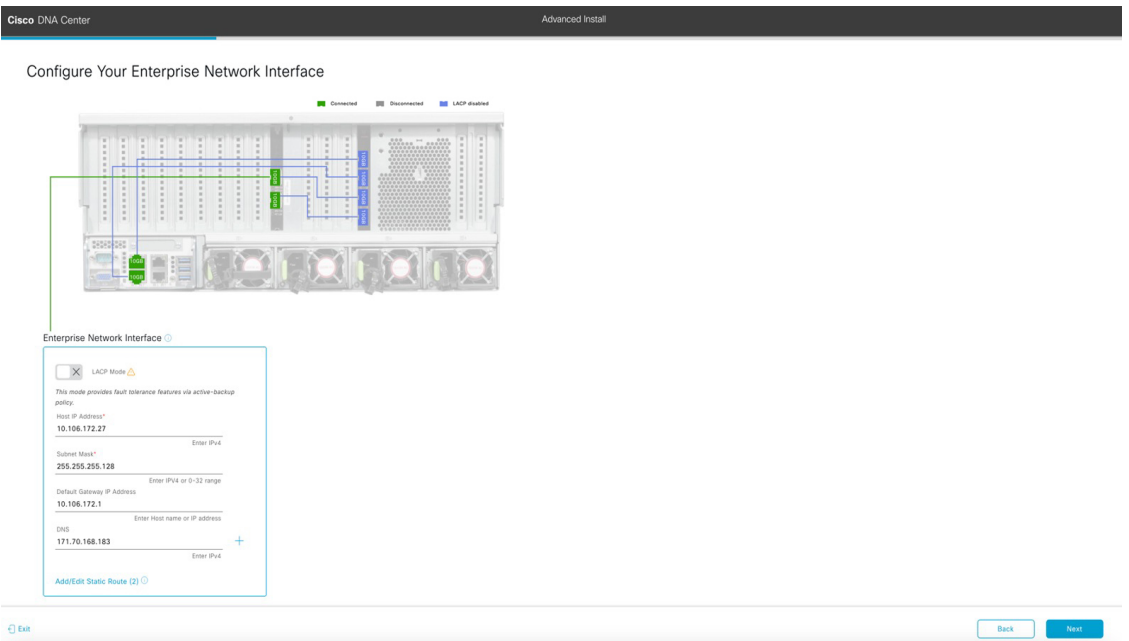

### d) Enter configuration values for the Enterprise interface.

As explained in Interface Cable [Connections](#page-29-0), this is a required interface used to link the appliance to the enterprise network. See Required IP [Addresses](#page-34-0) and Subnets, on page 29 and Required [Configuration](#page-51-0) Information for a more detailed description of the values you need to enter.

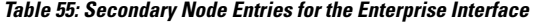

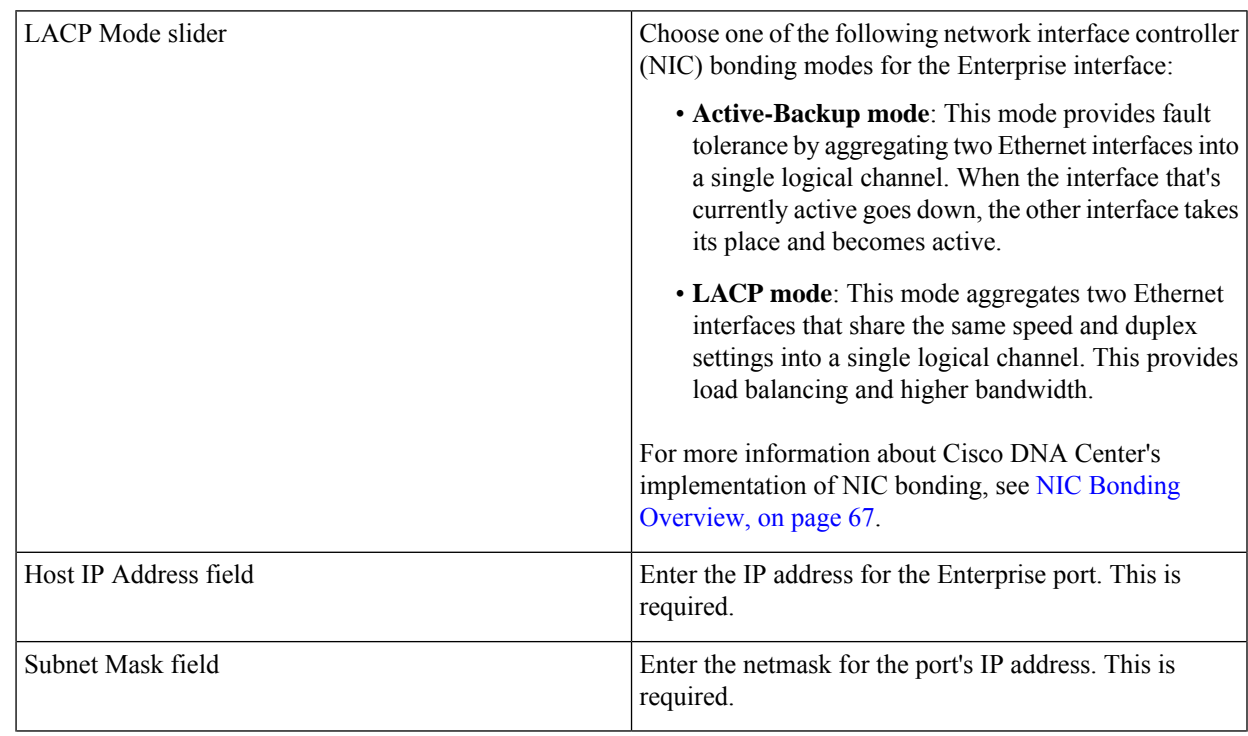

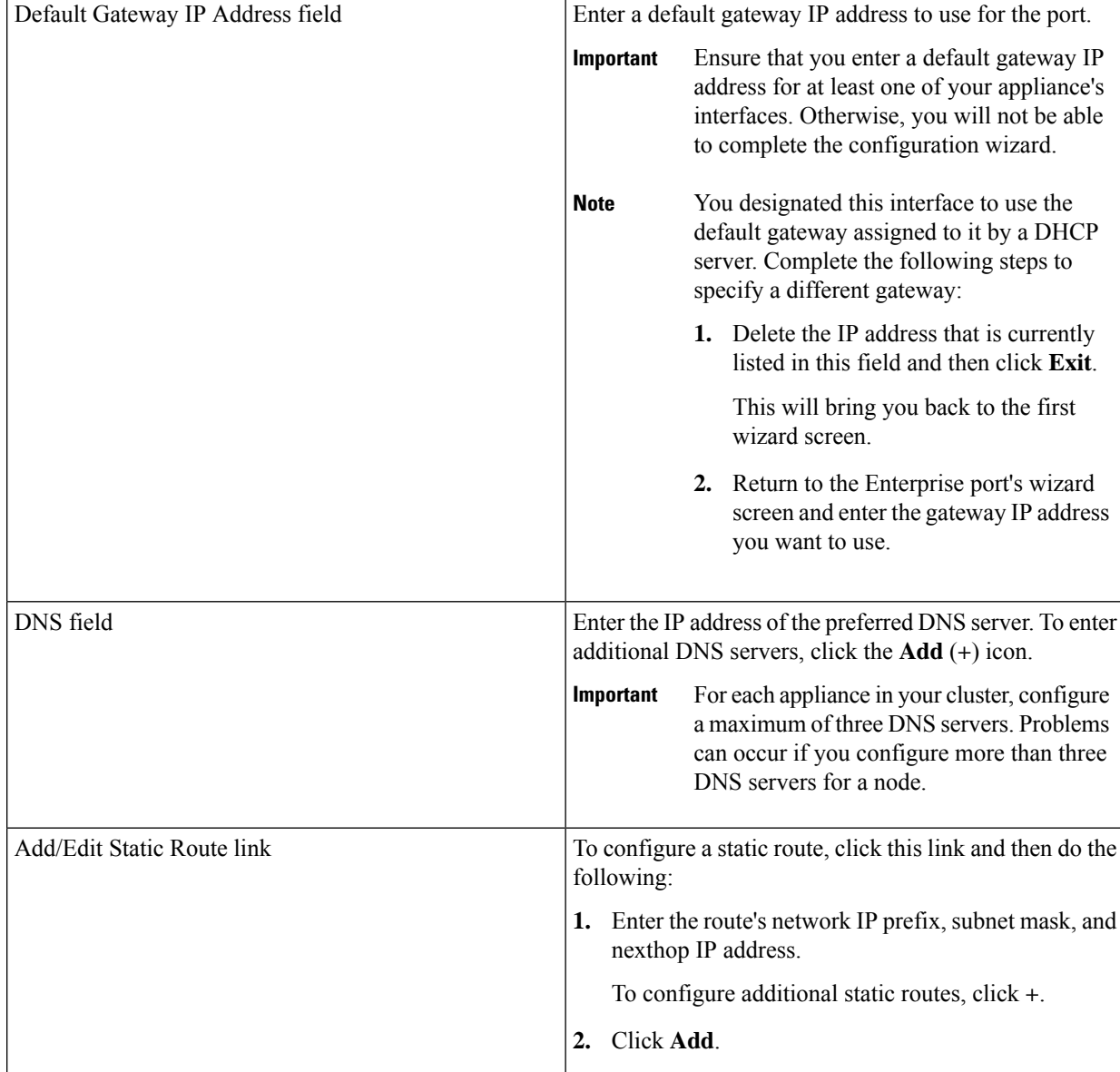

From here, do one of the following:

- To close the wizard, click **Exit**. A popup window appears, indicating that the settings you have entered up to this point will be saved. Click **Exit** again to confirm that you want to close the wizard. When you restart the wizard and return to this screen, the settings that you entered previously will already be populated.
- To return to the previous wizard screen, click **Back**.
- To proceed to the next wizard screen, click **Next**.

The wizard validates the information you have entered, confirms that the port is up, and notifies you of any settings that need to be changed before you can proceed with the wizard. If the settings you have entered are valid and the port is up, the wizard's **Configure Your Intracluster Interface** screen opens.

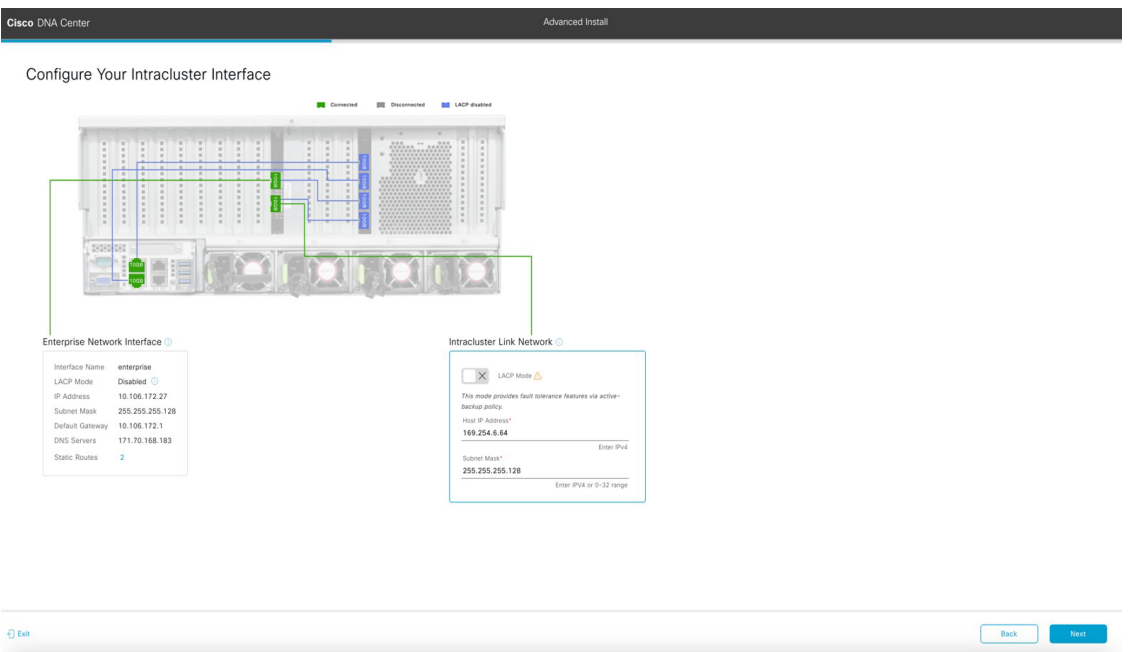

e) Enter configuration values for your Intracluster interface.

As explained in Interface Cable [Connections](#page-29-0), this required port is used to link the appliance to your cluster. See Required IP Addresses and Subnets, on page 29 and Required [Configuration](#page-51-0) Information for a more detailed description of the values you need to enter.

#### **Note**

- If you opted to configure the Enterprise and Internet Access interfaces on the same port, complete this step and then proceed to Step 2f (which describes how to configure your Management interface).
- If you opted to configure the Enterprise and Management interfaces on the same port, complete this step and then skip ahead to Step 2g (which describes how to configure your Internet Access interface).
- If you opted to configure the Enterprise, Management, and Internet Access interfaces on the same port, complete this step and then skip ahead to Step 2h.

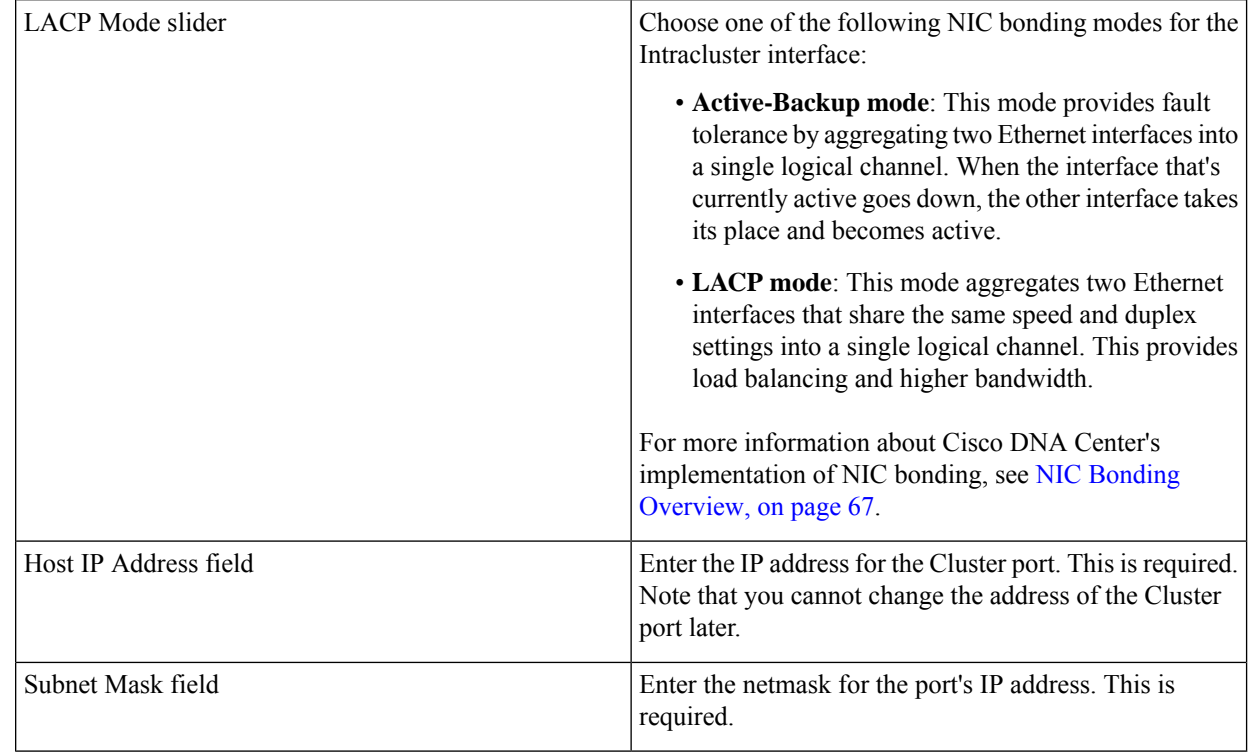

### **Table 56: Secondary Node Entries for the Intracluster Interface**

From here, do one of the following:

- To close the wizard, click **Exit**. A popup window appears, indicating that the settings you have entered up to this point will be saved. Click **Exit** again to confirm that you want to close the wizard. When you restart the wizard and return to this screen, the settings that you entered previously will already be populated.
- To return to the previous wizard screen, click **Back**.
- To proceed to the next wizard screen, click **Next**.

The wizard validates the information you have entered, confirms that the port is up, and notifies you of any settings that need to be changed before you can proceed with the wizard. If the settings you have entered are valid and the port is up, the wizard's **Configure Your Management Network Interface** screen opens.

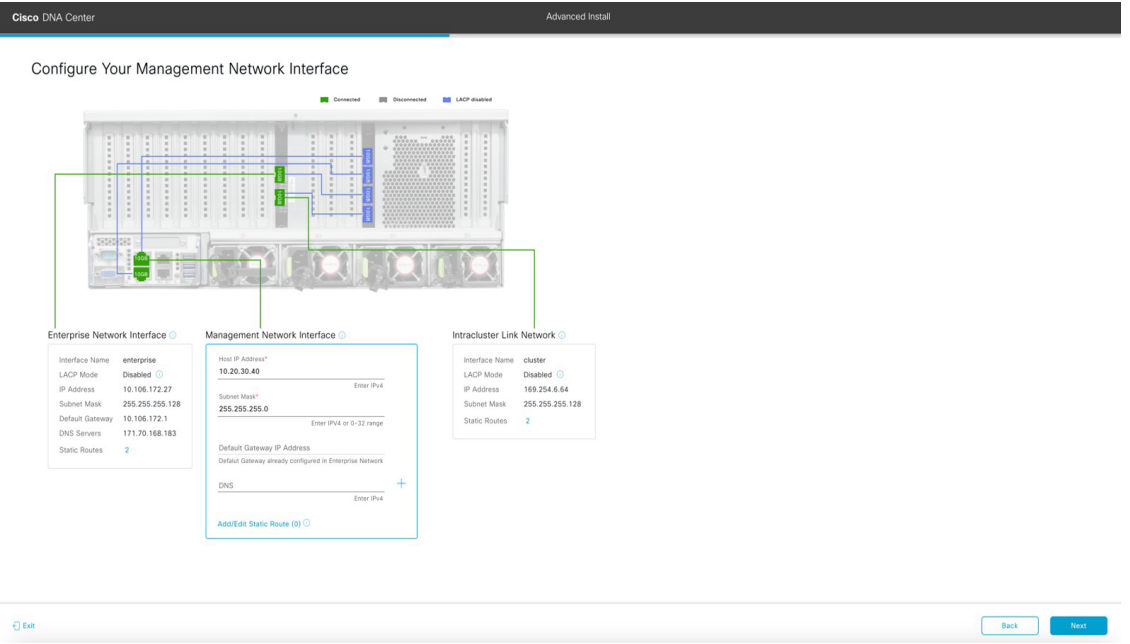

f) (Optional) Enter configuration values for the Management port.

As explained in Interface Cable [Connections](#page-29-0), this port is used to access the Cisco DNA Center GUI from your management network. If you chose to configure a dedicated Management interface, enter the information described in the following table. (See Required IP [Addresses](#page-34-0) and Subnets, on page 29 and Required [Configuration](#page-51-0) Information for a more detailed description of the values you need to enter.)

If you opted to configure the Enterprise and Internet Access interfaces on the same port, complete this step and then skip ahead to Step 2h. **Note**

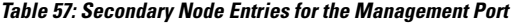

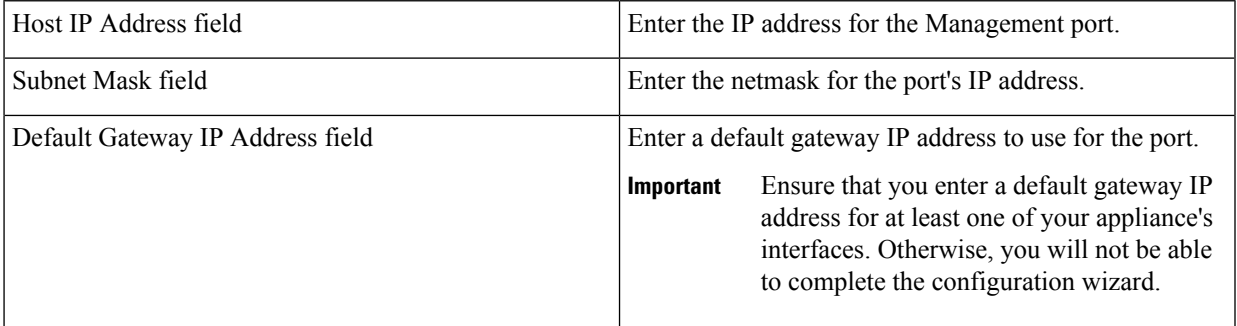

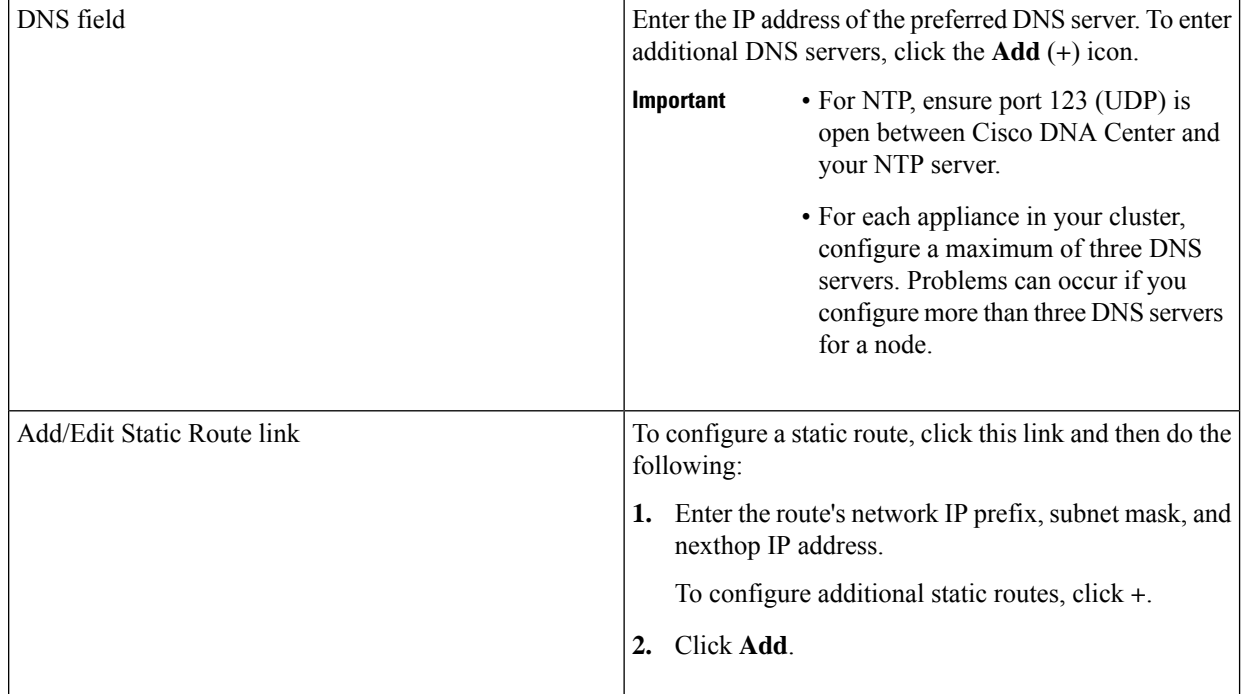

From here, do one of the following:

- To close the wizard, click **Exit**. A popup window appears, indicating that the settings you have entered up to this point will be saved. Click **Exit** again to confirm that you want to close the wizard. When you restart the wizard and return to this screen, the settings that you entered previously will already be populated.
- To return to the previous wizard screen, click **Back**.
- To proceed to the next wizard screen, click **Next**.

The wizard validates the information you have entered, confirms that the port is up, and notifies you of any settings that need to be changed before you can proceed with the wizard. If the settings you have entered are valid and the port is up, the wizard's **Configure Your Internet Access Interface** screen opens.

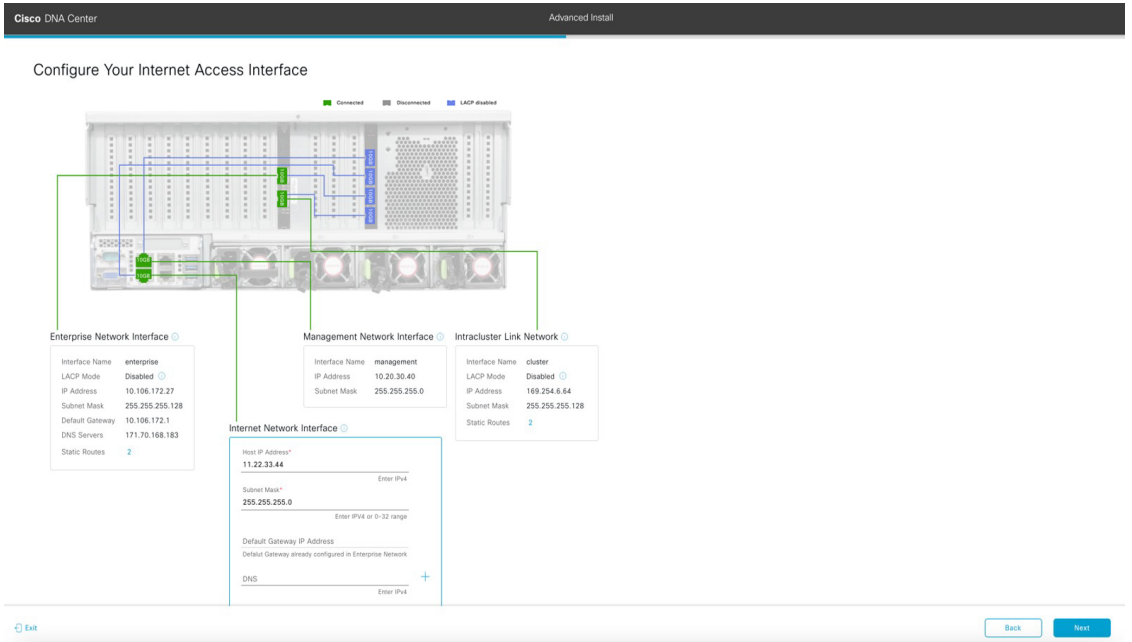

g) (Optional) Enter configuration values for the Internet Access interface.

As explained in Interface Cable [Connections](#page-29-0), this is an optional port used to link the appliance to the Internet when you cannot do so through the Enterprise port. If you chose to configure a dedicated Internet Access interface, enter the information described in the following table. (See Required IP [Addresses](#page-34-0) and Subnets, on page 29 and [Required](#page-51-0) [Configuration](#page-51-0) Information for a more detailed description of the values you need to enter.)

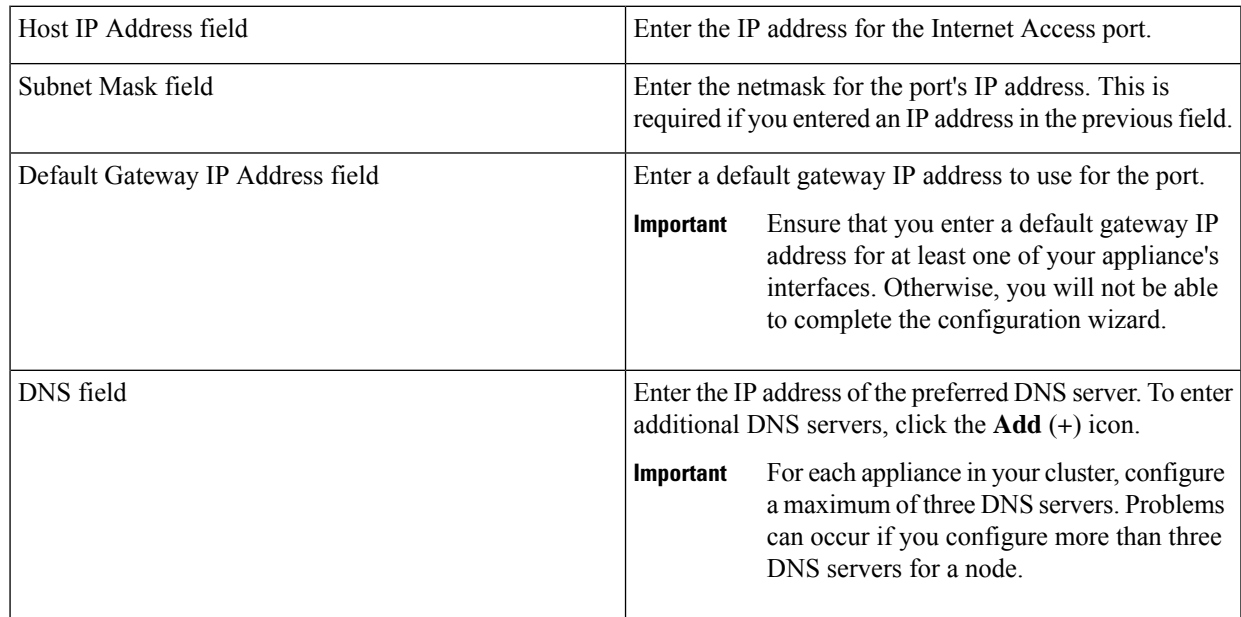

#### **Table 58: Secondary Node Entries for the Internet Access Port**

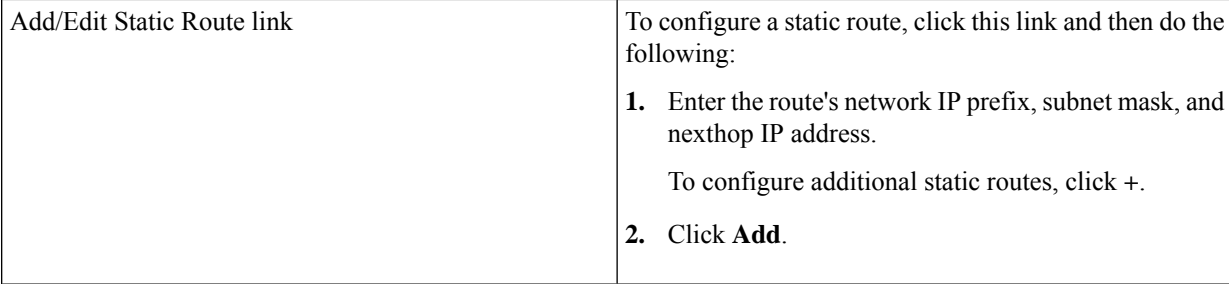

From here, do one of the following:

- To close the wizard, click **Exit**. A popup window appears, indicating that the settings you have entered up to this point will be saved. Click **Exit** again to confirm that you want to close the wizard. When you restart the wizard and return to this screen, the settings that you entered previously will already be populated.
- To return to the previous wizard screen, click **Back**.
- To proceed to the next wizard screen, click **Next**.

The wizard validates the information you have entered, confirms that the port is up, and notifies you of any settings that need to be changed before you can proceed with the wizard. If the settings you have entered are valid and the port is up, the wizard's **Interface to Port Configuration** screen opens.

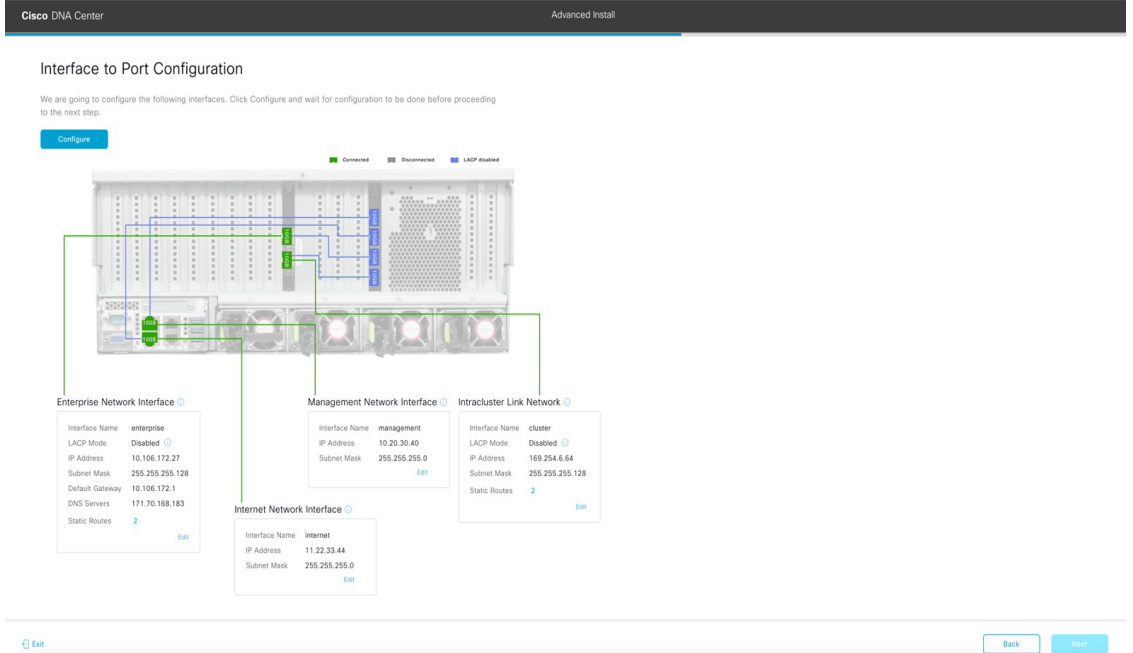

h) Review the settings that you have entered for the secondary node's interfaces.

If you need to make any changes, click the **Edit** link for the relevant interface to return to its wizard screen.

- i) When you are happy with the interface settings, click **Configure**.
- j) After initial interface configuration has completed, click **Next** to proceed to the next wizard screen.

The **Configure Proxy Server Information** screen opens.

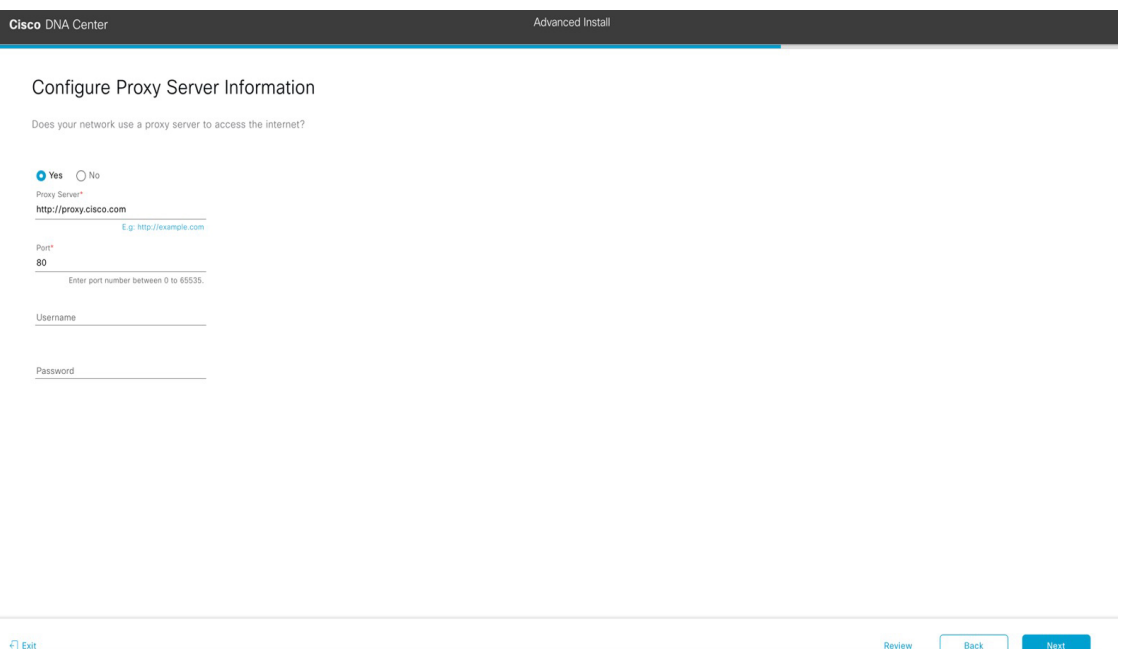

- k) Do one of the following:
	- If your network does *not* use a proxy server to access the internet, click the **No** radio button and then click **Next**.
	- If your network does use a proxy server to access the internet, enter the values described in the following table:

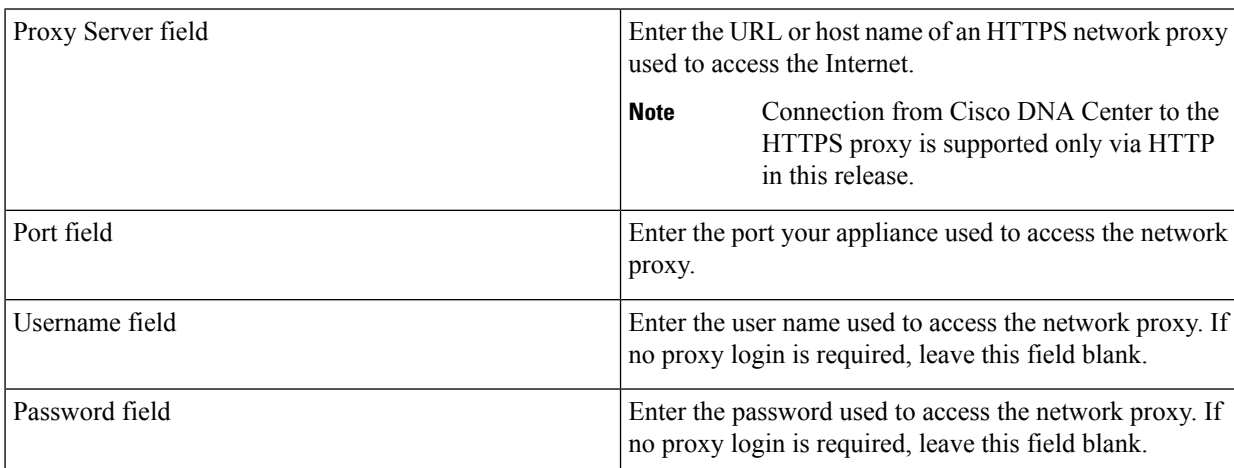

#### **Table 59: Secondary Node Entries for Proxy Server Settings**

From here, do one of the following:

- To close the wizard, click **Exit**. A popup window appears, indicating that the settings you have entered up to this point will be saved. Click **Exit** again to confirm that you want to close the wizard. When you restart the wizard and return to this screen, the settings that you entered previously will already be populated.
- To return to the previous wizard screen, click **Back**.
- To proceed to the next wizard screen, click **Next**.

The wizard validates the information you have entered and notifies you of any settings that need to be changed before you can proceed with the wizard. If the settings you have entered are valid, the wizard's **Primary Node Details** screen opens.

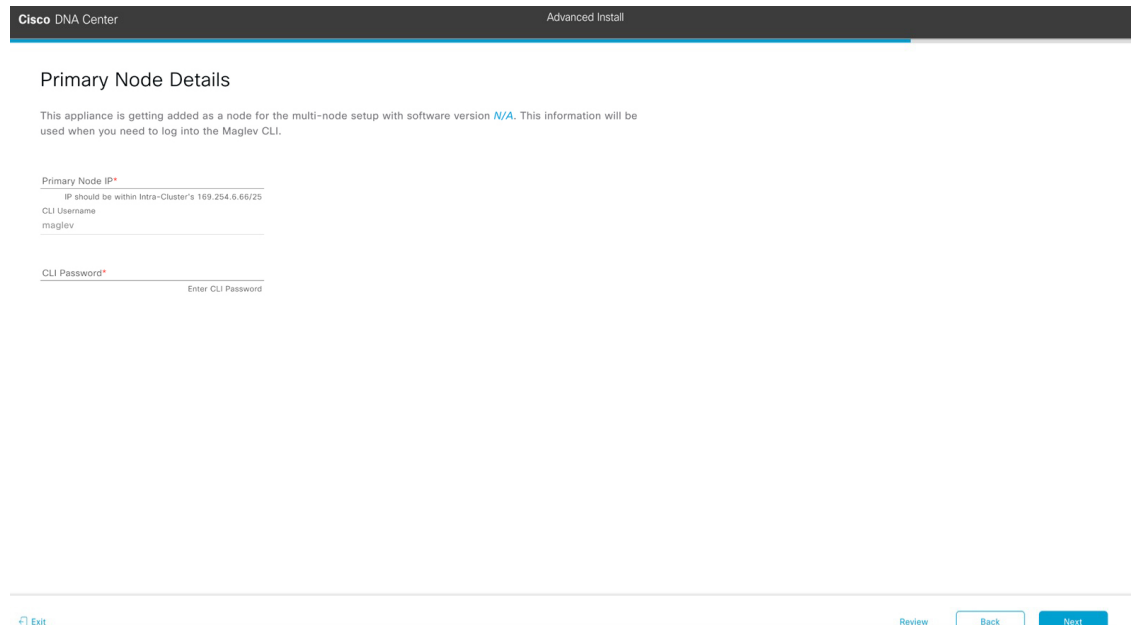

l) To establish a connection with your cluster's primary node, enter its IP address and login credentials, and then click **Next**.

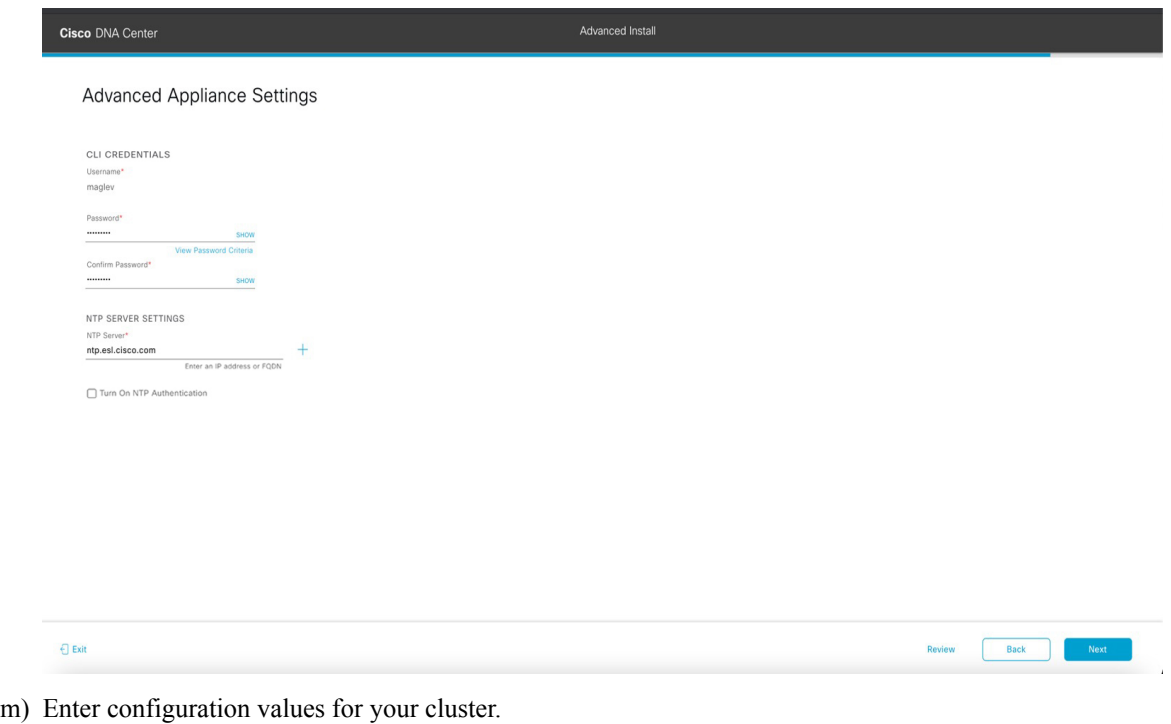

The **Advanced Appliance Settings** screen opens.

### **Table 60: Secondary Node Entries for Advanced Appliance Settings**

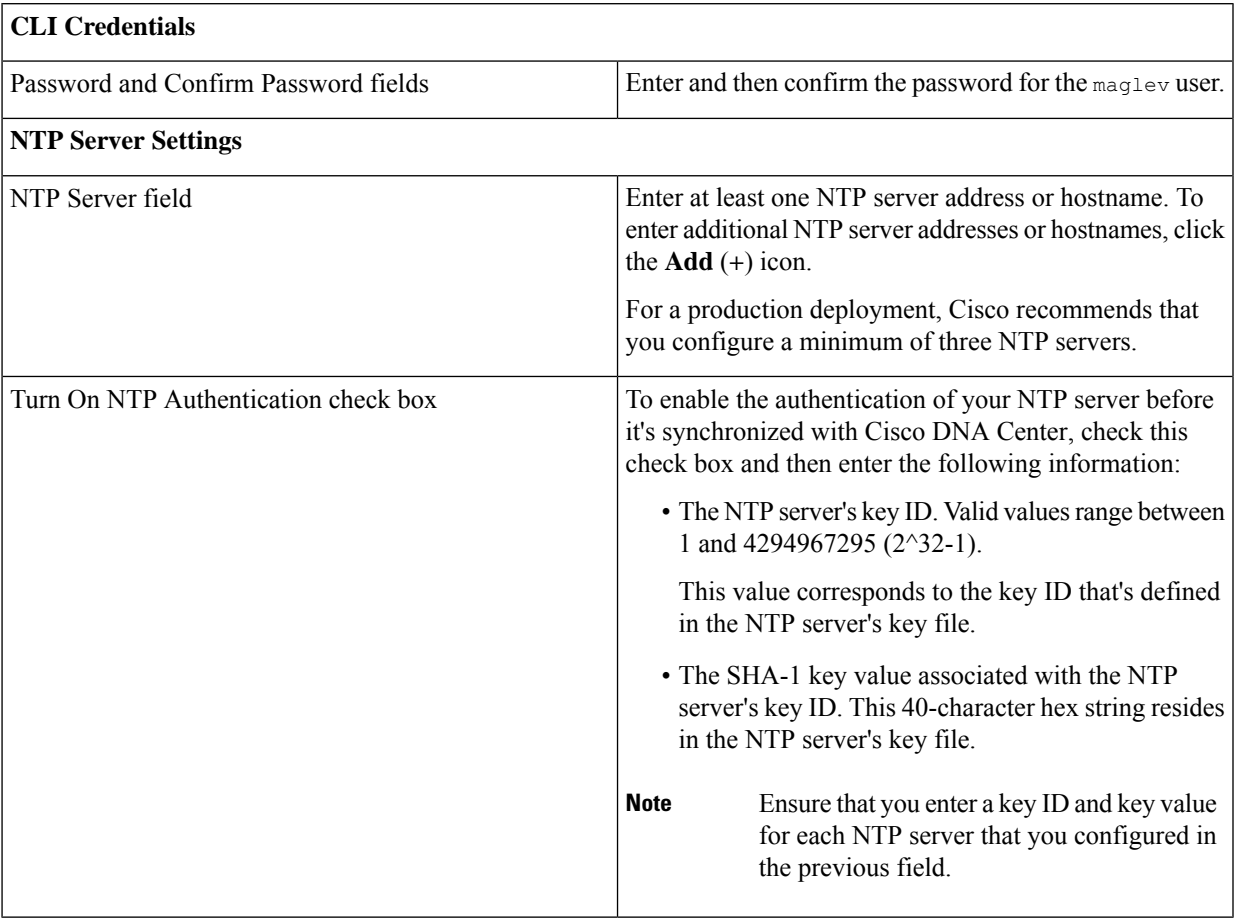

From here, do one of the following:

- To close the wizard, click **Exit**. A popup window appears, indicating that the settings you have entered up to this point will be saved. Click **Exit** again to confirm that you want to close the wizard. When you restart the wizard and return to this screen, the settings that you entered previously will already be populated.
- To return to the previous wizard screen, click **Back**.
- To proceed to the next wizard screen, click **Next**.

The wizard validates the information you have entered, confirms that the port is up, and notifies you of any settings that need to be changed before you can proceed with the wizard. If the settings you have entered are valid, the wizard's **Summary** screen opens.

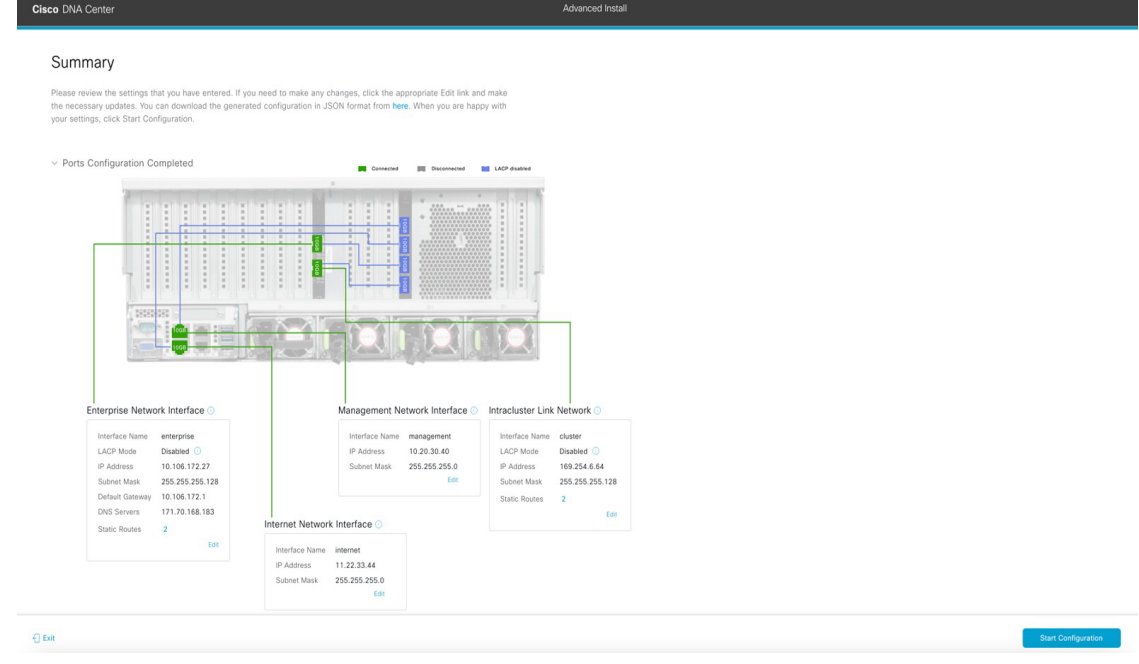

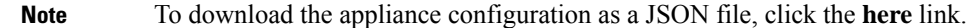

- n) Review all of the settings that you have entered while completing the wizard. If necessary, click the appropriate **Edit** link to open the wizard screen in which you want to make updates.
- o) To complete the configuration of your Cisco DNA Center appliance, click **Start Configuration**.

The configuration process takes roughly 90 minutes. The wizard screen continuously updates during the process, indicating the tasks that are currently being completed and their progress, as well as any errors that have occurred. To save a local copy of this information as a text file, click the download icon.

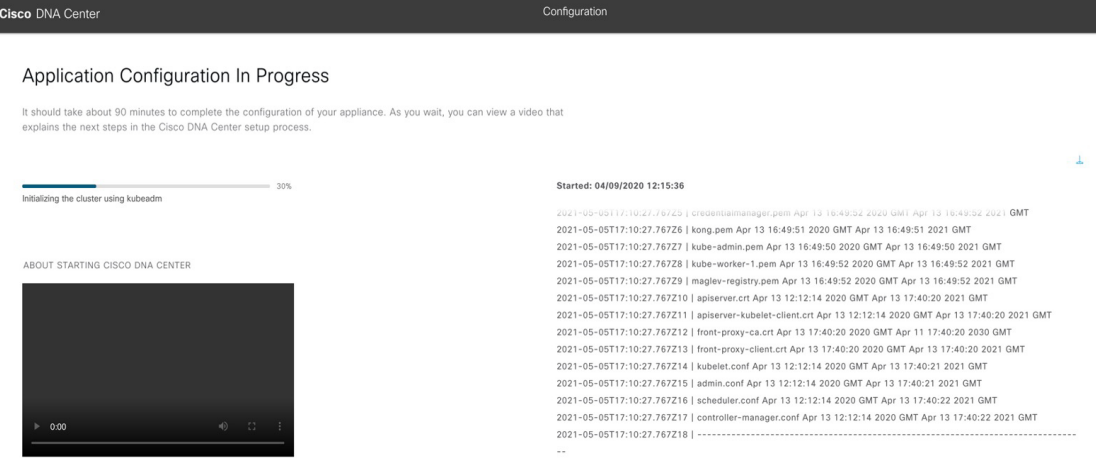

### **What to do next**

When this task is complete:

- If you have an additional appliance to deploy asthe third and final node in the cluster, repeat this procedure.
- If you are finished adding nodes to the cluster, continue by performing first-time setup: [First-Time](#page-240-0) Setup [Workflow](#page-240-0).

## **Upgrade to the Latest Cisco DNA Center Release**

For information about upgrading your current release of Cisco DNA Center, see the *Cisco DNA [Center](https://www.cisco.com/c/en/us/td/docs/cloud-systems-management/network-automation-and-management/dna-center/upgrade/b_cisco_dna_center_upgrade_guide.html) [Upgrade](https://www.cisco.com/c/en/us/td/docs/cloud-systems-management/network-automation-and-management/dna-center/upgrade/b_cisco_dna_center_upgrade_guide.html) Guide*.

I

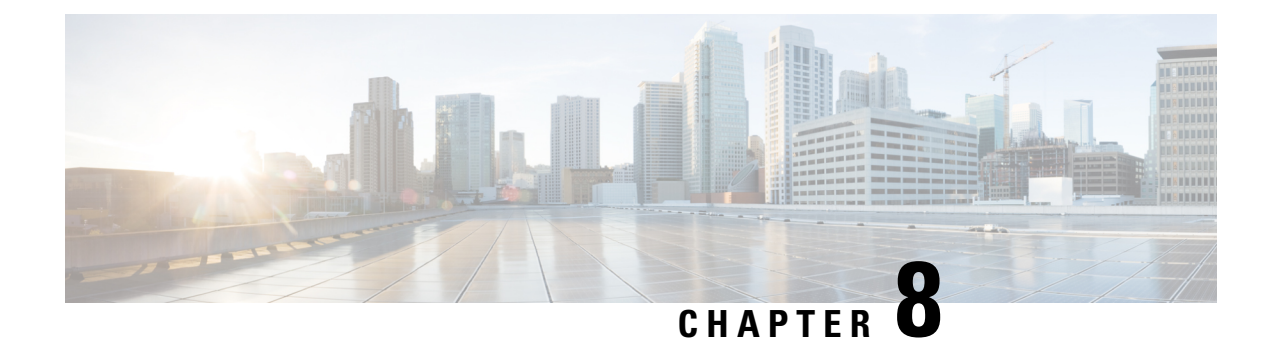

# **Complete First-Time Setup**

- First-Time Setup [Workflow,](#page-240-0) on page 235
- [Compatible](#page-240-1) Browsers, on page 235
- Complete the Quick Start [Workflow,](#page-240-2) on page 235
- [Integrate](#page-246-0) Cisco ISE with Cisco DNA Center, on page 241
- Configure [Authentication](#page-252-0) and Policy Servers, on page 247
- Configure SNMP [Properties,](#page-255-0) on page 250

## <span id="page-240-0"></span>**First-Time Setup Workflow**

After you finish configuring all of the Cisco DNA Center appliances you have installed, perform the tasks described in this chapter to prepare Cisco DNA Center for production use. Note the following points:

- For the parameter information you need to complete this work, see Required First-Time Setup Information.
- If you plan to deploy high availability (HA) in your production environment, you will need to redistribute services among your cluster nodes to optimize HA operation (see Activate High [Availability,](#page-264-0) on page [259\)](#page-264-0). Complete this step after you have configured the SNMP settings for your appliances.

### <span id="page-240-1"></span>**Compatible Browsers**

The Cisco DNA Center GUI is compatible with the following HTTPS-enabled browsers:

- Google Chrome: Version 93 or later.
- Mozilla Firefox: Version 92 or later.

We recommend that the client systems you use to log in to Cisco DNA Center be equipped with 64-bit operating systems and browsers.

### <span id="page-240-2"></span>**Complete the Quick Start Workflow**

After you have installed and configured the Cisco DNA Center appliance, you can log in to its GUI. Use a compatible, HTTPS-enabled browser when accessing Cisco DNA Center.

When you log in for the first time as the admin superuser (with the username admin and the SUPER-ADMIN-ROLE assigned), the Quick Start workflow automatically starts. Complete this workflow to discover the devices that Cisco DNA Center will manage and enable the collection of telemetry from those devices.

### **Before you begin**

To log in to Cisco DNA Center and complete the Quick Start workflow, you will need:

- The *admin* superuser username and password that you specified while completing one of the following procedures:
	- [Configure](#page-86-1) the Primary Node Using the Maglev Wizard, on page 81
	- Configure the Primary Node Using the Advanced Install [Configuration](#page-144-0) Wizard, on page 139 (44 or 56-core appliance)
	- Configure the Primary Node Using the Advanced Install [Configuration](#page-198-0) Wizard, on page 193 (112-core appliance)
- The information described in Required First-Time Setup [Information,](#page-52-0) on page 47.
- **Step 1** After the Cisco DNA Center appliance reboot is completed, launch your browser.
- **Step 2** Enter the host IP address to access the Cisco DNA Center GUI, using **HTTPS://** and the IP address of the Cisco DNA Center GUI that was displayed at the end of the configuration process.

After entering the IP address, one of the following messages appears (depending on the browser you are using):

- Google Chrome: Your connection is not private
- Mozilla Firefox: Warning: Potential Security Risk Ahead

### **Step 3** Ignore the message and click **Advanced**.

One of the following messages appears:

• Google Chrome:

This server could not prove that it is *GUI-IP-address*; its security certificate is not trusted by your computer's operating system. This may be caused by a misconfiguration or an attacker intercepting your connection.

• Mozilla Firefox:

Someone could be trying to impersonate the site and you should not continue.

Websites prove their identity via certificates. Firefox does not trust *GUI-IP-address* because its certificate issuer is unknown, the certificate is self-signed, or the server is not sending the correct intermediate certificates.

These messages appear because the controller uses a self-signed certificate. For information on how Cisco DNA Center uses certificates, see the "Certificate and Private Key Support" section in the Cisco DNA Center [Administrator](https://www.cisco.com/c/en/us/support/cloud-systems-management/dna-center/products-maintenance-guides-list.html) Guide.

- **Step 4** Ignore the message and do one of the following:
	- Google Chrome: Click the **Proceed to** *GUI-IP-address* **(unsafe)** link.

• Mozilla Firefox: Click **Accept the Risk and Continue**.

The Cisco DNA Center login screen appears.

- **Step 5** Do one of the following and then click **Log In**:
	- If you completed the Maglev configuration wizard and chose the **Start using DNAC pre manufactured cluster** option, enter the admin's username (**admin**) and password (**maglev1@3**).
	- If you completed the Maglev configuration wizard and chose the **Start configuration of DNAC in advanced mode** option, enter the admin's username (**admin**) and password that you set when you configured your Cisco DNA Center appliance.
	- If you completed the Install configuration wizard, enter the admin's username (**admin**) and paste the password (**maglev1@3**) that you copied from the wizard's final screen.
	- If you completed the Advanced Install configuration wizard, enter the admin's username (**admin**) and password that you set when you configured your Cisco DNA Center appliance.

In the next screen, you are prompted to specify a new admin password (as a security measure).

- **Step 6** Do one of the following:
	- If you don't want to change the admin password at this time, click **Skip**.
	- To set a new admin password:
	- **a.** Enter the same password that you specified in Step 5.
	- **b.** Enter and confirm a new admin password.
	- **c.** Click **Next**.
- **Step 7** Enter your cisco.com username and password (which are used to register software downloads and receive system communications) and then click **Next**.
	- **Note** If you don't want to enter these credentials at this time, click **Skip** instead.

The **Terms & Conditions** screen opens, providing links to the software End User License Agreement (EULA) and any supplemental terms that are currently available.

**Step 8** After reviewing these documents, click **Next** to accept the EULA.

The **Quick Start Overview** slider opens. Click **>** to view a description of the tasks that the Quick Start workflow will help you complete in order to start using Cisco DNA Center.

- **Step 9** Complete the Quick Start workflow:
	- a) Click **Let's Do it**.
	- b) In the **Discover Devices: Provide IP Ranges** screen, enter the following information and then click **Next**:
		- The name for the device discovery job.
		- The IP address ranges of the devices you want to discover. Click **+** to enter additional ranges.
		- Specify whether you want to designate your appliance'sloopback address asits preferred management IPaddress. For more information, see the "Preferred Management IP Address" topic in the Cisco DNA [Center](https://www.cisco.com/c/en/us/support/cloud-systems-management/dna-center/products-user-guide-list.html) User Guide.

c) In the **Discover Devices: Provide Credentials** screen, enter the information described in the following table for the type of credentials you want to configure and then click **Next**:

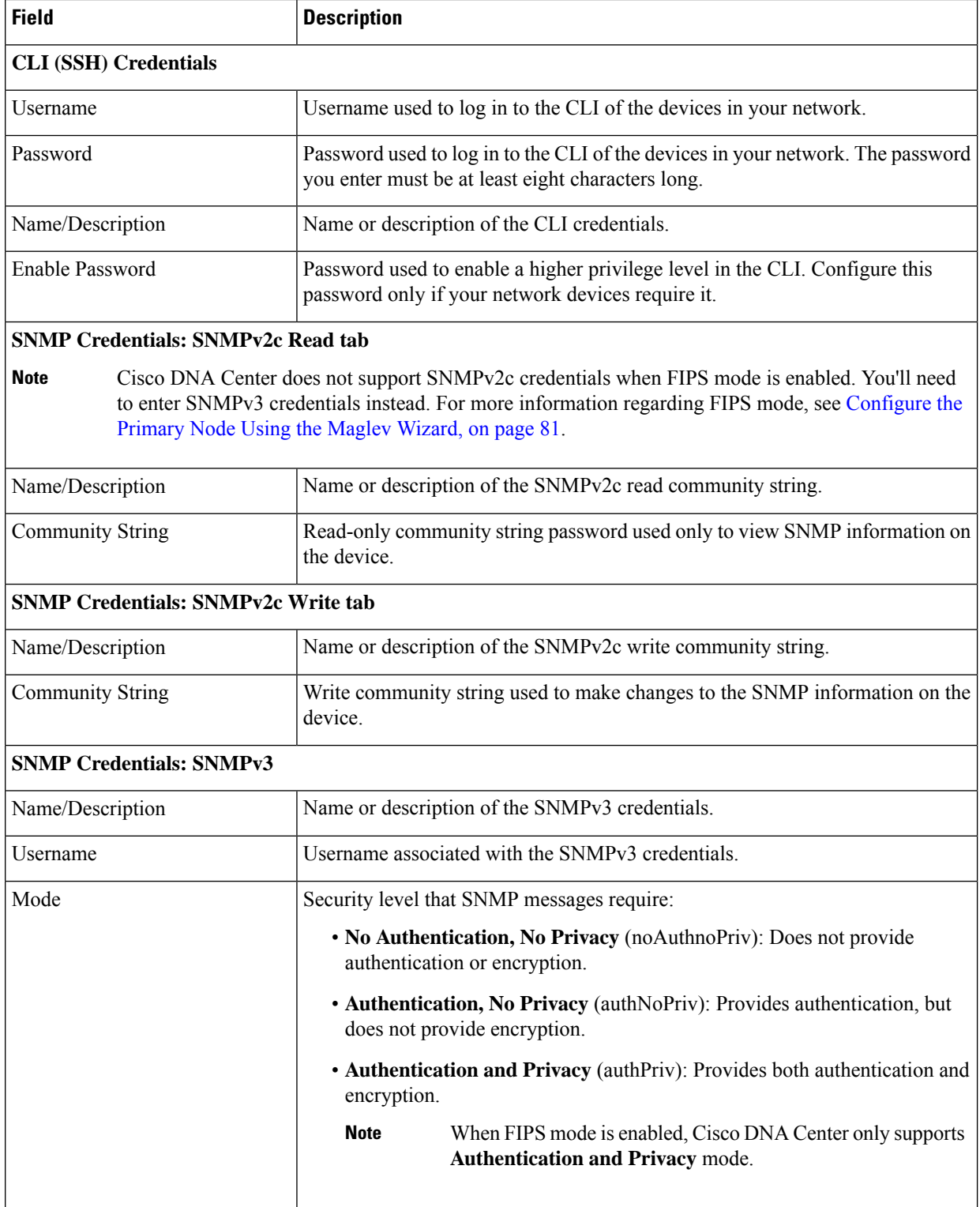

 $\mathbf l$ 

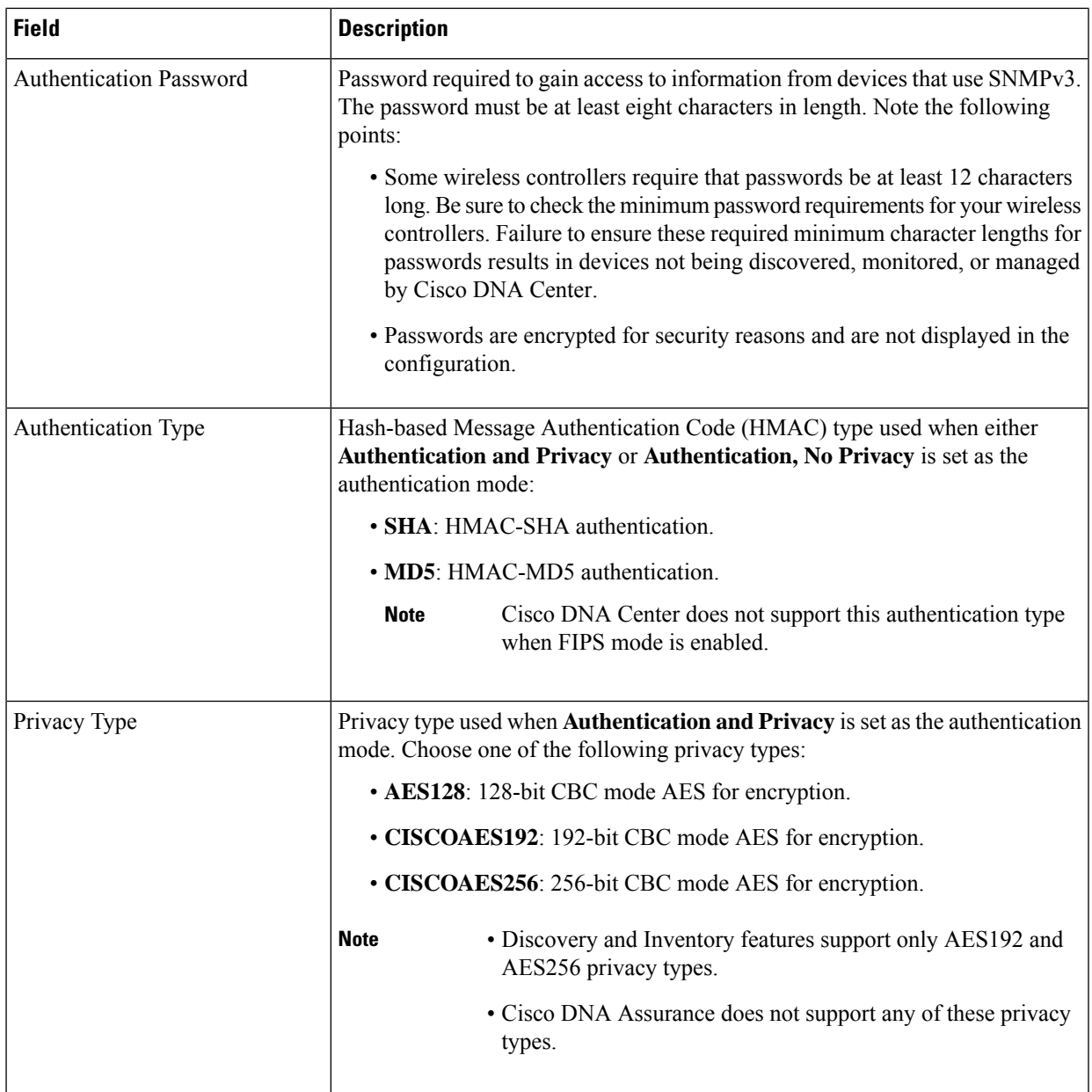

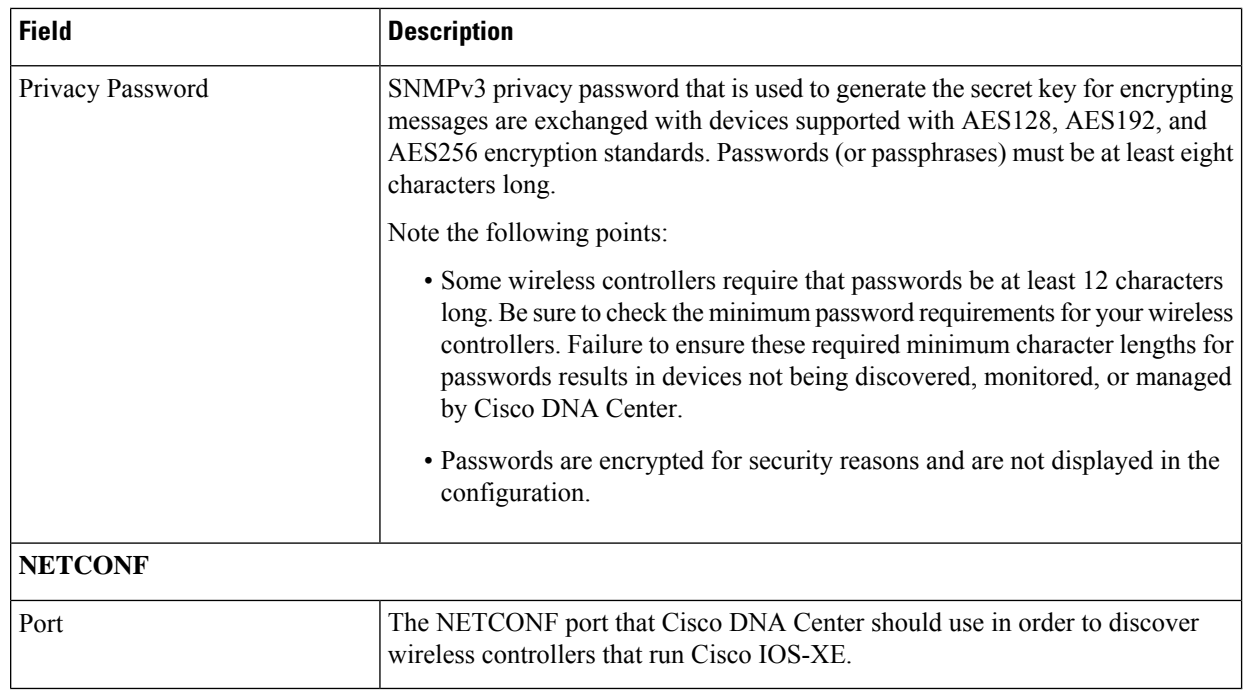

d) In the **Create Site** screen, group the devices you are going to discover into one site in order to facilitate telemetry and then click **Next**.

You can enter the site's information manually or click the location you want to use in the provided map.

- e) In the **Enable Telemetry** screen, check the network componentsthat you want Cisco DNA Center to collect telemetry for and then click **Next**.
	- If both the **Enable Telemetry** and **Disable Telemetry** options are grayed out, this indicates that either devices are not capable of supporting telemetry or devices are running an OS version that does not support telemetry enablement. **Note**
- f) In the **Summary** screen, review the settings that you have entered and then do one of the following:
	- If you want to make changes, click the appropriate **Edit** link to open the relevant screen.
	- If you're happy with the settings, click **Start Discovery and Telemetry**. Cisco DNA Center validates your settings to ensure that they will not result in any issues. After validation is complete, the screen updates.

Cisco DNA Center begins the process of discovering your network's devices and enabling telemetry for the network components you selected. The process will take a minimum of 30 minutes (more for larger networks).

A message appears at the top of the homepage to indicate when the Quick Start workflow has completed.

- g) Do one of the following:
	- Click **View Discovery** to open the **Discovery** page and confirm that the devices in your network have been discovered.
	- Click the **Go to Network Settings** link to open the **Device Credentials** page. From here, you can verify that the credentials you entered previously have been configured for your site.
	- Click the **View Activity Page** link to open the **Tasks** page and view any tasks (such as a weekly scan of the network for security advisories) that Cisco DNA Center has already scheduled to run.

• Click the **Workflow Home** link to access guided workflowsthat will help you set up and maintain your network.

### <span id="page-246-0"></span>**Integrate Cisco ISE with Cisco DNA Center**

Cisco DNA Center provides a mechanism to create a trusted communications link with Cisco ISE and to share data with Cisco ISE in a secure manner. After Cisco ISE is registered with Cisco DNA Center, any device that Cisco DNA Center discovers, along with relevant configuration and other data, is pushed to Cisco ISE. You can use Cisco DNA Center to discover devices and then apply both Cisco DNA Center and Cisco ISE functions to them because these devices will be displayed in both the applications. Cisco DNA Center and Cisco ISE devices are all uniquely identified by their device names.

As soon as the devices are provisioned and assigned to a particular site in the Cisco DNA Center site hierarchy, Cisco DNA Center devices are pushed to Cisco ISE. Any updates to a Cisco DNA Center device (such as changes to IP address, SNMP or CLI credentials, Cisco ISE shared secret, and so on) will be sent to the corresponding device instance on ISE automatically. Note that Cisco DNA Center devices are pushed to Cisco ISE only when these devices are associated with a particular site where Cisco ISE is configured as its AAA server.

### **Before you begin**

Before attempting to integrate Cisco ISE with Cisco DNA Center, ensure that you have met the following prerequisites:

- You have deployed one or more Cisco ISE hosts on your network. For information on supported Cisco ISE versions, see the Cisco DNA Center [Compatibility](https://www.cisco.com/c/en/us/support/cloud-systems-management/dna-center/products-device-support-tables-list.html) Matrix. For information on installing Cisco ISE, see the Cisco Identity Services Engine Install and [Upgrade](https://www.cisco.com/c/en/us/support/security/identity-services-engine/products-installation-guides-list.html) guides.
- If you have a standalone Cisco ISE deployment, you must integrate Cisco DNA Center with the Cisco ISE node and enable the pxGrid service and External RESTful Services (ERS) on that node.

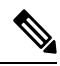

- Although pxGrid 2.0 allows up to four pxGrid nodesin the Cisco ISE deployment, Cisco DNA Center releases earlier than 2.2.1.x do not support more than two pxGrid nodes. **Note**
	- If you have a distributed Cisco ISE deployment:
		- You must integrate Cisco DNA Center with the primary policy administration node (PAN), and enable ERS on the PAN.

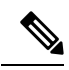

**Note**

We recommend that you use ERS through the PAN. However, for backup, you can enable ERS on the PSNs.

• You must enable the pxGrid service on one of the Cisco ISE nodes within the distributed deployment. Although you can choose to do so, you do not have to enable pxGrid on the PAN. You can enable pxGrid on any Cisco ISE node in your distributed deployment.

- The PSNs that you configure in Cisco ISE to handle TrustSec or SD Access content and PACs must also be defined in **Work Centers** > **Trustsec** > **Trustsec Servers** > **Trustsec AAA Servers**. For more information, see the *Cisco Identity Services Engine [Administrator](https://www.cisco.com/c/en/us/support/security/identity-services-engine/products-installation-and-configuration-guides-list.html) Guide*.
- Only a user with Super Admin role permissions can integrate Cisco ISE with Cisco DNA Center.
- Cisco DNA Center does not support ERS API access if the **Use CSRF Check for Enhanced Security** option is enabled in Cisco ISE.
- You must enable communication between Cisco DNA Center and Cisco ISE on the following ports: 443, 5222, 8910, and 9060.
- The Cisco ISE host on which pxGrid is enabled must be reachable from Cisco DNA Center on the IP address of the Cisco ISE eth0 interface.
- The Cisco ISE node can reach the fabric underlay network via the appliance's NIC.
- Cisco DNA Center will check the certificate revocation status if Online Certificate Status Protocol (OCSP) or certificate revocation list (CRL) validation is defined for the certificates used by the Cisco ISE services.
- The Cisco ISE admin node certificate must contain the Cisco ISE IP address or FQDN in either the certificate subject name or the Subject Alternative Name (SAN).
- Your ability to use an FQDN-only system certificate depends on whether LAN automation is enabled in your Cisco DNA Center deployment. For more information, see the **alt\_names** section bullet in Step 3 of the Cisco DNA Center Security Best [Practices](https://www.cisco.com/c/en/us/support/cloud-systems-management/dna-center/products-installation-guides-list.html) Guide's "Generate a Certificate Request Using Open SSL" topic.

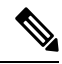

For Cisco ISE 2.4 Patch 13, 2.6 Patch 7, and 2.7 Patch 3, if you are using the Cisco ISE default self-signed certificate as the pxGrid certificate, Cisco ISE might reject that certificate after applying those patches. This is because the older versions of that certificate have the Netscape Cert Type extension specified as the SSL server, which now fails (because a client certificate is required). **Note**

This issue does not occur in Cisco ISE 3.0 and later. For more information, see the Cisco ISE [Release](https://www.cisco.com/c/en/us/td/docs/security/ise/2-4/release_notes/b_ise_24_rn.html) Notes.

For more information about configuring Cisco ISE for Cisco DNA Center, see the "Integration with Cisco DNA Center" topic in the *Cisco Identity Services Engine [Administrator](https://www.cisco.com/c/en/us/support/security/identity-services-engine/products-installation-and-configuration-guides-list.html) Guide*.

### **Step 1** Enable the pxGrid service and ERS on Cisco ISE:

- a) Log in to the primary policy administration node.
- b) In the Cisco ISE GUI, click the menu icon  $\equiv$  and choose **Administration** > **System** > **Deployment**.

### The **Deployment Nodes** window appears.

c) Click the hostname of the Cisco ISE node on which you want to enable the pxGrid service. In a distributed deployment, this can be any Cisco ISE node in the deployment.

The **Edit Node** window appears.

d) In the **General Settings** tab, check the **pxGrid** check box, and click **Save**.

- e) In the Cisco ISE GUI, click the menu icon  $(\equiv)$  and choose **Administration** > **System** > **Settings**.
- f) From the left navigation pane, click **ERS Settings** to open the **ERS Settings** window.
- g) Click the **Enable ERS for Read/Write** radio button, and then click **OK** in the notification prompt.
- h) Click **Save**.
- **Step 2** Add the Cisco ISE node to Cisco DNA Center as a AAA server:
	- a) Log in to the Cisco DNA Center GUI.
	- b) Click the menu icon  $(\equiv)$  and choose **System** > **System** 360.
	- c) In the Identity Services Engine (ISE) pane, click the **Configure** link.
	- d) From the **Authentication and Policy Servers** window, click **Add** and choose **ISE** from the drop-down list.
	- e) Enter the following details in the **Add ISE server** slide-in pane:
		- In the **Server IP Address** field, enter the IP address of the Cisco ISE server.
		- Enter the **Shared Secret** used to secure communications between your network devices and Cisco ISE.
		- In the **Username** and **Password** fields, enter the corresponding Cisco ISE admin credentials.
		- Enter the **FQDN** for the Cisco ISE node.
		- (Optional) Enter the **virtual IP address** of the load balancer behind which the Cisco ISE PSNs are located. If you have multiple policy service node farms behind different load balancers, you can enter a maximum of six virtual IP addresses.
		- **Connect to pxGrid**: Check this check box under **Advanced Settings** to enable pxGrid connection.

If you want to use the Cisco DNA Center system certificate as the pxGrid client certificate (sent to ISE to authenticate the Cisco DNA Center system as a pxGrid client), check the **Use Cisco DNA Center Certificate for pxGrid** check box. You can use this option if all the certificates that are used in your operating environments must be generated by the same Certificate Authority (CA). If this option is disabled, Cisco DNA Center will send a request to Cisco ISE to generate a pxGrid client certificate for the system to use.

When you enable this option, ensure that:

- The Cisco DNA Center certificate is generated by the same CA as is in use by Cisco ISE (otherwise the pxGrid authentication will fail).
- The Certificate Extended Key Use (EKU) field includes "Client Authentication".
- In the **Advanced Settings** area:
	- You can choose the protocol that must be used by checking the check box for **RADIUS** or **TACACS**
	- Enter the required values in the following fields: **Authentication Port**, **Accounting Port**, **Retries**, and **(Timeout seconds)**.
- This option is available only if third-party certificates are used by Cisco DNA Center. If Cisco DNA Center uses the default self-signed system certificate, then this option is disabled. **Note**
- f) Click **Add**.

When the integration with Cisco ISE is initiated, you will see a notification that the certificate from Cisco ISE is not yet trusted. You can view the certificate to see the details.

Click **Accept** to trust the certificate and continue with the integration process, or choose **Decline** if you do not wish to trust the certificate and terminate the integration process.

After the integration completes successfully, a confirmation message is displayed.

If there is any issue in the integration process, an error message is displayed. An option to edit or retry is displayed where applicable.

- If the error message says that the Cisco ISE Admin credentials are invalid, click **Edit** and re-enter the correct information.
- If errors are found with certificates in the integration process, you must delete the Cisco ISE server entry and restart the integration from the beginning after the certificate issue has been resolved.
- **Step 3** Verify that Cisco DNA Center is connected to Cisco ISE, and that the Cisco ISE SGT groups and devices are pushed to Cisco DNA Center:
	- a) Log in to the Cisco DNA Center GUI.
	- b) Click the menu icon  $(\equiv)$  and choose **System** > **System 360**.
	- c) In the Identity Services Engine (ISE) pane, verify that the status of all listed ISE servers is displayed as **Available** or **Configured**.
	- d) In the Identity Services Engine (ISE) pane, click the **Update** link.
	- e) From the **Authentication and Policy Servers** window, verify that the status of the Cisco ISE AAA server is still **Active**.

**Step 4** Verify that Cisco ISE is connected to Cisco DNA Center and that the connection has subscribers:

- a) Log in to the Cisco ISE nodes that are shown as pxGrid servers in the **Identity Services Engine (ISE)** pane.
- b) Choose **Administration** > **pxGrid Services** and click the **Web Clients** tab.

You should see the pxGrid clients in the list with the IP address of the Cisco DNA Center server.

### **Group-Based Access Control: Policy Data Migration and Synchronization**

### **When You Start Using Cisco DNA Center**

In earlier releases of Cisco DNA Center, the Group-Based Access Control policy function stored some policy Access Contracts and Policies locally in Cisco DNA Center. Cisco DNA Center also propagated that data to Cisco ISE. Cisco ISE provides the runtime policy services to the network, which includes group-based access control policy downloads to the network devices. Usually, the policy information in Cisco DNA Center matches the policy information in Cisco ISE. But it is possible that the data is not in sync; the data may not be consistent. Because of this, after installing or upgrading to Cisco DNA Center, the following steps are necessary before you can use the Group-Based Access Control capabilities.

- Integrate Cisco ISE with Cisco DNA Center, if it is not already integrated.
- Upgrade Cisco ISE, if the version is not the minimum required. See the Cisco DNA Center Release Notes for the required versions of Cisco ISE.
- Perform Policy Migration and Synchronization.

### **What Is "Migration and Synchronization"?**

Cisco DNA Center reads all the Group-Based Access Control policy data in the integrated Cisco ISE and comparesthat data with the policy data in Cisco DNA Center. If you upgraded from an earlier version, existing policy data isretained. You mustsynchronize the policies before you can manage Group-Based Access Control Policy in Cisco DNA Center.

### **How Does Migration and Synchronization Work?**

Usually, the policy data in Cisco ISE and in Cisco DNA Center is consistent, so no special handling or conversion of data is necessary.Sometimes, when there are minor discrepancies or inconsistencies, only some of the data is converted during the migration. If there is a conflict, the data in Cisco ISE is given precedence, so as not to introduce changes in policy behavior in the network. The following list describes the actions taken during migration:

- Security Groups: The Security Group Tag (SGT), which is a numeric value, uniquely identifies a Security Group. Cisco ISE Security Groups are compared to Security Groups in Cisco DNA Center.
	- When the Name and SGT value are the same, nothing is changed. The information in Cisco DNA Center is consistent with Cisco ISE and does not need to be changed.
	- When a Cisco ISE Security Group SGT value does not exist in Cisco DNA Center, a new Security Group is created in Cisco DNA Center. The new Security Group is given the default association of "Default\_VN."
	- When a Cisco ISE Security Group SGT value exists in Cisco DNA Center, but the names do not match, the name from Cisco ISE Security Group replaces the name of that Security Group in Cisco DNA Center.
	- When the Cisco ISE Security Group Name is the same, but the SGT value is different, the Security Group from Cisco ISE is migrated. It retains the name and tag value, and the Cisco DNA Center Security Group is renamed. A suffix of "\_DNA" is added.

### **Contracts**

All theSGACLs in Cisco ISE that are referenced by policies are compared to Contracts in Cisco DNA Center.

- When the SGACL and Contract have the same name and content, there is no need for further action. The information in Cisco DNA Center is consistent with Cisco ISE and does not need to be changed.
	- When the SGACL and Contract have the same name, but the content is different, the SGACL content from Cisco ISE is migrated. The previous Contract content in Cisco DNA Center is discarded.

When the SGACL name does not exist in Cisco DNA Center, a new Contract with that name is created, and the SGACL content from Cisco ISE is migrated.

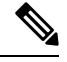

When creating new Access Contracts based on Cisco ISE SGACL content, Cisco DNA Center parses the text command lines, and, where possible, renders these SGACL commands as a modeled Access Contract. Each ACE line renders as an "Advanced" application line. If a Cisco ISE SGACL contains text that cannot be parsed successfully, the text content of the SGACL is not converted into modeled format. It is stored as raw command line text. These SGACL text contracts may be edited, but no parsing or syntax checking of the text content is performed during migration. **Note**

### **Policies**

A Policy is uniquely identified by a source group-destination group pair. All Cisco ISE TrustSec EgressPolicy Matrix policies are compared to the policies in Cisco DNA Center.

- When a policy for a source group-destination group references the same SGACL/Contract name in Cisco ISE, no changes are made.
- When a policy for a source group-destination group references a different SGACL/Contract name in Cisco ISE, the Cisco ISE Contract name is referenced in the policy. This overwrites the previous Contract reference in Cisco DNA Center.
- The Cisco ISE default policy is checked and migrated to Cisco DNA Center.

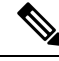

Cisco DNA Center supports a single contract in access policies. Cisco ISE has an option to use multiple SGACLs in access policies, but this option is not enabled by default in Cisco ISE, and in general is not widely used. Existing SDA customers who have been using the previous release of Cisco DNA Center to manage Group-Based Access Control policy did not use this option. **Note**

If you enabled the option to allow multiple SGACLs on Cisco ISE and used this when creating policies, those policies cannot be migrated to Cisco DNA Center in this release. The specific policy features that make use of the "multiple SGACL" option and cannot be migrated are:

- Multiple SGACLs in a policy.
- Policy Level catch-all rules set to "Permit" or "Deny." Only the value of "None" is currently supported for migration to Cisco DNA Center.
- Default Policy set to use a customer-created SGACL, but only the standard values of "Permit IP," "Permit IP Log," "Deny IP," and "Deny IP Log" are currently supported for migration to Cisco DNA Center.

If any of the preceding SGACLs are detected during the policy migration and synchronization operation, a notification is generated, and you must choose between the following options to continue:

- **Manage Group-Based Access Control policy in Cisco DNA Center**: If this option is selected, all management of Group-Based Access Control Policy is done in Cisco DNA Center. The user interface screens in Cisco ISE for management of Cisco ISE Security Groups, SGACLs, and Egress Policies are available in Read-Only mode. If there were any issues migrating policies (due to use of multiple SGACLs in Cisco ISE), those policies have no contract selected in Cisco DNA Center. The policy uses the default policy, and you can select a new contract for those policies after completing the migration. If there was an problem migrating the default policy, the default policy is set to "Permit."
- **Manage Group-Based Access Control Policy in Cisco ISE**: If this option is selected, Cisco DNA Center Group-Based Access Control policy management is inactive. No changes are made to Cisco ISE and there is no effect on policy enforcement in the network. Group-Based Access Control policy is managed in Cisco ISE at the TrustSec workcenter.
- **Manage Group-Based Access Control policy in both Cisco DNA Center and Cisco ISE**: This option is not recommended for general use, because policy changes made in Cisco ISE are not synchronized with Cisco DNA Center. The two systems cannot be kept in sync. This option is intended as a short-term or interim option, and should only be considered when you enabled the "Allow MultipleSGACLs" option in Cisco ISE. Use this option if you need more time and flexibility updating Cisco ISE.
### **Configure Authentication and Policy Servers**

Cisco DNA Center uses AAA servers for user authentication and Cisco ISE for both user authentication and access control. Use this procedure to configure AAA servers, including Cisco ISE.

#### **Before you begin**

- If you are using Cisco ISE to perform both policy and AAA functions, make sure that Cisco DNA Center and Cisco ISE are integrated.
- IfFIPS mode is enabled for Cisco DNA Center, ensure that you enable KeyWrap when integrating Cisco DNA Center and Cisco ISE. See Step 2e in [Integrate](#page-246-0) Cisco ISE with Cisco DNA Center, on page 241.

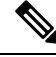

You cannot enable KeyWrap if Cisco DNA Center and Cisco ISE have already been integrated. To enable this feature, you need to delete Cisco ISE and then reintegrate it with Cisco DNA Center. **Note**

- If you are using another product (not Cisco ISE) to perform AAA functions, make sure to do the following:
	- Register Cisco DNA Center with the AAA server, including defining the shared secret on both the AAA server and Cisco DNA Center.
	- Define an attribute name for Cisco DNA Center on the AAA server.
	- For a Cisco DNA Center multihost cluster configuration, define all individual host IP addresses and the virtual IP address for the multihost cluster on the AAA server.
- Before you configure Cisco ISE, confirm that:
	- You have deployed Cisco ISE on your network. For information on supported Cisco ISE versions, see the Cisco DNA Center [Compatibility](https://www.cisco.com/c/en/us/support/cloud-systems-management/dna-center/products-device-support-tables-list.html) Matrix. For information on installing Cisco ISE, see the Cisco Identity Services Engine Install and [Upgrade](https://www.cisco.com/c/en/us/support/security/identity-services-engine/products-installation-guides-list.html) guides.
	- If you have a standalone ISE deployment, you must integrate Cisco DNA Center with the Cisco ISE node and enable the pxGrid service and External RESTful Services (ERS) on that node.

**Note**

Although pxGrid 2.0 allows up to four pxGrid nodesin the Cisco ISE deployment, Cisco DNA Center releases earlier than 2.2.1.x do not support more than two pxGrid nodes.

- If you have a distributed Cisco ISE deployment:
	- You must integrate Cisco DNA Center with the primary policy administration node (PAN), and enable ERS on the PAN.

**Note**

We recommend that you use ERS through the PAN. However, for backup, you can enable ERS on the PSNs.

- You must enable the pxGrid service on one of the Cisco ISE nodes within the distributed deployment. Although you can choose to do so, you do not have to enable pxGrid on the PAN. You can enable pxGrid on any Cisco ISE node in your distributed deployment.
- The PSNs that you configure in Cisco ISE to handle TrustSec or SD Access content and PACs must also be defined in **Work Centers** > **Trustsec** > **Trustsec Servers** > **Trustsec AAA Servers**. For more information, see the *Cisco Identity Services Engine [Administrator](https://www.cisco.com/c/en/us/support/security/identity-services-engine/products-installation-and-configuration-guides-list.html) Guide*.
- You must enable communication between Cisco DNA Center and Cisco ISE on the following ports: 443, 5222, 8910, and 9060.
- The Cisco ISE host on which pxGrid is enabled must be reachable from Cisco DNA Center on the IP address of the Cisco ISE eth0 interface.
- The Cisco ISE node can reach the fabric underlay network via the appliance's NIC.
- The Cisco ISE admin node certificate must contain the Cisco ISE IP address or FQDN in either the certificate subject name or the Subject Alternative Name (SAN).
- The Cisco DNA Center system certificate must list both the Cisco DNA Center appliance IP address and FQDN in the SAN field.

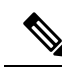

For Cisco ISE 2.4 Patch 13, 2.6 Patch 7, and 2.7 Patch 3, if you are using the Cisco ISE default self-signed certificate as the pxGrid certificate, Cisco ISE might reject that certificate after applying those patches. This is because the older versions of that certificate have the Netscape Cert Type extension specified as the SSL server, which now fails (because a client certificate is required). **Note**

This issue does not occur in Cisco ISE 3.0 and later. For more information, see the Cisco ISE [Release](https://www.cisco.com/c/en/us/td/docs/security/ise/2-4/release_notes/b_ise_24_rn.html) Notes.

- **Step 1** Click the menu icon ( $\equiv$ ) and choose **System** > **Settings** > **External Services** > **Authentication** and **Policy Servers**.
- **Step 2** From the **Add** drop-down list, choose **AAA** or **ISE**.
- **Step 3** To configure the primary AAA server, enter the following information:
	- **Server IP Address**: IP address of the AAA server.
	- **Shared Secret**: Key for device authentications. The shared secret can contain up to 100 characters.
- **Step 4** To configure a Cisco ISE server, enter the following details:
	- **Server IP Address**: IP address of the ISE server.
	- **Shared Secret**: Key for device authentications.
	- **Username**: Username that is used to log in to the Cisco ISE CLI.
	- **Note** This user must be a Super Admin.
	- **Password**: Password for the Cisco ISE CLI username.

• **FQDN**: Fully qualified domain name (FQDN) of the Cisco ISE server.

**Note**

- We recommend that you copy the FQDN that is defined in Cisco ISE (**Administration** > **Deployment** > **Deployment Nodes** > **List**) and paste it directly into this field.
- The FQDN that you enter must match the FQDN, Common Name (CN), or Subject Alternative Name (SAN) defined in the Cisco ISE certificate.

The FQDN consists of two parts, a hostname and the domain name, in the following format:

*hostname.domainname.com*

For example, the FQDN for a Cisco ISE server can be ise.cisco.com.

- **Virtual IP Address(es)**: Virtual IP address of the load balancer behind which the Cisco ISE policy service nodes (PSNs) are located. If you have multiple PSN farms behind different load balancers, you can enter a maximum of six virtual IP addresses.
- **Step 5** Click **Advanced Settings** and configure the settings:
	- **Connect to pxGrid**: Check this check box to enable a pxGrid connection.

If you want to use the Cisco DNA Center system certificate as the pxGrid client certificate (sent to Cisco ISE to authenticate the Cisco DNA Center system as a pxGrid client), check the **Use Cisco DNA Center Certificate for pxGrid** check box. You can use this option if all the certificates that are used in your operating environments must be generated by the same CA. If this option is disabled, Cisco DNA Center will send a request to Cisco ISE to generate a pxGrid client certificate for the system to use.

When you enable this option, ensure that:

- The Cisco DNA Center certificate is generated by the same Certificate Authority (CA) as is in use by Cisco ISE (otherwise, the pxGrid authentication fails).
- The Certificate Extended Key Use (EKU) field includes "Client Authentication."
- **Protocol**: **TACACS** and **RADIUS** (the default). You can select both protocols.
- If you do not enable TACAS for a Cisco ISE server here, you cannot configure the Cisco ISE server as a TACACS server under **Design** > **Network Settings** > **Network** when configuring a AAA server for network device authentication. **Attention**
- **Authentication Port**: Port used to relay authentication messages to the AAA server. The default UDP port is 1812.
- **Accounting Port**: Port used to relay important events to the AAA server. The default UDP port is 1813.
- **Port**: The default TACACS port is 49.
- **Retries**: Number of times that Cisco DNA Center attempts to connect with the AAA server before abandoning the attempt to connect. The default number of attempts is 3.
- **Timeout**: The time period for which the device waits for the AAA server to respond before abandoning the attempt to connect. The default timeout is 4 seconds.

After the required information is provided, Cisco ISE is integrated with Cisco DNA Center in two phases. It takes several minutes for the integration to complete. The phase-wise integration status is shown in the **Authentication and Policy Servers** window and **System 360** window: **Note**

Cisco ISE server registration phase:

- **Authentication and Policy Servers** window: "In Progress"
- **System 360** window: "Primary Available"

pxGrid subscriptions registration phase:

- **Authentication and Policy Servers** window: "Active"
- **System 360** window: "Primary Available" and "pxGrid Available"

If the status of the configured Cisco ISE server is shown as "FAILED" due to a password change, click **Retry**, and update the password to resynchronize the Cisco ISE connectivity.

#### **Step 6** Click **Add**.

**Step 7** To add a secondary server, repeat the preceding steps.

### **Configure SNMP Properties**

You can configure the retry and timeout values for SNMP.

#### **Before you begin**

Only a user with SUPER-ADMIN-ROLE permissions can perform this procedure. For more information, see the *Cisco DNA Center [Administrator](https://www.cisco.com/c/en/us/support/cloud-systems-management/dna-center/products-maintenance-guides-list.html) Guide*.

- **Step 1** Click the menu icon ( $\equiv$ ) and choose **System** > **Settings** > **Device Settings** > **SNMP**.
- **Step 2** Configure the following fields:
	- **Retries**: Number of attempts allowed to connect to the device. Valid values are from 1 to 3. The default is 3.
	- **Timeout (in Seconds)**: Number of seconds Cisco DNA Center waits when trying to establish a connection with a device before timing out. Valid values are from 1 to 300 seconds, in intervals of 5 seconds. The default is 5 seconds.

#### **Step 3** Click **Save**.

**Note** To return to the default settings, click **Reset and Save**.

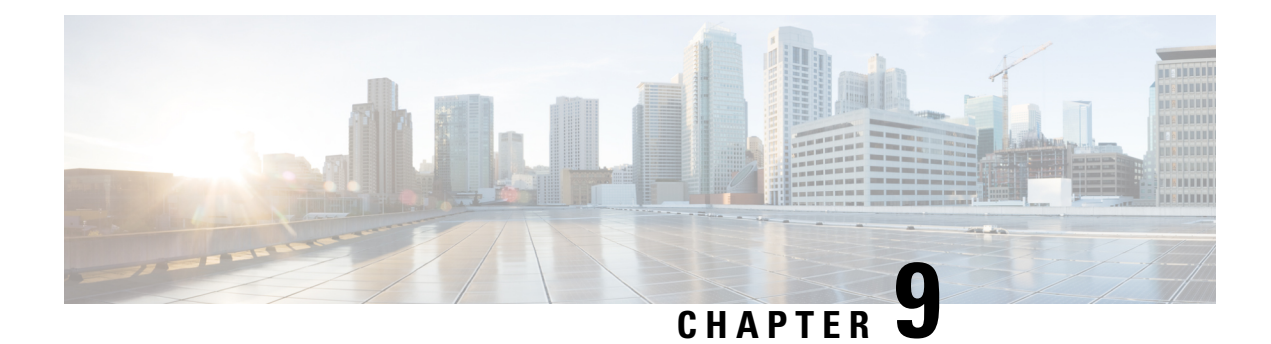

# **Troubleshoot the Deployment**

- [Troubleshooting](#page-256-0) Tasks, on page 251
- Log Out, on [page](#page-256-1) 251
- Reconfigure the Appliance Using the [Configuration](#page-257-0) Wizard, on page 252
- [Power-Cycle](#page-258-0) the Appliance, on page 253

## <span id="page-256-0"></span>**Troubleshooting Tasks**

When troubleshooting issues with the appliance's configuration, you will normally perform the following tasks:

- **1.** If you are currently using the Cisco DNA Center GUI: [Log](#page-256-1) Out.
- **2.** To reconfigure the appliance's hardware, log in to and use the CIMC GUI, as explained in Steps 12 and 13 of Enable Browser Access to Cisco Integrated [Management](#page-63-0) Controller.
- **3.** To change the appliance configuration, launch and use the Maglev Configuration wizard, as explained in Reconfigure the Appliance Using the [Configuration](#page-257-0) Wizard.
- **4.** Power-cycle the appliance so that your changes are active: [Power-Cycle](#page-258-0) the Appliance, on page 253.

For more information about the appliance's network adapters, see the [Managing](https://www.cisco.com/c/en/us/td/docs/unified_computing/ucs/c/sw/cli/config/guide/2-0/b_Cisco_UCS_C-Series_CLI_Configuration_Guide_for_C3x60_Servers/b_Cisco_UCS_C-Series_CLI_Configuration_Guide_207_chapter_01010.pdf) Adapters section of the *[Cisco](https://www.cisco.com/c/en/us/td/docs/unified_computing/ucs/c/sw/cli/config/guide/3_0/b_Cisco_UCS_C-Series_CLI_Configuration_Guide_31.html) UCS C-Series Servers Integrated Management Controller CLI [Configuration](https://www.cisco.com/c/en/us/td/docs/unified_computing/ucs/c/sw/cli/config/guide/3_0/b_Cisco_UCS_C-Series_CLI_Configuration_Guide_31.html) Guide, Release 3.1*. As noted elsewhere, never attempt to manage the appliance hardware through the Linux CLI. Use only the CIMC GUI or the Maglev Configuration wizard to change appliance settings.

## <span id="page-256-1"></span>**Log Out**

Follow the steps below to log out of the Cisco DNA Center GUI.

For security reasons, we recommend that you log out after you complete a work session. If you do not log out yourself, you will be logged out automatically after 30 minutes of inactivity.

**Step 1** Click the menu icon  $(\equiv)$ .

**Step 2** Click **Sign out**.

This ends your session and logs you out.

### <span id="page-257-0"></span>**Reconfigure the Appliance Using the Configuration Wizard**

To reconfigure an appliance, you must use the Configuration wizard to update the appliance settings. You cannot use the Linux CLI to do this. The normal Linux administration procedures that you might use to update configuration settings on a standard Linux server will not work and should not be attempted.

After the appliance is configured, you cannot use the Configuration wizard to change all of the appliance settings. Changes are restricted to the following settings only:

- Host IP address of the appliance
- DNS server IP addresses
- Default gateway IP address
- NTP server IP addresses
- Cluster Virtual IP address
- Cluster hostname (FQDN)
- Static routes
- Proxy server IP address
- Maglev user password
- Admin user password
- NIC bonding enablement

#### **Before you begin**

You will need the Linux user name *(maglev)* and password that are currently configured on the target appliance.

**Step 1** Point your browser to the Cisco IMC IP address you set during the Cisco IMC GUI configuration you performed, and log in to the Cisco IMC GUI as the Cisco IMC user (see Enable Browser Access to Cisco Integrated [Management](#page-63-0) [Controller](#page-63-0)).

Aftersuccessful login, the appliance displaysthe **Cisco Integrated Management Controller ChassisSummary** window, with a hyperlinked menu at the top of the window, as shown below.

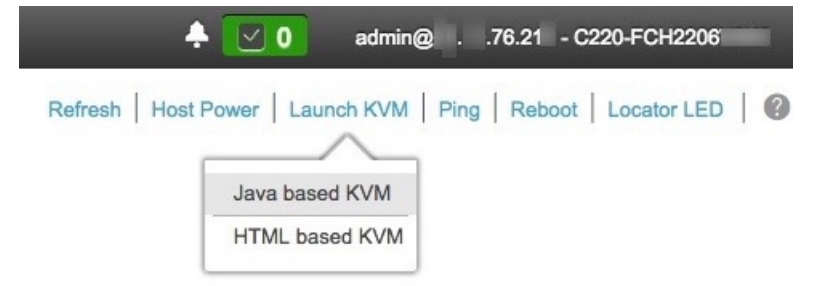

**Step 2** From the hyperlinked menu, choose **Launch KVM** and then select either **Java based KVM** or **HTML based KVM**. If you select **Java-based KVM**, you will need to launch the Java startup file from your browser or file manager in order to view the KVM console in its own window. If you select **HMTL-based KVM**, it launches the KVM console in a separate window or tab automatically.

Irrespective of the KVM type you choose, use the KVM console to monitor the progress of the configuration and respond to the Maglev Configuration wizard prompts.

- **Step 3** When prompted, enter the Linux password.
- **Step 4** Enter the following command to access the Configuration wizard.

#### **sudo maglev-config update**

If you are prompted for the Linux password, enter it again.

- **Step 5** The Configuration wizard presents an abbreviated version of the same series of screens shown in, for example, [Configure](#page-108-0) a Secondary Node Using the Maglev Wizard. Make changes to the settings presented, if required. After you finish making changes on each screen, choose **[Next]**, as needed, to proceed through the Configuration wizard.
- **Step 6** At the end of the configuration process, a message appears, stating that the Configuration wizard is now ready to apply your changes. The following options are available:
	- **[back]**: Review and verify your changes.
	- **[cancel]**: Discard your changes and exit the Configuration wizard.
	- **[proceed]**: Save your changes and begin applying them.

Choose **proceed>>** to complete the installation. The Configuration wizard applies the changes you made.

<span id="page-258-0"></span>At the end of the configuration process, a CONFIGURATION SUCCEEDED! message appears.

## **Power-Cycle the Appliance**

Complete one of the following procedures on your Cisco DNA Center appliance to either halt it or perform a warm restart. You can halt the appliance before you make hardware repairs, or you can initiate a warm restart after you have corrected software issues.

#### **Using the Cisco IMC GUI**

If you want to use the KVM console that is accessible from the Cisco IMC GUI in order to halt your appliance or perform a warm restart, complete the tasks described in this procedure.

#### **Before you begin**

Note that any hardware changes you make using the Cisco IMC GUI will be applied after the appliance reboots.

Power-cycling your appliance from the Cisco IMC GUI can result in the corruption or loss of data. Only do so if your appliance is completely unresponsive to SSH, the Cisco IMC console, or the physical console. **Caution**

**Step 1** Point your browser to the Cisco IMC IP address you set during the Cisco IMC GUI configuration you performed, and log in to the Cisco IMC GUI as the Cisco IMC user (see Enable Browser Access to Cisco Integrated [Management](#page-63-0) [Controller,](#page-63-0) on page 58).

Aftersuccessful login, the appliance displaysthe **Cisco Integrated Management Controller ChassisSummary** window, with a hyperlinked menu at the top of the window, as shown below.

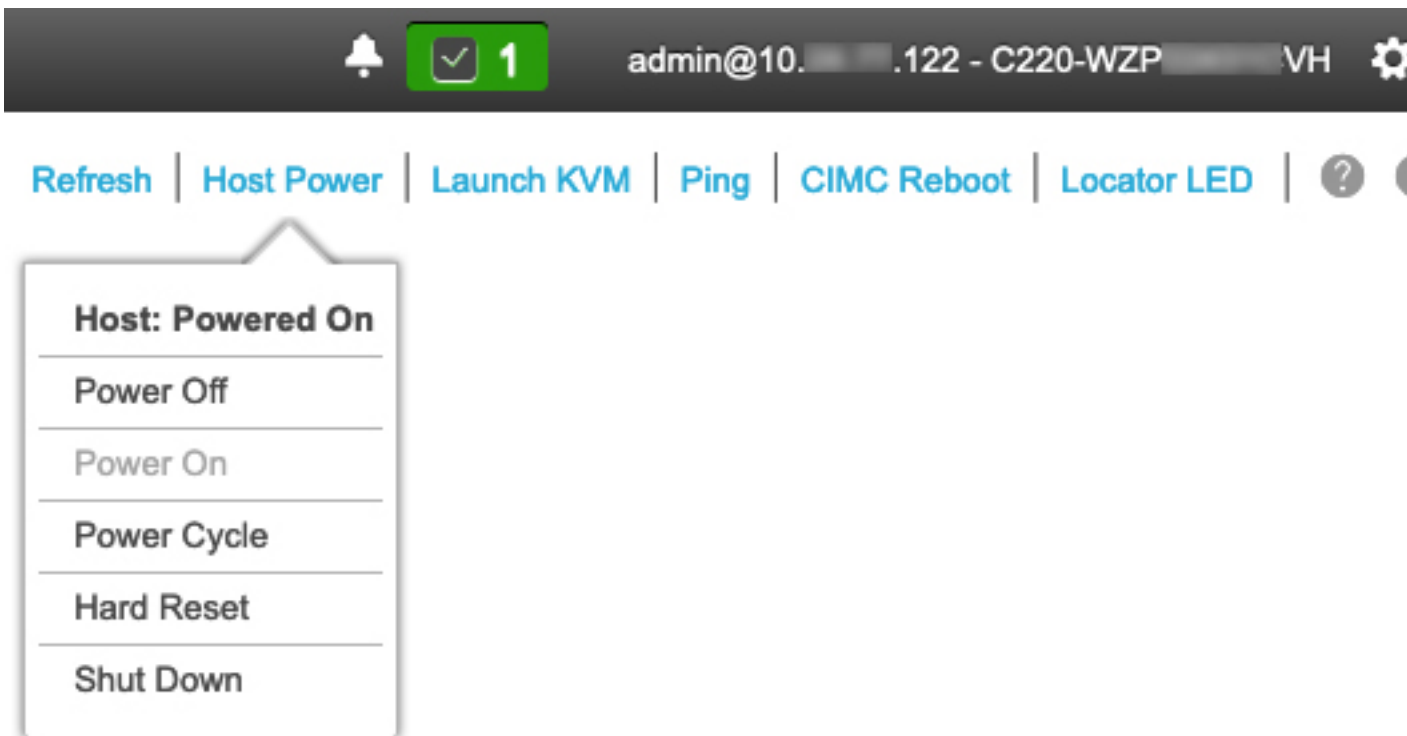

**Step 2** With the KVM displayed, reboot the appliance by choosing **Host Power** > **Power Cycle** . If you are asked to confirm your choice to reboot the appliance, click **OK**.

### **Using SSH**

If you want to use SSH in order to halt your appliance or perform a warm restart, complete the following tasks:

#### **Before you begin**

You will need the following:

- Secure Shell (SSH) client software.
- The IP address that you configured for the 10-Gbps Enterprise port on the appliance that needs reconfiguration. Log in to the appliance at this address, on port 2222.

To identify the Enterprise port, see the rear-panel figures in Front and Rear [Panels,](#page-10-0) on page 5.

- The Linux user name (*maglev*) and the password that is currently configured on the target appliance.
- **Step 1** Using a Secure Shell (SSH) client, log in to the IP address of the Enterprise port of the appliance that needs to be reconfigured, on port 2222:

**ssh maglev@***Enterprise-port's-IP-address* **-p 2222**

- **Step 2** When prompted, enter the Linux password.
- **Step 3** Enter the command that is appropriate for the task you want to perform:
	- To halt the appliance, enter: **sudo shutdown -h now**
	- To initiate a warm restart, enter: **sudo shutdown -r now**

If you are prompted for the Linux password, enter it again.

- **Step 4** Review the command output that is displayed as the host shuts down.
- **Step 5** If you halted your appliance, power up the Maglev root process by turning the appliance back on, using the front-panel power button.

 $\mathbf I$ 

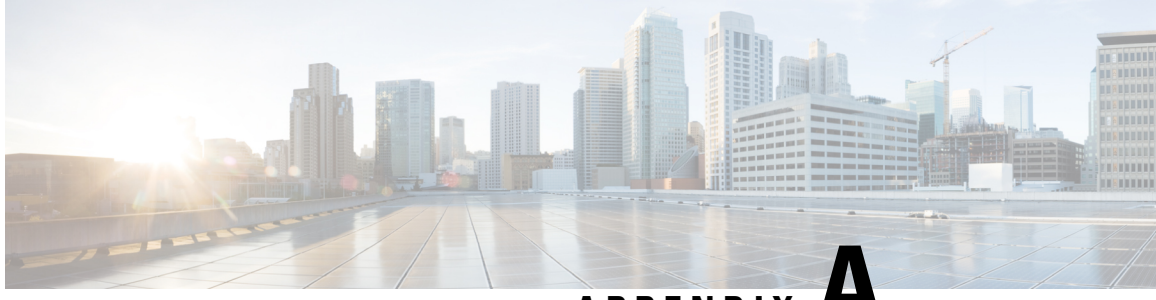

**APPENDIX A**

# **Review High Availability Cluster Deployment Scenarios**

Cisco DNA Center's implementation of high availability (HA) is described in the *Cisco DNA [Center](https://www.cisco.com/c/en/us/support/cloud-systems-management/dna-center/products-maintenance-guides-list.html) High [Availability](https://www.cisco.com/c/en/us/support/cloud-systems-management/dna-center/products-maintenance-guides-list.html) Guide*. We recommend that you first review this information and then determine whether you want to deploy HA in your production environment. If you choose to do so, complete the following tasks:

- **1.** Complete the deployment procedure that is appropriate for your network:
	- New HA [Deployment](#page-262-0)
	- Existing HA Deployment of the Primary Node with Standard Interface [Configurations](#page-263-0)
	- Existing HA Deployment of Primary Node with Nonstandard Interface [Configurations](#page-264-0)
- **2.** Activate High [Availability](#page-264-1) on your Cisco DNA Center cluster.
- **3.** See Additional HA Deployment [Considerations](#page-265-0) and make any additional configurations that are necessary.
	- New HA [Deployment,](#page-262-0) on page 257
	- Existing HA Deployment of the Primary Node with Standard Interface [Configurations,](#page-263-0) on page 258
	- Existing HA Deployment of Primary Node with Nonstandard Interface [Configurations,](#page-264-0) on page 259
	- Activate High [Availability,](#page-264-1) on page 259
	- Additional HA Deployment [Considerations,](#page-265-0) on page 260

### <span id="page-262-0"></span>**New HA Deployment**

To install a brand new HA cluster, complete the following steps:

**Step 1** Configure the first installed appliance as the primary node:

- If you are configuring an appliance using the Maglev Configuration wizard, see [Configure](#page-86-0) the Primary Node Using the Maglev [Wizard,](#page-86-0) on page 81.
- If you are configuring an appliance using the browser-based configuration wizard, see the "Configure the Primary Node Using the Advanced Install Configuration Wizard" topic specific to your appliance:
	- Configure the Primary Node Using the Advanced Install [Configuration](#page-144-0) Wizard
- Configure the Primary Node Using the Advanced Install [Configuration](#page-198-0) Wizard
- **Step 2** Configure the second and third appliances in the cluster:
	- If you are configuring an appliance using the Maglev Configuration wizard, see Configure a [Secondary](#page-108-0) Node Using the Maglev [Wizard,](#page-108-0) on page 103.
	- If you are configuring an appliance using the browser-based configuration wizard, see the "Configure a Secondary Node Using the Advanced Install Configuration Wizard" topic specific to your appliance:
		- Configure a Secondary Node Using the Advanced Install [Configuration](#page-162-0) Wizard
		- Configure a Secondary Node Using the Advanced Install [Configuration](#page-217-0) Wizard

# <span id="page-263-0"></span>**Existing HA Deployment of the Primary Node with Standard Interface Configurations**

To deploy an existing HA cluster, where the primary node uses the required interface cable configurations, complete the following steps.

- **Step 1** Upgrade the primary node to Cisco DNA Center 2.3.3. For information about upgrading your current release of Cisco DNA Center, see Cisco DNA Center [Upgrade](https://www.cisco.com/c/en/us/td/docs/cloud-systems-management/network-automation-and-management/dna-center/upgrade/b_cisco_dna_center_upgrade_guide.html) Guide. **Step 2** Confirm that you are using the required interface cable configurations on the primary node. See Interface Cable [Connections.](#page-29-0) **Step 3** Update the virtual IP address (if the virtual IP address is not yet added). See Reconfigure the Appliance Using the [Configuration](#page-257-0) Wizard. **Step 4** Configure the second and third appliances in the cluster: • If you are configuring appliances using the Maglev Configuration wizard, see Configure a [Secondary](#page-108-0) Node Using the Maglev [Wizard,](#page-108-0) on page 103. • If you are configuring appliances using the browser-based configuration wizard, see the "Configure a Secondary Appliance Using the Advanced Install Configuration Wizard" topic specific to your appliance:
	- Configure a Secondary Node Using the Advanced Install [Configuration](#page-162-0) Wizard
	- Configure a Secondary Node Using the Advanced Install [Configuration](#page-217-0) Wizard
- **Step 5** Enter the following command to check the GlusterFS size:

**sudo du -h /data/maglev/srv/maglev-system/glusterfs/mnt/bricks/default\_brick/ | tail -1 | awk '{print \$1}'**

If the GlusterFS file system size is larger than 150 GB, complete the steps described in Existing HA [Deployment](#page-264-0) of Primary Node with Nonstandard Interface [Configurations](#page-264-0).

# <span id="page-264-0"></span>**Existing HA Deployment of Primary Node with Nonstandard Interface Configurations**

To deploy an existing HA cluster where the primary node uses nonstandard interface configurations, complete the following steps.

**Step 1** Upgrade the primary node to Cisco DNA Center 2.3.3.

For information about upgrading your current release of Cisco DNA Center, see Cisco DNA Center [Upgrade](https://www.cisco.com/c/en/us/td/docs/cloud-systems-management/network-automation-and-management/dna-center/upgrade/b_cisco_dna_center_upgrade_guide.html) Guide.

**Step 2** Create a backup of the remote repository.

See the "Backup and Restore" chapter in the Cisco Digital Network Architecture Center [Administrator](https://www.cisco.com/c/en/us/support/cloud-systems-management/dna-center/products-maintenance-guides-list.html) Guide.

**Step 3** Reimage the primary node with the required interface cable configuration.

See Interface Cable [Connections](#page-29-0) and Install the Cisco DNA [Center](#page-83-0) ISO Image. Make sure that the VIP has been configured correctly on the primary node.

- **Step 4** On the primary node, install the same set of packages that you selected during the backup.
- **Step 5** Using the backup file that you created in Step 2, restore the remote repository's data.
- **Step 6** Configure the second and third appliances in the cluster.
	- If you are configuring appliances using the Maglev Configuration wizard, see Configure a [Secondary](#page-108-0) Node Using the Maglev [Wizard,](#page-108-0) on page 103.
	- If you are configuring appliances using the browser-based configuration wizard, see the "Configure a Secondary Appliance Using the Advanced Install Configuration Wizard" topic specific to your appliance:
		- Configure a Secondary Node Using the Advanced Install [Configuration](#page-162-0) Wizard
		- Configure a Secondary Node Using the Advanced Install [Configuration](#page-217-0) Wizard

### <span id="page-264-1"></span>**Activate High Availability**

Cisco DNA Center's implementation of HA is described in the *Cisco DNA Center High [Availability](https://www.cisco.com/c/en/us/support/cloud-systems-management/dna-center/products-maintenance-guides-list.html) Guide*. We recommend that you first review this information and then determine whether you want to deploy HA in your production environment. If you choose to do so, complete the following steps:

- **1.** Click the menu icon ( $\equiv$ ) and choose **System** > **Settings** > **System Configuration** > **High Availability**.
- **2.** Click **Activate High Availability**.

After you click **Activate High Availability**, Cisco DNA Center enters into maintenance mode. In this mode, Cisco DNA Center is unavailable until the redistribution of services is completed. You should take this into account when scheduling an HA deployment.

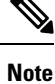

Cisco DNA Center goesinto maintenance mode every time you restore the database, perform a system upgrade (not a package upgrade), and activate HA (as described above).

### <span id="page-265-0"></span>**Additional HA Deployment Considerations**

For an existing HA deployment, the following additional configurations must be made.

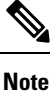

For information about known HA bugs and workarounds, see "Open Bugs—HA" in the [Release](https://www.cisco.com/c/en/us/support/cloud-systems-management/dna-center/products-release-notes-list.html) Notes for Cisco Digital Network [Architecture](https://www.cisco.com/c/en/us/support/cloud-systems-management/dna-center/products-release-notes-list.html) Center.

#### **Telemetry**

If you enabled telemetry for a device (without enabling the VIP), complete the following steps:

- **Step 1** Use the **sudo maglev-config update** command to update the cluster VIP.
- **Step 2** Disable telemetry on the device:
	- **a.** From the Cisco DNA Center home page, choose **Network Telemetry** from the **Tools** area.

The **Network Telemetry** window appears.

- **b.** Click the **Site View** tab.
- **c.** Check the check box of the device on which you want to disable telemetry, and then choose **Actions** > **Disable Telemetry**.
- **Step 3** Reenable telemetry using the profile associated with the device previously.

#### **Wireless Controller**

You must update the wireless controllers in your network with the new VIP of Cisco DNA Center.